**HAESSLER**

# **DoRIS® Dokumentenmanagement**

Software für

Dokumentenmanagement,

Vorgangsbearbeitung, Registratur,

elektronische Akte und Zusammenarbeit

Handbuch für Anwender

DoRIS Dokumentenmanagement. Software für Dokumentenmanagement, Vorgangsbearbeitung, Registratur, elektronische Akte und Zusammenarbeit. Handbuch für Anwender. Herausgeber: Joachim Haessler ISBN 978-3-926345-91-2

Copyright © 2022 HAESSLER Information GmbH | Mühlstraße 58 | 75328 Schömberg | Telefon [49] (7235) 9709.0 Telefax [49] (7235) 9709.80 | E-Mail hallo@haessler.com | www.haessler.com

Alle Rechte, auch die des auszugsweisen Nachdrucks, vorbehalten.

Die erwähnten Soft- und Hardwarebezeichnungen sind in den meisten Fällen eingetragene Marken und unterliegen als solche den gesetzlichen Bestimmungen.

Im Laufe der Weiterentwicklung des Produkts können aus technischen oder wirtschaftlichen Gründen Leistungsmerkmale hinzugefügt bzw. geändert werden oder entfallen.

22. erweiterte Auflage Stand: Mai 2022

# **INHALT**

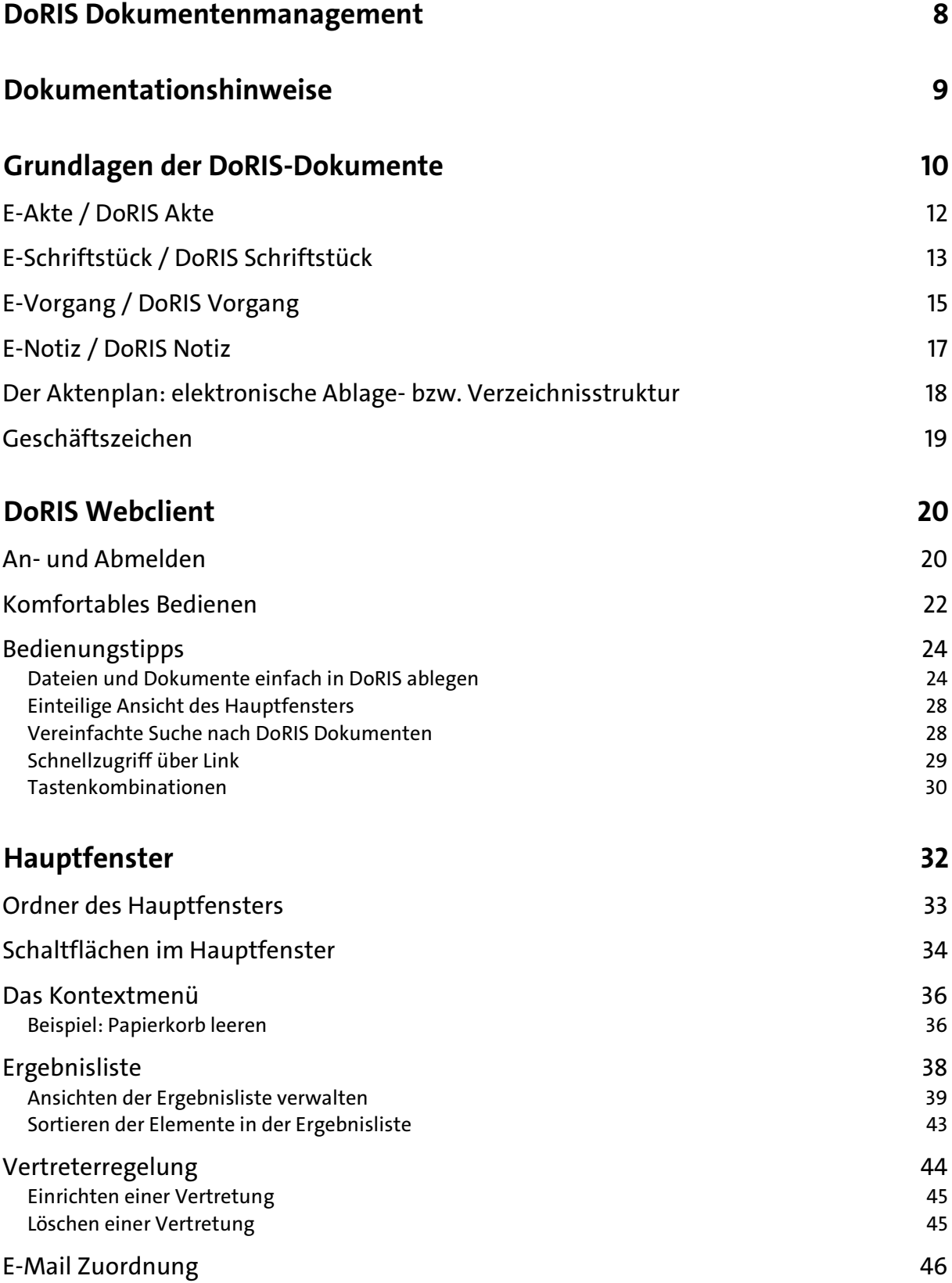

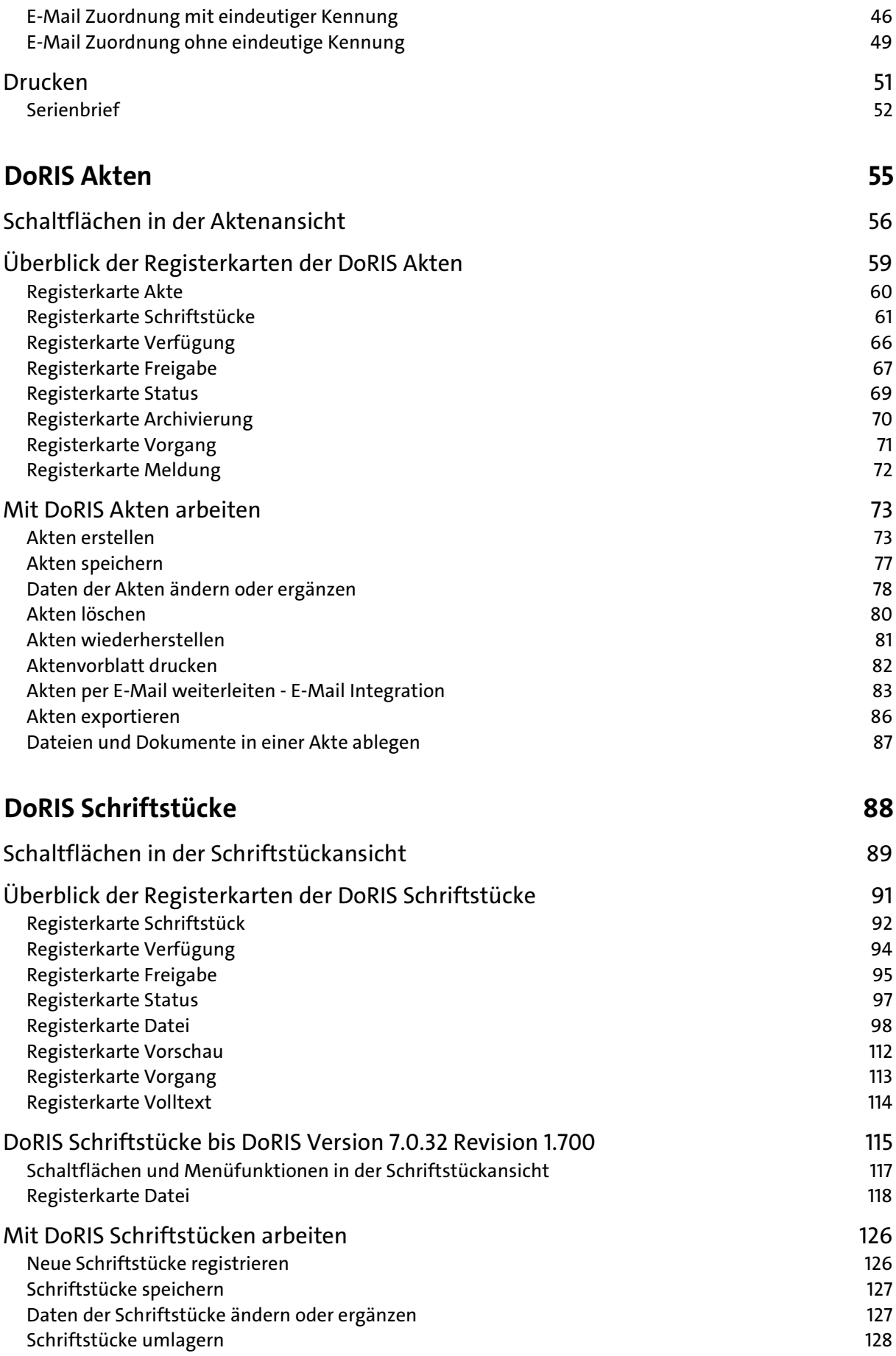

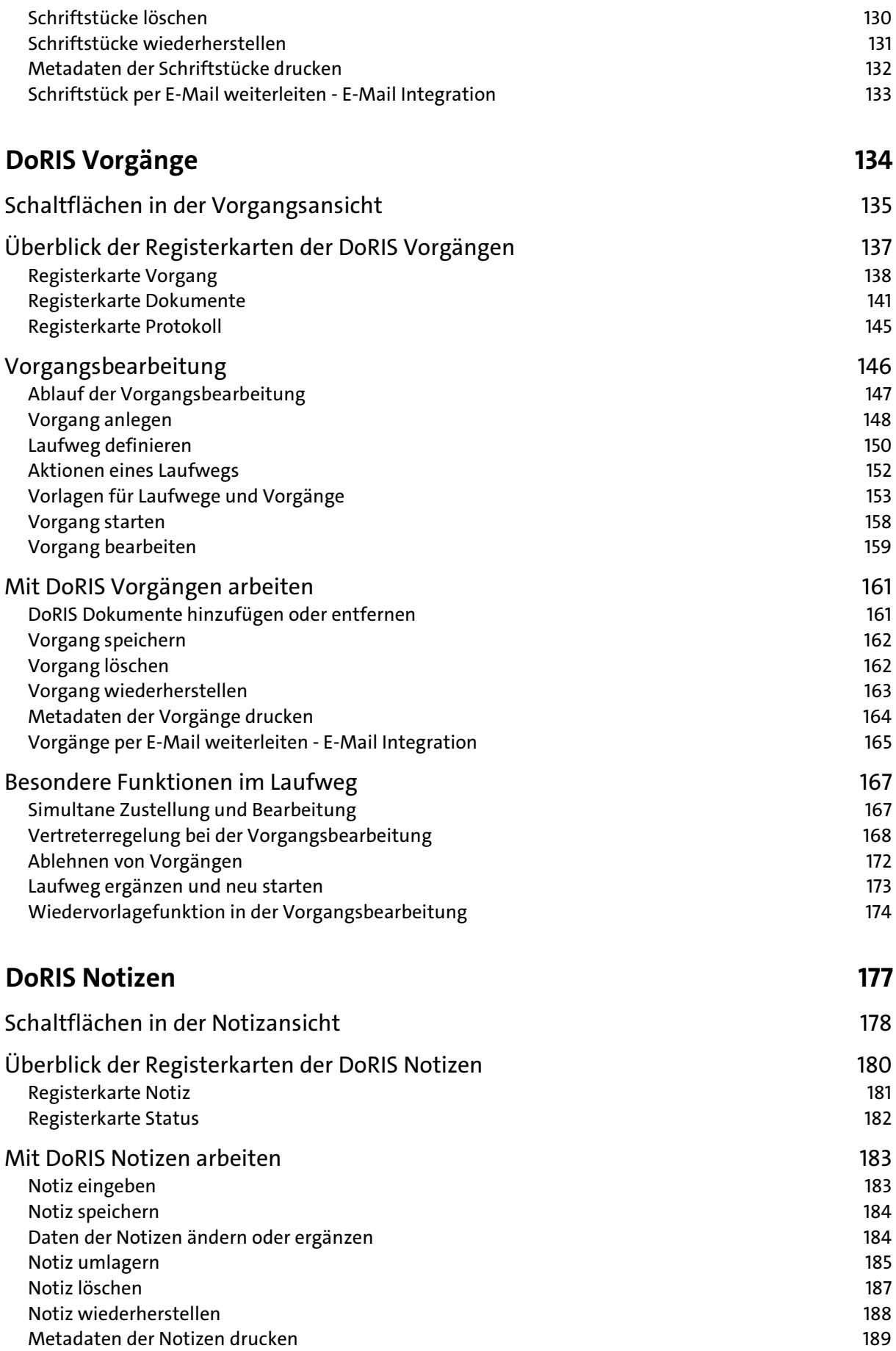

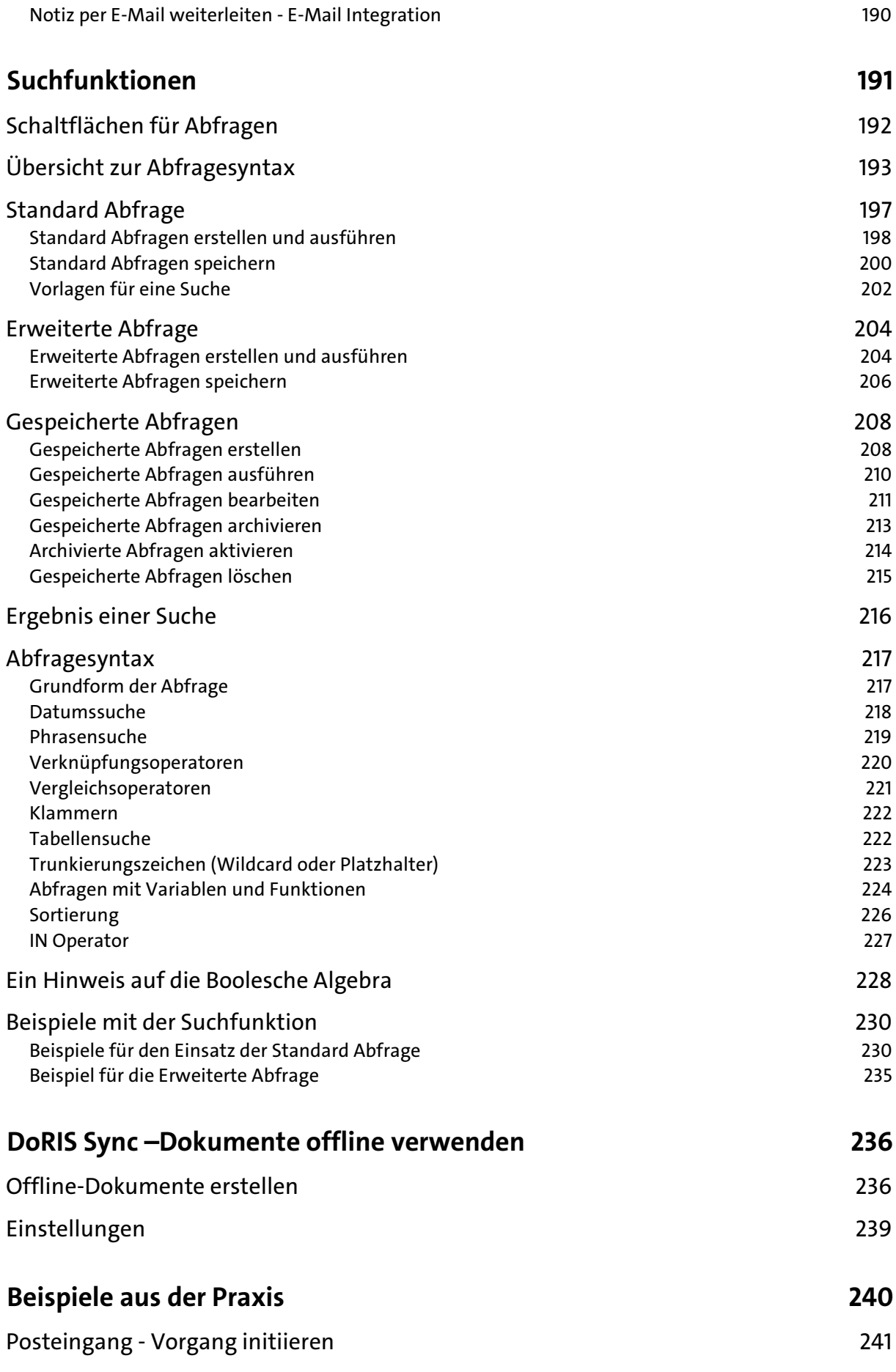

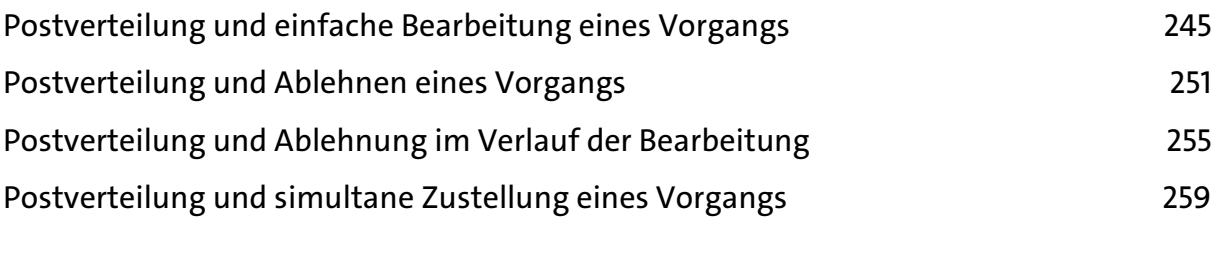

#### **[Index](#page-263-0) 264**

# <span id="page-7-0"></span>**DoRIS Dokumentenmanagement**

DoRIS ist ein Gesamtsystem zur Nutzung elektronischer Akten, welches an individuelle Belange der jeweiligen Organisation angepasst werden kann. In WEB-Technik realisiert, nutzt Standards und unterstützt durch eine Vielzahl nützlicher Funktionalitäten die elektronische Zusammenarbeit. Dazu gehören Suchmöglichkeiten, automatische Protokollierung, die Möglichkeit, Schriftstücke und Akten auf Knopfdruck elektronisch weiterzugeben und statistische Aussagen über die Fallbearbeitung zu erhalten. DoRIS wird mit Erfolg von großen Organisationen zur Unterstützung der elektronischen Zusammenarbeit eingesetzt. Besonders gelobt werden Funktionalitäten wie der DoRIS Ad-hoc Workflow, mit dem Aufgaben einer Fachregistratur, der Sachbearbeitung und des Leitungsbereichs effizient unterstützt werden. Der Posteingang wird besser organisiert und Arbeitsaufträge können zeitsparend erteilt und nachverfolgt werden.

Für die verschiedenen Anforderungen unterschiedlicher Einsatzbereiche bieten wir die passende Lösung:

- DoRIS StartUp konform zum Organisationskonzept elektronische Verwaltungsarbeit,  $\mathcal{L}_{\mathcal{A}}$ Modernisierung von Spezialregistraturen und Fachverfahren mit hohem Bezug zu elektronischen Dokumenten
- **D** DoRIS Business flexibel anpassbar an Aufgaben wie Vertrags- und Zeichnungsverwaltung, technische Dokumentation und Qualitätsmanagement
- DoRIS Legal ausgerichtet auf E-Akten in der Kanzlei. Von Mandanten- bis Fallakten. Selbstverständlich individualisierbar

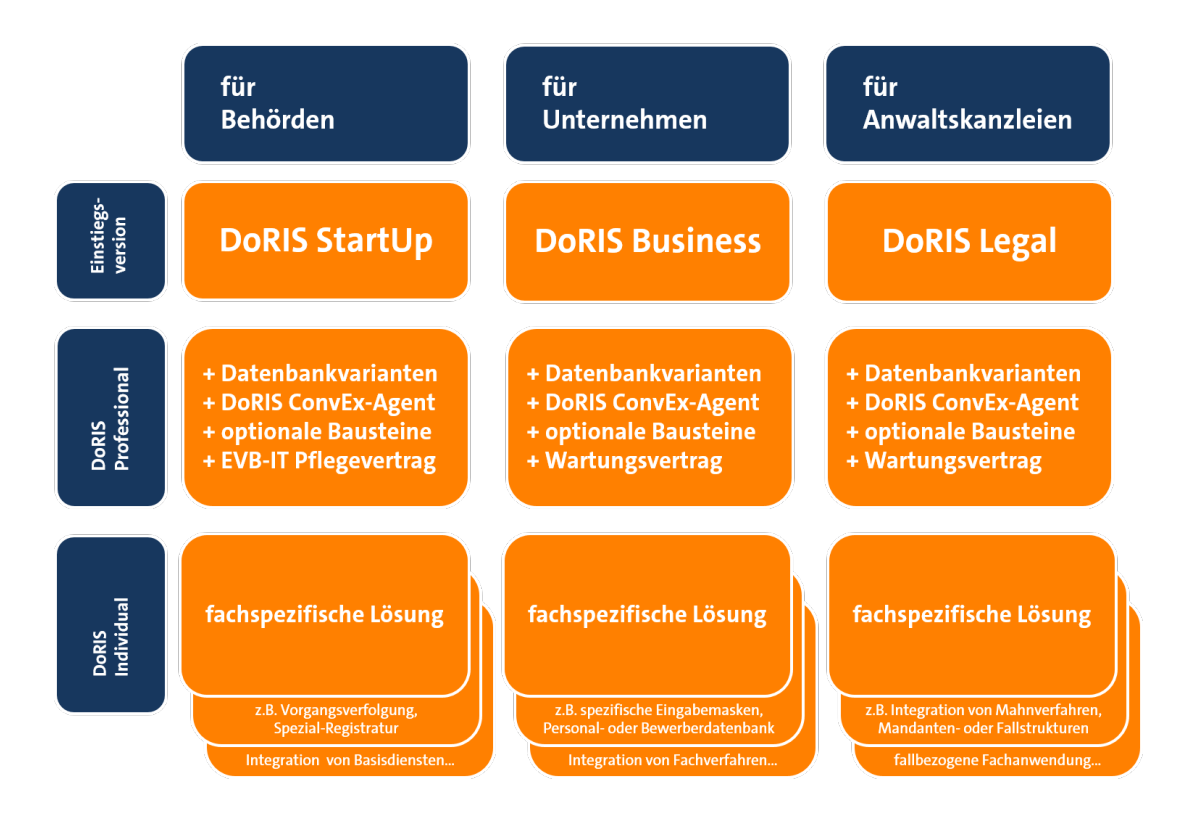

# <span id="page-8-0"></span>**Dokumentationshinweise**

Dieses Handbuch für Anwender der Software DoRIS Dokumentenmanagement vermittelt Ihnen die Handhabung aller DoRIS Versionen. Exemplarisch werden die einzelnen Eigenschaften und Funktionen in der Regel anhand von DoRIS StartUp mit installiertem DoRIS Local Launcher dargestellt. So sind ggf. Abweichungen in den einzelnen Bildschirmdarstellungen und Funktionen zu Ihrer DoRIS Version möglich. Abhängig vom verwendeten Webbrowser können Darstellungen ebenfalls variieren bzw. unterschiedliche Dialogboxen angezeigt werden; für die Beschreibung im Handbuch wird in der Regel Mozilla Firefox verwendet. Für verschiedene Funktionen, insbesondere die Vorschau in DoRIS Schriftstücken, ist der DoRIS ConvEx-Agent Voraussetzung.

DoRIS Dokumente sind elektronische Akten, elektronische Schriftstücke und elektronische Vorgänge sowie elektronische Notizen. Sie werden als DoRIS Akten, DoRIS Schriftstücke, DoRIS Vorgänge und DoRIS Notizen oder einfach als Akten, Schriftstücke, Vorgänge und Notizen bezeichnet.

Informationen zur Installation und zu weiteren Einstellungen finden Sie in der Installationsanleitung und im Handbuch für Administratoren. Diese Dokumentationen stehen für Sie im Downloadbereich auf www.doris-dms.de zur Verfügung.

Alle hier aufgeführten Benutzer-, Firmen- oder sonstige Namen und Situationen sind frei erfunden. Eine Ähnlichkeit zu bestehenden Personen oder Firmen wäre rein zufällig und nicht beabsichtigt.

# <span id="page-9-0"></span>**Grundlagen der DoRIS-Dokumente**

DoRIS Dokumente sind elektronische Akten, elektronische Schriftstücke und elektronische Vorgänge sowie elektronische Notizen. Sie werden in diesem Handbuch als DoRIS Akten, DoRIS Schriftstücke, DoRIS Vorgänge und DoRIS Notizen oder einfach als Akten, Schriftstücke, Vorgänge und Notizen bezeichnet.

Die Zusammenhänge zwischen den DoRIS Dokumenten und die Rolle des Geschäftszeichens werden in der Tabelle dargestellt:

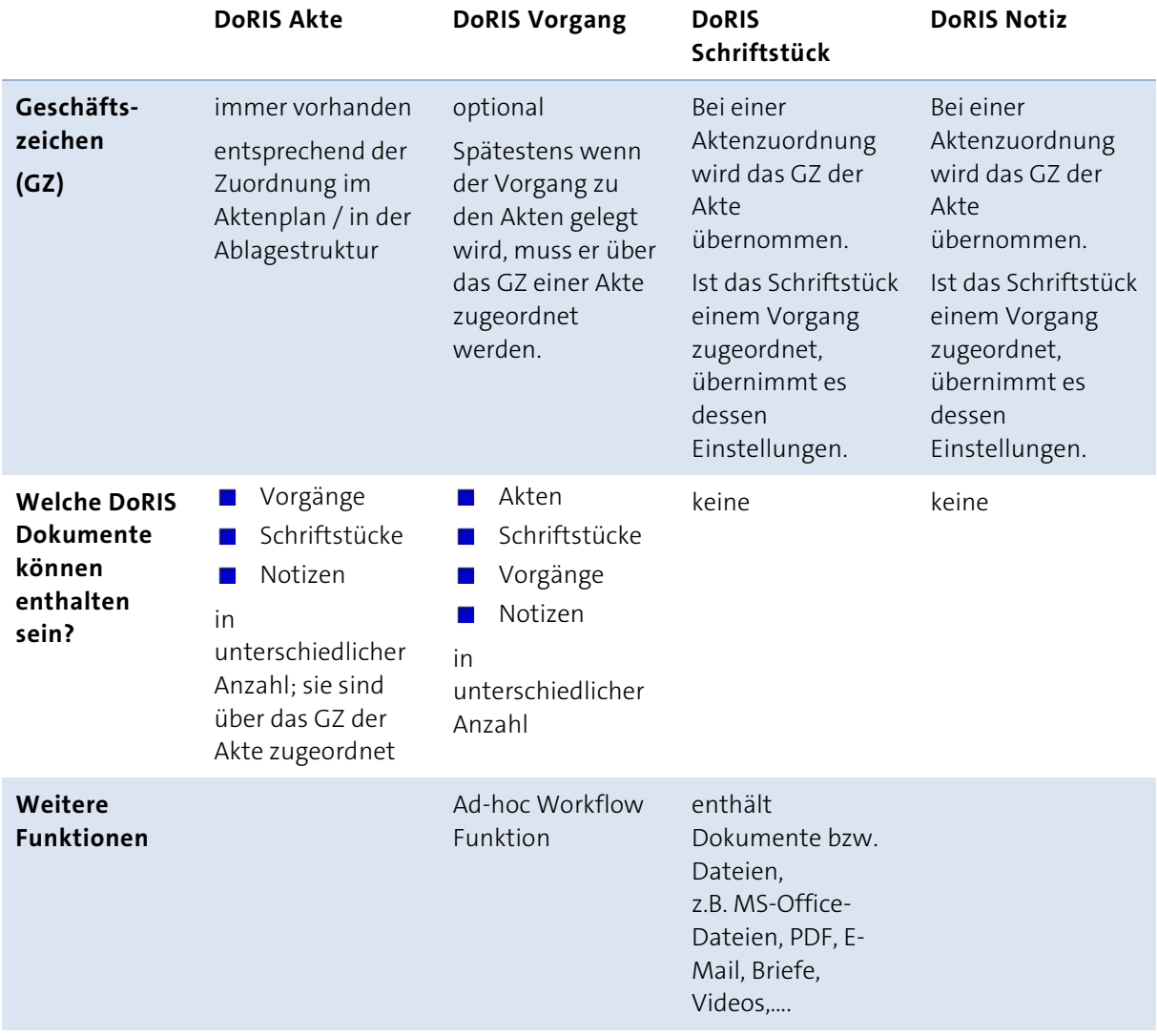

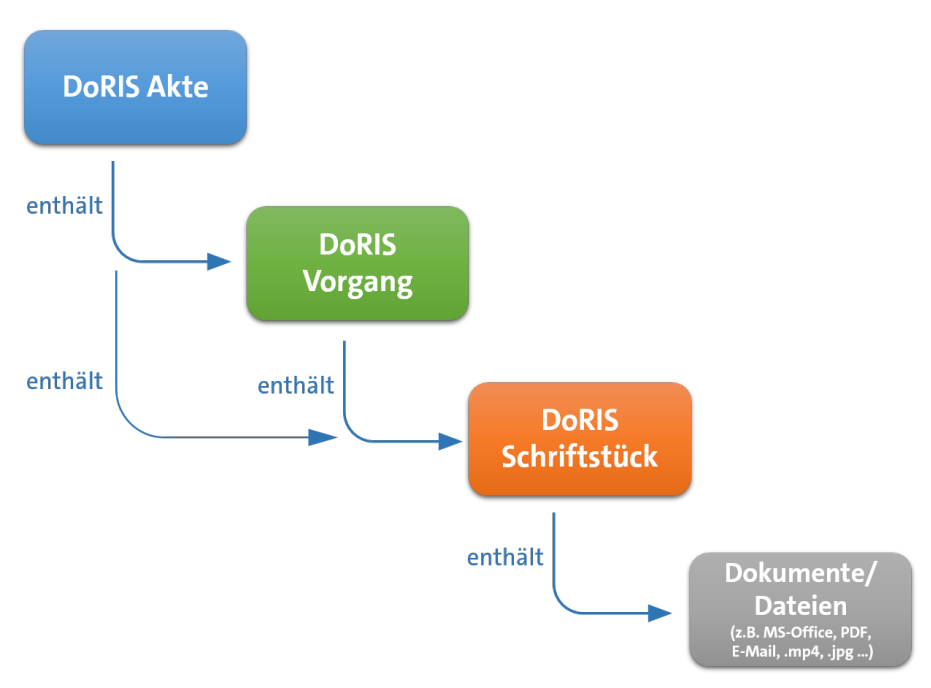

Die Zusammenhänge zwischen den DoRIS Dokumenten werden exemplarisch in der Grafik darstellt:

Zusammenhänge der DoRIS Dokumente, ein Beispiel

## <span id="page-11-0"></span>**E-Akte / DoRIS Akte**

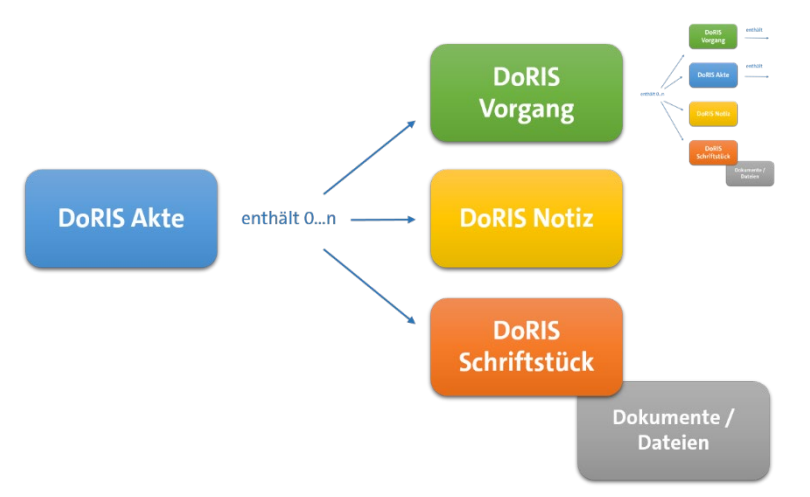

Eine DoRIS Akte kann Vorgänge, Notizen oder Schriftstück mit seinen zugeordneten Dokumenten enthalten.

Die DoRIS Akte ist die digitalisierte Form einer Papierakte mit zusätzlichen wichtigen Daten und Funktionen. Sie wird durch ihr Geschäftszeichen eindeutig identifiziert, enthält weitere Informationen z.B. zum Inhalt, Status oder Archivierung und unterliegt einem Zugriffsschutz. In ihr werden alle sachlich zusammengehörende Dokumente wie Vorgänge und Schriftstücke unter demselben Oberbegriff (z.B. Aktenzeichen, Referat, Aktentitel…) abgelegt. Anhand dieser sogenannten Metadaten werden die Akten gesucht und schnell gefunden. Somit umfasst eine E-Akte alle aktenrelevanten elektronischen Dokumente, E-Mails, gescannte Papierdokumente und vollständige Informationen zu Geschäftsprozessen. Darüber hinaus ist sie mobil verfügbar, kann von mehreren Personen gleichzeitig eingesehen werden und ist ortsungebunden auffindbar.

Altaktenbestände können über die Hybridaktenfunktionalität aufgenommen werden; d.h. ein Scannen ist nicht notwendig, denn DoRIS bildet ein Aktenverzeichnis ab.

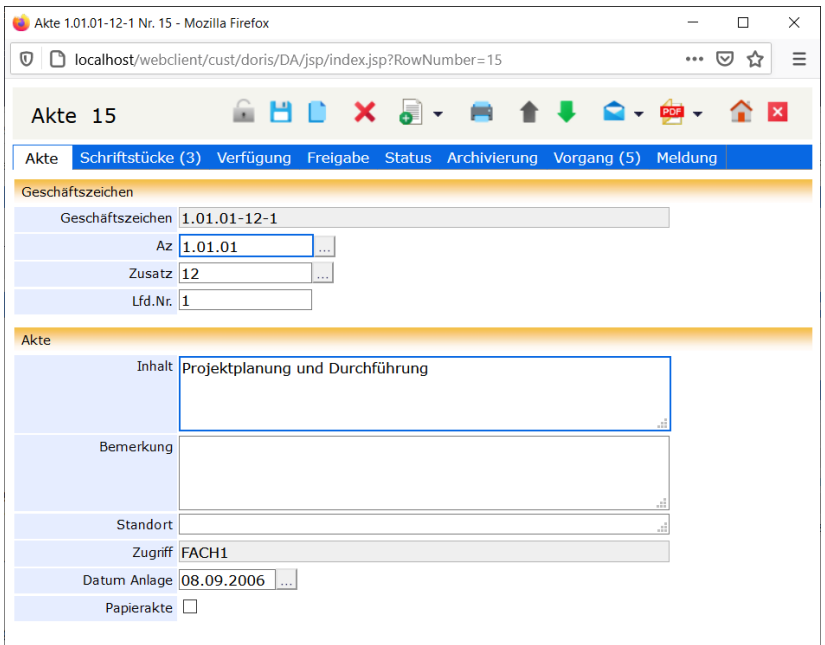

DoRIS Akte

<span id="page-12-0"></span>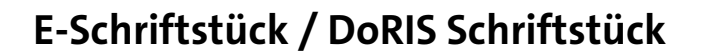

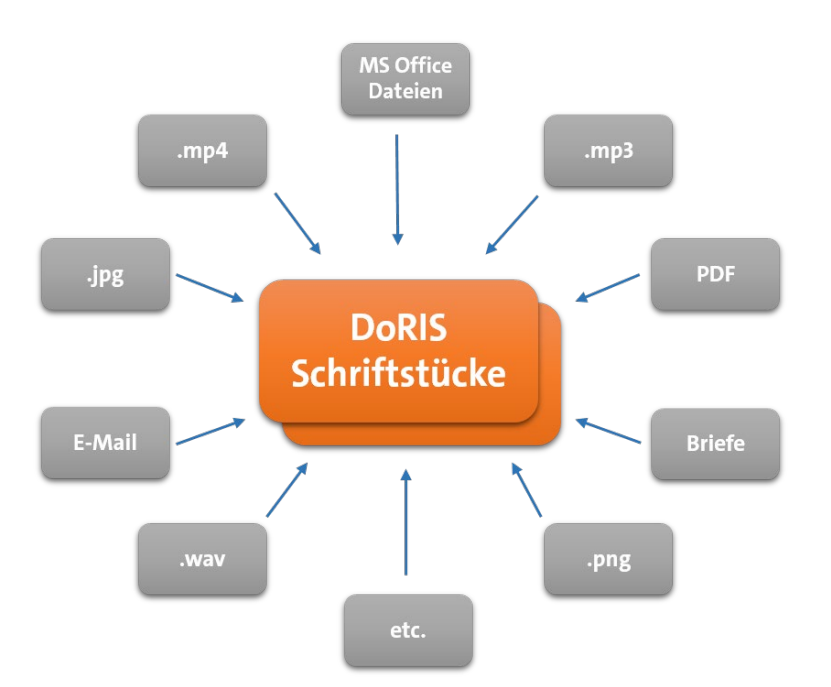

Dokumente bzw. Dateien verschiedenen Formats werden in DoRIS Schriftstücken hinterlegt.

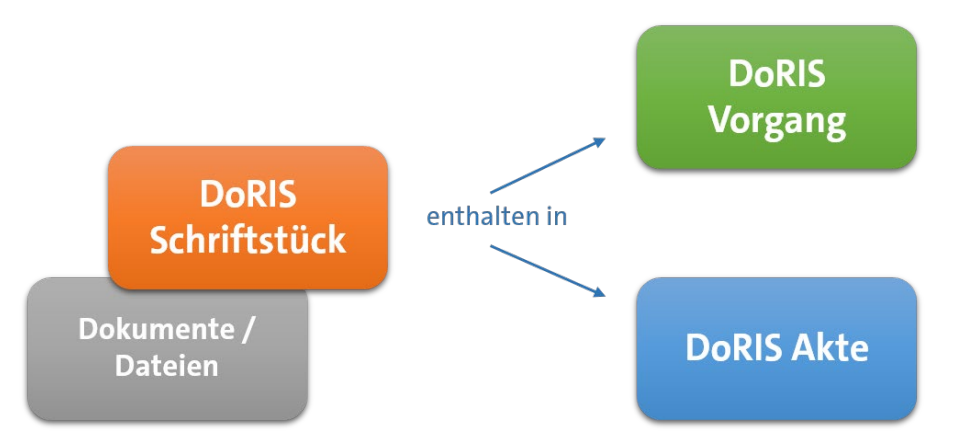

Ein DoRIS Schriftstück mit seinen zugeordneten Dokumenten kann einem DoRIS Vorgang oder einer DoRIS Akte zugeordnet sein.

In DoRIS können alle zu einem Sachverhalt zugehörige Dokumente wie der gesamte Schriftverkehr, Bilder bzw. Fotos, Video- oder Audio-Aufzeichnungen in einem oder mehreren DoRIS Schriftstücken abgelegt und der entsprechenden Akte bzw. Vorgang eindeutig zugeordnet werden. Dadurch sind die Dokumente dauerhaft gespeichert und Sie haben jederzeit darauf Zugriff. Ein schnelles Auffinden mit nur wenigen Informationen ist ein großer Vorteil.

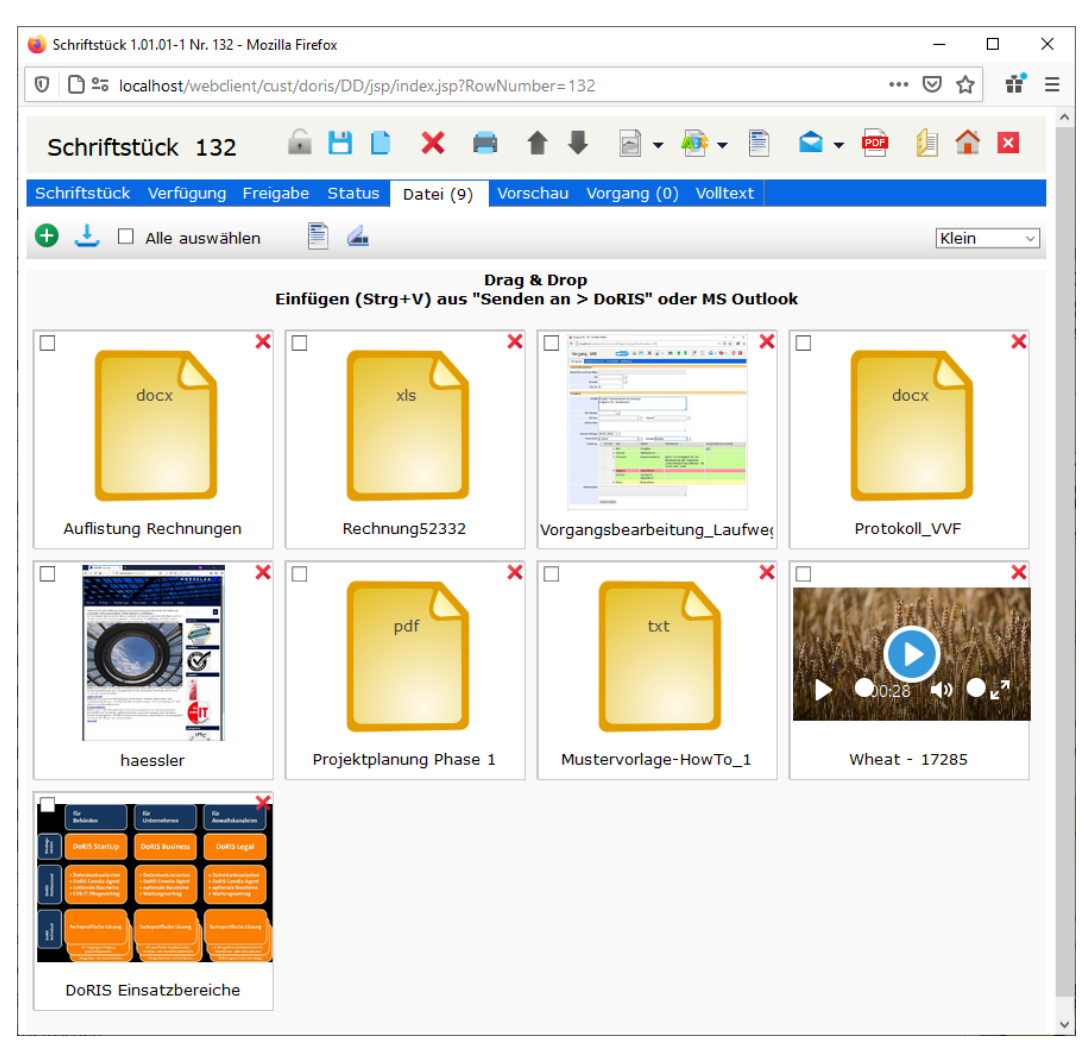

DoRIS Schriftstück: Registerkarte Datei mit den zugeordneten Dokumenten und Dateien

# <span id="page-14-0"></span>**E-Vorgang / DoRIS Vorgang**

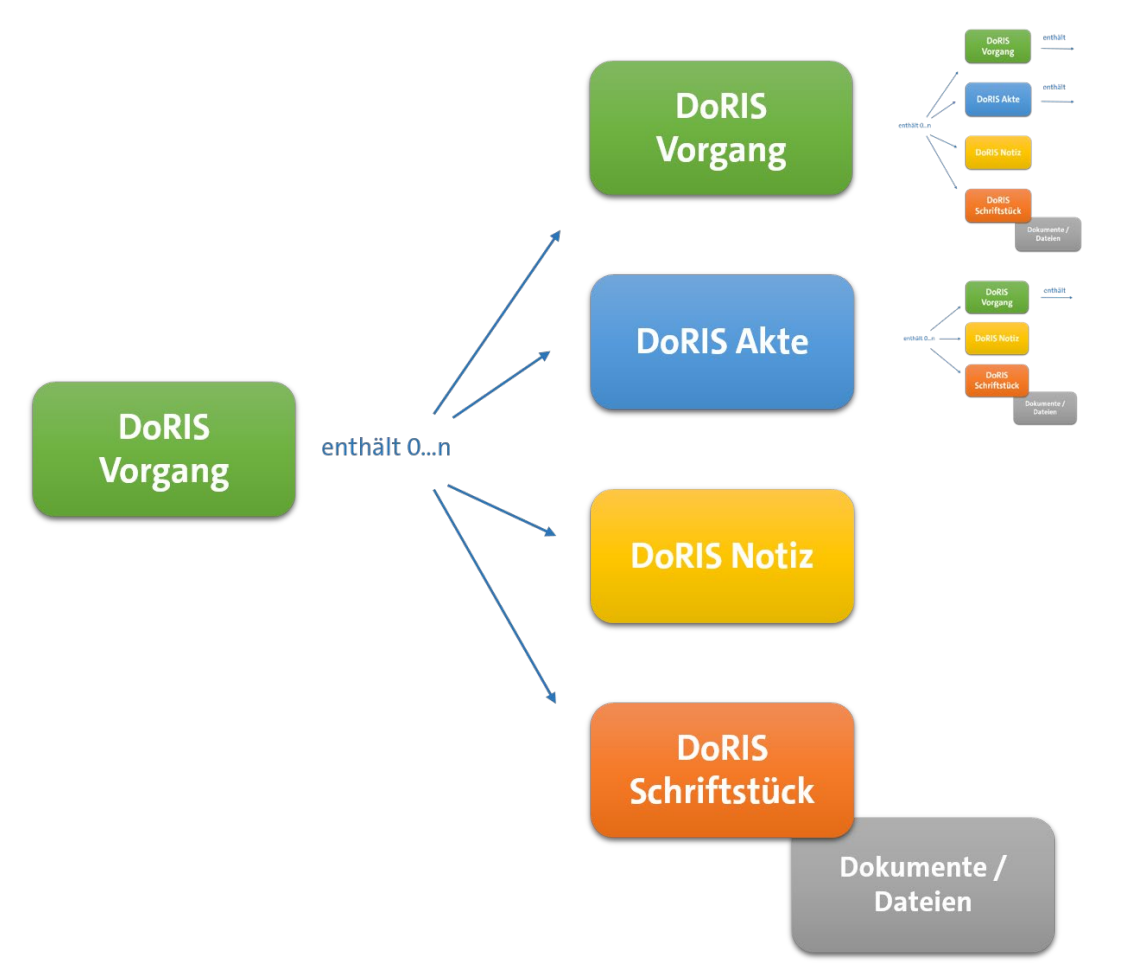

DoRIS Vorgänge können Akten, Notizen, Schriftstücke mit seinen zugeordneten Dokumenten oder weitere Vorgänge enthalten.

Ein DoRIS Vorgang beschreibt einen Geschäftsprozess. Er beinhaltet relevante Schriftstücke und wird mit einem Laufweg initiiert. Ein Vorgang kann, muss aber nicht, einem Aktenzeichen zugeordnet werden. Nachdem ein Vorgang gestartet wurde, wird dieser ähnlich wie eine E-Mail-Nachricht auf dem eingestellten Laufweg weitergeleitet. Dieser Laufweg wird protokolliert: für jeden Schritt werden Informationen wie Datum, Aktion und eine Meldung definiert und in einer Liste eingetragen. Ein Vorgang ist erledigt, wenn dieser mit einer bestimmten Aktion -z.B. ZdA oder Ablegen- beendet wurde.

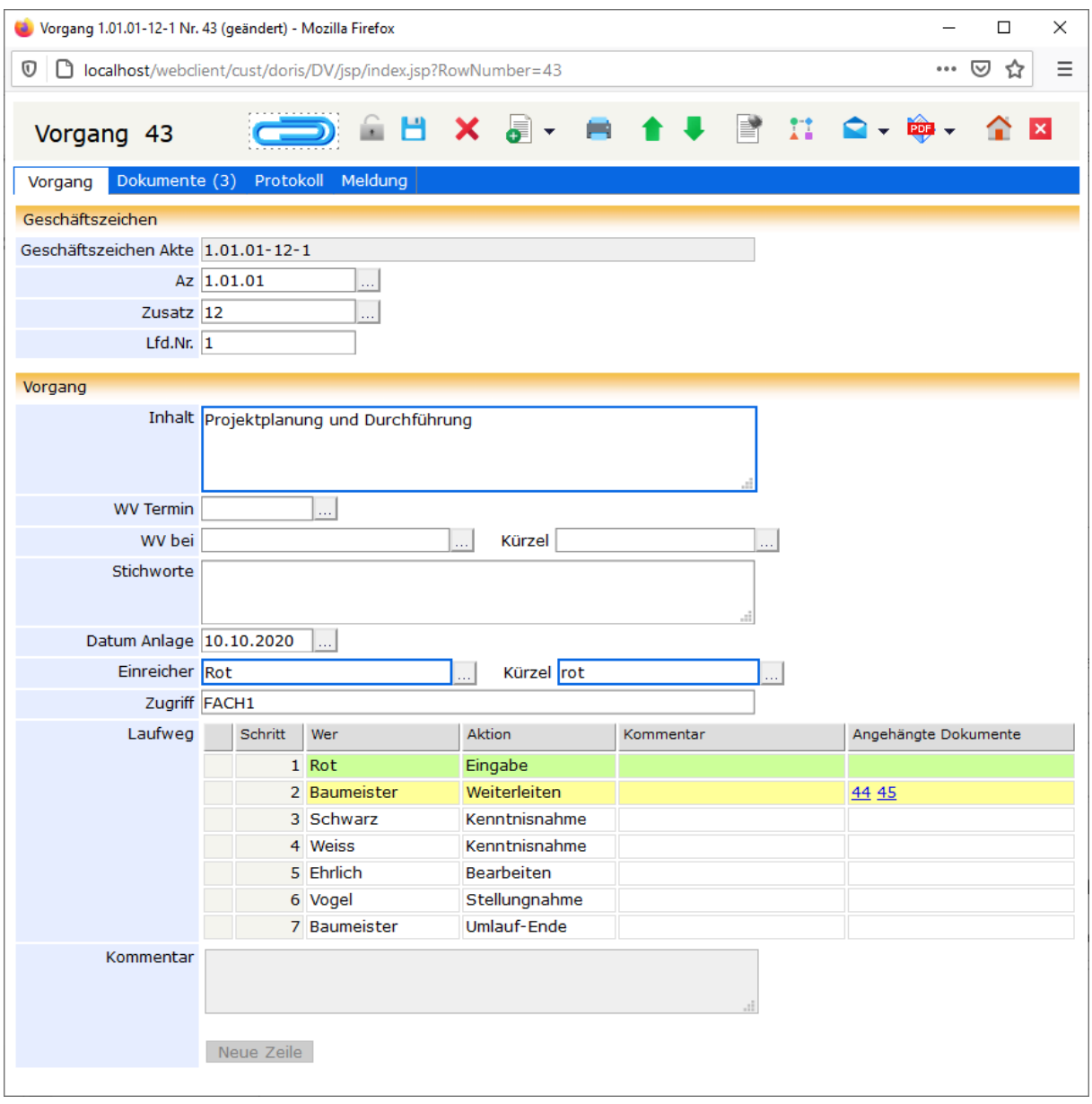

DoRIS Vorgang mit Ad-hoc Workflow

## <span id="page-16-0"></span>**E-Notiz / DoRIS Notiz**

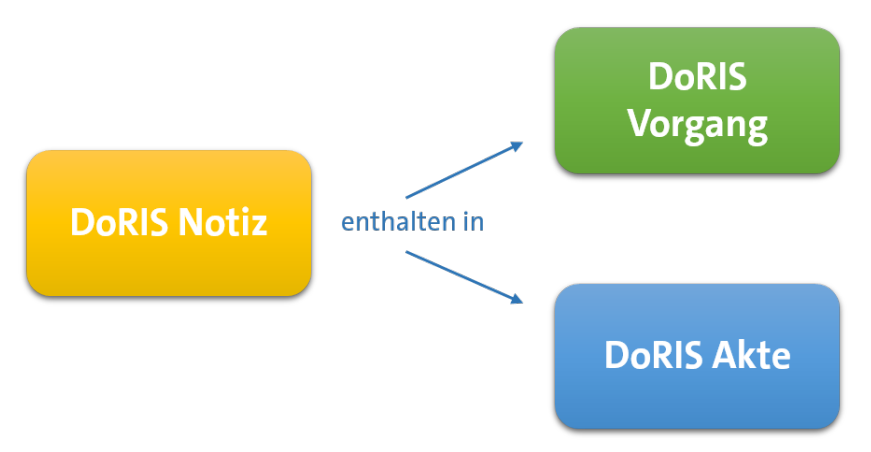

DoRIS Notizen können einem DoRIS Vorgang oder einer DoRIS Akte zugeordnet sein.

In der DoRIS Notiz können Informationen vermerkt und gespeichert werden. Eine Notiz ist immer über ein Geschäftszeichen einer Akte zugeordnet. Darüber hinaus werden Daten u.a. zur Anlage oder Änderung protokolliert.

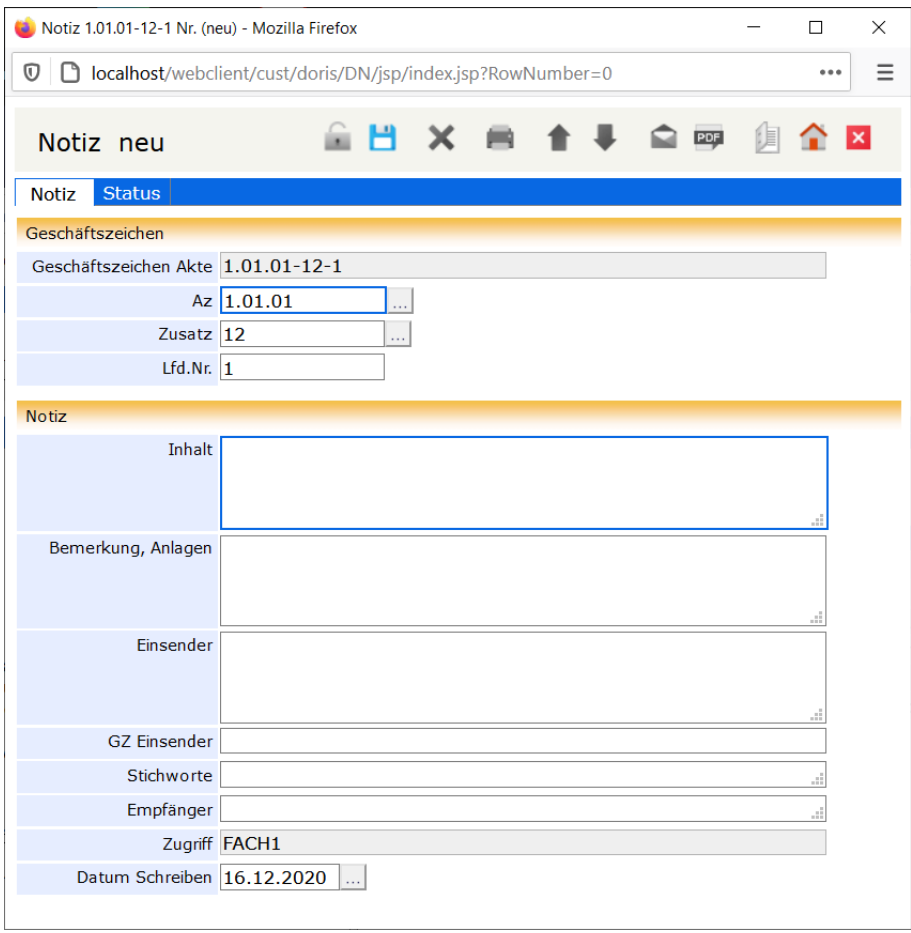

DoRIS Notiz

# <span id="page-17-0"></span>**Der Aktenplan: elektronische Ablage- bzw. Verzeichnisstruktur**

Der elektronische Aktenplan entspricht dem bereits vorhandenen Aktenplan bzw. der vorhandenen Ablagestruktur. Es sollte möglichst ein für alle Organisationseinheiten geltender Aktenplan bzw. Ablagestruktur vorhanden sein, nach dem das Schriftgut mit Hilfe von DoRIS Dokumenten registriert und geordnet wird. Die verschiedenen Lösungen von DoRIS enthalten jeweils eine für die unterschiedlichen Bedarfe spezifische Ablagestruktur.

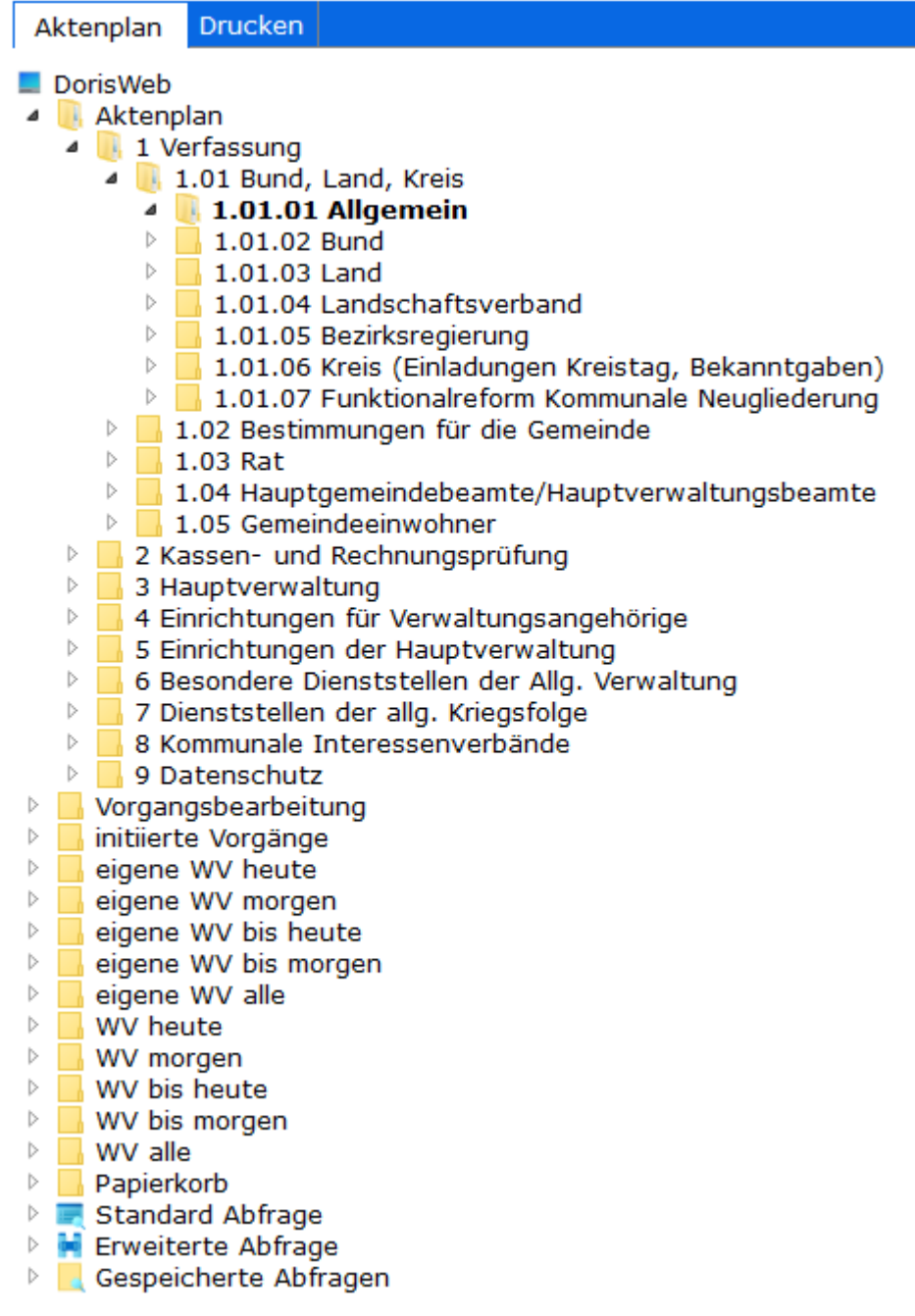

Der Aktenplan als elektronische Verzeichnis- und Ablagestruktur

# <span id="page-18-0"></span>**Geschäftszeichen**

Immer wenn Sie eine neue Akte erstellen, ist es notwendig, ein Geschäftszeichen festzulegen. Das Geschäftszeichen einer Akte wird aus festen und variablen Ordnungsmerkmalen Ihrer Organisation erstellt. Das genaue Format des Geschäftszeichens wird nach Vorgaben während der Installation festgelegt und sollte nicht mehr geändert werden.

Es kann aus den Feldern Az, Zusatz und Lfd.Nr. sowie bis zu vier weiteren individuell einstellbaren Feldern bestehen. Die Benennung und Anzeige der einzelnen Felder wird während des Einrichtens von DoRIS vorgenommen.

Legen Sie eine neue Akte an, wird das Geschäftszeichen beim Speichern der Akte automatisch aus den eingegebenen Werten dieser Felder generiert und auf der Registerkarte Akte dargestellt.

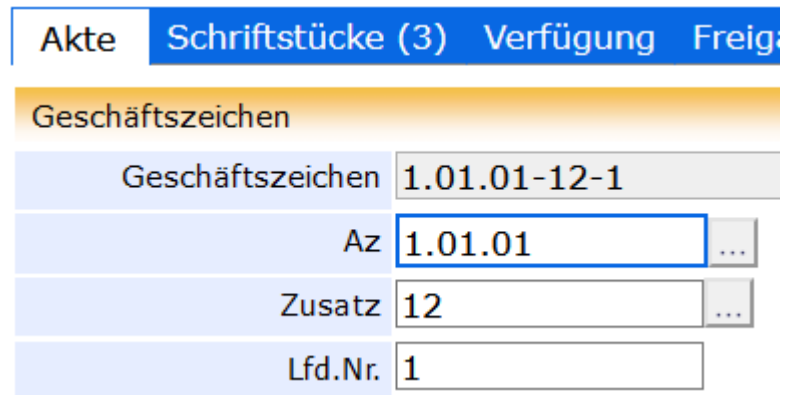

Zusammensetzung eines Geschäftszeichens

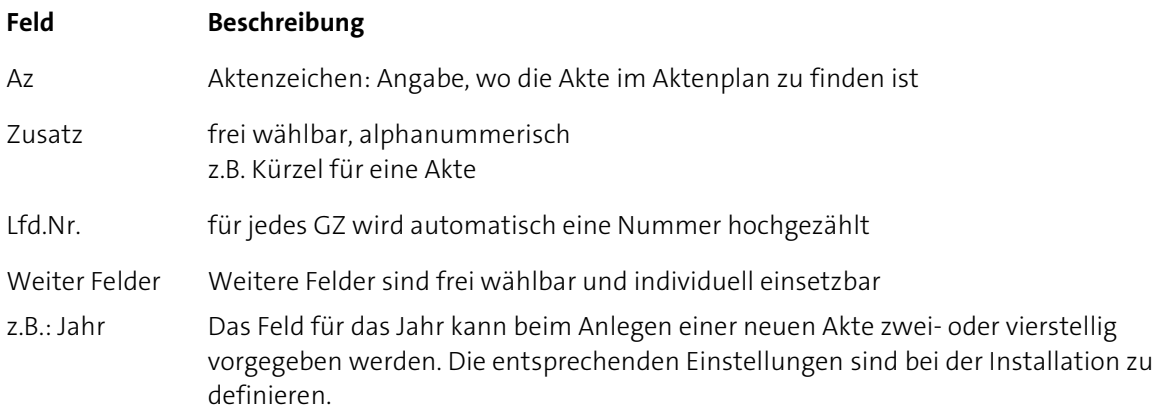

# <span id="page-19-0"></span>**DoRIS Webclient**

Der DoRIS Webclient ist eine vollständig webbasierte Lösung, die ein Arbeiten mit elektronischen Akten, Dokumenten und Vorgängen mittels Internet-Technologie ermöglicht. Dabei ist Telearbeit, Zugriff von Außendienstmitarbeitern sowie Arbeiten an wechselnden Standorten möglich. Standardmäßig wird der Webclient im Intranet eingesetzt, aber ein Zugriff über das Internet ist realisierbar.

## <span id="page-19-1"></span>**An- und Abmelden**

Starten Sie den DoRIS Webclient nach Vorgabe Ihres Administrators, wird das Anmeldefenster angezeigt.

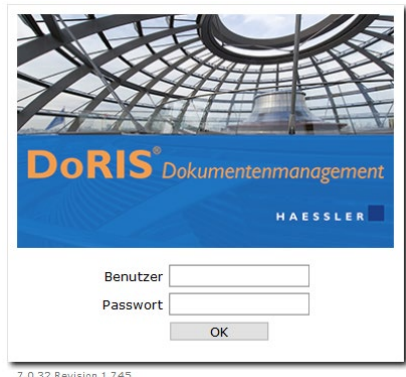

Anmeldefenster

Melden Sie sich mit Ihrem Benutzernamen und Kennwort an. DoRIS wird geöffnet und die in der Datenbank enthaltenen Ordner werden in beiden Fensterbereichen des Hauptfensters angezeigt.

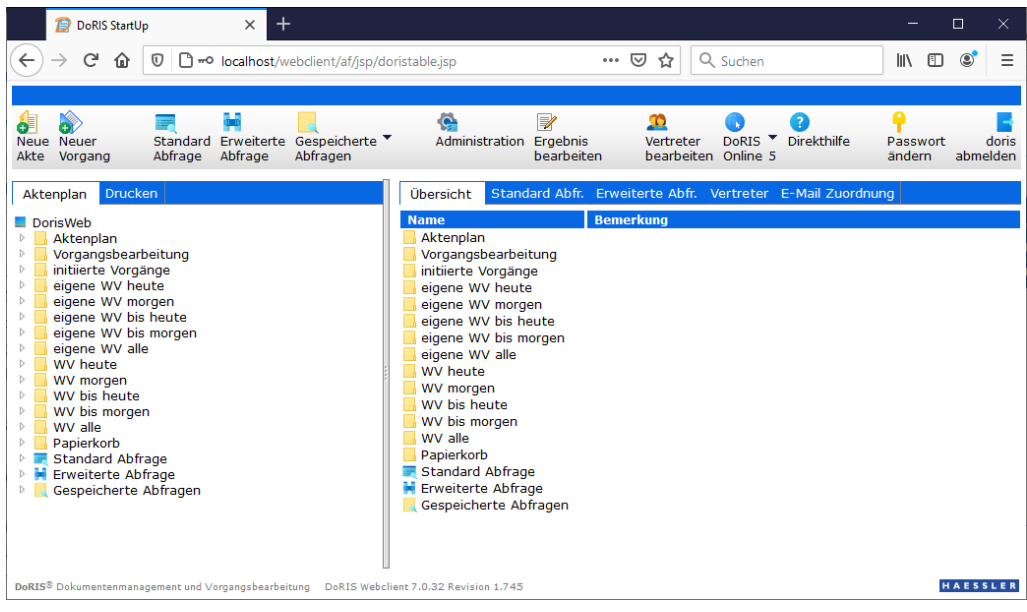

Hauptfenster nach der Anmeldung

Wenn Sie den DoRIS Webclient beenden möchten, melden Sie sich aus dem System ab **Danish Brand**. Das Abmeldefenster wird angezeigt. Schließen Sie den Webbrowser, um die Arbeit zu beenden oder gehen Sie zurück zur Startseite, um sich erneut an der Datenbank anzumelden.

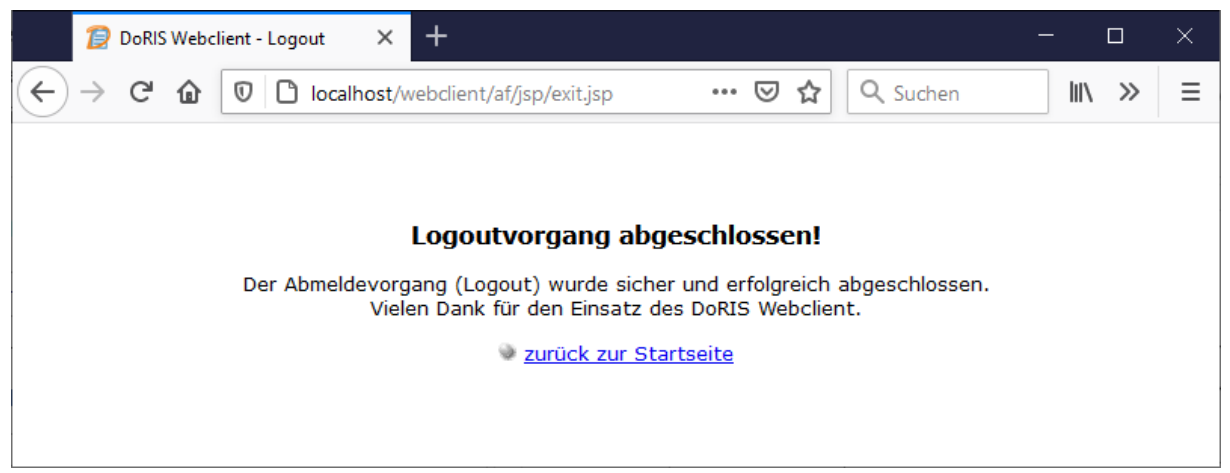

Abmeldefenster

# <span id="page-21-0"></span>**Komfortables Bedienen**

DoRIS bietet einen breiten Funktionsumfang, bei dessen Entwicklung ebenso großer Wert auf die Bedienerfreundlichkeit gelegt wurde. So wurde eine komfortable Bedienung technisch z.B. durch verschiedene Erweiterungen realisiert. Für eine vereinfachte Bedienung von DoRIS wird empfohlen, den DoRIS Webclient mit dem separat zu installierenden DoRIS Local Launcher aufzurufen. Alternativ können Sie den DoRIS Webclient ohne DoRIS Local Launcher aufrufen. Die verschiedenen Möglichkeiten mit ihren Eigenschaften entnehmen Sie bitte der folgenden Tabelle:

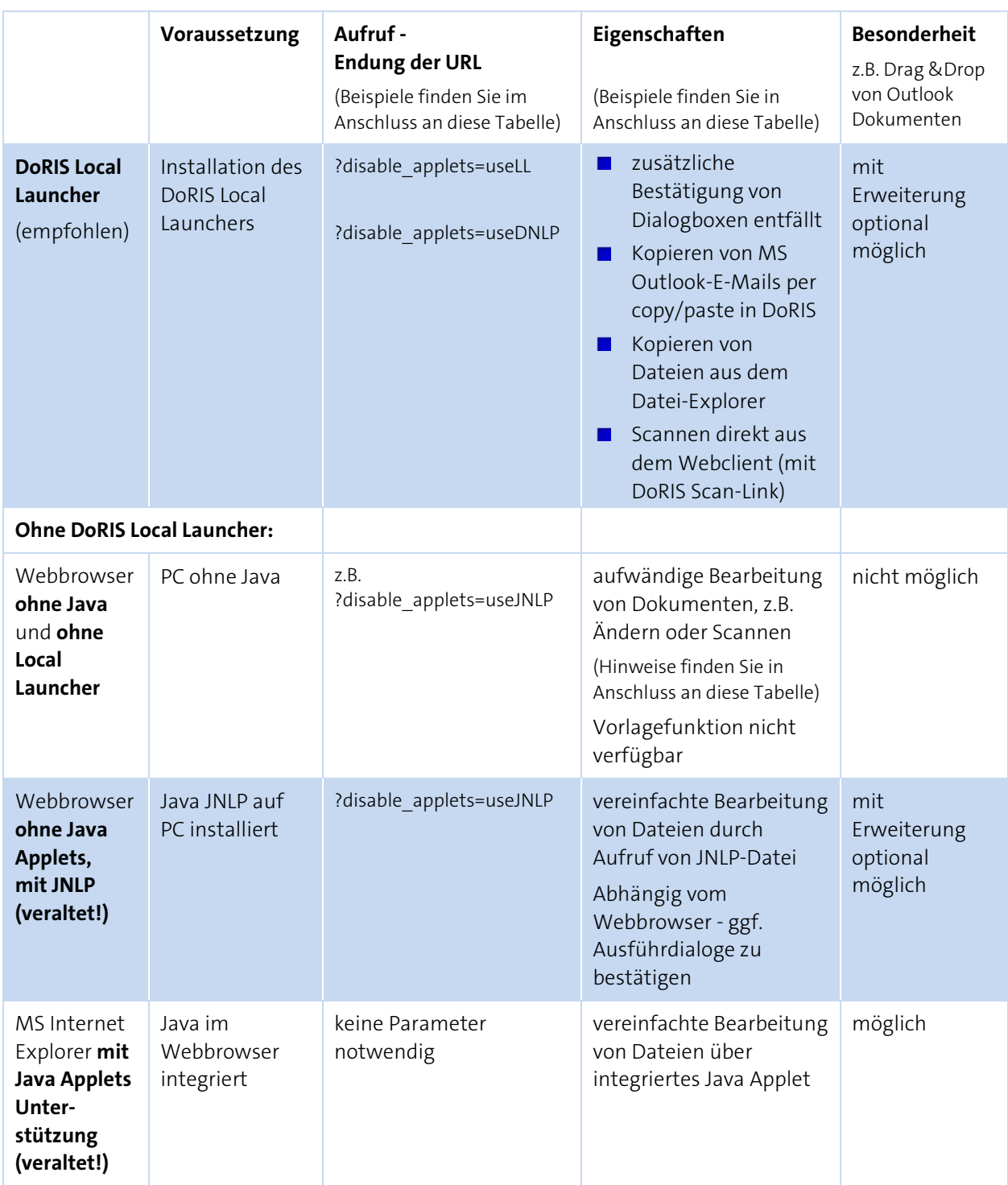

Weitere Informationen zum DoRIS Local Launcher finden Sie im Downloadbereich auf www.doris-dms.de. Um die Funktionen dieses Erweiterungsmoduls nutzen zu können, sprechen Sie bitte mit Ihrem Administrator.

Bitte beachten Sie

**Hinweis zum Bearbeiten von Dokumenten ohne Java :**

**Eine Änderung einer hinzugefügten Datei ist beim Aufruf des DoRIS Webclients ohne Java nicht mehr direkt möglich. In diesem Fall müssen Sie die Datei aufrufen, ändern und unter einem neuen Namen speichern. Danach müssen Sie die geänderte Datei dem Schriftstück erneut hinzufügen.**

# <span id="page-23-0"></span>**Bedienungstipps**

#### <span id="page-23-1"></span>**Dateien und Dokumente einfach in DoRIS ablegen**

Sie können Ihre Dateien und Dokumente in den verschiedenen DoRIS Dokumenten ablegen. Die Möglichkeiten der Ablage variieren und sind in den Kapiteln der einzelnen DoRIS Dokumente beschrieben.

Hier sei auf den allgemein gültigen und sehr komfortabel zu bedienenden Drag & Drop Bereich hingewiesen, in dem Sie Ihre Dokumente und Dateien einfach per Drag & Drop oder aus der Zwischenablage einfügen können. Außerdem können Sie Internetseiten als HTML-Link hinterlegen, davon ausgenommen sind Internetseiten, die aktive Inhalte beinhalten (z.B. Warenkorb, ausgefüllte Formulare). Voraussetzung, dass die Internetseiten systemtechnisch umgewandelt und somit gespeichert werden können, ist ein DoRIS Server mit Internetzugang.

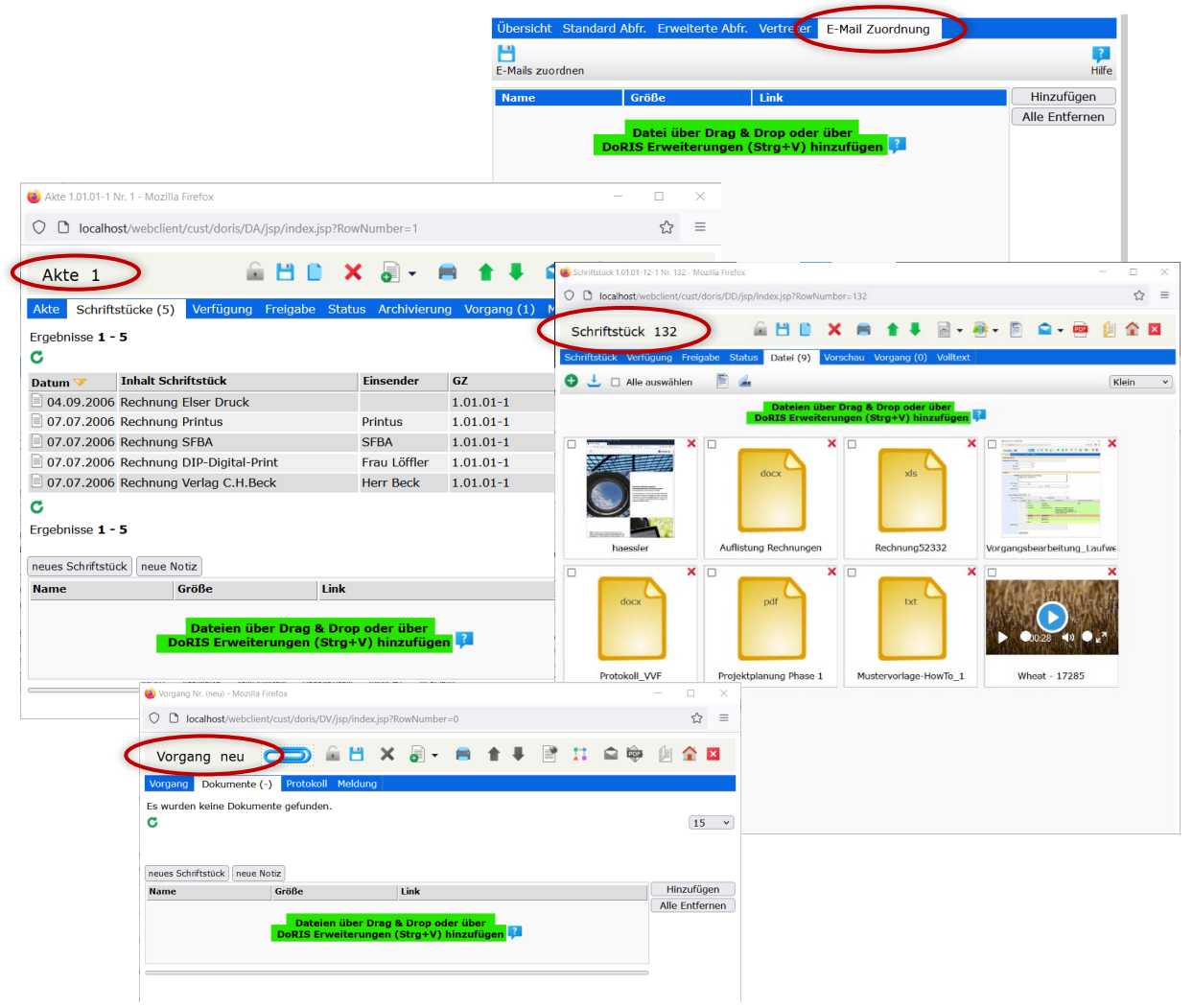

Beispiele für den Drag & Drop Bereich

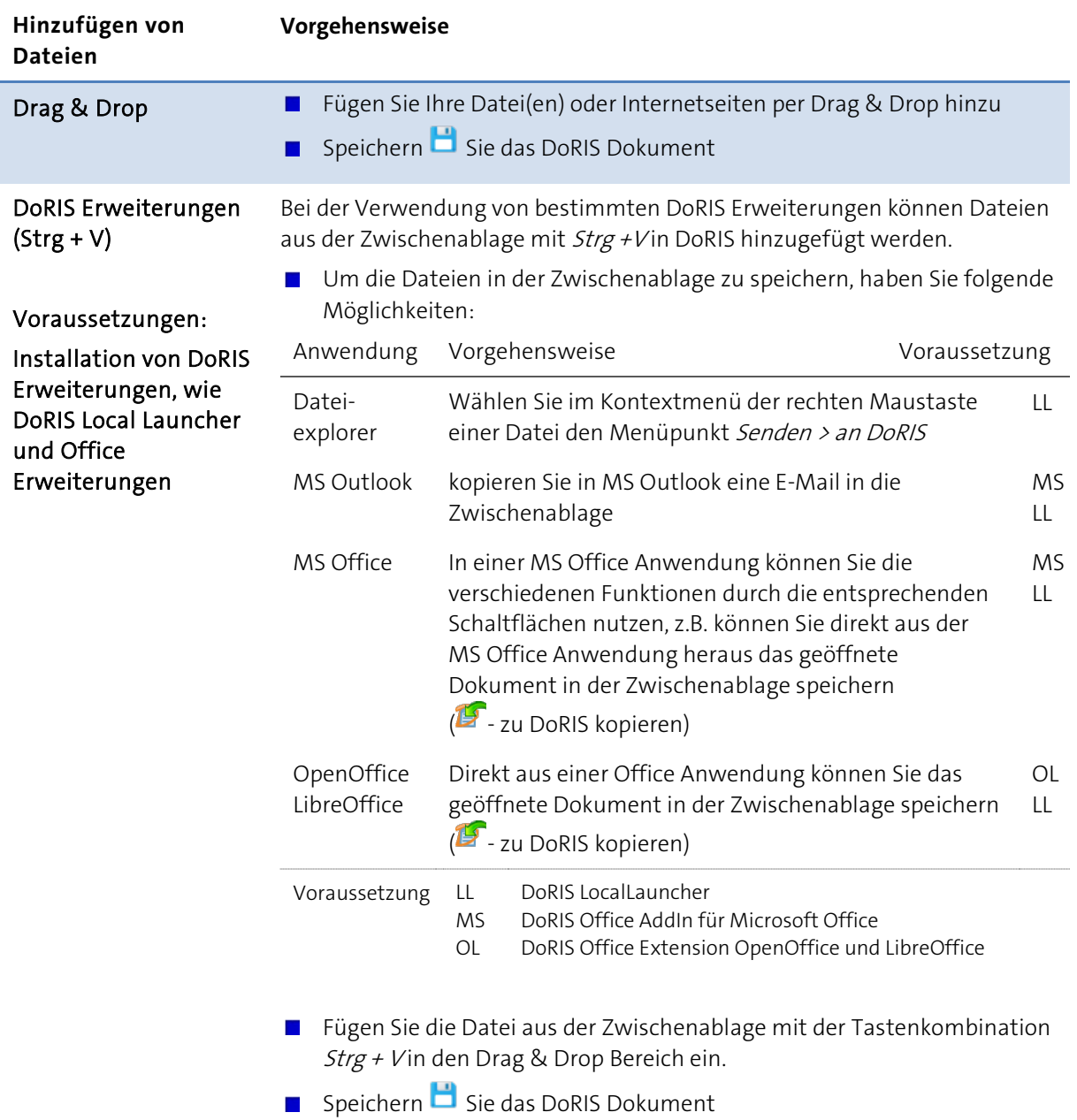

Einen Überblick über die DoRIS Office Erweiterungen finden Sie unter **DoRIS Office Add-In** auf Seite [26](#page-25-0) und unter **DoRIS Office Extension** auf Seite [27.](#page-26-0) Die ausführlichen Anleitungen der DoRIS Office Erweiterungen finden Sie im Downloadbereich auf *www.doris-dms.de* 

#### <span id="page-25-0"></span>**DoRIS Office Add-In**

Das DoRIS Office Add-In ist eine DoRIS Erweiterung, die Microsoft Office Dokumente in DoRIS übernimmt, wie E-Mails aus MS Outlook, MS Word Dokumente, MS Excel Mappen oder Präsentationen aus MS PowerPoint. So werden aktenrelevante MS Office Dokumente einfach, sicher und vollständig in der entsprechenden Akte in DoRIS abgelegt und archiviert. Zusätzlich können MS Office Dokumente aus der MS Office Anwendung heraus einem DoRIS Vorgang hinzugefügt und danach über den Ad-hoc Workflow mit der entsprechenden Anweisung weitergeleitet werden.

Das DoRIS Office Add-In stellt Ihnen verschiedene Funktionen über Schaltflächen zur Verfügung. Diese sind in der jeweiligen MS Office Anwendungen in der Registerkarte Add-Ins zu finden, in MS Outlook zusätzlich im Kontextmenü der rechten Maustaste einer ausgewählten E-Mail oder dessen Anhangs.

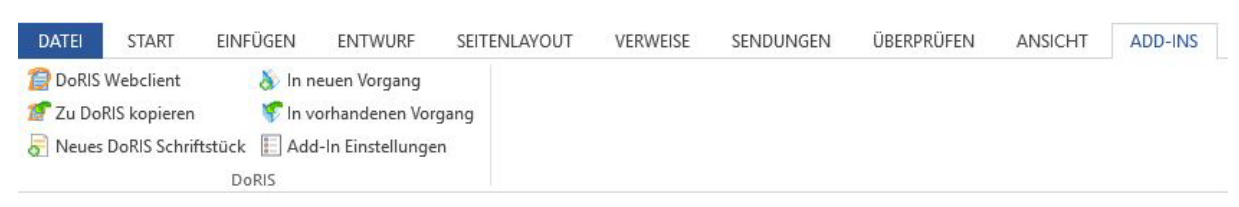

Beispiel: Registerkarte Add-Ins eines MS Word Dokuments

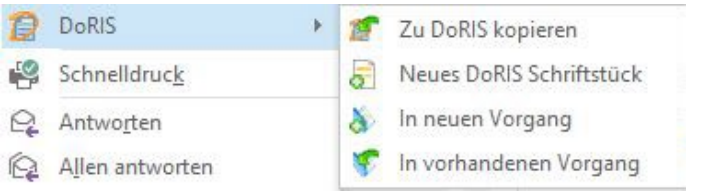

Kontextmenü der rechten Maustaste einer ausgewählten E-Mail bzw. des Anhangs einer E-Mail in MS Outlook

#### Hinweis

Bei MS Outlook wird immer die ausgewählte oder geöffnete E-Mail verwendet. Um Funktionen bei E-Mail Anhängen anwenden zu können, müssen Sie diese aus dem Kontextmenü aufrufen.

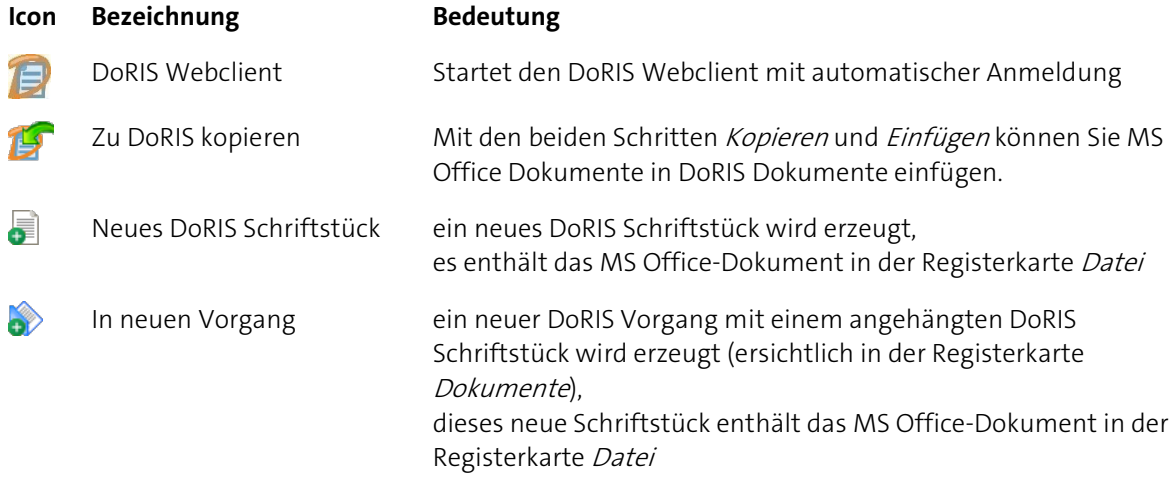

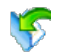

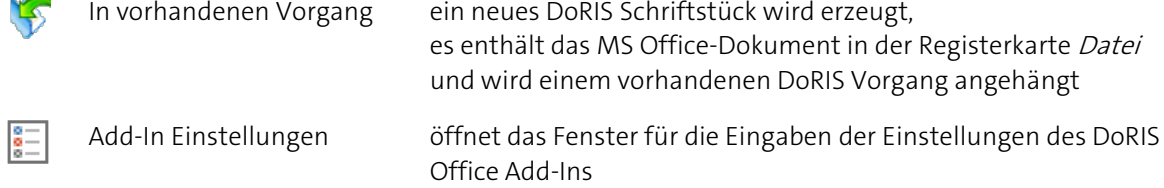

#### <span id="page-26-0"></span>**DoRIS Office Extension**

Die DoRIS Office Extension ist eine DoRIS Erweiterung, die LibreOffice- oder OpenOffice-Dokumente, wie Text-Dokumente, Tabellen oder Präsentationen, direkt aus der Anwendung in DoRIS übernimmt. So werden aktenrelevante Office Dokumente einfach, sicher und vollständig in der entsprechenden Akte in DoRIS abgelegt und archiviert.

Diese Funktion können Sie mit der Schaltfläche Zu DoRIS kopieren ausführen, die Sie in der Toolbar der Office Anwendung finden.

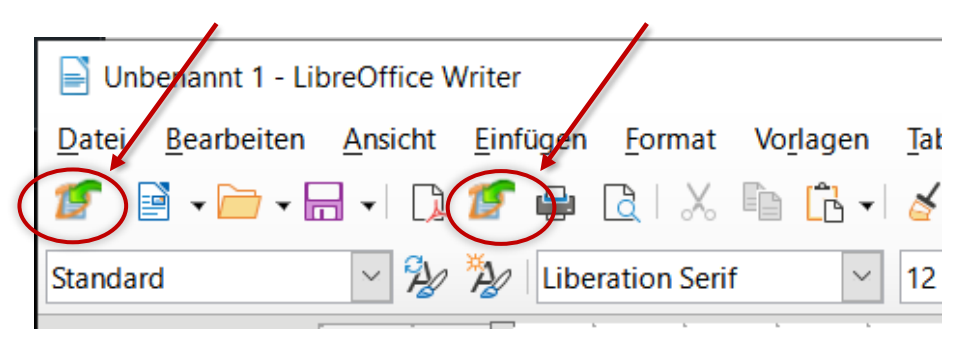

LibreOffice Writer: Toolbar mit der Schaltfläche Zu DoRIS kopieren

Ausführliche Informationen zu den DoRIS Office Erweiterungen finden Sie in den jeweiligen Anleitungen im Downloadbereich auf www.doris-dms.de.

#### <span id="page-27-0"></span>**Einteilige Ansicht des Hauptfensters**

Auf Geräten mit kleinem Bildschirm (wie Smartphones) kann es sinnvoll sein, die Informationen in nur einem Fensterbereich darzustellen. Verwenden Sie dazu in der URL die Endung ?mainwindow=single.

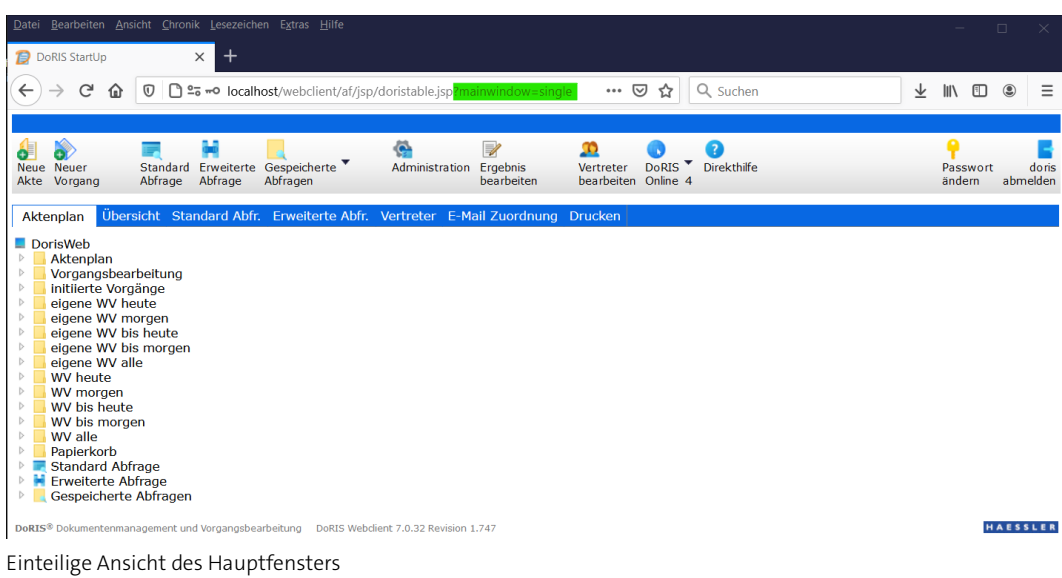

#### <span id="page-27-1"></span>**Vereinfachte Suche nach DoRIS Dokumenten**

Sie haben die Möglichkeit, ein DoRIS Dokument einzig anhand des Barcodes zu finden. Der Barcode ist die beim Speichern von DoRIS Dokumenten vom System automatisch vergebene, fortlaufende, achtstellige Nummer, die in den einzelnen Dokumenten (ohne führende Nullen) angezeigt wird.

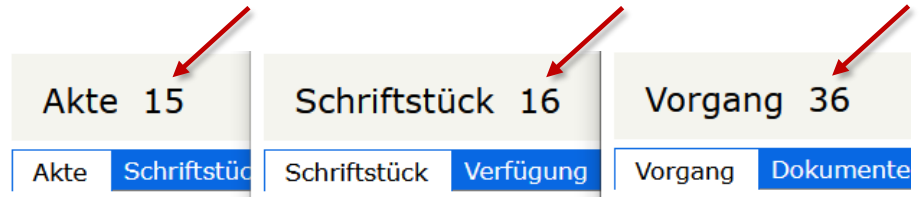

Barcode der DoRIS Dokumente

Über Tastenkombination  $Strg + Umschalt + B$  öffnet sich das Eingabefenster. Hier können Sie den gesuchten "Barcode" ohne führende Nullen eingeben, z.B. 52. Nach dem Starten der

Suche <sup>OK</sup> öffnet sich das entsprechende DoRIS Dokument in einem neuen Fenster.

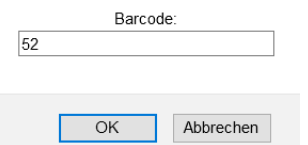

Vereinfachte Suche von DoRIS Dokumenten über den Barcode

#### <span id="page-28-0"></span>**Schnellzugriff über Link**

Möchten Sie beim Starten von DoRIS z.B. direkt eine bestimmte Aktenplanebene oder einzelne DoRIS Dokumente aufrufen oder jemanden Informationen zu einem bestimmten DoRIS Dokument schicken, ist dies alles über einen entsprechenden Link möglich.

#### **Link auf Aktenplanebene**

Wählen Sie im Aktenplan die gewünschte Aktenplanebene aus und ziehen diese (oder die URL) per Drag & Drop z.B. auf Ihren Desktop. Dort erscheint ein Icon, hinterlegt mit dem entsprechenden Link. Von nun an haben Sie über diesen Link direkt Zugang zu der ausgewählten Aktenplanebene.

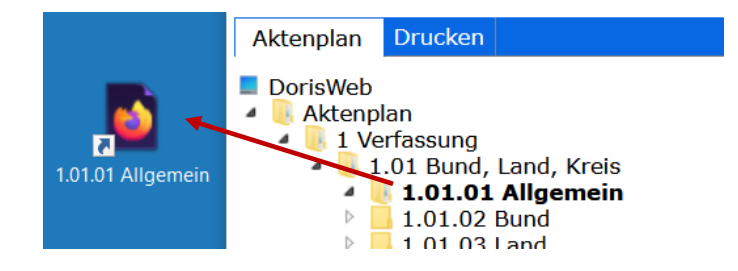

#### **Link auf DoRIS Dokumente**

Aus der Ergebnisliste im Hauptfenster oder aus einer Liste z.B. einer Akte, die alle zugehörigen DoRIS Dokumente anzeigt, können Sie ebenfalls per Drag & Drop einen Link auf den Desktop setzen. Durch Auswahl des Icons haben Sie direkten Zugriff auf die entsprechenden DoRIS Dokumente.

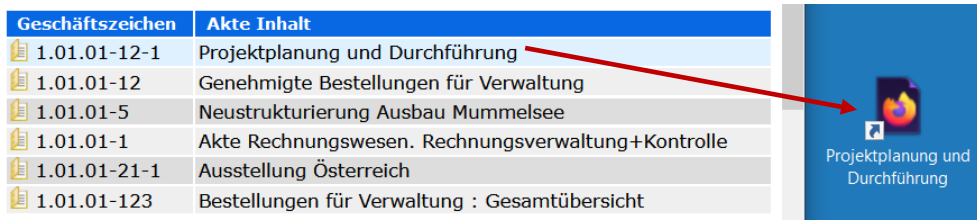

#### $\blacksquare$  Link in E-Mail

Fügen Sie einer E-Mail per Drag & Drop einen Link hinzu, so dass der Empfänger direkt auf das entsprechende DoRIS Dokument zugreifen kann.

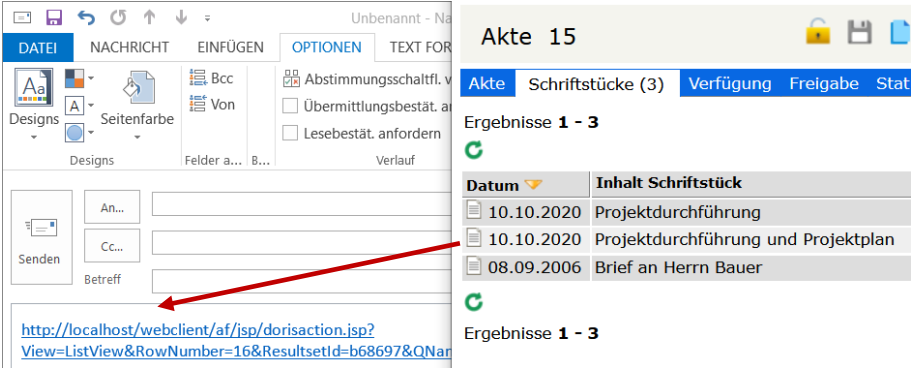

## <span id="page-29-0"></span>**Tastenkombinationen**

Als Alternative zur Maus- oder Menübedienung unterstützt DoRIS die Verwendung von Tastenkombinationen für bestimmt Funktionen. Je nach verwendetem Webbrowser können die einzelnen Tastenkombinationen jedoch abweichend belegt sein.

Dabei bedeutet:

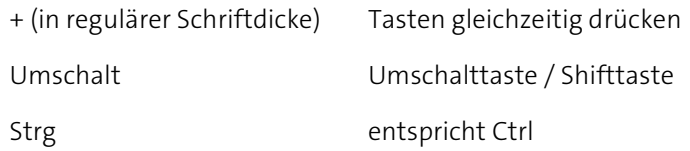

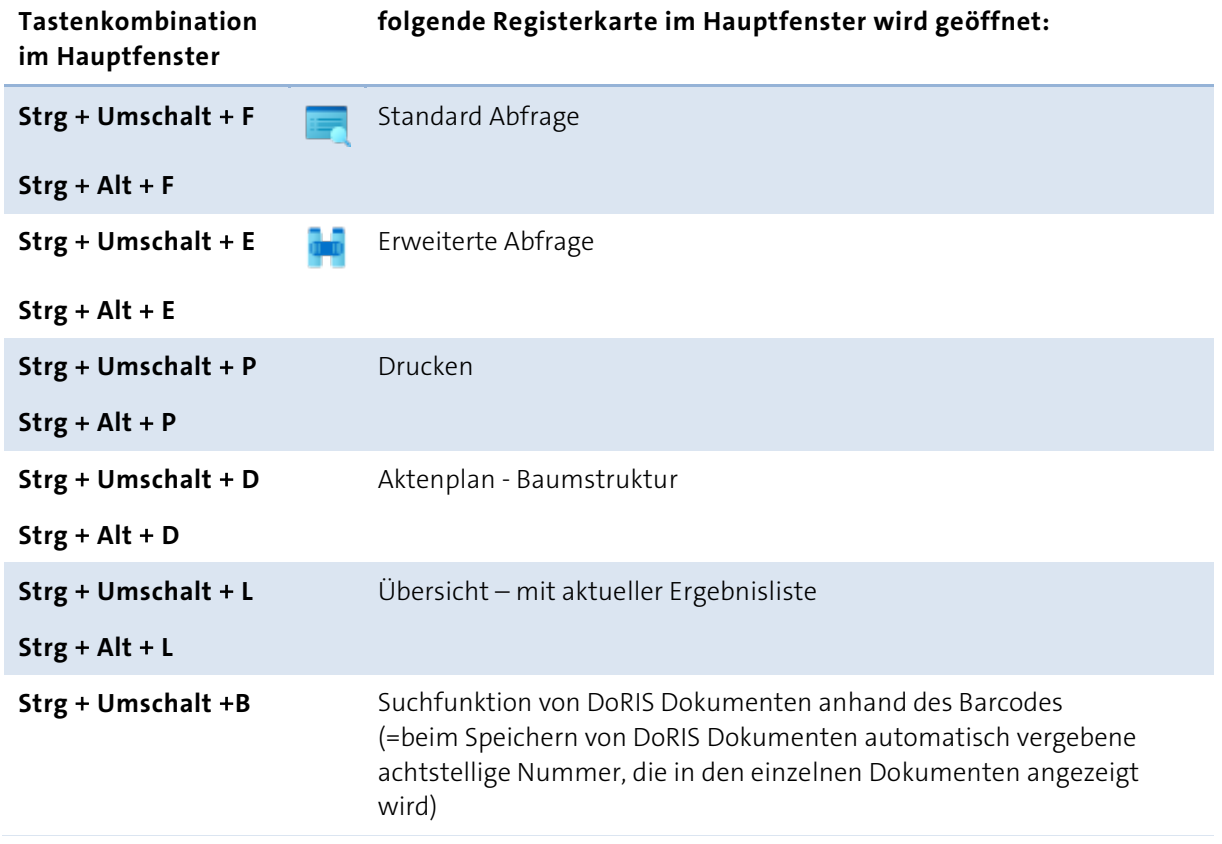

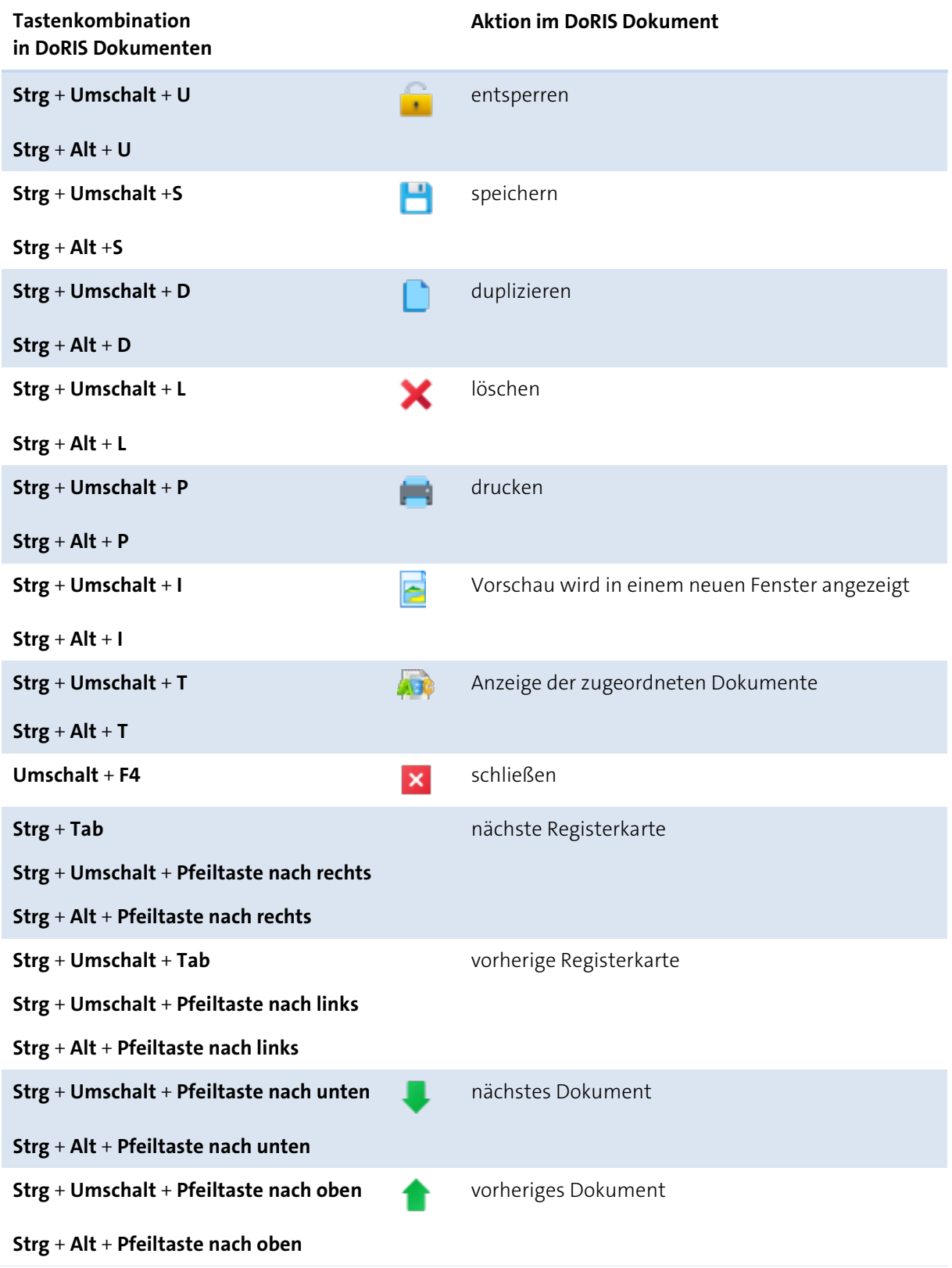

# <span id="page-31-0"></span>**Hauptfenster**

Das Hauptfenster ist in verschiedene Bereiche gegliedert:

- 1. In der Symbolleiste finden Sie Schaltflächen, mit denen Sie z. B. Objekte anlegen und bearbeiten, Abfragen und Übersichten aufrufen oder das Programm beenden können.
- 2. Im linken Teil des Hauptfensters sehen Sie die verfügbare Datenbank mit allen darin enthaltenen Ordnern, inklusive Aktenplan bzw. Ablagestruktur. In der Registerkarte Drucken können Sie Berichte ausdrucken.
- 3. Im Anzeigebereich werden Ergebnislisten angezeigt. Außerdem stehen Ihnen mit den unterschiedlichen Registerkarten Funktionen wie Suche, Vertreterregelung oder E-Mail Zuordnung zur Verfügung

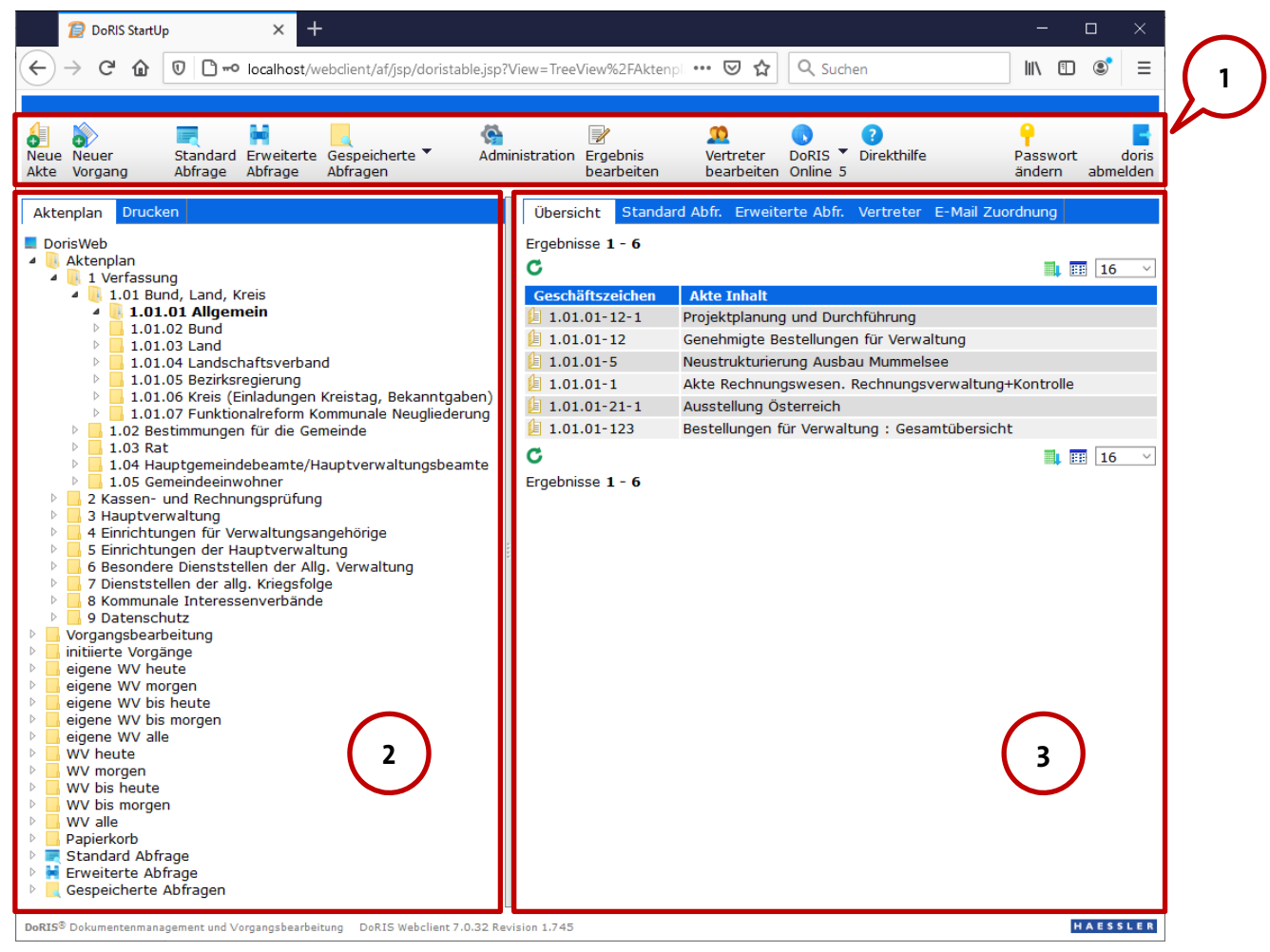

Einteilung des Hauptfensters

# <span id="page-32-0"></span>**Ordner des Hauptfensters**

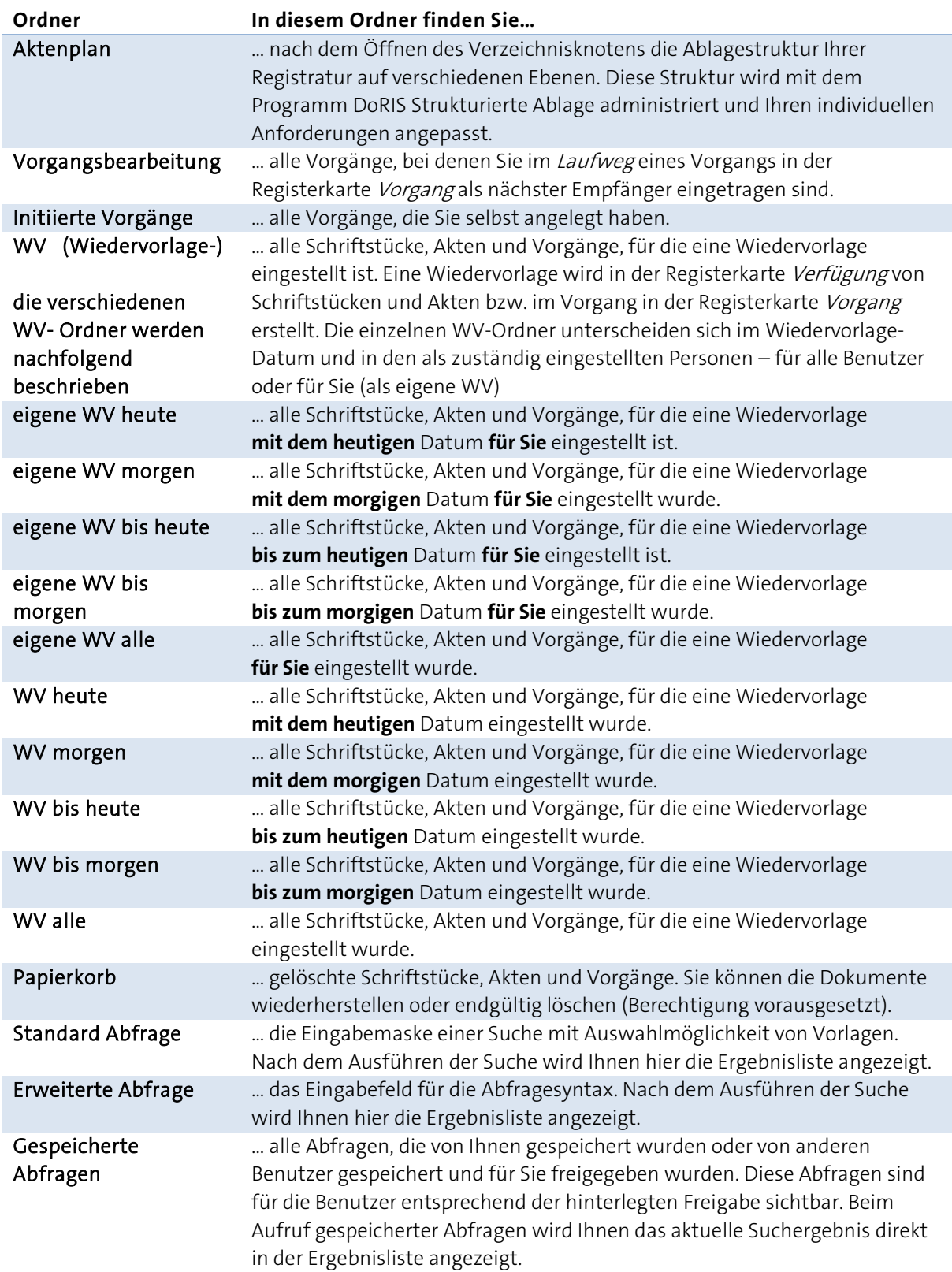

# <span id="page-33-0"></span>**Schaltflächen im Hauptfenster**

Mit den Schaltflächen können Sie schnell auf häufig benötigte Funktionen zugreifen.

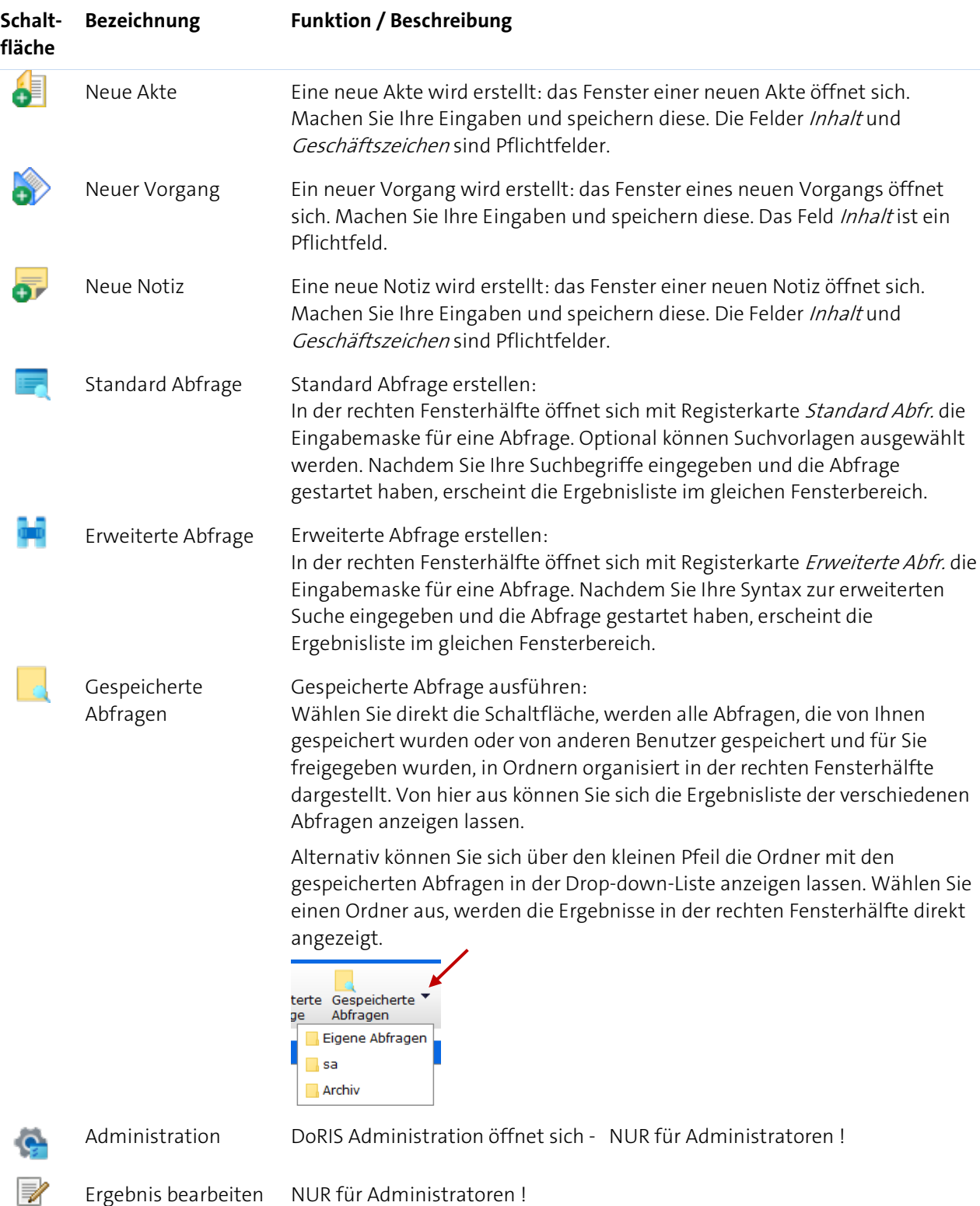

Ergebnis bearbeiten NUR für Administratoren !

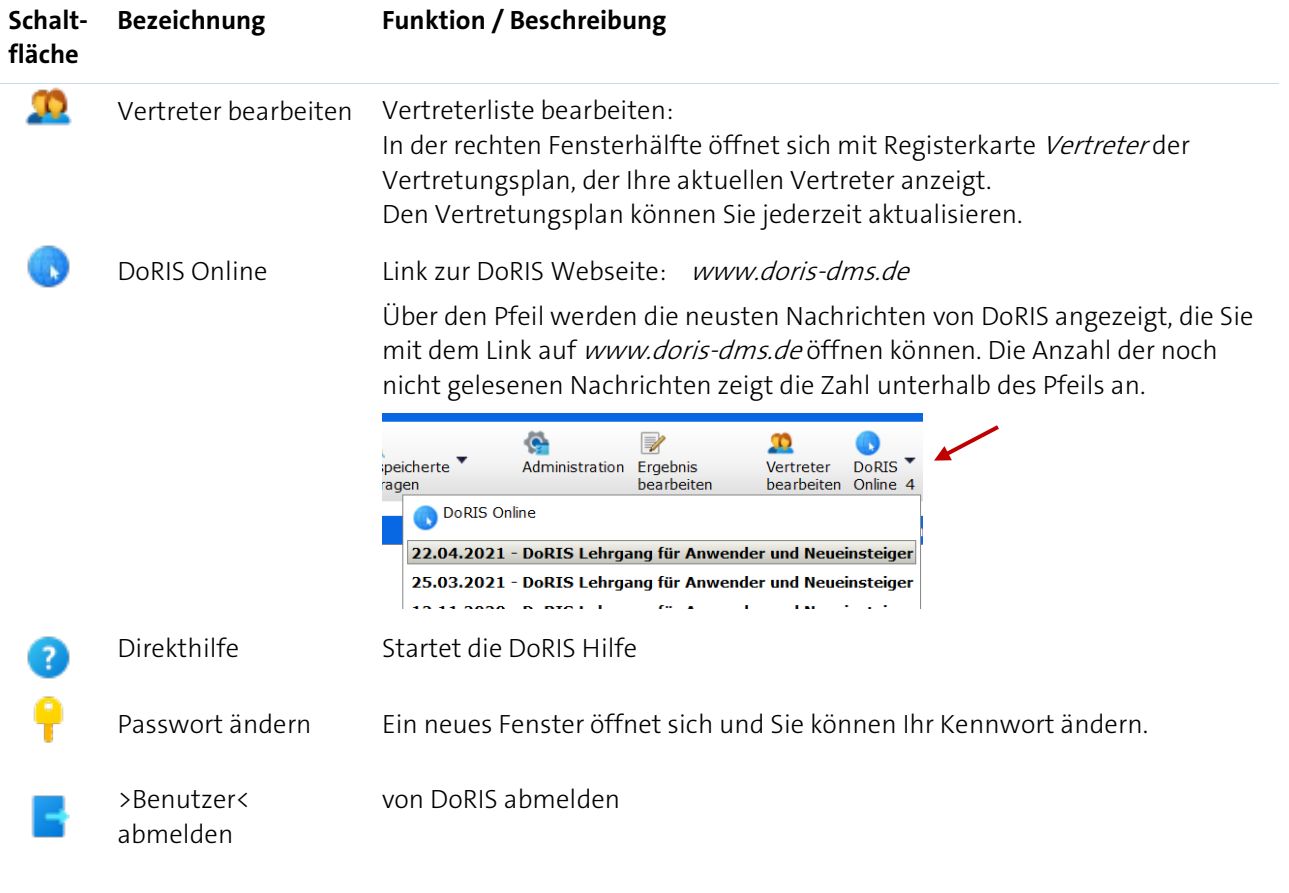

# <span id="page-35-0"></span>**Das Kontextmenü**

Wenn Sie das Kontextmenü mit der rechten Maustaste aufrufen, können Sie sofort auf die wichtigsten Funktionen des Programms zugreifen. Abhängig von der Position des Mauszeigers werden unterschiedliche Menüs geöffnet. Wenn Sie z.B. Papierkorb im Hauptfenster markieren, finden Sie im Kontextmenü die Möglichkeit, den Papierkorb direkt zu leeren. Oder Sie können in der Ergebnisliste die Ansicht ändern, die Suchfunktion öffnen etc.

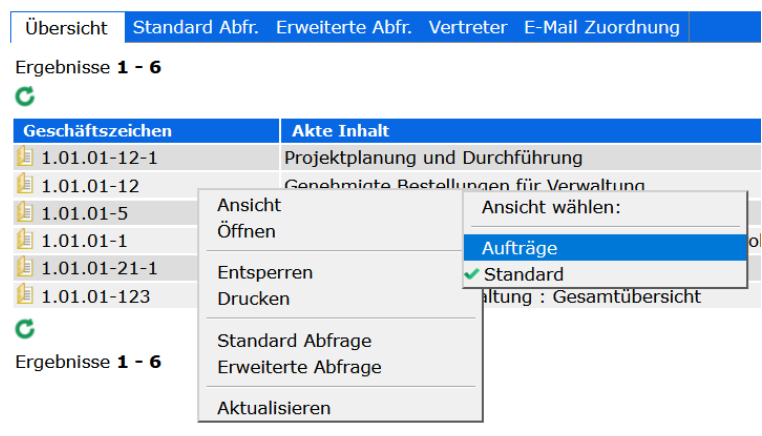

Beispiel für ein Kontextmenü

#### <span id="page-35-1"></span>**Beispiel: Papierkorb leeren**

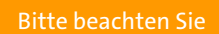

**Das Entfernen von Dokumenten aus dem Papierkorb ist von den Benutzerrechten abhängig.**

Werden Dokumente aus dem Papierkorb entfernt, sind sie endgültig gelöscht!

So leeren Sie den Papierkorb:

- 1. Wählen Sie in der Ordnerstruktur des Hauptfensters den Ordner Papierkorb.
- 2. Öffnen Sie mit der rechten Maustaste das Kontextmenü und wählen Sie Papierkorb leeren.

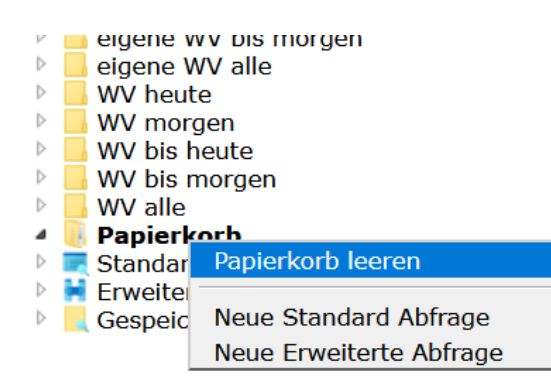

Papierkorb leeren
3. Nun haben Sie die Option, alle Dokumente im Papierkorb zu löschen oder eine zeitliche Limitierung des Löschdatums zu setzten.

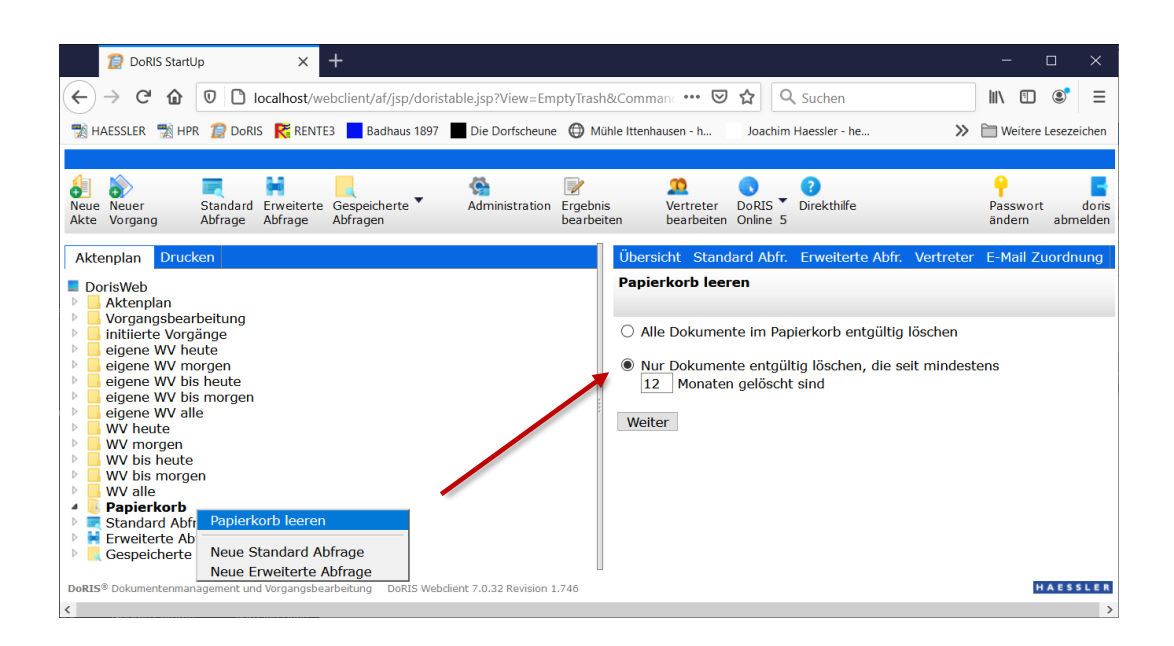

4. Sie können die Dokumente endgültig löschen oder den Prozess abbrechen.

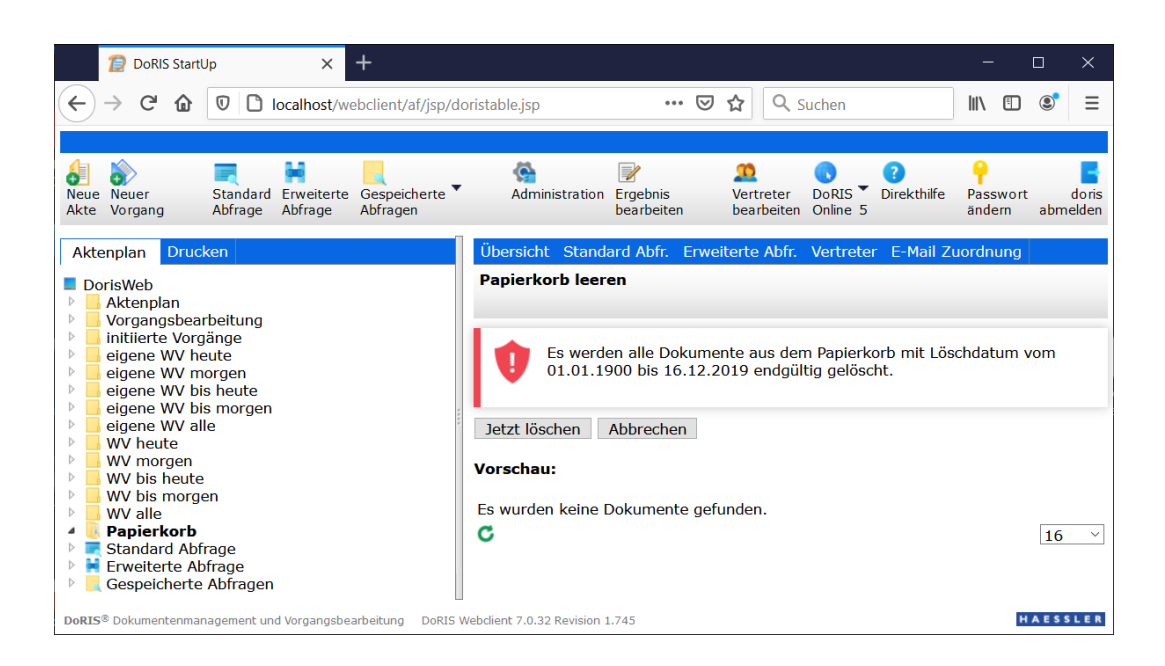

# **Ergebnisliste**

In der Registerkarte Übersicht (rechte Seite des Hauptfensters) wird in der Ergebnisliste das Ergebnis einer Abfrage oder die Auflistung des Inhalts der im linken Fensterbereich ausgewählten Struktureinheit angezeigt (analog dem Windows Explorer).

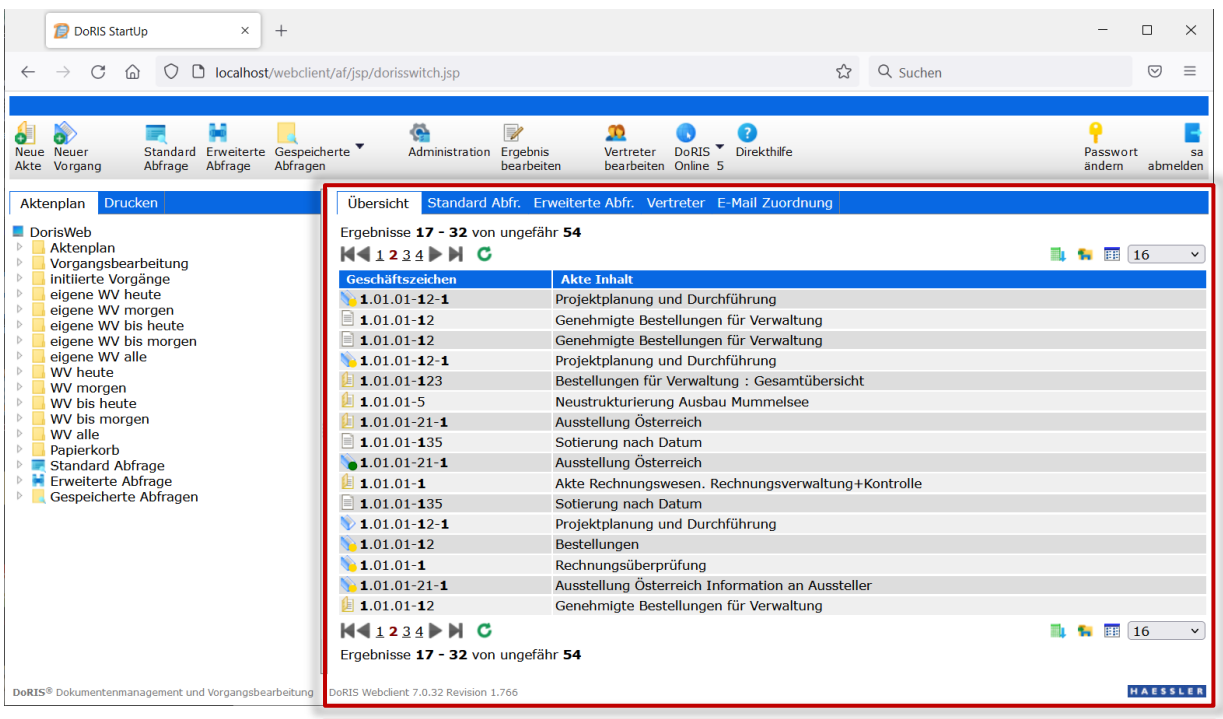

Beispiel einer Ergebnisliste einer Standard Abfrage

Durch eine potentiell große Anzahl gefundener Dokumente können diese auf mehreren Seiten verteilt angezeigt werden. Um auf die entsprechenden Seiten zu gelangen, können Sie vorwärts  $\blacktriangleright\blacktriangleright$  oder rückwärts  $\blacksquare$  blättern oder direkt auf eine Seite durch Anklicken der Seitenzahl 12 gehen. Die Anzahl der auf einer Seite angezeigten Dokumente lässt sich mit der Drop-down-Box ober- oder unterhalb der Liste festlegen; voreingestellt ist die Anzeige von 16 Dokumente je Seite <sup>16</sup> Die Ergebnisliste können Sie in die Formate csv, html, xml oder xlsx exportieren **budeen als offline** Dokumente herunterladen (weitere Informationen finden Sie unter *DoRIS Sync -Dokumente offline* [verwenden](#page-235-0) auf Seit[e 236](#page-235-0) ff.) Ferner können Sie verschiedene Ansichten einer Liste für Ihre individuellen Bedürfnisse definieren **EE** und jederzeit aufrufen.

### **Ansichten der Ergebnisliste verwalten**

Sie haben die Möglichkeit, sich Ihre individuelle Ansicht der Ergebnisliste zu definieren oder aus verschiedenen vordefinierten Ansichten eine Auswahl zu treffen. Die individuell definierte Ansicht ermöglicht die Anpassung Ihres Arbeitsplatzes an Ihre speziellen Anforderungen und liefert Ihnen die gewünschten Informationen.

### **Ansichten hinzufügen und entfernen**

Sie können individuelle (benutzerspezifische) Ansichten definieren:

- 1. Öffnen Sie auf der Registerkarte Übersicht der rechten Seite des Hauptfensters den Bildschirm Ansichten verwalten
- 2. Im oberen Fensterbereich haben Sie die Möglichkeit, Ansichten hinzuzufügen, zu entfernen oder zu ändern.

### **Hinzufügen von Ansichten**

Tragen Sie den gewünschten Namen der Ansicht in das Feld Ansicht neu ein und fügen Sie die Ansicht der Lister vorhandener Ansichten hinzu . Hinzufügen ... Die Ansicht wird als leeres Formular angelegt.

### **Entfernen von Ansichten**

Markieren Sie die zu entfernende Ansicht in der Liste der vorhandenen Ansichten und entfernen diese Entfernen

### **Ändern von Ansichten**

Markieren Sie die zu ändernde Ansicht und passen diese wie unter [Ansichten konfigurieren](#page-39-0) beschrieben an.

3. Speichern Sie Ihre Änderungen

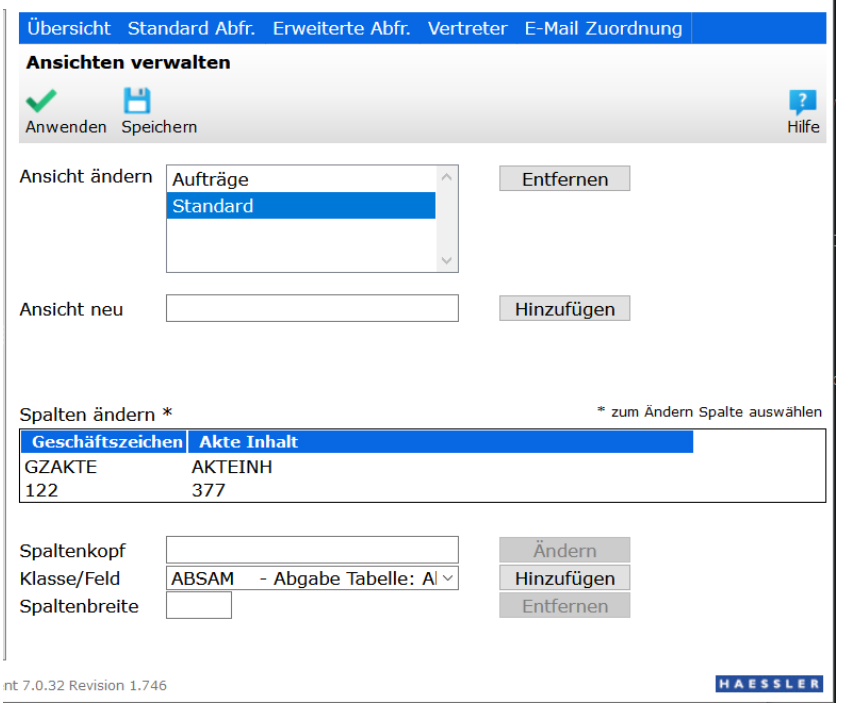

Ansichten der Ergebnisliste verwalten

### <span id="page-39-0"></span>**Ansichten konfigurieren**

Zur Konfiguration von Ansichten können Sie Inhalte verschiedener Felder (Klassen) zu Ihrer Ansicht hinzufügen oder entfernen, die Beschriftung des Spaltenkopfs festlegen oder eine Spaltenbreite definieren.

- 1. Öffnen Sie auf der Registerkarte Übersicht der rechten Seite des Hauptfensters den Bildschirm Ansichten verwalten ...
- 2. Markieren Sie im oberen Auswahlfeld die Ansicht, die Sie bearbeiten möchten oder die Sie neu angelegt haben. In der Konfigurationsanzeige wird Ihnen die derzeitige Konfiguration angezeigt.

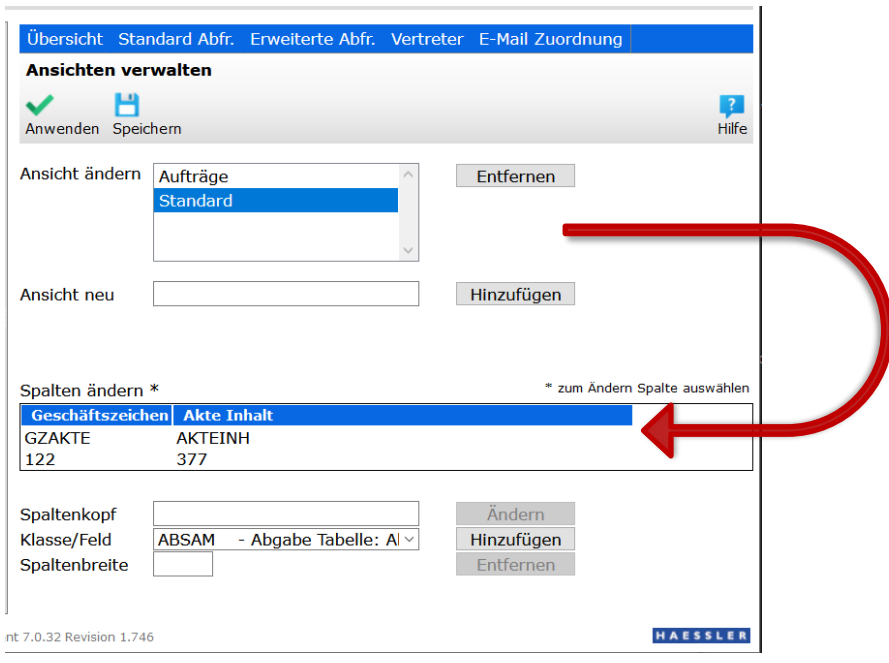

Ansichten der Ergebnisliste konfigurieren

- 3. In der unteren Fensterhälfte können Sie die Spalten definieren:
	- tragen Sie Ihre frei gewählte Spaltenüberschrift im Spaltenkopfein
	- den Inhalt einer Spalte wählen Sie aus der Drop-down-Liste Klasse/Feld aus
	- bestimmen Sie die Spaltenbreite
- 4. **Zum Anlegen** einer neuen Spalte machen Sie Ihre Eingaben und fügen die neue Spalte hinzu Hinzufügen .

**Zum Ändern** einer bestehenden Spalte markieren Sie diese in der Konfigurationsanzeige. Die Spalte wird rot dargestellt und die Werte werden in den entsprechenden Feldern angezeigt. Führen Sie die

Änderungen durch und übernehmen Sie diese .

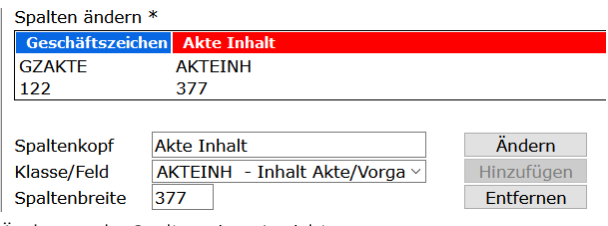

Änderung der Spalten einer Ansicht

**Zum Löschen** wählen Sie die entsprechende Spalte in der Konfigurationsanzeige aus (sie erscheint daraufhin rot) und entfernen diese Entfernen

- 5. In der Konfigurationsanzeige werden Ihre Anpassungen dargestellt.
- 6. Speichern Sie die Änderungen  $\Box$ .
- 7. Bei Bedarf können Sie die gerade geänderte bzw. neu angelegte Ansicht direkt anwenden  $\blacktriangledown$ .

### Hinweis

Einen Sonderfall in der Darstellung bilden die Felder/Klassen ORGDIR (Original, z.B. Textdatei wie MS Word) und RASTDIR (Image, z.B. Bilddatei): Mit einem Symbol wird für diese Klassen in der Übersichtstabelle angegeben, ob ein Original  $\mathbf{C}$  oder Image  $\Box$  hinterlegt wurde.

Eine geänderte oder neu definierte Ansicht wird erst wirksam, wenn Sie diese aktivieren bzw. anwenden.

### **Ansicht anwenden bzw. aktivieren**

1. Öffnen Sie im rechten Teil des Hauptfensters unterhalb der Ergebnisliste oder im Tabellenkopf der Ergebnisliste das Kontextmenü mit der rechten Maustaste.

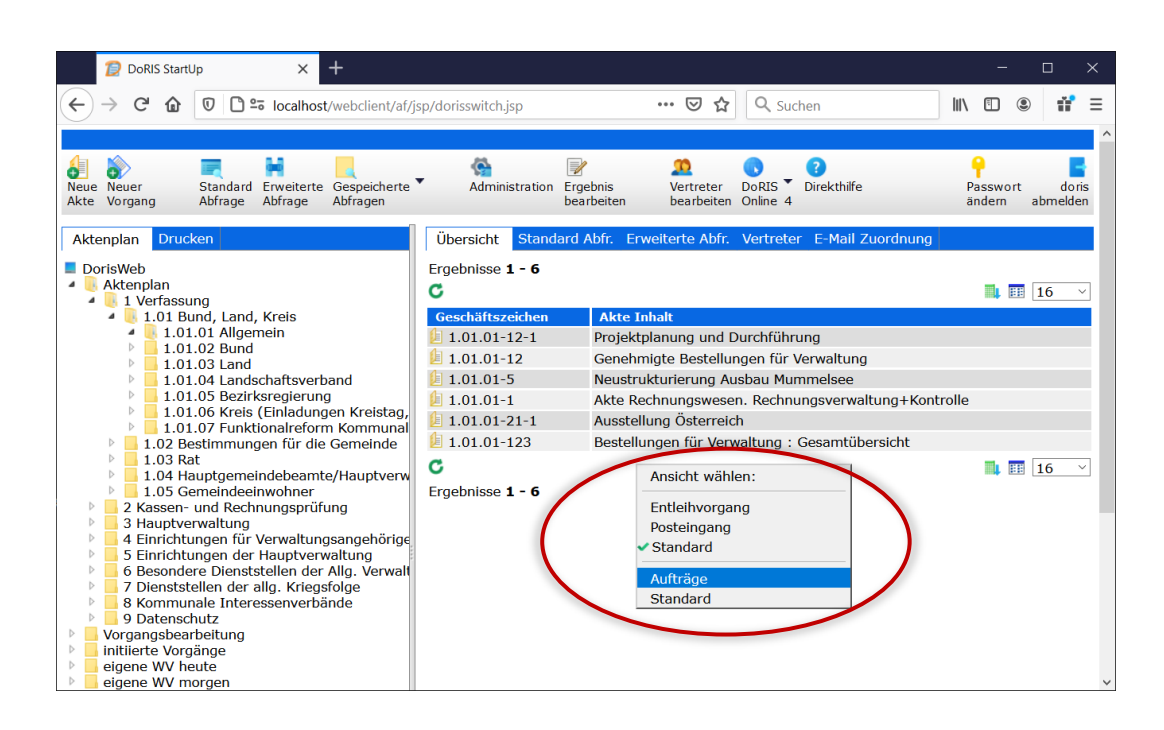

2. Alternativ öffnen Sie innerhalb der Ergebnisliste das Kontextmenü mit der rechten Maustaste und wählen den Menüpunkt Ansicht.

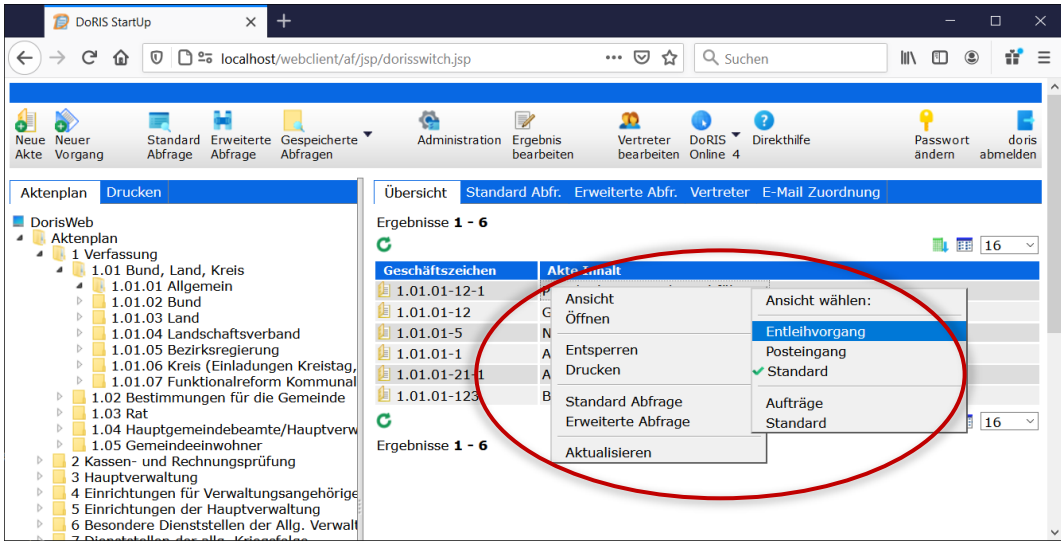

- 3. Wählen Sie aus der Liste des Menüpunkts Ansicht auswählen eine Ansicht aus.
- 4. Die aktivierte Ansicht ist gekennzeichnet und die Ergebnisliste wird entsprechend der Einstellungen für diese Ansicht angezeigt.

### Hinweis

Im Menüpunkt Ansicht wählen sind im unteren Teil die benutzerspezifischen Ansichten angezeigt, also alle Ansichten, die Sie selbst definiert haben. Im oberen Teil befinden sich die Ansichten der Benutzergruppe, der Sie zugeordnet sind. Diese Ansichten werden vom Administrator verwaltet.

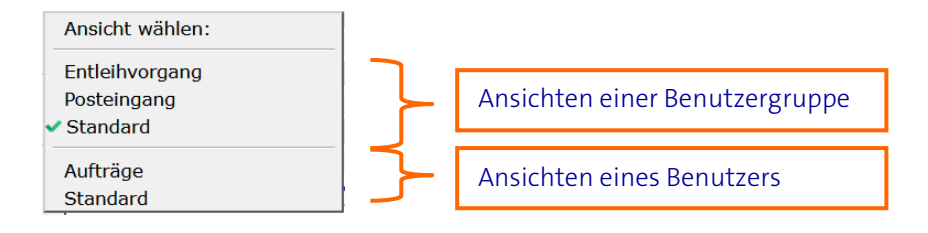

### **Sortieren der Elemente in der Ergebnisliste**

Sie können die Daten der Ergebnisliste auf- bzw. absteigend sortieren.

Klicken Sie im Tabellenkopf auf die Spaltenüberschrift, die Sortierkriterium sein soll.

Die Elemente der Ergebnisliste werden in der ausgewählten Spalte aufsteigend sortiert. Als optische Kontrolle wird im Spaltenkopf ein Aufwärtspfeil angezeigt. Bei nochmaligem Anklicken des Spaltenkopfes wird die Sortierreihenfolge umgekehrt (absteigend).

Sollen die Ergebnisse einer Abfrage bzw. einer Suchliste einer individuellen, vordefinierten Sortierung nach dargestellt werden, kann Ihr Administrator dies für Sie einrichten. Weitere Möglichkeiten zur Sortierung der Ergebnisliste finden Sie auf Seite [226.](#page-225-0) 

## **Vertreterregelung**

Sie möchten ein paar Tage frei nehmen, Sie gehen in den Urlaub oder sind - hoffentlich nicht – krank… Vergessen Sie in diesem Fall nicht, eine Vertretung einzurichten!

Der Zugriff auf die Dokumente ist rechtegesteuert. Das heißt, jeder kann nur die Dokumente sehen und bearbeiten, die seinem Aufgabengebiet und damit eingerichteten Zugriffsrechten entsprechen. Deshalb ist es im Fall der Abwesenheit (z. B. Urlaub oder Krankheit) notwendig, einen Vertreter einzusetzen. Für die angegebene Zeit hat die Vertretung Ihre Zugriffsrechte.

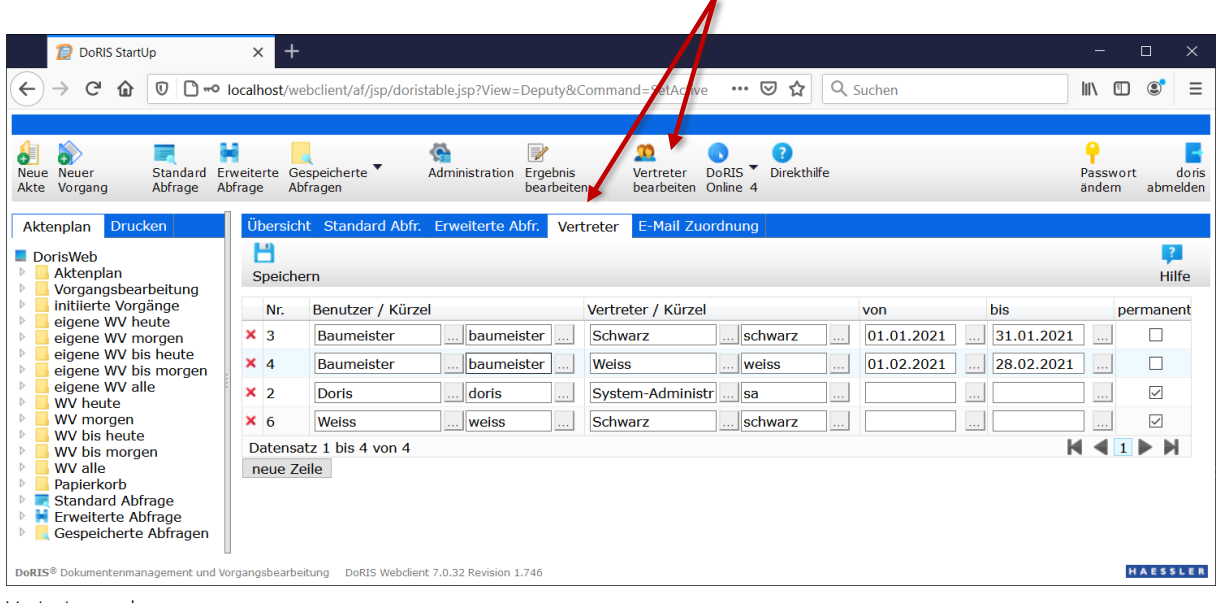

Vertreterregelung

### Bitte beachten Sie

**Die Verwaltung und Anzeige des Vertretungsplans ist von den Zugriffsrechten abhängig. Falls bestimmte Rechte für Sie nicht freigeschaltet sind, wenden Sie sich bitte an Ihren Administrator.**

Hinweis

Es können Situationen auftreten, in denen Sie Ihre Vertreterliste nicht aktualisieren können, z.B. plötzliche Krankheit. Daher sollte die Pflege der Vertreterliste z.B. in der Verantwortung der Administratoren liegen. Abhängig von den jeweiligen Gegebenheiten sollte der Administrator selbst mindestens einen permanenten Vertreter eingetragen haben.

## **Einrichten einer Vertretung**

So richten Sie eine neue Vertretung ein:

- 1. Wählen Sie im rechten Teil des Hauptfensters die Registerkarte Vertreter oder die Schaltfläche Vertreter bearbeiten .
- 2. Tragen Sie zuerst den Namen oder die ID des Benutzers ein, der vertreten werden soll; danach die Daten des Vertreters.
- 3. Alternativ können Sie die Daten über die Benutzerauswahl **eintragen**.

| Benutzer auswählen - Mozilla Firefox                                                            | $\times$<br>п                                 |  |  |  |  |  |
|-------------------------------------------------------------------------------------------------|-----------------------------------------------|--|--|--|--|--|
| localhost/webclient/wicket/?2&modul=showusers&VbsFunction=ReturnValue&Sel ***<br>$=$<br>⊙<br>۱۹ |                                               |  |  |  |  |  |
| Suche                                                                                           | Start<br>Alle anzeigen Alle Benutzer anzeigen |  |  |  |  |  |
| Bezeichnung                                                                                     | Name/Bemerkung                                |  |  |  |  |  |
| ء ہ                                                                                             |                                               |  |  |  |  |  |
| <b>D</b> Ohne OE                                                                                | Alle Benutzer ohne zugeordnete OE             |  |  |  |  |  |
| <b>EFACH1</b>                                                                                   | Fachabteilung 1                               |  |  |  |  |  |
| $ E$ FACH <sub>2</sub>                                                                          | Fachabteilung 2                               |  |  |  |  |  |
| $\blacksquare$ rot                                                                              | Rot                                           |  |  |  |  |  |
| <b>A</b> schiller                                                                               | Schiller                                      |  |  |  |  |  |
| <b>A</b> schmid                                                                                 | Schmid                                        |  |  |  |  |  |
| <b>A</b> schnell                                                                                | Schnell                                       |  |  |  |  |  |
| schulz                                                                                          | Schulz                                        |  |  |  |  |  |
| <b>A</b> schuster                                                                               | Schuster                                      |  |  |  |  |  |
| schwarz                                                                                         | Schwarz                                       |  |  |  |  |  |
| <b>A</b> stein                                                                                  | <b>Stein</b>                                  |  |  |  |  |  |
| <b>Avogel</b>                                                                                   | Vogel                                         |  |  |  |  |  |
| <b>M</b> wagner                                                                                 | Wagner                                        |  |  |  |  |  |
| a walz                                                                                          | Walz                                          |  |  |  |  |  |
| <b>A</b> weiss                                                                                  | <b>Weiss</b>                                  |  |  |  |  |  |
|                                                                                                 |                                               |  |  |  |  |  |
| Übernehmen<br>Abbrechen                                                                         |                                               |  |  |  |  |  |

Bildschirm zur Benutzerauswahl

Wählen Sie hierzu den Benutzer, der in den Vertretungsplan eingetragen werden soll, aus der Organisationsstruktur aus und übernehmen ihn mit einem Doppelklick oder mit **Übernehmen** Wenn Sie den Benutzer zuerst noch ausfindig machen müssen, können Sie ihn über das Suchfeld **Instart |** finden. Alternativ können Sie sich alle Organisationseinheiten Suche Alle anzeigen oder alle Benutzer Alle Benutzer anzeigen in alphabethischer Reihenfolge anzeigen lassen.

4. Geben Sie den Zeitraum der Vertretung in die Felder von und bis ein oder aktivieren Sie das Kästchen permanent für eine ständige Vertretung.

- 5. Sie können weitere Vertretungen hinzufügen neue Zeile
- 6. Speichern Sie die Änderungen  $\Box$ .

### **Löschen einer Vertretung**

So nehmen Sie eine bestehende Vertretung zurück:

- 1. Wählen Sie in dem rechten Teil des Hauptfensters die Registerkarte Vertreter oder die Schaltfläche Vertreter bearbeiten .
- 2. Suchen Sie nach der entsprechenden Vertretung und löschen Sie die Daten aus den Feldern von und bis, deaktivieren Sie das Kästchen *permanent* für eine ständige Vertretung oder löschen Sie die ganze  $7$ eile  $\mathsf{X}$
- 3. Speichern Sie die Änderungen  $\Box$ .

## **E-Mail Zuordnung**

Mit der E-Mail-Zuordnung können Sie E-Mails direkt einer entsprechenden Akte oder einem vorhandenen Vorgang zuordnen.

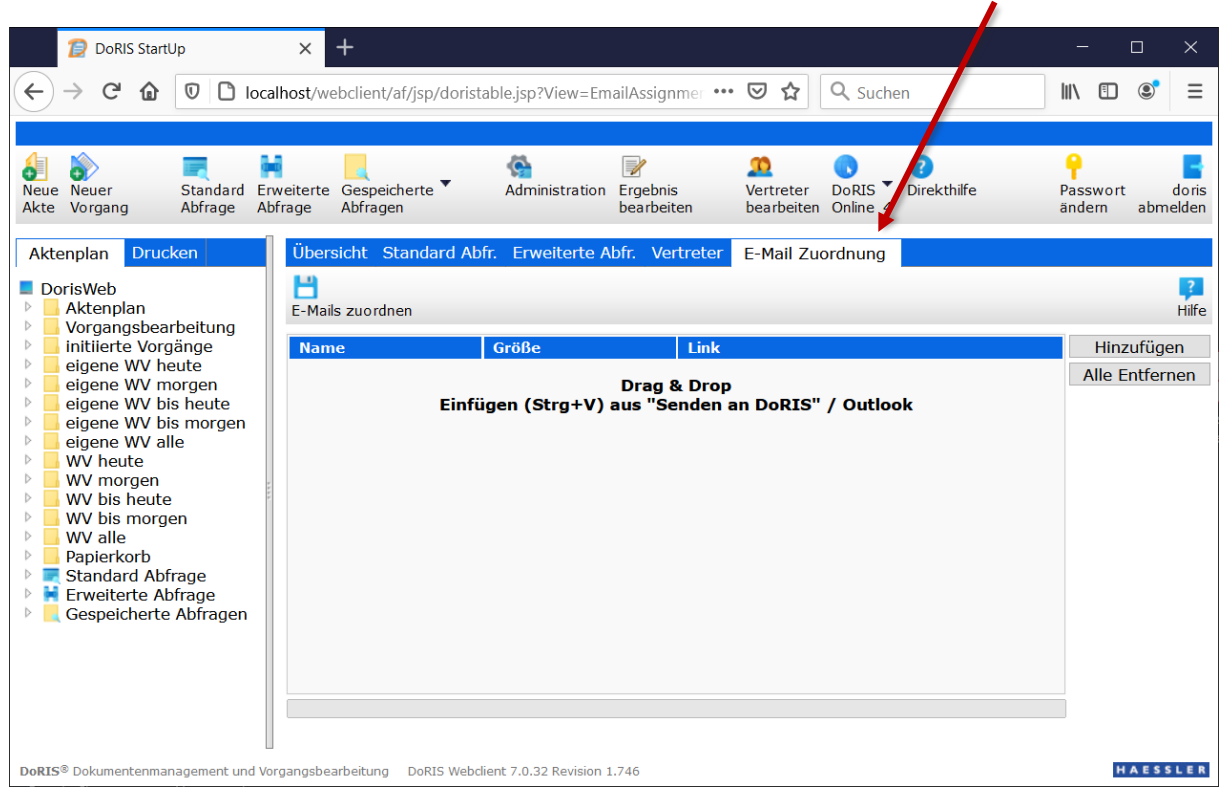

E-Mail Zuordnung

## **E-Mail Zuordnung mit eindeutiger Kennung**

Voraussetzung für die erfolgreiche E-Mail Zuordnung zu einer entsprechenden Akte oder einem vorhandenen Vorgang ist eine eindeutige Kennung im Betreff der E-Mail, z.B. Barcode, Rownumber oder ein anderes eindeutiges Merkmal. Dies trifft im Allgemeinen für E-Mails zu, die ursprünglich aus DoRIS heraus über die E-Mail Integration erzeugt wurden. Die Zuordnung können Sie für eine oder gleichzeitig für mehrere E-Mails durchführen.

In nur zwei Schritten ordnen Sie Ihre E-Mails den Akten zu:

1. In der Registerkarte E-Mail Zuordnung des Hauptfensters fügen Sie entweder per Drag & Drop oder über die Schaltfläche Hinzufügen die E-Mails hinzu.

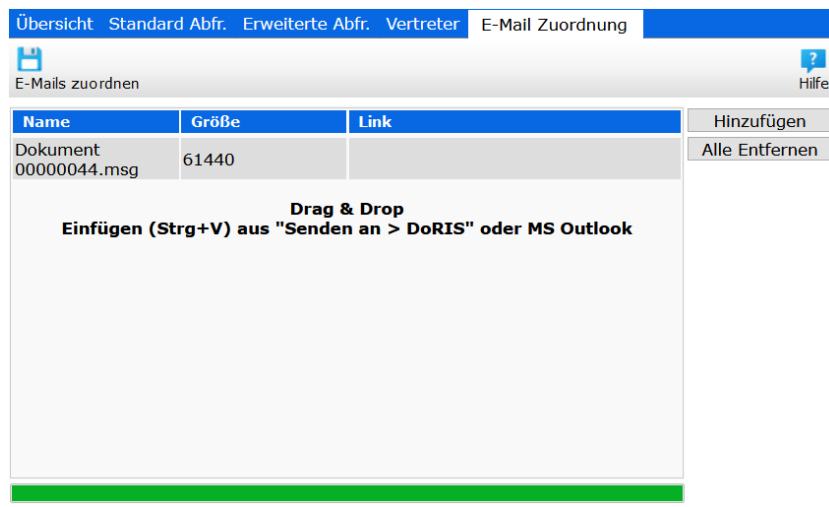

2. Sobald Sie Ihre Eingabe speichern **D**, erfolgt die E-Mail Zuordnung in DoRIS. Dabei wird für jede E-Mail ein neues DoRIS Schriftstück erstellt.

Nach dem erfolgreichen Zuordnen werden die entsprechenden Schriftstücke automatisch geöffnet:

- die jeweilige E-Mail ist als Original in der Registerkarte Datei enthalten
- der Betreff der E-Mail wird in das Feld Inhalt des Schriftstücks übernommen
- das Feld Einsender/Verfasser wird mit den Daten des E-Mail Absenders gefüllt
- die Felder zum Geschäftszeichen werden automatisch gefüllt
- diese Einträge können Sie jederzeit anpassen

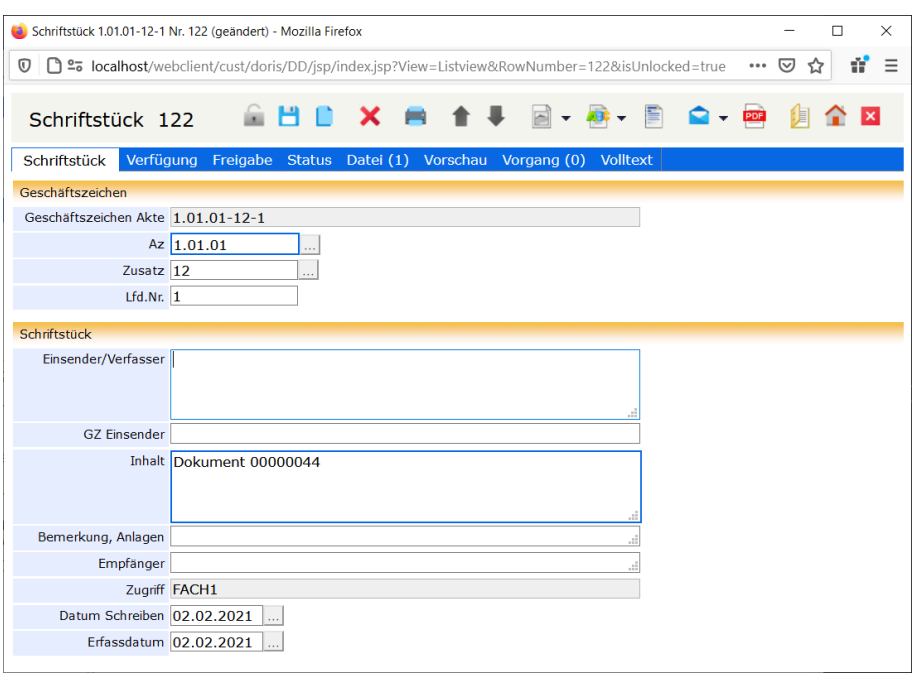

Dieses Schriftstück -und damit auch die E-Mail- ist nun über die eindeutige Kennung der entsprechenden Akte oder Vorgang zugeordnet. Die Akte können Sie z.B. über die Schaltfläche **behauften** aufrufen:

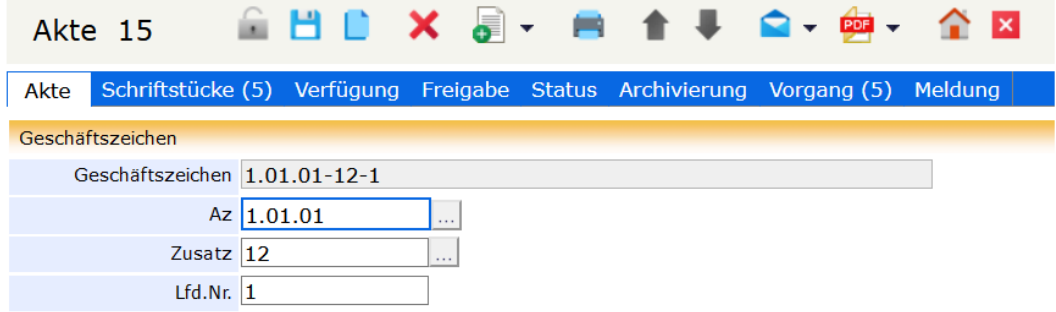

E-Mail Zuordnung zur Akte mit dem entsprechenden Geschäftszeichen über die eindeutige Kennung

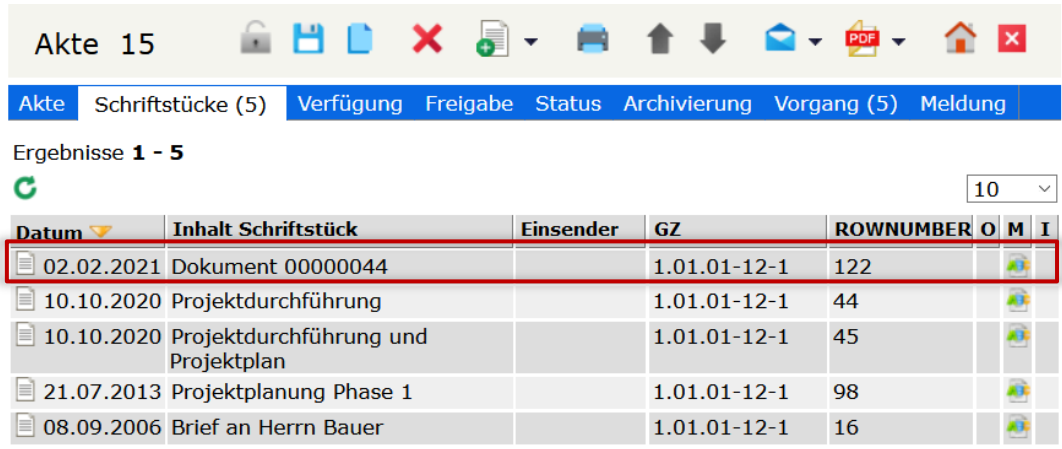

In der Registerkarte Schriftstücke dieser Akte liegt das Schriftstück vor, das die ursprüngliche E-Mail enthält

## **E-Mail Zuordnung ohne eindeutige Kennung**

Wurden die E-Mails mit einer beliebigen E-Mail-Software erstellt, fehlt in der Regel das eindeutige Zuordnungsmerkmal im Betreff der E-Mail. Bei der E-Mail Zuordnung werden diese E-Mails einem neuen Vorgang zugeordnet.

Der neue Vorgang wird geöffnet: hier sind ebenfalls die Felder Inhalt und Einreicher automatisch gefüllt und können jederzeit geändert werden. Werden mehrere E-Mails ohne eindeutige Kennung gleichzeitig hinzugefügt, werden sie zusammen einem einzigen Vorgang zugeordnet und das Feld Inhalt wird mit dem Betreff der ersten E-Mail angegeben.

Dabei wird für jede nicht zugeordnete E-Mail jeweils ein Schriftstück mit entsprechender E-Mail erstellt, die Sie in der Registerkarte Datei aufrufen können. Alle Schriftstücke werden zusammen diesem neuen Vorgang zugeordnet.

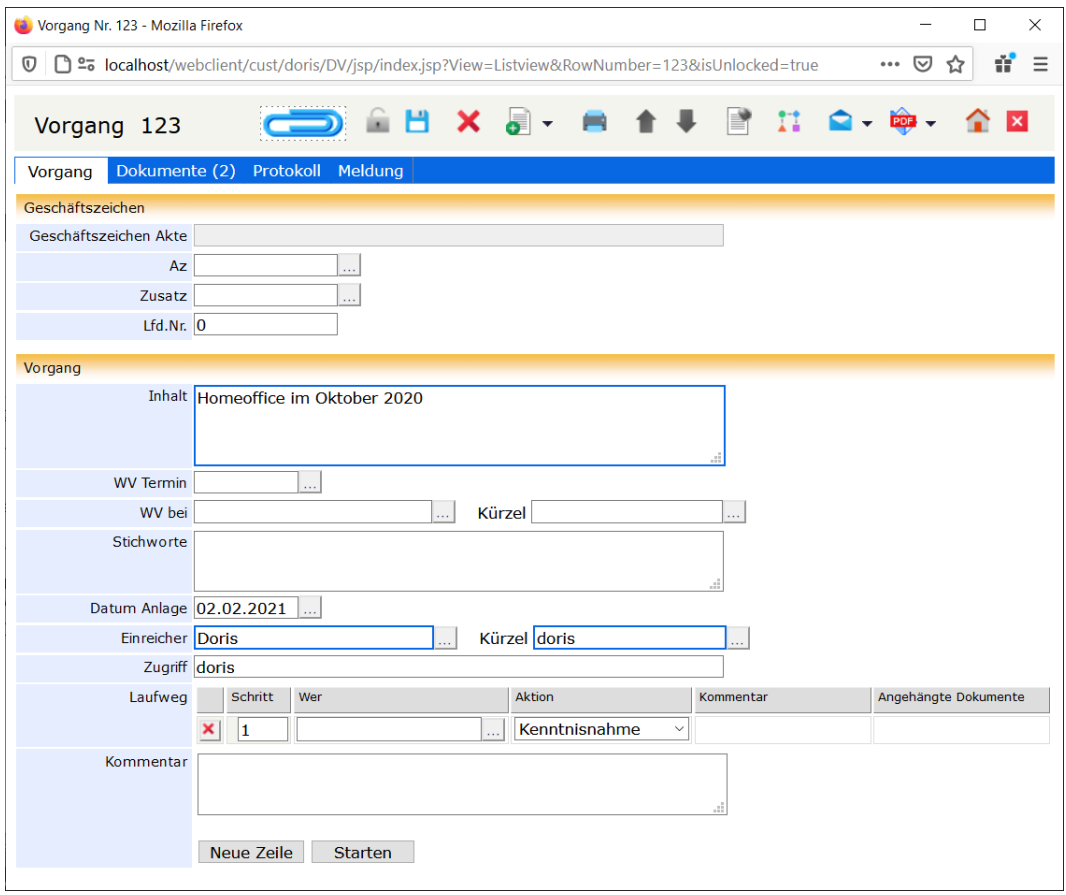

Neuer Vorgang nach E-Mail Zuordnung ohne eindeutige Kennung

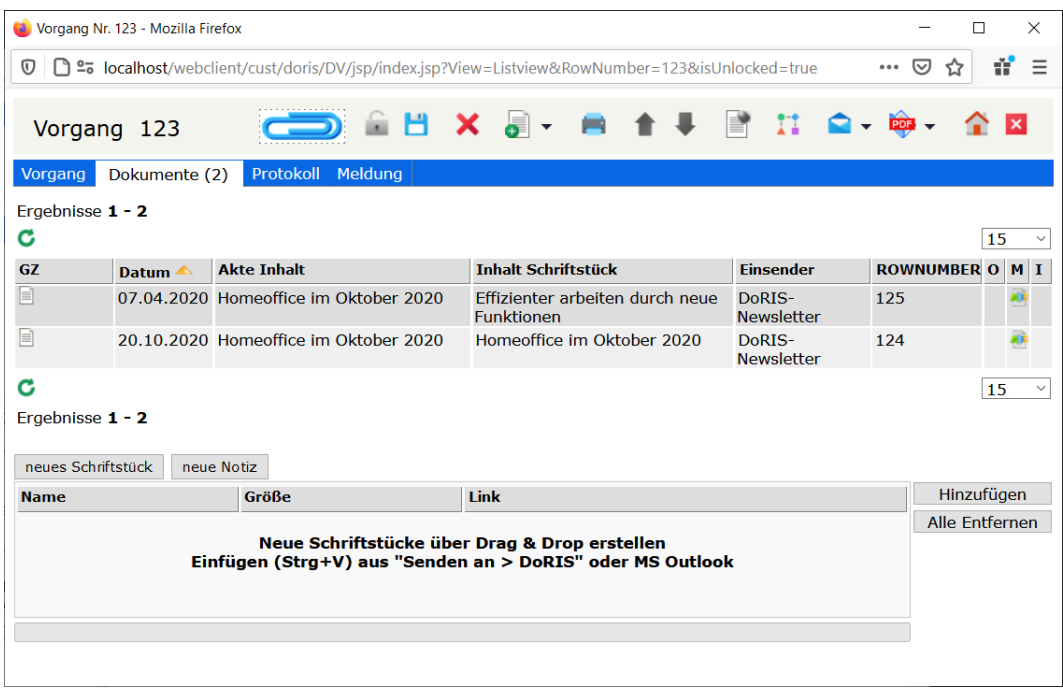

Zusätzlich erhalten Sie folgende Meldung:

Π

Eine oder mehrere E-Mails konnten nicht eindeutig zugeordnet werden.<br>Diese wurden einem neu angelegten Vorgang zugeordnet.

## **Drucken**

DoRIS bietet Ihnen die Möglichkeit, Ihre Ergebnisse mit vordefinierten Berichten auszudrucken.

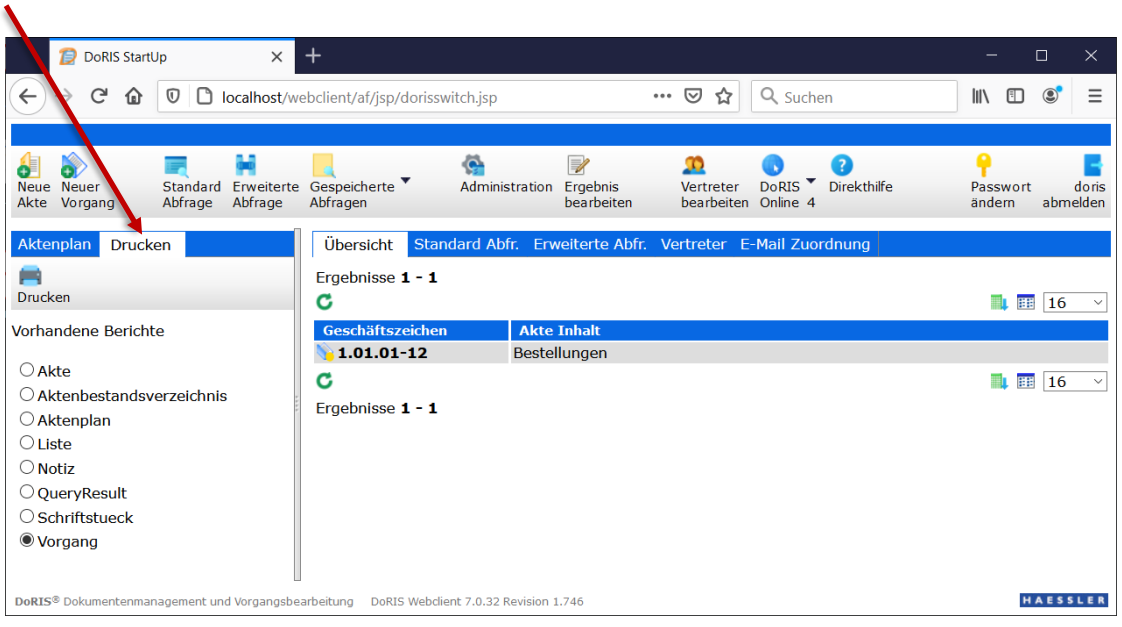

Hauptfenster – Registerkarte Drucken

- 1. Führen Sie eine Suche durch, die Ergebnisliste wird angezeigt.
- 2. Wählen Sie unter der Registerkarte Drucken einen Bericht aus und initiieren Sie das Drucken .
- 3. In dem neuen Fenster BIRT Report Viewer erscheint die Druckvorschau. Über die verschiedenen Schaltflächen können Sie die Berichte z.B. drucken **in der exportieren ...**

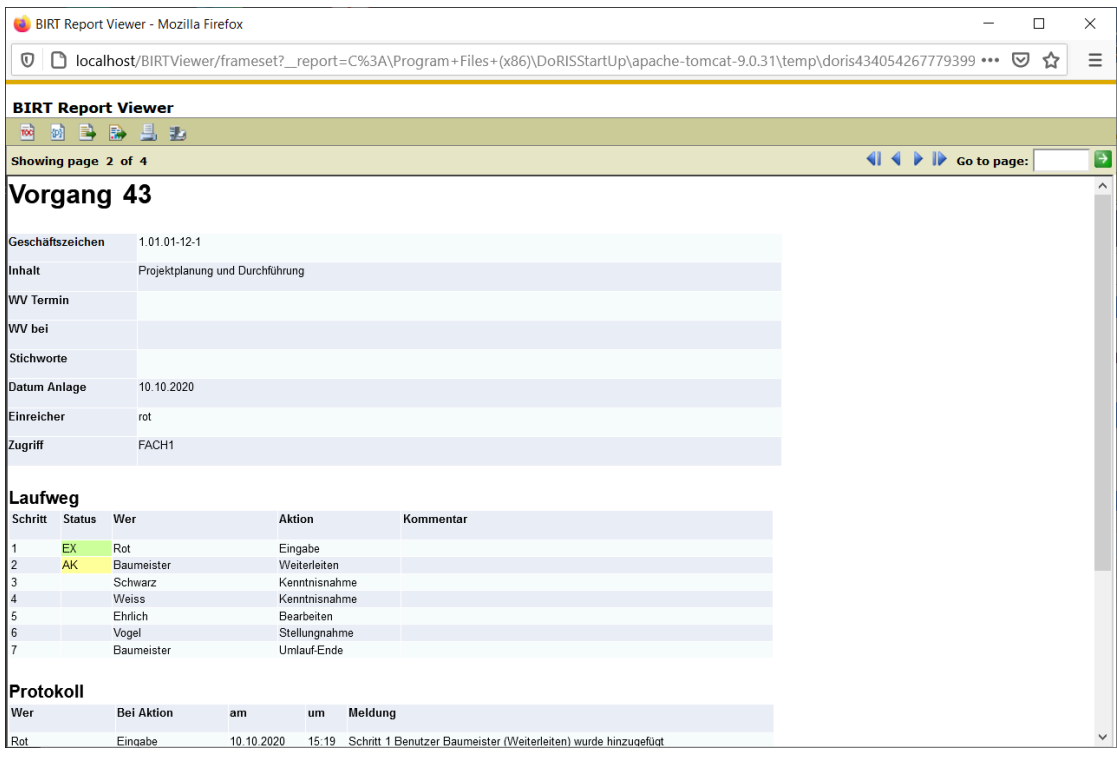

Druckvorschau

### **Serienbrief**

Möchten Sie einen Ausdruck flexibel nach Ihren Bedarfen gestalten und reichen dazu die vorhandenen Berichte nicht aus, können Sie Ihren Ausdruck ganz individuell in Word gestalten; beispielsweise Serienbriefe oder Etiketten, Aktenvorblätter oder Aktenrücken.

- 1. Erstellen Sie eine entsprechende Abfrage in DoRIS.
- 2. Exportieren Sie die Liste in mit Kopfzeile und allen Spalten als .cvs Datei.

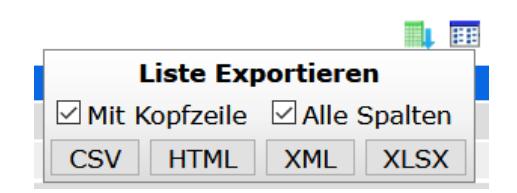

3. Speichern Sie die Liste

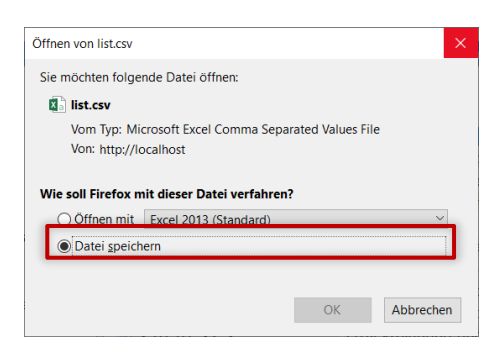

4. Öffnen Sie MS Word und wählen die Registerkarte Sendungen. Um die entsprechende Datenquelle auszuwählen, gehen Sie auf Empfänger auswählen > vorhandene Liste verwenden...

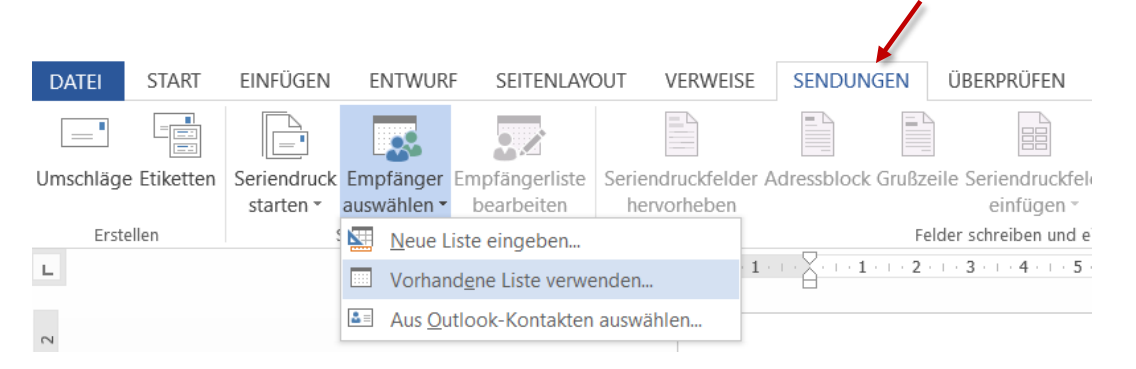

5. Im neuen Fenster öffnen Sie die entsprechende Datei im Verzeichnis Downloads.

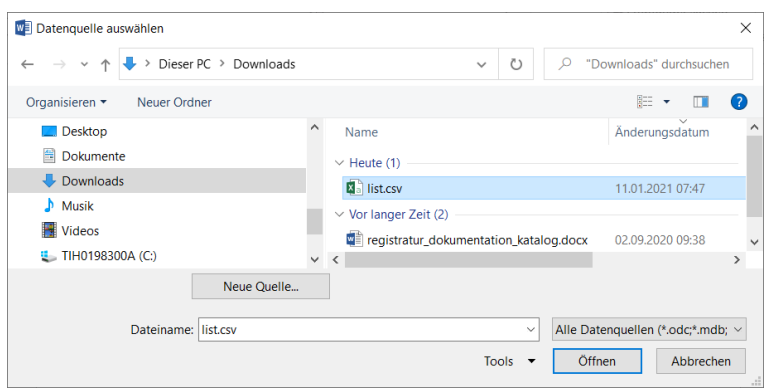

6. Bestätigen Sie die Konvertierung.

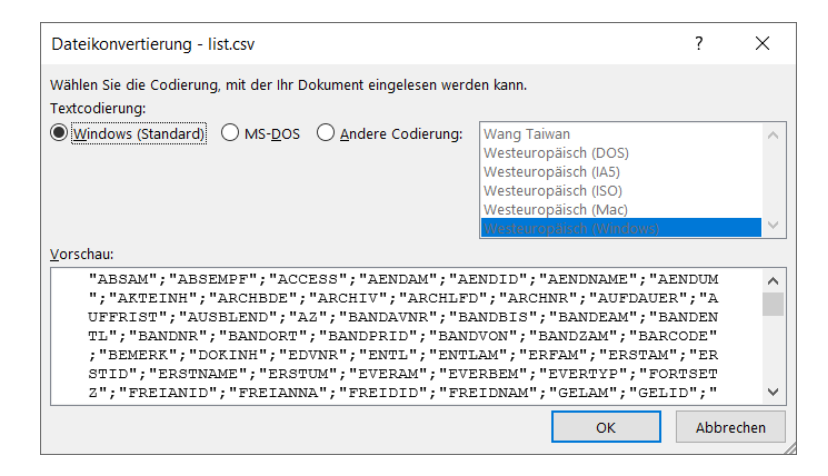

7. Über die Funktion Seriendruckfeld einfügen können Sie die Felder aus DoRIS auswählen, dessen Inhalt Sie an beliebiger Stelle drucken möchten.

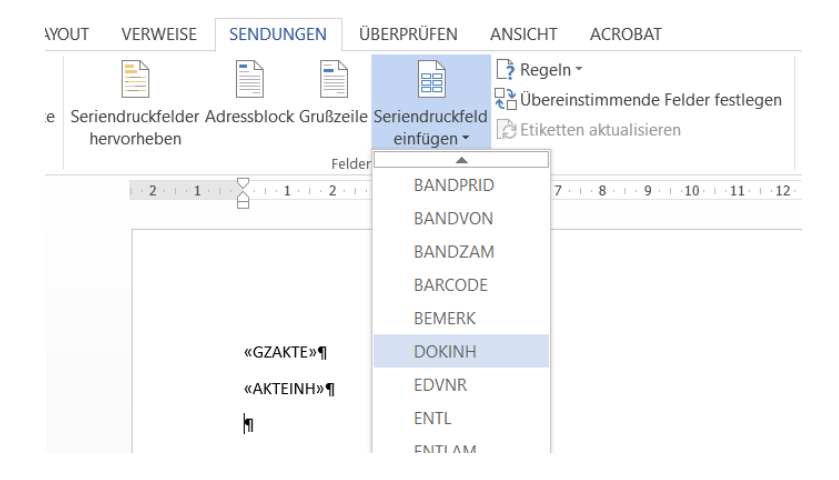

8. Mit Vorschau Ergebnisse werden die entsprechenden Inhalte der DoRIS Felder angezeigt.

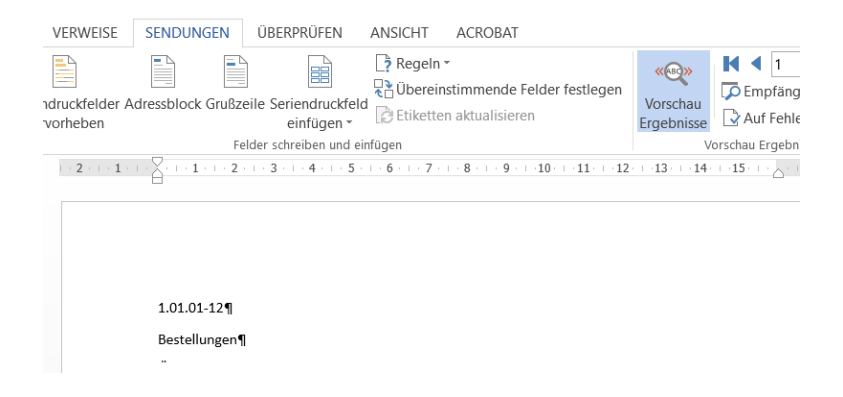

9. Für die Gestaltung stehen Ihnen die MS Word Funktionen zur Verfügung.

# **DoRIS Akten**

Die DoRIS Akte ist die digitalisierte Form einer Papierakte mit zusätzlichen wichtigen Daten und Funktionen. Sie wird durch ihr Geschäftszeichen eindeutig identifiziert, enthält weitere Informationen z.B. zum Inhalt, Status oder Archivierung und unterliegt einem Zugriffsschutz. In ihr werden alle sachlich zusammengehörende Dokumente wie Vorgänge und Schriftstücke unter demselben Oberbegriff (z.B. Aktenzeichen, Referat, Aktentitel…) abgelegt. Anhand dieser sogenannten Metadaten werden die Akten gesucht und schnell gefunden. Somit umfasst eine E-Akte alle aktenrelevanten elektronischen Dokumente, E-Mails, gescannte Papierdokumente und vollständige Informationen zu Geschäftsprozessen. Darüber hinaus ist sie mobil verfügbar, kann von mehreren Personen gleichzeitig eingesehen werden und ist ortsungebunden auffindbar

Von der ausgewählten untersten Ebene des Aktenplans (linke Seite im Hauptfenster) werden die zugeordneten Akten in der Ergebnisliste (rechte Seite des Hauptfensters) angezeigt. Um eine Akte zu öffnen, klicken Sie diese in der Ergebnisliste an. Ein Fenster öffnet sich und die Akte - organisiert in verschiedenen Registerkarten - wird angezeigt.

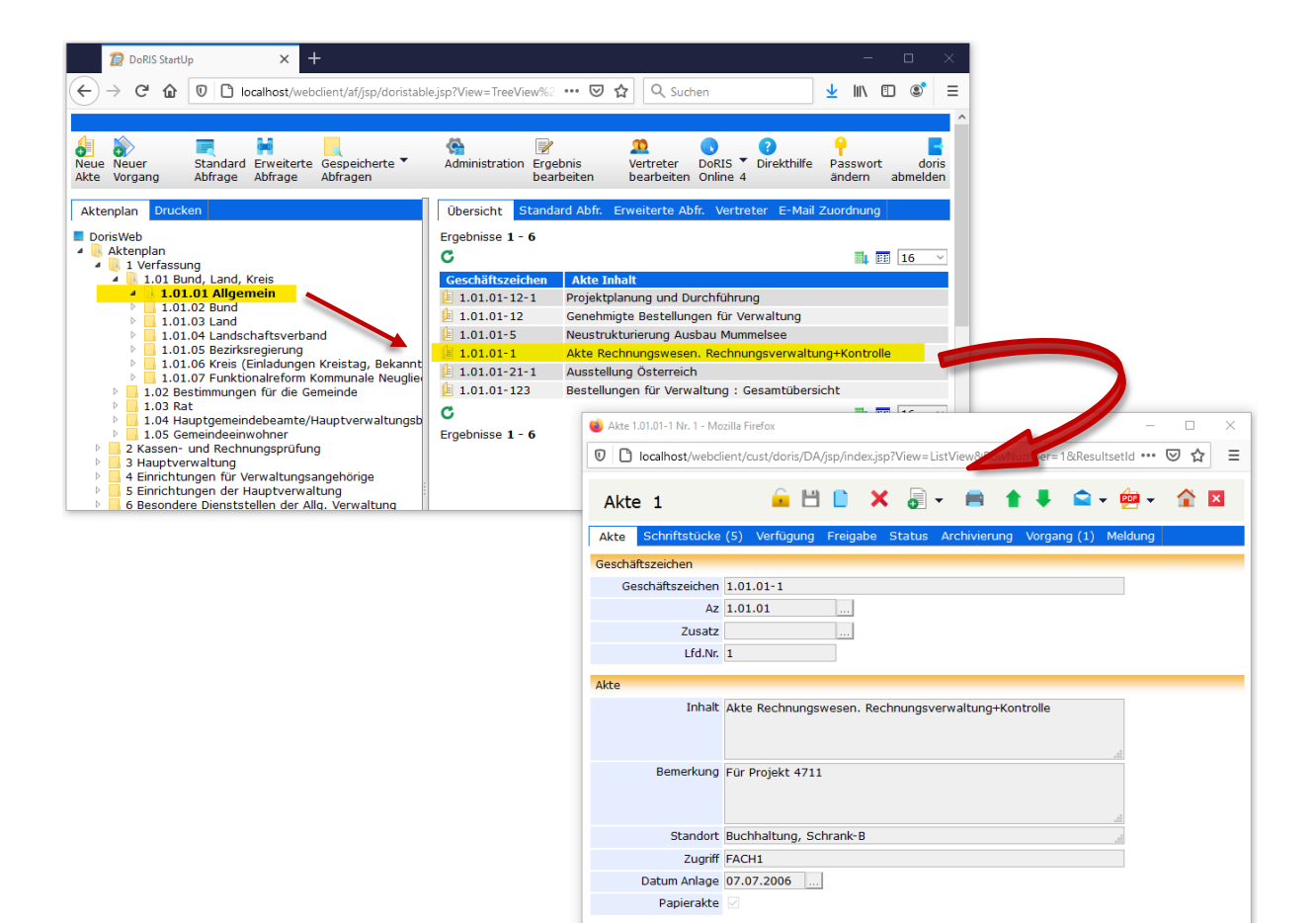

# **Schaltflächen in der Aktenansicht**

Mit Hilfe der Schaltflächen in der Aktenansicht können Sie schnell auf häufig benötigte Funktionen zugreifen.

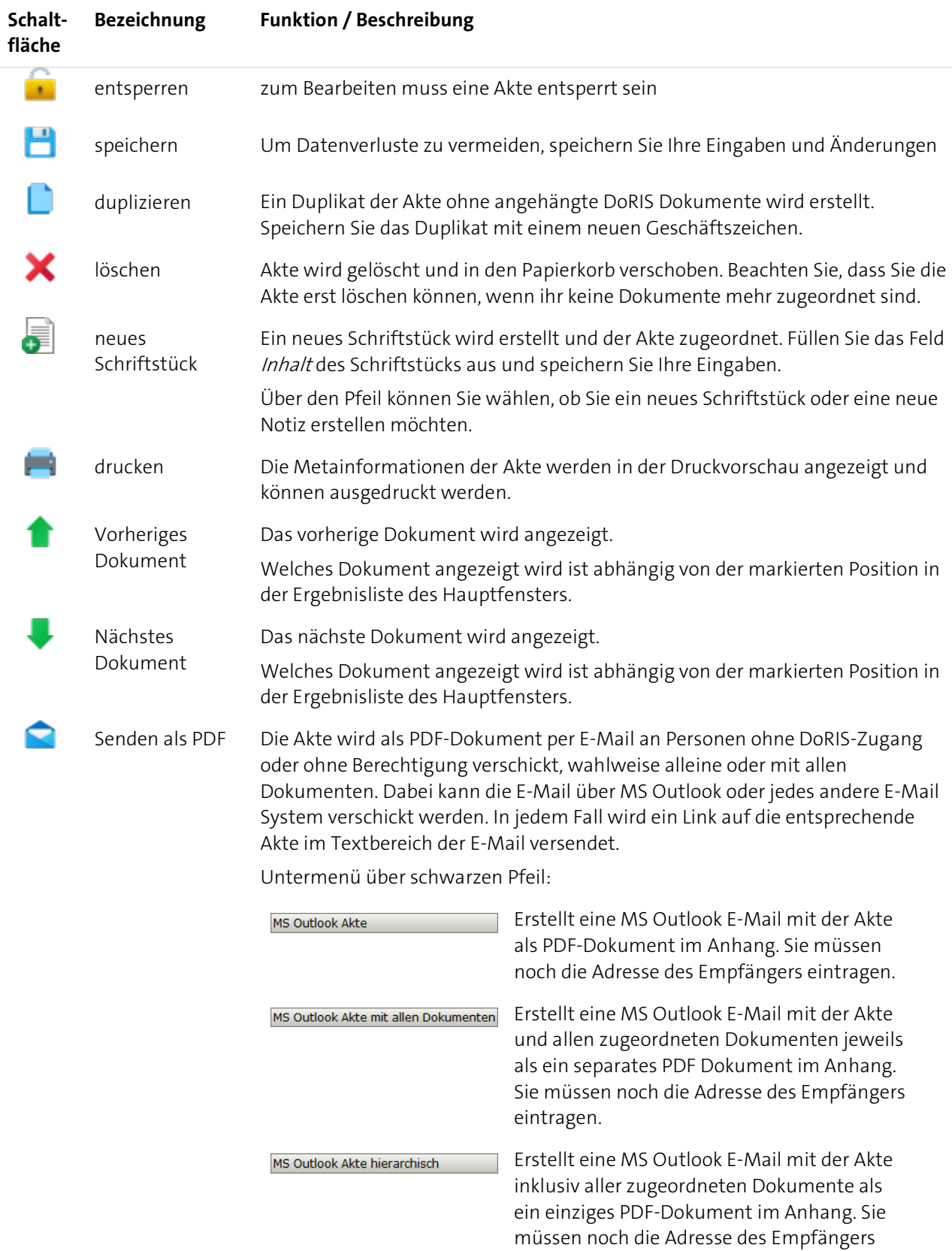

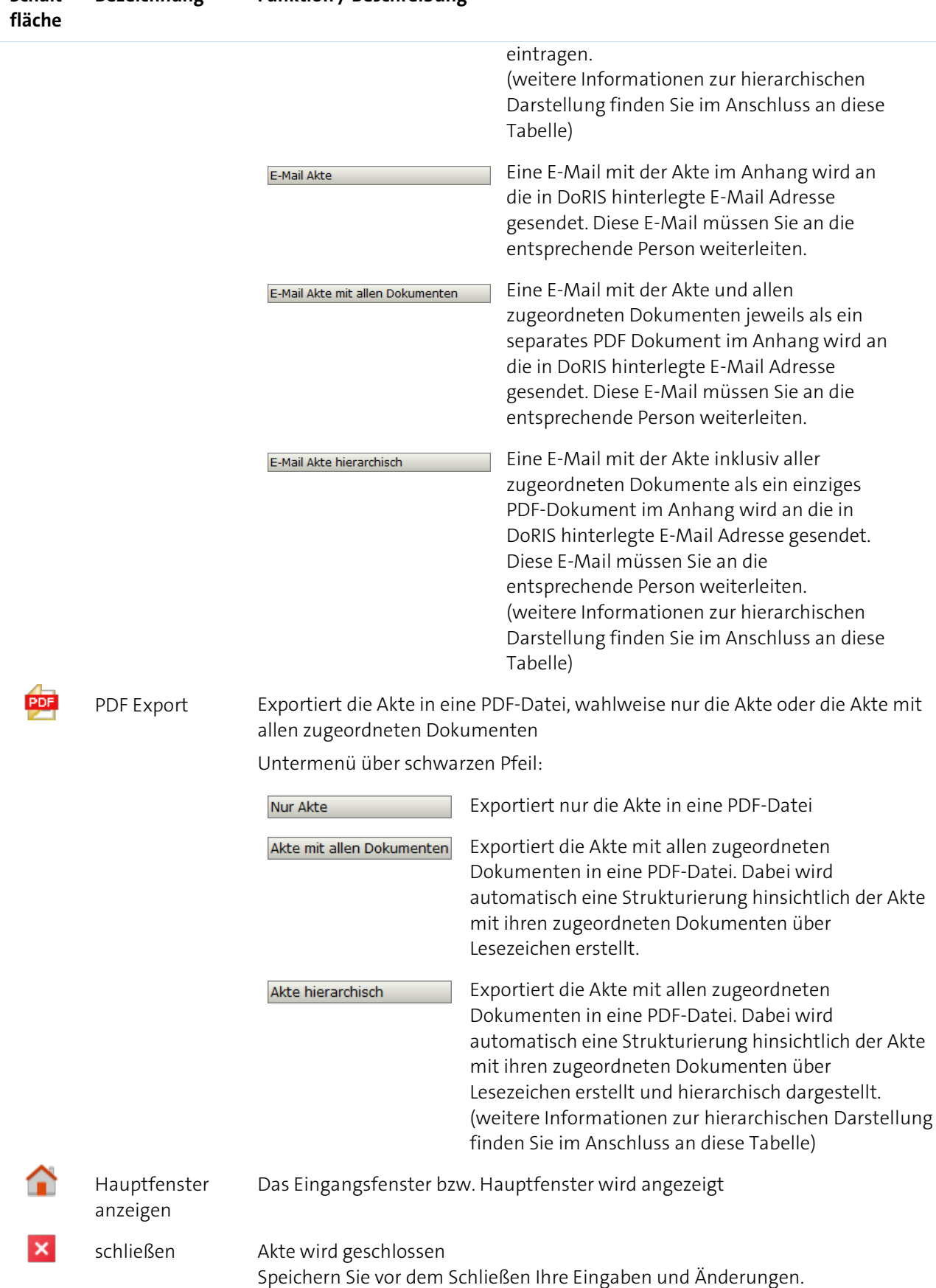

### **Schalt-Bezeichnung Funktion / Beschreibung**

### **PDF mit hierarchischer Darstellung**

In einer DoRIS Akte können verschiedene DoRIS Dokumente, wie Schriftstück oder Vorgang, hinterlegt sein. Möchten Sie die Akte als PDF exportieren oder einer E-Mail anhängen, haben Sie jetzt auch die Wahl, den Inhalt des PDF-Dokuments in einer hierarchischen Struktur darzustellen. So wird mithilfe der Lesezeichen im PDF Dokument anschaulich dargestellt, ob z.B. ein der Akte zugeordneter Vorgang noch weitere Schriftstücke enthält oder ob andere Schriftstücke direkt der Akte zugeordnet sind.

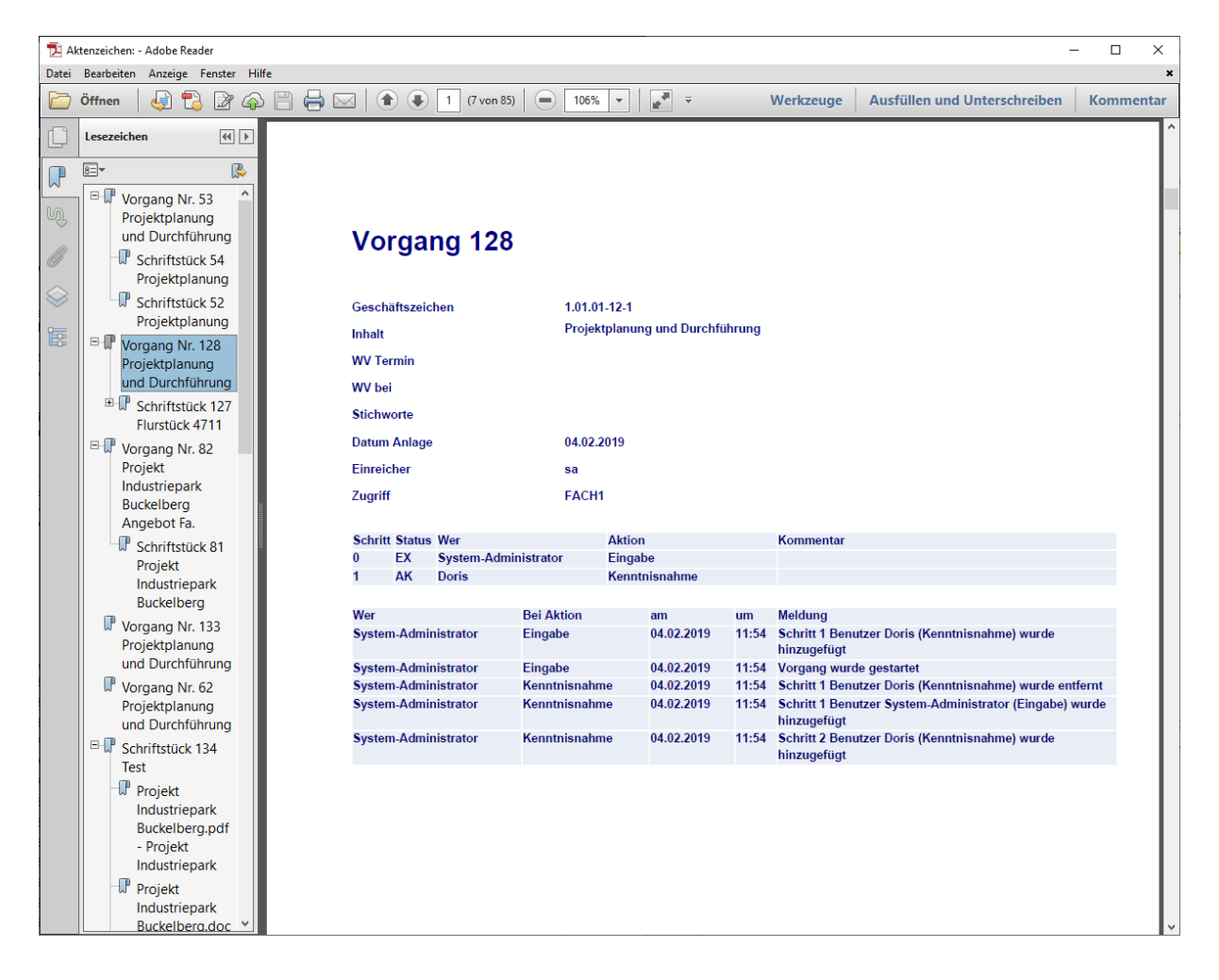

## **Überblick der Registerkarten der DoRIS Akten**

Nachdem Sie eine Akte ausgewählt haben, erhalten Sie detaillierte Informationen in einem neuen Fenster. Diese Informationen sind in folgende Registerkarten gegliedert:

- **N** Akte
- **Schriftstücke**
- **Verfügung**
- **Freigabe**
- **Status**
- **Archivierung**
- **Norgang**
- **Meldung**

Gespeicherte DoRIS Dokumente sind für die Bearbeitung gesperrt, um ungewollte Änderungen zu vermeiden. Sie müssen die Akte erst entsperren , um Änderungen vornehmen zu können.

Die folgenden Screenshots zeigen Akten im entsperrten Zustand.

## **Registerkarte Akte**

In der Registerkarte Akte ist das Geschäftszeichen mit seinen Bestandteilen, wie z.B. Aktenzeichen oder Zusatz, angezeigt. Sie erhalten auch weitere Informationen der Akte z.B. bezüglich des Inhalts, Standorts oder Zugriffs. Das Feld Datum Anlage wird beim Neuanlegen mit dem aktuellen Datum vorbelegt.

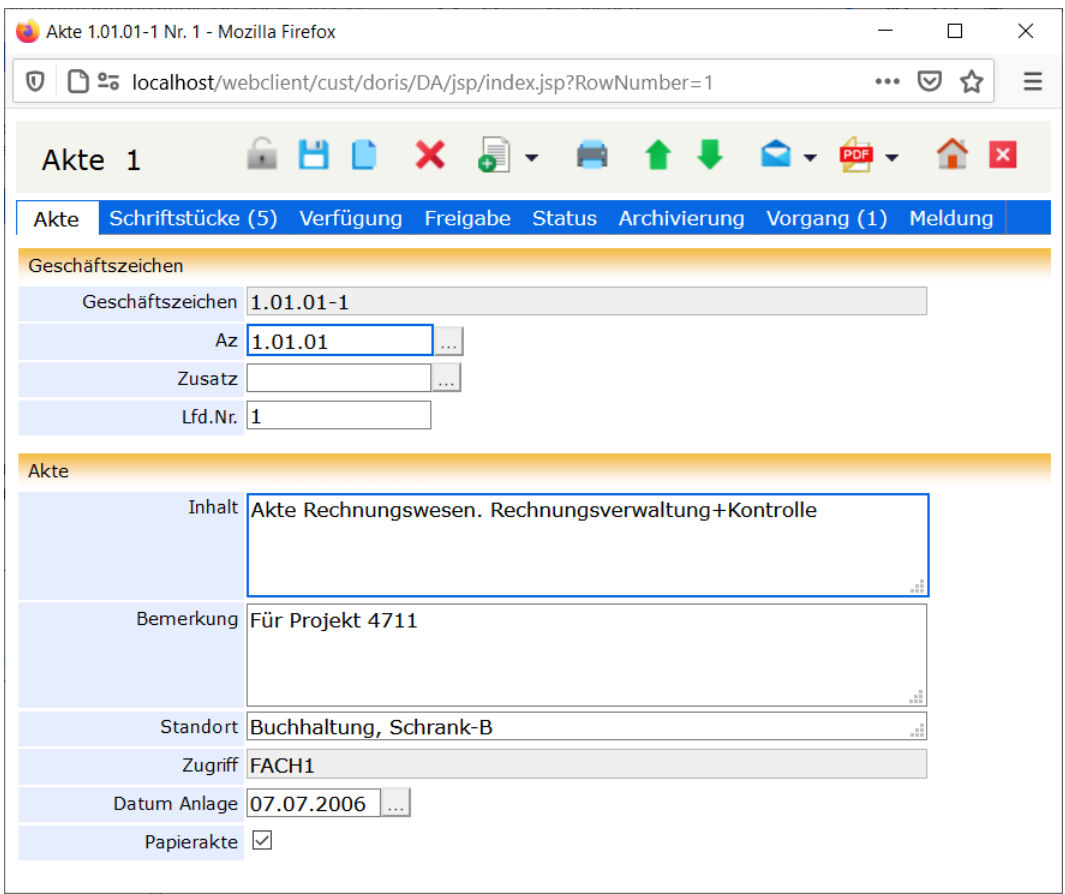

Registerkarte Akte

## **Registerkarte Schriftstücke**

Alle zu einem Sachverhalt zugehörigen Informationen wie der gesamte Schriftverkehr, Bilder bzw. Fotos, Video- oder Audio-Aufzeichnungen können in einem DoRIS Schriftstück abgelegt und somit einer Akte eindeutig zugeordnet werden. Dadurch sind die Dokumente dauerhaft und an einem einzigen Ort gespeichert. Mit den Suchfunktionen reichen schon wenige Informationen, um die Dokumente aufzufinden. Sie haben jederzeit Zugriff auf die Schriftstück bzw. Dokumente und können ggf. Anpassungen vornehmen.

Die Registerkarte Schriftstücke zeigt Ihnen alle Schriftstücke und Notizen, die in der geöffneten Akte enthalten sind. Die Anzahl der zugeordneten Dokumente wird in der Beschriftung der Registerkarte angezeigt, z.B. fünf Dokumente bei *Schriftstücke (5)*. Sie können in der Liste blättern und neue Schriftstücke oder Notizen anlegen. Ein vorhandenes Schriftstück öffnen Sie per Einfachklick oder über das Kontextmenü der rechten Maustaste. Bei Bedarf können Änderungen im Schriftstück vorgenommen werden. Wenn Sie die Dokumente im Schriftstück direkt ansehen möchten, verwenden Sie das Symbol in der Spalte O, M bzw. /. Weitere Informationen zu den Schriftstücken finden Sie unter [DoRIS Schriftstücke](#page-87-0) auf Seite [88](#page-87-0) ff.

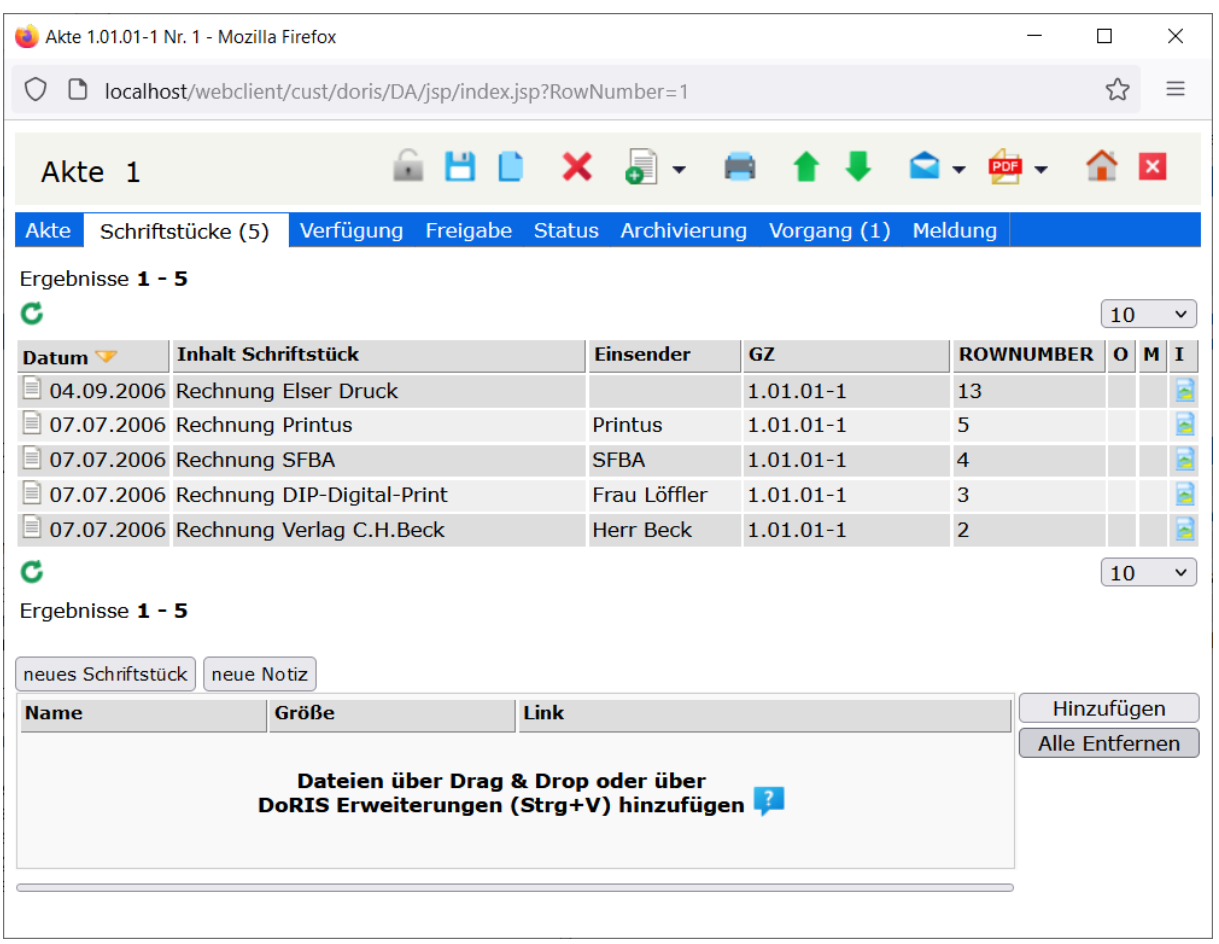

Registerkarte Schriftstücke

### **Dokumente und Dateien ablegen**

Ihre Dokumente bzw. Dateien werden in DoRIS über Schriftstücke in DoRIS Akten abgelegt. Ebenso können Internetseiten als HTML-Link in einer Akte hinterlegt werden, ausgenommen davon sind Internetseiten, die aktive Inhalte beinhalten (z.B. Warenkorb, ausgefüllte Formulare). Voraussetzung, dass die Internetseiten systemtechnisch umgewandelt und somit gespeichert werden können, ist ein DoRIS Server mit Internetzugang.

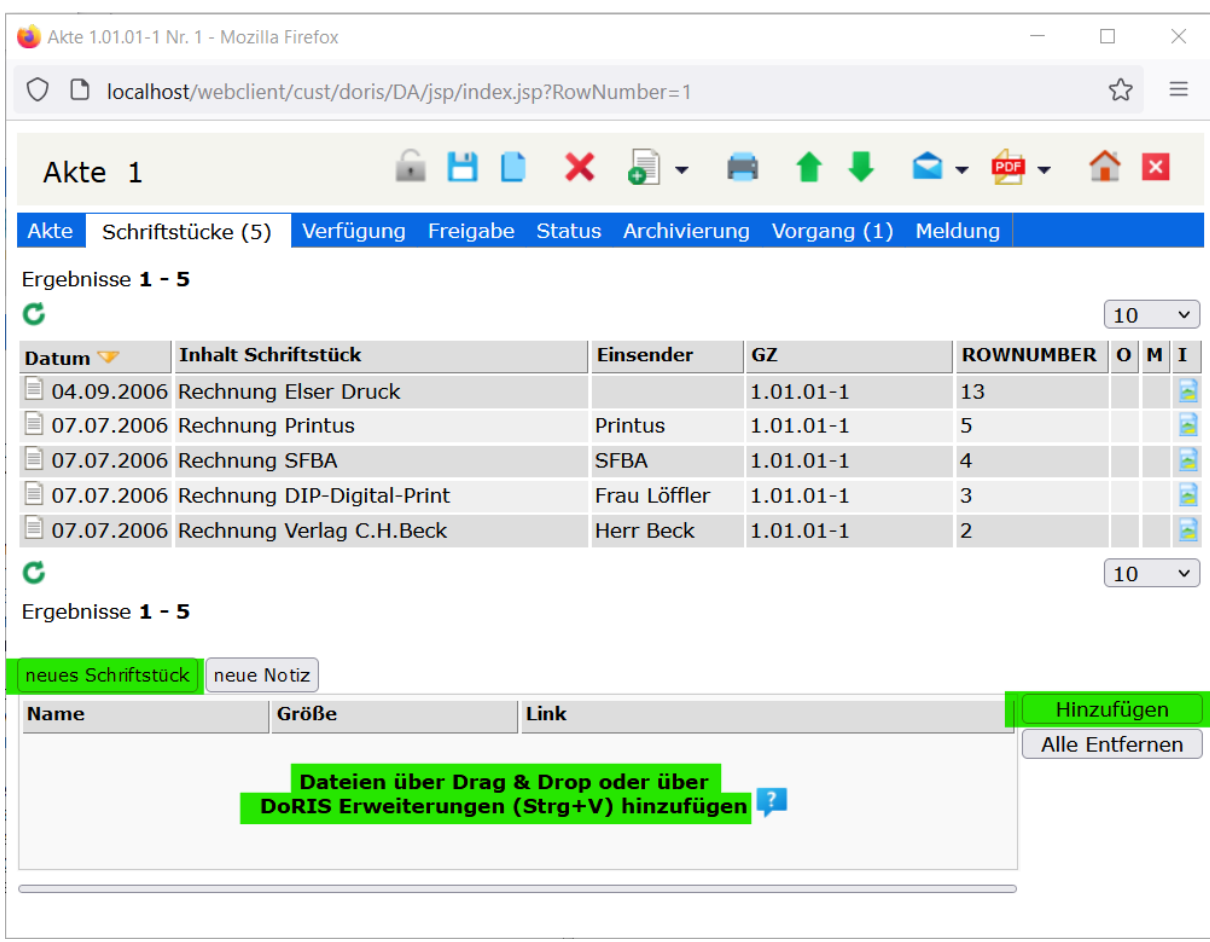

Aus der Registerkarte Schriftstücke heraus haben Sie verschiedene Möglichkeiten, der Akte ein Schriftstück und damit Ihre Dokumente bzw. Dateien hinzuzufügen:

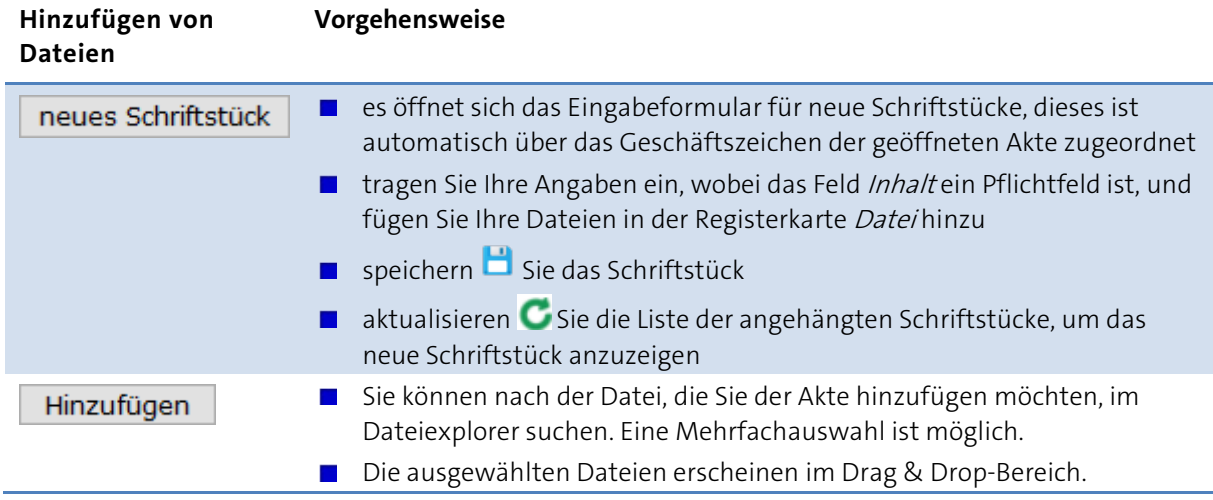

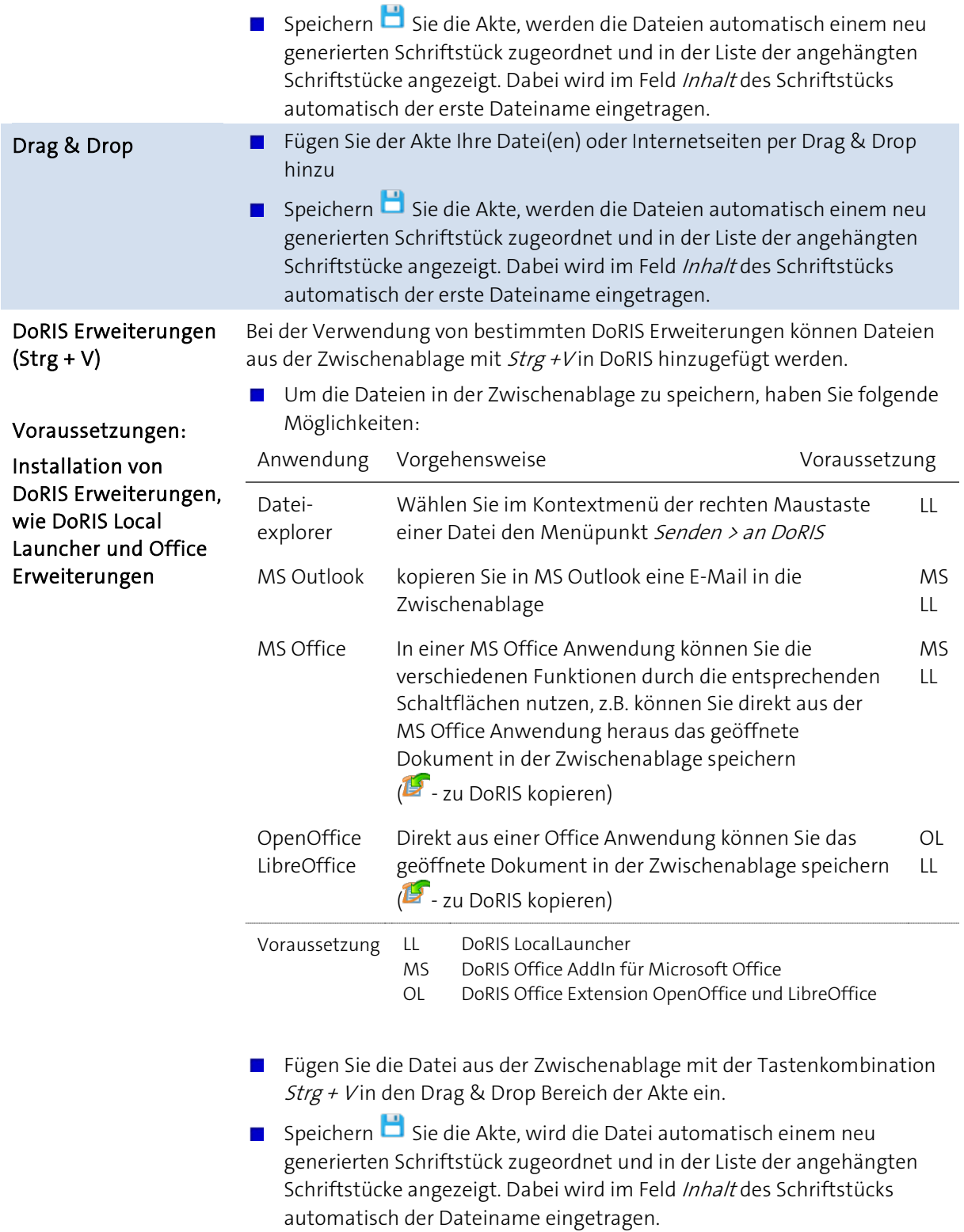

### Hinweis

- Einen Überblick zu den DoRIS Office Erweiterungen finden Sie unte[r DoRIS Office Add-In](#page-25-0) auf Seite [26](#page-25-0) und unter [DoRIS Office Extension](#page-26-0) auf Seite [27.](#page-26-0) Die ausführlichen Anleitungen der DoRIS Office Erweiterungen finden Sie im Downloadbereich auf www.doris-dms.de
- Die Option, ein neues Schriftstück aus der Toolbar zu erstellen . ist jederzeit möglich unabhängig von der ausgewählten Registerkarte.
- Müssen Sie im Schrifstück nachträglich Anpassungen vornehmen, z.B. Änderung des Inhalts oder weitere Dokumente hinzufügen, können Sie das entsprechende Schriftstück jederzeit öffnen und die Anpassungen vornehmen.
- Weitere Informationen zu [DoRIS Schriftstücke](#page-87-0)n finden Sie unter DoRIS Schriftstücke auf Seite [88](#page-87-0) ff.

### **Notizen ergänzen**

Mit den DoRIS Notizen können Sie in einer Akte kurze Informationen hinterlegen. In der Registerkarte Schriftstücke können Sie eine neue Notiz entweder über die Schaltfläche **neue Notiz**oder über den schwarzen Pfeil der Schaltfläche und Auswahl Neue Notiz in der Toolbar erstellen:

- es öffnet sich das Eingabeformular für neue Notizen, dieses ist automatisch über das Geschäftszeichen der geöffneten Akte zugeordnet
- tragen Sie Ihre Angaben ein, wobei das Feld Inhalt ein Pflichtfeld ist
- $\Box$  speichern  $\Box$  Sie die Notiz
- aktualisieren Sie die Liste der angehängten Schriftstücke, um die neue Notiz anzuzeigen

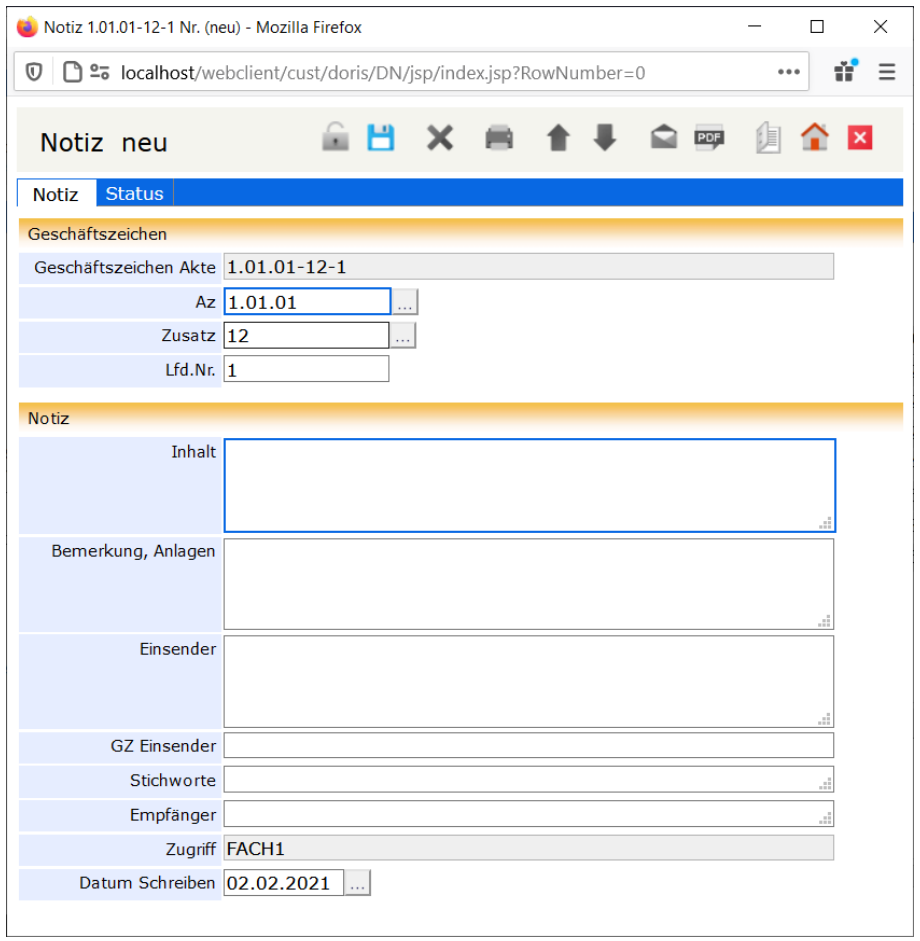

Neue Notiz, aus einer Akte heraus erstellt

Weitere Informationen zu den Notizen finden Sie unter [DoRIS Notizen](#page-176-0) auf Seite [177](#page-176-0) ff.

## **Registerkarte Verfügung**

Die Registerkarte Verfügung verwaltet die zur Akte gehörenden Wiedervorlage-Angaben, Verfügungen und Informationen zum Entleihvorgang. Eine Tabellenfunktion erlaubt die Verwendung von mehreren Wiedervorlageterminen für eine Akte. Mit der Schaltfläche *iCalendar* (.ics-Datei) übernehmen Sie das Datum einer Wiedervorlage mit zugehörigem Betreff und Link zum DoRIS Dokument direkt in Ihren Kalender. Abhängig von der Datumsangabe wird die Akte automatisch in den dafür vorgesehenen Wiedervorlageordnern im Hauptfenster gelistet. So können Sie einfach darauf zugreifen. Erledigte Einträge können gelöscht  $\times$  werden.

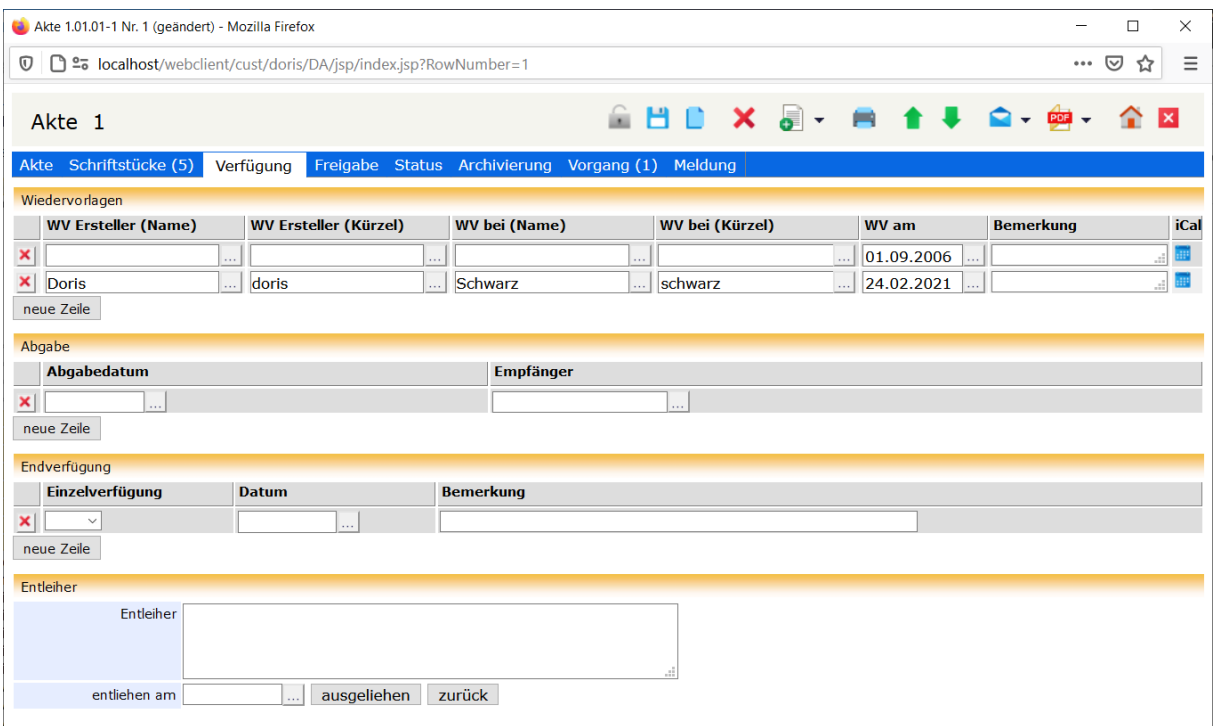

Registerkarte Verfügung

## **Registerkarte Freigabe**

In DoRIS ist der Zugriff auf Dokumente rechtegesteuert. Falls ein Benutzer zur Bearbeitung von Dokumenten in DoRIS gesondert Rechte benötigt, können Freigaben gezielt vergeben werden. Bei Vorgängen werden Freigaben automatisch erteilen.

|               | Akte 1.01.01-1 Nr. 1 (geändert) - Mozilla Firefox                                                            | ×               |                             |                       |  |  |
|---------------|----------------------------------------------------------------------------------------------------|-----------------|-----------------------------|-----------------------|--|--|
| $^\copyright$ | <b>1 25</b> localhost/webclient/cust/doris/DA/jsp/index.jsp?RowNumber=1<br>⋓<br>☆<br>$\bullet\bullet\bullet$ |                 |                             |                       |  |  |
|               | Akte 1                                                                                                    |                 | <b>企出自 Ⅹ 昂- ■ ✿ ╄ ✿- ᅃ-</b> |                       |  |  |
|               | Akte Schriftstücke (5) Verfügung<br>Status Archivierung Vorgang (1)<br>Meldung<br>Freigabe                   |                 |                             |                       |  |  |
|               | Freigabe                                                                                                    |                 |                             |                       |  |  |
|               |                                                                                                    |                 |                             |                       |  |  |
|               | <b>Freigabe durch (Name)</b>                                                                                 | <b>Kürzel</b>   | <b>Freigabe an (Name)</b>   | <b>Kürzel</b>         |  |  |
|               | Vorgang                                                                                                    | 2BAA7E9282B74C4 | System-Administrator<br>.   | <b>sa</b><br>$\cdots$ |  |  |
|               | Vorgang                                                                                                    | 2BAA7E9282B74C4 | Dinkel<br>$\cdots$          | dinkel<br>$\cdots$    |  |  |
|               | Vorgang                                                                                                    | 2BAA7E9282B74C4 | Doris<br>$\cdots$           | doris<br>$\cdots$     |  |  |
| ×             |                                                                                                    |                 | $\cdots$                    | $\cdots$              |  |  |

Registerkarte Freigabe

In der Registerkarte Freigabe finden Sie eine Liste der bislang erstellten Freigaben zu der Akte. Wenn Sie eine weitere Freigabe für die Akte vergeben möchten, werden Ihr Benutzername und Kürzel automatisch ergänzt. Tragen Sie im Feld Freigabe an (Name) die entsprechende Person ein oder wählen Sie diese Person aus der Benutzerauswahl **...** aus.

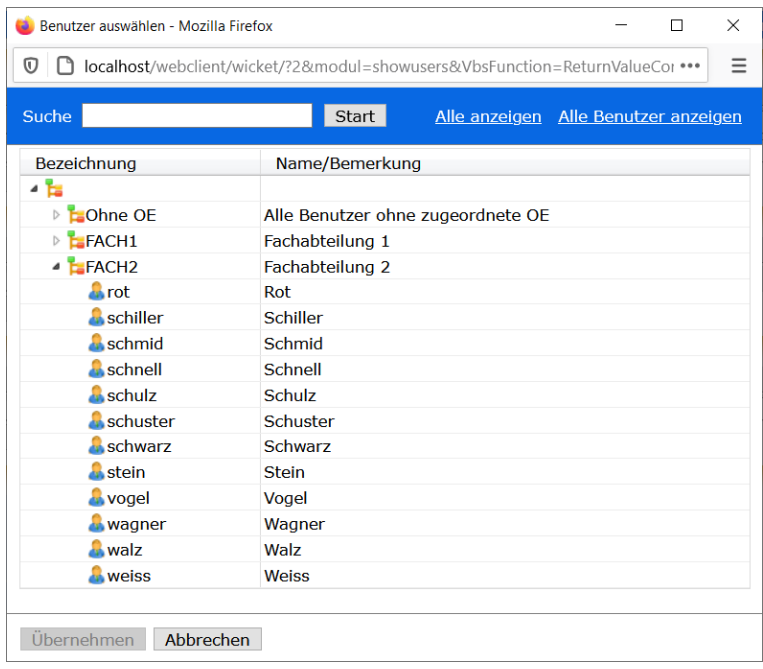

Bildschirm zur Benutzerauswahl

Wählen Sie den Benutzer, dem Sie Zugriff auf die Akte geben wollen, aus der Organisationsstruktur aus und übernehmen ihn mit einem Doppelklick oder mit **Übernehmen** . Wenn Sie den Benutzer zuerst<br>noch ausfindig machen müssen, können Sie ihn über das Suchfeld <sup>Suche</sup> . Wenn Sie den Benutzer zuerst finden. noch ausfindig machen müssen, können Sie ihn über das Suchfeld suche Alternativ können Sie sich alle Organisationseinheiten **Alle anzeigen** oder alle Benutzer in alphabethischer Reihenfolge Alle Benutzer anzeigen anzeigen lassen.

Die Daten der Freigabe können auch automatisch in der Tabelle eingetragen sein. In diesem Fall ist ein Laufweg erstellt. Im Feld Freigabe durch erscheint Vorgang und in Kürzel eine alphanumerische Zeichenfolge.

### Hinweis

Wird ein für eine Akte nicht berechtigter Benutzer in einem Vorgang aufgenommen, der genau diese Akte enthält, erhält der Benutzer automatisch eine durch den Vorgang initiierte Freigabe. Diese Freigabe erlischt wiederum automatisch nach Beendigung des Vorgangs.

## **Registerkarte Status**

Die Registerkarte Status enthält Status-Informationen der selektierten Akte:

- Erstellt wann wurde die Akte von wem erstellt? Da diese Felder nachträglich in DoRIS ergänzt wurden, beginnt die Datenerfassung erst mit Einführung dieser Felder.
- Letzte Änderung wann wurde die Akte von wem geändert?
- Gelöscht wann wurde die Akte von wem in den Papierkorb verschoben? Wurde eine Akte gelöscht, kann dies Rückgängig gemacht werden.
- Umlagerung das vorherige Geschäftszeichen dient zur Rückverfolgung nach einer Umlagerung.

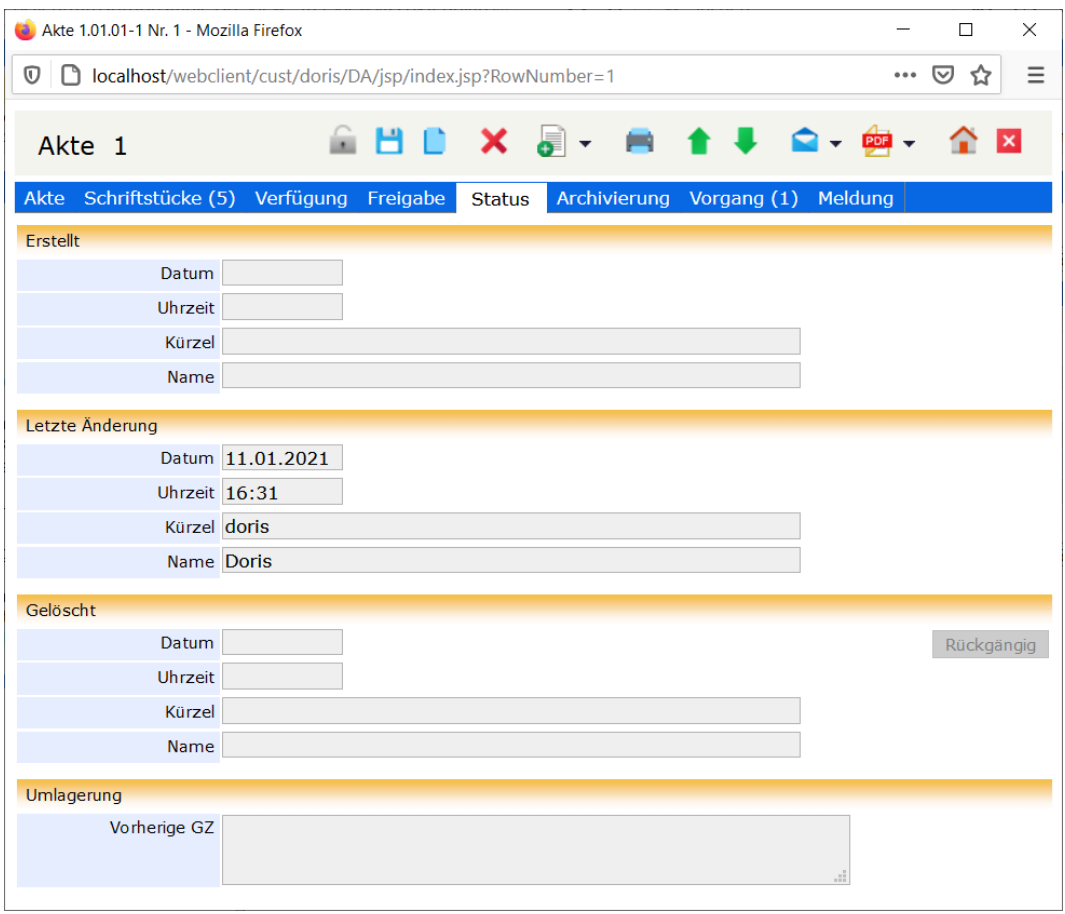

Registerkarte Status

## **Registerkarte Archivierung**

In der Registerkarte Archivierung legen Sie die Informationen zur Handhabung der Aussonderung und Archivierung einer Akte fest. Manche Felder werden automatisch mit Werten gemäß den Voreinstellungen zur Archivierung in Ihrer Organisation vorbelegt. Diese Voreinstellungen erfolgen in DoRIS Strukturierte Ablage.

Anhand der hier festgelegten Statusangaben wird nach den Richtlinien zum Bundesarchivgesetz die Verfahrensweise zur Archivierung festgelegt.

Der im Hintergrund arbeitende Zusatz-Baustein DoRIS 7.0 Aussonderung sorgt anhand dieser Informationen für einen aktuellen und schlanken Datenbestand.

Die grau hinterlegten Felder werden vom Programm automatisch gefüllt und können vom Anwender lediglich eingesehen werden. Im Feld Altdaten finden Sie Informationen zu einem Datenimport aus anderen Systemen.

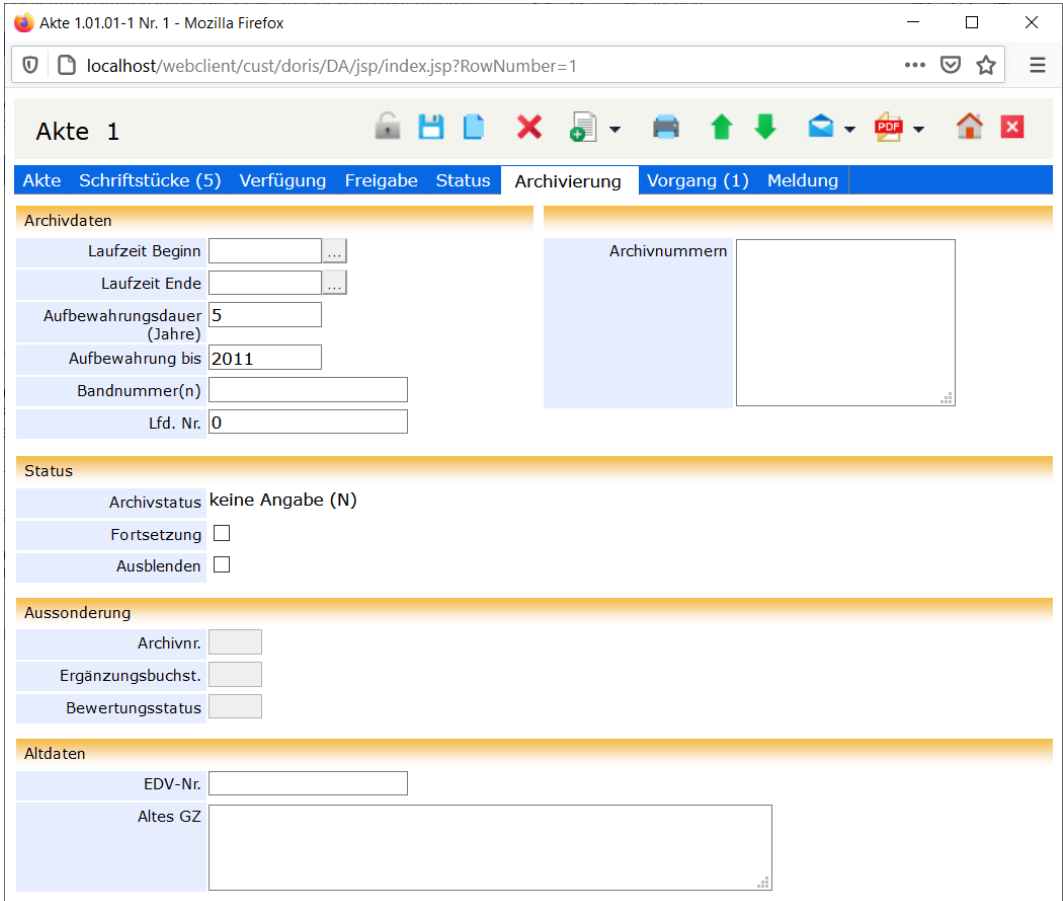

Registerkarte Archivierung

## **Registerkarte Vorgang**

Ein DoRIS Vorgang beschreibt einen Geschäftsprozess. Über einen Ad-hoc Workflow durchläuft er diesen Prozess und kann relevante Schriftstücke beinhalten. Vorgänge, die in einer Akte angezeigt werden, sind dem Geschäftszeichen dieser Akte zugeordnet.

Auf der Registerkarte Vorgang finden Sie eine Liste aller zur Akte gehörenden Vorgänge. Die Anzahl dieser Vorgänge wird in der Beschriftung der Registerkarte angezeigt, z.B. ein einziger Vorgang bei

Vorgang (1). Sie können in der Liste navigieren oder neue Vorgänge erstellen **neuer Vorgang** . Einen vorhandenen Vorgang öffnen Sie per Einfachklick oder über das Kontextmenü der rechten Maustaste. Bei Bedarf können Änderungen im Vorgang vorgenommen werden.

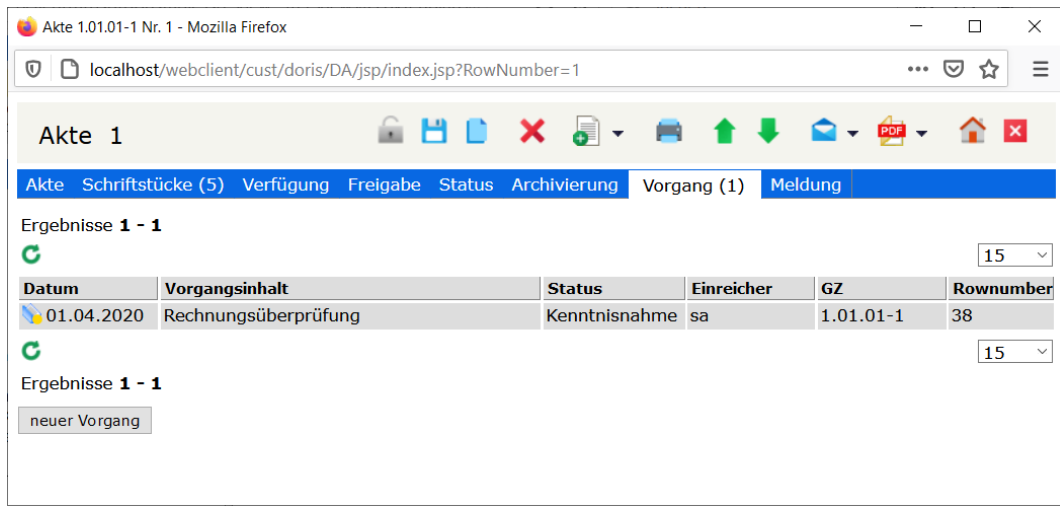

Registerkarte Vorgang

## **Registerkarte Meldung**

Mitunter muss die Zuordnung einer Akte im Aktenplan geändert werden oder Daten einer existierenden Akte müssen angepasst werden. Auf der Registerkarte Meldung werden die ausgeführten Schritte so lange angezeigt, bis Sie die Akte schließen.

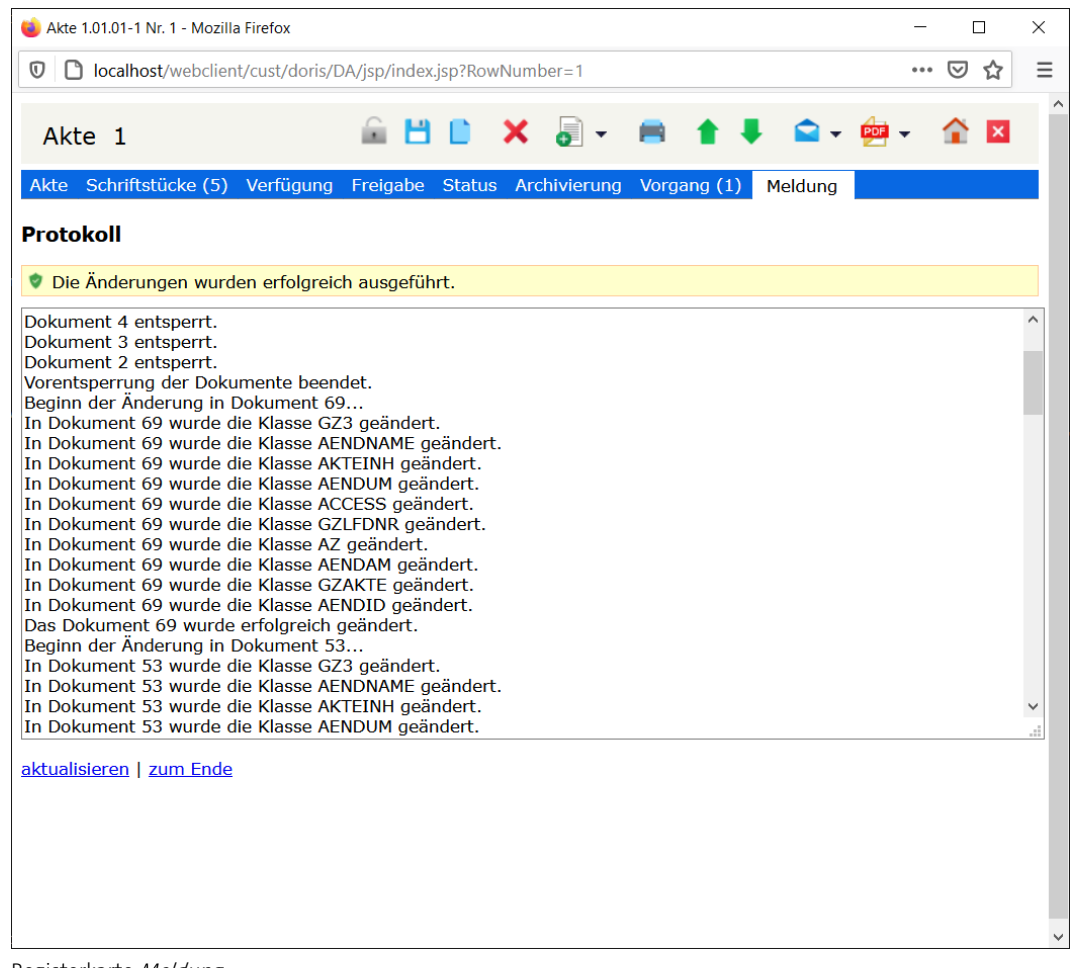

Registerkarte Meldung
## **Mit DoRIS Akten arbeiten**

### **Akten erstellen**

Sie haben zwei Möglichkeiten, eine neue Akte zu erstellen: Ohne oder mit Navigation im Aktenplan.

#### Hinweis

- Blau umrandete Felder sind Pflichtfelder!
- Mit den Tasten Tab und Shift+Tab bzw. Umschalt+Tab oder durch Auswahl können Sie zwischen den Datenfeldern navigieren.

### **Akte erstellen - ohne Navigation im Aktenplan**

- 1. Im Hauptfenster öffnen Sie eine neue Akte
- 2. Ein Fenster wird geöffnet und die neue Akte wird angezeigt. Diese Akte ist noch keinem Aktenzeichen im Aktenplan zugeordnet.

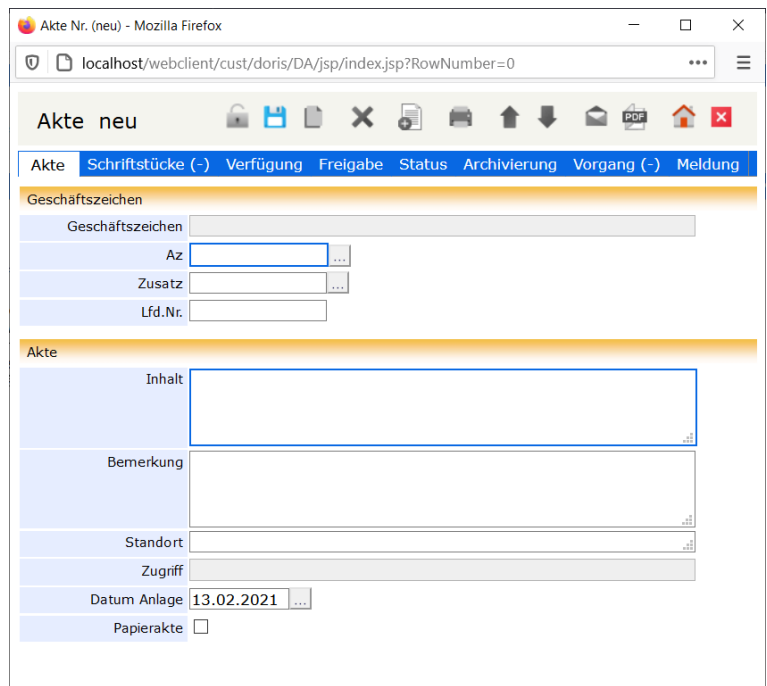

Neue Akte erstellen - ohne Navigation im Aktenplan

3. Geben Sie das Aktenzeichen in das Feld Azein. Alternativ können Sie im Aktenplan browsen  $\frac{1}{1}$ : Navigieren Sie in der Struktur oder suchen Sie gezielt nach einer Beschreibung innerhalb des Aktenplans. Das gewünschte Aktenzeichen übernehmen Sie dann entweder mit Doppelklick oder über die Schaltfläche . Übernehmen

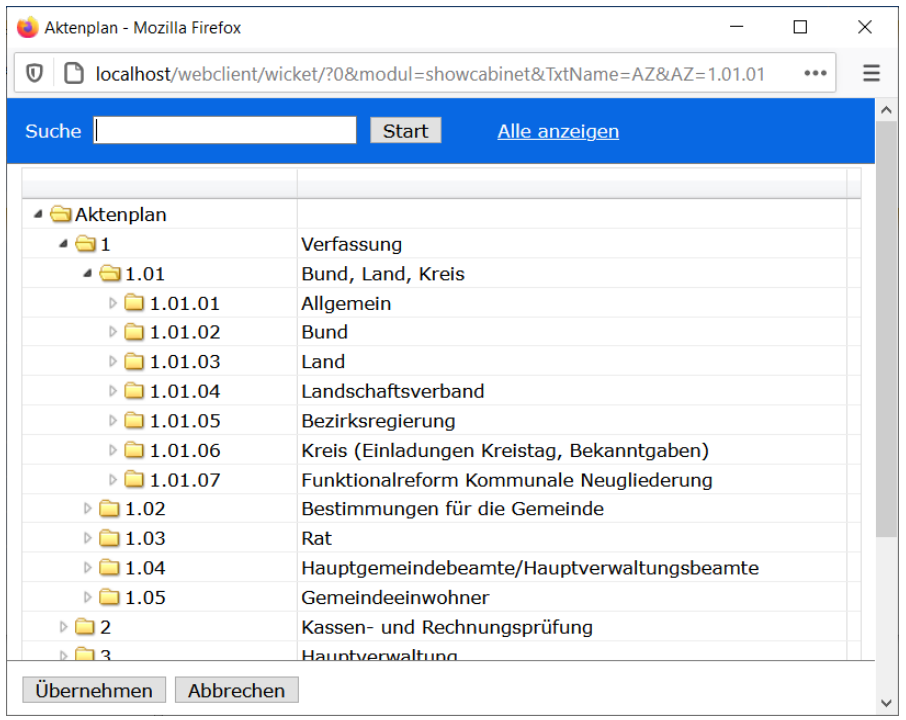

4. Nachdem Sie ein Aktenzeichen eingegeben haben, können Sie im Feld Zusatz einen Eintrag vornehmen. In der Übersichtsliste werden Ihnen die schon vergebenen Geschäftszeichen mit entsprechendem Akteninhalt angezeigt. Mit der Suchfunktion können Sie gezielt nach einem Geschäftszeichen einer Akte oder im Akteninhalt suchen.

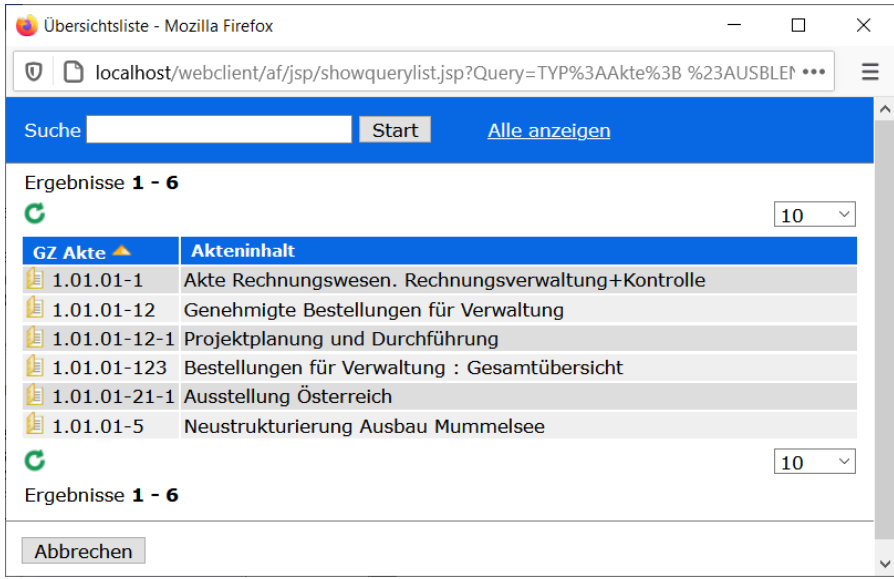

- 5. Beschreiben Sie den Inhalt der Akte.
- 6. Sie können weitere Daten in den vorhandenen Feldern und Registerkarten erfassen.
- 7. Das Feld Datum Anlage ist mit dem Datum der Erstellung der Akte vorbelegt, es kann jedoch jederzeit geändert werden.

### **Akte erstellen - mit Navigation im Aktenplan**

- 1. Navigieren Sie im linken Teil des Hauptfensters im Ordner Aktenplan zur gewünschten Ordnungseinheit und damit zum Aktenzeichen.
- 2. Markieren Sie die gewünschte Ebene und öffnen Sie eine neue Akte $\mathbf{E}$ .

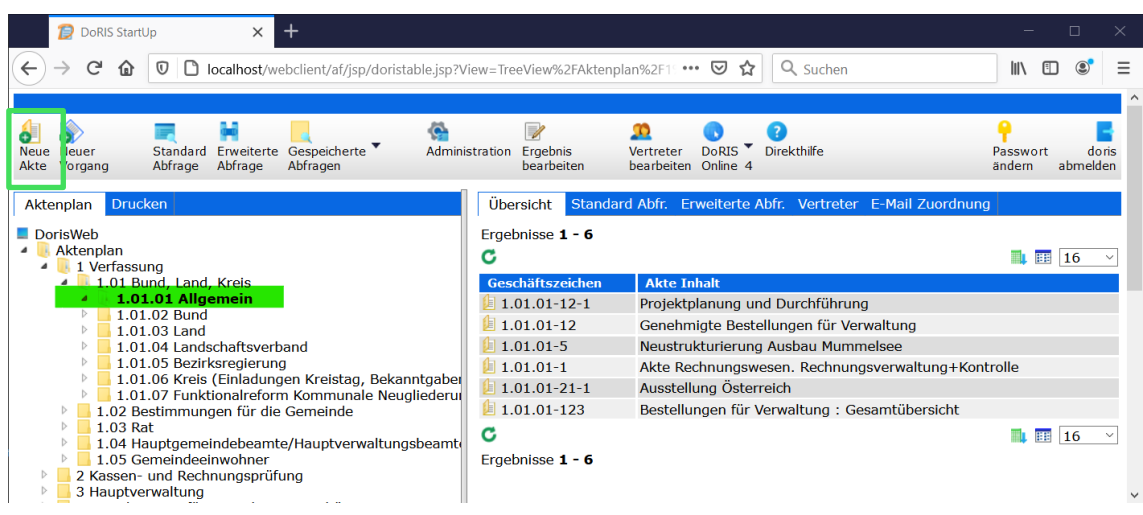

Hauptfenster mit geöffnetem Ordner Aktenplan und Auswahl der Aktenplanebene 1.01.01 Allgemein

#### Hinweis

Beim Öffnen einer Aktenplanebene werden alle dieser Ebene zugeordneten Akten in der Ergebnisliste (rechte Seite des Hauptfensters) angezeigt. In der Anzeige erscheinen dabei nur die Akten, für die der Administrator Ihnen Zugriffsrechte erteilt hat.

Bevor Sie eine neue Akte anlegen **Sellangen (Belgen** gewünschte Ebene im Aktenplan ausgewählt sein.

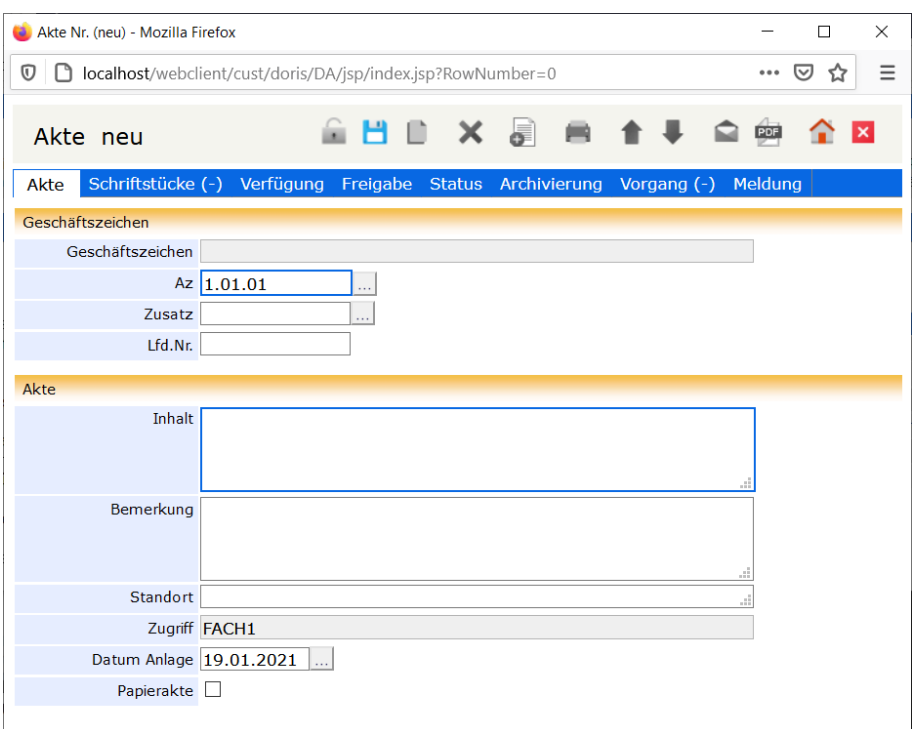

Neue Akte erstellen – mit Navigation im Aktenplan

- 3. Eine neue Akte wird angelegt. Der neuen Akte ist automatisch das Aktenzeichen der ausgewählten Ebene zugeordnet.
- 4. Sie können im Feld Zusatz einen Eintrag vornehmen. In der Übersichtsliste **werden Ihnen die** schon vergebenen Geschäftszeichen mit entsprechendem Akteninhalt angezeigt. Alternativ können Sie mit der Suchfunktion gezielt nach einem Geschäftszeichen einer Akte oder im Akteninhalt suchen.

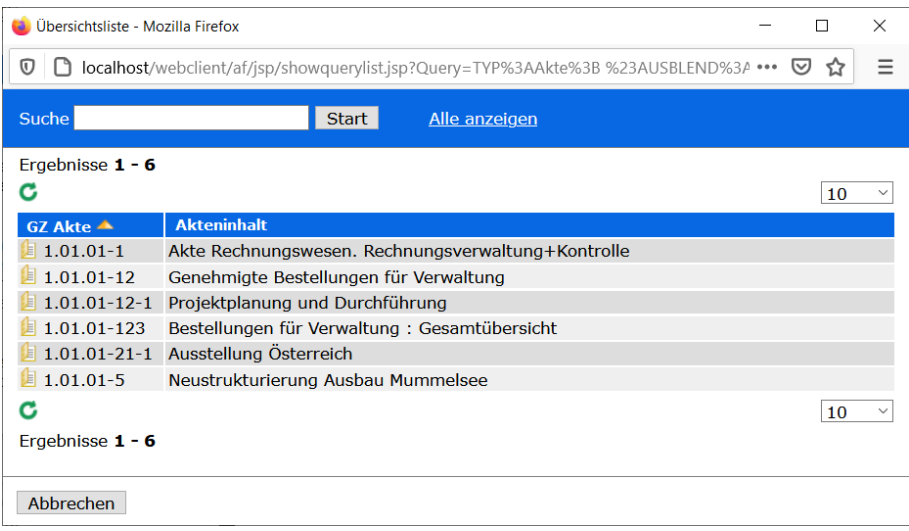

5. Nehmen Sie nach Bedarf Eintragungen in die Eingabefelder auf den verschiedenen Registerkarten vor oder fügen Sie Dokumente oder Vorgänge hinzu. Bitte beachten Sie, dass blau umrandete Felder Pflichtfelder sind, z.B. Inhalt.

### **Akten speichern**

Um den Verlust von Daten zu vermeiden, müssen Sie diese bei neu angelegten Akten speichern **B**. Dies gilt auch bei Datenänderungen von bereits existierenden Akten. Die Akte wird mit den gewählten Einstellungen (u.a. Zuordnung im Aktenplan) und Eingaben gespeichert.

Falls Sie übersehen haben, ein Pflichtfeld auszufüllen, werden Sie gebeten, dies nachzuholen. Danach müssen Sie erneut speichern.

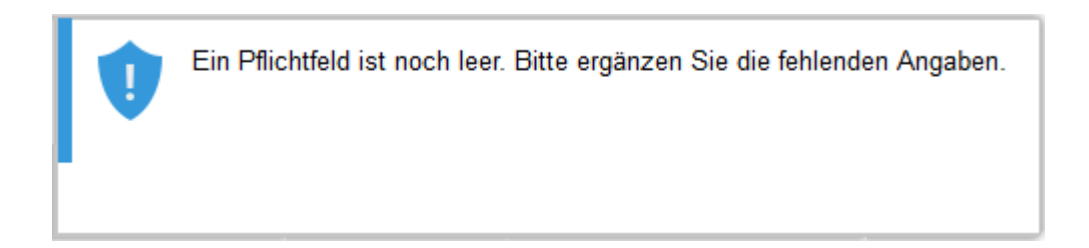

### **Daten der Akten ändern oder ergänzen**

Manchmal müssen die Daten vorhandener Akten geändert oder ergänzt werden, zum Beispiel bei Entleihvorgängen.

Hinweis

Je nach Berechtigung können manche Felder nicht geändert werden. Bitte fragen Sie im Zweifelsfall Ihren Administrator.

Möchten Sie z.B. die Beschreibung des Akteninhalts ändern?

- 1. Öffnen Sie die Akte, beispielsweise aus dem Aktenplan heraus.
- 2. Entsperren Sie die Akte
- 3. Wählen Sie das Eingabefeld, dessen Inhalt Sie ändern wollen. Nehmen Sie Ihre Änderungen vor und speichern Sie die Akte

Möchten Sie die Zuweisung einer Akte im Aktenplan ändern, d.h. möchten Sie eine Akte umlagern?

- 1. Öffnen Sie die Akte, beispielsweise aus dem Aktenplan heraus.
- 2. Entsperren Sie die Akte $\ddot{\bullet}$ .
- 3. Öffnen Sie auf der Registerkarte *Akte* die Aktenplanstruktur **[1876]** (hinter dem Feld Az).

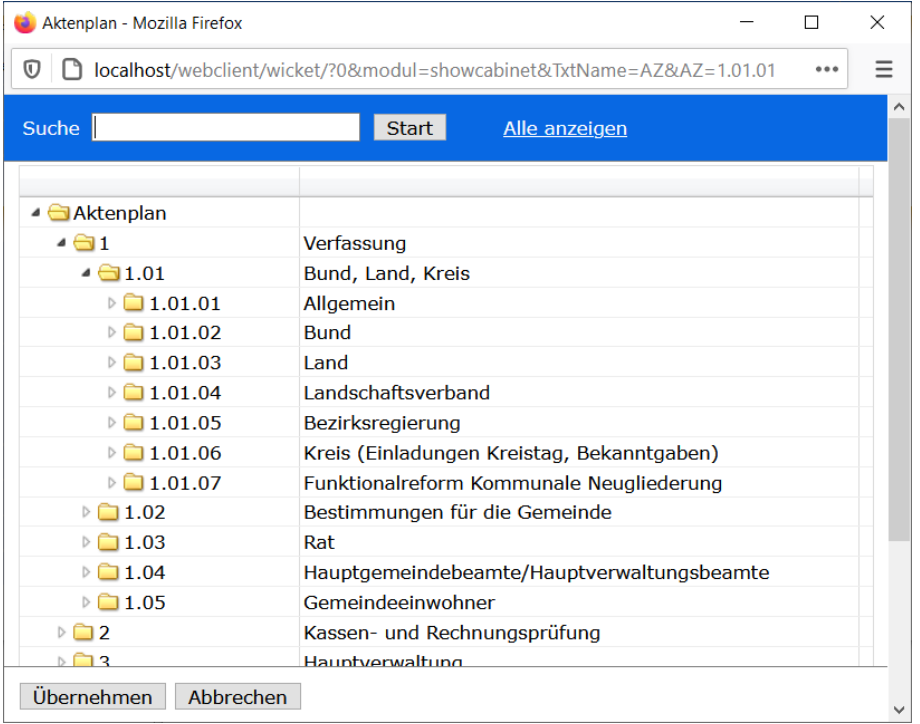

- 4. Das Fenster Aktenplan wird angezeigt. Suchen Sie die neue Aktenplanebene, um das neue Aktenzeichen mit Doppelklick oder **Übernehmen** festzulegen. Oder tragen Sie das neue Aktenzeichen manuell in das Feld Az ein.
- 5. Sie können ebenfalls Änderungen im Feld Zusatz vornehmen ....... In der Übersichtsliste werden Ihnen die schon vergebenen Geschäftszeichen mit entsprechendem Akteninhalt angezeigt. Alternativ können Sie mit der Suchfunktion gezielt nach einem Geschäftszeichen einer Akte oder im Akteninhalt suchen.

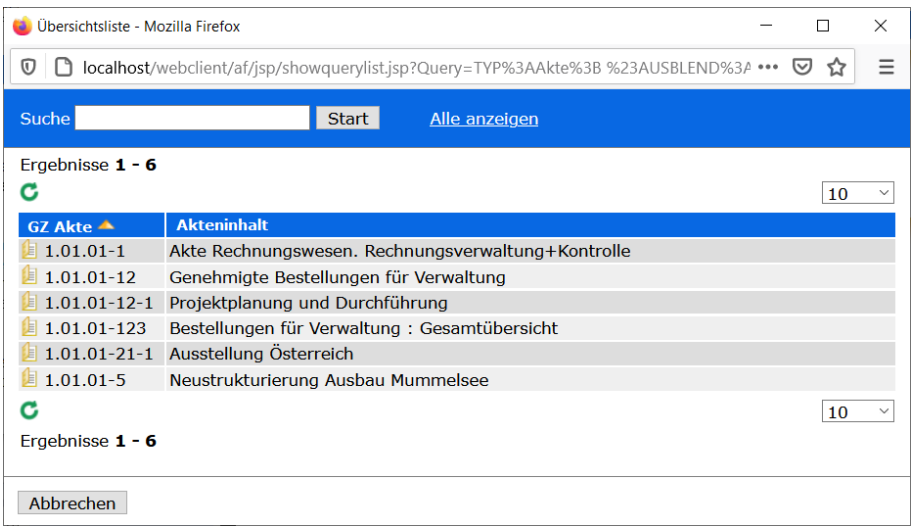

6. Speichern Sie Ihre Änderungen .

Wenn die Akte Schriftstücke enthält, wird jeder Schritt der Umlagerung protokolliert und auf der Registerkarte Meldung so lange angezeigt, bis Sie die Akte schließen.

### **Akten löschen**

Möchten Sie Akten in den Papierkorb verschieben?

Enthält die Akte noch Schriftstücke oder ggf. Notizen, müssen diese zuerst gelöscht werden. Akten, die sich im Papierkorb befinden, können von berechtigten Personen (Standard: Administratoren) wiederhergestellt oder endgültig gelöscht werden. In der DoRIS Benutzerverwaltung können die dafür nötigen Rechte individuell angepasst werden.

So verschieben Sie eine bestehende Akte in den Papierkorb:

- 1. Öffnen Sie die Akte.
- 2. Entsperren Sie die Akte
- 3. Löschen Sie die Akte $\mathbf{\times}$
- 4. Um die Akte zu löschen und in den Papierkorb zu verschieben, bestätigt Sie die Rückfrage <sup>13</sup>

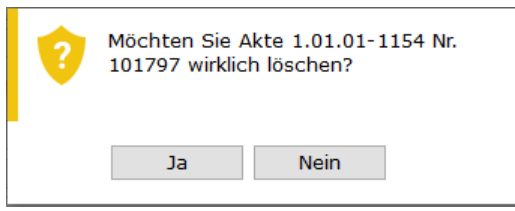

Die Akte wird gelöscht.

5. Falls der Akte noch DoRIS Schriftstücke oder Notizen zugeordnet sind, können Sie diese im Löschvorgang entfernen, indem Sie die nachfolgende Meldung bestätigen.

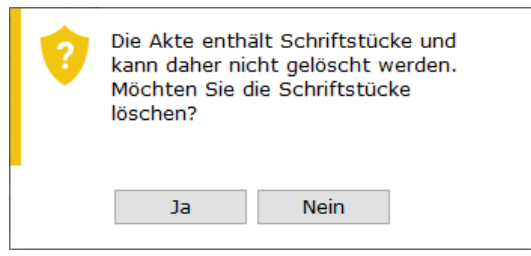

Entfernen von zur Akte zugeordneten DoRIS Dokumenten

6. Löschen Sie danach die Akte erneut  $\mathsf{X}$ .

### **Akten wiederherstellen**

Sie müssen eine Akte aus dem Papierkorb wiederherstellen?

- 1. Um Akten wiederherstellen zu können, müssen Sie die erforderliche Berechtigung besitzen.
- 2. Suchen Sie die gewünschte Akte im Papierkorb.
- 3. Öffnen Sie die Akte mit einem Einfachklick.
- 4. Wechseln Sie auf die Registerkarte Status.
- 5. Im Bereich Gelöscht können Sie die Akte wiederherstellen Rückgängig Die Angaben zum Löschvorgang werden aus den Feldern entfernt.
- 6. Speichern Sie die Änderungen  $\Box$ .
- 7. Schließen Sie die Akte

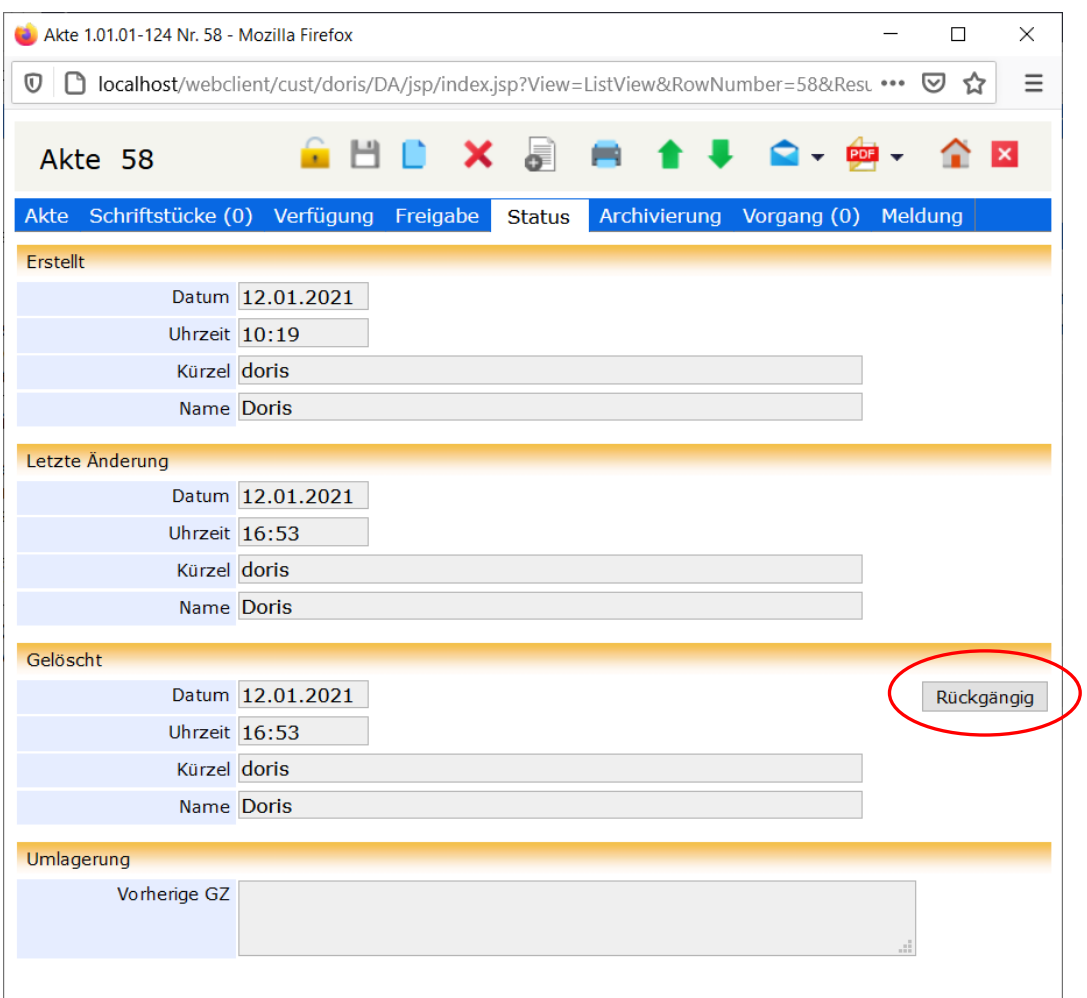

Registerkarte Status

### **Aktenvorblatt drucken**

Um ein Aktenvorblatt zu drucken, wählen Sie in der Aktenansicht die Schaltfläche *Drucken* . Alternativ wählen Sie im Hauptfenster eine Akte aus und wählen im Kontextmenü der rechten Maustaste Drucken aus. Das Fenster der Druckansicht mit den Metainformationen der Akte wird geöffnet. Mit den Schaltflächen im BIRT Report Viewer können Sie das Aktenvorblatt z.B. exportieren oder drucken.

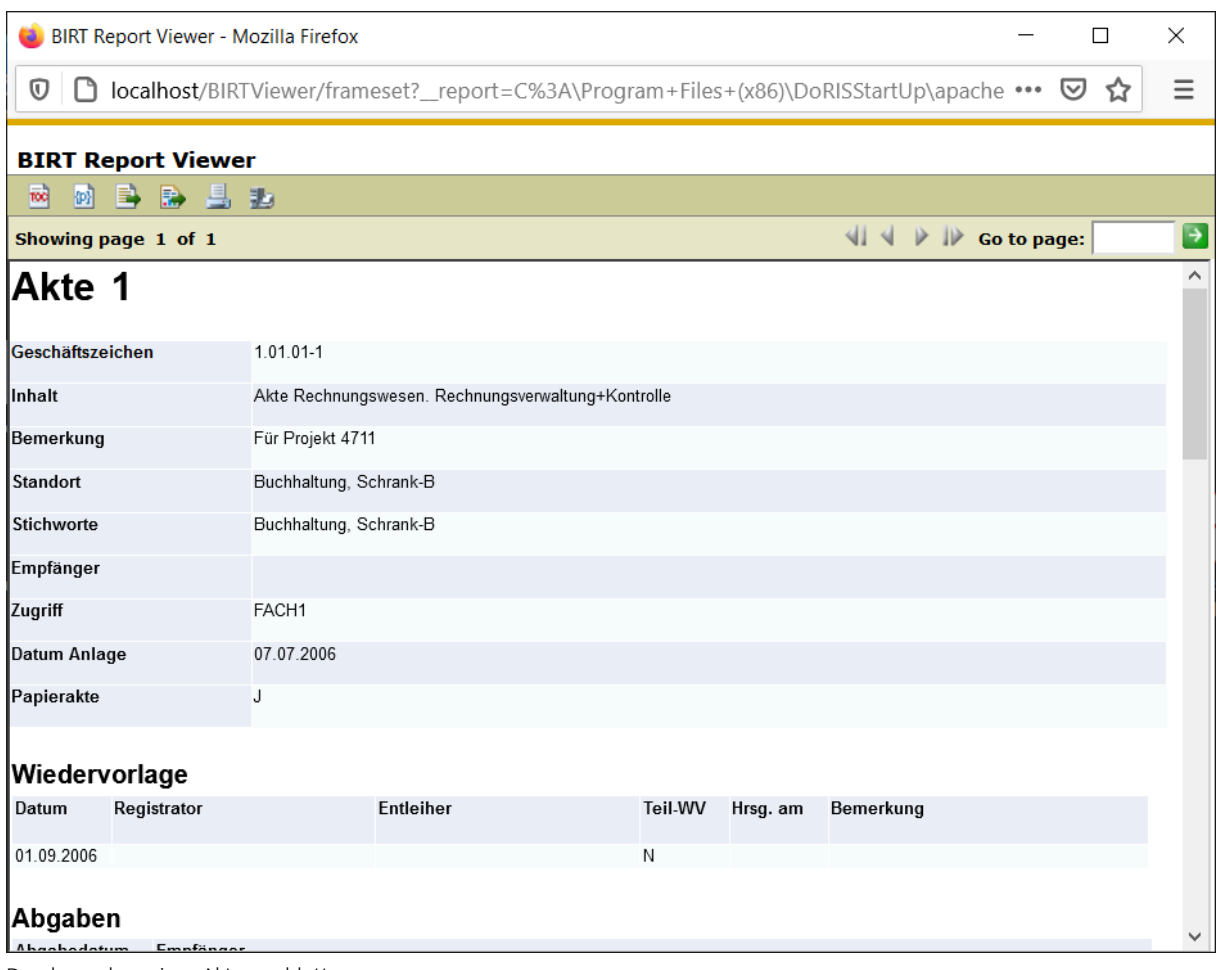

Druckvorschau eines Aktenvorblattes

### **Akten per E-Mail weiterleiten - E-Mail Integration**

Sollte es für einen Geschäftsprozess notwendig sein, DoRIS-Dokumente, also Akten, Vorgänge, Schriftstücke oder Notizen, an andere DoRIS-Anwender oder Mitarbeiter ohne DoRIS Zugang bzw. Berechtigung weiterzuleiten, ist dies über die E-Mail Integration möglich. Die E-Mails enthalten im Anhang eine PDF-Datei wahlweise nur mit der ausgewählten Akte oder zusätzlich mit allen zugeordneten DoRIS-Dokumenten.

|                                                                                    | Akte 1.01.01-1 Nr. 1 - Mozilla Firefox   |          |               |                          |                                      |                         |                 |               | ×            |  |
|------------------------------------------------------------------------------------|------------------------------------------|----------|---------------|--------------------------|--------------------------------------|-------------------------|-----------------|---------------|--------------|--|
| $^\copyright$<br>localhost/webclient/cust/doris/DA/jsp/index.jsp?RowNumber=1<br>I۹ |                                          |          |               |                          |                                      | $\bullet\bullet\bullet$ | ▽               |               |              |  |
| Akte 1                                                                             |                                          |          |               |                          |                                      |                         |                 |               | $\wedge$     |  |
| Akte                                                                               | Verfügung<br>Schriftstücke (5)           | Freigabe | <b>Status</b> | <b>MS Outlook Akte</b>   | MS Outlook Akte mit allen Dokumenten |                         |                 |               |              |  |
| Ergebnisse $1 - 5$<br>C                                                            |                                          |          |               | <b>F-Mail Akte</b>       | MS Outlook Akte hierarchisch         |                         |                 | 10            | $\checkmark$ |  |
| Datum $\nabla$                                                                     | <b>Inhalt Schriftstück</b>               |          |               |                          | Eir E-Mail Akte mit allen Dokumenten |                         | <b>OWAUMBER</b> | M<br>$\Omega$ |              |  |
|                                                                                    | $\equiv$ 04.09.2006 Rechnung Elser Druck |          |               | E-Mail Akte hierarchisch |                                      |                         |                 |               |              |  |
|                                                                                    | 07.07.2006 Rechnung Printus              |          |               | <b>Printus</b>           | $-1.01.01 - 1$                       | 5                       |                 |               |              |  |
|                                                                                    | 07.07.2006 Rechnung SFBA                 |          |               | <b>SFBA</b>              | $1.01.01 - 1$                        | $\overline{4}$          |                 |               |              |  |
| ⊫                                                                                  | 07.07.2006 Rechnung DIP-Digital-Print    |          |               | Frau Löffler             | $1.01.01 - 1$                        | 3                       |                 |               |              |  |
|                                                                                    | 07.07.2006 Rechnung Verlag C.H.Beck      |          |               | <b>Herr Beck</b>         | $1.01.01 - 1$                        | 2                       |                 |               |              |  |
| G                                                                                  |                                          |          |               |                          |                                      |                         |                 | 10            | $\checkmark$ |  |

Akten per E-Mail weiterleiten

Für die Erzeugung dieser E-Mail haben Sie generell zwei Möglichkeiten:

- **N** Versenden mit Outlook es wird eine E-Mail mit Outlook erstellt, in der Sie die Adresse des Empfängers eintragen müssen.
- Versenden mit einem anderen E-Mal-System In der Benutzerverwaltung kann für jeden DoRIS Benutzer eine E-Mail-Adresse hinterlegt werden. An diese Adresse können Sie über die E-Mail Integration E-Mails versenden. Diese E-Mail müssen Sie nun an die entsprechende Person weiterleiten.

Der Betreff der E-Mail wird automatisch mit der Dokumentennummer gefüllt. In beiden Fällen enthalten die E-Mails einen Link auf die Akte und Anhänge entsprechend folgender Auswahl:

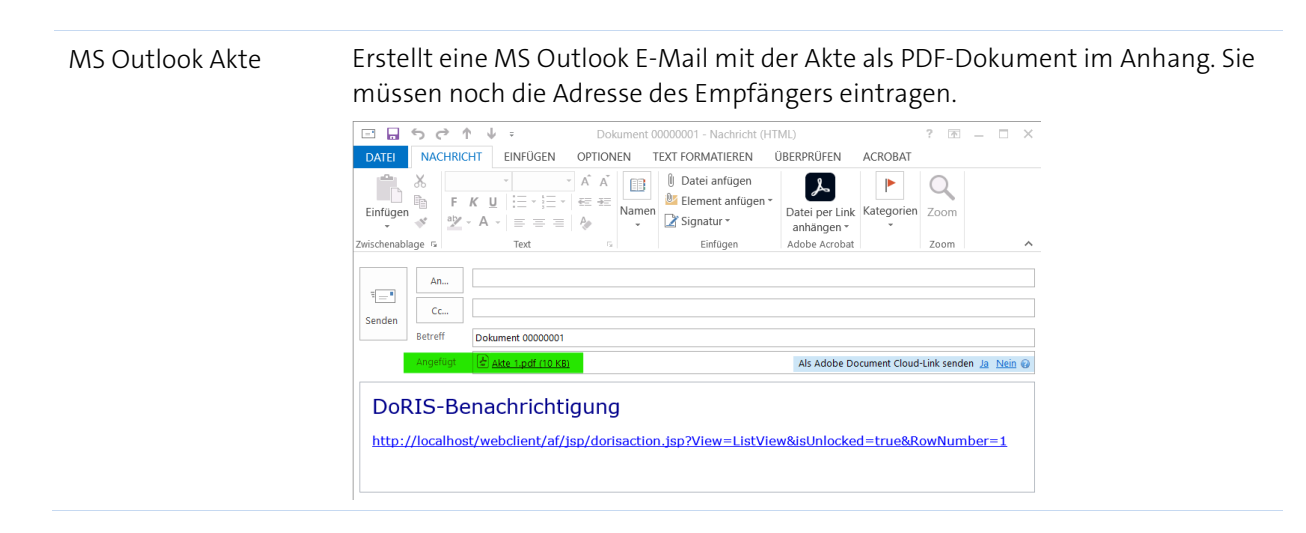

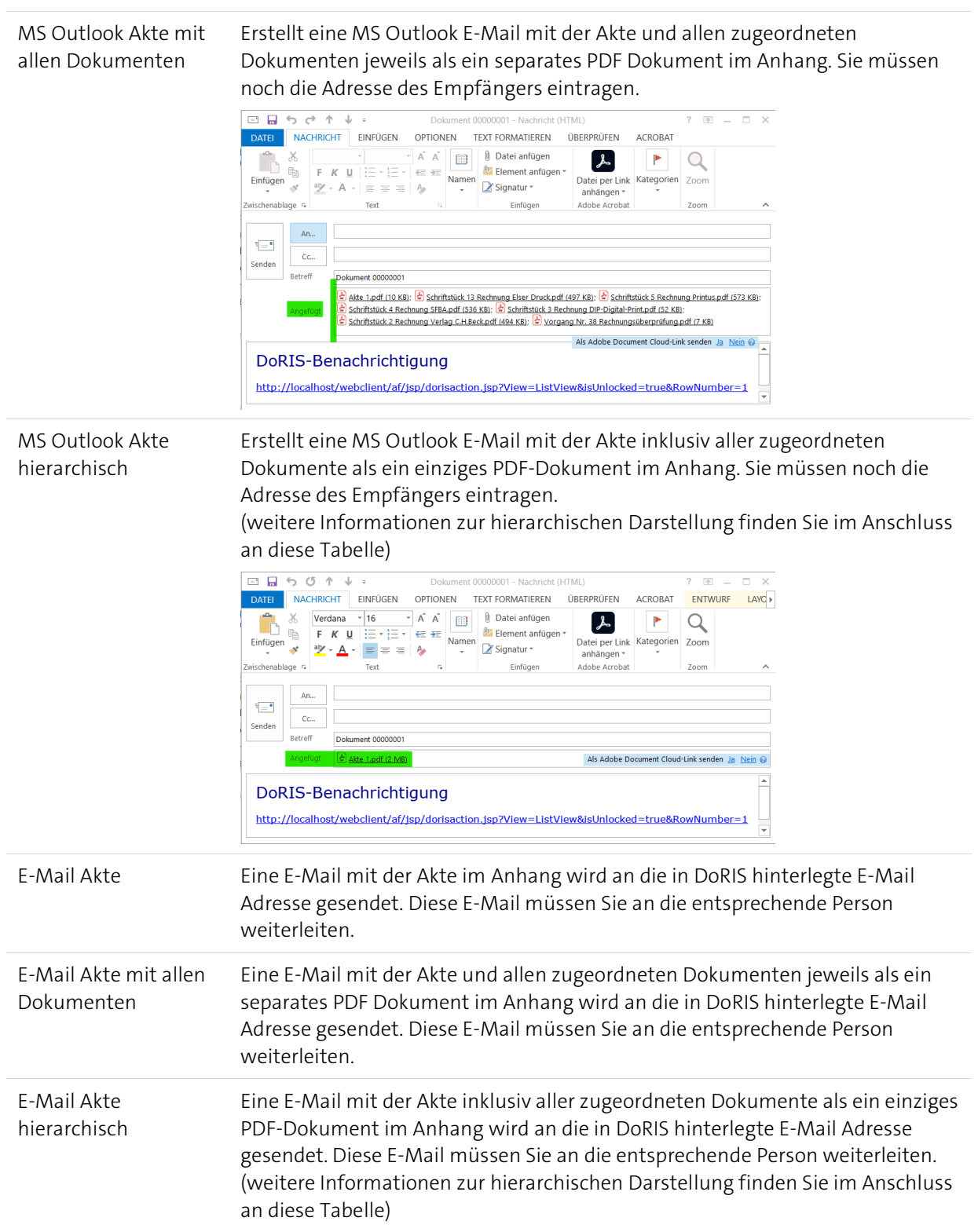

#### <span id="page-84-0"></span>**PDF mit hierarchischer Darstellung**

In einer DoRIS Akte können verschiedene DoRIS Dokumente, wie Schriftstück oder Vorgang, hinterlegt sein. Möchten Sie die Akte als PDF exportieren oder einer E-Mail anhängen, haben Sie jetzt auch die Wahl, den Inhalt des PDF-Dokuments in einer hierarchischen Struktur darzustellen. So wird mithilfe der Lesezeichen im PDF Dokument anschaulich dargestellt, ob z.B. ein der Akte zugeordneter Vorgang noch weitere Schriftstücke enthält oder ob andere Schriftstücke direkt der Akte zugeordnet sind.

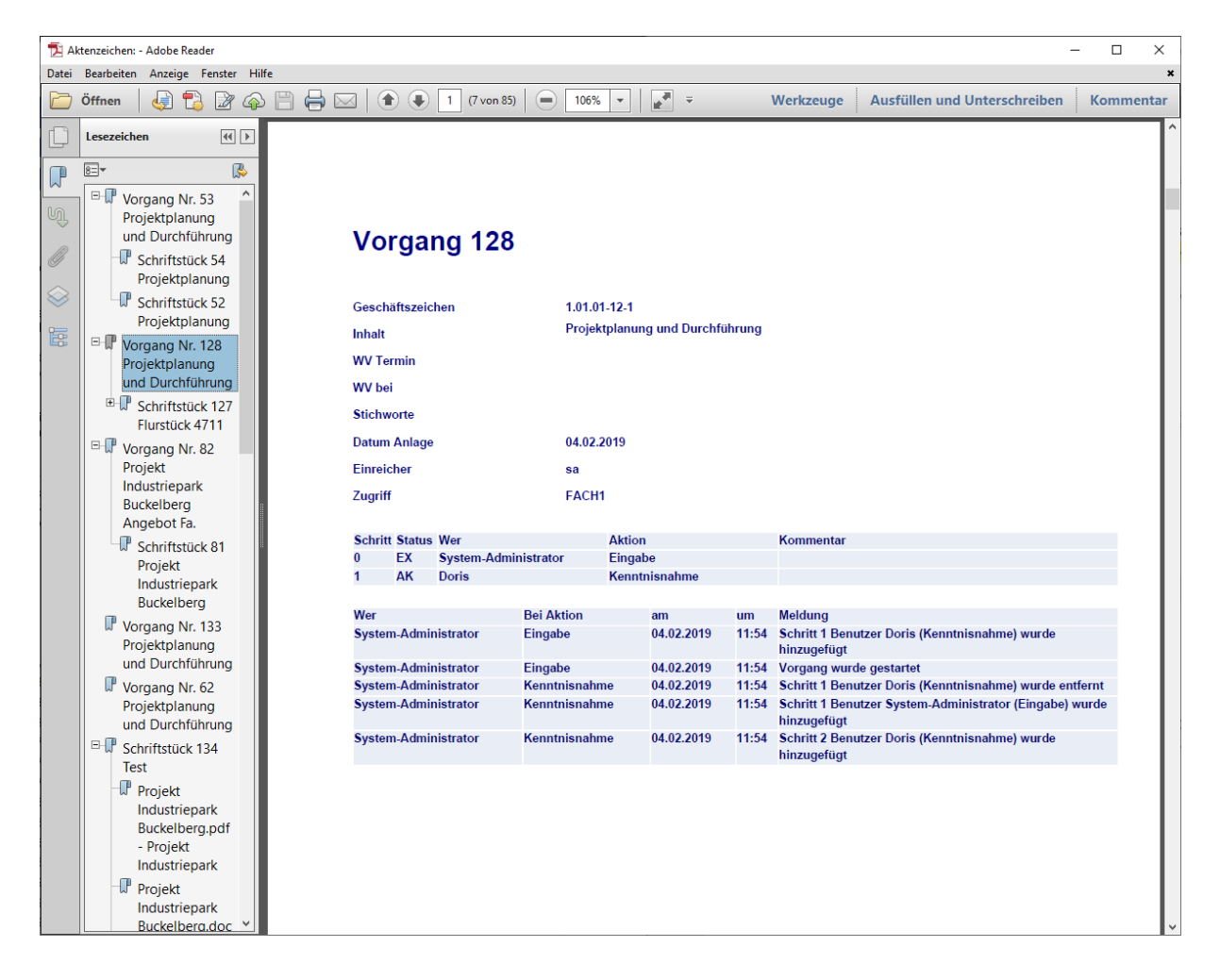

### **Akten exportieren**

Falls Sie Akten außerhalb von DoRIS zur Bearbeitung benötigen, können Sie diese als PDF-Datei wahlweise mit allen zugeordneten Dokumenten exportieren.

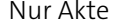

#### Exportiert nur die Akte in eine PDF-Datei

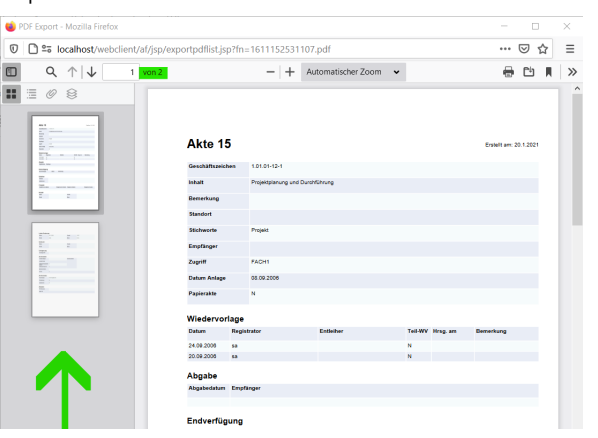

Akte mit allen Dokumenten

Exportiert die Akte mit allen zugeordneten Dokumenten in eine PDF-Datei. Dabei wird automatisch eine Strukturierung hinsichtlich der Akte mit ihren zugeordneten Dokumenten über Lesezeichen erstellt.

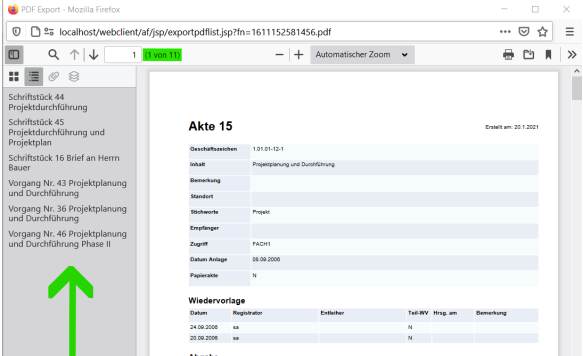

Akte hierarchisch Exportiert die Akte mit allen zugeordneten Dokumenten in eine PDF-Datei. Dabei wird automatisch eine Strukturierung hinsichtlich der Akte mit ihren zugeordneten Dokumenten über Lesezeichen erstellt und hierarchisch dargestellt. (weitere Informationen zur hierarchischen Darstellung finden Sie unter [PDF mit hierarchischer Darstellung](#page-84-0) auf Seite [85\)](#page-84-0)

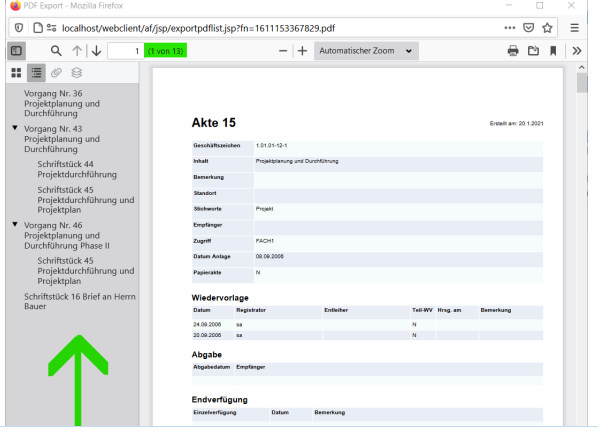

### **Dateien und Dokumente in einer Akte ablegen**

Alle zu einem Sachverhalt zugehörigen Informationen wie der gesamte Schriftverkehr, Bilder bzw. Fotos, Video- oder Audio-Aufzeichnungen können in einem DoRIS Schriftstück abgelegt und somit einer Akte eindeutig zugeordnet werden. Dadurch sind die Dokumente dauerhaft und an einem einzigen Ort gespeichert. Mit den Suchfunktionen reichen schon wenige Informationen, um die Dokumente aufzufinden. Sie haben jederzeit Zugriff auf die Schriftstück bzw. Dokumente und können ggf. Anpassungen vornehmen.

In einer Akte haben Sie in der Registerkarte Schriftstücke verschiedene Möglichkeiten, der Akte ein Schriftstück und damit Ihre Dokumente bzw. Dateien hinzuzufügen:

- generieren Sie ein neues DoRIS Schriftstück
- **D** browsen Sie Dateien im Datei-Explorer nach den Dateien
- fügen Sie Dateien mit Drag & Drop hinzu
- fügen Sie die Datei aus der Zwischenablage hinzu
- alternativ öffnen Sie ein bereits bestehendes DoRIS Schriftstück und fügen die Datei hinzu (siehe [DoRIS Schriftstücke](#page-87-0) auf Seite [88](#page-87-0) ff.)

Eine ausführliche Beschreibung zur Ablage von Dateien in einer Akte finden Sie unter Dokumente und [Dateien ablegen](#page-61-0) auf Seite [62](#page-61-0) f.

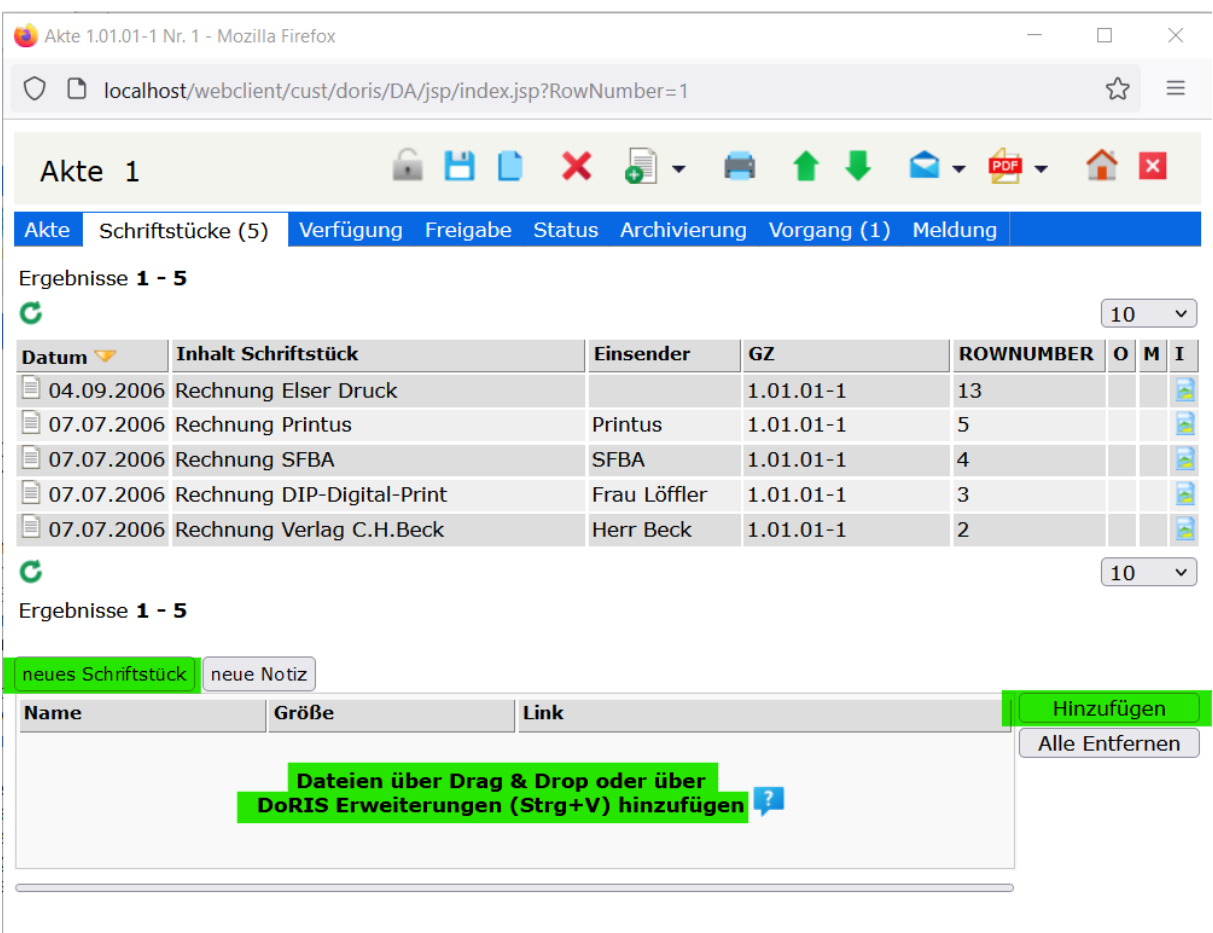

# <span id="page-87-0"></span>**DoRIS Schriftstücke**

In DoRIS Schriftstücken können zu einem Sachverhalt zugehörige Informationen wie der gesamte Schriftverkehr, Bilder bzw. Fotos, Video- oder Audio-Aufzeichnungen abgelegt und der entsprechenden Akte bzw. Vorgang eindeutig zugeordnet werden. Sie sind somit dauerhaft gespeichert, wodurch Sie jederzeit Zugriff auf diese Dateien haben. Ein schnelles Auffinden mit nur wenigen Informationen ist ein großer Vorteil. Die elektronische Bearbeitung ist sichergestellt.

DoRIS Schriftstücke öffnen Sie aus einer Akte in der Registerkarte Schriftstücke, aus einem Vorgang in der Registerkarte Dokumente oder aus der Ergebnisliste einer Abfrage. Nachdem Sie ein Schriftstück ausgewählt haben, wird in dem neuen Fenster des Schriftstücks die Registerkarte Datei mit allen angehängten Dateien im Vorschaumodus -soweit verfügbar- angezeigt. In den weiteren Registerkarten erhalten Sie alle detaillierten Informationen zum Schriftstück.

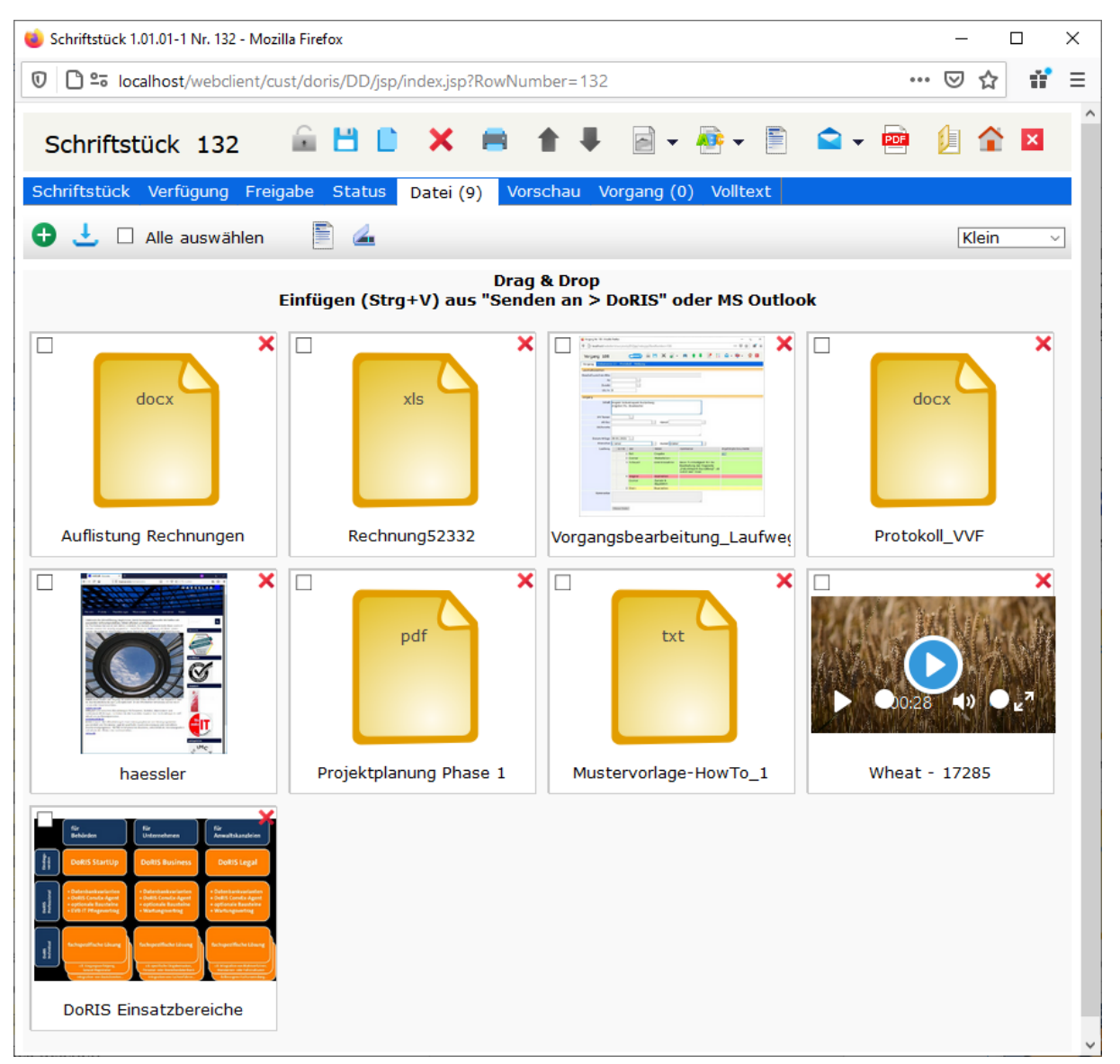

DoRIS Schriftstück - Registerkarte Datei ist beim Aufruf geöffnet

## **Schaltflächen in der Schriftstückansicht**

Mit Hilfe der Schaltflächen können Sie schnell auf häufig benötigte Funktionen zugreifen.

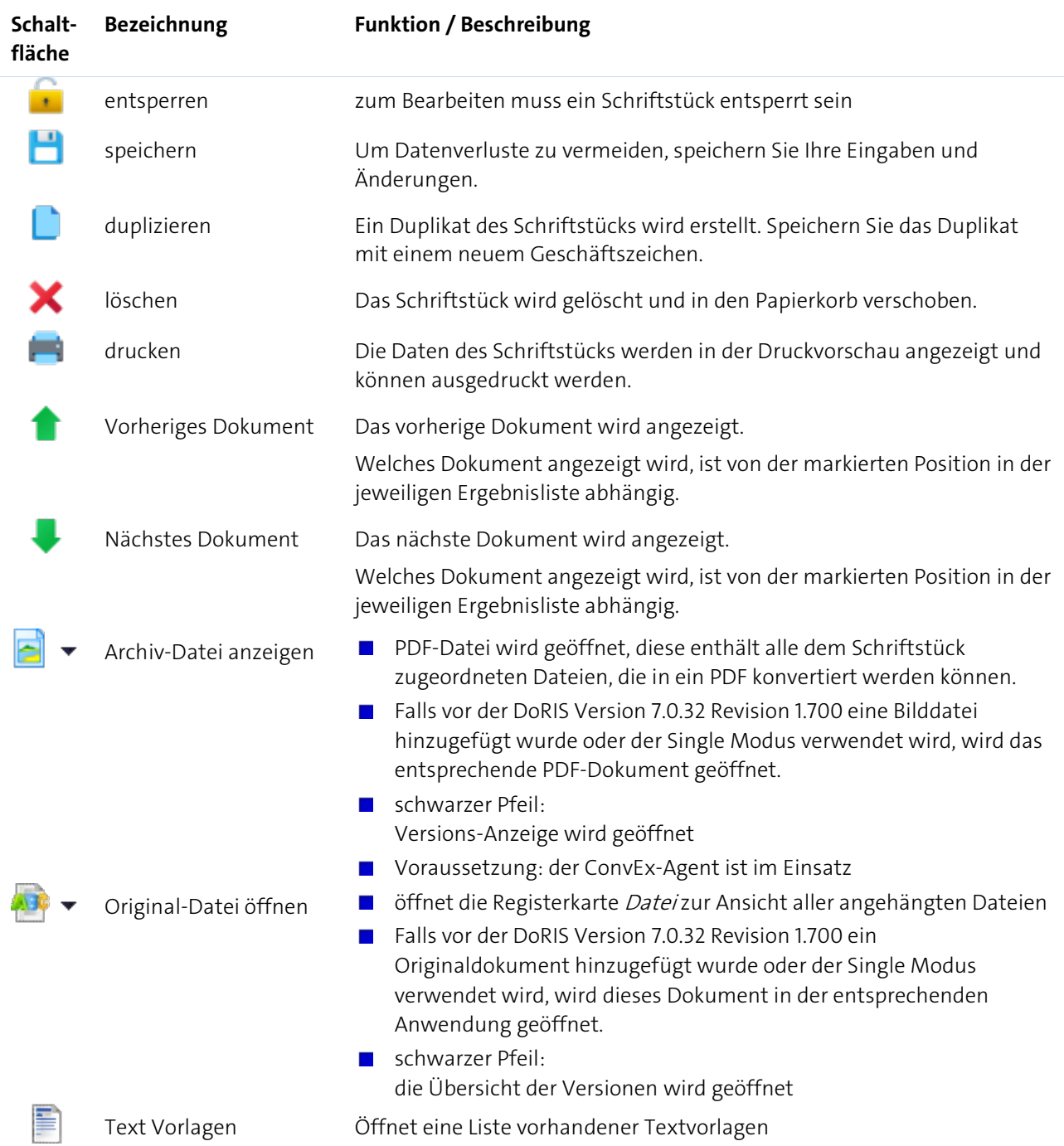

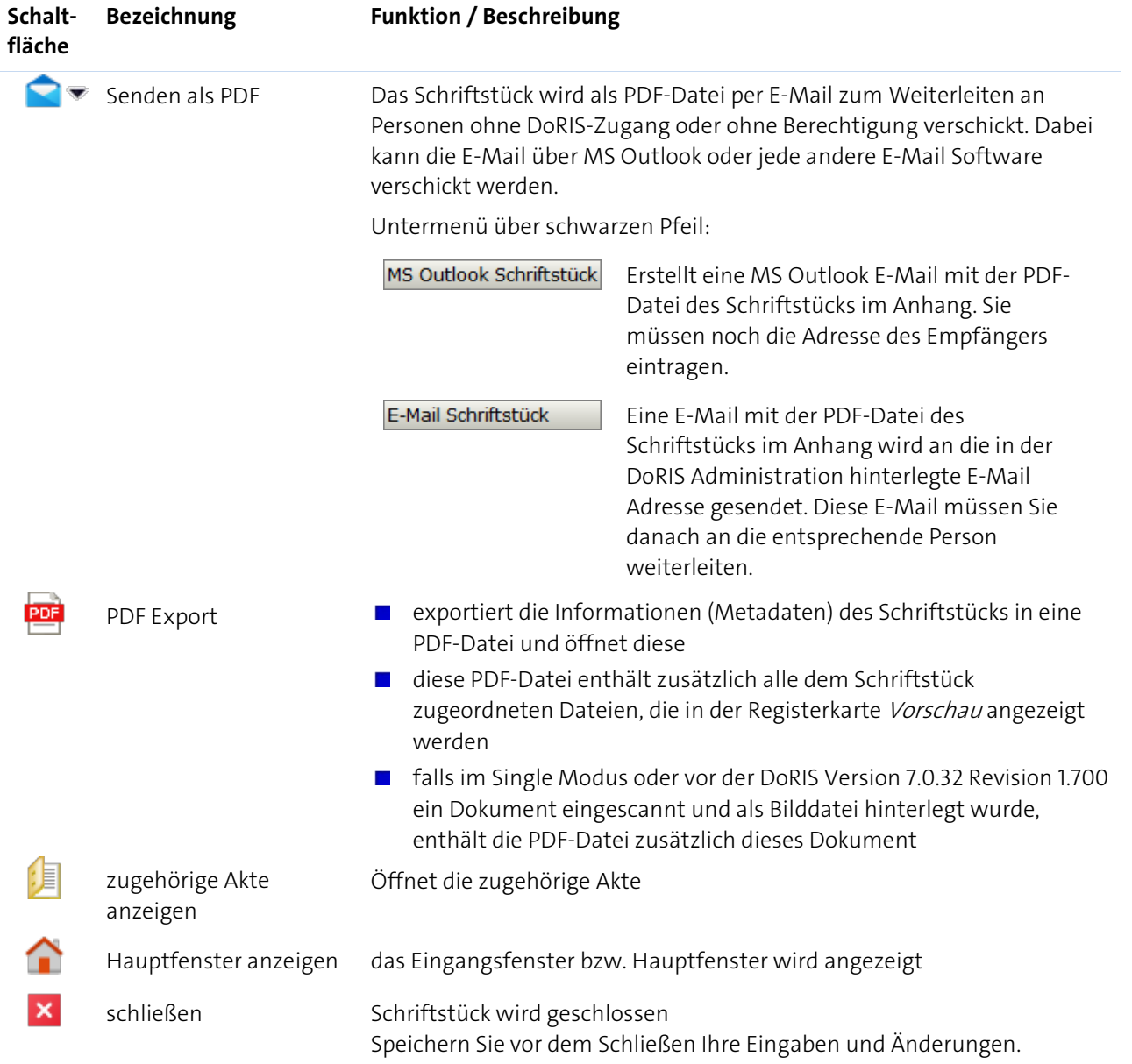

## **Überblick der Registerkarten der DoRIS Schriftstücke**

Nachdem Sie ein Schriftstück ausgewählt haben, erhalten Sie die detaillierten Informationen in einem neuen Fenster. Diese Informationen sind in folgende Registerkarten gegliedert:

- **Schriftstück**
- **N** Verfügung
- **Freigabe**
- **Status**
- **Datei**
- **N** Vorschau
- Vorgang  $\mathcal{L}_{\text{max}}$
- **N** Volltext

#### Hinweis

Gespeicherte DoRIS Dokumente sind für die Bearbeitung gesperrt, um ungewollte Änderungen zu vermeiden. Sie müssen das Schriftstück erst entsperren  $\blacksquare$ , um Änderungen vornehmen zu können.

Die folgenden Screenshots zeigen Schriftstücke im entsperrten Zustand.

#### Hinweis

In DoRIS Schriftstücken können zu einem Sachverhalt zugehörige Informationen wie der gesamte Schriftverkehr, Bilder bzw. Fotos, Video- oder Audio-Aufzeichnungen in der Registerkarte Datei abgelegt werden. Abhängig vom Datei-Format haben Sie in dieser Registerkarte eine Vorschau-Ansicht. Neben dieser Vorschau sind in einem DoRIS Schriftstück zwei weitere Registerkarten für die Anzeige der hinterlegten Dateien enthalten: Vorschau und Volltext.

Zur Anzeige in diesen Registerkarten ist der ConvEx-Agent Voraussetzung: er wandelt Dateien automatisch in das Langzeitarchivierungsformat um. DoRIS StartUp, DoRIS Business und DoRIS Legal verfügen nicht über den ConvEx-Agent, daher werden in diesem Fall die Dateien nicht automatisch umgewandelt und angezeigt. Der ConvEx-Agent kann jedoch jeder Zeit ergänzt werden.

### **Registerkarte Schriftstück**

Die Registerkarte Schriftstück enthält die Metadaten. Falls Sie Informationen aus der zugehörigen Akte benötigen, können Sie diese aus dem Schriftstück heraus öffnen  $\blacksquare$ .

Die Felder AZ und Inhalt sind ein Pflichtfelder. Im Feld Inhalt können Sie eine manuelle Eingabe vornehmen, alternativ wird das Feld mit dem Dateinamen der Datei gefüllt, die Sie dem Schriftstück zuerst hinzufügen.

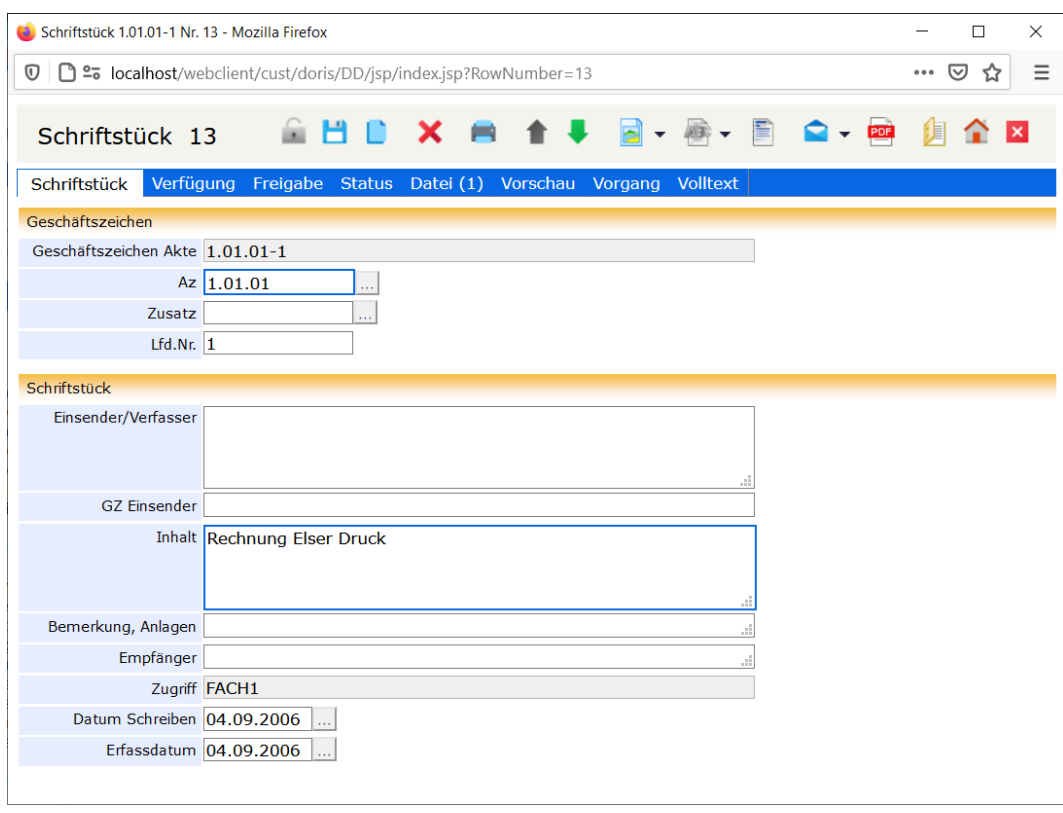

Registerkarte Schriftstück

Hinweis

Eingabehilfen im Geschäftszeichen

Um das Aktenzeichen im Feld Az zu ändern, tragen Sie das neue Aktenzeichen direkt in dieses Feld ein. Alternativ können Sie im Aktenplan browsen  $\ldots$ : Navigieren Sie in der Struktur oder suchen Sie **Instart Dezielt nach einer Beschreibung innerhalb des Aktenplans. Das neue** Suche

Aktenzeichen legen Sie mit Doppelklick oder über die Schaltfläche  $\overline{\phantom{a}}$  Ubernehmen  $\phantom{a}$  fest.

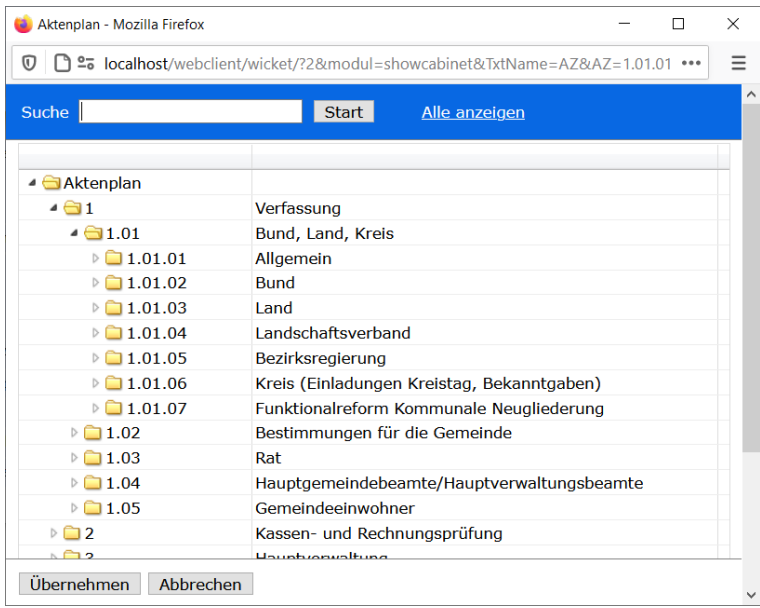

Im Feld *Zusatz* können Sie Ihre Änderung direkt eintragen oder alternativ die Eingabehilfe **verwenden:**<br>Wählen Sie eine Akte aus oder suchen Sie mit der Suchfunktion <sup>suche</sup> verwenden verwenden: Wählen Sie eine Akte aus oder suchen Sie mit der Suchfunktion **Suche** speziellen Geschäftszeichen bzw. Akteninhalt. Den neuen Zusatz legen Sie mit Doppelklick oder über die Schaltfläche Übernehmen fest.

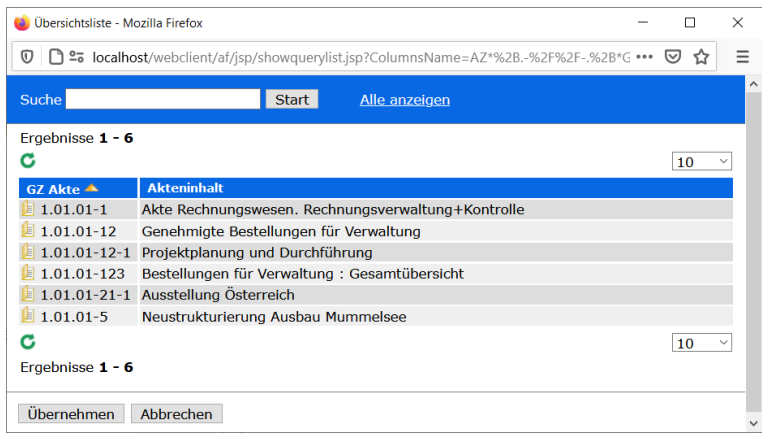

### **Registerkarte Verfügung**

Die Registerkarte Verfügung verwaltet u.a. die zum Schriftstück gehörenden Wiedervorlage-Angaben, Verfügungen und Informationen zum Entleihvorgang. Die Verwendung von mehreren

Wiedervorlageterminen für ein Schriftstück ist möglich. Mit der Schaltfläche *iCalendar* (.ics-Datei) übernehmen Sie das Datum einer Wiedervorlage mit zugehörigem Betreff und Link zum DoRIS Dokument direkt in Ihren Kalender. Abhängig von der Datumsangabe wird das Schriftstück automatisch in den dafür vorgesehenen Wiedervorlageordnern gelistet. So können Sie einfach darauf zugreifen. Erledigte Einträge können gelöscht **X** werden.

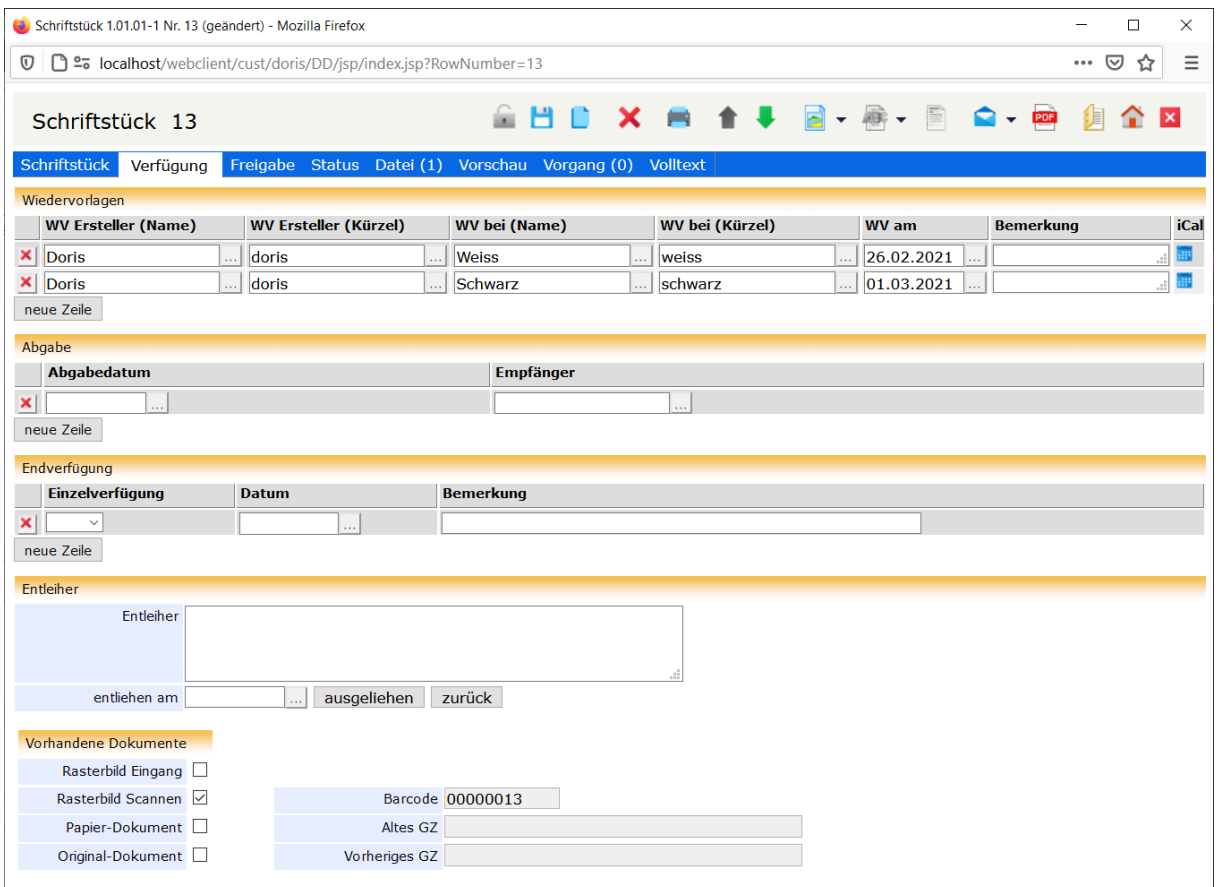

Registerkarte Verfügung

### **Registerkarte Freigabe**

In DoRIS ist der Zugriff auf Dokumente rechtegesteuert. Falls ein Benutzer zur Bearbeitung von Dokumenten in DoRIS gesondert Rechte benötigt, können Freigaben gezielt vergeben werden. Bei Vorgängen werden Freigaben automatisch erteilen.

| ⊙                                         | <b>44 25</b> localhost/webclient/cust/doris/DD/jsp/index.jsp?RowNumber=44 |                                  |                | ▽        |
|-------------------------------------------|---------------------------------------------------------------------------|----------------------------------|----------------|----------|
| Schriftstück 44<br>Schriftstück Verfügung | x<br>Status Datei (1)<br>Freigabe                                         | Vorschau Vorgang (2)<br>Volltext | 圕              |          |
| Freigabe<br><b>Freigabe durch (Name)</b>  | <b>Kürzel</b>                                                             | <b>Freigabe an (Name)</b>        | <b>Kürzel</b>  |          |
| ×<br>Vorgang                              | 32B05D80709311E                                                           | <b>Doris</b><br>                 | doris          | .        |
| Vorgang                                   | 63D67B3F18D5402                                                           | <b>Baumeister</b><br>.           | baumeister     | Ш.       |
| Vorgang                                   | 63D67B3F18D5402                                                           | <b>Weiss</b><br>Ш,               | weiss          | .        |
| Vorgang                                   | 63D67B3F18D5402                                                           | <b>Schwarz</b><br>.              | schwarz        |          |
| Vorgang                                   | 63D67B3F18D5402                                                           | Rot<br>.                         | rot            | .        |
| Vorgang                                   | 63D67B3F18D5402                                                           | <b>Fhrlich</b><br>$\cdots$       | ehrlich        | i i      |
| Vorgang                                   | 63D67B3F18D5402                                                           | Vogel<br>.                       | vogel          | .        |
| Vorgang                                   | 32B05D80709311E                                                           | <b>Bittner</b><br>$\cdots$       | bittner        | .        |
| Vorgang                                   | 13FA2DCB8FF64A1                                                           | <b>Baumeister</b><br>Ш.          | baumeister     | $\cdots$ |
| Vorgang                                   | 28F50ADC7E2A4F2                                                           | System-Administrator<br>$\sim$   | lsa            | .        |
| Vorgang                                   | C31C85B62DDA4E7                                                           | System-Administrator<br>$\sim$   | lsa            | .        |
| Vorgang                                   | C31C85B62DDA4E7                                                           | Alt<br>.                         | lalt           |          |
| Vorgang                                   | C31C85B62DDA4E7                                                           | Fischer<br>$\sim$                | fischer        | i i      |
| Vorgang                                   | D4126E02A2F940E                                                           | System-Administrator<br>$\sim$   | sa             | .        |
| Vorgang                                   | D4126E02A2F940E                                                           | Alt<br>$\ddotsc$                 | $\mathsf{alt}$ | .        |
| Vorgang                                   | D4126E02A2F940E                                                           | Fischer<br>22                    | fischer        |          |
| Vorgang                                   | A39A6A4E595B415                                                           | Doris<br>$\cdots$                | doris          |          |
| ×<br>Vorgang                              | 6DAED2FD9E6F490                                                           | <b>Doris</b><br>$\cdots$         | doris          | .        |
| ×<br>Vorgang                              | 6A3CFEA7C84C4C4                                                           | Cramer<br>$\cdots$               | cramer         | .        |
| Vorgang                                   | 6A3CFEA7C84C4C4                                                           | Rot<br>$\cdots$                  | rot            | $\cdots$ |
| ×<br>Vorgang                              | 6A3CFEA7C84C4C4                                                           | <b>Schwarz</b><br>.              | schwarz        | .        |
| ×<br>Vorgang                              | 6A3CFEA7C84C4C4                                                           | Wagner<br>Ш.                     | wagner         | Ш.       |
|                                           |                                                                           | .                                |                |          |

Registerkarte Freigabe

Auf der Registerkarte Freigabe finden Sie eine Liste der bislang erstellten Freigaben zum Schriftstück. Wenn Sie eine Freigabe für das Schriftstück geben möchten, werden Ihr Benutzername und Kürzel automatisch ergänzt. Tragen Sie im Feld Freigabe an (Name) die entsprechende Person ein oder wählen Sie diese Person aus der Benutzerauswahl **...** aus.

| Benutzer auswählen - Mozilla Firefox                                                |                                   |  |                                      |  | $\times$ |  |  |
|-------------------------------------------------------------------------------------|-----------------------------------|--|--------------------------------------|--|----------|--|--|
| □ localhost/webclient/wicket/?2&modul=showusers&VbsFunction=ReturnValueCor •••<br>⊙ |                                   |  |                                      |  |          |  |  |
| Suche                                                                               | Start                             |  | Alle anzeigen Alle Benutzer anzeigen |  |          |  |  |
| Bezeichnung                                                                         | Name/Bemerkung                    |  |                                      |  |          |  |  |
| ء' ہ                                                                                |                                   |  |                                      |  |          |  |  |
| <b>EOhne OE</b>                                                                     | Alle Benutzer ohne zugeordnete OE |  |                                      |  |          |  |  |
| <b>EFACH1</b>                                                                       | Fachabteilung 1                   |  |                                      |  |          |  |  |
| $ FACH2$                                                                            | Fachabteilung 2                   |  |                                      |  |          |  |  |
| <b>A</b> rot                                                                        | Rot                               |  |                                      |  |          |  |  |
| <b>A</b> schiller                                                                   | <b>Schiller</b>                   |  |                                      |  |          |  |  |
| <b>A</b> schmid                                                                     | Schmid                            |  |                                      |  |          |  |  |
| <b>A</b> schnell                                                                    | <b>Schnell</b>                    |  |                                      |  |          |  |  |
| <b>A</b> schulz                                                                     | <b>Schulz</b>                     |  |                                      |  |          |  |  |
| <b>A</b> schuster                                                                   | Schuster                          |  |                                      |  |          |  |  |
| schwarz                                                                             | <b>Schwarz</b>                    |  |                                      |  |          |  |  |
| <b>A</b> stein                                                                      | <b>Stein</b>                      |  |                                      |  |          |  |  |
| <b>A</b> vogel                                                                      | Vogel                             |  |                                      |  |          |  |  |
| <b>wagner</b>                                                                       | Wagner                            |  |                                      |  |          |  |  |
| <b>walz</b>                                                                         | Walz                              |  |                                      |  |          |  |  |
| <b>weiss</b>                                                                        | <b>Weiss</b>                      |  |                                      |  |          |  |  |
|                                                                                     |                                   |  |                                      |  |          |  |  |
| Übernehmen<br>Abbrechen                                                             |                                   |  |                                      |  |          |  |  |

Bildschirm zur Benutzerauswahl

Wählen Sie den Benutzer, dem Sie Zugriff auf das Schriftstück geben wollen, aus der

Organisationsstruktur aus und übernehmen ihn mit einem Doppelklick oder mit **Übernehmen** . Wenn Sie den Benutzer zuerst noch ausfindig machen müssen, können Sie ihn über das Suchfeld<br>Suche **Suchter Statt stützen** Alternativ können Sie sich alle Organisationseinheiter

**Finden. Alternativ können Sie sich alle Organisationseinheiten** 

Alle anzeigen oder alle Benutzer in alphabethischer Reihenfolge Alle Benutzer anzeigen anzeigen lassen.

Die Daten der Freigabe können auch automatisch in der Tabelle eingetragen sein. In diesem Fall ist ein Laufweg erstellt. Im Feld Freigabe durch erscheint Vorgang und in Kürzel eine alphanumerische Zeichenfolge.

### **Registerkarte Status**

Auf der Registerkarte Status finden Sie Status-Informationen zum Schriftstück.

- Scanner-Freigabe Status des Scanvorgangs
- Erstellt wann wurde das Schriftstück von wem erstellt? Da diese Felder nachträglich in DoRIS ergänzt wurden, beginnt die Datenerfassung erst mit Einführung dieser Felder.
- Letzte Änderung wann wurde das Schriftstück von wem geändert?
- Versiegelt wann wurde das Schriftstück von wem versiegelt und kann daher nicht mehr geändert, sondern nur noch umgelagert werden?
- Gelöscht wann wurde das Schriftstück von wem in den Papierkorb verschoben? Wurde ein Schriftstück gelöscht, kann dies Rückgängig gemacht werden.

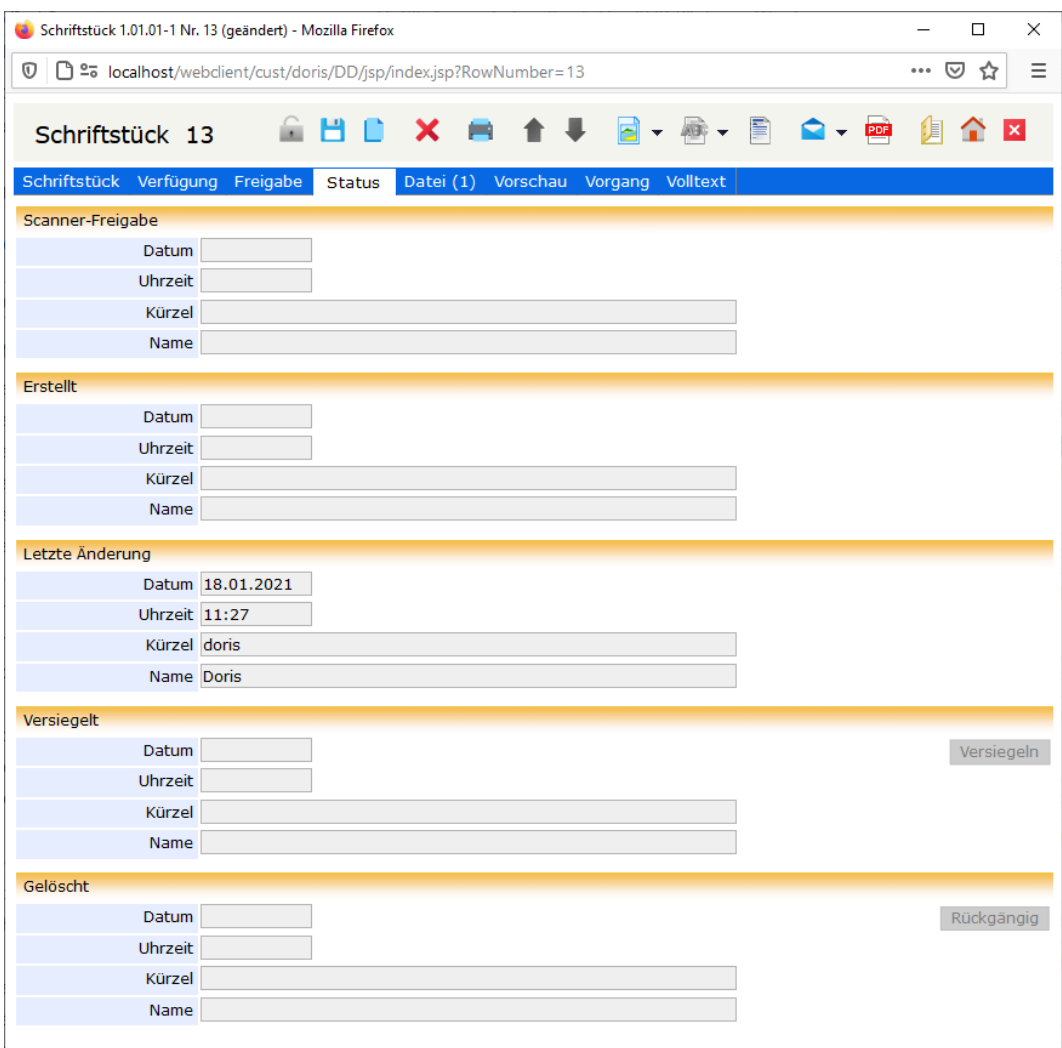

Registerkarte Status

### **Registerkarte Datei**

In der Registerkarte Datei werden alle einem Sachverhalt zugehörigen Dateien hinterlegt. Das sind z.B. Originaldokumente, wie MS Office Dateien, E-Mails, Bilddokumente (z.B. PDF Dateien), aber auch Fotos oder Audio- bzw. Video-Aufzeichnungen.

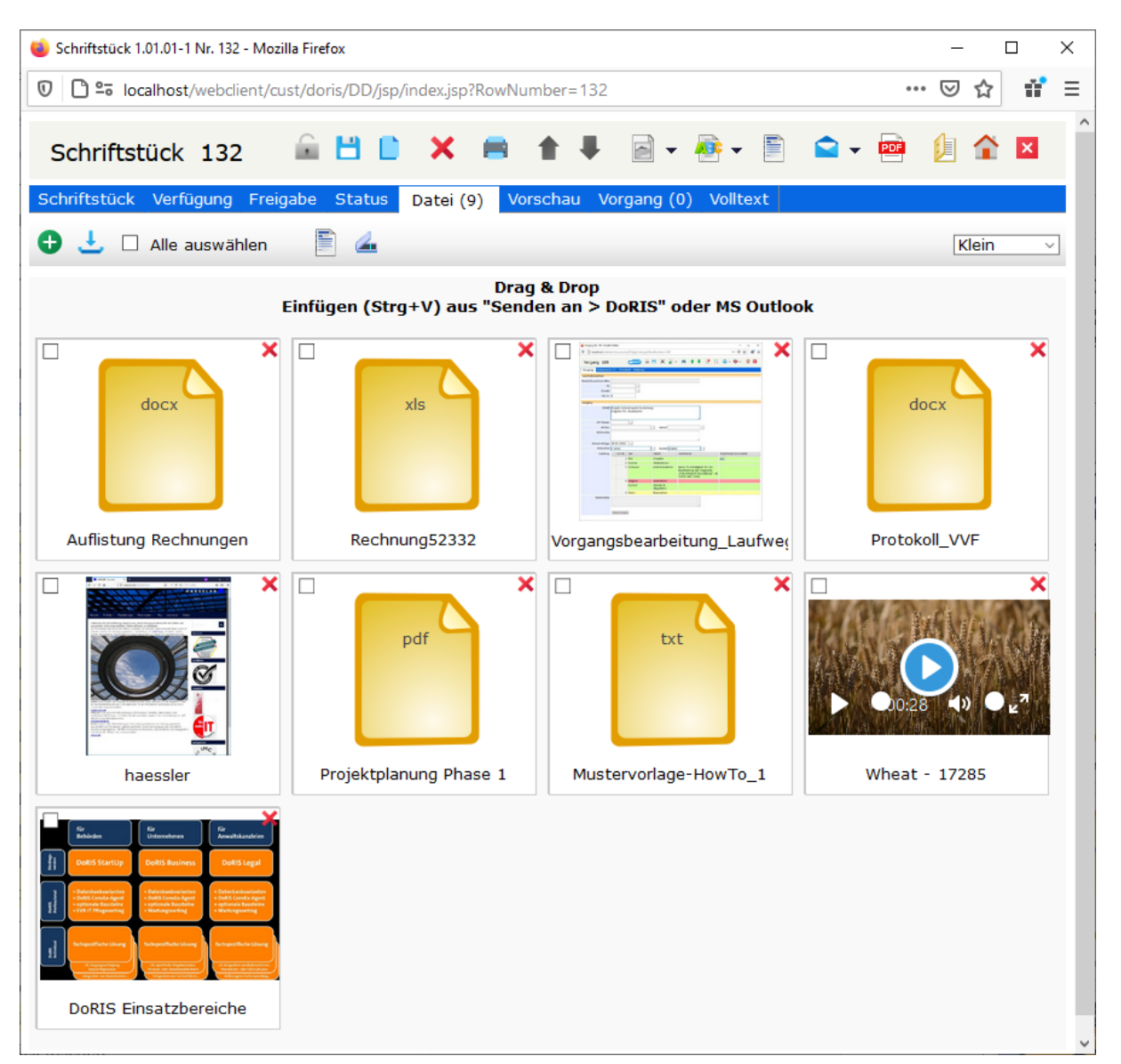

Registerkarte Datei

Die Funktionalitäten in der Registerkarte Datei sind u.a. von der IT-Umgebung Ihres Arbeitsplatzes abhängig, z.B. welchen Webbrowser oder welche Anwendungen Sie im Einsatz haben. Bei den hier beschriebenen Vorgehensweisen werden Standardanwendungen wie MS Office und aktuelle Webbrowser verwendet.

### **Schaltflächen und Menüfunktionen der Registerkarte Datei**

Mit Hilfe der Schaltflächen können Sie schnell auf häufig benötigte Funktionen zugreifen.

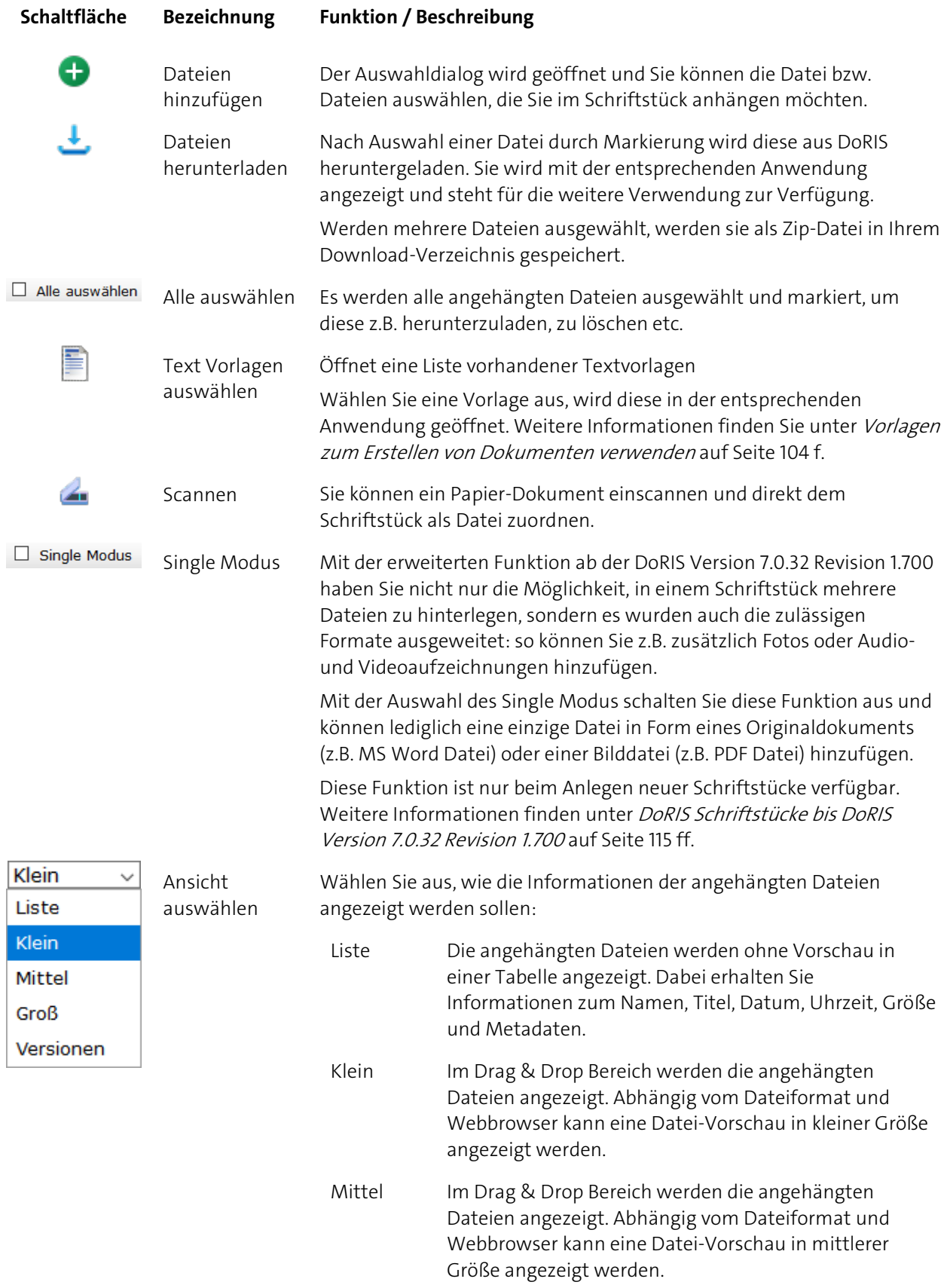

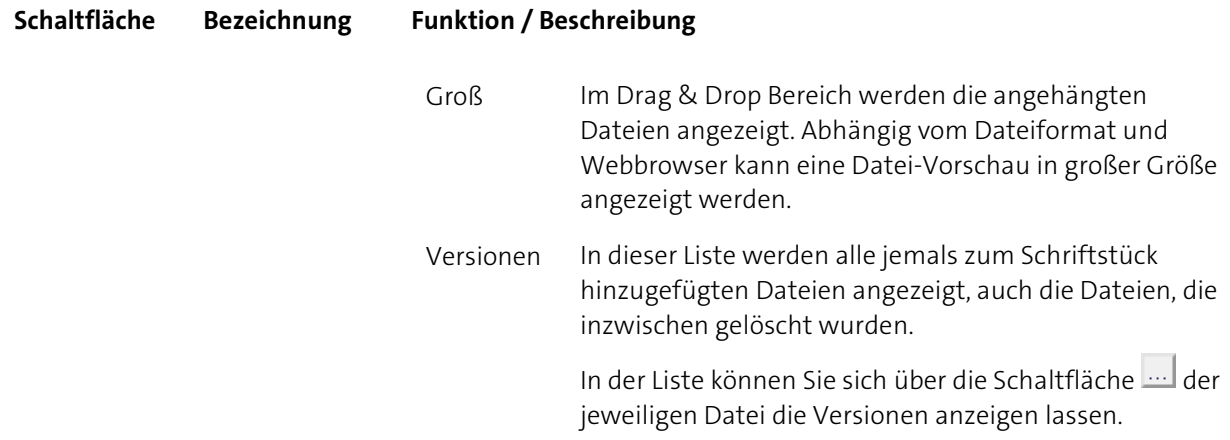

Mit Hilfe der Menüfunktionen können Sie schnell auf häufig benötigte Funktionen zugreifen. Die Funktionen des Kontextmenüs beziehen sich immer auf die Datei, die Sie ausgewählt haben. Auch hier ist zu bemerken, dass die Ausprägung und Handhabung der Funktionen von dem verwendeten Webbrowser und Anwendungen abhängen.

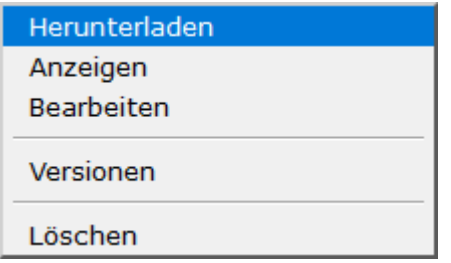

#### **Bezeichnung Funktion / Beschreibung**

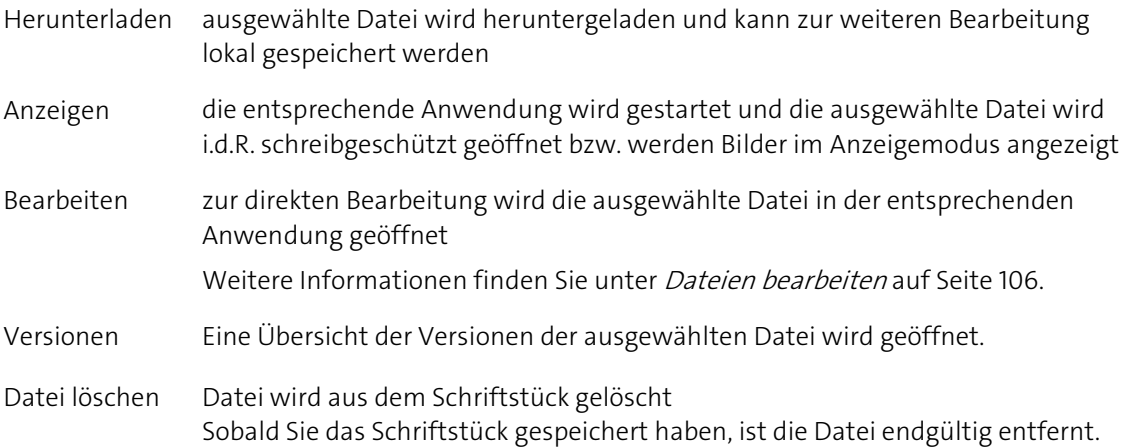

### **Dateien hinzufügen**

Nachdem Sie das Schriftstück entsperrt **haben, können Sie diesem in der Registerkarte** Datei auf verschiedene Weise Dateien hinzufügen:

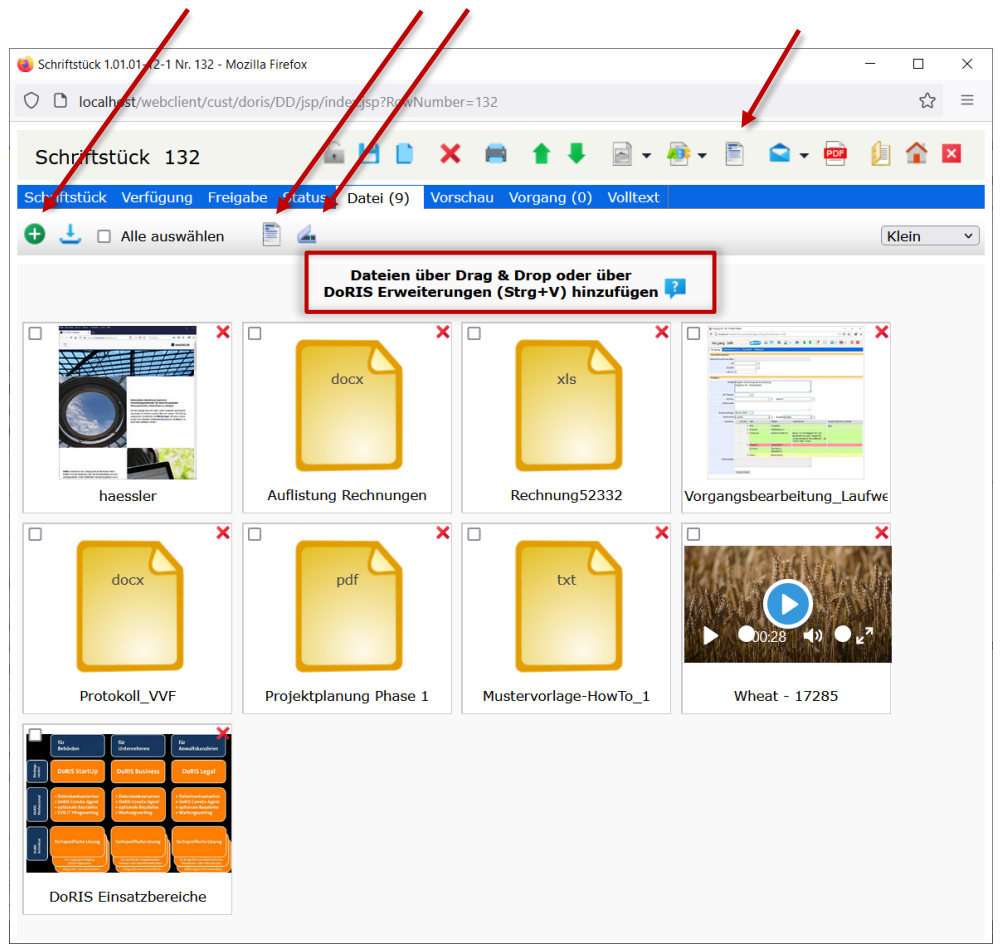

Verschiedene Optionen, eine Datei hinzuzufügen

- Öffnen Sie in der Registerkarte *Datei* mit der Schaltfläche einen Auswahldialog und wählen Sie die Datei (oder Dateien) aus, die hinzugefügt werden soll.
- Fügen Sie per Drag & Drop dem Schriftstück eine Datei(en) hinzu.
- Nutzen Sie die Scanfunktion 4, um papierbasierte Dokumente einzuscannen und diese dann  $\mathcal{L}_{\mathcal{A}}$ elektronisch als Datei dem Schriftstück direkt zuzuordnen.
- Erstellen Sie mithilfe von Vorlagen ein neues Originaldokument und fügen dieses dem Schriftstück hinzu. Die Vorlagen können Sie über die Schaltfläche in der Toolbar des Schriftstücks oder der Registerkarte Datei auswählen. (weitere Informationen finden Sie unter Vorlagen zum Erstellen von [Dokumenten verwenden](#page-103-0) auf Seite [104\)](#page-103-0)
- Bei der Verwendung von bestimmten DoRIS Erweiterungen können Dateien aus der Zwischenablage mit Strg +Vin den Drag & Drop Bereich hinzugefügt werden. Um die Dateien in der Zwischenablage zu speichern, haben Sie folgende Möglichkeiten:

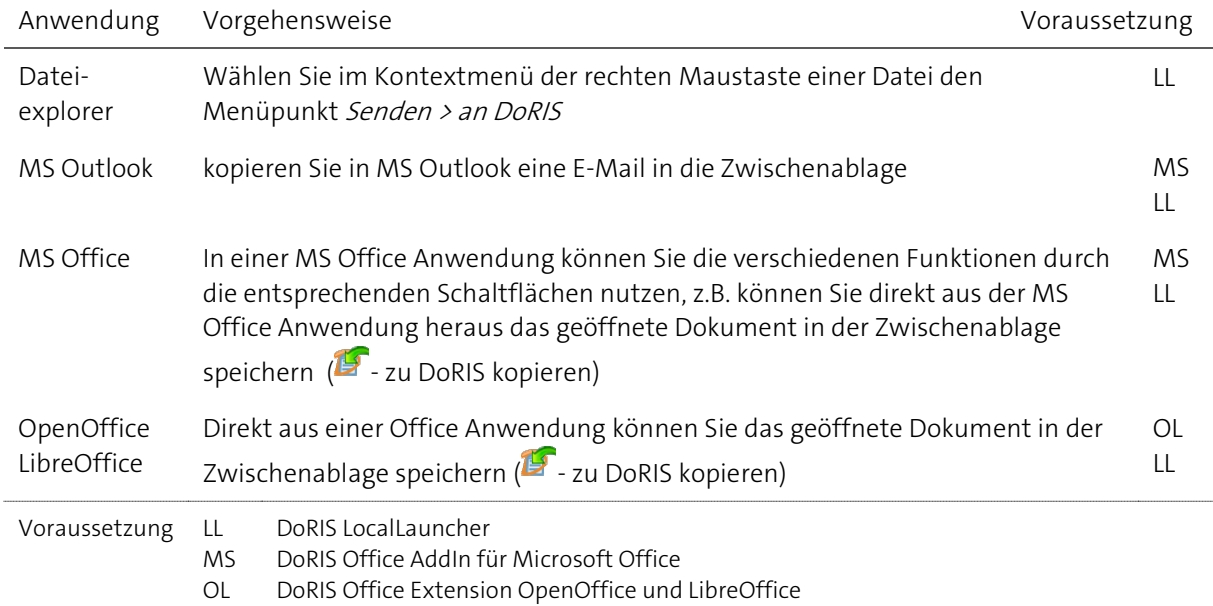

Mit Speichern des Schriftstücks wird Ihre zugeordnete Datei in DoRIS übernommen.

Einen Überblick zu den DoRIS Office Erweiterungen finden Sie unte[r DoRIS Office Add-In](#page-25-0) auf Seite [26](#page-25-0) und unte[r DoRIS Office Extension](#page-26-0) auf Seite [27.](#page-26-0) Die ausführlichen Anleitungen der DoRIS Office Erweiterungen finden Sie im Downloadbereich auf www.doris-dms.de

#### Hinweis

Um die Funktionen des Erweiterungsmoduls DoRIS Local Launcher nutzen zu können, sprechen Sie bitte mit Ihrem Administrator.

#### **Reihenfolge der hinzugefügten Dateien ist variabel**

Beim Hinzufügen von Dateien werden die neu hinzugefügten Dateien hinter den bereits vorhandenen Dateien angezeigt. Die Dateien haben jedoch oft eine logische Reihenfolge, in der diese angezeigt werden sollen. Bringen Sie die einzelnen Dateien einfach per Drag & Drop in die gewünschte Reihenfolge.

#### <span id="page-102-0"></span>**Titel einer Datei ist anpassbar**

Den Titel einer Datei können Sie in der Ansicht Vorschau und Liste jeder Zeit ändern. Gehen Sie dazu jeweils in das Feld des Titels, ändern diesen und speichern **H** Ihre Eingaben.

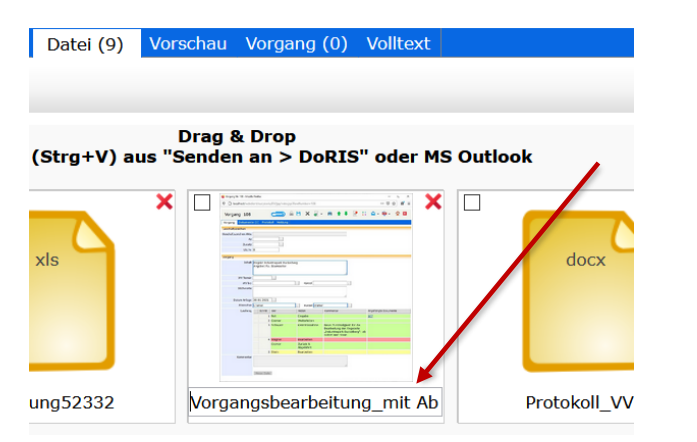

Änderung des Titels einer Datei in der Vorschau-Ansicht der Registerkarte Datei eines Schriftstücks

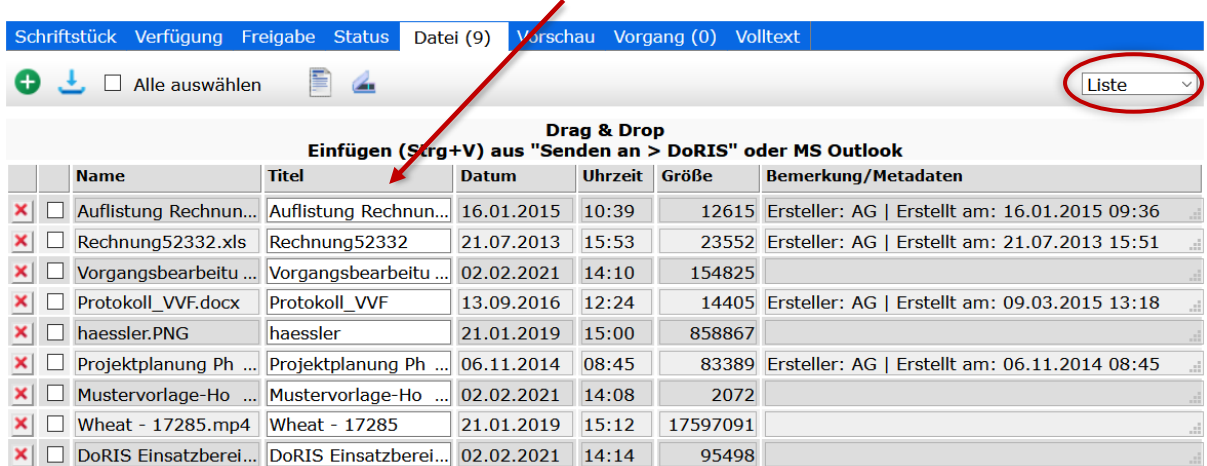

Änderung des Titels einer Datei in der Liste-Ansicht der Registerkarte Datei eines Schriftstücks

#### **Vorschau-Ansicht ist verfügbar**

Je nach Webbrowser bieten folgende Formate eine Vorschau in der Anzeige für die Auswahl klein, mittel und groß:

Video .mp4

Audio .mp3, .wav

Bilder .gif, .jpg, .png, .tif, .tiff

Andere Formate können hinzugefügt werden, allerdings ohne Ansicht einer Vorschau, das sind z.B. MS Office Dateien, .bnp, PDF Dateien, …

Nur wenige Formate können nicht hinzugefügt werden. In diesem Fall sprechen Sie bitte mit unserem DoRIS Support-Team.

### <span id="page-103-0"></span>**Vorlagen zum Erstellen von Dokumenten verwenden**

Möchten Sie neue Originaldokumente aus Vorlagen erstellen, können Sie sich die Liste der zur Verfügung stehenden Vorlagen auf zweierlei Weise anzeigen lassen:

Unabhängig davon, in welcher Registerkarte Sie gerade arbeiten, können Sie über die Schaltfläche in der Toolbar des Schriftstücks eine Vorlage auswählen

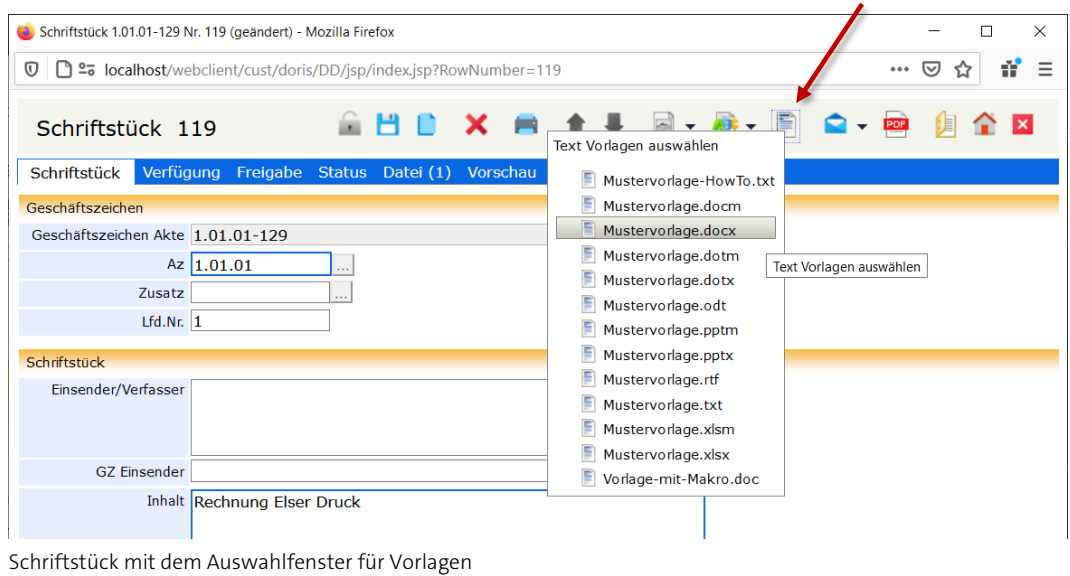

Alternativ können Sie die Schaltfläche in der Registerkarte Datei öffnen.

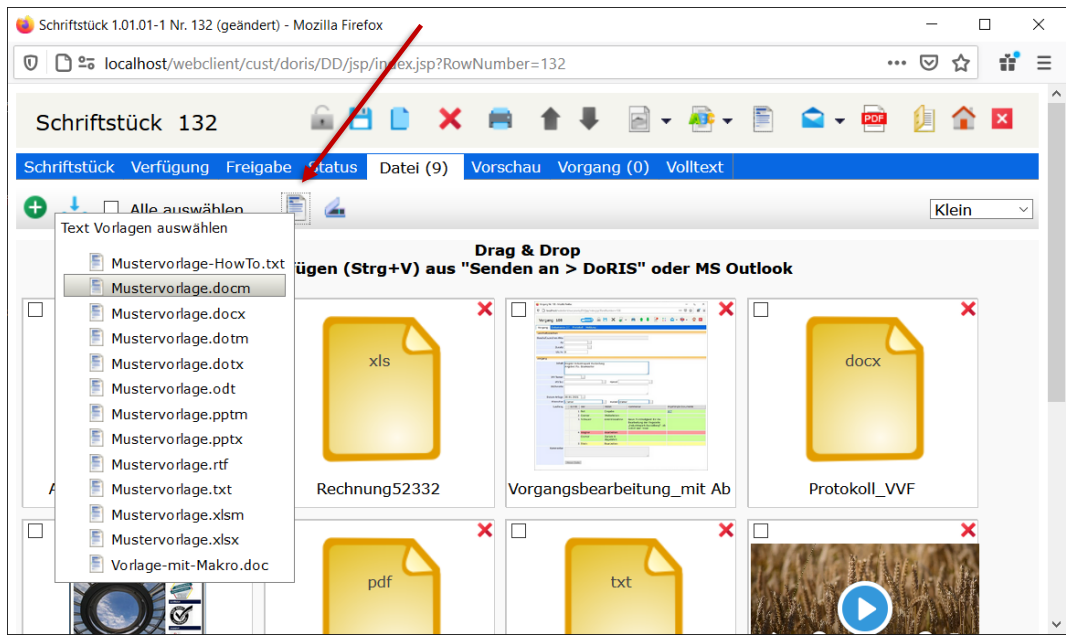

Registerkarte Datei mit dem Auswahlfenster für Vorlagen

Nach Auswahl einer Vorlage wird diese im Drag & Drop Bereich der Registerkarte Dateieines Schriftstücks als neues Originaldokument angezeigt und automatisch mit der entsprechenden Software (z.B. MS Word) aufgerufen.

Nachdem Sie dieses neue Originaldokument bearbeitet haben, müssen Sie es zuerst in der

entsprechenden Software speichern, z.B. in MS Word. Speichern Sie danach das Schriftstück in DoRIS  $\Box$ , damit das Dokument in DoRIS übernommen wird und Ihnen dort zur weiteren Bearbeitung zur Verfügung steht. Den Titel des Dokuments können Sie nach Bedarf in der List- oder einer Vorschauansicht -wie unter [Titel einer Datei ist anpassbar](#page-102-0) auf Seite [103](#page-102-0) beschrieben- ändern.

So kann z.B. bei Ihnen ein hausinterner Arbeitsprozess zur "Ausarbeitung und Abstimmung eines Schriftsatzes" elektronisch erfolgen, wobei verschiedene Mitarbeiter unabhängig voneinander dieses Dokument bearbeiten und ihre Änderungen in DoRIS speichern. Über DoRIS ist ein zentraler Zugriff ohne weitere Abstimmung des Speicherortes möglich.

Die Historie der zugeordneten Dokumente ist in DoRIS protokolliert und gespeichert und steht Ihnen jederzeit unter den Versionen-Ansicht zur Verfügung (weitere Informationen finden Sie unter Dateien [austauschen](#page-108-0) auf Seite [109\)](#page-108-0).

#### Hinweis

Die Vorlagen für Originaldokumente können bedarfsentsprechend vom Administrator zu jedem beliebigen Zeitpunkt aktualisiert werden. Hierfür muss er lediglich neue Versionen in dem dafür vorgesehenen Verzeichnis auf dem Server zur Verfügung stellen.

#### <span id="page-105-0"></span>**Dateien bearbeiten**

Die hinterlegten Dateien können Sie jeder Zeit bearbeiten:

Nach dem Entsperren des Schriftstücks rufen Sie die entsprechende Datei über den Menüpunkt Bearbeiten im Kontextmenü der rechten Maustaste auf. Die Datei wird mit der jeweiligen Anwendung geöffnet. Nach dem Bearbeiten müssen Sie die Datei zuerst in der Anwendung/Software speichern, z.B.

in MS Word. Speichern Sie danach das Schriftstück in DoRIS , damit Ihre geänderte Datei automatisch wieder in DoRIS übernommen wird und Ihnen dort zur weiteren Bearbeitung zur Verfügung steht. Die Historie der Versionen können Sie sich jederzeit anzeigen lassen. Mehr Informationen zu den Versionen finden Sie unter [Datei-Versionen anzeigen](#page-109-0) auf Seite [110](#page-109-0) ff.

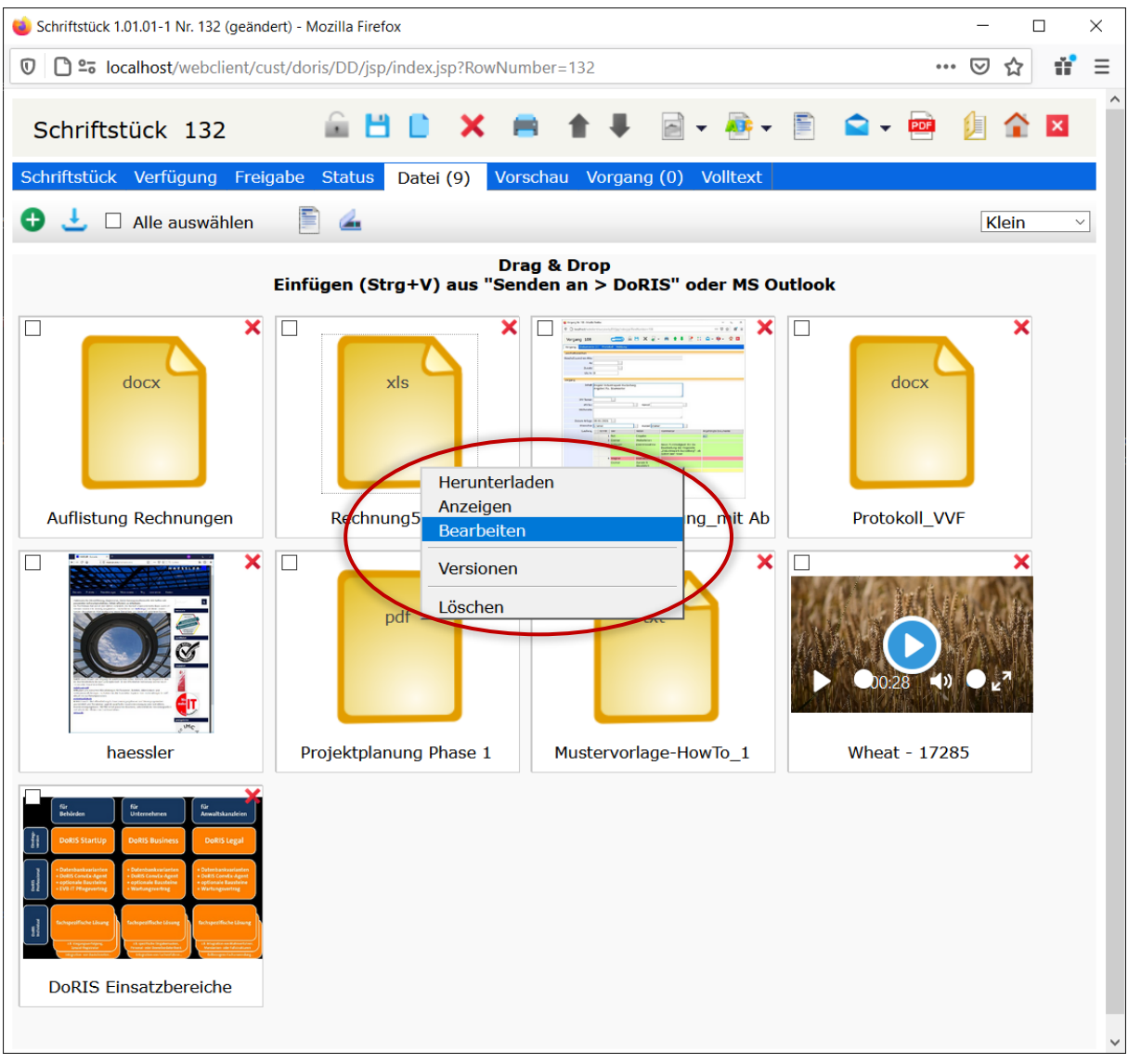

Registerkarte Datei mit geöffneten Kontextmenü, um eine Datei zum Bearbeiten aufzurufen

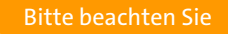

**Ihre Aktivitäten werden erst beim Speichern des Schriftstücks wirksam.**

#### Hinweis

- Die Funktionalitäten in der Registerkarte Datei sind u.a. von der IT-Umgebung Ihres Arbeitsplatzes abhängig, z.B. welche Webbrowser oder welche Anwendungen Sie im Einsatz haben. Bei den hier beschriebenen Vorgehensweisen werden Standardanwendungen wie MS Office und aktuelle Webbrowser verwendet.
- Wenn das Erweiterungsmodul DoRIS Local Launcher installiert ist und verwendet wird oder wenn Java über JNLP verwendet wird, müssen Sie die Anwendung, in der die Datei geöffnet wurde, nach dem Speichern unbedingt schließen. Erst jetzt können Sie die Datei in das DoRIS Schriftstück übernehmen, indem Sie dieses speichern ...
- Eine Änderung des hinzugefügten Dokumentes ist beim Aufruf des DoRIS Webclients ohne Java nicht mehr direkt möglich. In diesem Fall müssen Sie das Dokument aufrufen, ändern und unter einem neuen Namen speichern. Entfernen Sie das alte Dokument aus dem Schriftstück. Danach müssen Sie das geänderte Dokument dem Schriftstück hinzufügen.
- Den Titel einer Datei können Sie jeder Zeit ändern. Weitere Informationen dazu finden Sie unter [Titel einer Datei ist anpassbar](#page-102-0) auf Seite [103](#page-102-0) ff.

Übersicht der verschiedenen Bearbeitungsmöglichkeiten

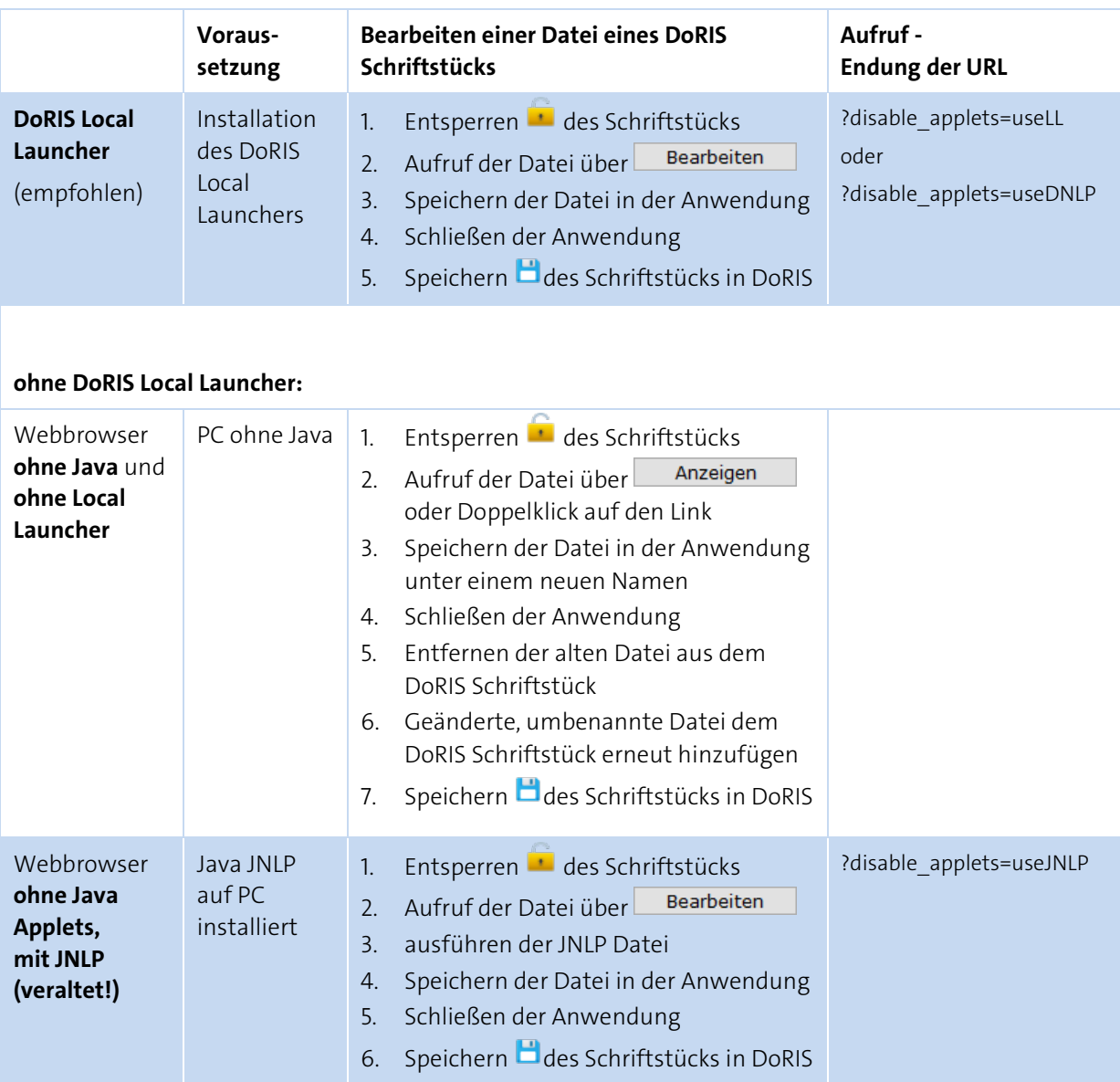

Weitere Informationen zum DoRIS Local Launcher finden Sie im Downloadbereich auf www.doris-dms.de. Um die Funktionen dieses Erweiterungsmoduls nutzen zu können, sprechen Sie bitte mit Ihrem Administrator.
### **Dateien austauschen**

Möchten Sie Dateien der Registerkarte Datei austauschen, fügen Sie die neue Datei z.B. mit Drag & Drop oder der Tastenkombination Strg+V hinzu. Sobald Sie Ihre Änderungen gespeichert **haben**, ist die Datei mit dem identischen Dateinamen und vom selben Dateityp ausgetauscht. Alle Dateien werden in der Historie der Versionen gespeichert, so dass eine lückenlose Nachvollziehbarkeit aller jemals zum Schriftstück zugeordneten Dateien gewährleistet ist (weitere Informationen finden Sie unter [Datei-](#page-109-0)[Versionen anzeigen](#page-109-0) auf Seite [110](#page-109-0) ff.).

**Ihre Aktivitäten werden erst beim Speichern des Schriftstücks wirksam.**

### <span id="page-109-0"></span>**Datei-Versionen anzeigen**

In DoRIS werden alle jemals zu einem Schriftstück zugeordneten Dateien gespeichert und sind jeder Zeit einsehbar, somit auch bereits aus dem Schriftstück gelöschte Dateien. Durch diese Verwaltung der Versionen bekommen Sie eine lückenlose und nicht manipulierbare Auflistung aller in der Historie diesem Schriftstück zugeordneten Dateien.

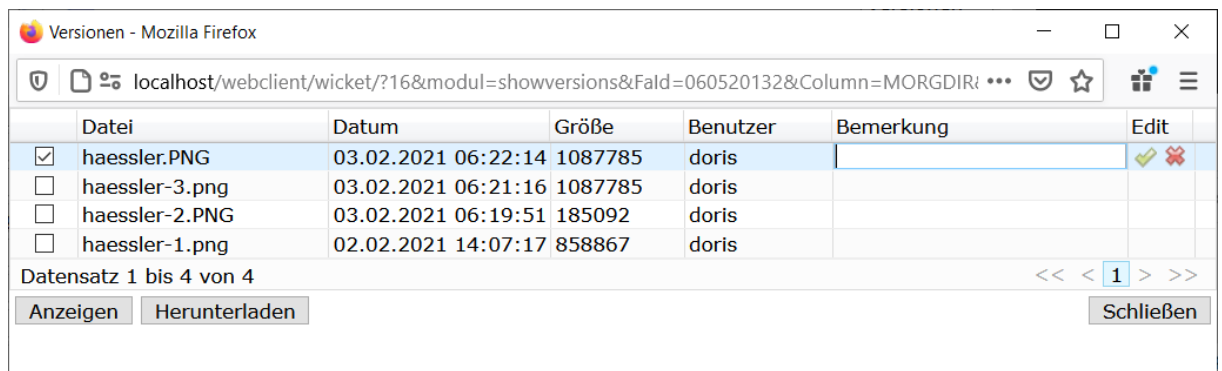

Fenster Versionen einer Datei

Sie haben mehrere Möglichkeiten, die Liste der Versionen bzw. historischen Dateien in dem Fenster Versionen aufzurufen:

Eine Übersichtsliste aller Dateien wird in der Ansicht *Versionen* Versionen vangezeigt. In dieser Ansicht öffnen Sie über den Auswahlbutton **Deuter einen Doppelklick auf eine Datei das Fenster** Versionen mit der Historie der ausgewählten Datei.

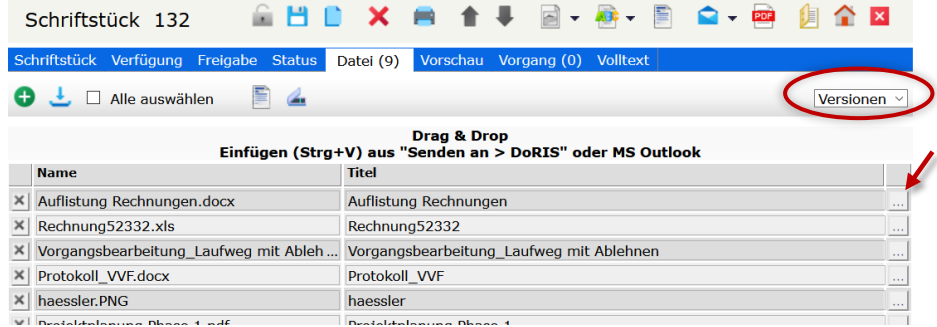

Versionsansicht der zum Schriftstück zugeordneten Dateien und Dokumente

- In den anderen Ansichten (z.B. Liste oder klein) können Sie die Versionen einer Datei direkt über den Menüpunkt Versionen des Kontextmenüs der rechten Maustaste öffnen.
- Unabhängig von der geöffneten Registerkarte können Sie in der Toolbar über den schwarzen Pfeil der Schaltfläche *Original-Datei anzeigen* <sup>200</sup> ∗ zu der Ansicht *Versionen* wechseln. Über den schwarzen Pfeil der Schaltfläche Archiv-Datei anzeigen  $\Box$   $\blacktriangledown$  öffnen Sie die Versionen des PDF-Dokuments, das alle in PDF konvertierbaren Dateien enthält.

| Versionen - Mozilla Firefox                          |                                                                                                    |                             |       |                 |                  |      | × |  |  |
|------------------------------------------------------|----------------------------------------------------------------------------------------------------|-----------------------------|-------|-----------------|------------------|------|---|--|--|
|                                                      | ť<br>$\overline{0}$   $\Box$ $\cong$ localhost/webclient/wicket/?16&modul=showversions&Fald=060520132&Column=MORGDIR: ••• $\overline{w}$ $\Omega$ |                             |       |                 |                  |      |   |  |  |
|                                                      | Datei                                                                                                    | <b>Datum</b>                | Größe | <b>Benutzer</b> | <b>Bemerkung</b> | Edit |   |  |  |
| $\triangledown$                                      | haessler.PNG                                                                                                    | 03.02.2021 06:22:14 1087785 |       | doris           |                  |      |   |  |  |
|                                                      | haessler-3.png                                                                                                    | 03.02.2021 06:21:16 1087785 |       | doris           |                  |      |   |  |  |
|                                                      | haessler-2.PNG                                                                                                    | 03.02.2021 06:19:51 185092  |       | doris           |                  |      |   |  |  |
|                                                      | haessler-1.png                                                                                                    | 02.02.2021 14:07:17 858867  |       | doris           |                  |      |   |  |  |
| <<<br>Datensatz 1 bis 4 von 4                        |                                                                                                    |                             |       |                 |                  |      |   |  |  |
| <b>Schließen</b><br><b>Herunterladen</b><br>Anzeigen |                                                                                                    |                             |       |                 |                  |      |   |  |  |
|                                                      |                                                                                                    |                             |       |                 |                  |      |   |  |  |
|                                                      |                                                                                                    |                             |       |                 |                  |      |   |  |  |

Fenster Versionen einer Datei

In dem Fenster *Versionen* trägt die im Schriftstück aktuell verfügbare Datei immer den ursprünglichen Dateinamen. DoRIS ergänzt automatisch einen Bindestrich und eine fortlaufende Nummer an die historischen Versionen. In diesem Fenster können Sie in der Spalte Bemerkungen der entsprechenden Datei zusätzliche Informationen vermerken und diese übernehmen oder auch wieder verwerfen  $\blacktriangleright$ Speichern Sie danach das Schriftstück<sup>1</sup>.

## **Registerkarte Vorschau**

In der Registerkarte Vorschau können Sie sich die ins PDF-Format konvertierbaren Dateien aus der Registerkarte Datei anzeigen lassen.

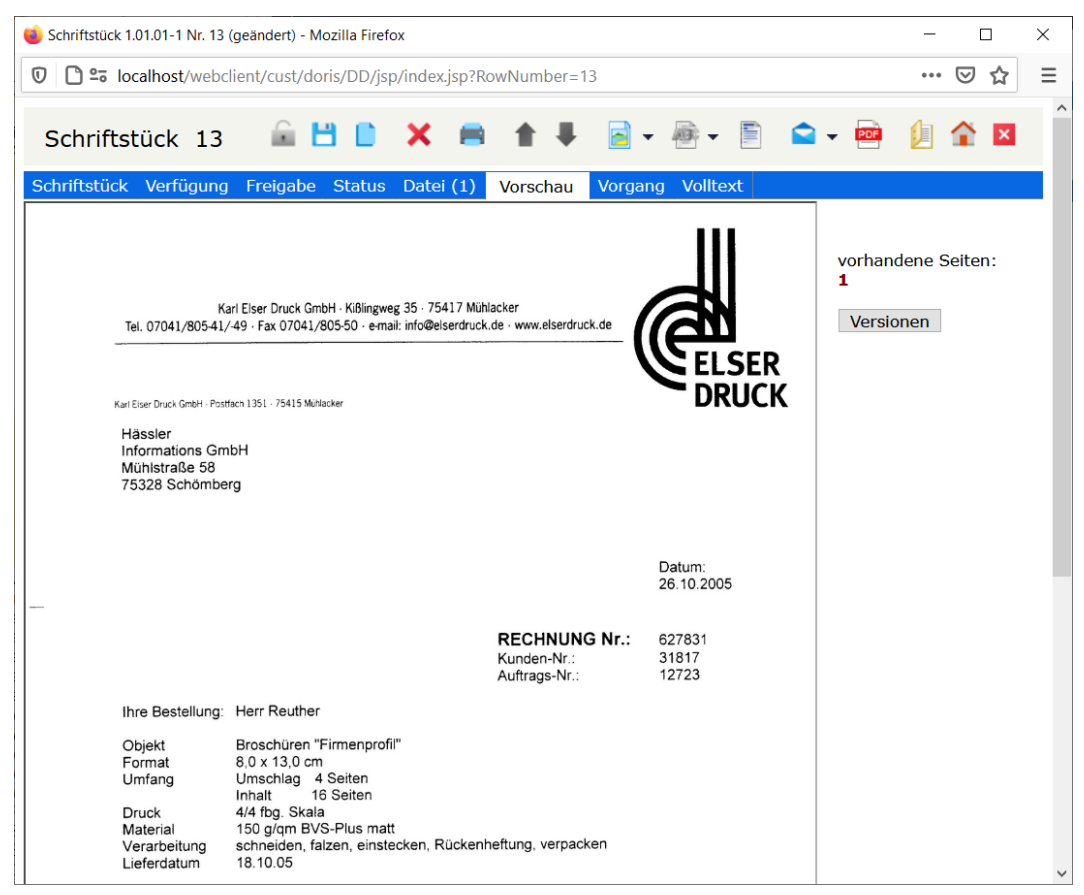

Registerkarte Vorschau

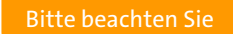

**Voraussetzung für diese Anzeigemöglichkeit ist der Einsatz des DoRIS ConvEx-Agent.**

## **Registerkarte Vorgang**

Ein DoRIS Vorgang beschreibt einen Geschäftsprozess. Über einen Ad-hoc Workflow durchläuft er diesen Prozess und kann z.B. relevante Schriftstücke beinhalten. Vorgänge, die in einem Schriftstück angezeigt werden, enthalten dieses Schriftstück als DoRIS Dokument.

Auf der Registerkarte Vorgang finden Sie eine Liste aller Vorgänge, die dieses Schriftstück als DoRIS Dokument enthalten. Die Anzahl dieser Vorgänge wird in der Beschriftung der Registerkarte angezeigt, z.B. drei Vorgänge bei Vorgang (3). Sie können in der Liste navigieren oder neue Vorgänge erstellen neuer Vorgang einen vorhandenen Vorgang öffnen Sie per Einfachklick oder über das Kontextmenü der rechten Maustaste. Bei Bedarf können Änderungen im Vorgang vorgenommen werden.

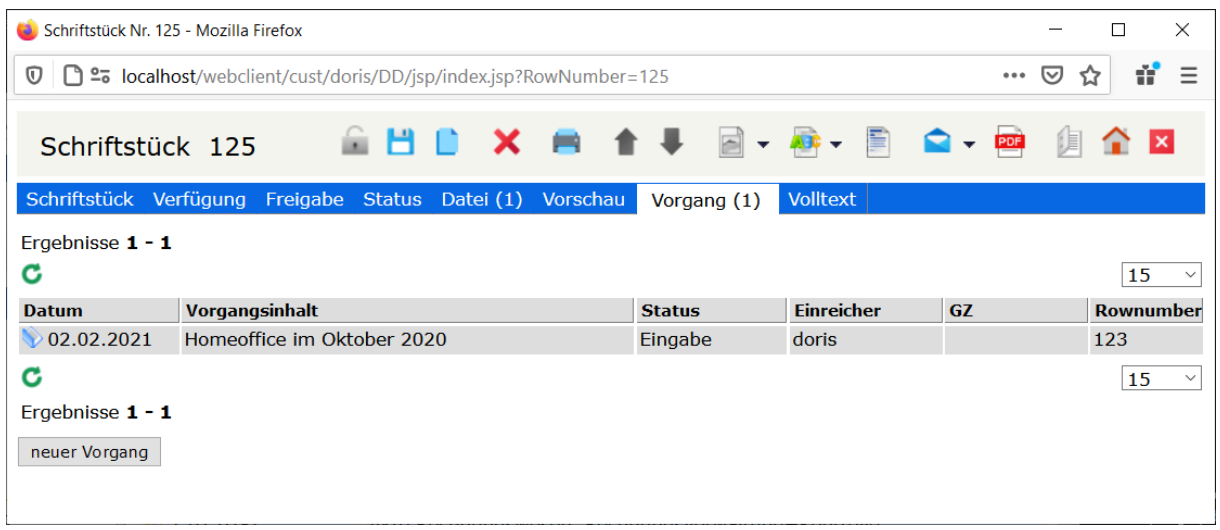

Registerkarte Vorgang

## **Registerkarte Volltext**

In der Registerkarte Volltext können Sie sich den Text-Inhalt der angehängten Dateien anzeigen lassen. Der Volltext des langzeitarchivierten Dokuments wird je nach Bild oder Textdatei mit dem ConvEx-Agent erstellt und bietet eine weitere Möglichkeit bei der Suchabfrage.

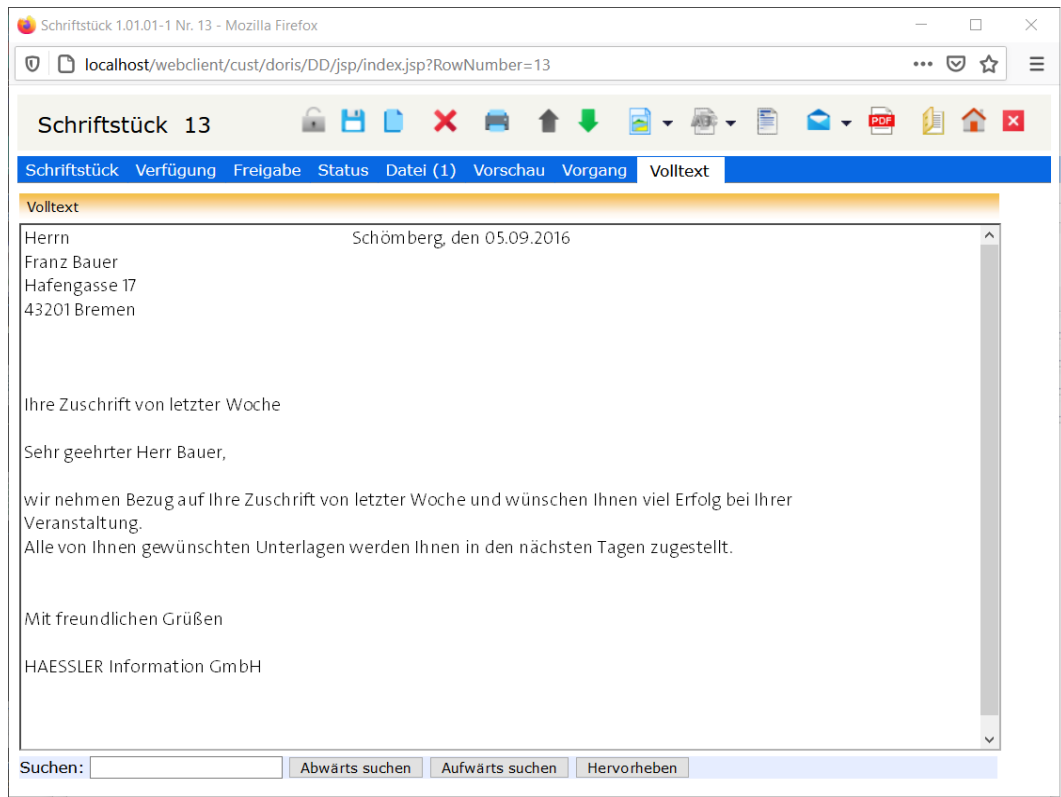

Registerkarte Volltext

Bitte beachten Sie

**Voraussetzung für diese Anzeigemöglichkeit ist der Einsatz des DoRIS ConvEx-Agent.**

## **DoRIS Schriftstücke bis DoRIS Version 7.0.32 Revision 1.700**

**Hinweis** 

Ab der DoRIS Version 7.0.32 Revision 1.700 steht Ihnen eine neue Funktion für das Anhängen von Dateien zur Verfügung:

Bislang konnten Sie einem DoRIS Schriftstück lediglich eine einzige Datei in Form eines Originaldokuments (z.B. MS Word Datei) oder einer Bilddatei (z.B. PDF Datei) hinzufügen (sogenannter Single Modus). Mit der erweiterten Funktion haben Sie nicht nur die Möglichkeit, in einem Schriftstück mehrere Dateien zu hinterlegen, sondern es wurden auch die zulässigen Formate ausgeweitet: so können Sie z.B. zusätzlich Fotos oder Audio- bzw. Videoaufzeichnungen hinzufügen. Weitere Informationen finden Sie unter [DoRIS Schriftstücke](#page-87-0) auf Seite [88](#page-87-0) ff.

DoRIS Schriftstücke, die der vor DoRIS Version 7.0.32 Revision 1.700 angelegt wurden, unterscheiden sich von den aktuellen DoRIS Schriftstücken im Wesentlichen im Aufbau und in den Funktionen bezüglich der Registerkarte Datei.

Falls Sie weiterhin die herkömmlichen Funktionen nutzen möchten, können Sie dies für Schriftstücke, die vor der DoRIS Version 7.0.32 Revision 1.700 erstellten wurden, oder auch für neue Schriftstücke im sogenannten Single Modus durchführen.

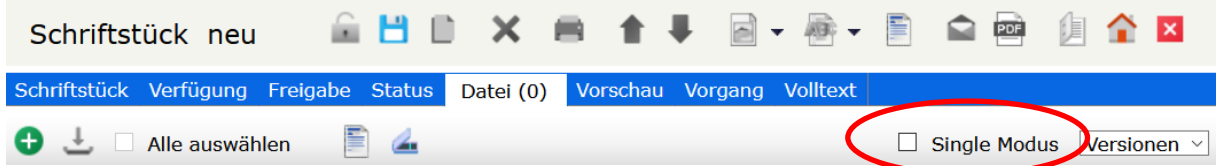

In diesem Kapitel finden Sie die Beschreibung der herkömmlichen Funktionen, falls sie sich von den aktuellen Funktionen unterscheiden. Die Beschreibung der aktuellen Funktion der DoRIS Schriftstücke ab DoRIS Version 7.0.32 Revision 1.700 finden Sie unter [DoRIS Schriftstücke](#page-87-0) auf Seite [88](#page-87-0) ff.

Die vorhandenen Dateien oder Papierdokumente werden einem DoRIS Schriftstück in elektronischer Form hinzugefügt. Über dieses DoRIS Schriftstück werden sie einer DoRIS Akte oder einem DoRIS Vorgang eindeutig zugeordnet. Im DoRIS Schriftstück haben Sie Zugriff auf das Originaldokument (ursprüngliche Datei oder eigentliches Papierdokument) und somit ist eine voll elektronische Bearbeitung des Originaldokuments sichergestellt.

Schriftstücke öffnen Sie aus der entsprechenden Akte in der Registerkarte Schriftstücke, aus dem entsprechenden Vorgang in der Registerkarte Dokumente oder aus der Ergebnisliste einer Standard Abfrage. Nachdem Sie ein Schriftstück ausgewählt haben, öffnet sich dieses in einem neuen Fenster. Dabei werden Ihnen die detaillierten Informationen in der Registerkarte Schriftstück angezeigt.

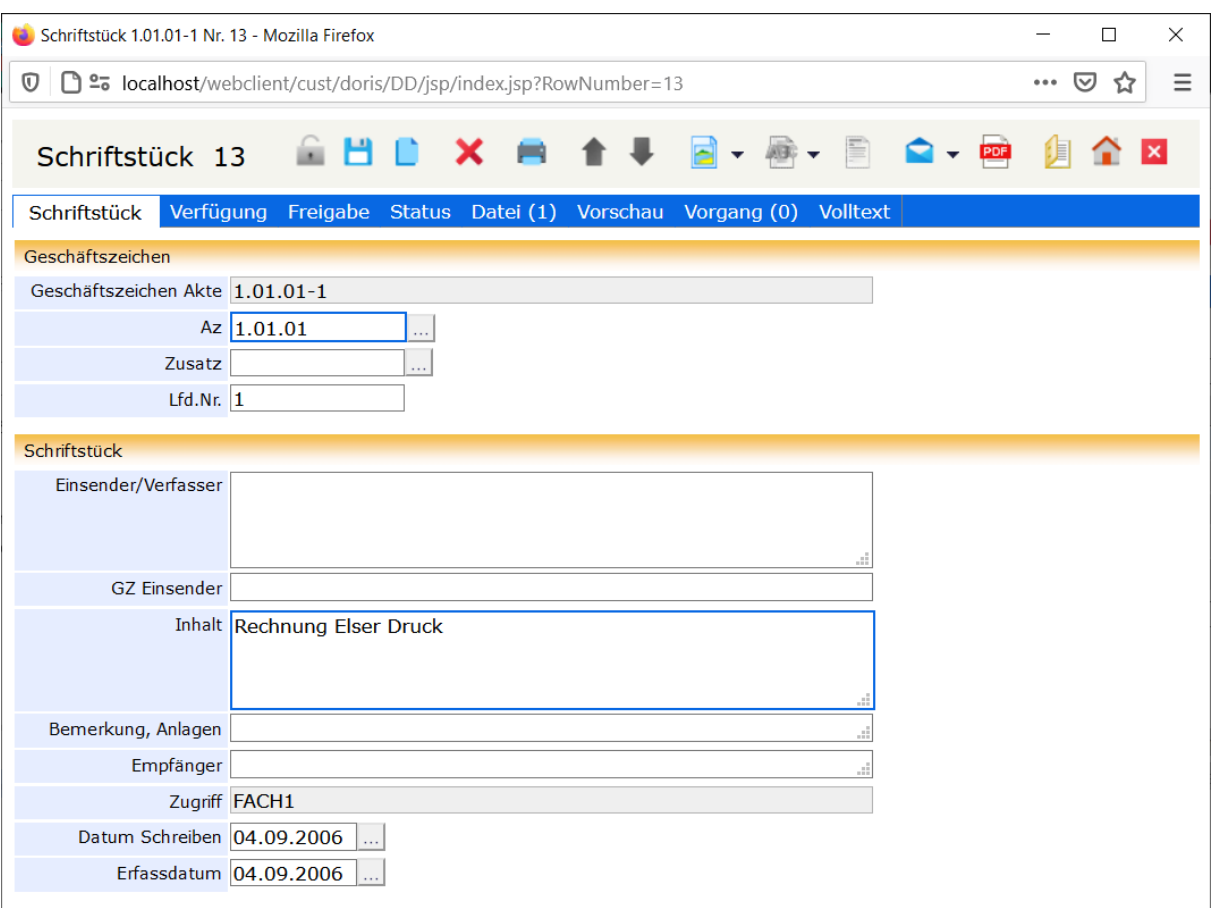

## **Schaltflächen und Menüfunktionen in der Schriftstückansicht**

Mit Hilfe der Schaltflächen können Sie schnell auf häufig benötigte Funktionen zugreifen. Hier sind die Schaltflächen beschrieben, die sich in ihrer Funktion von denen des aktuellen Schriftstücks unterscheiden. Nähere Informationen zu den aktuellen Schaltflächen finden Sie unter Schaltflächen in [der Schriftstückansicht](#page-88-0) auf Seite [89.](#page-88-0)

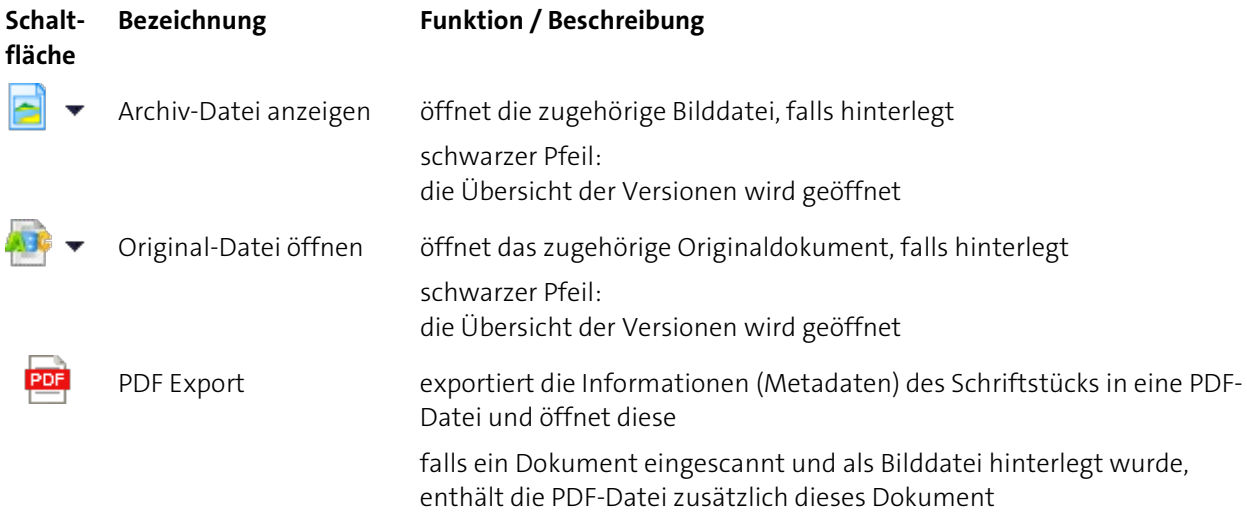

### **Registerkarte Datei**

### Hinweis

Die Funktionalitäten in der Registerkarte Datei sind u.a. von der IT-Umgebung Ihres Arbeitsplatzes abhängig, z.B. welche Webbrowser oder welche Anwendungen Sie im Einsatz haben. Bei den hier beschriebenen Vorgehensweisen werden Standardanwendungen wie MS Office und aktuelle Webbrowser verwendet.

In der Registerkarte Datei ist das Bild-Dokument eines eingescannten Papierdokuments, eines Faxes oder eines in Langzeitarchivierungs-Format (z.B. PDF-Format) umgewandelten Originaldokuments oder das Original des Schriftstücks in Dateiform (z.B. Word) hinterlegt. Durch einen Einfachklick auf den Eintrag oder durch Auswahl der Schaltfläche **Anzeigen** oder Bearbeiten wird die zugehörige Anwendung gestartet, die Ihnen das Dokument (zur Bearbeitung) anzeigt. Alternativ können Sie sich das hinterlegte Bild-Dokument unter der Registerkarte Vorschau anzeigen lassen.

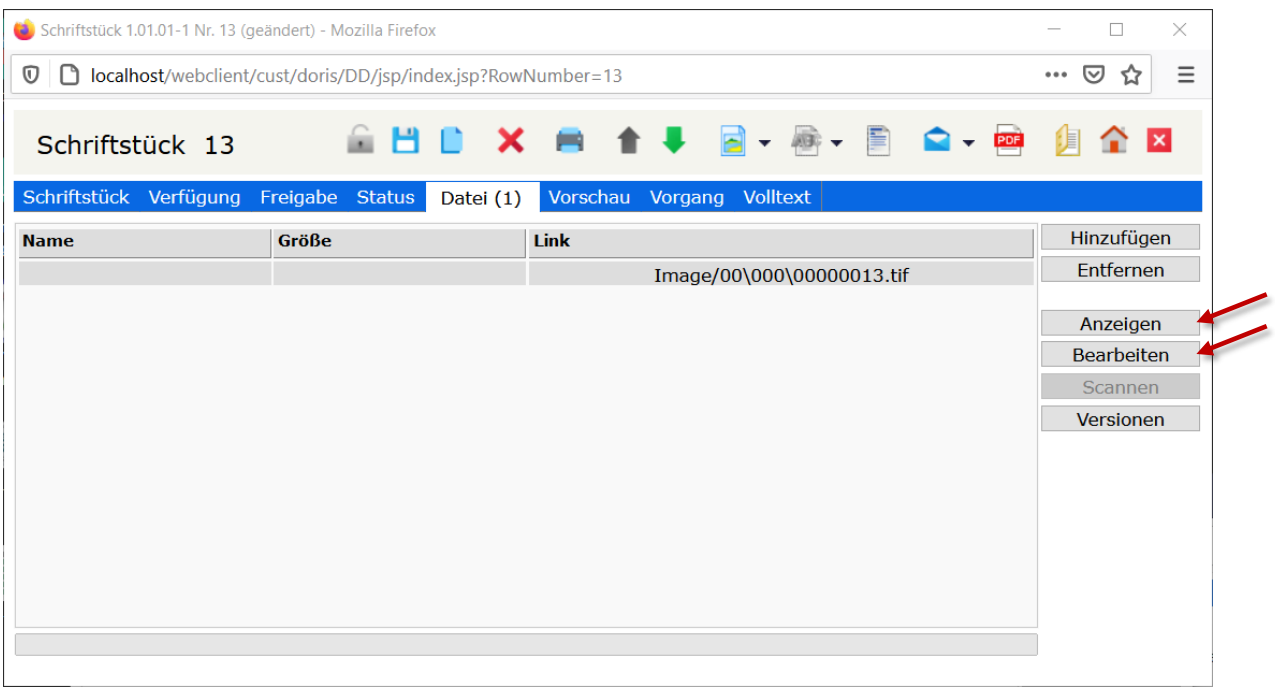

Registerkarte Datei im Single Modus

Bitte beachten Sie

**Ihre Aktivitäten werden erst beim Speichern des Schriftstücks wirksam.**

### Hinweis

In einem DoRIS Schriftstück können Informationen zu einem Sachverhalt in der Registerkarte Datei hinterlegt werden. Als Original werden alle textbasierten Dateien (z.B. MS Word, Excel, Write etc.) oder E-Mails bezeichnet. Zu den Bilddateien hingegen gehören z.B. eingescannte Dokumente. Für die Anzeige dieser Dokumente sind im Schriftstück zwei Registerkarten enthalten: Vorschau und Volltext.

Zur Anzeige in diesen Registerkarten ist der DoRIS ConvEx-Agent Voraussetzung: er wandelt die Dateien automatisch in das Langzeitarchivierungsformat um. DoRIS StartUp, DoRIS Business und DoRIS Legal verfügen nicht über den ConvEx-Agent, daher werden in diesem Fall die Dateien nicht automatisch umgewandelt und angezeigt. Der ConvEx-Agent kann jedoch jeder Zeit nachträglich ergänzt werden.

Die Anzeige als Vorschau geht von dem auf der Registerkarte Datei hinterlegten Bild-Dokument aus, also entweder eine hinzugefügte Bilddatei oder eine mit dem ConvEx-Agent umgewandelte Originaldatei. Im DoRIS StartUp-, Business- oder Legal-Paket erscheinen hier folglich nur eingescannte Dokumente oder hinzugefügte Bilddokumente im PDF-Format.

Der Volltext des langzeitarchivierten Dokuments wird je nach Bild oder Textdatei mit dem ConvEx-Agent erstellt und bietet eine weitere Möglichkeit bei der Suchabfrage.

### **Dokumente hinzufügen**

Nachdem Sie das Schriftstück entsperrt **in die haben, können Sie diesem auf verschiedene Weise** Dokumente hinzufügen:

- Öffnen Sie in der Registerkarte Datei mit der Schaltfläche **Frinzufügen** ein Fenster und wählen Sie die Datei aus, die hinzugefügt werden soll.
- Fügen Sie in der Registerkarte Datei per Drag & Drop dem Schriftstück eine Datei hinzu.
- Nutzen Sie in der Registerkarte Datei die Scanfunktion **Scannen** , um papierbasierte Dokumente einzuscannen und diese als Bilddatei dem Schriftstück direkt zuzuordnen.
- Erstellen Sie mithilfe von Vorlagen ein neues Originaldokument und fügen dieses dem Schriftstück hinzu. Die Vorlagen können Sie über die Schaltfläche in der Toolbar $\blacksquare$  oder über die Schaltfläche Vorlagen  $\parallel$ in der rechten Fensterhälfte der Registerkarte *Datei* auswählen. (weitere Informationen finden Sie unter [Vorlagen zum Erstellen von Dokumenten verwenden](#page-103-0) auf Seite [104.](#page-103-0))
- Bei Verwendung des DoRIS Local Launchers können Sie Dateien in die Zwischenablage kopieren und z.B. mit der Tastenkombination Strg + V wieder einfügen. Dies ist besonders dann von Vorteil, wenn Sie an kleineren Bildschirmen arbeiten, bei denen die Drag & Drop Funktion mit zwei geöffneten Fenstern nicht praktikabel ist:
	- Kopieren Sie E-Mails aus MS Outlook z.B. mit der Tastenkombination  $Strg + C$ .
	- Kopieren Sie im Datei-Explorer eine Datei über den Menüpunkt Senden an DoRIS des Kontextmenüs.

Mit Speichern des Schriftstücks wird Ihr zugeordnetes Dokument in DoRIS übernommen.

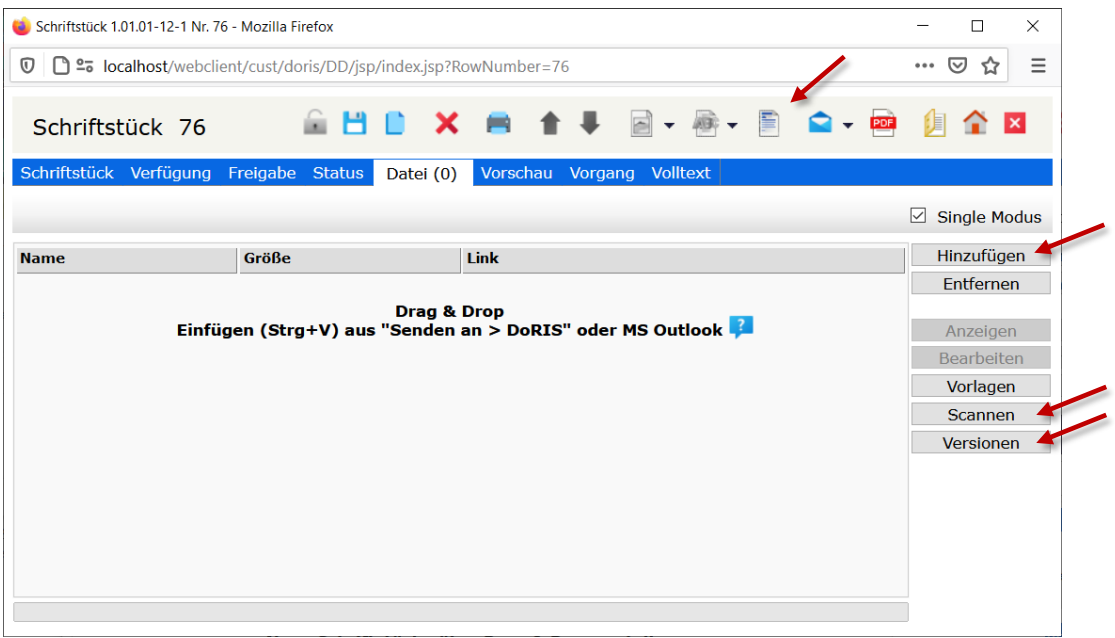

### Bitte beachten Sie

**Eine Änderung des hinzugefügten Dokumentes ist beim Aufruf des DoRIS Webclients ohne Java nicht mehr direkt möglich. In diesem Fall müssen Sie das Dokument aufrufen, ändern und unter einem neuen Namen speichern. Danach müssen Sie das geänderte Dokument dem Schriftstück erneut hinzufügen, nachdem Sie das alte Dokument aus dem Schriftstück entfernt haben.**

### **Vorlagen zum Erstellen von Originaldokumenten verwenden**

Möchten Sie neue Originaldokumente aus Vorlagen erstellen, können Sie sich die Liste der zur Verfügung stehenden Vorlagen auf zweierlei Weise anzeigen lassen:

Unabhängig davon, in welcher Registerkarte Sie gerade arbeiten, können Sie über die Schaltfläche in der Toolbar eine Vorlage auswählen.

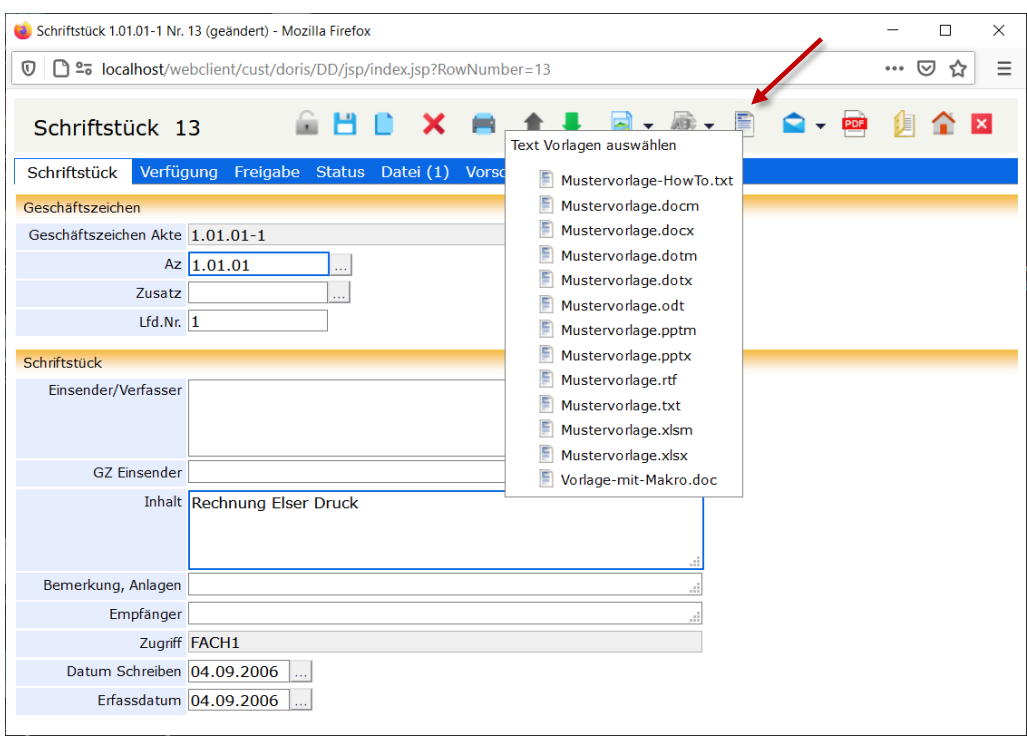

DoRIS Schriftstück mit dem Auswahlfenster für Vorlagen

Alternativ können Vorlagen über die Schaltfläche **Vorlagen** in der Registerkarte Datei geöffnet werden.

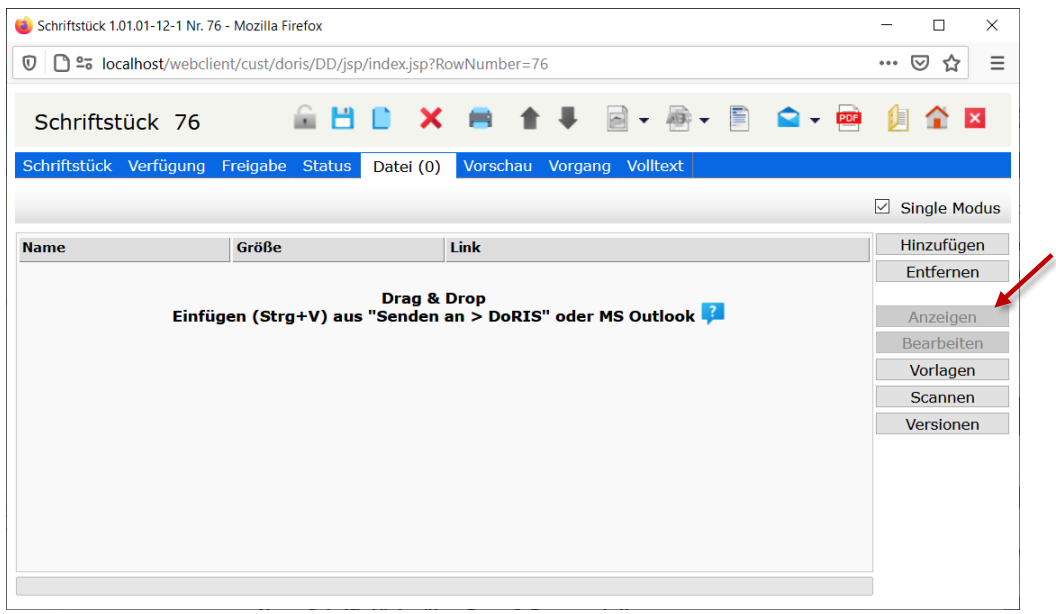

Registerkarte Datei mit der Schaltfläche für Vorlagen

Nach Auswahl einer Vorlage wird diese im Drag & Drop Bereich der Registerkarte Dateieines Schriftstücks als neues Originaldokument angezeigt und automatisch mit der entsprechenden Software (z.B. MS Word) aufgerufen.

Nachdem Sie dieses neue Originaldokument bearbeitet haben, müssen Sie es zuerst in der

entsprechenden Software speichern, z.B. in MS Word. Speichern Sie danach das Schriftstück in DoRIS  $\Box$ , damit das Dokument in DoRIS übernommen wird und Ihnen dort zur weiteren Bearbeitung zur Verfügung steht.

So kann z.B. bei Ihnen ein hausinterner Arbeitsprozess wie "Ausarbeitung und Abstimmung eines Schriftsatzes" elektronisch erfolgen, wobei verschiedene Mitarbeiter unabhängig voneinander dieses Dokument bearbeiten und Ihre Änderungen in DoRIS speichern. Über DoRIS ist ein zentraler Zugriff ohne weitere Abstimmung des Speicherortes möglich.

Die Historie der zugeordneten Dokumente ist in DoRIS protokolliert und gespeichert und steht Ihnen jederzeit unter Versionen **Versionen zur Verfügung (weitere Informationen finden Sie unter** [Dokumente austauschen & Versionen anzeigen](#page-124-0) auf Seite [125\)](#page-124-0).

### Hinweis

Die Vorlagen für Originaldokumente können bedarfsentsprechend vom Administrator zu jedem beliebigen Zeitpunkt aktualisiert werden. Hierfür muss er lediglich neue Versionen in dem dafür vorgesehenen Verzeichnis auf dem Server zur Verfügung stellen.

### **Dokumente bearbeiten**

Die hinterlegten Dateien können Sie jeder Zeit bearbeiten:

Nach dem Entsperren **der des Schriftstücks rufen Sie das Dokument zum Bearbeiten mit der Schaltfläche** Bearbeiten auf. Das Dokument wird mit der entsprechenden Anwendung geöffnet. Nachdem Sie das Originaldokument bearbeitet haben, müssen Sie dies zuerst in der jeweiligen Anwendung/Software speichern, z.B. in MS Word. Speichern Sie danach das Schriftstück in DoRIS , damit Ihr Dokument automatisch wieder in DoRIS übernommen wird und Ihnen dort zur weiteren Bearbeitung zur Verfügung steht. Die Historie der Versionen können Sie sich jederzeit anzeigen lassen. Mehr Informationen zu den Versionen finden Sie unter [Dokumente austauschen & Versionen anzeigen](#page-124-0) auf Seite [125](#page-124-0) ff.

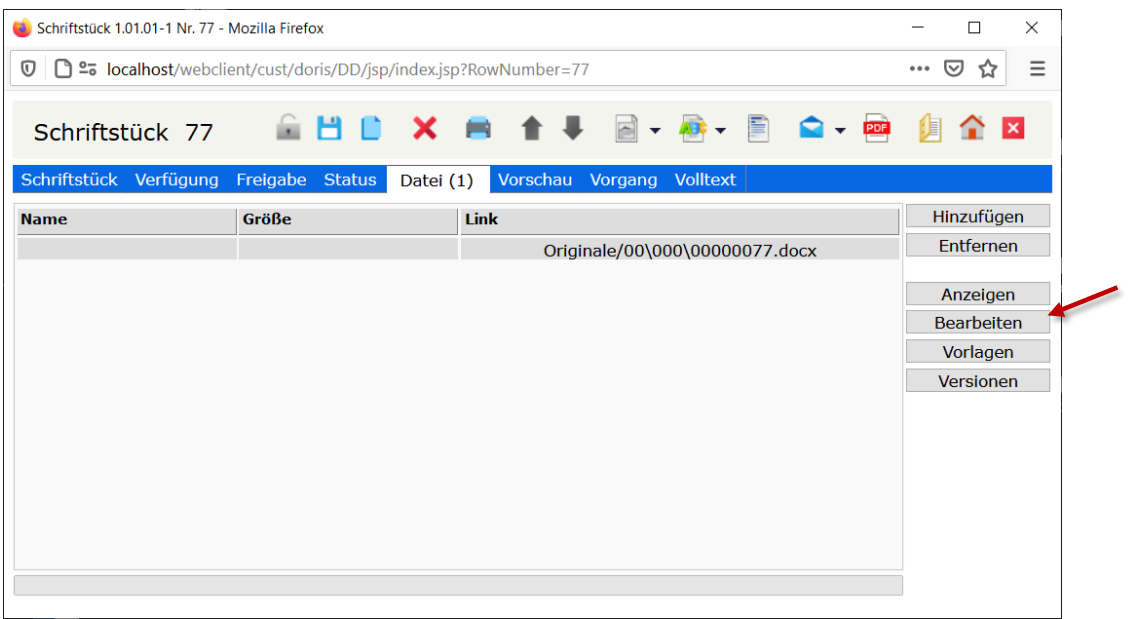

### Hinweis

- Die Funktionalitäten in der Registerkarte Datei sind u.a. von der IT-Umgebung Ihres Arbeitsplatzes abhängig, z.B. welche Webbrowser oder welche Anwendungen Sie im Einsatz haben. Bei den hier beschriebenen Vorgehensweisen werden Standardanwendungen wie MS Office und aktuelle Webbrowser verwendet.
- Wenn das Erweiterungsmodul DoRIS Local Launcher installiert ist und verwendet wird oder wenn Java über JNLP verwendet wird, müssen Sie die Anwendung, in der die Datei geöffnet wurde, nach dem Speichern unbedingt schließen. Erst jetzt können Sie die Datei in das DoRIS Schriftstück übernehmen, indem Sie dieses speichern ...
- Eine Änderung des hinzugefügten Dokumentes ist beim Aufruf des DoRIS Webclients ohne Java nicht mehr direkt möglich. In diesem Fall müssen Sie das Dokument aufrufen, ändern und unter einem neuen Namen speichern. Entfernen Sie das alte Dokument aus dem Schriftstück. Danach müssen Sie das geänderte Dokument dem Schriftstück hinzufügen.

Übersicht der verschiedenen Bearbeitungsmöglichkeiten

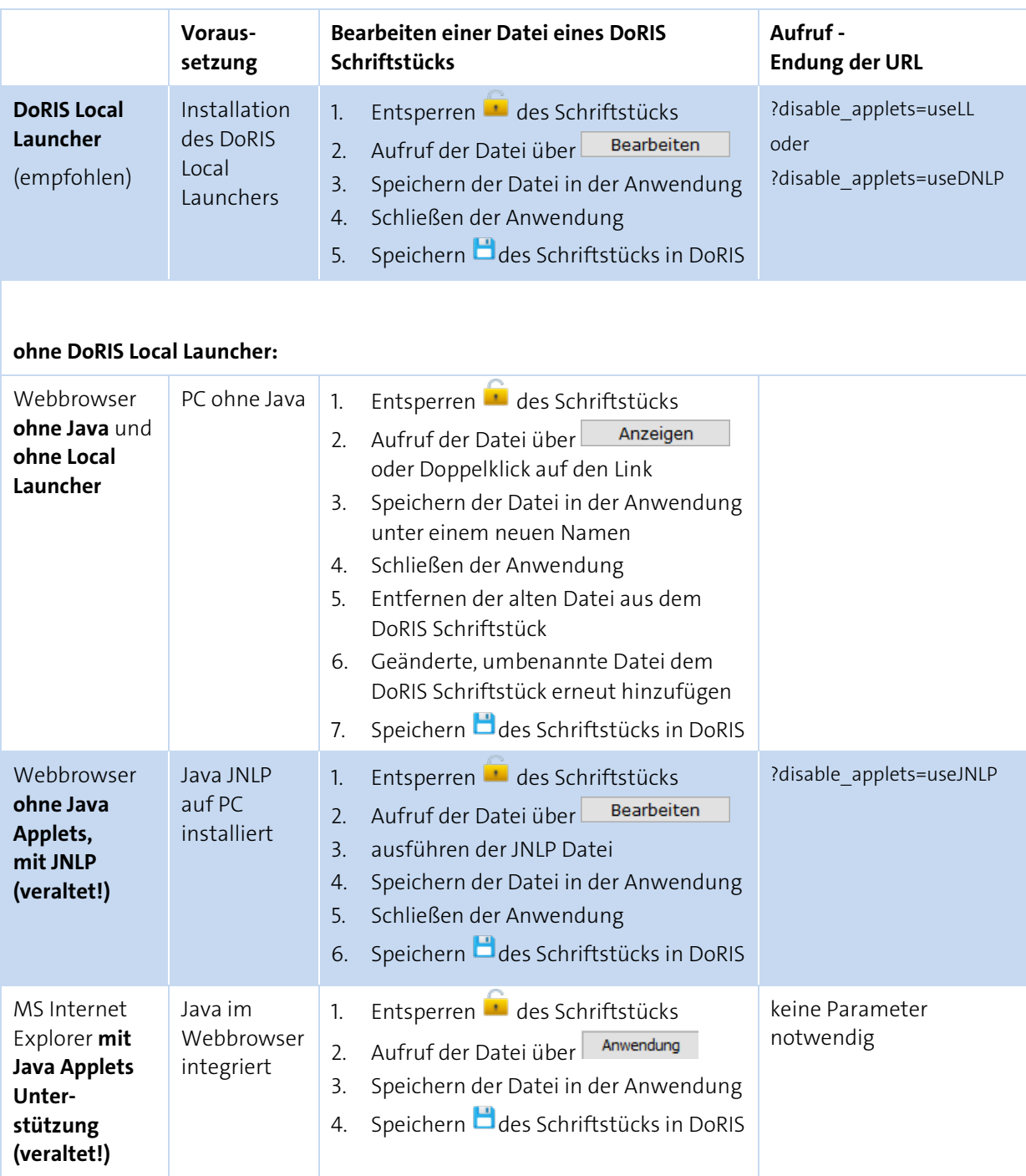

Weitere Informationen zum DoRIS Local Launcher finden Sie im Downloadbereich auf www.doris-dms.de. Um die Funktionen dieses Erweiterungsmoduls nutzen zu können, sprechen Sie bitte mit Ihrem Administrator.

### <span id="page-124-0"></span>**Dokumente austauschen & Versionen anzeigen**

Möchten Sie das Dokument auf der Registerkarte Datei austauschen, fügen Sie die neue Datei z.B. mit Drag & Drop oder der Tastenkombination Strg+V hinzu, alternativ können Sie über Vorlagen ein neues

Originaldokument ergänzen. Sobald Sie Ihre Änderungen gespeichert **haben**, ist das Dokument

Versionen ausgetauscht. Die Historie der verschiedenen Dokumente können Sie sich unter anzeigen lassen. Dabei wird Ihnen die Historie des Dateityps angezeigt, der gerade dem Schriftstück

angehängt ist, d.h. entweder Original- oder Bilddateien.

Jeder Zeit können Sie sich die Versionen eines beliebigen Dateityps über den schwarzen Pfeil neben der dazugehörigen Schaltfläche anzeigen lassen: Bilddatei  $\Box \bullet$  oder Original  $\Box \bullet \bullet$ .

| Versionen - Mozilla Firefox                                                                                                    |              |                           |       |                 |                  |                             |  |  |
|----------------------------------------------------------------------------------------------------|--------------|---------------------------|-------|-----------------|------------------|-----------------------------|--|--|
| $\overline{0}$   $\Box$ $\cong$ localhost/webclient/wicket/?2&modul=showversions&Fald=14500513&Column=RASTDIR&AgentDir ••• $\overline{v}$<br>☆ |              |                           |       |                 |                  |                             |  |  |
|                                                                                                    | Datei        | <b>Datum</b>              | Größe | <b>Benutzer</b> | <b>Bemerkung</b> | Edit                        |  |  |
| $\overline{\vee}$                                                                                                    | 00000013.tif | 08.05.2007 14:26:32 31148 |       | doris           |                  | $\mathscr{D}$ $\mathscr{B}$ |  |  |
| <<<br>Datensatz 1 bis 1 von 1                                                                                                    |              |                           |       |                 |                  |                             |  |  |
| Herunterladen<br>Anzeigen                                                                                                    |              |                           |       |                 | <b>Schließen</b> |                             |  |  |
|                                                                                                    |              |                           |       |                 |                  |                             |  |  |

Versionen der Bild-Dokumente der Registerkarte Datei

|                                                                                                    | Versionen - Mozilla Firefox |                           |       |          |           |                  | X |  |
|----------------------------------------------------------------------------------------------------|-----------------------------|---------------------------|-------|----------|-----------|------------------|---|--|
| D = localhost/webclient/wicket/?0&modul=showversions&Fald=0914035335859&Column=ORGDIR&Age ••• v<br>⊙<br>☆ |                             |                           |       |          |           |                  |   |  |
|                                                                                                    | Datei                       | Datum                     | Größe | Benutzer | Bemerkung | Edit             |   |  |
| ☑                                                                                                    | 00000077.txt                | 24.01.2021 15:59:29 107   |       | doris    |           |                  |   |  |
|                                                                                                    | 00000077-4.docx             | 24.01.2021 15:17:42 12058 |       | doris    |           |                  |   |  |
|                                                                                                    | 00000077-3.docx             | 24.01.2021 15:17:17 10424 |       | doris    |           |                  |   |  |
|                                                                                                    | 00000077-2.docx             | 24.01.2021 15:12:43 10424 |       | doris    |           |                  |   |  |
|                                                                                                    | 00000077-1.docx             | 24.01.2021 14:51:55 10424 |       | doris    |           |                  |   |  |
|                                                                                                    | Datensatz 1 bis 5 von 5     |                           |       |          |           | <<               |   |  |
|                                                                                                    | Herunterladen<br>Anzeigen   |                           |       |          |           | <b>Schließen</b> |   |  |
|                                                                                                    |                             |                           |       |          |           |                  |   |  |

Versionen der Original-Dokumente der Registerkarte Datei

Ferner haben Sie die Möglichkeit, Bemerkungen zu den einzelnen Versionen hinzuzufügen: Nachdem Sie das Schriftstück entsperrt und das Fenster Versionen aufgerufen haben, können Sie in der Spalte Bemerkungen des entsprechenden Dokuments Ihre Informationen eintragen und diese

übernehmen oder auch wieder verwerfen  $\ll \mathbb{R}$ . Speichern Sie danach das Schriftstück  $\Box$ .

Durch die Verwaltung der Versionen bekommen Sie eine lückenlose, nicht manipulierbare Auflistung aller in der Historie diesem Schriftstück zugeordneten Dokumente.

Bitte beachten Sie

**Ihre Aktivitäten werden erst beim Speichern des Schriftstücks wirksam.**

## **Mit DoRIS Schriftstücken arbeiten**

### **Neue Schriftstücke registrieren**

- Blau umrandete Felder sind Pflichtfelder!
- Mit den Tasten *Tab* und Shift+Tab bzw. Umschalt+Tab oder durch Auswahl können Sie zwischen den Datenfeldern navigieren.
- Zur Eingabehilfe finden Sie hinter einigen Eingabefeldern eine Schaltfläche .....

So registrieren Sie ein neues Schriftstück:

- 1. Öffnen Sie das DoRIS Dokument, in dem Sie ein neues Schriftstück erstellen möchten, also eine Akte oder einen Vorgang.
- 2. Wählen Sie in einer Akte die Registerkarte Schriftstücke, bei einem Vorgang die Registerkarte Dokumente.
- 3. Wählen Sie entweder die Schaltfläche neues Schriftstück oder klicken Sie auf das Symbol in der Toolbar. Ein neues Fenster eines Schriftstücks öffnet sich
- 4. Manche Felder sind bereits mit Werten gemäß der zugehörigen Akte bzw. des Vorgangs vorbelegt. Bei Bedarf können Sie diese anpassen.
- 5. Tragen Sie in die Datenfelder der verschiedenen Registerkarten Ihre Informationen ein.
- 6. Speichern Sie Ihre Eingaben

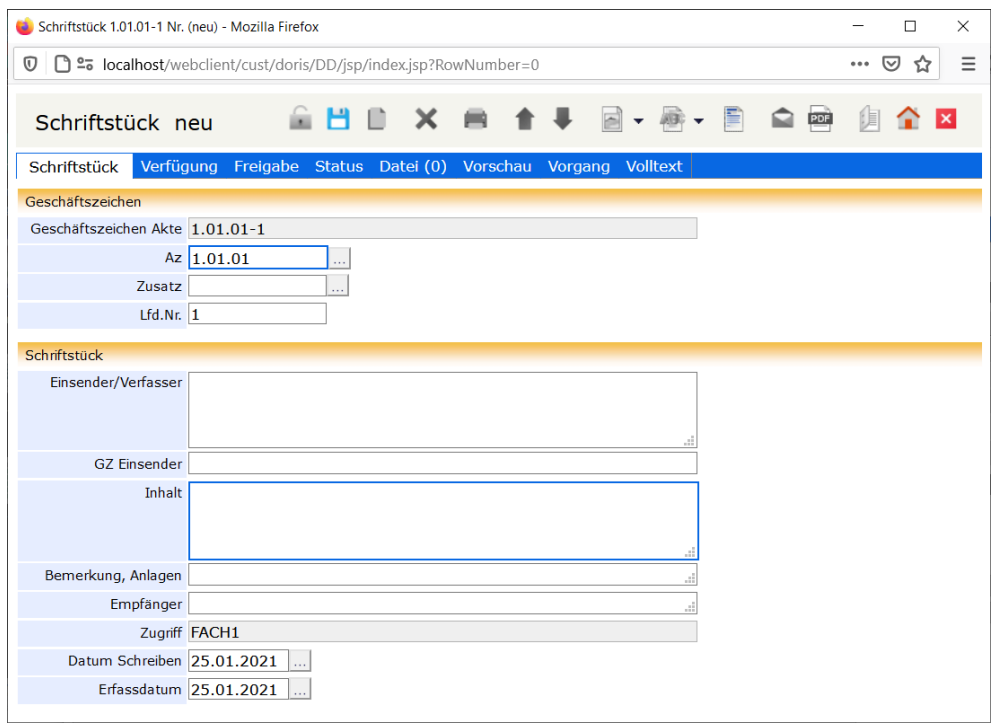

Ansicht eines neuen Schriftstücks, hier aus der Akte mit dem GZ 1.01.01-1 erstellt

## **Schriftstücke speichern**

Um Verlust von Daten zu vermeiden, müssen Sie die Dateneingabe bei neu angelegten Schriftstücken oder auch bei Änderungen von bereits existierenden Schriftstücken speichern

Falls Sie übersehen haben, ein Pflichtfeld auszufüllen, werden Sie gebeten, dies nachzuholen. Danach müssen Sie erneut speichern.

Ein Pflichtfeld ist noch leer. Bitte ergänzen Sie die fehlenden Angaben.

## **Daten der Schriftstücke ändern oder ergänzen**

Manchmal müssen die Daten vorhandener Schriftstücke geändert oder ergänzt werden, zum Beispiel bei Entleihvorgängen. Je nach Berechtigung gehen Sie wie folgt vor:

- Entweder suchen Sie mit einer entsprechenden Abfrage nach dem Schriftstück. Wählen Sie danach das gewünschte Schriftstück aus der Ergebnisliste (rechte Seite des Hauptfensters) aus.
- Oder öffnen Sie das Schriftstück aus dem entsprechenden DoRIS Dokument aus: bei einer Akte - Registerkarte Schriftstücke bei einem Vorgang - Registerkarte Dokumente.

Weiteres Vorgehen:

- 1. Entsperren Sie das Schriftstück **. Dieses ist nun zur Bearbeitung freigegeben.**
- 2. Nehmen Sie Ihre Änderungen auf den Registerkarten des Schriftstücks vor.
- 3. Speichern Sie Ihre Eingaben  $\Box$ .
- 4. Schließen Sie das Schriftstück  $\frac{\mathsf{x}}{\mathsf{x}}$ .
- 5. Falls Sie die Änderungen noch nicht gespeichert haben, werden Sie über das weitere Vorgehen befragt.

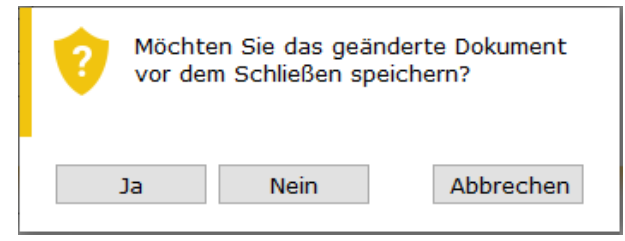

Meldung zu Änderungen im Schriftstück - speichern oder verwerfen

## **Schriftstücke umlagern**

DoRIS Schriftstücke können jeder Zeit einer anderen Akte zugeordnet werden. Für diese Umlagerung muss lediglich das neue Geschäftszeichen eingegeben werden:

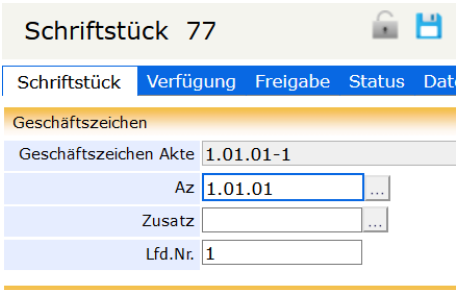

- 1. Öffnen Sie das entsprechende Schriftstück
- 2. Entsperren Sie das Schriftstück .
- 3. Um das Aktenzeichen im Feld Az zu ändern, tragen Sie das neue Aktenzeichen direkt in dieses Feld ein. Alternativ können Sie im Aktenplan browsen  $\frac{1}{2}$ : Navigieren Sie in der Struktur oder suchen Sie **In <sup>start</sup> g**ezielt nach einer Beschreibung inne<u>rhalb des Akte</u>nplans. Das neue Suche Aktenzeichen legen Sie mit Doppelklick oder über die Schaltfläche  $\overline{\phantom{a}}$  Übernehmen  $\phantom{a}$  fest.

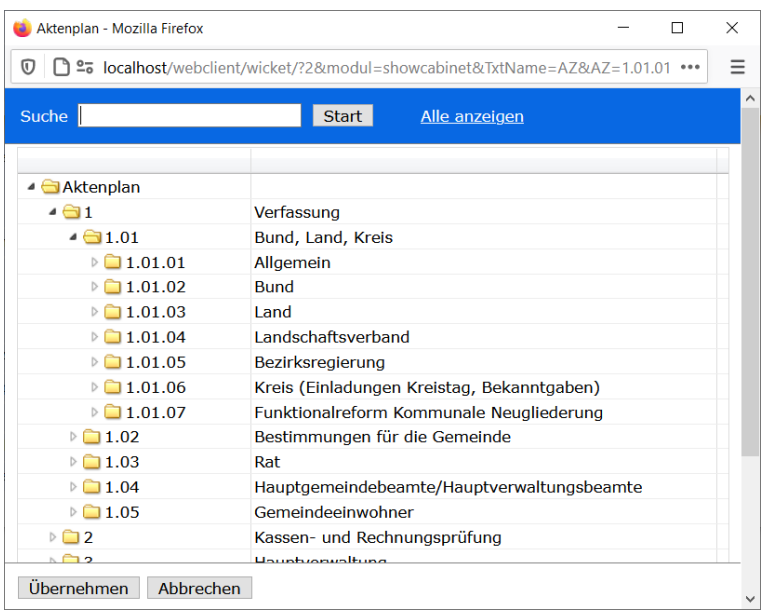

4. Im Feld *Zusatz* können Sie Ihre Anderung direkt eintragen oder alternativ die Eingabehilfe verwenden: Wählen Sie eine Akte aus oder suchen Sie mit der Suchfunktion

**nder Einen auch einem speziellen Geschäftszeichen bzw. Akteninhalt. Den neuen** Zusatz legen Sie mit Doppelklick oder über die Schaltfläche Ubernehmen fest.

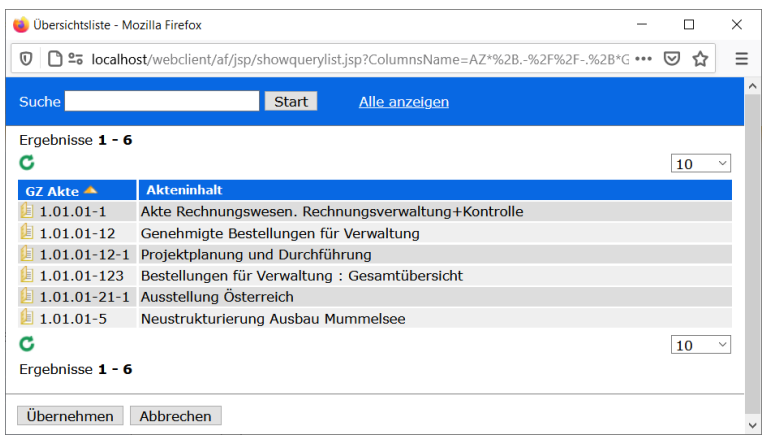

- 5. Speichern Sie Ihre Änderungen
- 6. Schließen Sie das Schriftstück<sup>x</sup>.

Das Schriftstück ist von der ursprünglichen in die neue Akte umgelagert.

## **Schriftstücke löschen**

Möchten Sie Schriftstücke in den Papierkorb verschieben? Schriftstücke, die sich im Papierkorb befinden, können von berechtigten Personen (Standard: Administratoren) wiederhergestellt oder endgültig gelöscht werden. Mit dem Programm DoRIS Benutzerverwaltung können die dafür nötigen Rechte individuell angepasst werden.

So verschieben Sie ein bestehendes Schriftstück in den Papierkorb:

- 1. Öffnen Sie das Schriftstück.
- 2. Entsperren Sie das Schriftstück
- 3. Verschieben Sie das Schriftstück in Papierkorb  $\blacktriangleright$ .
- 4. Sobald Sie die Rückfrage bestätigt haben **18. Ja**, befindet sich das Schriftstück im Papierkorb.

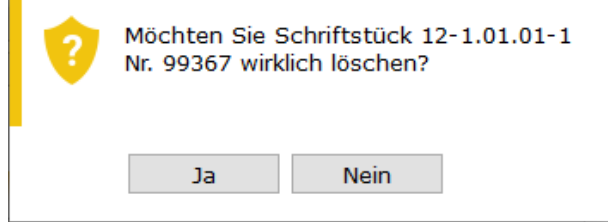

Das Schriftstück wird aus der Akte gelöscht

### **Schriftstücke wiederherstellen**

Um ein Schriftstück aus dem Papierkorb wiederherstellen zu können, müssen Sie die erforderliche Berechtigung besitzen.

- 1. Suchen Sie das gewünschte Schriftstück im Papierkorb.
- 2. Öffnen Sie dieses mit einem Einfachklick auf das Schriftstück.
- 3. Wechseln Sie auf die Registerkarte Status.
- 4. Im Bereich Gelöscht können Sie das Schriftstück wiederherstellen Rückgängig Die Angaben zum Löschvorgang werden aus den Feldern entfernt.
- 5. Speichern Sie die Änderungen
- 6. Schließen Sie das Schriftstück

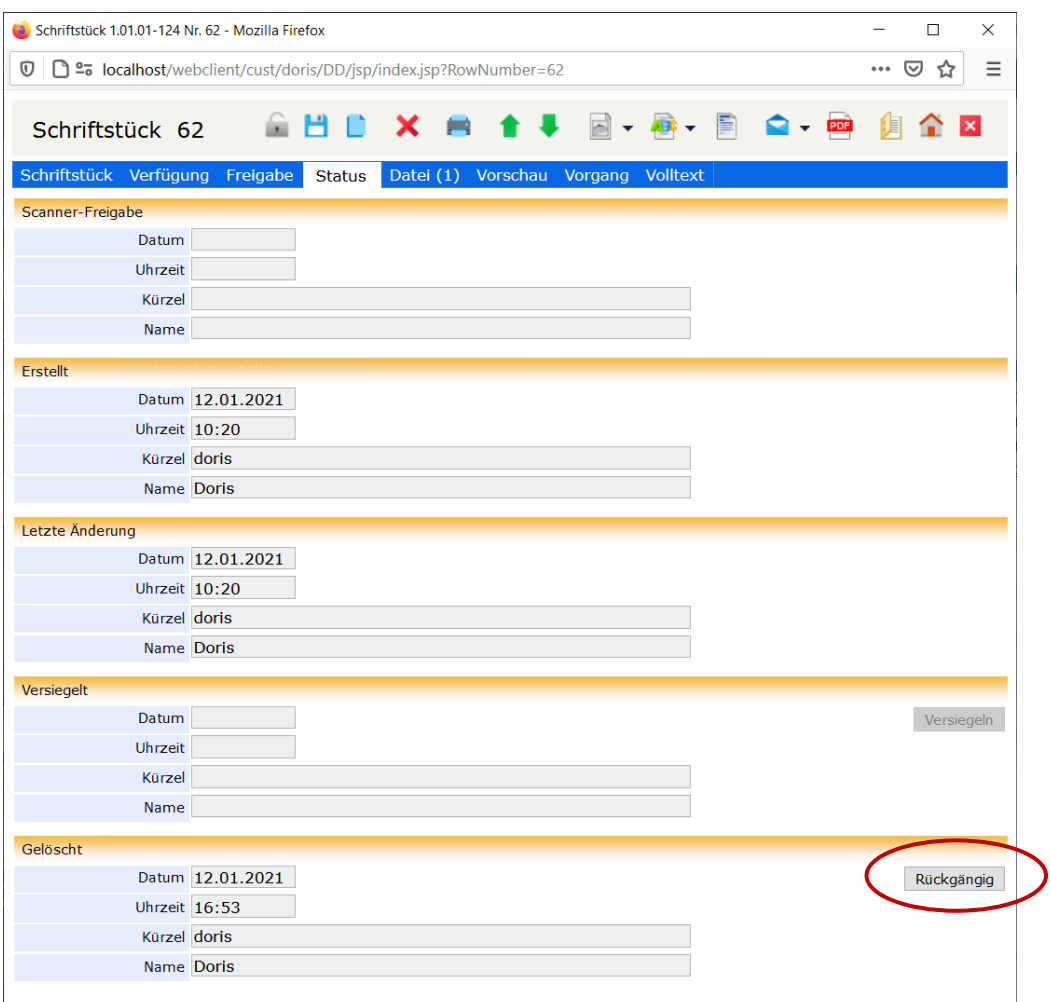

Wiederherstellung eines Schriftstücks in der Registerkarte Status

## **Metadaten der Schriftstücke drucken**

Die Metadaten eines Schriftstücks können Sie über die Schaltfläche *Drucken* in der Toolbar eines Schriftstücks drucken. Alternativ selektieren Sie in der Ergebnisliste im Hauptfenster ein Schriftstück und wählen im Kontextmenü der rechten Maustaste Drucken aus. Das Fenster der Druckansicht mit den Angaben zum Schriftstück wird geöffnet. Mit den Schaltflächen im BIRT Report Viewer können Sie die Metadaten des Schriftstückes z.B. exportieren oder drucken.

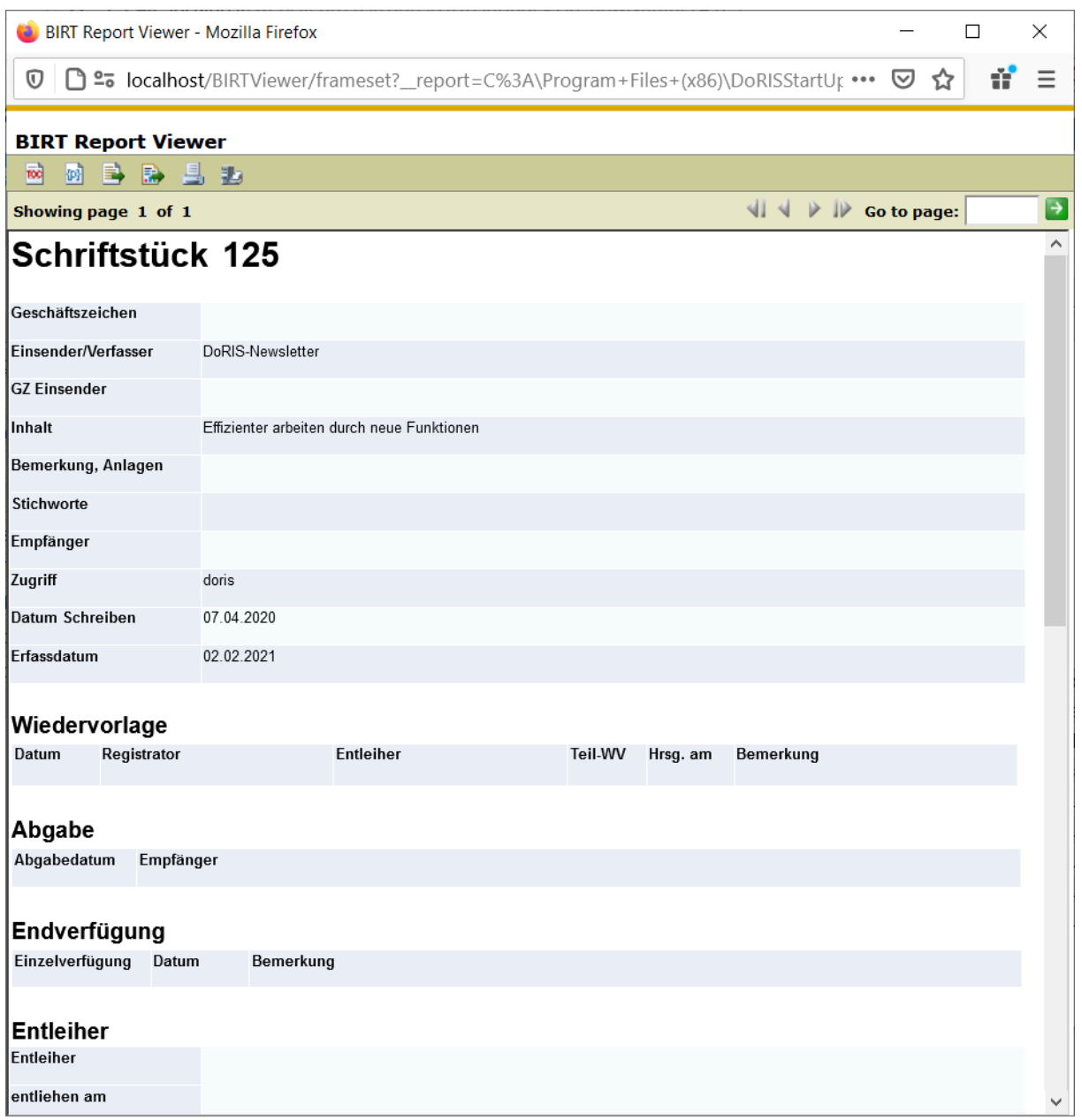

Druckvorschau der Metainformationen

## **Schriftstück per E-Mail weiterleiten - E-Mail Integration**

Sollte es für einen Geschäftsprozess notwendig sein, DoRIS-Dokumente, also Akten, Vorgänge, Schriftstücke oder Notizen, an andere DoRIS-Anwender oder Mitarbeiter ohne DoRIS Zugang bzw. Berechtigung weiterzuleiten, ist dies über die E-Mail Integration möglich. Die E-Mails enthalten im Anhang eine PDF-Datei mit den Metadaten des Schriftstücks. Falls der DoRIS ConvEx Agent im Einsatz ist, sind alle Dateien, die in PDF umwandelbar sind, Teil des angehängten PDF-Dokuments.

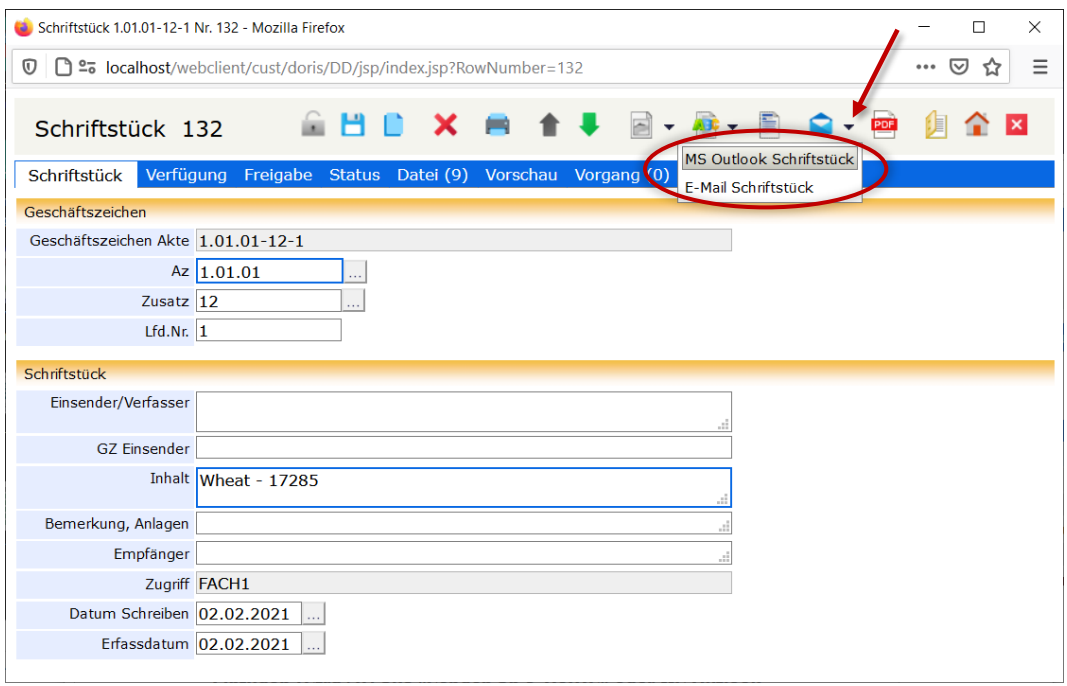

Schriftstück per E-Mail weiterleiten

Für die Erzeugung dieser E-Mail haben Sie generell zwei Möglichkeiten:

- **N** Versenden mit Outlook es wird eine E-Mail mit Outlook erstellt, in der Sie die Adresse des Empfängers eintragen müssen.
- Versenden mit einem anderen E-Mal-System

In der Benutzerverwaltung kann für jeden DoRIS Benutzer eine E-Mail-Adresse hinterlegt werden. An diese Adresse können Sie über die E-Mail Integration E-Mails versenden. Diese E-Mail müssen Sie nun an die entsprechende Person weiterleiten.

Der Betreff der E-Mail wird automatisch mit der Dokumentennummer gefüllt. In beiden Fällen enthalten die E-Mails einen Link auf das Schriftstück und ein PDF mit den Metadaten des Schriftstücks im Anhang.

# <span id="page-133-0"></span>**DoRIS Vorgänge**

Ein DoRIS Vorgang beschreibt einen Geschäftsprozess. Über einen Ad-hoc Workflow durchläuft er diesen Prozess und kann relevante Schriftstücke beinhalten. Er kann, muss aber nicht, einem Aktenzeichen zugeordnet werden. Nachdem ein Vorgang gestartet wurde, wird dieser ähnlich wie eine E-Mail-Nachricht auf dem eingestellten Laufweg weitergeleitet. Dieser Laufweg wird protokolliert: für jeden Schritt werden Informationen wie Datum, Aktion und eine Meldung definiert und gespeichert. Ein Vorgang ist erledigt, wenn dieser mit einer bestimmten Aktion -z.B. ZdA oder Ablegen- beendet wurde.

Vorgänge öffnen Sie entweder aus der entsprechenden Akte bzw. dem entsprechenden Schriftstück in die Registerkarte Vorgang oder aus dem Ordner Vorgangsbearbeitung im Hauptfensters. Nachdem Sie einen Vorgang ausgewählt haben, erhalten Sie die detaillierten Informationen in einem neuen Fenster.

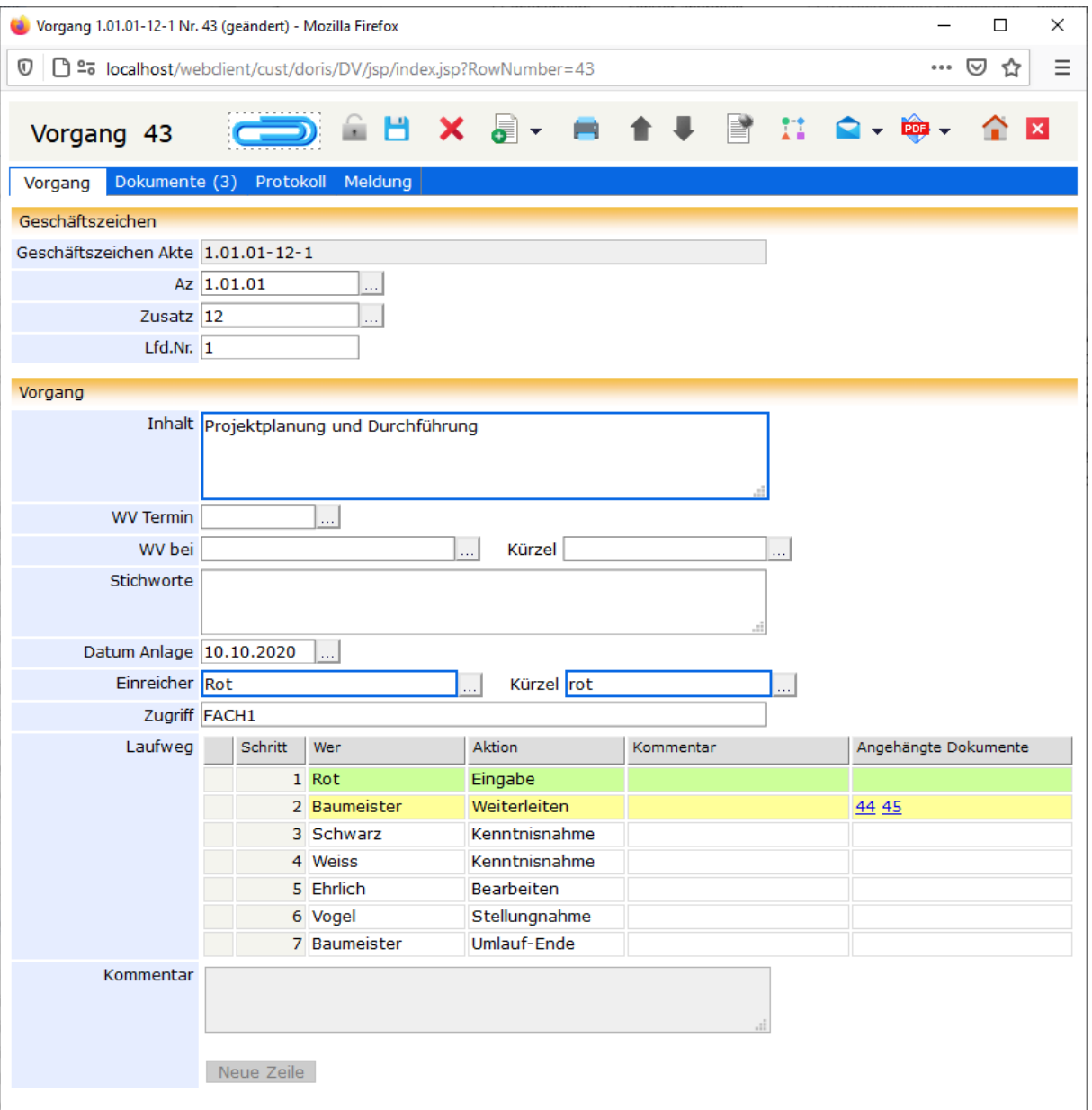

# **Schaltflächen in der Vorgangsansicht**

Mit Hilfe der Schaltflächen können Sie schnell auf häufig benötigte Funktionen zugreifen.

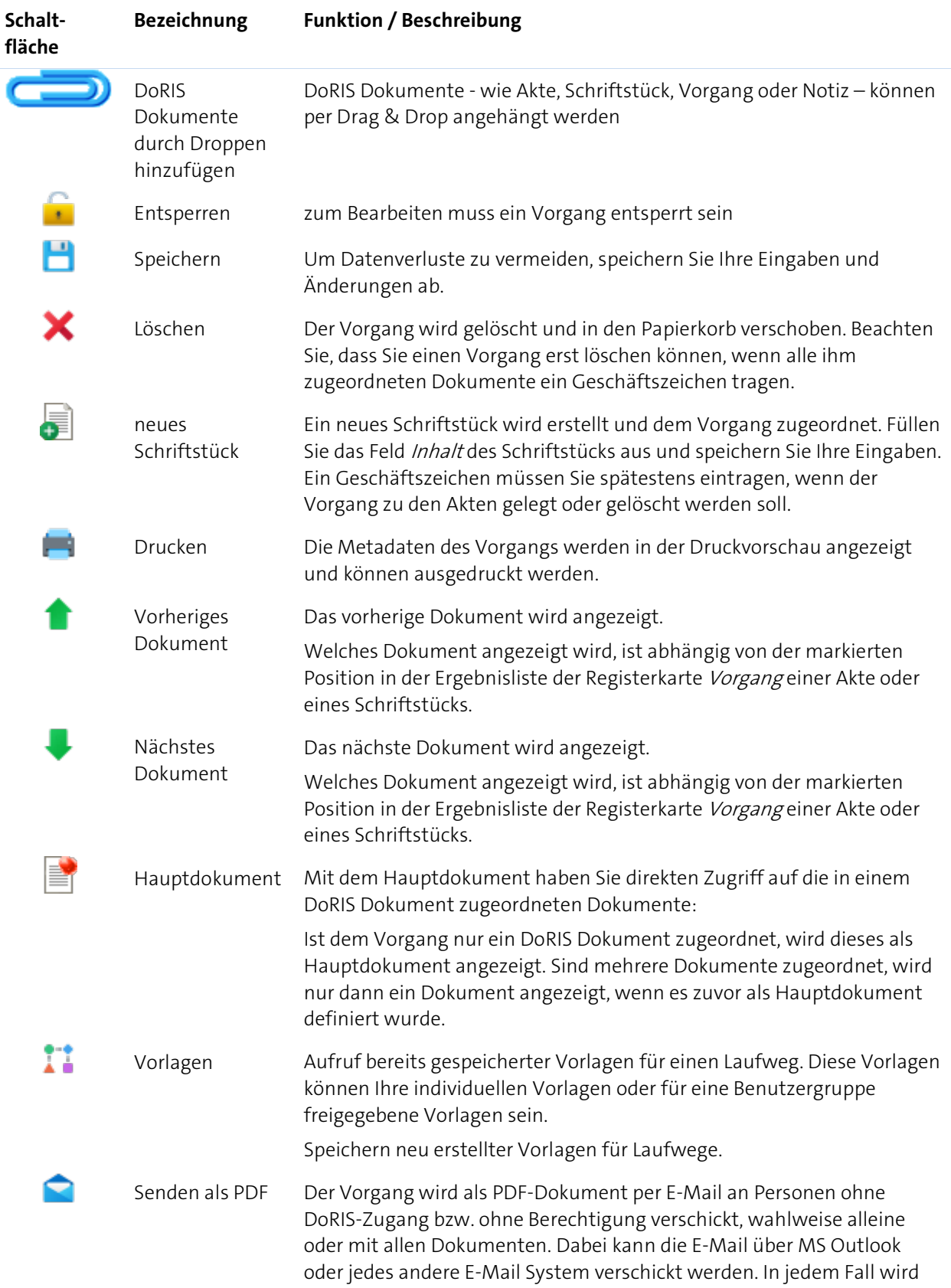

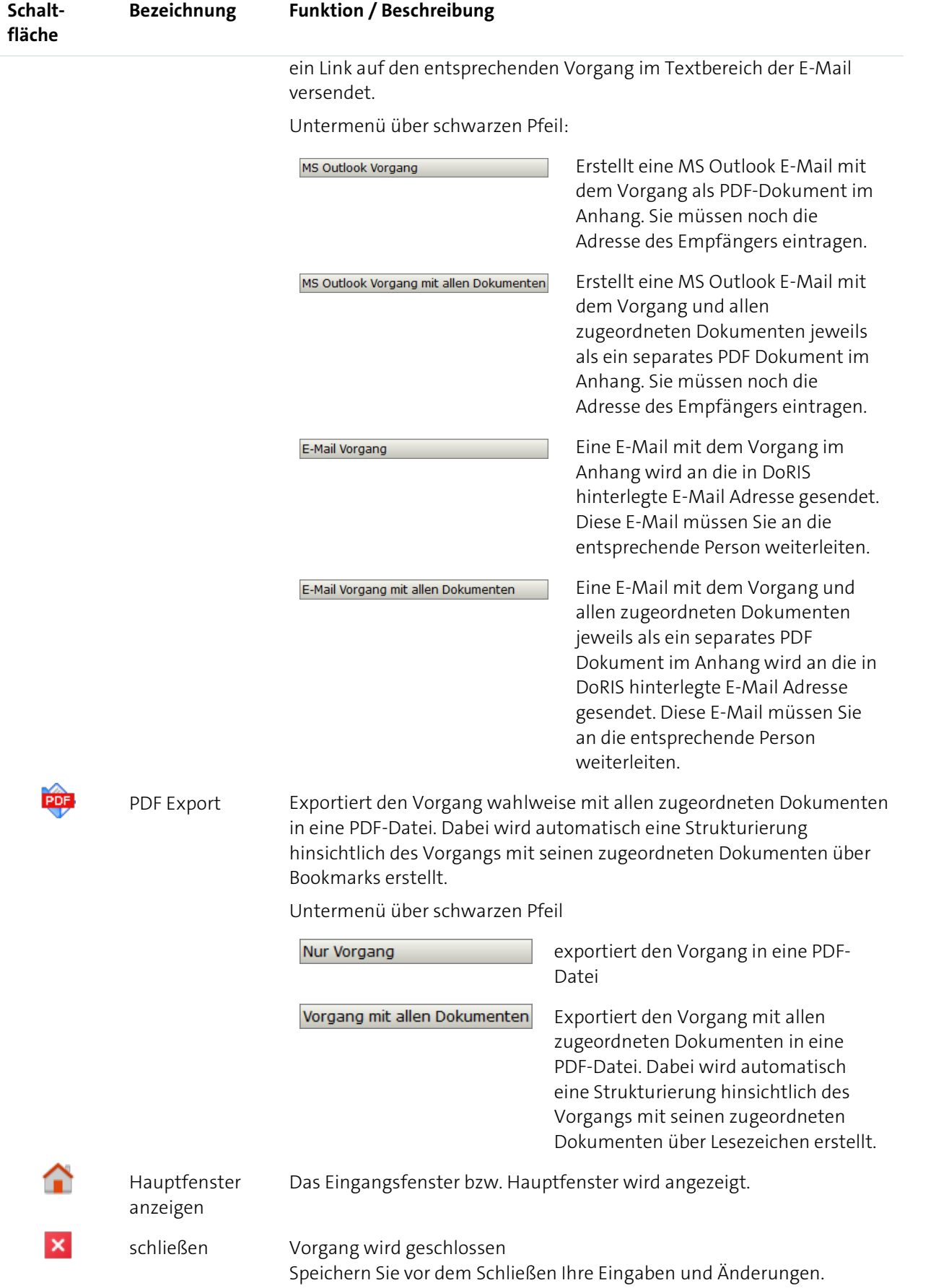

## **Überblick der Registerkarten der DoRIS Vorgängen**

Nachdem Sie einen Vorgang ausgewählt haben, erhalten Sie die detaillierten Informationen in einem neuen Fenster. Diese Informationen sind in folgende Registerkarten gegliedert:

- **N** Vorgang
- **Dokumente**
- **Protokoll**
- **Meldung**

Gespeicherte DoRIS Dokumente sind für die Bearbeitung gesperrt, um ungewollte Änderungen zu vermeiden. Sie müssen den Vorgang erst entsperren **im Anderungen vornehmen zu können**.

Die folgenden Screenshots zeigen Vorgänge im entsperrten Zustand.

## **Registerkarte Vorgang**

Die Registerkarte Vorgang enthält u.a. Informationen zum Inhalt des Vorgangs, Datum der Anlage, Einreicher sowie Geschäftszeichen der zugehörigen Akte. Ein Termin für eine Wiedervorlage kann hier eingetragen werden. Darüber hinaus erhalten Sie eine Übersicht des eingestellten Laufwegs, den Sie nach Bedarf anpassen oder bearbeiten können.

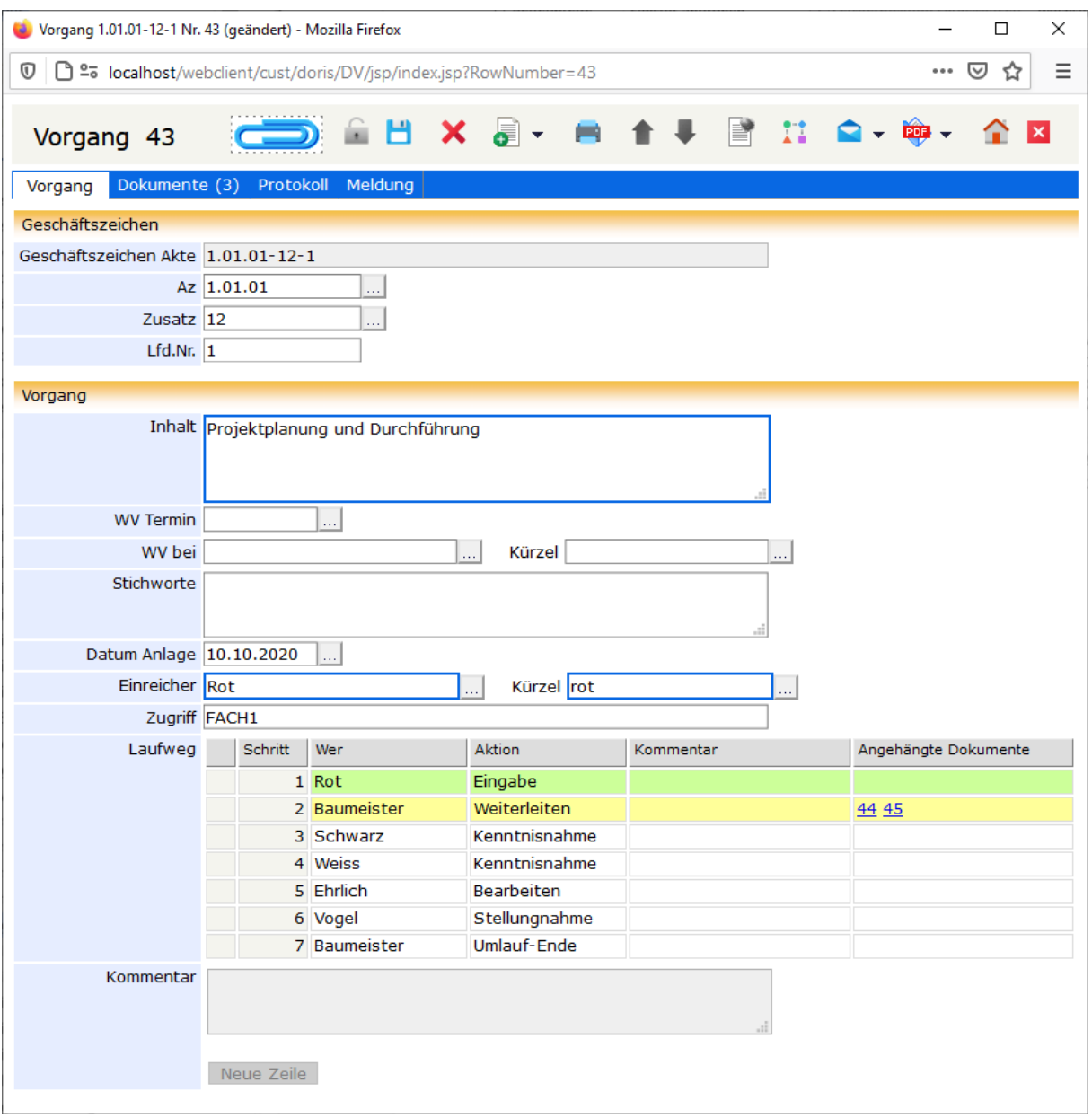

Registerkarte Vorgang

Hinweis

Eingabehilfen im Geschäftszeichen

Um das Aktenzeichen im Feld Az zu ändern, tragen Sie das neue Aktenzeichen direkt in dieses Feld ein. Alternativ können Sie im Aktenplan browsen  $\ldots$ : Navigieren Sie in der Struktur oder suchen Sie **Start Bezielt nach einer Beschreibung innerhalb des Aktenplans. Das neue** Suche

Aktenzeichen legen Sie mit Doppelklick oder über die Schaltfläche  $\boxed{\ddot{\text{Übernehmen}}}$  fest.

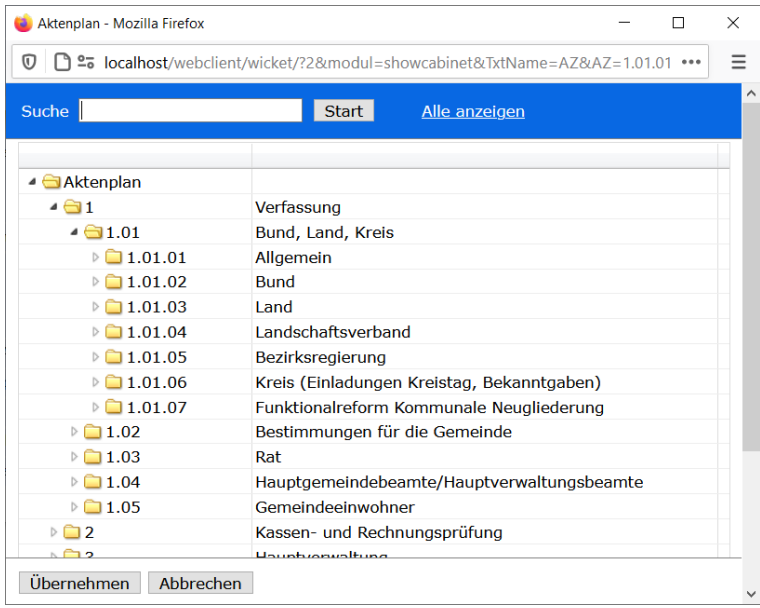

Im Feld *Zusatz* können Sie Ihre Änderung direkt eintragen oder alternativ die Eingabehilfe **verwenden:**<br>Wählen Sie eine Akte aus oder suchen Sie mit der Suchfunktion <sup>suche</sup> verwenden verwenden: Wählen Sie eine Akte aus oder suchen Sie mit der Suchfunktion  $\frac{S_{\text{uche}}}{S_{\text{uche}}}$ speziellen Geschäftszeichen bzw. Akteninhalt. Den neuen Zusatz legen Sie mit Doppelklick oder über die Schaltfläche Übernehmen fest.

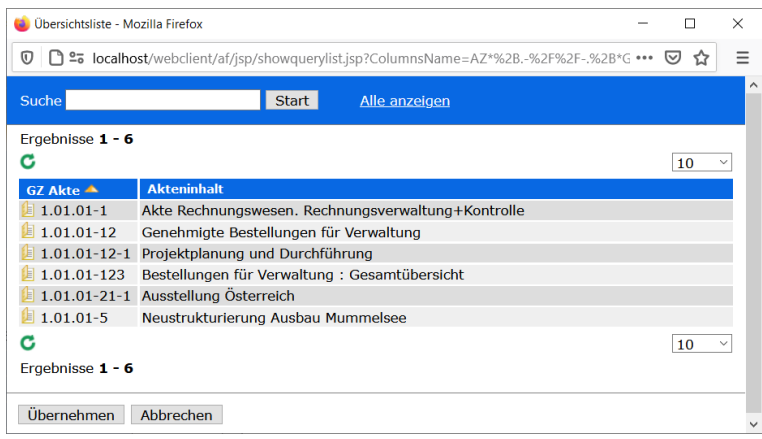

### **Laufweg**

Auf der Registerkarte Vorgang wird der Laufweg bearbeitet, der Vorgang gestartet, entsprechend des eingestellten Laufwegs weitergeleitet, abgelehnt oder abgelegt. Sie können Kommentare eingeben oder die Kommentare Ihrer Kollegen lesen.

Darüber hinaus ist der Status der Vorgangsbearbeitung anhand der farblichen Markierung in der Tabelle Laufweg ersichtlich:

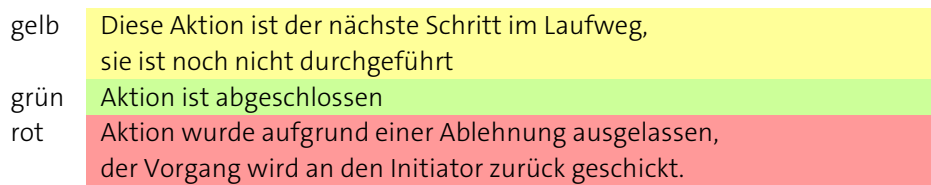

Sind dem Vorgang DoRIS Dokumente angehängt, werden diese in der Spalte Angehängte Dokumente der Tabelle des Laufweges mit ihrer Rownumber angezeigt. Durch Anklicken können Sie die entsprechenden Dokumente öffnen; weitere Informationen erhalten Sie im Tooltip.

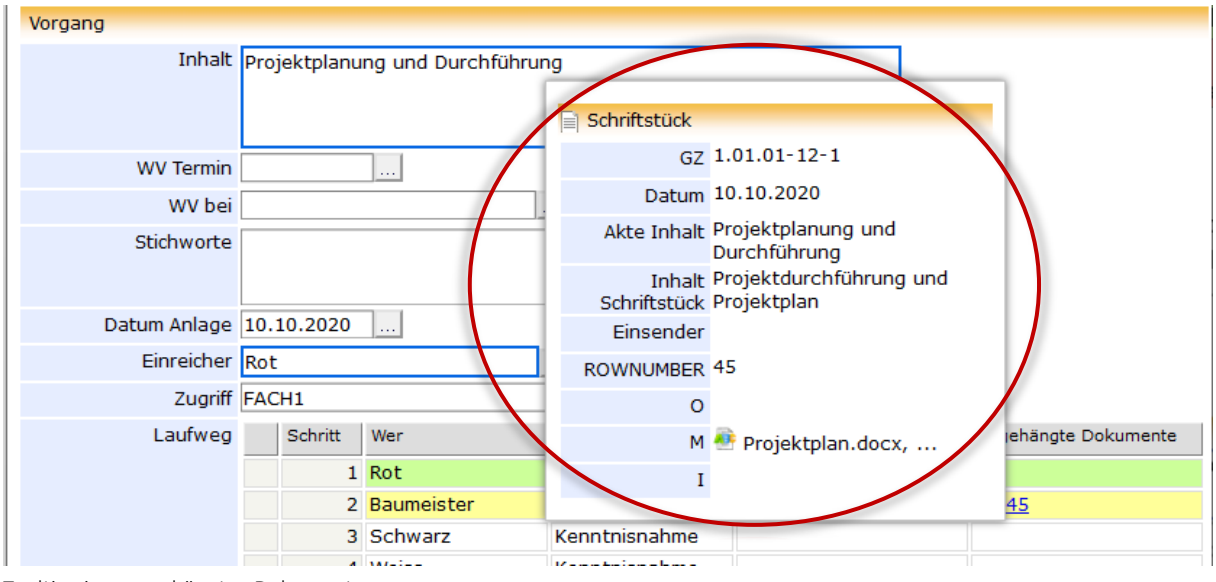

Tooltip eines angehängten Dokuments

## **Registerkarte Dokumente**

Die Registerkarte Dokumente zeigt Ihnen alle DoRIS Dokumente, die im geöffneten Vorgang enthalten sind. Die Anzahl der zugeordneten Dokumente wird in der Beschriftung der Registerkarte angezeigt, z.B. drei Dokumente bei *Dokumente (3)*. Sie können in der Liste blättern, im Vorgang neue Schriftstücke oder Notizen anlegen oder ein Hauptdokument definieren. Ein vorhandenes Dokument öffnen Sie mit Einfachklick oder über das Kontextmenü der rechten Maustaste. Bei Bedarf können Änderungen im Schriftstück vorgenommen werden. Wenn Sie die Dokumente im Schriftstück direkt ansehen möchten, verwenden Sie das Symbol in der Spalte O, <sup>M</sup> bzw. <sup>I</sup>.

Sobald Sie ein DoRIS Dokument über das Kontextmenü als Hauptdokument definieren, wird dieses in der Tabelle als Hauptdokument markiert angezeigt. Falls dieses Dokument Anhänge enthält, haben Sie mit der nun aktiven Schaltfläche i direkten Zugang zu diesen. Beinhaltet der Vorgang nur ein Schriftstück, so kann dieses direkt mit der Schaltfläche aufgerufen werden, ohne dass das Schriftstück als Hauptdokument markiert ist.

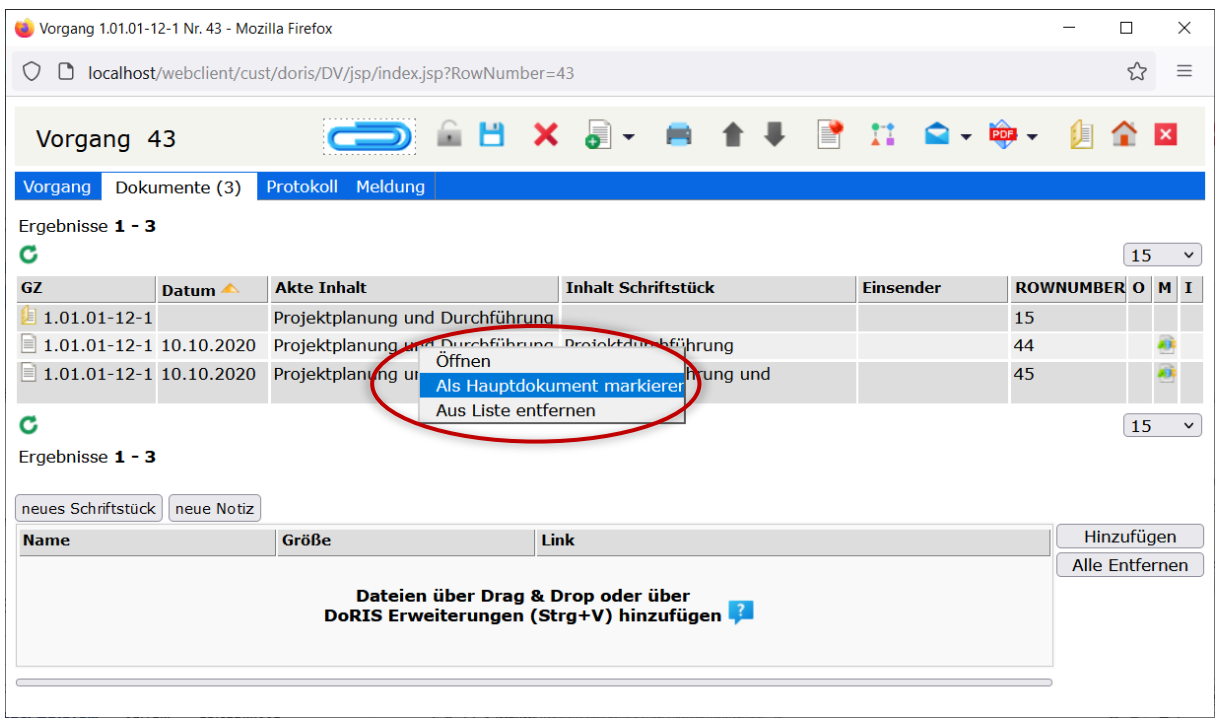

Registerkarte Dokumente

### **Schriftstücke hinzufügen, um Dokumente abzulegen**

Ihre Dokumente bzw. Dateien werden in DoRIS über Schriftstücke in Vorgängen abgelegt. Aus der Registerkarte Dokumente heraus haben Sie verschiedene Möglichkeiten, dem Vorgang ein Schriftstück hinzuzufügen:

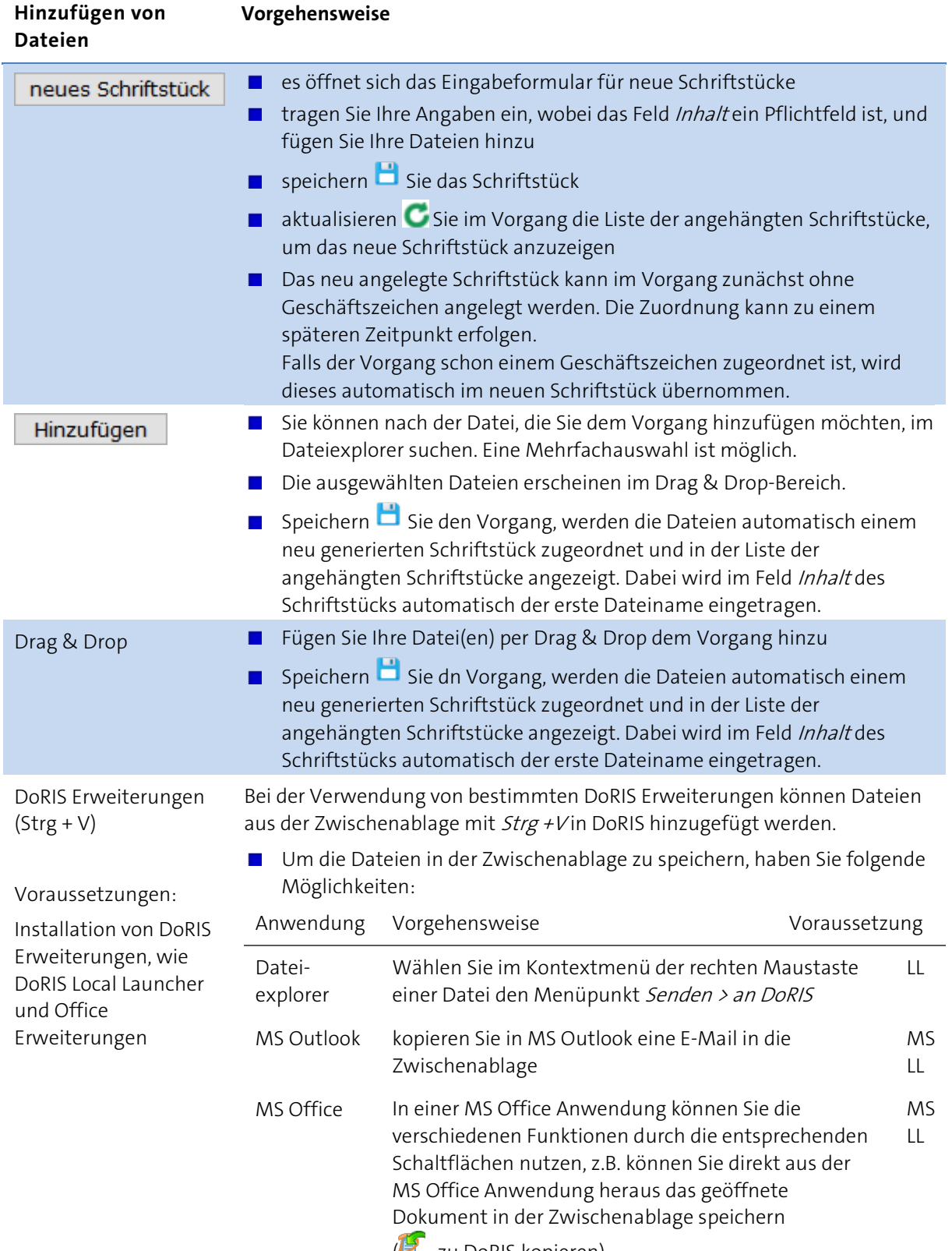

( - zu DoRIS kopieren)

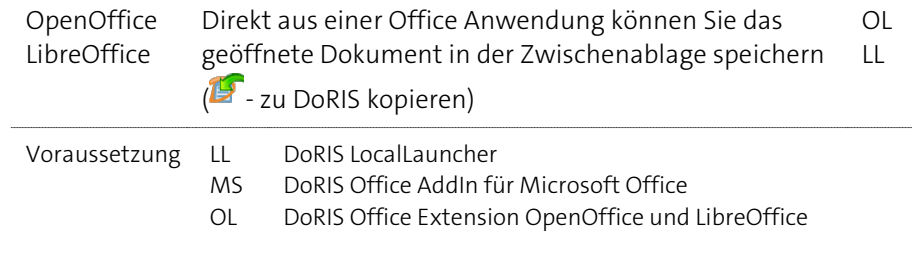

- Fügen Sie die Datei aus der Zwischenablage mit der Tastenkombination  $Strg + V$  in den Drag & Drop Bereich eines Vorgangs ein.
- Speichern Bisie den Vorgang, wird die Datei automatisch einem neu generierten Schriftstück zugeordnet und in der Liste der angehängten Schriftstücke angezeigt. Dabei wird im Feld Inhalt des Schriftstücks automatisch der Dateiname eingetragen.

### Hinweis

- Einen Überblick zu den DoRIS Office Erweiterungen finden Sie unte[r DoRIS Office Add-In](#page-25-0) auf Seite [26](#page-25-0) und unter [DoRIS Office Extension](#page-26-0) auf Seite [27.](#page-26-0) Die ausführlichen Anleitungen der DoRIS Office Erweiterungen finden Sie im Downloadbereich auf www.doris-dms.de
- Die Option, ein neues Schriftstück aus der Toolbar zu erstellen | ist jederzeit möglich unabhängig von der ausgewählten Registerkarte.
- Müssen Sie im Schrifstück nachträglich Anpassungen vornehmen, z.B. Änderung des Inhalts oder weitere Dokumente hinzufügen, können Sie das entsprechende Schriftstück jederzeit öffnen und die Anpassungen vornehmen.
- Weitere Informationen zu [DoRIS Schriftstücke](#page-87-0)n finden Sie unter DoRIS Schriftstücke auf Seite [88](#page-87-0) ff.

### **Notizen ergänzen**

Mit den DoRIS Notizen können Sie in einem Vorgang kurze Informationen hinterlegen. In der Registerkarte *Dokumente* können Sie eine neue Notiz entweder über die Schaltfläche neue Notiz oder über den schwarzen Pfeil der Schaltfläche und Auswahl Neue Notiz in der Toolbar erstellen:

- **E** es öffnet sich das Eingabeformular für neue Notizen
- tragen Sie Ihre Angaben ein, wobei das Feld Inhaltein Pflichtfeld ist
- speichern  $\Box$  Sie die Notiz
- aktualisieren Sie die Liste der angehängten Schriftstücke, um die neue Notiz anzuzeigen

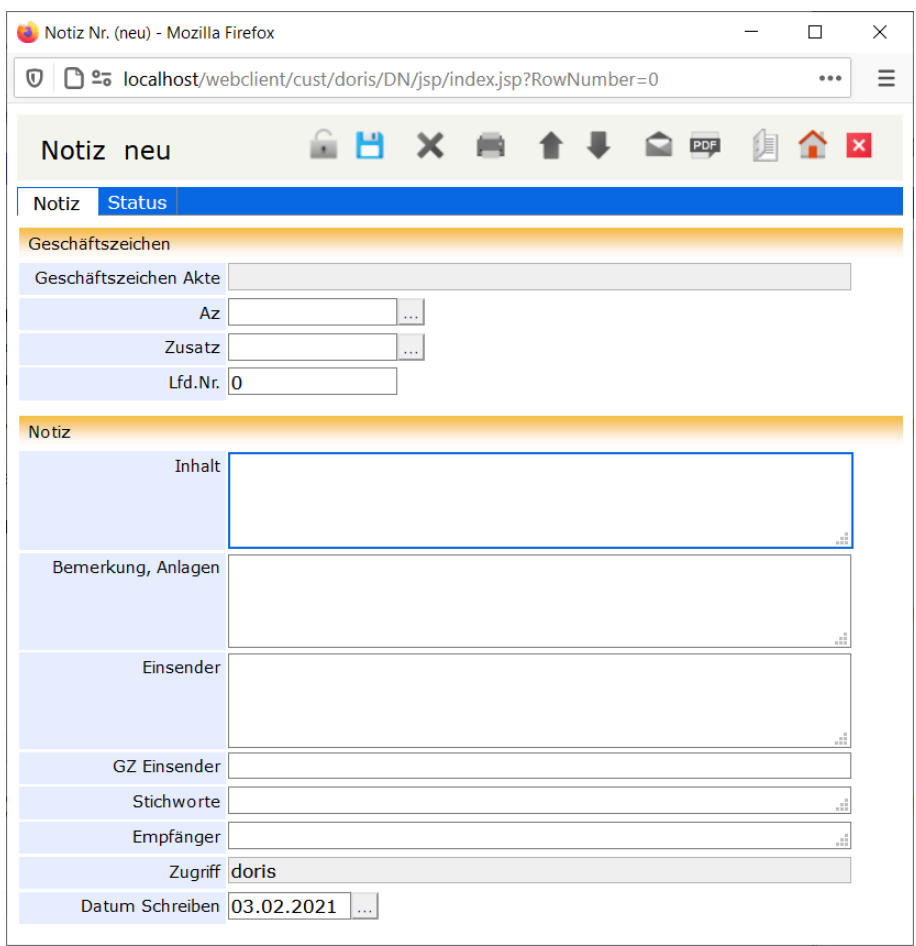

Neue Notiz, aus einem Vorgang heraus erstellt

Weitere Informationen zu den Notizen finden Sie unter [DoRIS Notizen](#page-176-0) auf Seite [177](#page-176-0) ff.
## **Registerkarte Protokoll**

In der Registerkarte *Protokoll* werden der gesamte Laufweg des Vorgangs sowie die zugehörigen Aktionen protokolliert und in einer Tabelle aufgelistet. Somit ist eine lückenlose Nachvollziehbarkeit gewährleistet.

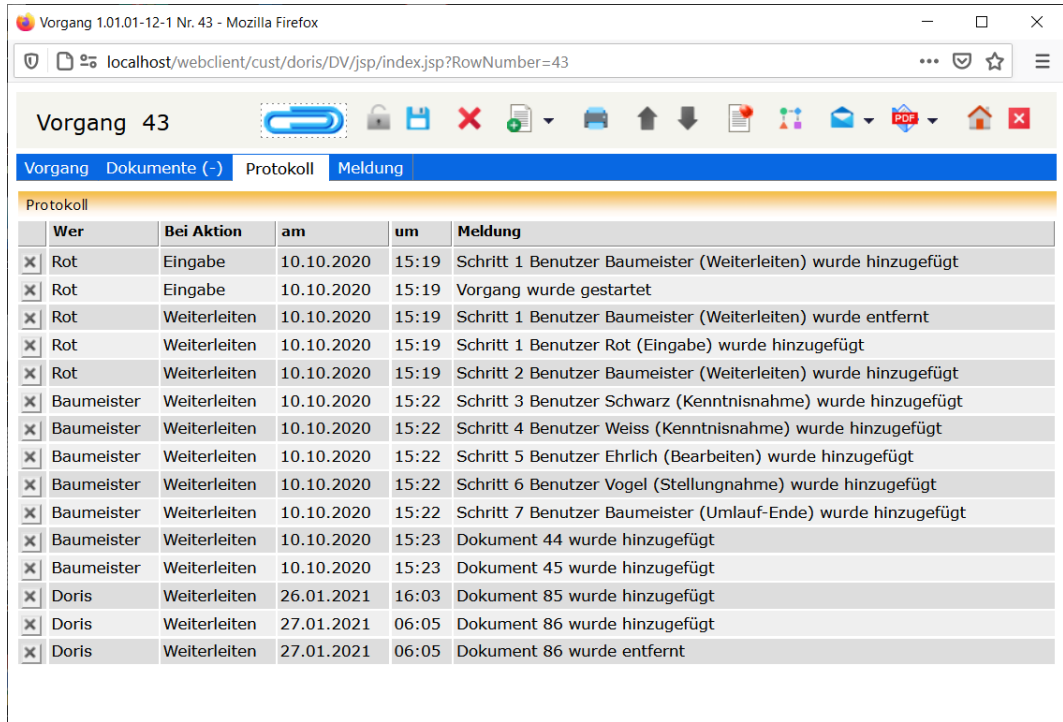

Registerkarte Protokoll

# **Vorgangsbearbeitung**

In einer Papier-Umlaufmappe werden Schriftstücke zu einem Vorgang zusammengefasst. Es kann sich auch nur um ein Dokument handeln. Auf dem Deckel der Umlaufmappe notiert der Absender den Laufweg, also die Empfänger, die den Vorgang nacheinander erhalten sollen. Anweisungen für die Empfänger werden in der Regel handschriftlich auf dem ersten Dokument notiert. Diese Anweisungen oder Aktionen werden manchmal auch Verfügungen genannt. Die Empfänger notieren Erledigungsvermerke etc. ebenfalls handschriftlich mit Datum und Handzeichen auf dem Dokument.

Der elektronische Vorgang funktioniert ähnlich wie der Vorgang mit einer Papier-Umlaufmappe: Der Laufweg wird dabei in einer eigenen Tabelle eingegeben, in der auch die jeweils gewünschte Aktion angegeben wird. Der Empfänger bekommt die möglichen Antworten als Schaltflächen vorgegeben und kann zusätzlich einen Kommentar eingeben. Alle Schritte werden automatisch mit Datum, Uhrzeit und Urheber protokolliert.

Neben diesen gleichen Eigenschaften weisen elektronische Vorgänge in DoRIS besondere Vorteile auf:

- Der Vorgang kann neben Schriftstücken auch ganze Akten enthalten, diese sind in der Tabelle des Laufwegs in der Spalte Angehängte Dokumente eingetragen und können über den Link geöffnet werden.
- Die Angaben über den Laufweg und die Erledigungsvermerke werden nicht direkt mit dem Dokument gespeichert, sondern in einem eigenen Vorgangsdokument. Dieses Vorgangsdokument kann zur Dokumentation mit in der Akte abgelegt werden.
- **Julie Bookument enthält in der Registerkarte Vorgang Verweise auf alle Vorgänge, in denen es** enthalten ist.

Technisch enthält das Vorgangsdokument nicht die Dokumente selbst oder Kopien davon, sondern lediglich Verweise auf die enthaltenen Schriftstücke und Akten. So wird vermieden, dass verschiedene Versionen eines Schriftstücks entstehen.

Beispiel: Ändert man eine Word-Datei aus einem Schriftstück des Vorgangs, so ist diese Änderung anschließend auch dann sichtbar, wenn das Schriftstück aus der Akte oder aus einer Abfrage heraus geöffnet wird.

### **Ablauf der Vorgangsbearbeitung**

Vorgänge in DoRIS können vielfältig eingesetzt werden, z.B.:

- Statische Geschäftsabläufe
- **Dynamische, offene Geschäftsabläufe**
- "Spontane" Vorgänge mit nur einem Empfänger für kurzfristiges Zuarbeiten
- Verteilung der gescannten Eingangspost an den zuständigen Sachbearbeiter ggf. über den Vorgesetzten
- Genehmigung eines Antwortentwurfs oder eines internen Dokuments
- …

Um einen Vorgang komplett zu durchlaufen, sind mindestens folgende Schritte notwendig:

- neuen Vorgang anlegen
- **Laufweg definieren**
- Vorgang starten / initiieren
- **Norgang bearbeiten**
- **Norgang abschließen**

### **Vorgang anlegen**

Um einen Vorgang initiieren zu können, müssen Sie diesen zuerst anlegen:

- 1. Wählen Sie über die Registerkarten Vorgang einer Akte oder eines Schriftstücks die Schaltfläche neuer Vorgang oder legen Sie einen neuen Vorgang ohne Zuordnung zu einer Akte bzw. zu einem Schriftstück aus dem Hauptfenster **o** an.
- 2. Ein neuer Vorgang wird geöffnet: Das Feld Datum Anlage ist mit dem aktuellen Datum und das Feld Einreicher mit Ihrem Benutzernamen vorbelegt.
- 3. Das Feld Zugriff enthält ebenfalls einen automatischen Eintrag aus einem Feld der DoRIS Strukturierte Ablage. Die Felder bezüglich des Geschäftszeichens und des Inhalts sind dann gefüllt, wenn der Vorgang aus einer Akte oder einem Schriftstück angelegt wurde.
- 4. Füllen Sie die weiteren Felder aus, wobei die blau umrandeten Felder Pflichtfelder sind.
- 5. Erstellen Sie einen Laufweg (weitere Informationen finden Sie unter [Laufweg definieren](#page-149-0) Seite [150](#page-149-0) ff.)

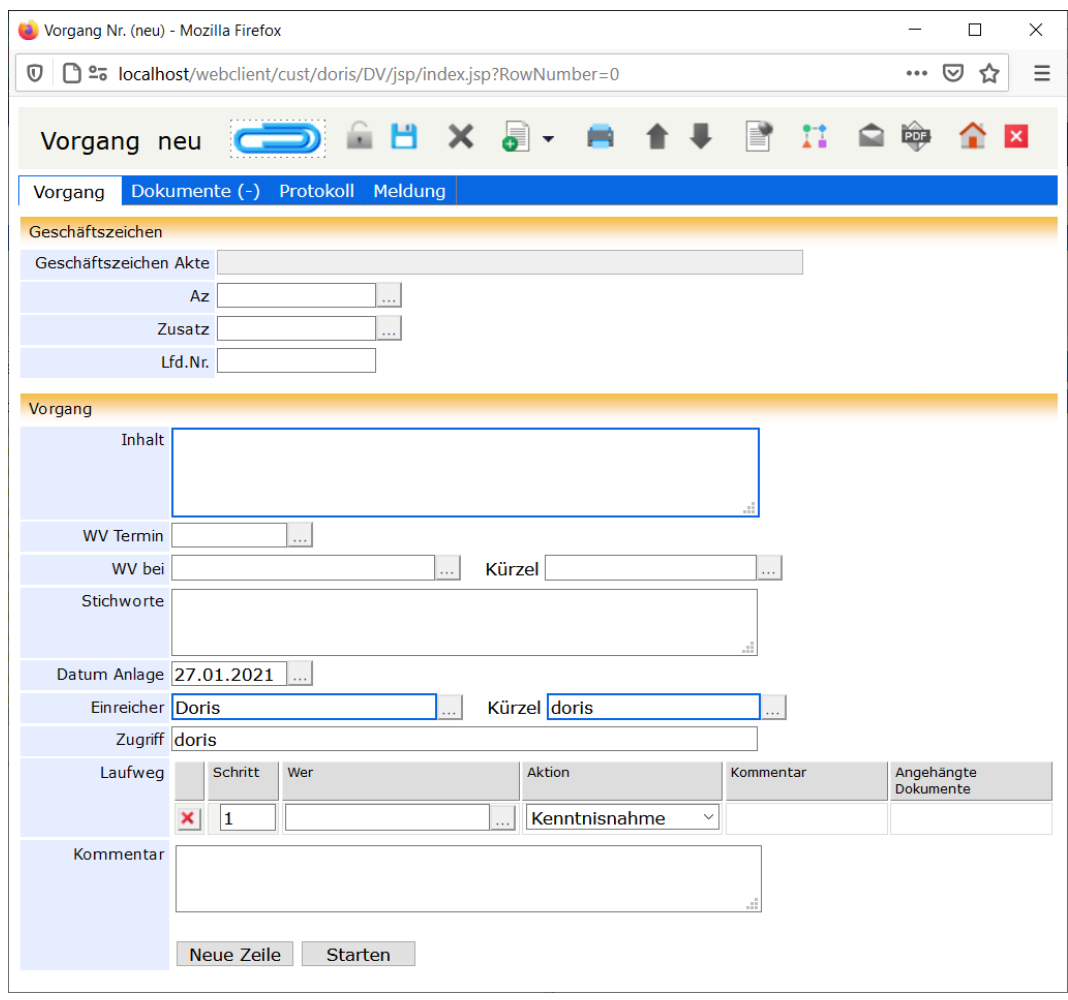

Vorgang neu erstellen

#### Hinweis

- Mit Vorlagen II für Vorgänge können Sie wiederkehrende Abläufe (dieselben Feldinhalte oder Laufwege) schnell ausführen. Weitere Informationen finden Sie unter [Vorlagen für Laufwege und](#page-152-0)  [Vorgänge](#page-152-0) auf Seite [153](#page-152-0) ff.
- Blau umrandete Felder sind Pflichtfelder!
- Mit den Tasten Tab und Shift+Tab bzw. Umschalt+Tab oder durch Auswahl können Sie zwischen den Datenfeldern navigieren.
- Das Feld Az (Aktenzeichen) ist **kein** Pflichtfeld, so dass ein Vorgang auch ohne Aktenzeichen gestartet werden kann. Dies kann insbesondere für die Registratoren beim Erstellen des Posteingangs von Vorteil sein. Ein Aktenzeichen muss dem Vorgang aber spätestens dann zugeordnet werden, wenn er zu den Akten - ZdA gelegt werden soll.

### <span id="page-149-0"></span>**Laufweg definieren**

Im Laufweg definieren Sie, in welcher Reihenfolge wer welche Aktion durchzuführen hat. In der Registerkarte Vorgang ist dies im Laufweg mit verschiedenen Spalten dargestellt: Schritt, Wer, Aktion, Kommentar.

#### Bitte beachten Sie

**Durch das Erstellen und Definieren eines Laufwegs wird der Vorgang nicht automatisch gestartet!**

So erstellen Sie einen Laufweg:

1. Tragen Sie in der Spalte Wer den Name der Person, die am Laufweg teilnehmen soll, ein: entweder tragen Sie den Namen direkt in das leere Feld ein und wählen ihn nach Eingabe der Anfangsbuchstaben aus der Liste vorgeschlagener Personen aus oder wählen den Benutzer in der Benutzerauswahl aus .

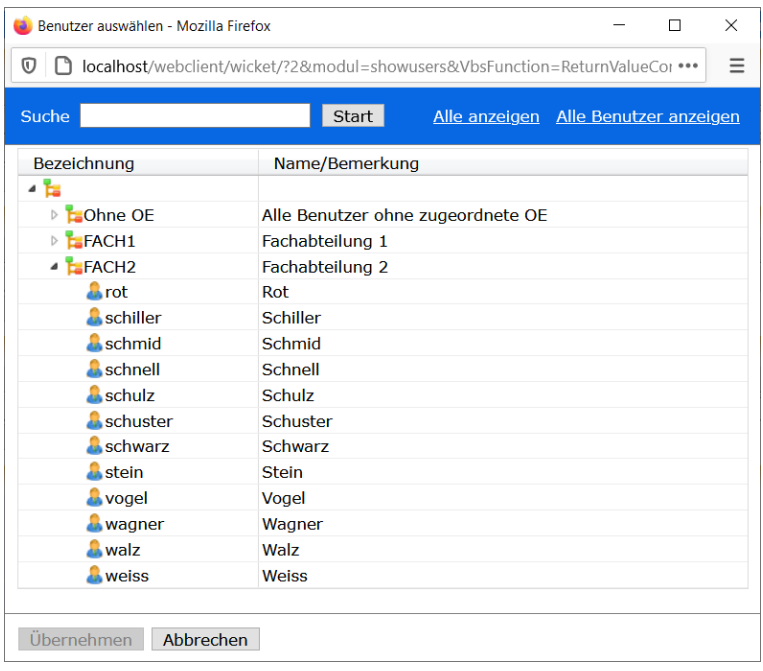

Bildschirm zur Benutzerauswahl

2. Wählen Sie den Benutzer, dem Sie Zugriff auf die Akte geben wollen, aus der Organisationsstruktur aus und übernehmen ihn mit einem Doppelklick oder mit <sup>Übernehmen</sup>. Wenn Sie den Benutzer zuerst noch ausfindig machen müssen, können Sie ihn über das Suchfeld

**Instart Inden.** Alternativ können Sie sich alle Organisationseinheiten Suche Alle anzeigen oder alle Benutzer in alphabethischer Reihenfolge Alle Benutzer anzeigen anzeigen lassen.

3. Der ausgewählte Benutzer ist der erste Schritt im Laufweg Ihres Vorgangs.

4. Ordnen Sie dem Benutzer aus der Drop-down-Liste eine Aktion zu.

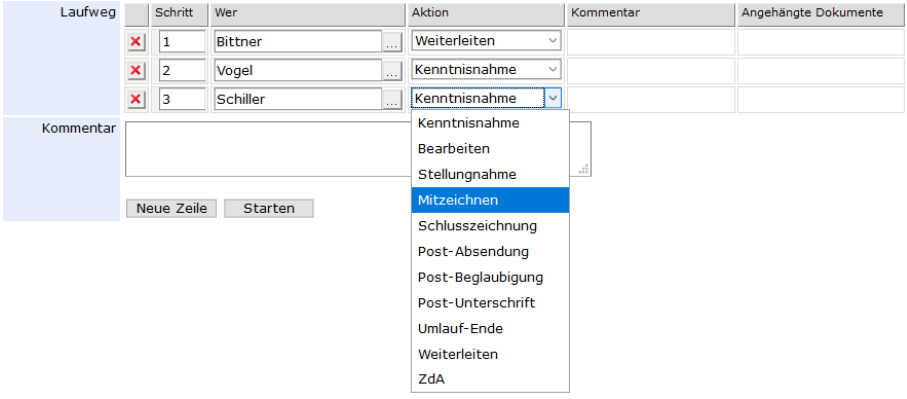

- 5. Sie können Kommentare im Textfeld Kommentar unterhalb der Laufweg-Tabelle eintragen. Der Kommentar ist dann in der Spalte Kommentar und der entsprechenden Zeile des Bearbeiters für alle anderen im Laufweg eingestellten Bearbeiter sichtbar.
- 6. Wenn weitere Personen am Laufweg beteiligt sein sollen, können Sie den Laufweg um neue Zeilen neue Zeile erweitern. Diese werden am Ende der Liste eingefügt. Wiederholen Sie die Zuordnung der Aktionen.

### **Aktionen eines Laufwegs**

Bei der Eingabe des Laufwegs werden auch die Aktionen für die Empfänger (Verfügungen genannt) eingegeben. Die gebräuchlichsten Aktionen sind in der Anwendung definiert. Kundenspezifische Anpassungen sind ebenfalls möglich.

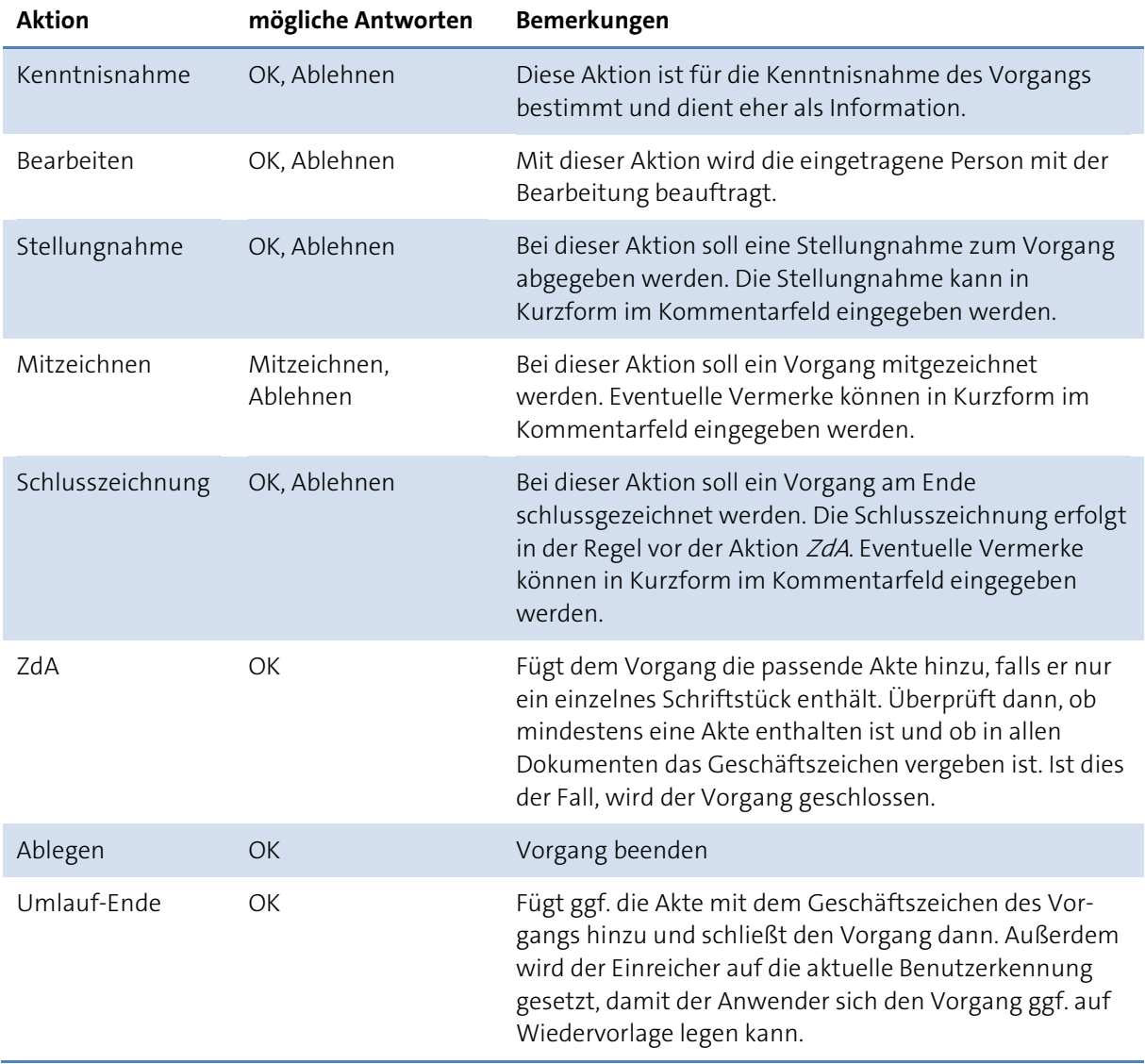

Nachdem die letzte Aktion im Laufweg durchgeführt und bestätigt wurde, wird der Vorgang, wenn er noch nicht abgelegt wurde, dem Initiator automatisch wieder zugestellt. Am Ende des Laufwegs kann der Initiator den Vorgang abgelegen oder neu starten.

### <span id="page-152-0"></span>**Vorlagen für Laufwege und Vorgänge**

Vorlagen für einen Laufweg erleichtern es Ihnen, häufig wiederkehrende oder lange Laufwege schnell in die Wege zu leiten. Wählen Sie eine Vorlage aus, werden die einzelnen Schritte des Laufwegs automatisch gefüllt, Sie müssen den Laufweg nur noch initiieren. Wurden in anderen Feldern des Vorgangs, wie Aktenzeichen oder Inhalt, Eintragungen vorgenommen, können diese ebenfalls in einer Vorlage hinterlegt werden.

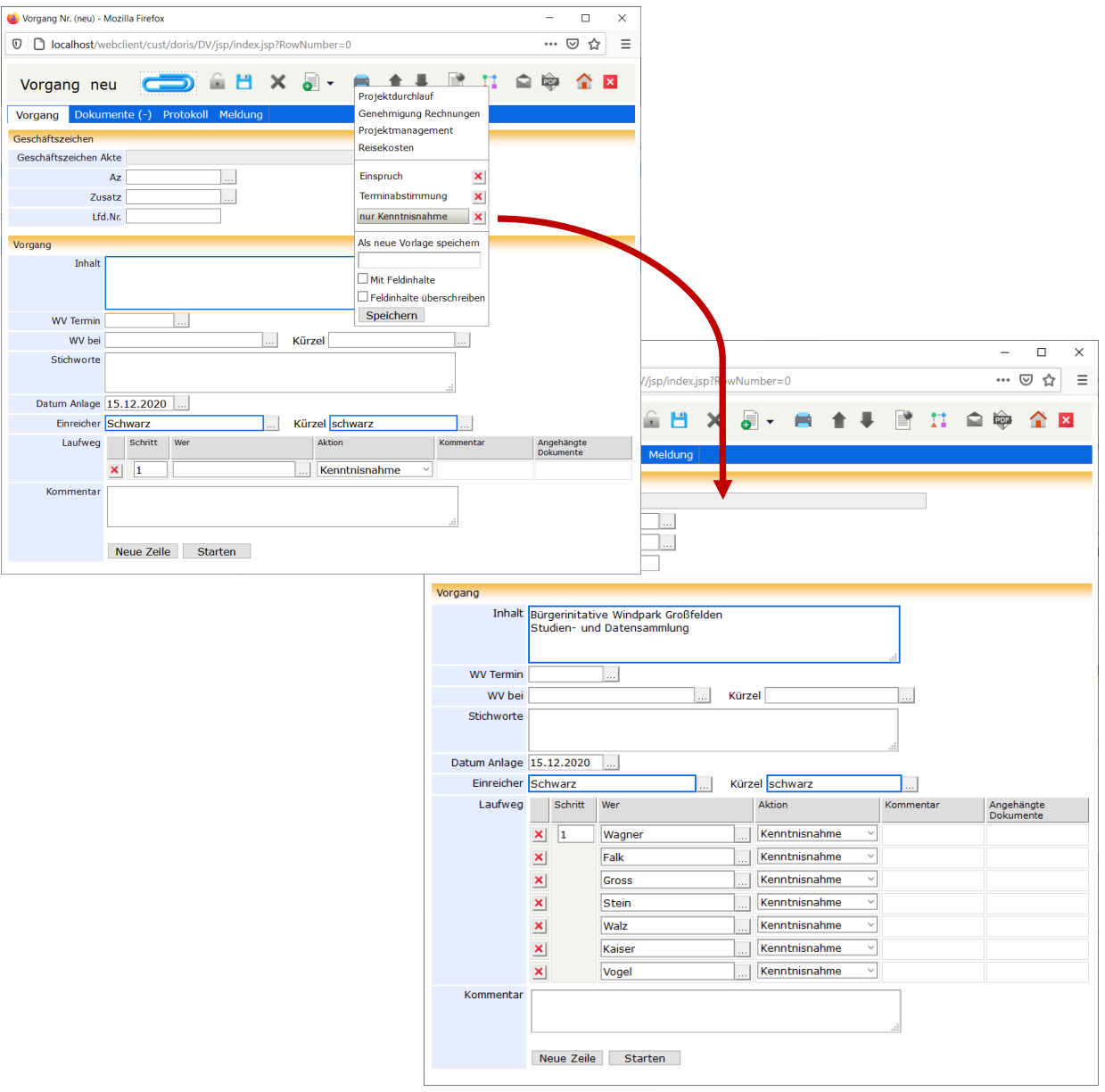

Nach dem Öffnen eines neuen Vorgangs wird die Vorlage nur Kenntnisnahme angewendet

Über die Schaltfläche **in der Toolbar rufen Sie die verschiedenen Funktionen der Vorlagen für** Vorgänge auf:

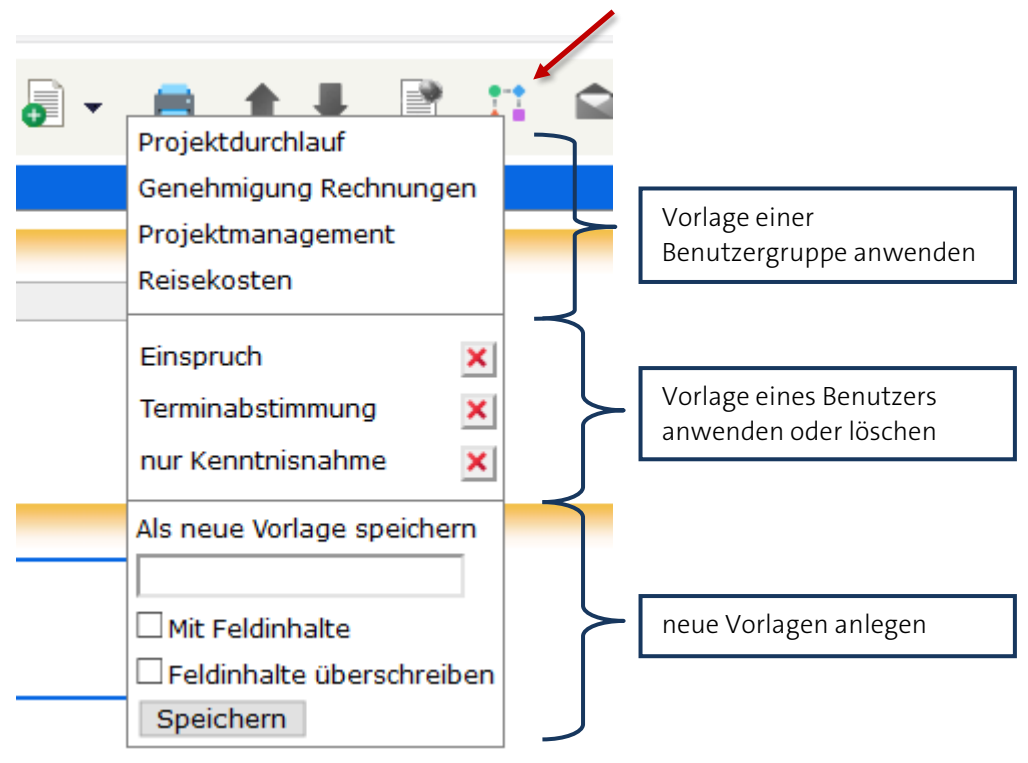

Drop-down Menü der Vorgangsvorlagen

Dabei können Sie

- Vorlagen, die der Administrator für eine Benutzergruppe erstellt hat, anwenden, jedoch nicht anpassen oder löschen,
- Vorlagen, die Sie selbst erstellt haben, anwenden oder auch wieder löschen oder
- neue Vorlagen mit verschiedenen Eigenschaften erstellen.  $\mathcal{L}_{\text{max}}$

#### **Erstellen einer Vorlage**

Wenn Sie einen Laufweg definiert haben, den Sie in dieser Form häufiger verwenden werden oder der sehr lang ist, können Sie diesen als benutzerspezifische Vorlage speichern. Dies gilt ebenso für andere Informationen wie Geschäftszeichen oder Inhalt. Im Drop-down-Menü II können Sie die Vorlage unter einem selbst ausgewählten Namen speichern **Speichern** 

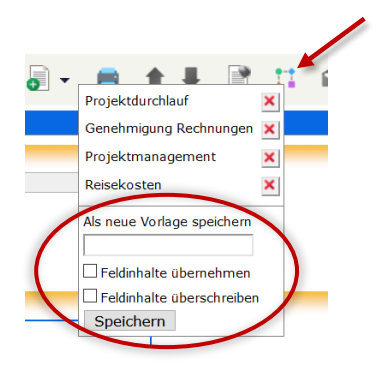

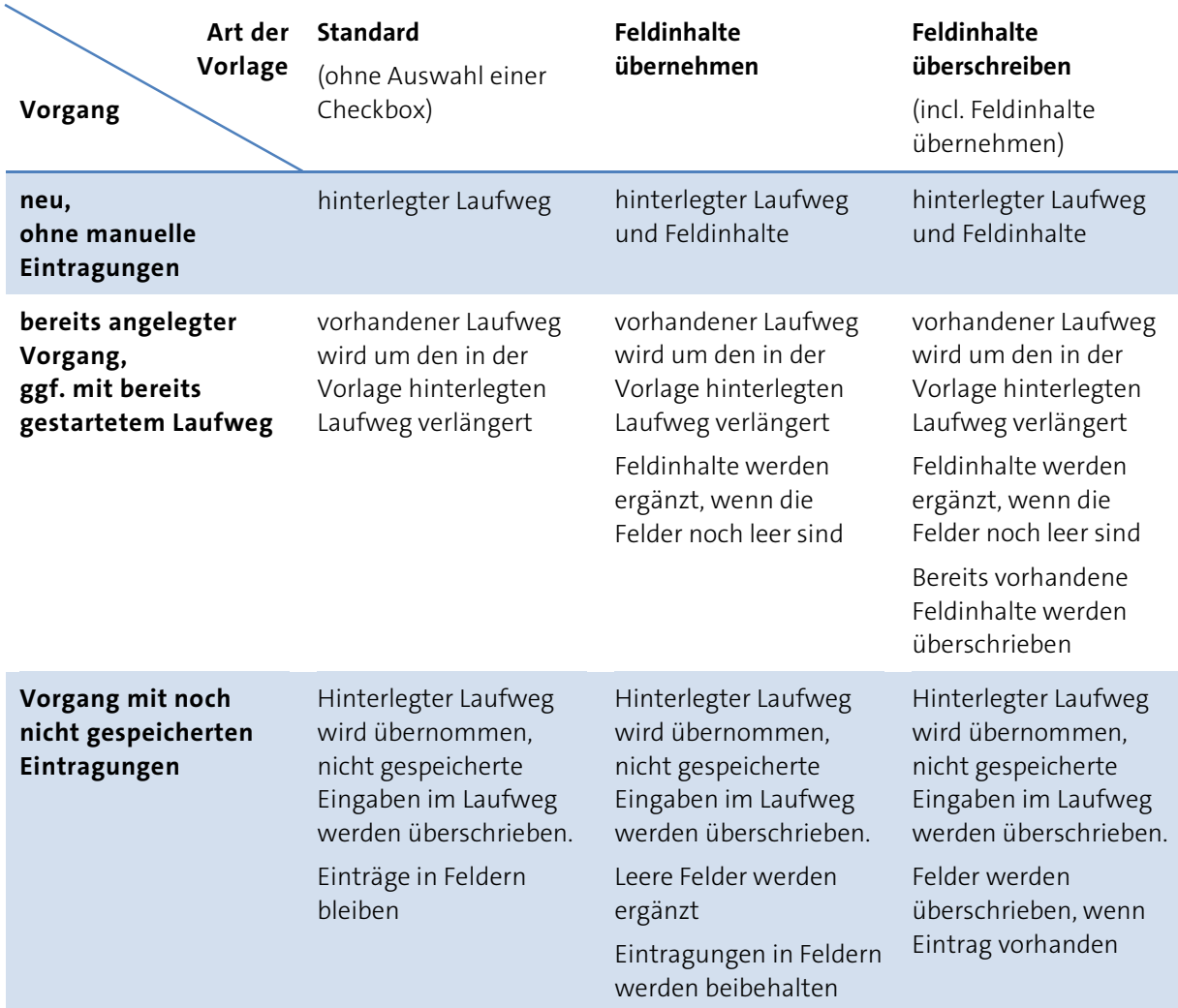

Dabei stehen folgende Arten von Vorlagen zur Auswahl:

Die Felder WV Termin, WV bei mit Kürzel, Datum Anlage, Einreicher mit Kürzel und Zugriff werden **nicht** mit den Daten aus einer Vorlage überschrieben.

#### **Auswahl einer Vorlage**

Um eine Vorlage zu verwenden, wählen Sie diese aus der Liste der vorhandenen Vorlagen aus  $\blacksquare$ . Die verschiedenen Schritte des Laufwegs und ggf. weitere Felder werden nun automatisch eingetragen. In der Liste sind Vorlagen der Benutzergruppe, zu der Sie gehören, im oberen Bereich und Ihre eigenen Vorlagen im unteren Bereich angezeigt. Vorlagen einer Benutzergruppe werden vom Administrator verwaltet.

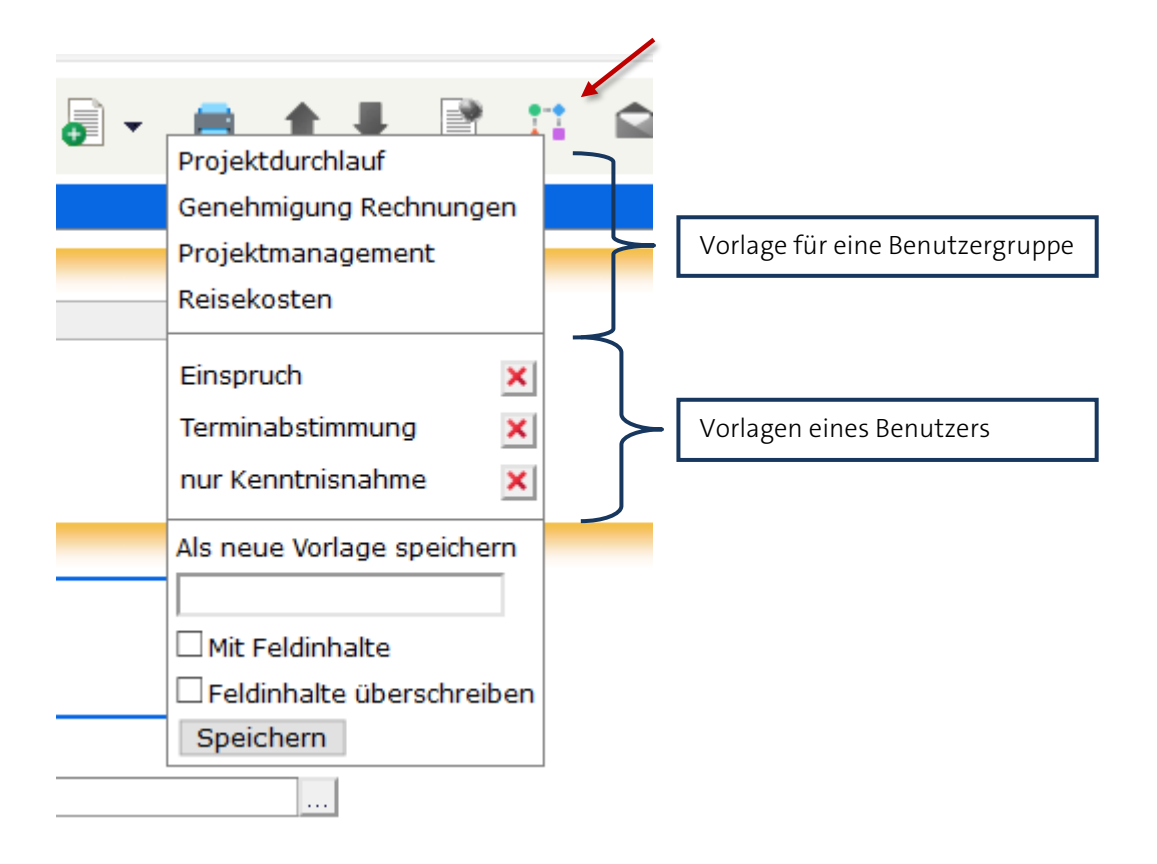

#### **Anpassen einer Vorlage**

Sie können nur Ihre eigenen Vorlagen anpassen. Wenn Sie dazu eine Vorlage ausgewählt haben, werden der Laufweg und die einzelnen Felder gemäß dieser Vorlage gefüllt. Nehmen Sie nun in den einzelnen Feldern Ihre Änderungen vor und speichern die Vorlage unter demselben Namen erneut, um Ihre Änderungen zu übernehmen.

#### **Löschen einer Vorlage**

Sie können nur Ihre eigenen Vorlagen löschen, Vorlagen einer Benutzergruppe werden vom Administrator verwaltet.

Um eine Vorlage zu löschen, wählen Sie das rote Kreuz **K** hinter der entsprechenden Vorlage.

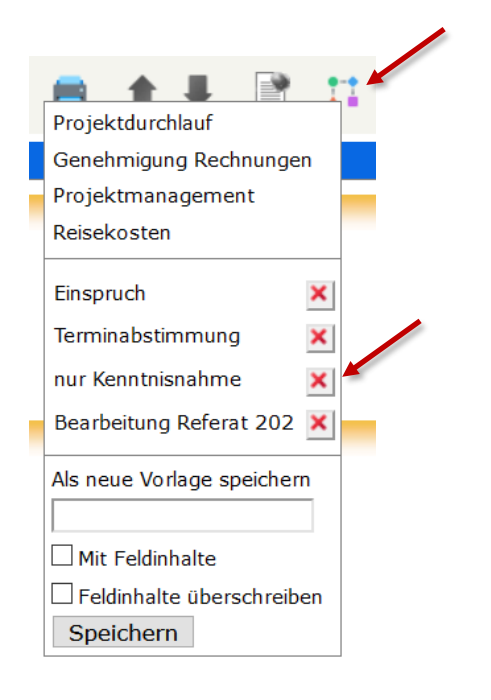

Bestätigen Sie den Löschvorgang, wird die ausgewählte Vorlage aus der Liste unwiederbringlich entfernt.

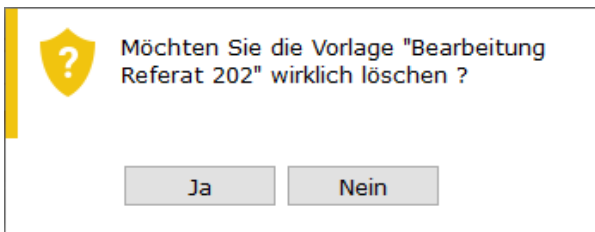

### **Vorgang starten**

In der Registerkarte Vorgang starten Starten Sie den Vorgang. Sobald Sie den Vorgang gestartet haben, werden die Tabelle Laufweg und die Schaltfläche Starten deaktiviert.

Falls Sie beim Starten noch keinen Laufweg angegeben haben, werden Sie gebeten, diesen nachzuholen.

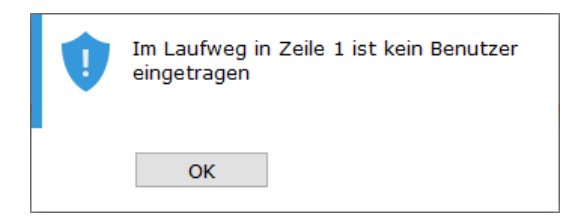

Der Vorgang befindet sich jetzt in Ihrem Ordner initiierte Vorgänge und kann jeder Zeit von Ihnen eingesehen und verfolgt werden. Zur gleichen Zeit befindet sich der Vorgang im Ordner Vorgangsbearbeitung des Benutzers, der als nächstes im Laufweg eingetragen ist. Außerdem erhält er über den eingegangenen Vorgang eine Benachrichtigung per E-Mail. Sobald dieser seine Aktion beendet hat, wird der Vorgang automatisch anhand des eingestellten Laufwegs weitergeleitet.

### **Vorgang bearbeiten**

Im Ordner initiierte Vorgänge des Hauptfensters finden Sie alle eigenen Vorgänge und können diese dort verfolgen. Wenn ein Vorgang gestartet wurde, befindet er sich im Ordner Vorgangsbearbeitung von dem Benutzer, dessen Benutzername im Laufweg des Vorgangs als nächstes eingetragen ist. Zusätzlich erhält der Benutzer über den zu bearbeitenden Vorgang eine Benachrichtigung per E-Mail.

Wenn Sie also als nächster Benutzer im Laufweg eingetragen sind, befindet sich der Vorgang in Ihrem Ordner Vorgangsbearbeitung. Nachdem Sie den Vorgang bearbeitet haben, also Ihre Aktion erfüllt haben, setzen Sie den Vorgang fort. Dabei können Sie auch Kommentare oder Dokumente hinzufügen oder ggf. Änderungen am Laufweg vornehmen.

Um den Vorgang fortzusetzen, klicken Sie auf die untere Schaltfläche. Diese ist passend zur aktiven Aktion beschriftet, z.B.  $\overline{\phantom{a}}$  Mitzeichnen  $\overline{\phantom{a}}$  oder einfach mit  $\overline{\phantom{a}}$  Der Vorgang wird entsprechend dem eingestellten Laufweg weitergeleitet.

Möchten Sie aus bestimmten Gründen den Vorgang unterbrechen, schicken Sie ihn mit zurück an den Initiator. In diesem Fall ist es für das weitere Vorgehen hilfreich, wenn sie einen Kommentar hinzufügen, damit der Initiator ohne Rückfrage reagieren kann. Ein Vorgang, der abgelehnt wurde, kann mit der Funktion Neustart erneut gestartet werden, nachdem der Laufweg erweitert wurde. Wenn die letzte Aktion des Laufwegs durchgeführt wurde, wird der Vorgang an den Initiator zurückgeschickt. Dieser kann den Vorgang ablegen oder ggf. mit einem Aktenzeichen versehen und zu den Akten legen.

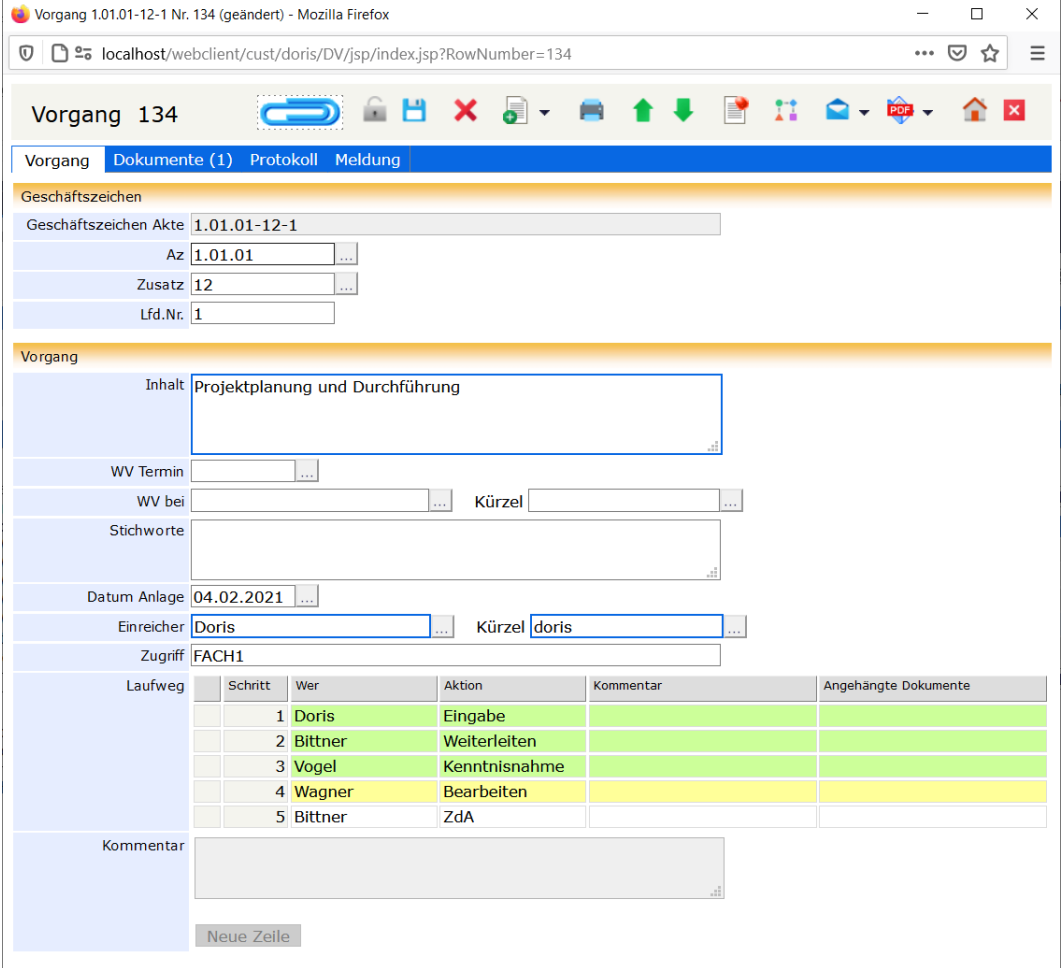

Beispiel einer Vorgangsbearbeitung

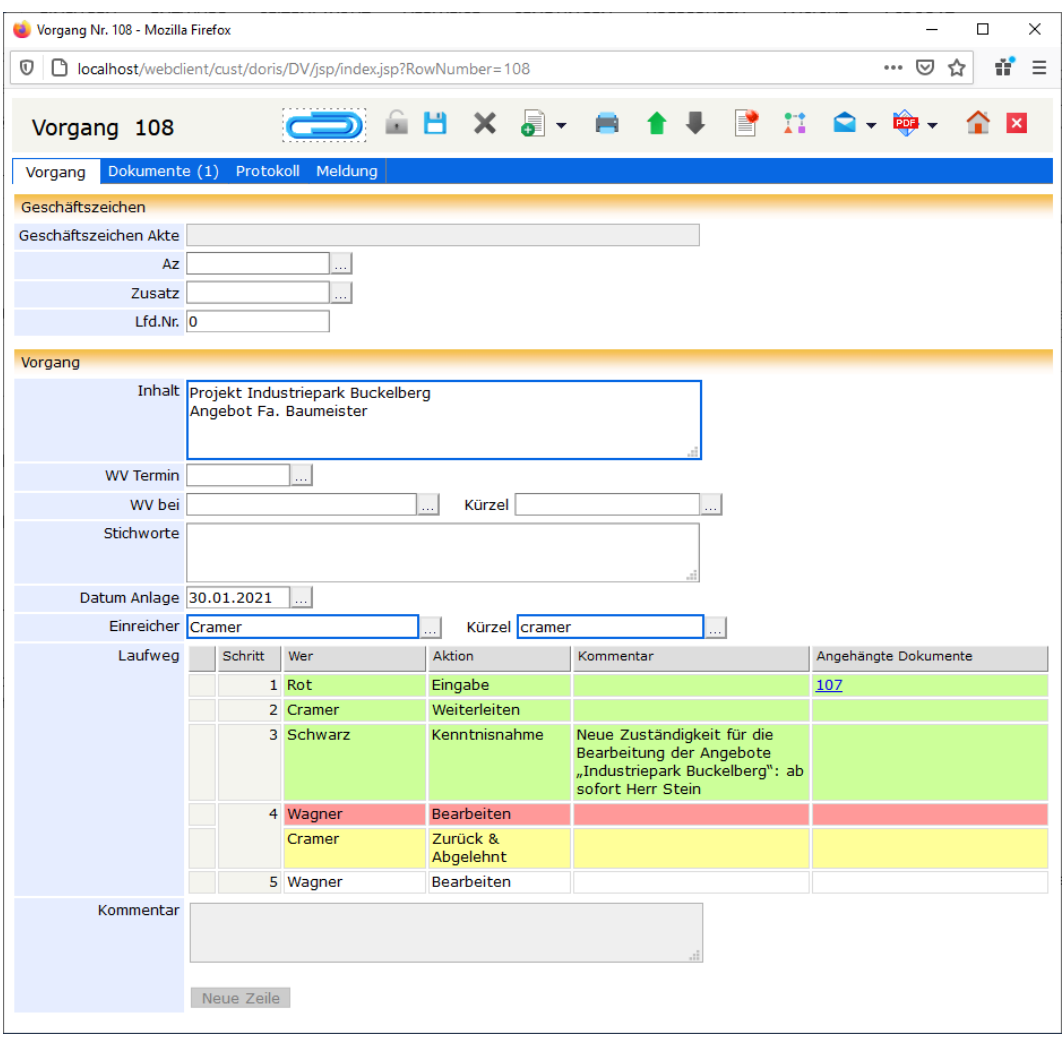

Beispiel einer Vorgangsbearbeitung: Ablehnen, mit Einfügen eines Kommentars

Zur besseren und schnelleren Status-Übersicht haben die Schritte des Laufwegs eine Farbkennzeichnung:

- gelb dies ist der nächste Schritt im Laufweg, er ist noch nicht durchgeführt
- grün Aktion ist abgeschlossen
- rot Aktion wurde aufgrund einer Ablehnung ausgelassen, der Vorgang wird an den Initiator zurück geschickt.

#### Bitte beachten Sie

**Betätigen Sie die Schaltflächen erst, nachdem Sie ihre Aktion im Laufweg abschließend bearbeitet haben. Sie können die Aktion nicht rückgängig machen.**

# **Mit DoRIS Vorgängen arbeiten**

### **DoRIS Dokumente hinzufügen oder entfernen**

Sie können einem Vorgang Schriftstücke oder eine Akte hinzufügen oder entfernen.

#### **DoRIS Dokument hinzufügen:**

- 1. Suchen Sie das Schriftstück oder die Akte, die Sie dem Vorgang hinzufügen möchten: Sie können diese ganz einfach mit einer Standardabfrage oder einer Erweiterten Abfrage finden (weitere Informationen finden Sie unter [Suchfunktionen](#page-190-0) auf Seite [191](#page-190-0) ff.). Alternativ öffnen Sie die Akte, die das gewünschte Schriftstück enthält, und wechseln Sie auf die Registerkarte Schriftstücke.
- 2. Öffnen Sie den Vorgang, dem Sie das Dokument hinzufügen möchten.
- 3. Entsperren Sie den Vorgang
- 4. Ziehen Sie das Schriftstück oder die Akte per Drag & Drop durch Festhalten der gedrückten linken Maustaste auf die Schaltfläche **des Entsprechenden Vorganges. Das Schriftstück oder die** Akte wird jetzt auf der Registerkarte Dokumente des Vorgangs angezeigt.
- 5. Speichern Sie Ihre Eingaben
- 6. Schließen Sie den Vorgang  $\frac{\mathsf{x}}{\mathsf{x}}$ .

Um einem Vorgang neue Schriftstücke hinzuzufügen, können Sie auch die Drag & Drop-Funktion in der Registerkarte Dokumente verwenden. Wenn Sie die betreffenden Schriftstücke per Drag & Drop hinzugefügt haben, sind die Schaltflächen der rechten Seite im Drag & Drop Feld solange aktiv, bis Sie die Schriftstücke mit Speichern dem Vorgang zuordnen. Dann werden sie aus der Drag & Drop-Liste gelöscht und erscheinen in der oberen Liste der angehängten Dokumente.

#### **DoRIS Dokument entfernen:**

- 1. Entsperren Sie den Vorgang
- 2. Stellen Sie in der Registerkarte Dokumente des Vorgangs den Mauszeiger auf das Dokument (Schriftstück oder Akte), das Sie entfernen möchten.
- 3. Rufen Sie mit der rechten Maustaste das Kontextmenü auf. Wählen Sie den Menüpunkt Entfernen. Das Dokument wird aus der Liste entfernt.
- 4. Speichern Sie die Änderungen
- 5. Schließen Sie den Vorgang

Falls Sie die Änderungen noch nicht gespeichert haben, werden Sie über das weitere Vorgehen befragt.

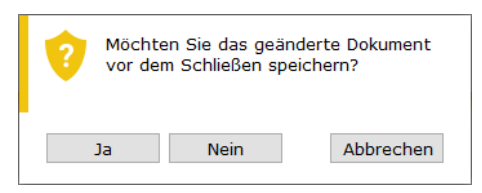

Änderungen im Vorgang verwerfen

### **Vorgang speichern**

Nachdem Sie den neuen Vorgang mit Laufweg definiert haben oder einen existierenden Vorgang geändert haben, müssen Sie die Daten speichern . Falls Sie übersehen haben, ein Pflichtfeld auszufüllen, werden Sie gebeten, dies nachzuholen. Danach müssen Sie erneut speichern.

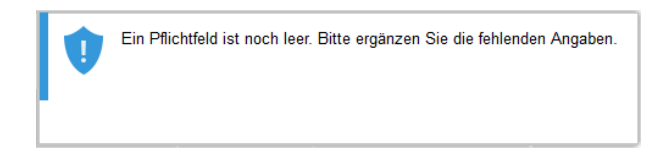

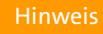

Der Vorgang ist **nicht** gestartet – nur definiert und gespeichert.

### **Vorgang löschen**

So verschieben Sie einen bestehenden Vorgang in den Papierkorb:

- 1. Um Vorgänge löschen zu können, müssen Sie die erforderliche Berechtigung besitzen.
- 2. Öffnen Sie den Vorgang.
- 3. Entsperren Sie den Vorgang
- 4. Verschieben Sie den Vorgang in Papierkorb
- 5. Sobald Sie die Rückfrage bestätigt haben **in Eliana III**, befindet sich der Vorgang im Papierkorb.

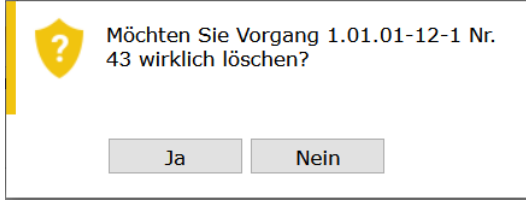

Der Vorgang wird aus der Akte gelöscht

Vorgänge, die sich im Papierkorb befinden, können von berechtigten Personen (Standard: Administratoren) wiederhergestellt oder endgültig gelöscht werden.

**Hinweis** 

Das Löschen, Wiederherstellen oder endgültige Löschen aus dem Papierkorb ist von den Benutzerrechten abhängig. Mit dem Programm DoRIS Benutzerverwaltung können die dafür nötigen Rechte von ihrem Administrator individuell angepasst werden.

### **Vorgang wiederherstellen**

Sie müssen einen Vorgang aus dem Papierkorb wiederherstellen?

- 1. Um Vorgänge wiederherstellen zu können, müssen Sie die erforderliche Berechtigung besitzen.
- 2. Suchen Sie den gewünschten Vorgang im Papierkorb.
- 3. Öffnen Sie diesen mit einem Einfachklick auf den Vorgang.
- 4. Stellen Sie den Vorgang wieder her **Wiederherstellen** . Die Eingabefelder werden wieder aktiv und der Laufweg angezeigt.
- 5. Speichern Sie die Änderungen  $\Box$ .
- 6. Bearbeiten oder schließen Sie den Vorgang  $\frac{\mathsf{x}}{\mathsf{y}}$ .

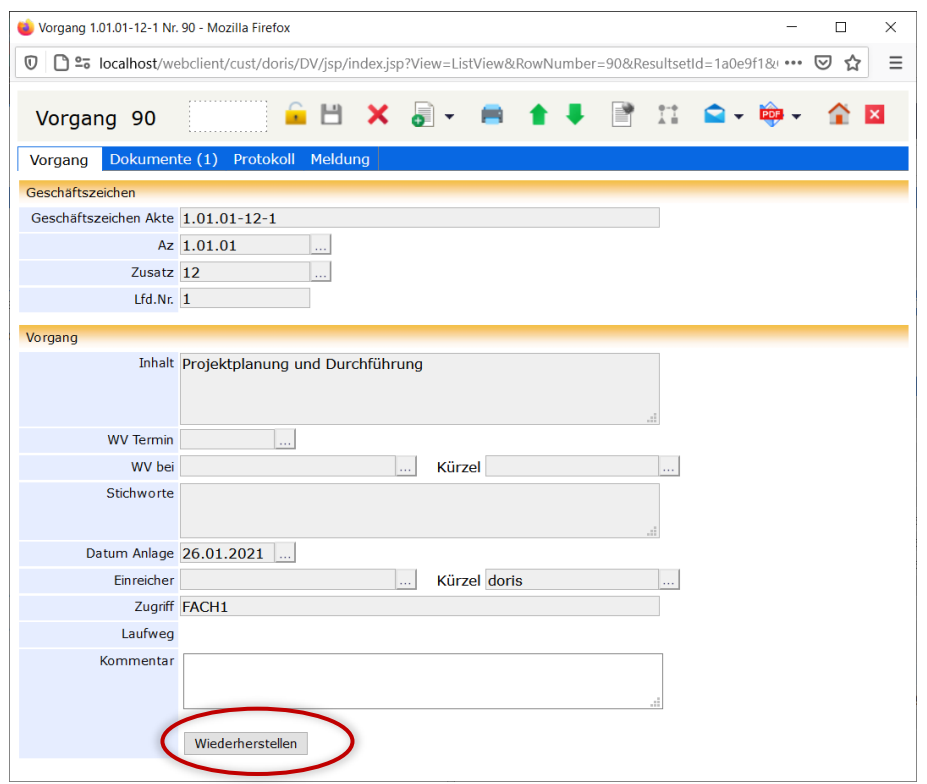

Wiederherstellen eines Vorgangs

Das Löschen, Wiederherstellen oder endgültige Löschen aus dem Papierkorb ist von den Benutzerrechten abhängig. Mit dem Programm DoRIS Benutzerverwaltung können die dafür nötigen Rechte von ihrem Administrator individuell angepasst werden.

### **Metadaten der Vorgänge drucken**

Die Metadaten eines Vorgangs können Sie über die Schaltfläche *Drucken* in der Toolbar eines Vorgangs drucken. Alternativ selektieren Sie in der Ergebnisliste im Hauptfenster einen Vorgang und wählen im Kontextmenü der rechten Maustaste Drucken aus. Das Fenster der Druckansicht mit den Angaben zum Vorgang wird geöffnet. Mit den Schaltflächen im BIRT Report Viewer können Sie die Metadaten des Vorgangs z.B. exportieren oder drucken.

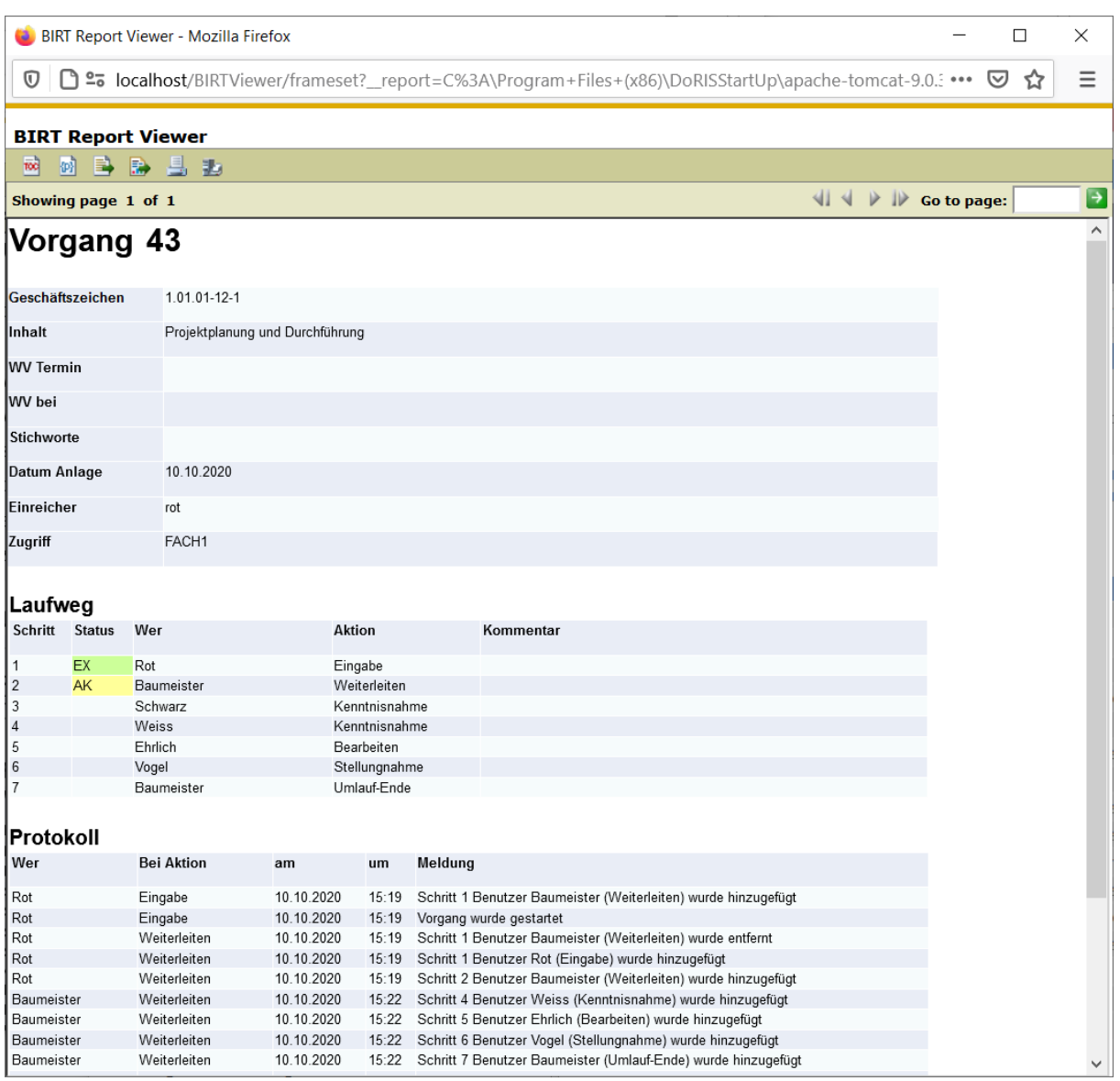

Druckvorschau der Metainformationen

### **Vorgänge per E-Mail weiterleiten - E-Mail Integration**

Sollte es für einen Geschäftsprozess notwendig sein, DoRIS-Dokumente, also Akten, Vorgänge, Schriftstücke oder Notizen, an andere DoRIS-Anwender oder Mitarbeiter ohne DoRIS Zugang bzw. Berechtigung weiterzuleiten, ist dies über die E-Mail Integration möglich. Die E-Mails enthalten im Anhang eine PDF-Datei wahlweise nur mit dem ausgewählten Vorgang oder zusätzlich mit allen zugeordneten DoRIS-Dokumenten.

| Vorgang 1.01.01-12-1 Nr. 43 - Mozilla Firefox                                                                         |                   |                                                            |                                        |                  |    | $\times$<br>□               |
|----------------------------------------------------------------------------------------------------|-------------------|------------------------------------------------------------|----------------------------------------|------------------|----|-----------------------------|
| <b>h</b> = <b>5</b> localhost/webclient/cust/doris/DV/jsp/index.jsp?RowNumber=43<br>ถ                                 |                   |                                                            |                                        |                  |    | Ξ<br>▽<br>0.0.0             |
| Vorgang 43                                                                                                    |                   |                                                            |                                        |                  |    |                             |
| <b>MS Outlook Vorgang</b><br>Protokoll Meldung<br>Dokumente (-)<br>Vorgang<br>MS Outlook Vorgang mit allen Dokumenten |                   |                                                            |                                        |                  |    |                             |
| Ergebnisse $1 - 3$                                                                                                    |                   |                                                            | E-Mail Vorgang                         |                  |    |                             |
| c                                                                                                    |                   |                                                            | E-Mail Vorgang mit allen Dokumenten    |                  |    | 15                          |
| GZ                                                                                                    | Datum $\triangle$ | <b>Akte Inhalt</b>                                         | <b>Inhalt Schriftstück</b>             | <b>Einsender</b> |    | <b>ROWNUMBER O</b><br>$M$ I |
| $1.01.01 - 12 - 1$                                                                                                    |                   | Projektplanung und<br>Durchführung                         |                                        |                  | 15 |                             |
| Ħ                                                                                                    |                   | 1.01.01-12-1 10.10.2020 Projektplanung und<br>Durchführung | Projektdurchführung                    |                  | 44 |                             |
| Ħ                                                                                                    |                   | 1.01.01-12-1 10.10.2020 Projektplanung und<br>Durchführung | Projektdurchführung und<br>Projektplan |                  | 45 |                             |
| c                                                                                                    |                   |                                                            |                                        |                  |    | 15                          |
| Ergebnisse $1 - 3$                                                                                                    |                   |                                                            |                                        |                  |    |                             |
| neues Schriftstück<br>neue Notiz                                                                                      |                   |                                                            |                                        |                  |    |                             |
| <b>Größe</b><br><b>Name</b>                                                                                           |                   |                                                            | <b>Tink</b>                            |                  |    | Hinzufügen                  |
| Neue Schriftstücke über Drag & Drop erstellen                                                                         |                   |                                                            |                                        |                  |    | Alle Entfernen              |
| Einfügen (Strg+V) aus "Senden an > DoRIS" oder MS Outlook                                                             |                   |                                                            |                                        |                  |    |                             |
|                                                                                                    |                   |                                                            |                                        |                  |    |                             |
|                                                                                                    |                   |                                                            |                                        |                  |    |                             |
|                                                                                                    |                   |                                                            |                                        |                  |    |                             |

Vorgang per E-Mail weiterleiten

Sie können diese E-Mail generell auf zwei Wegen generieren:

**Versenden mit Outlook** es wird eine E-Mail mit Outlook erstellt, in der Sie die Adresse des Empfängers eintragen müssen.

■ Versenden mit einem anderen E-Mal-System In der Benutzerverwaltung kann für jeden DoRIS Benutzer eine E-Mail-Adresse hinterlegt werden. An diese Adresse können Sie über die E-Mail Integration E-Mails versenden. Diese E-Mail müssen Sie nun an die entsprechende Person weiterleiten.

Der Betreff der E-Mail wird automatisch mit der Dokumentennummer gefüllt. In beiden Fällen enthalten die E-Mails einen Link auf den Vorgang und Anhänge entsprechend folgender Auswahl:

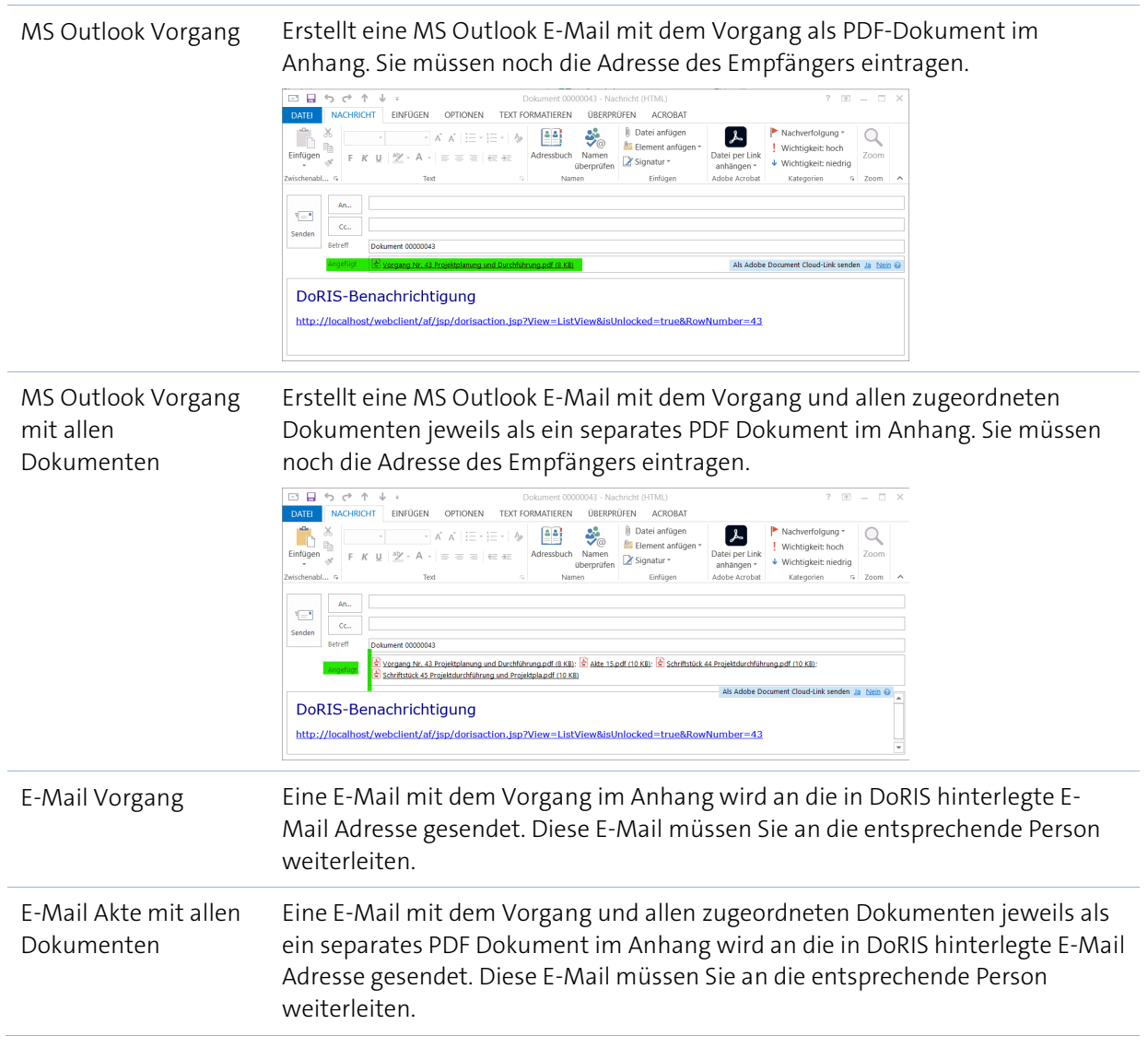

# **Besondere Funktionen im Laufweg**

### **Simultane Zustellung und Bearbeitung**

Sie sollen den Abteilungsleiter und seinen Stellvertreter immer gleichzeitig über einen Vorgang in Kenntnis setzen? Sie möchten keine Zeit verlieren: der Sachbearbeiter könnte schon mit der Bearbeitung des Vorgangs anfangen, während der Manager den Vorgang zur Kenntnis vorliegen hat? Sollen also mehrere Personen gleichzeitig über den Vorgang in Kenntnis gesetzt werden oder ihn gleichzeitig bearbeiten, müssen sie den Vorgang zur gleichen Zeit zur Bearbeitung vorliegen haben. Für diese simultane Zustellung wird im Laufweg in der Spalte Schritt den jeweiligen Benutzern die gleiche Zahl zugeordnet, z.B. 3. Die weiteren Felder werden entsprechend ausgefüllt.

Nachdem die Schritte im Laufweg definiert sind, kann dieser gestartet werden **Starten** . Die Personen mit simultaner Zustellung erhalten den Vorgang gleichzeitig in ihrem Ordner Vorgangsbearbeitung. Erst wenn **beide** den Vorgang nach Vorgabe bearbeitet und bestätigt haben, wird dieser im Laufweg weitergeleitet.

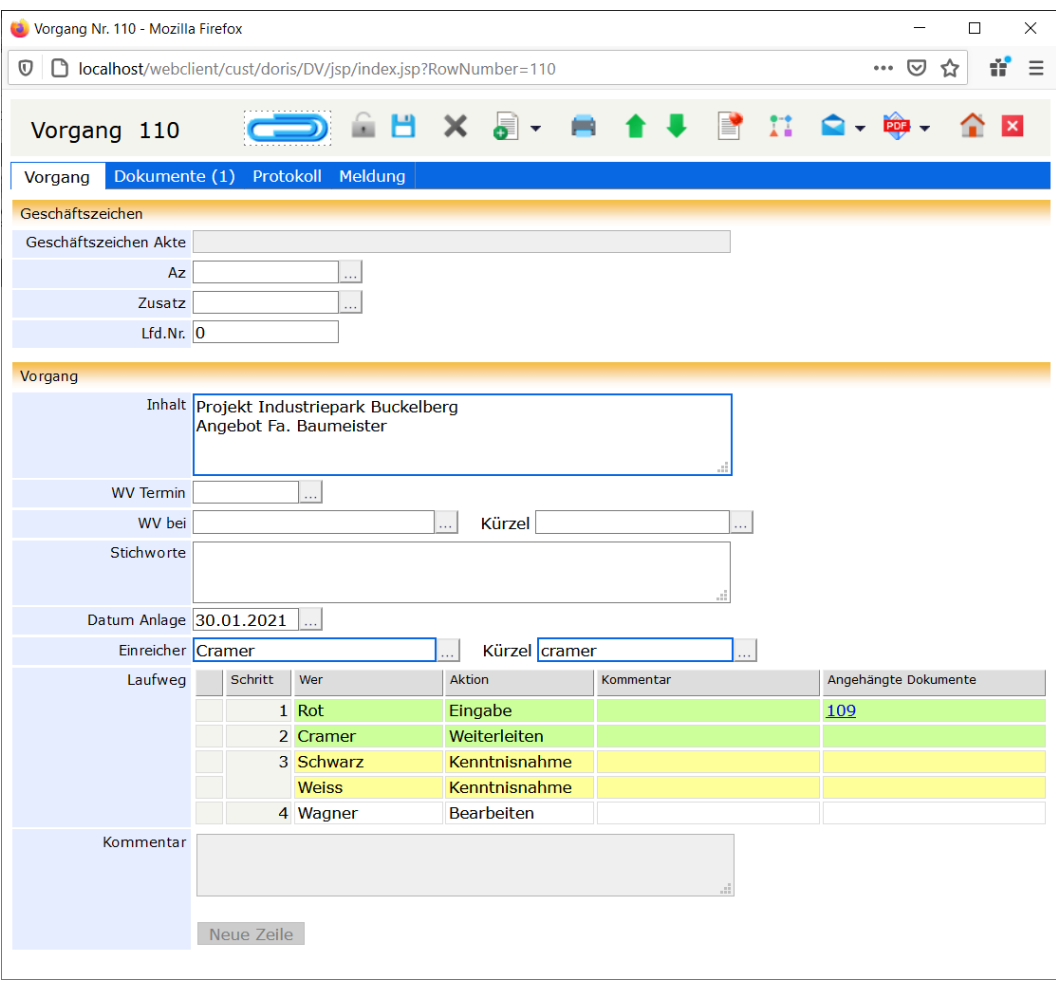

Vorgang mit simultaner Zustellung

### **Vertreterregelung bei der Vorgangsbearbeitung**

Der Zugriff auf DoRIS-Dokumente ist rechtegesteuert. Deshalb ist es im Fall von Abwesenheit notwendig, einen Vertreter einzusetzen, damit z.B. Vorgänge bearbeitet werden können. Für die angegebene Vertretungszeit hat die Vertretung die Zugriffsrechte des zu vertretenden Benutzers.

Im Falle einer Vertreterregelung sind im Ordner Vorgangsbearbeitung automatisch Unterordner für den angemeldeten und den jeweils zu vertretenden Benutzer eingerichtet. Bei einer allgemeinen Vertretung erhalten die zu vertretenden und die vertretenden Personen die Vorgänge zur Bearbeitung in den entsprechenden Ordnern. Im gezeigten Beispiel ist Weiss die Vertretung von Schwarz.

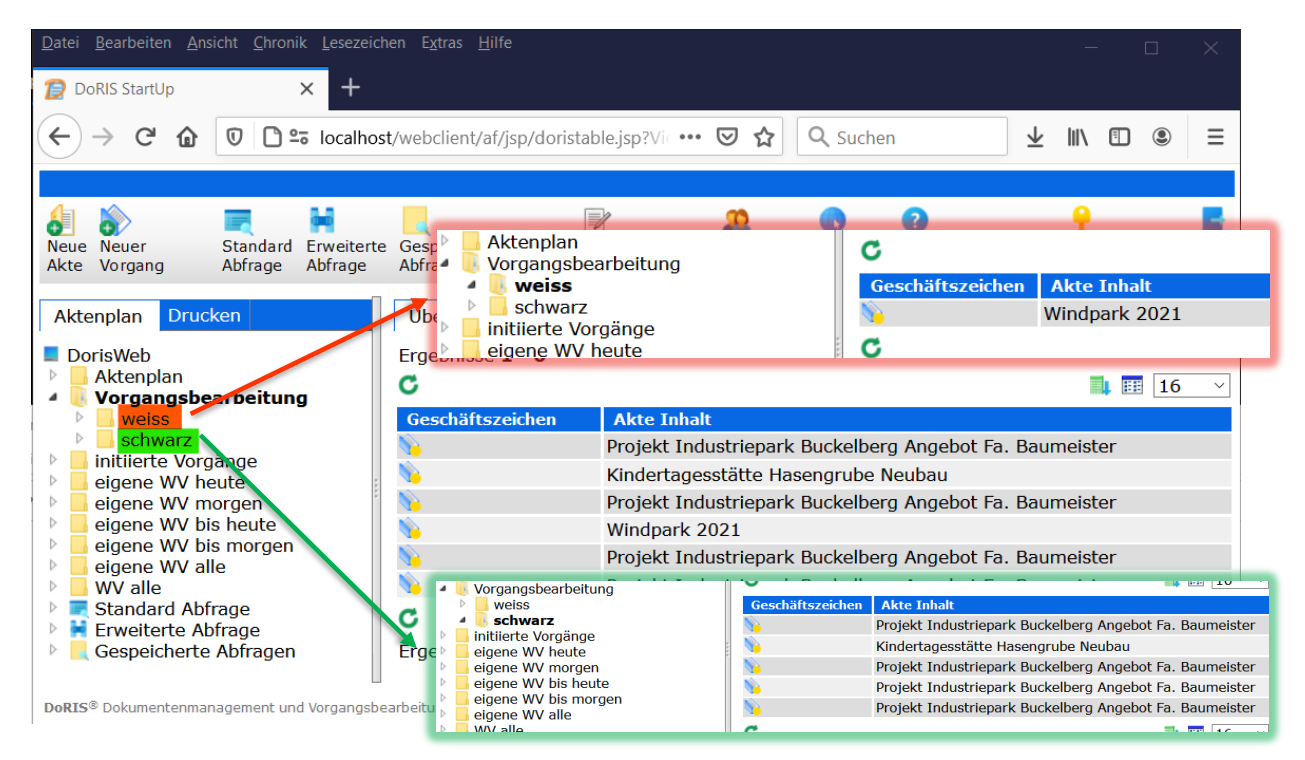

Ordner Vorgangsbearbeitung mit Vertreterregelung, hier ist Weiss die Vertretung von Schwarz

Öffnen Sie einen Vorgang, um diesen in Vertretung zu bearbeiten, erscheint im Fenster dieses Vorgangs unterhalb des Laufwegs das Kommentarfeld mit dem Benutzernamen, an den dieser Vorgang ursprünglich adressiert war. Bearbeiten Sie als Vertretung den Vorgang, wird Ihr Benutzername (und ggf. der eingegebene Kommentar) im Laufweg protokolliert, so dass eine lückenlose Nachvollziehbarkeit gewährleistet ist.

Die Vorgangsbearbeitung an sich ist identisch mit der Bearbeitung ohne Vertretung.

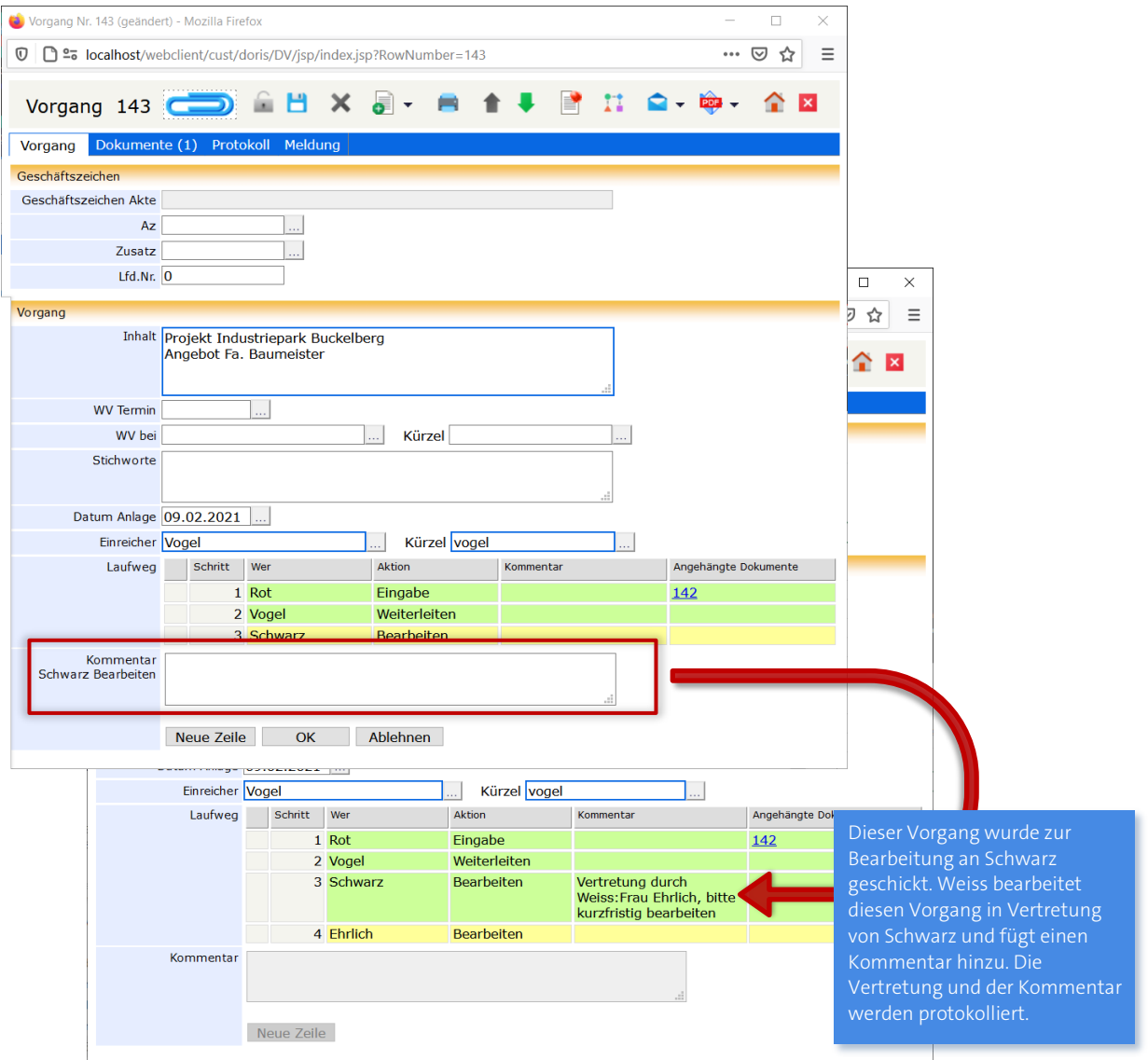

### **Wie funktioniert nun die simultane Zustellung im Falle einer Vertretung?**

In diesem speziellen Fall, bei dem die vertretende (hier: Weiss) und zu vertretende (hier: Schwarz) Person simultan in einen Workflow eingetragen sind, erscheint im Fenster des Vorgangs ein weiteres Kommentarfeld. Beide Kommentarfelder sind mit dem jeweiligen Benutzernamen versehen, so dass eine unkomplizierte Bearbeitung durchgeführt und eindeutige Protokollierung erstellt werden kann.

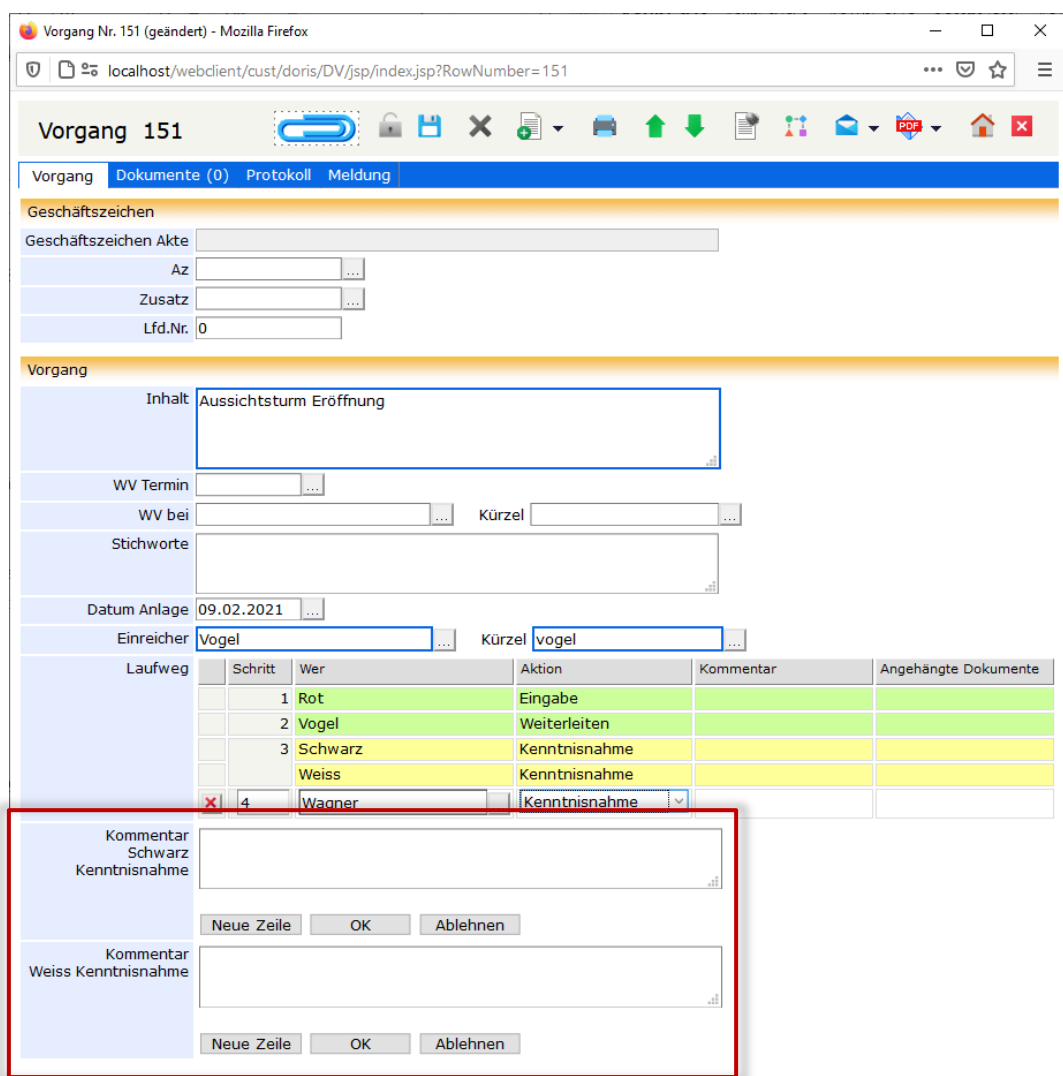

Simultane Zustellung in der Vorgangsbearbeitung mit Vertretung von Schwarz durch Weiss

Hinweis

Beachten Sie bitte, dass Sie erst den einen Kommentar ausfüllen und den Laufweg mit **OK** bestätigen, bevor Sie den nächsten Kommentar eintragen bzw. den Laufweg – auch ohne Kommentar- fortsetzen.

Setzen Sie im Falle einer Vertretung den Laufweg fort, ohne einen Kommentar eingetragen zu haben, erscheint im Kommentarfeld zumindest der Vermerk *Vertretung durch "Benutzername der jeweiligen* Vertretung", hier: Vertretung durch Weiss.

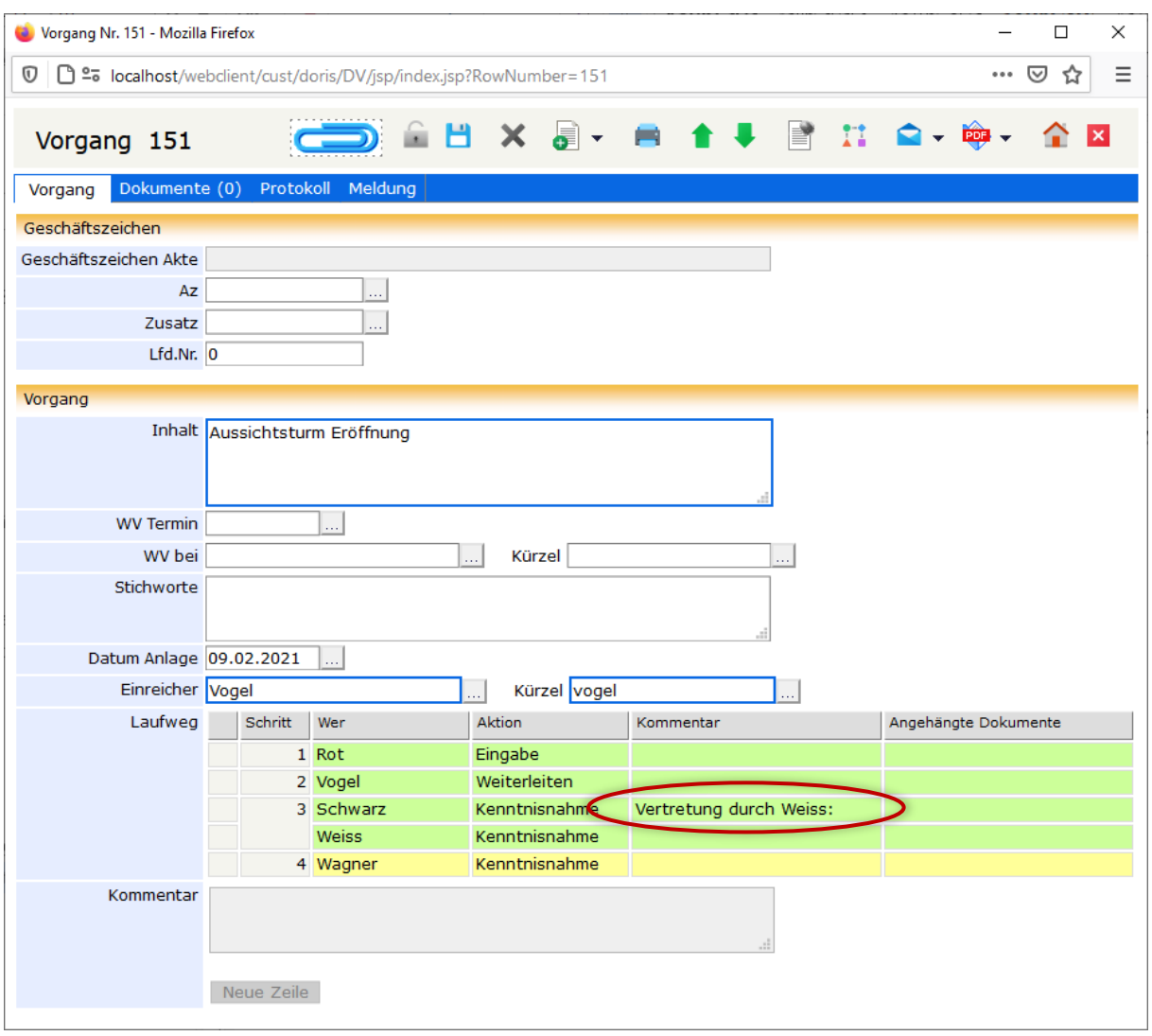

### **Ablehnen von Vorgängen**

Es können Situationen auftreten, in denen der Empfänger die Aktion ablehnen muss. Hier sind nur zwei Beispiele erwähnt (weitere Beispiele finden Sie unter Beispiele aus der Praxis auf Seite [240](#page-239-0) ff.):

- Der Manager stellt fest, dass sein Bereich nicht zuständig ist. Er vermerkt dies im Kommentar und schickt den Vorgang zurück **Ablehnen** . Damit gelangt der Vorgang zurück an den Initiator, z.B. den Mitarbeiter der Poststelle. Gleichzeitig werden alle bis dahin noch nicht durchgeführten Schritte rot markiert und unterhalb vom Initiator als neue Schritte angehängt. Nun kann der Initiator den Laufweg modifizieren und den Vorgang erneut starten **Neustart**
- Die Sekretärin hat den Vorgang irrtümlich an den falschen Sachbearbeiter geleitet: Der Sachbearbeiter stellt fest, dass er nicht für den Fall zuständig ist, sondern sein Kollege. Er kann dieses im Kommentar vermerken und den Vorgang mit **Ablehnen** an den Initiator zurückschicken. Um den Ablauf zu beschleunigen, kann er aber auch mit dem gleichen Kommentar den Laufweg ergänzen: Zuerst bekommt die Sekretärin den Vorgang zur Kenntnis und anschließend der zuständige Kollege zur Bearbeitung. Damit der Vorgang weiter läuft, muss er in diesem Fall mit OK bestätigen.

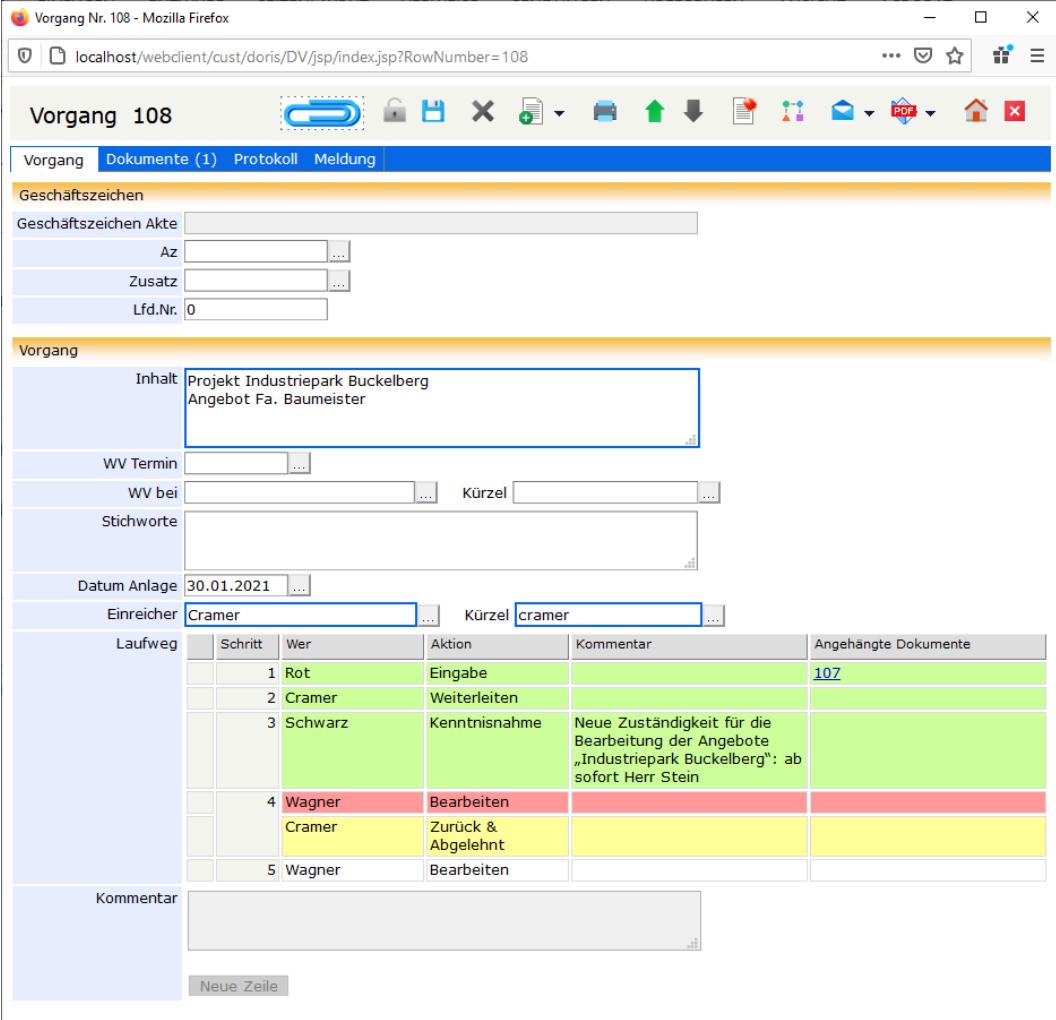

Beispiel einer Vorgangsbearbeitung: Ablehnen, mit Einfügen eines Kommentars

### **Laufweg ergänzen und neu starten**

Wurde ein Vorgang abgelehnt, wird dieser an den Initiator zurückgeschickt. Gleichzeitig werden alle bis dahin noch nicht durchgeführten Schritte rot markiert und unterhalb vom Initiator als neue Schritte angehängt. Der Initiator muss den Laufweg nun nur noch anpassen und ggf. mit Kommentaren versehen, bevor er ihn neu startet **Neustart** 

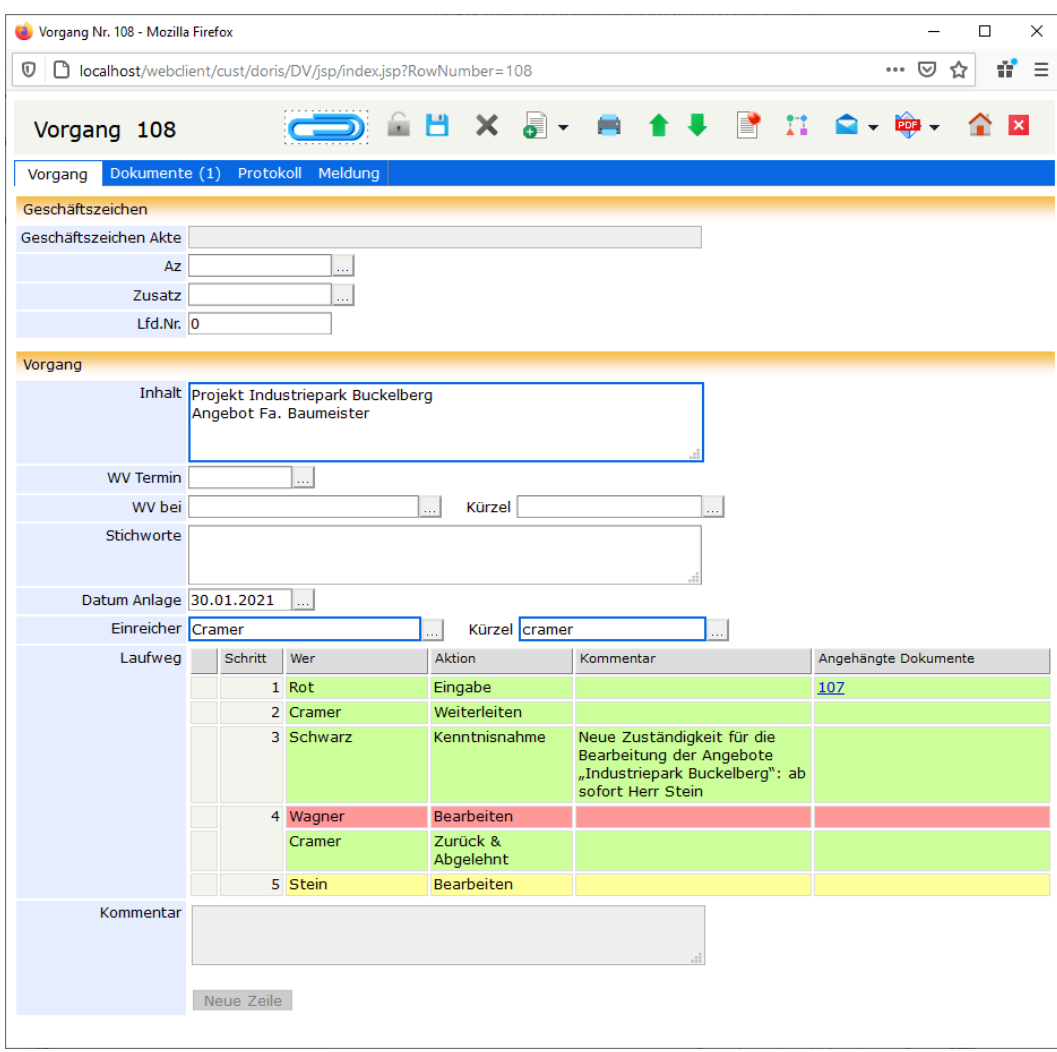

Vorgang nach Ablehnung, Erweiterung und Neustart

Vorlagen können dazu verwendet werden, einen bestehenden Laufweg zu erweitern: Entsperren Sie den Vorgang und wählen eine Vorlage aus.

### **Wiedervorlagefunktion in der Vorgangsbearbeitung**

In der Vorgangsbearbeitung kann eine Wiedervorlage beispielsweise zur Kontrolle des Bearbeitungsstands bzw. -ergebnisses eingerichtet werden.

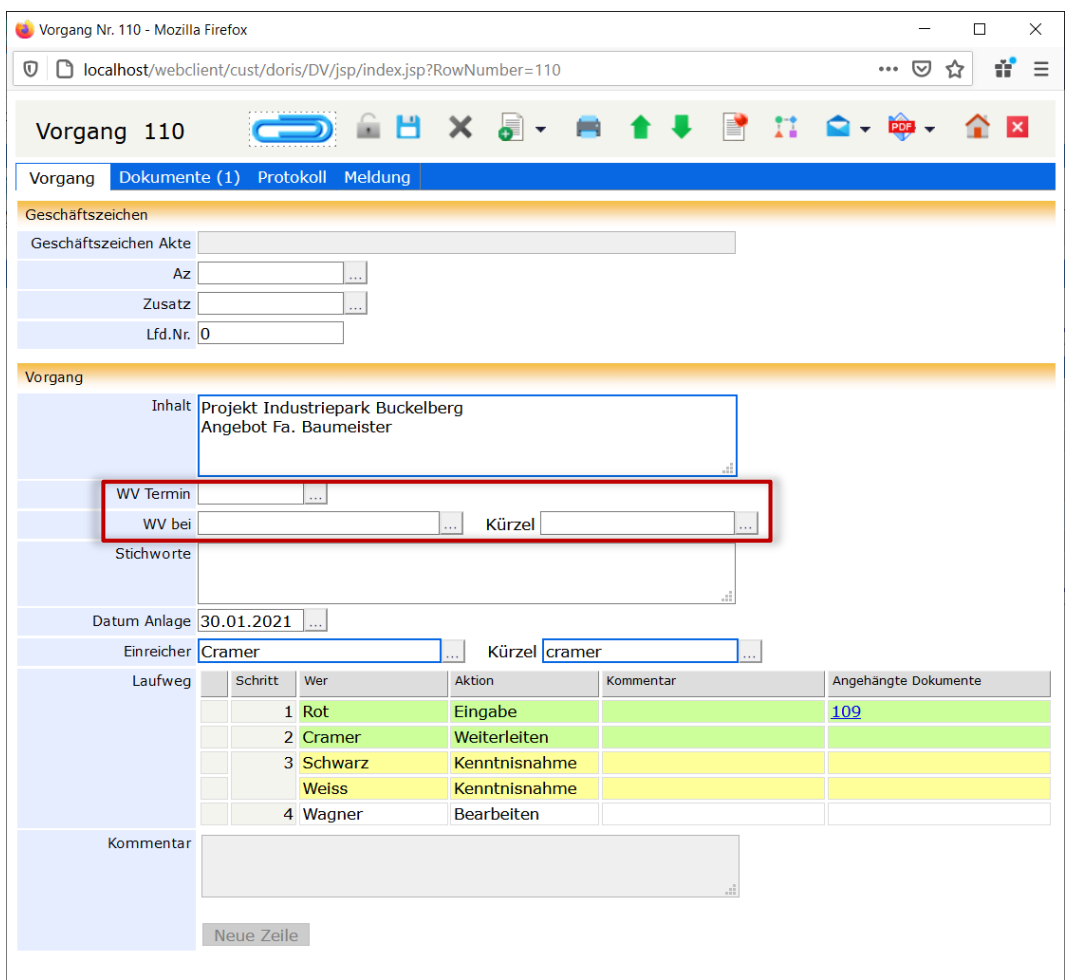

In einem Vorgang kann eine Wiedervorlage eingestellt werden.

In diesem Fall erscheint der Vorgang bei Ihnen im Ordner WV alle. Der Adressat der Wiedervorlage (Feld: WV bei) erhält zusätzlich einen Eintrag im Ordner eigene WV alle. Je nach Fälligkeitsdatum ist zusätzlich jeweils ein Eintrag in einem der anderen Wiedervorlageordnern vorhanden (siehe Tabelle). Ebenso befindet sich der Vorgang im Ordner Vorgangsbearbeitung bei dem DoRIS Anwender, der als nächstes im Laufweg eingetragen ist.

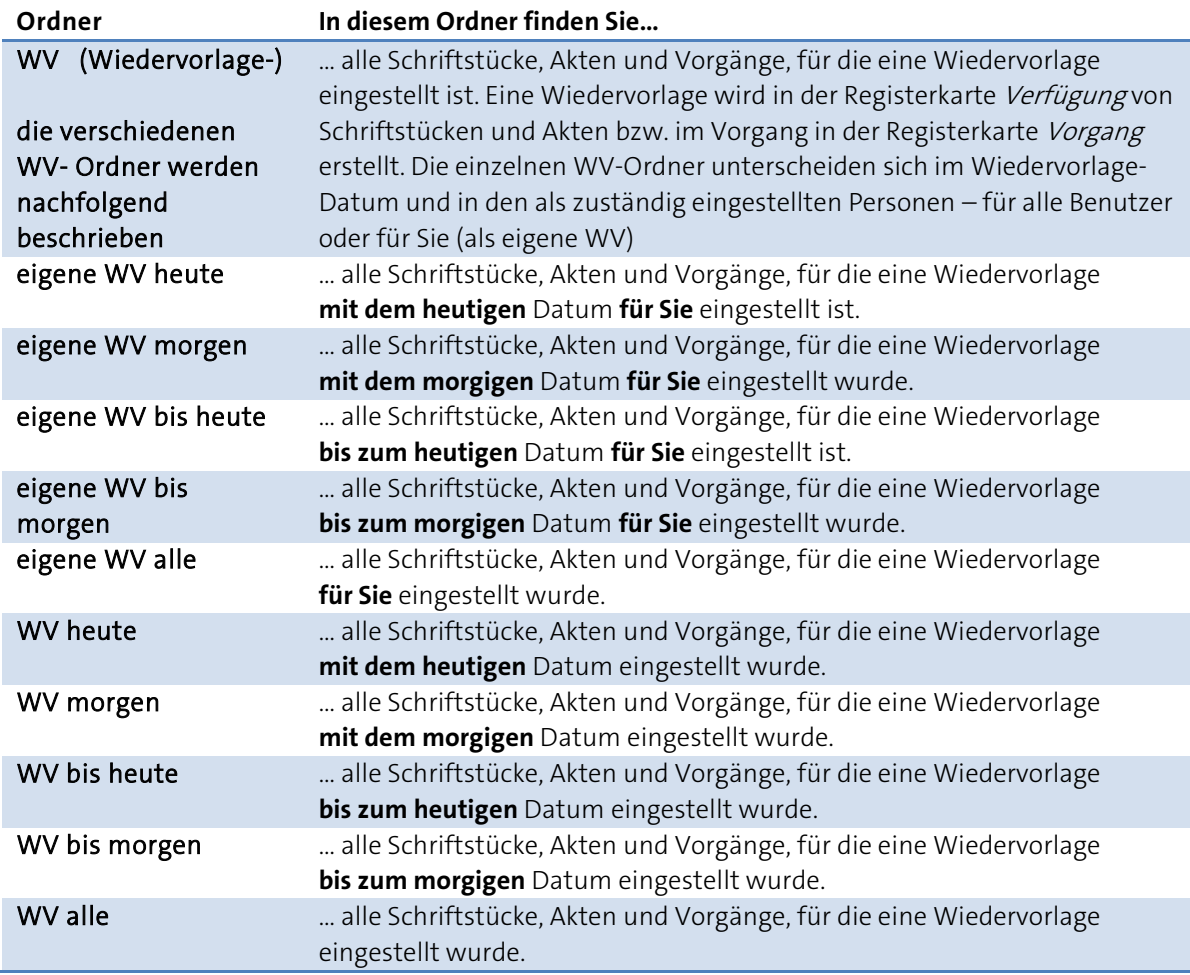

Am Wiedervorlagetermin können Sie im Vorgang in der Tabelle des Laufwegs direkt den Stand der Bearbeitung sehen sowie ggf. vorhandene Kommentare.

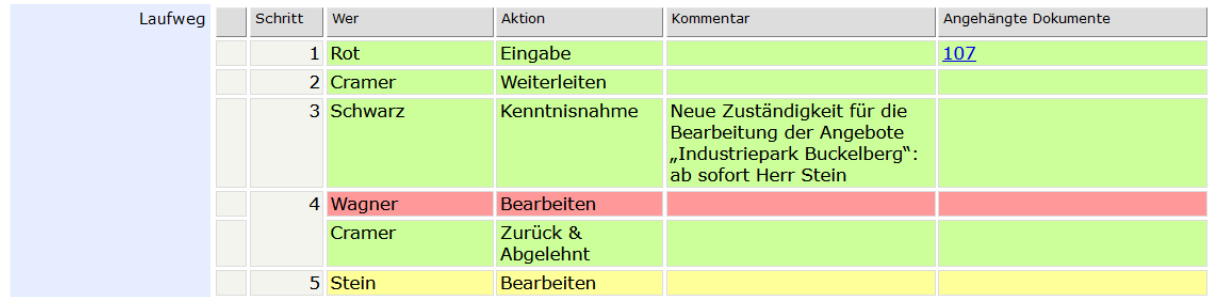

Bearbeitungsstatus eines Vorgangs im Laufweg ersichtlich

Außerdem sind auf die Registerkarte *Protokoll* alle Aktionen der Vorgangsbearbeitung gespeichert und liefern einen lückenlosen Überblick.

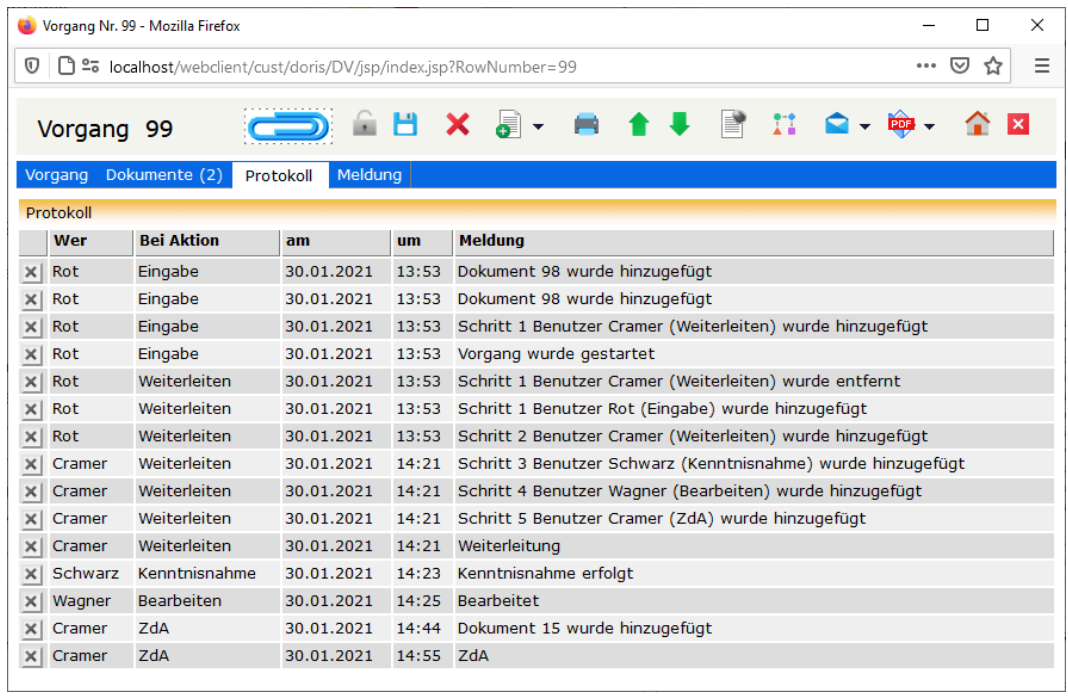

Registerkarte Protokoll mit allen Vorgangsaktionen

# **DoRIS Notizen**

In den DoRIS Notizen können Informationen vermerkt und gespeichert werden. Eine Notiz ist über ein Geschäftszeichen einer Akte zugeordnet. Darüber hinaus werden Daten u.a. zur Anlage oder Änderung protokolliert.

Notizen öffnen Sie aus der entsprechenden Akte in die Registerkarte Schriftstücke oder aus einem Vorgang in der Registerkarte Dokumente. Alternativ öffnen Sie eine neue Notiz im Auswahlmenü des schwarzen Pfeils der Schaltfläche *neues Schriftstück* in der Toolbar einer Akte bzw. eines Vorgangs.

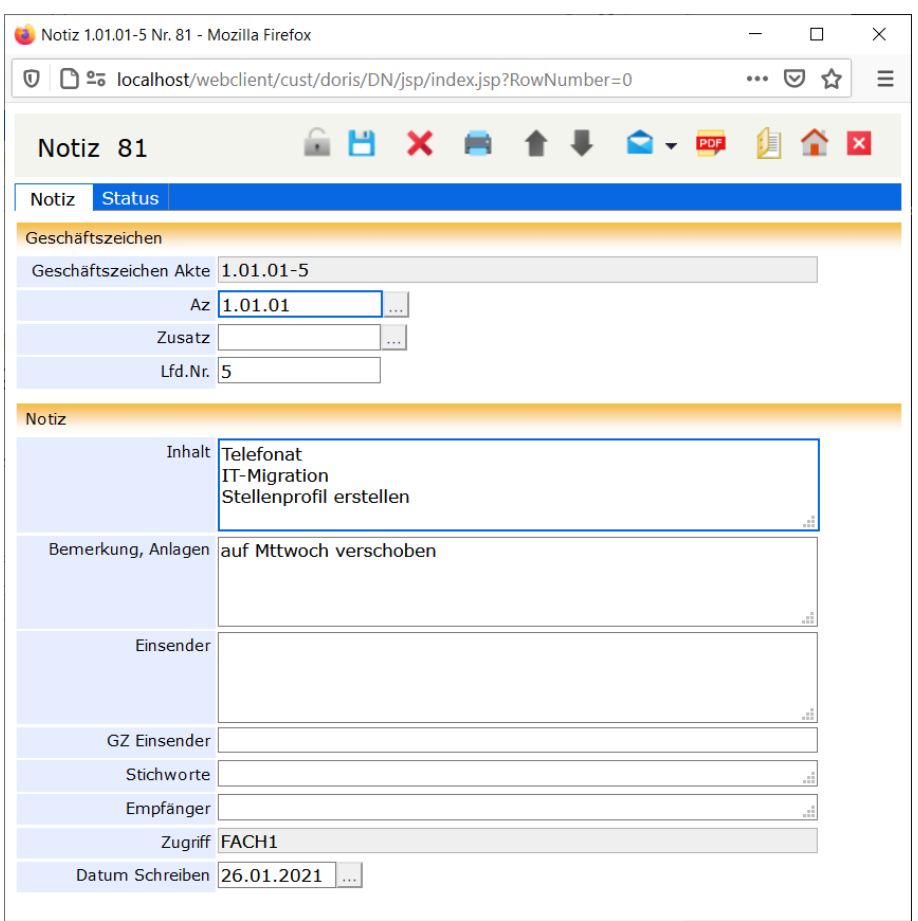

# **Schaltflächen in der Notizansicht**

Mit Hilfe der Schaltflächen können Sie schnell auf häufig benötigte Funktionen zugreifen.

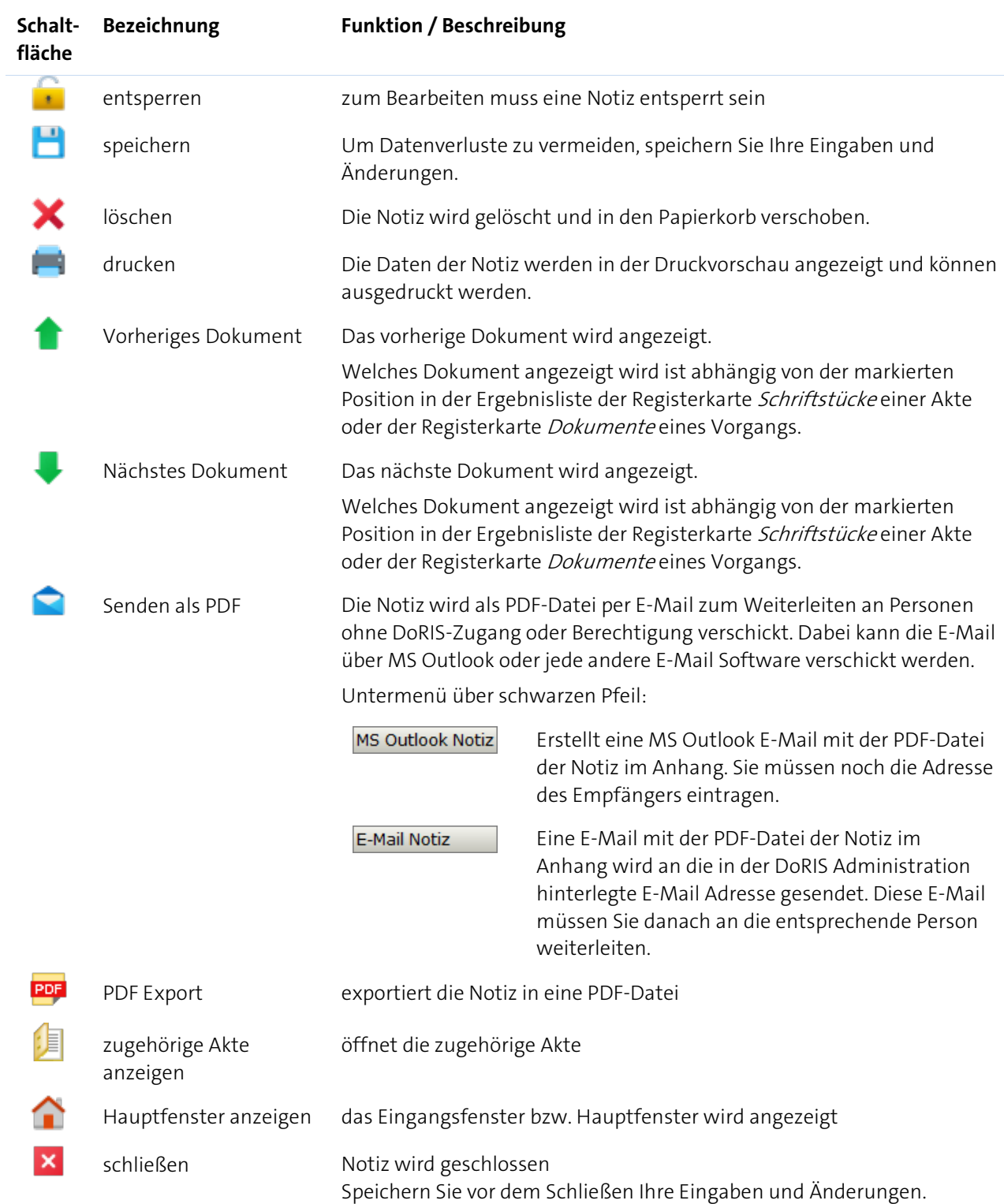

Hinweis

Eingabehilfen im Geschäftszeichen

Um das Aktenzeichen im Feld Az zu ändern, tragen Sie das neue Aktenzeichen direkt in dieses Feld ein. Alternativ können Sie im Aktenplan browsen  $\ldots$ : Navigieren Sie in der Struktur oder suchen Sie **Instart Dezielt nach einer Beschreibung innerhalb des Aktenplans. Das neue** Suche

Aktenzeichen legen Sie mit Doppelklick oder über die Schaltfläche  $\overline{\phantom{a}}$  Ubernehmen  $\phantom{a}$  fest.

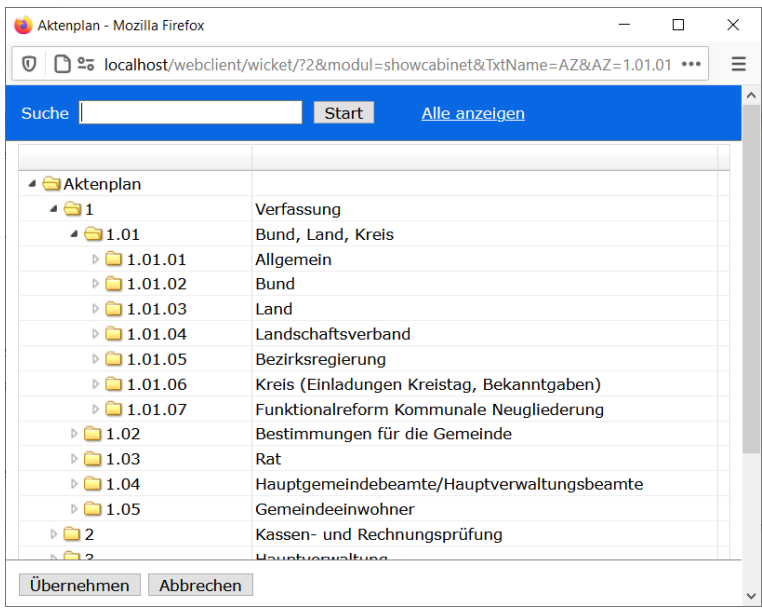

Im Feld *Zusatz* können Sie Ihre Änderung direkt eintragen oder alternativ die Eingabehilfe **verwenden:**<br>Wählen Sie eine Akte aus oder suchen Sie mit der Suchfunktion <sup>suche</sup> verwenden verwenden: Wählen Sie eine Akte aus oder suchen Sie mit der Suchfunktion **Suche** speziellen Geschäftszeichen bzw. Akteninhalt. Den neuen Zusatz legen Sie mit Doppelklick oder über die Schaltfläche Übernehmen fest.

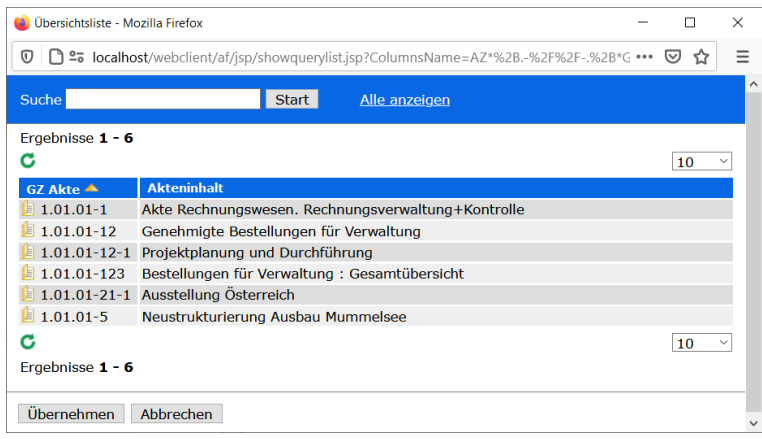

# **Überblick der Registerkarten der DoRIS Notizen**

Nachdem Sie eine Notiz ausgewählt haben, erhalten Sie die detaillierten Informationen in einem neuen Fenster der DoRIS Notiz. Diese Informationen sind in zwei Registerkarten gegliedert:

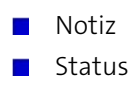

Hinweis

Gespeicherte DoRIS Dokumente sind für die Bearbeitung gesperrt, um ungewollte Änderungen zu vermeiden. Sie müssen die Notiz erst entsperren  $\blacksquare$ , um Änderungen vornehmen zu können.

Die folgenden Screenshots zeigen Notizen im entsperrten Zustand.
# **Registerkarte Notiz**

In der Registerkarte *Notiz* sind Informationen wie Inhalt oder Bemerkungen ersichtlich sowie die Zuordnung zu einer Akte über das Geschäftszeichen. Falls Sie Informationen aus der zugehörigen Akte benötigen, können Sie diese aus der Notiz heraus öffnen  $\Box$ 

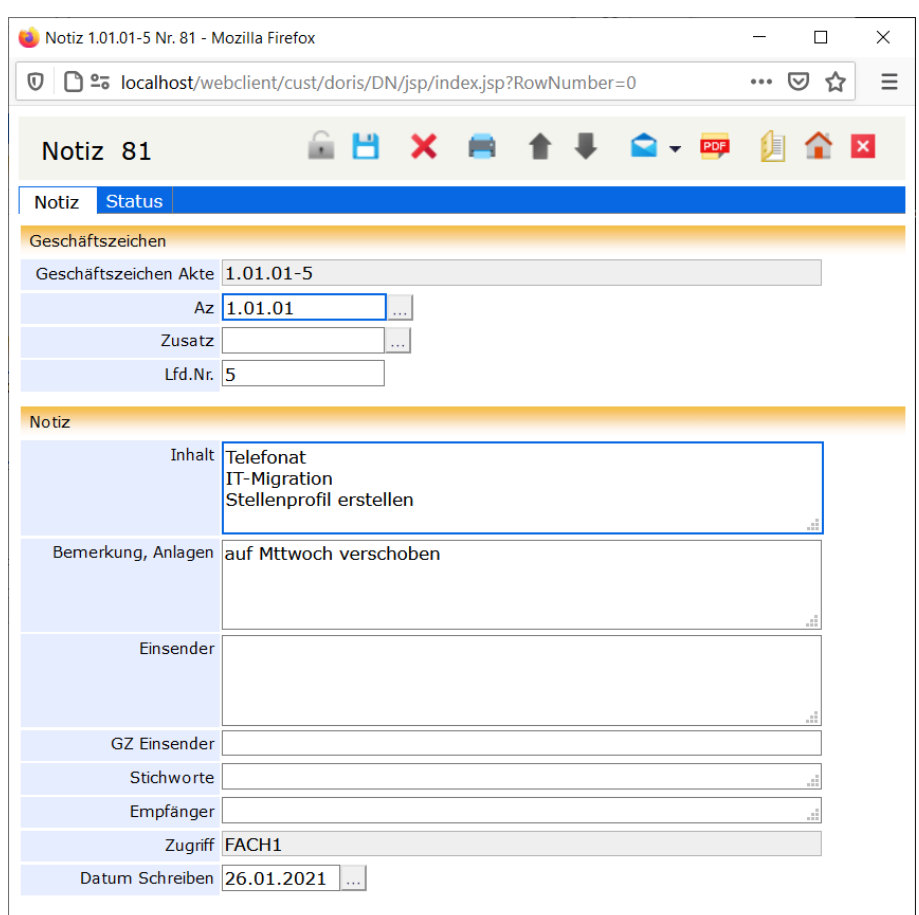

Registerkarte Notiz

# **Registerkarte Status**

Auf der Registerkarte Status finden Sie Status-Informationen zur Notiz. Hier ist vermerkt, wann die Notiz von wem erstellt, zuletzt geändert, versiegelt oder gelöscht wurde. Wurde die Notiz gelöscht, kann dies wieder Rückgängig gemacht werden.

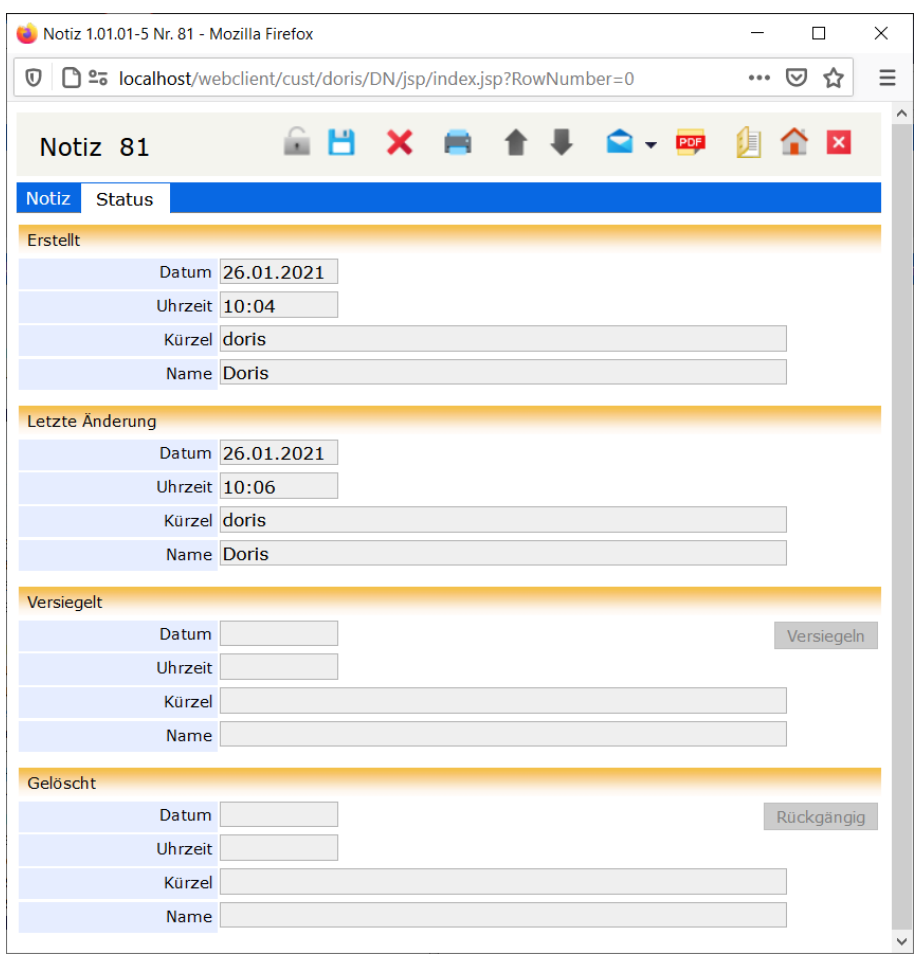

Registerkarte Status

# **Mit DoRIS Notizen arbeiten**

## **Notiz eingeben**

- Blau umrandete Felder sind Pflichtfelder!
- Mit den Tasten Tab und Shift+Tab bzw. Umschalt+Tab oder durch Auswahl können Sie zwischen den Datenfeldern navigieren.

Sie haben verschiedene Möglichkeiten, eine neue Notiz einzugeben: :

- über die Schaltfläche **neue Notiz** in der Registerkarte *Schriftstücke* einer Akte,  $\overline{\phantom{a}}$
- über die Schaltfläche **neue Notiz**in der Registerkarte *Dokumente* eines Vorgangs,  $\blacksquare$
- über die Schaltfläche in der Akte oder im Vorgang . In diesen Fällen muss zum Öffnen einer neuen Notiz das Drop-down-Menü über die schwarze Pfeilspitze geöffnet werden oder
- $\blacksquare$  abhängig von der Konfiguration über die Schaltfläche  $\blacksquare$  im Hauptfenster.
- 1. Nachdem Sie eine der oben genannten Schaltflächen ausgewählt haben, wird in einem neuen Fenster eine neue Notiz angezeigt.

Manche Felder sind ggf. mit Werten gemäß der zugehörigen Akte bzw. Vorgang vorbelegt.

2. Tragen Sie Ihre Daten in die verschiedenen Felder ein.

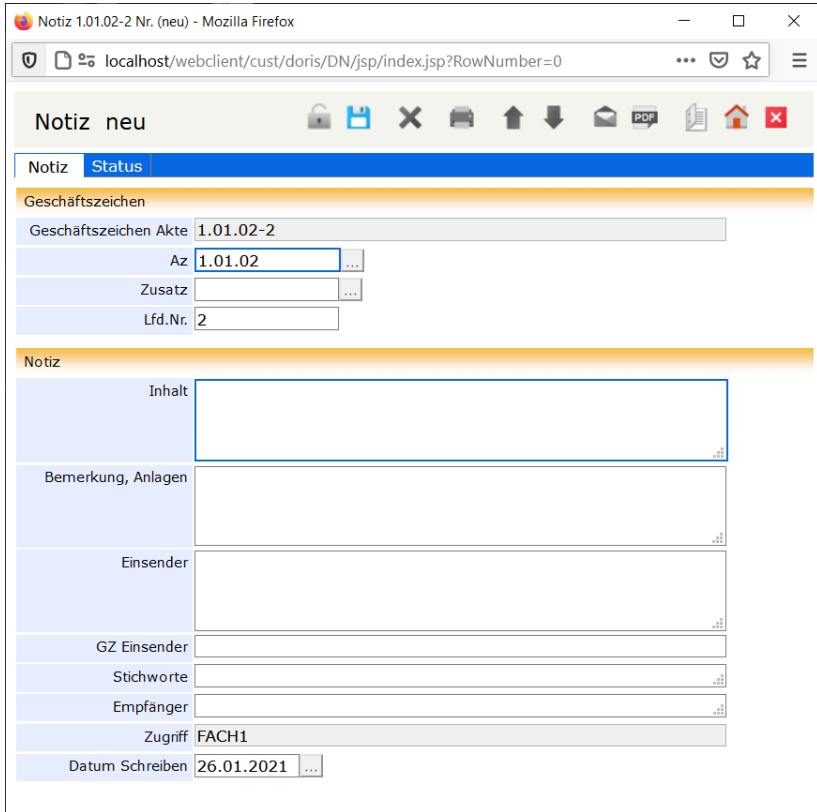

Ansicht einer neuen Notiz

# **Notiz speichern**

Um den Verlust von Daten zu vermeiden, müssen Sie die Dateneingabe bei neu angelegten Notizen oder auch bei Änderungen von bereits existierenden Notizen speichern

Falls Sie übersehen haben, ein Pflichtfeld auszufüllen, werden Sie gebeten, dies nachzuholen. Danach müssen Sie erneut speichern.

Ein Pflichtfeld ist noch leer. Bitte ergänzen Sie die fehlenden Angaben.

# **Daten der Notizen ändern oder ergänzen**

Manchmal müssen die Daten vorhandener Notizen geändert oder ergänzt werden. Je nach Berechtigung nutzen Sie dafür die folgenden Funktionen:

- Entweder suchen Sie mit einer entsprechenden Abfrage nach der Notiz. Wählen Sie danach die gewünschte Notiz aus der Ergebnisliste (rechte Seite des Hauptfensters) aus.
- Oder öffnen Sie die Notiz aus dem entsprechenden DoRIS Dokument aus: bei einer Akte - Registerkarte Schriftstücke bei einem Vorgang - Registerkarte Dokumente.

Weiteres Vorgehen:

- 1. Entsperren Sie die Notiz ... Diese ist nun zur Bearbeitung freigegeben.
- 2. Nehmen Sie Ihre Änderungen vor.
- 3. Speichern Sie Ihre Eingaben  $\Box$ .
- 4. Schließen Sie das Dokument  $\mathbf{x}$ . Falls Sie die Änderungen noch nicht gespeichert haben, werden Sie über das weitere Vorgehen befragt.

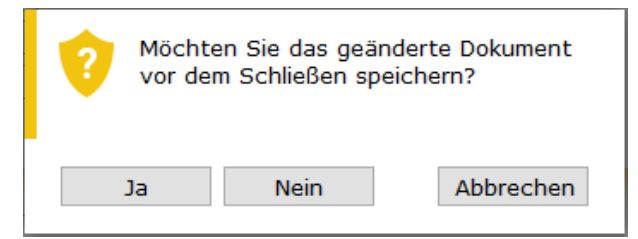

Meldung zu Änderungen in einer Notiz- speichern oder verwerfen

# **Notiz umlagern**

DoRIS Notizen können jeder Zeit einer anderen Akte zugeordnet werden. Für diese Umlagerung muss lediglich das neue Geschäftszeichen eingegeben werden:

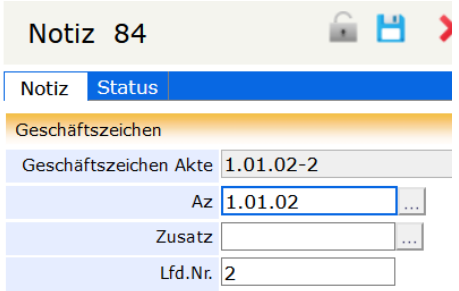

- 1. Öffnen Sie die entsprechende Notiz.
- 2. Entsperren Sie die Notiz  $\Omega$ .
- 3. Um das Aktenzeichen im Feld Az zu ändern, tragen Sie das neue Aktenzeichen direkt in dieses Feld ein. Alternativ können Sie im Aktenplan browsen  $\boxed{...}$ : Navigieren Sie in der Struktur oder suchen Sie **gezielt nach einer Beschreibung innerhalb des Aktenplans. Das neue** Suche Aktenzeichen legen Sie mit Doppelklick oder über die Schaltfläche  $\overline{\text{Übernehmen}}$  fest.

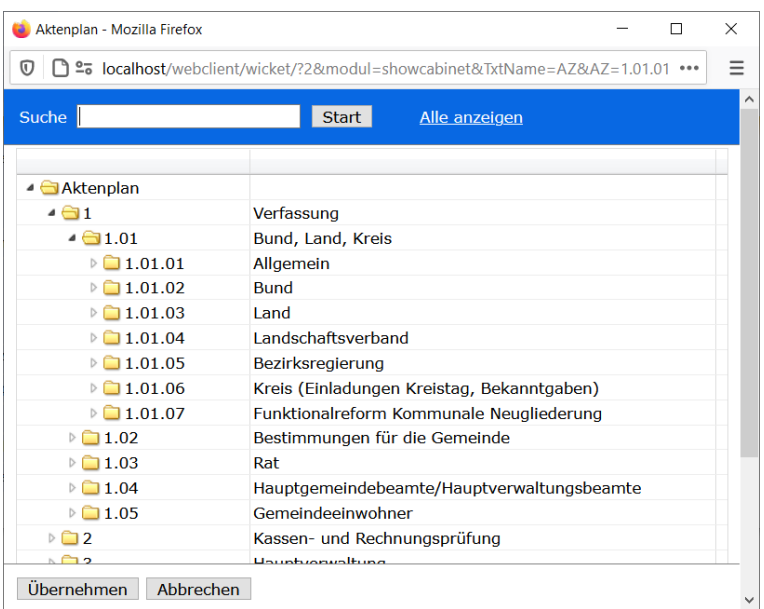

4. Im Feld *Zusatz* können Sie Ihre Anderung direkt eintragen oder alternativ die Eingabehilfe verwenden: Wählen Sie eine Akte aus oder suchen Sie mit der Suchfunktion

**nd einem speziellen Geschäftszeichen bzw. Akteninhalt. Den neuen nach einem speziellen Geschäftszeichen bzw. Akteninhalt. Den neuen** Zusatz legen Sie mit Doppelklick oder über die Schaltfläche Ubernehmen fest.

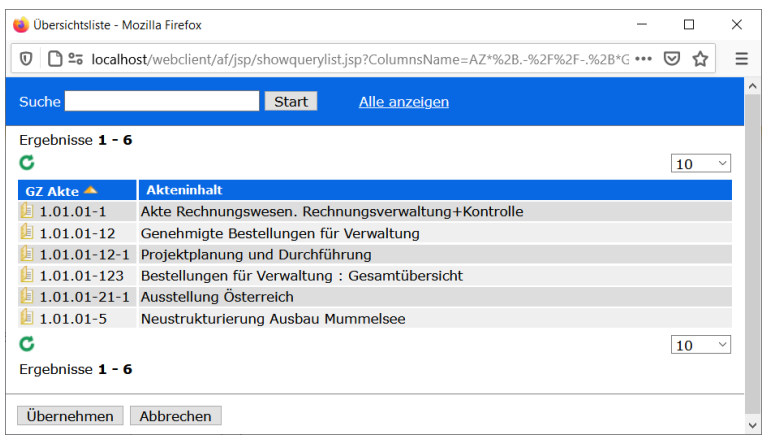

- 5. Speichern Sie Ihre Änderungen
- 6. Schließen Sie die Notiz

Die Notiz ist von der ursprünglichen in die neue Akte umgelagert.

# **Notiz löschen**

Möchten Sie Notizen in den Papierkorb verschieben?

Notizen, die sich im Papierkorb befinden, können von berechtigten Personen (Standard: Administratoren) wiederhergestellt oder endgültig gelöscht werden. Mit dem Programm DoRIS Benutzerverwaltung können die dafür nötigen Rechte individuell angepasst werden.

So verschieben Sie eine bestehende Notiz in den Papierkorb:

- 1. Öffnen Sie die Notiz.
- 2. Entsperren Sie die Notiz  $\Omega$ .
- 3. Verschieben Sie die Notiz in Papierkorb $\mathbf{\times}$ .
- 4. Sobald Sie die Rückfrage bestätigt haben  $\Box$ <sup>3a</sup>, befindet sich die Notiz im Papierkorb.

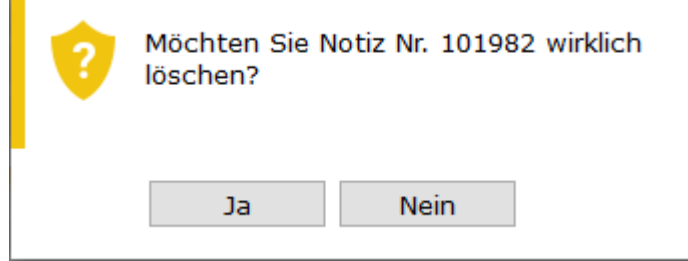

Die Notiz wird aus der Akte gelöscht

# **Notiz wiederherstellen**

Um eine Notiz aus dem Papierkorb wiederherstellen zu können, müssen Sie die erforderliche Berechtigung besitzen.

- 1. Suchen Sie die gewünschte Notiz im Papierkorb.
- 2. Öffnen Sie diese mit einem Einfachklick auf die Notiz.
- 3. Wechseln Sie auf die Registerkarte Status.
- 4. Im Bereich Gelöscht können Sie die Notiz wiederherstellen Rückgängig Die Angaben zum Löschvorgang werden aus den Feldern entfernt.
- 5. Speichern Sie die Änderungen
- 6. Schließen Sie die Notiz  $\overline{\mathsf{x}}$ .

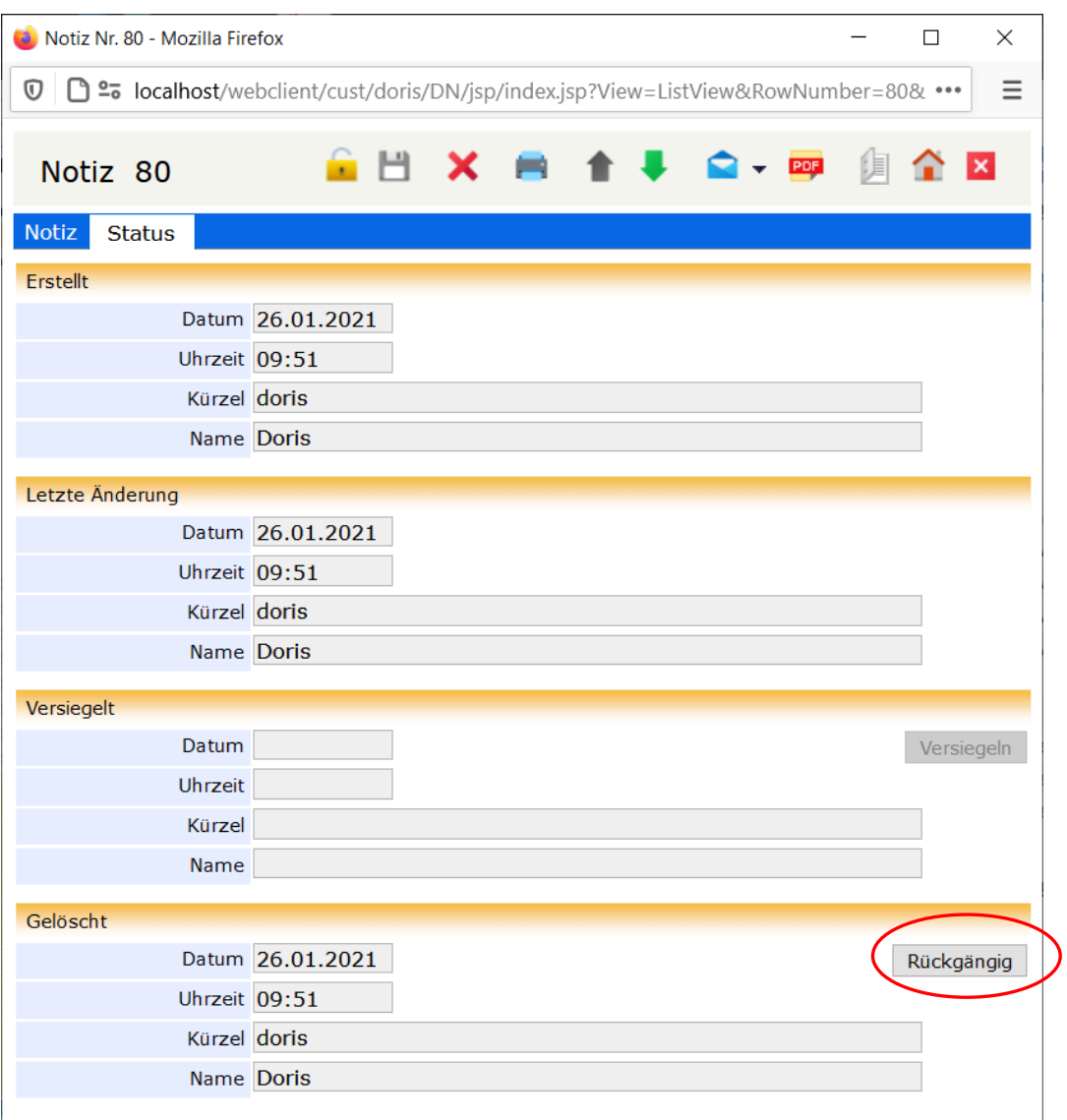

Wiederherstellung einer Notiz in der Registerkarte Status

# **Metadaten der Notizen drucken**

Die Metadaten einer Notiz können Sie über die Schaltfläche *Drucken* in der Toolbar einer Notiz drucken. Alternativ selektieren Sie in der Ergebnisliste im Hauptfenster eine Notiz und wählen im Kontextmenü der rechten Maustaste Drucken aus. Das Fenster der Druckansicht mit den Angaben zur Notiz wird geöffnet. Mit den Schaltflächen im BIRT Report Viewer können Sie die Metadaten der Notiz z.B. exportieren oder drucken.

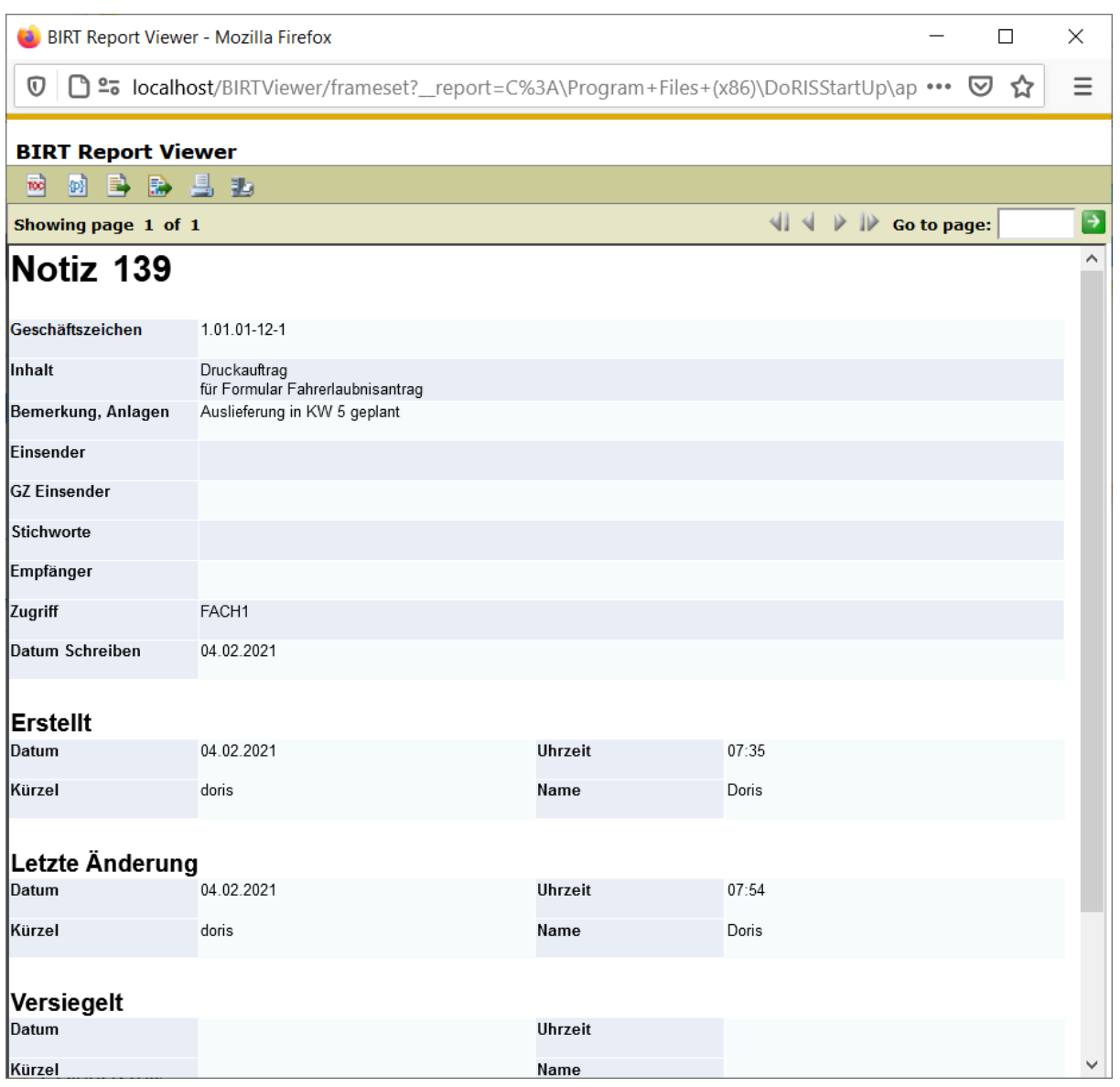

Druckvorschau der Metainformationen

# **Notiz per E-Mail weiterleiten - E-Mail Integration**

Sollte es für einen Geschäftsprozess notwendig sein, DoRIS-Dokumente, also Akten, Vorgänge, Schriftstücke oder Notizen, an andere DoRIS-Anwender oder Mitarbeiter ohne DoRIS Zugang weiterzuleiten, ist dies über die E-Mail Integration möglich. Die E-Mails enthalten im Anhang eine PDF-Datei mit den Daten der Notiz.

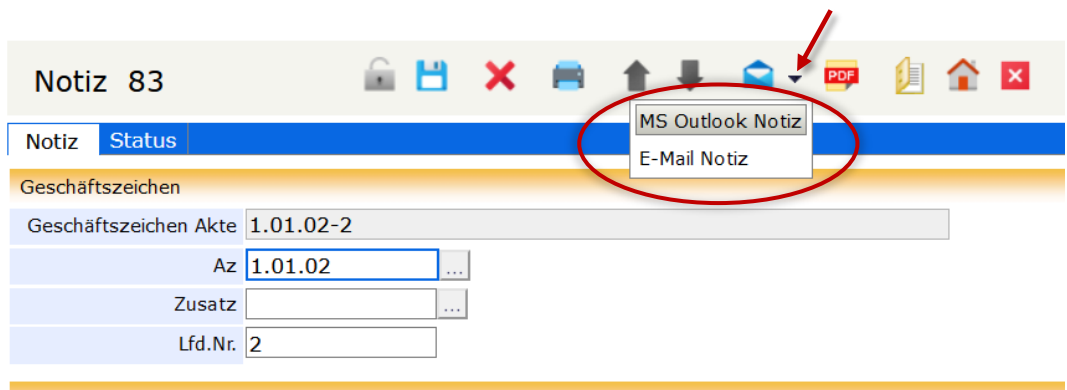

Notiz per E-Mail weiterleiten

Für die Erzeugung dieser E-Mail haben Sie generell zwei Möglichkeiten:

- Versenden mit Outlook es wird eine E-Mail mit Outlook erstellt, in der Sie die Adresse des Empfängers eintragen müssen.
- Versenden mit einem anderen E-Mal-System In der Benutzerverwaltung kann für jeden DoRIS Benutzer eine E-Mail-Adresse hinterlegt werden. An diese Adresse können Sie über die E-Mail Integration E-Mails versenden. Diese E-Mail müssen Sie nun an die entsprechende Person weiterleiten.

Der Betreff der E-Mail wird automatisch mit der Dokumentennummer gefüllt. In beiden Fällen enthalten die E-Mails einen Link auf die Notiz und ein PDF mit Metadaten der Notiz im Anhang.

# <span id="page-190-0"></span>**Suchfunktionen**

Die Suchfunktionen (Abfragen) in DoRIS lassen Sie z.B. Dokumente oder den Verbleib von Vorgängen schnell und komfortabel finden. So sind Sie jederzeit in der Lage, Auskünfte zu erteilen oder situationsbezogene Übersichtslisten zu erstellen und zu drucken.

Durch die Verwendung gleicher Begriffe, die in der Regel zwischen den Anwendern abgesprochen werden, erhöht sich die Effizienz der späteren Suche.

Dazu stehen Ihnen verschiedene Suchfunktionen zur Verfügung:

#### Standard Suche

Mit flexibel einstellbaren Vorlagen können Sie die Suche ganz Ihrem Bedarf anpassen und erhalten direkt das Ergebnis. Müssen Sie eine Suche immer wieder durchführen oder ist sie zudem noch sehr komplex, können Sie diese speichern oder sich eine Abfragevorlage von Ihrem Administrator erstellen lassen. Weitere Informationen finden Sie unter [Standard Abfrage](#page-196-0) auf Seite [197](#page-196-0) ff.

Gespeicherte Abfrage

Müssen Sie eine Suche immer wieder durchführen oder ist sie zudem noch sehr komplex, können Sie diese speichern und zu einem späteren Zeitpunkt erneut ausführen. Sie erhalten direkt beim Aufruf die Ergebnisse für die spezifischen Abfragen. Auch für Termine können Sie Abfragen speichern, ähnlich der Funktion einer Wiedervorlage. Gespeicherte Abfragen können Sie nach individuellem Bedarf selbst erstellen, bearbeiten oder kopieren oder auch für andere DoRIS Anwender bzw. Gruppen freigegeben. Weitere Informationen finden Sie unter [Gespeicherte Abfragen](#page-207-0) auf Seite [208 f](#page-207-0)f.

**E** Erweiterte Abfrage

Die Erweiterte Suche wird zum Kopieren und Bearbeiten von Suchlisten benötigt oder um komplexere Suchbedingungen zu formulieren. Weitere Informationen finden Sie unter [Erweiterte Abfrage](#page-203-0) auf Seite [204](#page-203-0) ff.

#### Suche mit Vorlagen

Mit den vom Administrator vordefinierten Suchvorlagen können Sie mit wenigen Informationen die entsprechenden Datensätze finden. Weitere Informationen finden Sie unter [Vorlagen für eine Suche](#page-201-0) auf Seite [202](#page-201-0) f.

#### ■ Vereinfachte Suche

Sie können gezielt und schnell nach einem DoRIS Dokument suchen, wenn Sie den Barcode des Dokuments in die entsprechende Suchfunktion eingeben. Weitere Informationen finden Sie unter [Vereinfachte Suche nach DoRIS Dokumenten](#page-27-0) auf Seite [28.](#page-27-0)

# **Schaltflächen für Abfragen**

Mit den Schaltflächen können Sie schnell auf häufig benötigte Funktionen zugreifen.

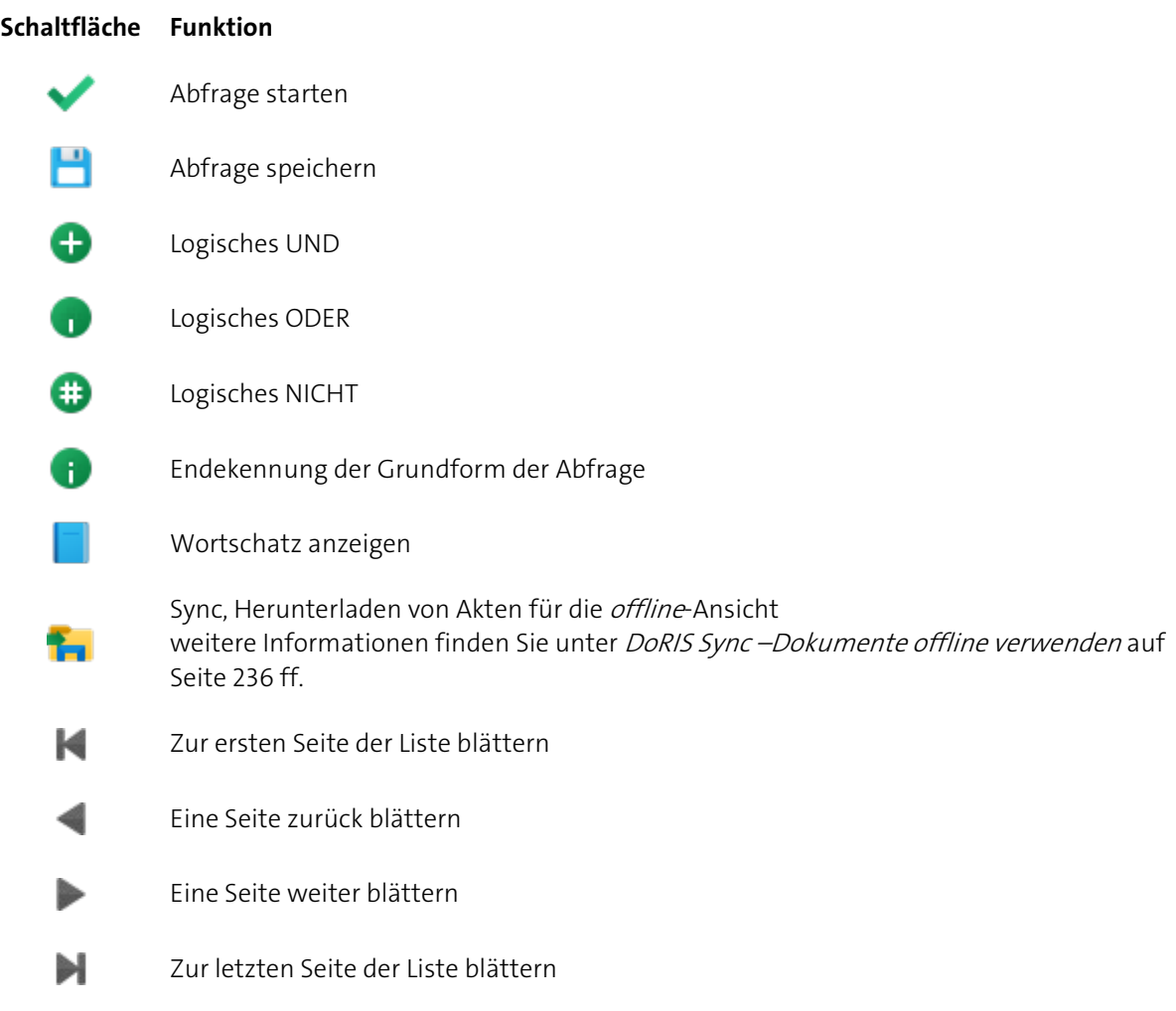

# **Übersicht zur Abfragesyntax**

### **Wortschatz**

Bei der Erfassung Ihrer Daten in DoRIS, z.B. Geschäftszeichen oder der Inhalt eines Briefes als Volltext, werden diese automatisch in den Wortschatz übernommen. Wenn Sie nun eine Abfrage unter Zuhilfenahme des Wortschatzes ausführen, werden Ihnen zu den einzelnen Klassen/Eingabefeldern Inhalte vorgeschlagen. Dadurch werden unterschiedliche Schreibweisen oder Formulierungen für ein und denselben Sachverhalt vermieden.

So wenden Sie den Wortschatz an:

- 1. Wählen Sie eine Klasse/Feld in der Eingabemaske der Abfrage oder behalten Sie die vorgeschlagene Klasse bei.
- 2. Positionieren Sie den Mauszeiger in das entsprechende Eingabefeld der Suchkriterien.
- 3. Öffnen Sie den Wortschatz
- 4. Im Drop-down Menü des Listenkopfs sehen Sie, für welche Klasse/Feld der Wortschatz angezeigt wird. Die Liste zeigt Ihnen die zur ausgewählten Klasse gehörenden Wörter an. Bei Bedarf können Sie die Klasse ändern.
- 5. Suchen Sie den gewünschten Eintrag in der Liste und übernehmen diesen mit Einfachklick.
- 6. Der Eintrag wird übernommen und die Anzeige des Wortschatzes wird automatisch geschlossen.

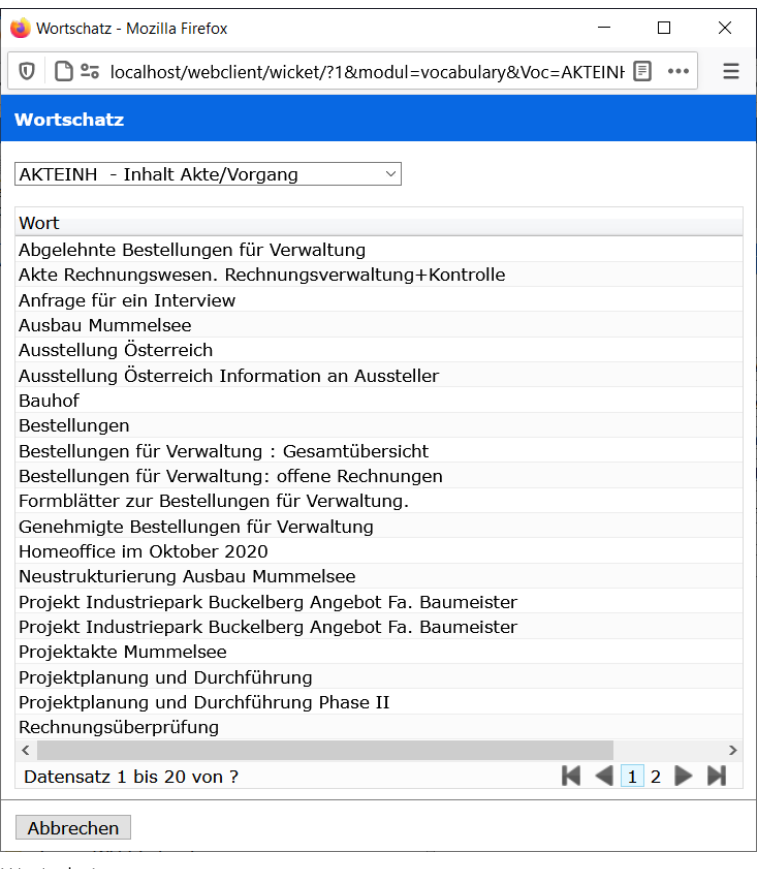

Wortschatz

### **Maskierung**

Für fehlende Teile eines Suchbegriffs verwenden Sie eine Maskierung \* in Form einer

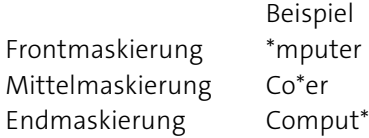

- Bei der Verwendung von Maskierungen kann die Suche länger dauern.
- Da die Maskierung vom Feld und der Datenbank abhängig ist, ist sie nicht überall verfügbar.

#### **Logische Verknüpfungen**

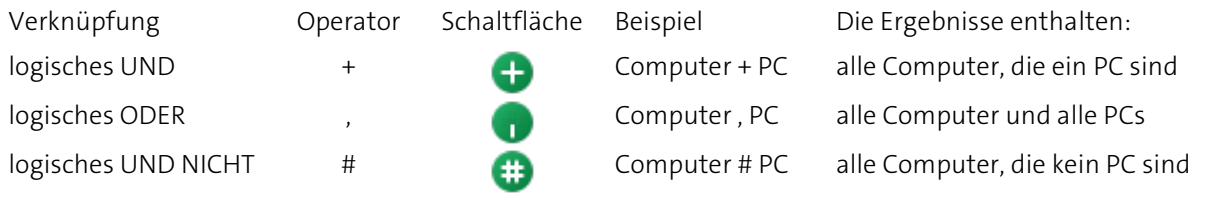

## **Vergleichsoperatoren**

Vergleichsoperator Erläuterung

- < kleiner als
- > größer als
- <= kleiner gleich
- >= größer gleich
- <> von ... bis
- <=> von gleich ... bis gleich

## **Datumsabfragen**

#### **Suche unter Verwendung eines konkreten Datums und der Vergleichsoperatoren**

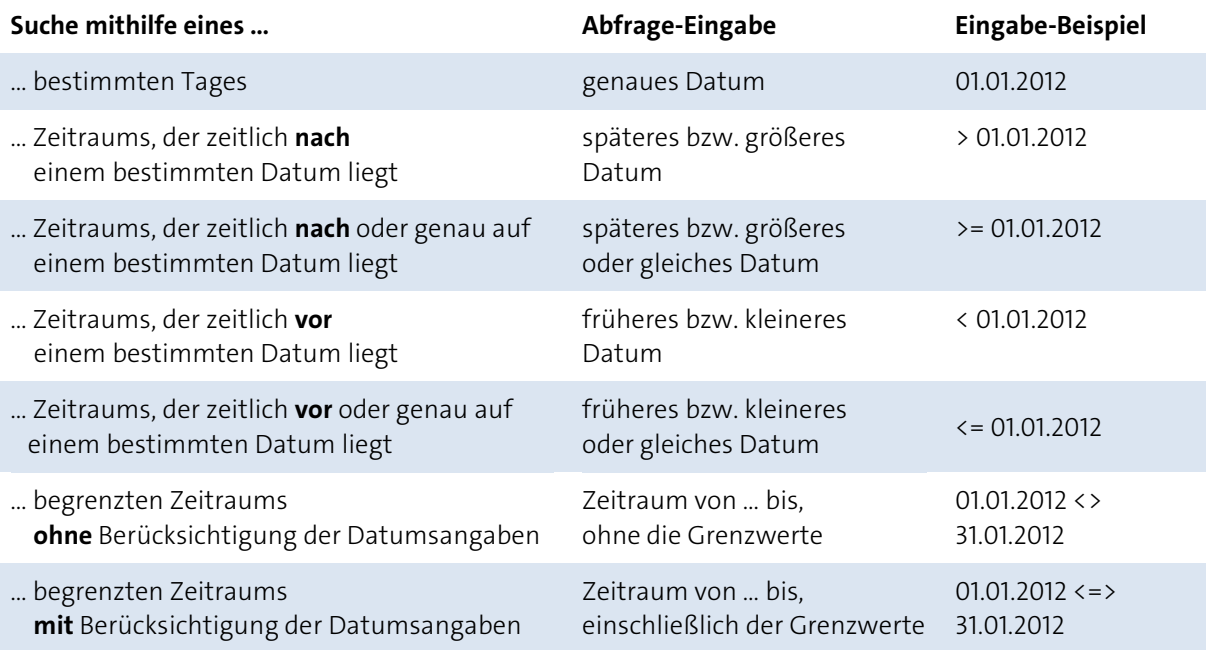

#### **Suche unter Verwendung eines Bereichs, eingetragen in natürlicher Sprache**

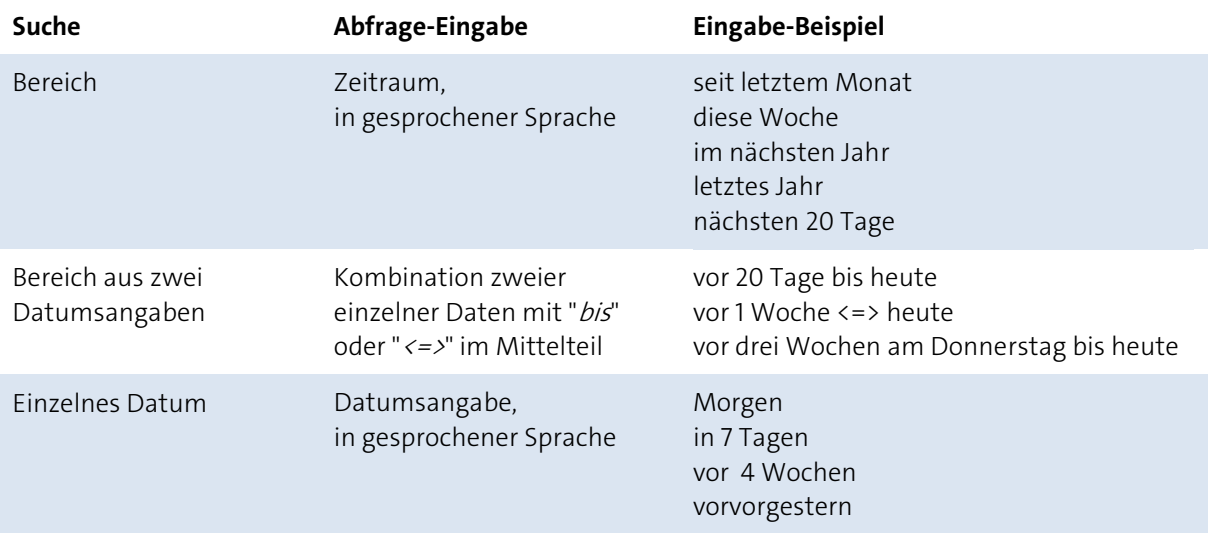

Weitere Beispiele finden Sie unter [Datumssuche](#page-217-0) auf Seit[e 218](#page-217-0) f.

Das Format der Datumswerte ist: tt/mm/jjjj oder tt.mm.jjjj

### **Feldnamen**

Formulieren Sie eine Suche, benötigen Sie insbesondere für Erweiterte Abfragen die entsprechenden Feldnamen. Im Bildschirm eines gesperrten DoRIS Dokuments können Sie sich die technischen Feldnamen einzelner Felder als Tooltip anzeigen lassen, indem Sie mit dem Mauszeiger über das Feld fahren.

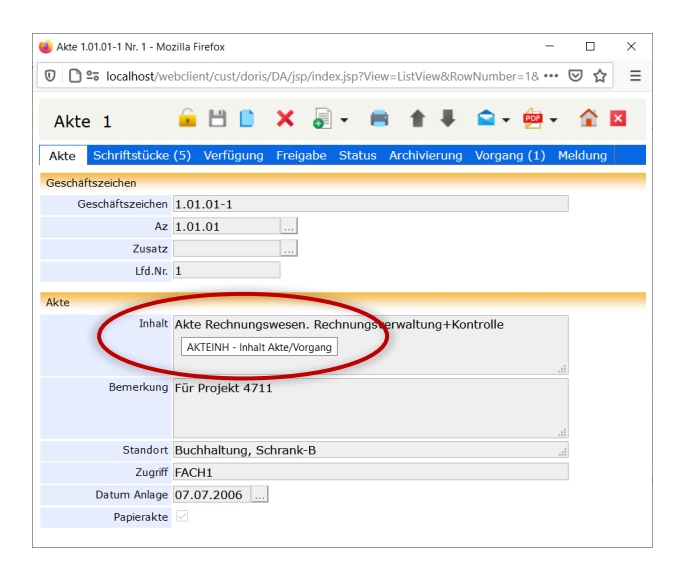

# <span id="page-196-0"></span>**Standard Abfrage**

Mit der Standard Suche erhalten Sie schon mit wenigen Eingaben die gesuchten Dokumente, indem Sie die flexibel einstellbaren Vorlagen nutzen oder ganz nach Ihrem Bedarf anpassen. Dabei können Sie in jedem Feld eines Dokumentes suchen. Als Ergebnis erhalten Sie die Dokumente, bei denen alle in der Suche formulierten Teilbedingungen zutreffen.

Müssen Sie eine Suche immer wieder durchführen oder ist sie zudem sehr komplex, können Sie diese speichern oder sich eine Vorlage von Ihrer Administration erstellen lassen, um sie jederzeit direkt ausführen zu können (weitere Informationen finden Sie unter [Gespeicherte Abfragen](#page-207-0) Seite [208](#page-207-0) ff.).

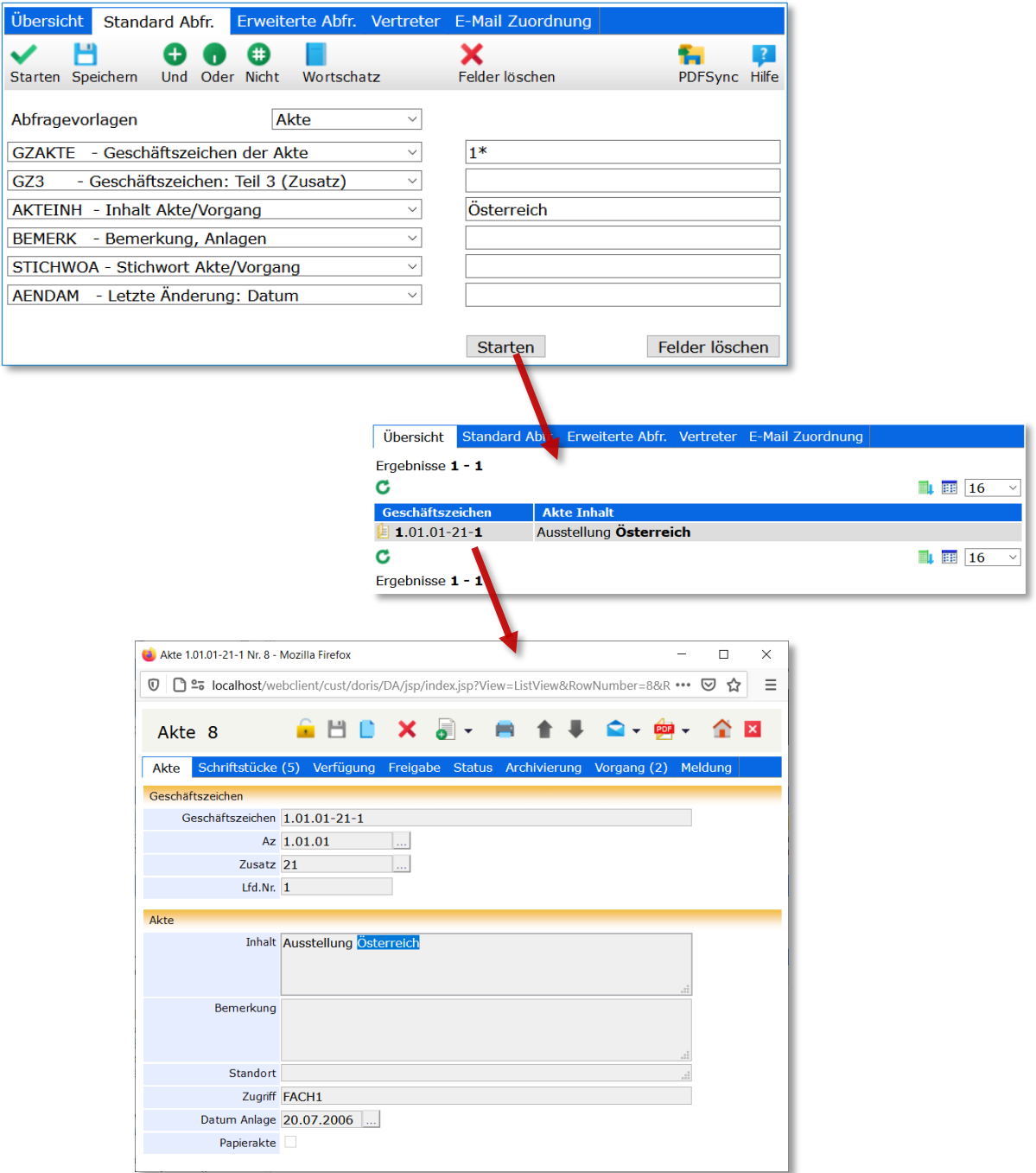

# **Standard Abfragen erstellen und ausführen**

So finden Sie in DoRIS die gesuchten Informationen:

- 1. Sie haben verschiedene Möglichkeiten, die Standard Abfrage zu öffnen:
	- Wählen Sie in der linken Seite des Hauptfensters im Kontextmenü der rechten Maustaste den Menüpunkt Neue Standard Abfrage.
	- Öffnen Sie im linken Teil des Hauptfensters den Ordner Standard Abfrage.
	- Öffnen Sie in der rechten Seite des Hauptfensters die Registerkarte Standard Abfr.
	- Wählen Sie die Schaltfläche Standard Abfrage in der Toolbar.

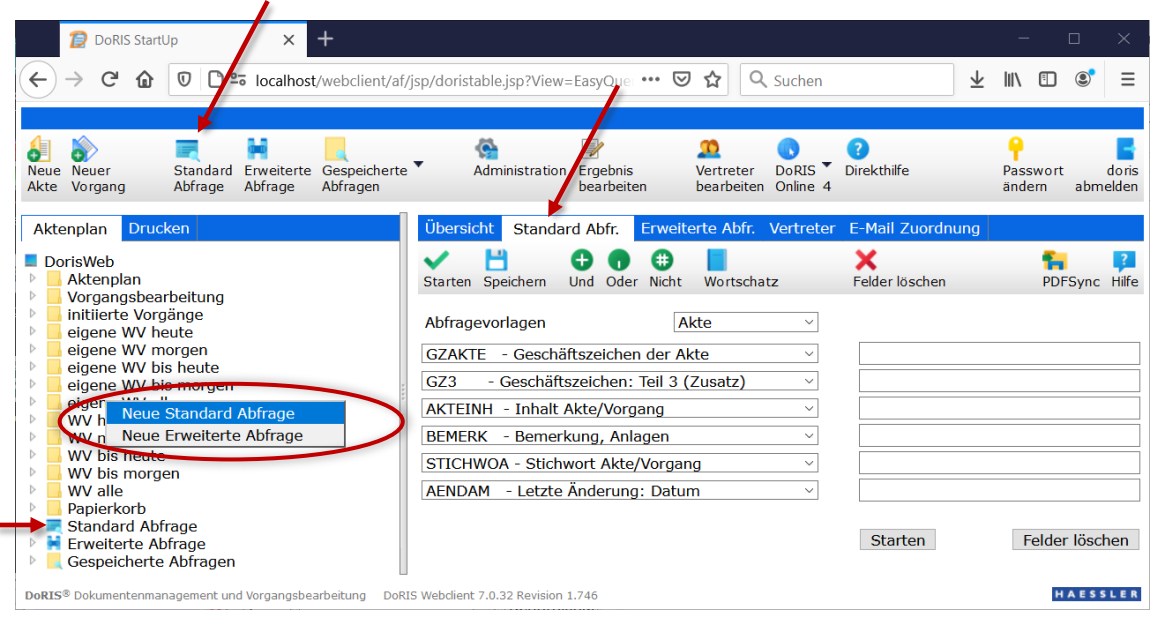

Eingabemaske der Standard Abfrage

- 2. Die Eingabemaske der Standard Abfrage wird angezeigt.
- 3. Wählen Sie eine vordefinierte variable Abfragevorlage aus, werden die entsprechenden drop-down-Auswahlfelder der Klassen /Felder angezeigt, die Sie bei Bedarf anpassen können. Fest vordefinierte Abfragen können in dieser Ansicht nicht angepasst werden.
- 4. Geben Sie Ihre Suchkriterien in die Eingabefelder auf der rechten Seite ein. Dabei können Sie geeignete Begriffe aus dem Wortschatz auswählen oder direkt eingeben.
- 5. Innerhalb einer Klasse können Sie unter Benutzung der Schaltflächen  $\bigoplus$  (logisches UND),  $\bigodot$ (logisches ODER) und (logisches NICHT) mehrere Kriterien miteinander entsprechend der Booleschen Algebra verknüpfen. Die Klassen sind miteinander durch das logische UND verknüpft!
- 6. Führen Sie die Abfrage mit oder Starten aus. Die Ergebnisliste wird im rechten Fensterbereich angezeigt.

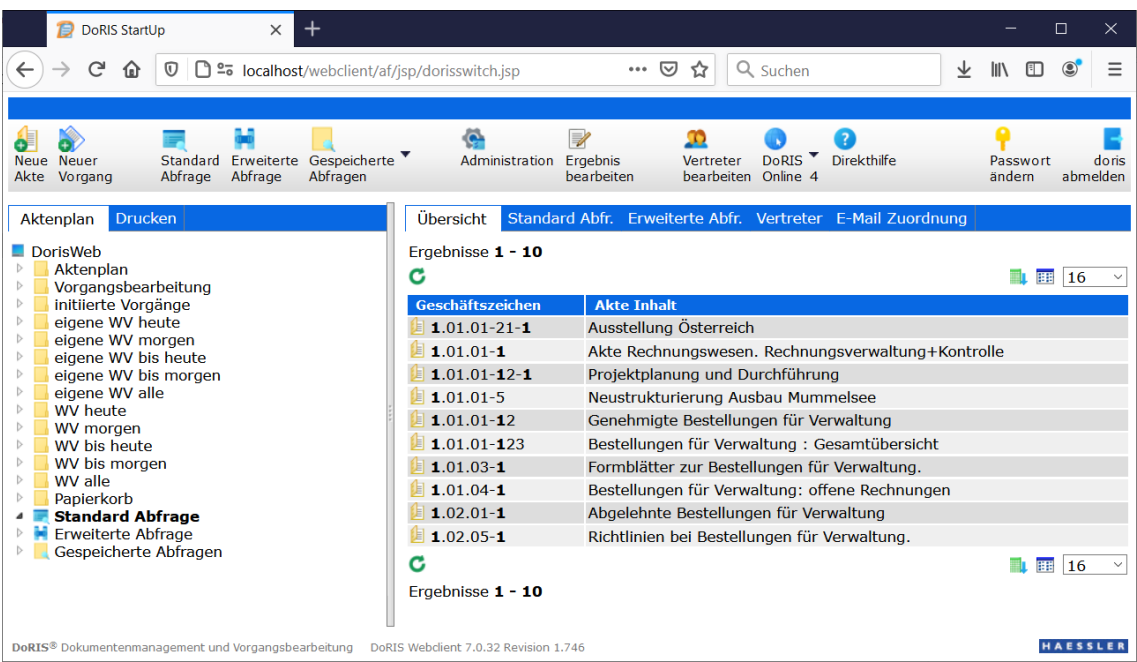

Ergebnisliste einer Standard Abfrage

Wollen oder müssen Sie Klassen/Felder miteinander über das logische ODER verknüpfen (z.B. Dokumentinhalt oder Stichwort gleich Einladung), müssen Sie eine Erweiterte Abfrage erstellen.

# **Standard Abfragen speichern**

- 1. Tragen Sie die Suchkriterien zu einer Abfrage ein.
- 2. Wenn Sie eine Standard Abfrage speichern möchten, öffnen Sie mit der Schaltfläche *Speichern* H die Eingabemaske für die zu speichernde Abfrage.

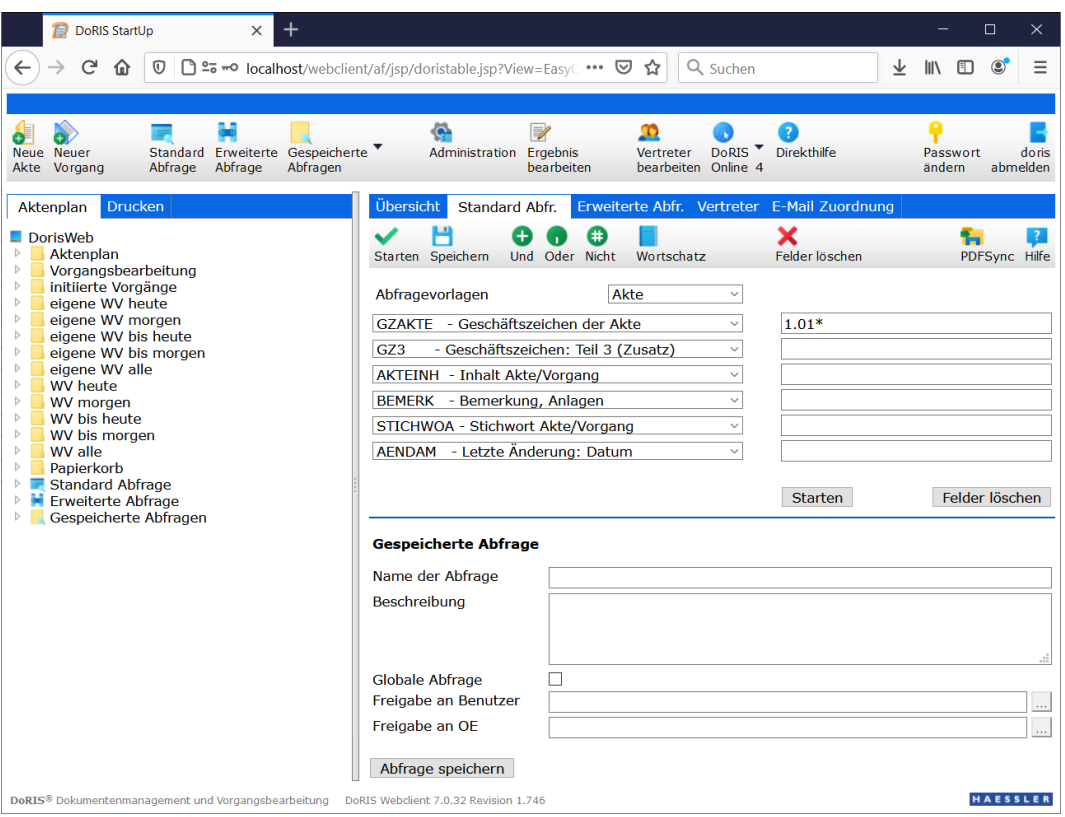

Eingabemaske zum Speichern von Standard Abfragen

- 3. Füllen Sie die Felder wie Name der Abfrage und Beschreibung aus.
- 4. Falls Sie diese Abfrage für andere Anwender freigeben möchten, machen Sie in den entsprechenden Feldern Ihre Angaben:

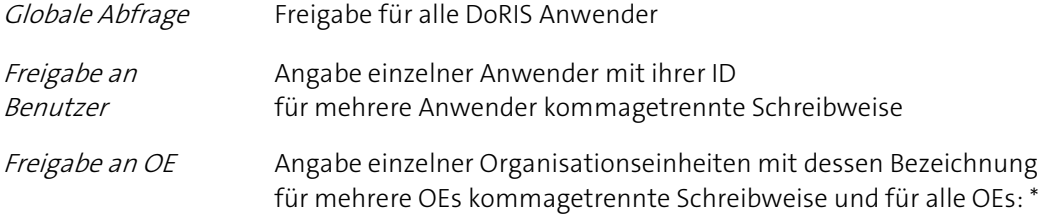

5. Speichern Sie nun die Abfrage für zukünftige Verwendungen - Doder Abfrage speichern

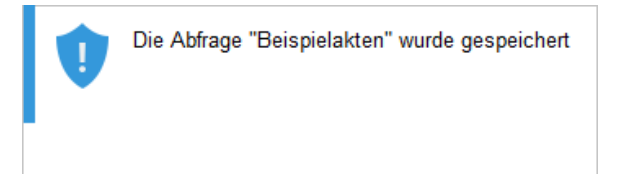

6. Die Abfrage wird im Ordner Eigene Abfragen angezeigt.

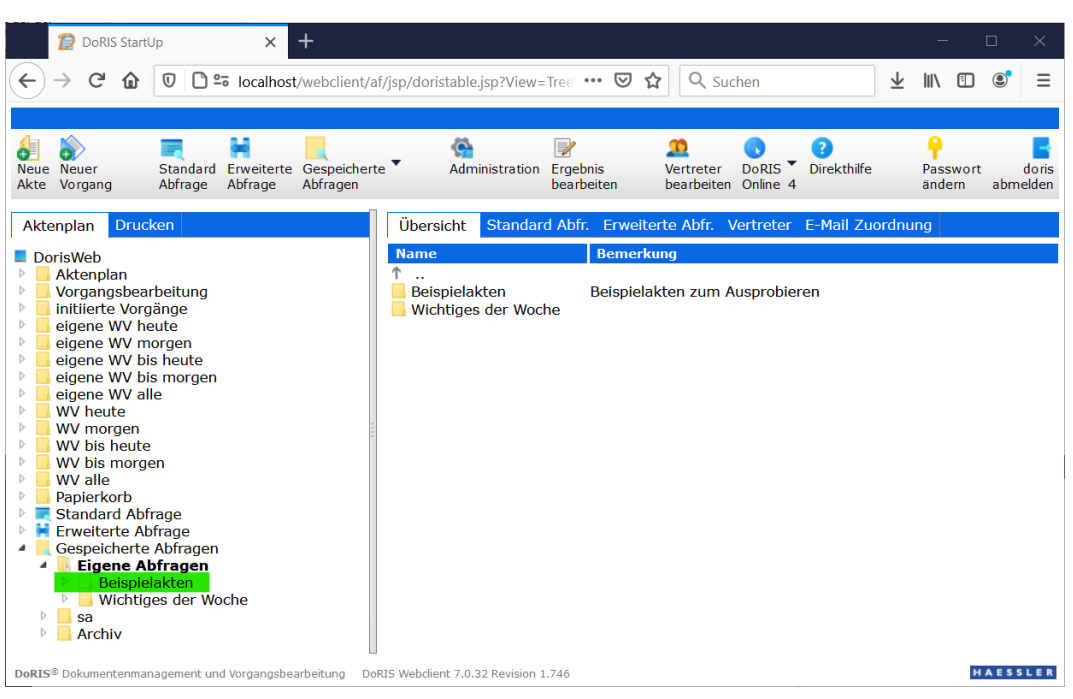

Ordner Gespeicherte Abfragen > Eigene Abfragen; bei Aufruf erhalten Sie direkt die Ergebnisliste angezeigt

# <span id="page-201-0"></span>**Vorlagen für eine Suche**

Im Feld Abfragevorlagen können Sie beispielsweise zwischen folgenden konfigurierten Abfragevorlagen wählen:

- Akte  $\mathcal{L}_{\mathcal{A}}$
- Alle Dokumente  $\mathcal{L}_{\mathcal{A}}$
- $\mathcal{L}_{\mathcal{A}}$ Papierkorb
- **Schriftstück**
- Vorgänge  $\mathbb{R}^n$
- Wiedervorlage **College**

In den Dop-down-Auswahlfeldern können die einzelnen Klassen/Eingabefelder der DoRIS Dokumente ausgewählt werden. Diese werden durch das Programm automatisch entsprechend der Vorlage gefüllt.

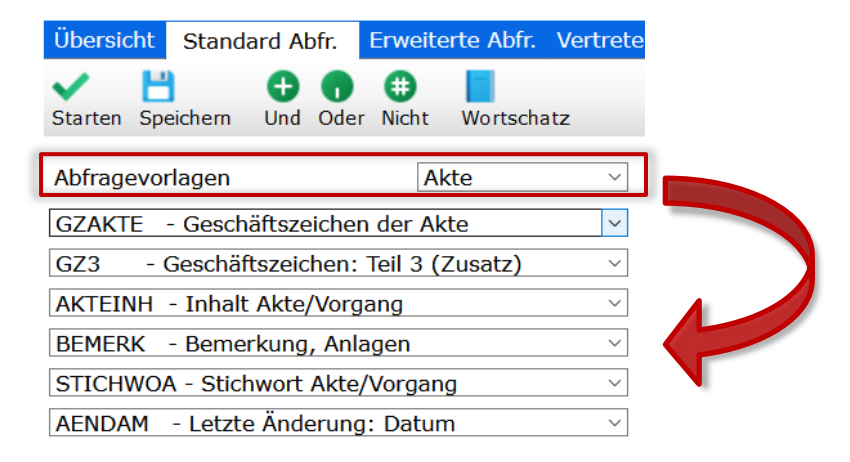

Diese Vorlagen können von Ihrem Administrator für Benutzer oder Gruppen verändert werden. Möglicherweise finden Sie hier andere oder zusätzliche Vorlagen.

#### **Spezifische Suchvorlagen**

Mit den spezifischen oder auch individuellen Abfragevorlagen werden Ihnen die einzelnen Felder zur Suche mit frei wählbaren Namen vorgegeben. Sie können Ihre Suchkriterien in alle oder nur in

ausgewählte Felder eingeben bzw. Begriffe aus dem Wortschatz **übernehmen. Nachdem Sie die** Suche gestartet haben, wird Ihnen das Ergebnis in der Ergebnisliste angezeigt.

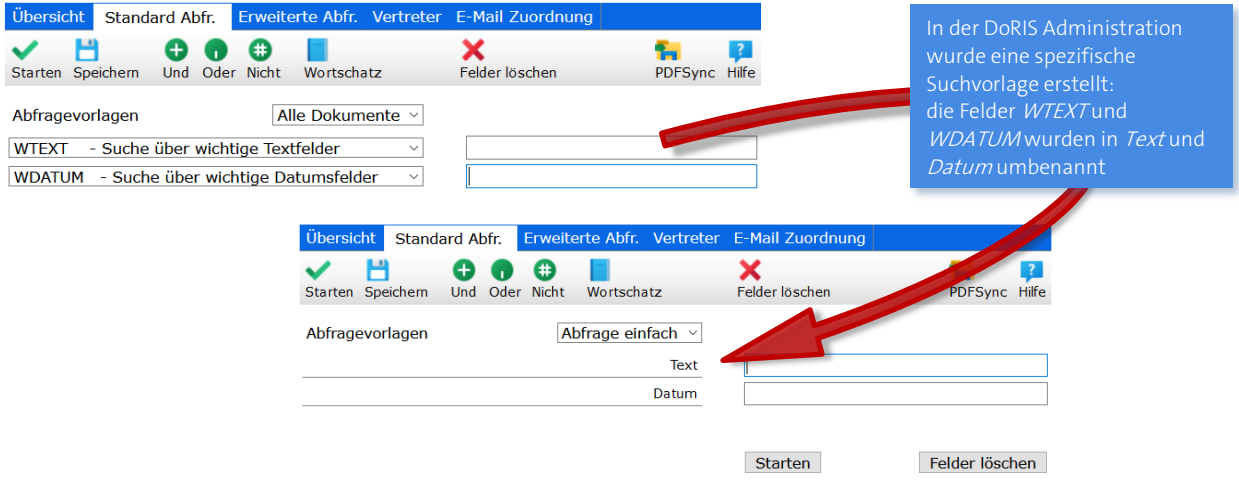

# <span id="page-203-0"></span>**Erweiterte Abfrage**

Um ein stark eingegrenztes Suchergebnis zu erhalten, können Sie komplexe Bedingungen formulieren. Sowohl innerhalb der Teilbedingungen als auch zwischen den Teilbedingungen können Sie die logischen Verknüpfungen UND, ODER und UND NICHT verwenden. Um die Abfrage zu strukturieren, werden Klammern eingesetzt.

## **Erweiterte Abfragen erstellen und ausführen**

So finden Sie in DoRIS die gesuchten Informationen:

- 1. Sie haben verschiedene Möglichkeiten, die Erweiterte Abfrage zu öffnen:
	- Wählen Sie in der linken Seite des Hauptfensters im Kontextmenü der rechten Maustaste den Menüpunkt Neue Erweiterte Abfrage.
	- Öffnen Sie im linken Teil des Hauptfensters den Ordner Erweiterte Abfrage.
	- Öffnen Sie in der rechten Seite des Hauptfensters die Registerkarte Erweiterte Abfr.
	- Wählen Sie die Schaltfläche *Erweiterte Abfrage* in der Toolbar.

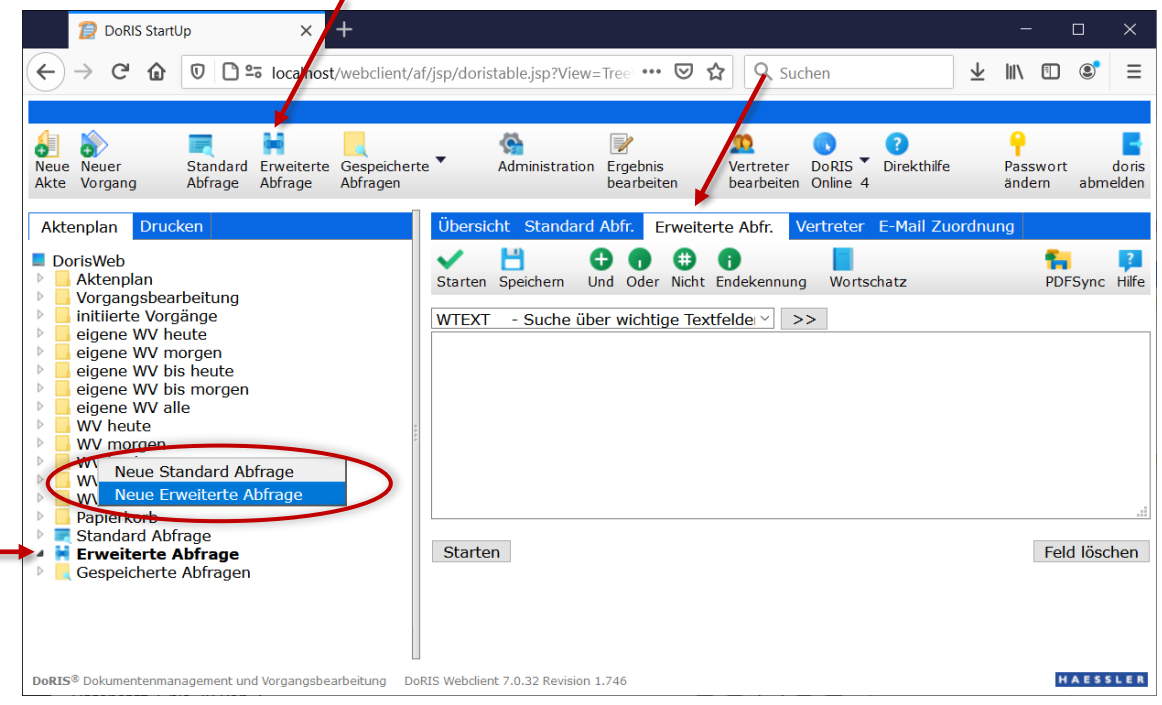

Datenmaske zur Erweiterten Abfrage

- 2. Die Eingabemaske der Erweiterten Abfrage wird angezeigt.
- 3. Tragen Sie in das Textfeld den gewünschten Abfragetext ein:

Mit der Drop-down-Liste oben im Fenster selektieren Sie die Klasse/das Feld und übernehmen  $\ge$ es in das Textfeld. Die Suchkriterien können Sie direkt in das Textfeld schreiben oder aus dem Wortschatz übernehmen.

4. Mehrere Wörter innerhalb einer Grundform oder die Grundformen untereinander können Sie mit den logischen Operatoren (logisches UND), (logisches ODER) und (logisches NICHT) sowie Klammern verknüpfen. Klicken Sie auf die entsprechenden Schaltflächen, um einen logischen Operator einzufügen. Eine Klammer geben Sie über die Tastatur ein.

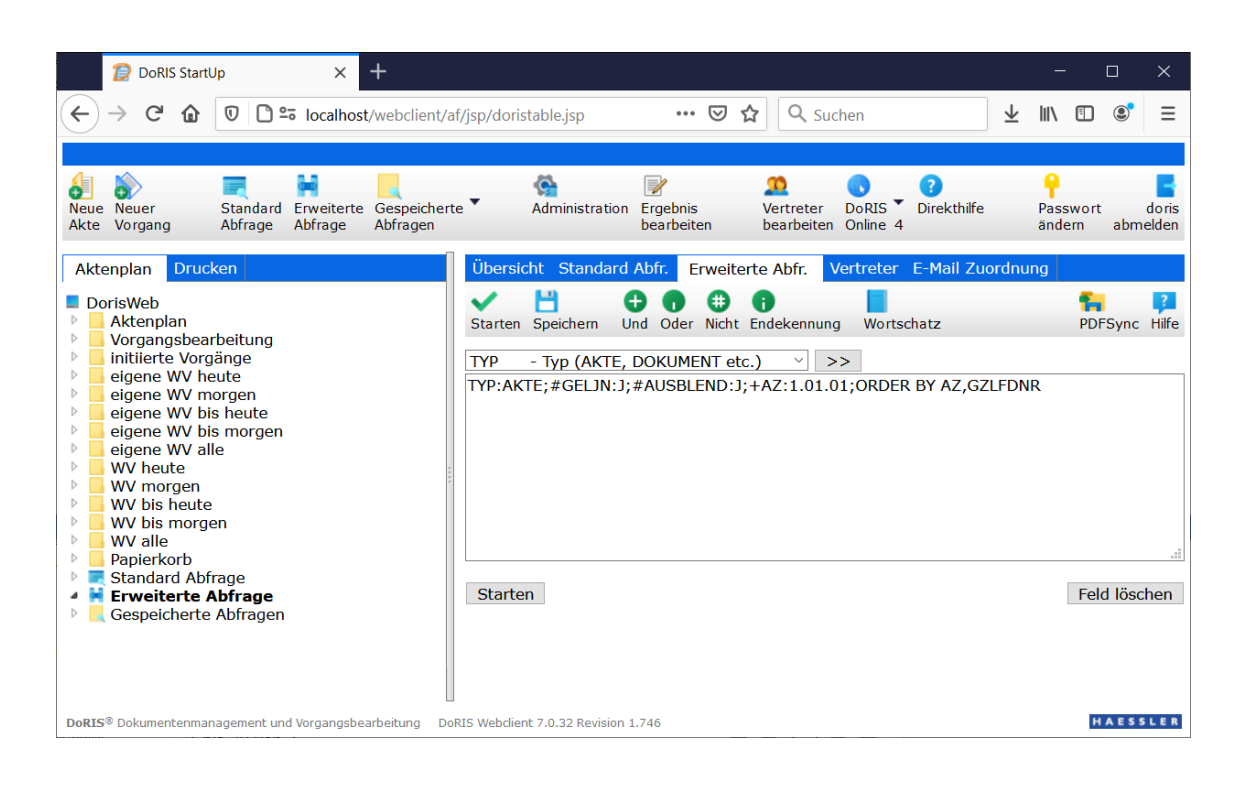

5. Führen Sie die Abfrage mit oder Starten aus.

In der Ergebnisliste werden die den Suchkriterien entsprechenden Dokumente dargestellt (weitere Informationen finden Sie unter [Ergebnis einer Suche](#page-215-0) auf Seite [216\)](#page-215-0).

# **Erweiterte Abfragen speichern**

- 1. Erstellen Sie eine Erweiterte Abfrage.
- 2. Wenn Sie eine Erweiterte Abfrage speichern möchten, öffnen Sie mit der Schaltfläche Speichern die Eingabemaske für die zu speichernde Abfrage.

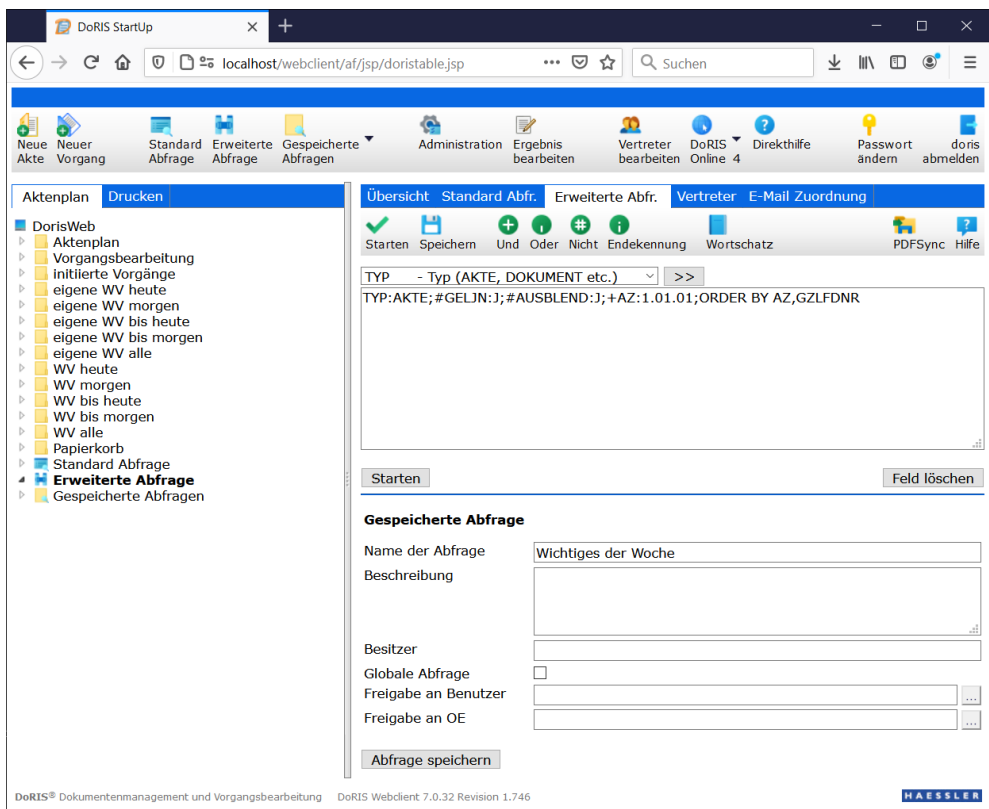

Eingabemaske zum Speichern von Erweiterten Abfragen

- 3. Füllen Sie die Felder wie Name der Abfrage und Beschreibung aus.
- 4. Falls Sie diese Abfrage für andere Anwender freigeben möchten, machen Sie in den entsprechenden Feldern Ihre Angaben:

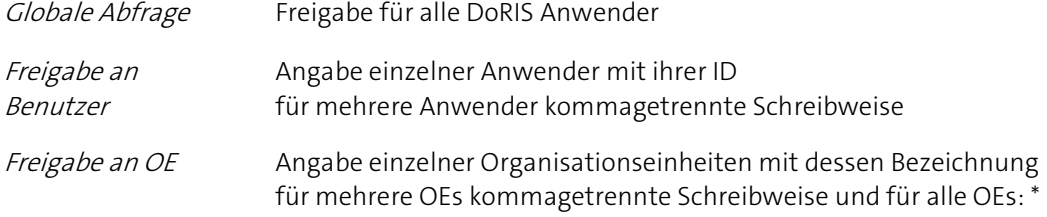

5. Speichern Sie nun die Abfrage für zukünftige Verwendungen - Doder Abfrage speichern

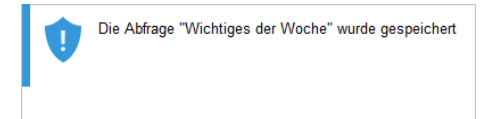

6. Die Abfrage wird im Ordner Gespeicherte Abfragen > Eigene Abfragen angezeigt.

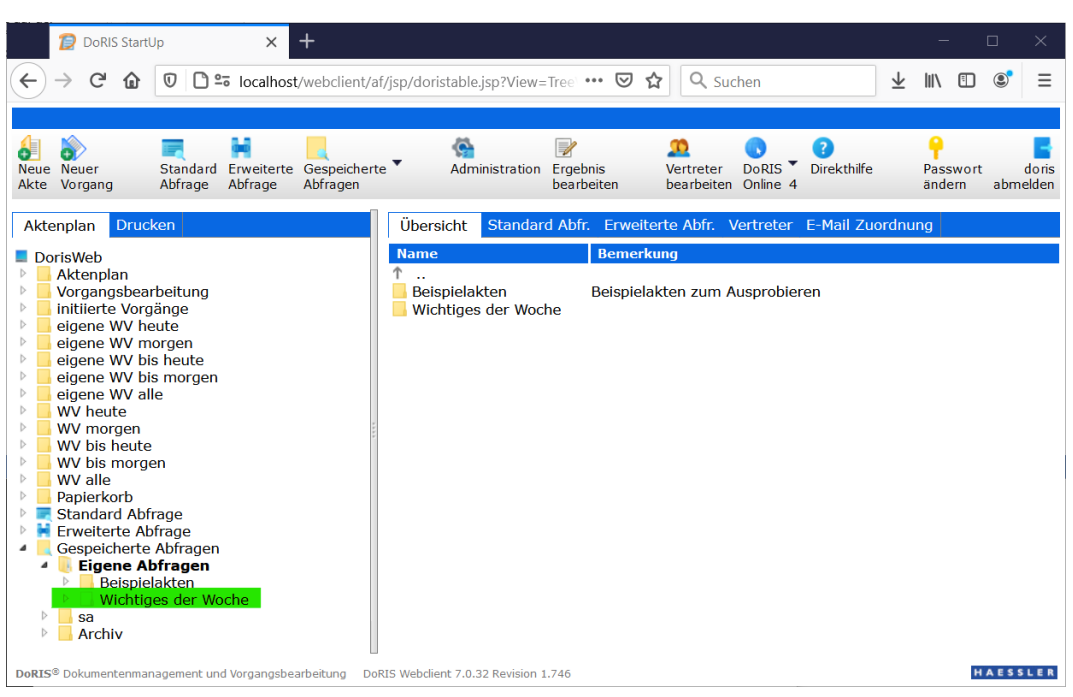

Ordner Gespeicherte Abfragen > Eigene Abfragen; bei Aufruf erhalten Sie direkt die Ergebnisliste angezeigt

# <span id="page-207-0"></span>**Gespeicherte Abfragen**

Mit gespeicherten Abfragen erhalten Sie direkt beim Aufruf die Ergebnisse für spezifische Abfragen z.B. nach dem Verbleib eines Arbeitsauftrages. Sie können Termine überwachen, sind jederzeit in der Lage, Auskünfte zu erteilen oder situationsbezogene Übersichtslisten zu erstellen und zu drucken.

Die Suchlisten werden von Ihnen nach Ihren individuellen Anforderungen Ihres Arbeitsbereiches selbst erstellt und verwaltet. Alle Suchlisten, die von Ihnen individuell erstellt und gespeichert wurden oder von anderen Benutzern gespeichert und für Sie freigegeben wurden, werden in Ordnern organisiert im Hauptfenster unter Gespeicherte Abfragen angezeigt. Sie haben jederzeit die Möglichkeit, Ihre eigenen Abfragen anzupassen. Nach Auswahl einer Suchliste werden die Ergebnisse in der Ergebnisliste direkt anzeigt.

# **Gespeicherte Abfragen erstellen**

- 1. Tragen Sie die Suchkriterien zu einer Standard oder Erweiterten Abfrage ein.
- 2. Um eine Gespeicherte Abfrage zu erstellen, öffnen Sie mit der Schaltfläche Speichern deie Eingabemaske für die zu speichernde Abfrage.

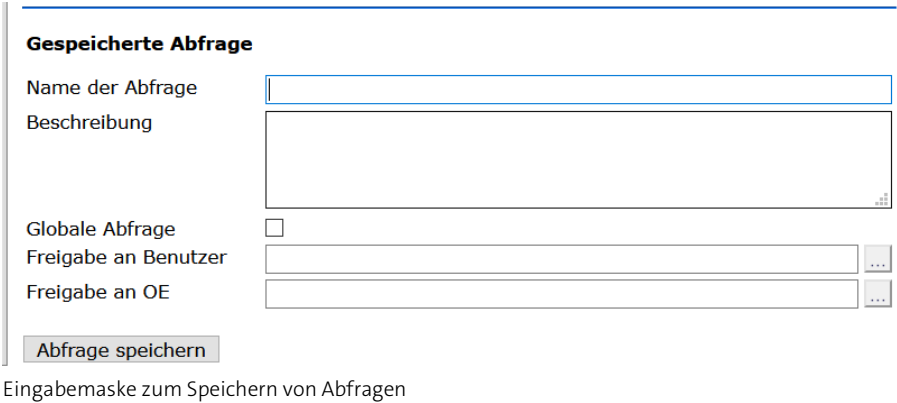

- 3. Füllen Sie die Felder wie Name der Abfrage und Beschreibung aus.
- 4. Falls Sie diese Abfrage für andere Anwender freigeben möchten, machen Sie in den entsprechenden Feldern Ihre Angaben:

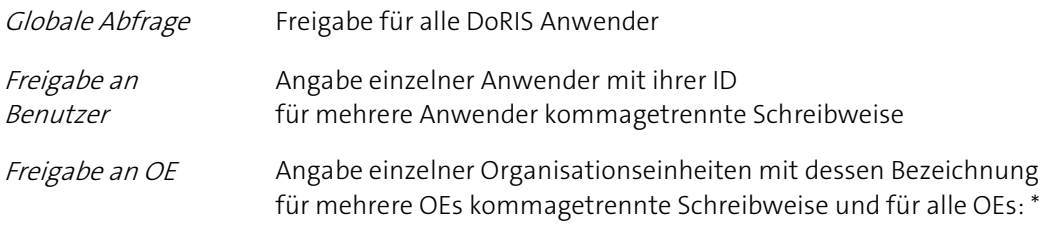

5. Speichern Sie nun die Abfrage für zukünftige Verwendungen - Doder Abfrage speichern

6. Die Abfrage wird im Ordner Eigene Abfragen angezeigt.

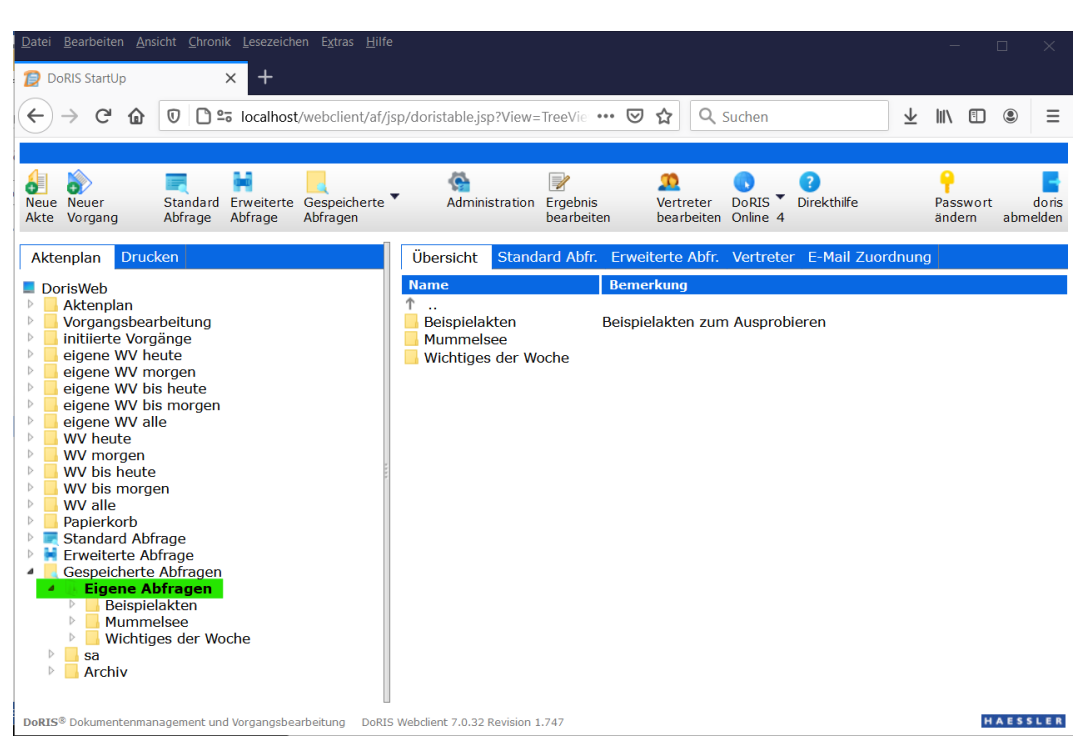

Ordner Gespeicherte Abfragen > Eigene Abfragen; bei Aufruf erhalten Sie direkt die Ergebnisliste angezeigt

# **Gespeicherte Abfragen ausführen**

Navigieren Sie im linken Bereich des Hauptfensters im Ordner Gespeicherte Abfragen auf den gewünschten Unterordner, in dem sich die benötigte Abfrage befindet. Alternativ verwenden Sie die

Pfeilspitze der Schaltfläche im Menü des Hauptfensters. Wenden Sie die gewünschte Abfrage mit einem Einfachklick an und das aktualisierte Abfrageergebnis wird in der Ergebnisliste im rechten Fensterbereich angezeigt.

| Datei <u>B</u> earbeiten Ansicht Chronik Lesezeichen Extras Hilfe                                                                                                    |                                                                                                    |                                                                                                    |                                                                        | $\Box$                                  |
|----------------------------------------------------------------------------------------------------|----------------------------------------------------------------------------------------------------|----------------------------------------------------------------------------------------------------|------------------------------------------------------------------------|-----------------------------------------|
| $\pm$<br>$\times$<br>DoRIS StartUp                                                                                                    |                                                                                                    |                                                                                                    |                                                                        |                                         |
| ºo localhost/webclient/af/jsp/obisswitch.jsp?View=TreeVi ••• ▽<br>v<br>ſΩ                                                                                                    |                                                                                                    | ☆                                                                                                    | Q Suchen                                                               | 业<br>$\mathbb{I}$<br>n                  |
|                                                                                                    |                                                                                                    |                                                                                                    |                                                                        |                                         |
| Standard Erweiterte Gespeicherte<br>Neue Neuer<br>Abfrage Abfrage<br>Abfragen<br>Akte Vorgang                                                                                                    | ۵<br>Administration Ergebnis                                                                            | <b>bearbeiten</b>                                                                                                    | <b>Direkthilfe</b><br><b>DoRIS</b><br>Vertreter<br>bearbeiten Online 4 | Passwort<br>doris<br>abmelden<br>ändern |
| <b>Drucken</b><br>Übersicht<br>Standard Abfr. Erweiterte Abfr. Vertreter E-Mail Zuordnung<br>Aktenplan                                                                                                    |                                                                                                    |                                                                                                    |                                                                        |                                         |
| $\Box$ DorisWeb<br>$\triangleright$<br>Aktenplan<br>$\triangleright$<br>Vorgangsbearbeitung<br>$\triangleright$<br>initiierte Vorgänge<br>eigene WV heute<br>$\triangleright$<br>Þ<br>eigene WV morgen<br>eigene WV bis heute<br>$\triangleright$<br>Þ<br>eigene WV bis morgen | Ergebnisse 1 - 10<br>c<br>Geschäftszeichen<br>$1.01.01 - 21 - 1$<br>$1.01.01 - 1$<br>$1.01.01 - 12 - 1$ | $\blacksquare$ $\blacksquare$ 16<br><b>Akte Inhalt</b><br>Ausstellung Österreich<br>Akte Rechnungswesen. Rechnungsverwaltung+Kontrolle<br>Projektplanung und Durchführung<br>Neustrukturierung Ausbau Mummelsee                          |                                                                        |                                         |
| eigene WV alle<br>$\triangleright$<br><b>WV</b> heute<br>$\triangleright$                                                                                                    | <b>■ 1.01.01-5</b>                                                                                      |                                                                                                    |                                                                        |                                         |
| Þ<br>WV morgen                                                                                                    | Genehmigte Bestellungen für Verwaltung                                                                  |                                                                                                    |                                                                        |                                         |
| Þ<br>WV bis heute<br>WV bis morgen<br>Þ                                                                                                    | $1.01.01 - 123$                                                                                         | Bestellungen für Verwaltung: Gesamtübersicht<br>Formblätter zur Bestellungen für Verwaltung.<br>Bestellungen für Verwaltung: offene Rechnungen<br>Abgelehnte Bestellungen für Verwaltung<br>Richtlinien bei Bestellungen für Verwaltung. |                                                                        |                                         |
| WV alle<br>Þ                                                                                                    | $1.01.03 - 1$<br>$1.01.04$ 1                                                                            |                                                                                                    |                                                                        |                                         |
| Þ<br>Papierkorb<br><b>Standard Abfrage</b>                                                                                                    | $1.02.01 - 1$                                                                                           |                                                                                                    |                                                                        |                                         |
| <b>Erweiterte Abtrage</b>                                                                                                    | $1.02.05 - 1$                                                                                           |                                                                                                    |                                                                        |                                         |
| Gespeicherte Abfragen<br><b>4</b> Eigene Abfragen<br>Beispielakten<br>$\triangleright$<br>Mummelsee<br>Wichtiges der Woche<br>Archiv                                                                                                    | c<br>Ergebnisse 1 - 10                                                                                  |                                                                                                    |                                                                        | 翻<br> 16<br>Ħ٦                          |
| DoRIS <sup>®</sup> Dokumentenmanagement und Vorgangsbearbeitung<br>Ergebnic oiner gespoisberten Abfrage                                                                                                    | DoRIS Webclient 7.0.32 Revision 1.747                                                                   |                                                                                                    |                                                                        | HAESSLER                                |

Ergebnis einer gespeicherten Abfrage

## **Gespeicherte Abfragen bearbeiten**

Möchten Sie eine gespeicherte Abfrage bearbeiten?

Kein Problem; der Abfragetext einer gespeicherten Abfrage wird dabei immer als Erweiterte Abfrage dargestellt und bearbeitet - gleichgültig, ob Sie die Abfrage als Standard- oder als Erweiterte Abfrage erstellt haben.

Bitte beachten Sie

**Sie können nur Ihre eigenen Abfragen bearbeiten!**

So bearbeiten Sie Ihre eigenen gespeicherten Abfragen:

- 1. Navigieren Sie im Ordner Gespeicherte Abfragen zum Unterordner Eigene Abfragen.
- 2. Markieren Sie die Abfrage, die Sie bearbeiten möchten. Der Name wird in fetter Schrift dargestellt.
- 3. Wählen Sie aus dem kontextsensitiven Menü Abfrage bearbeiten.

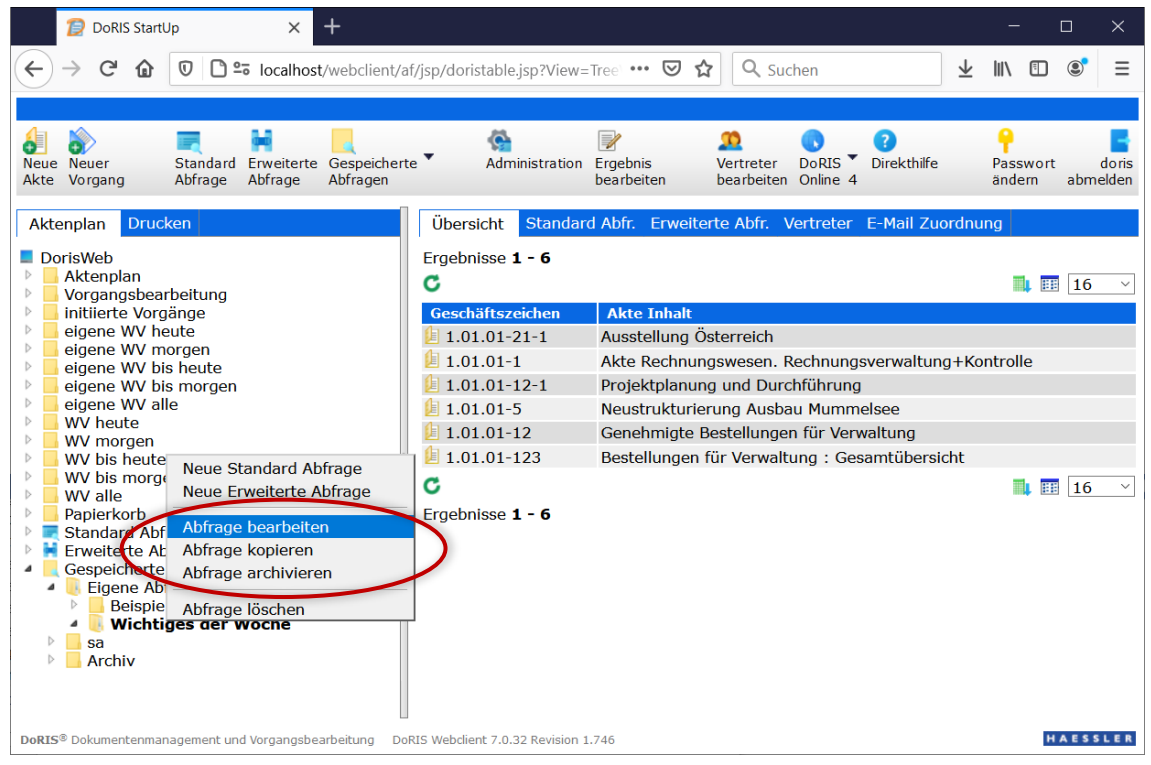

Bearbeiten gespeicherter Abfragen

4. Die Abfrage wird zur Bearbeitung als Erweiterte Abfrage im rechten Fensterbereich geöffnet.

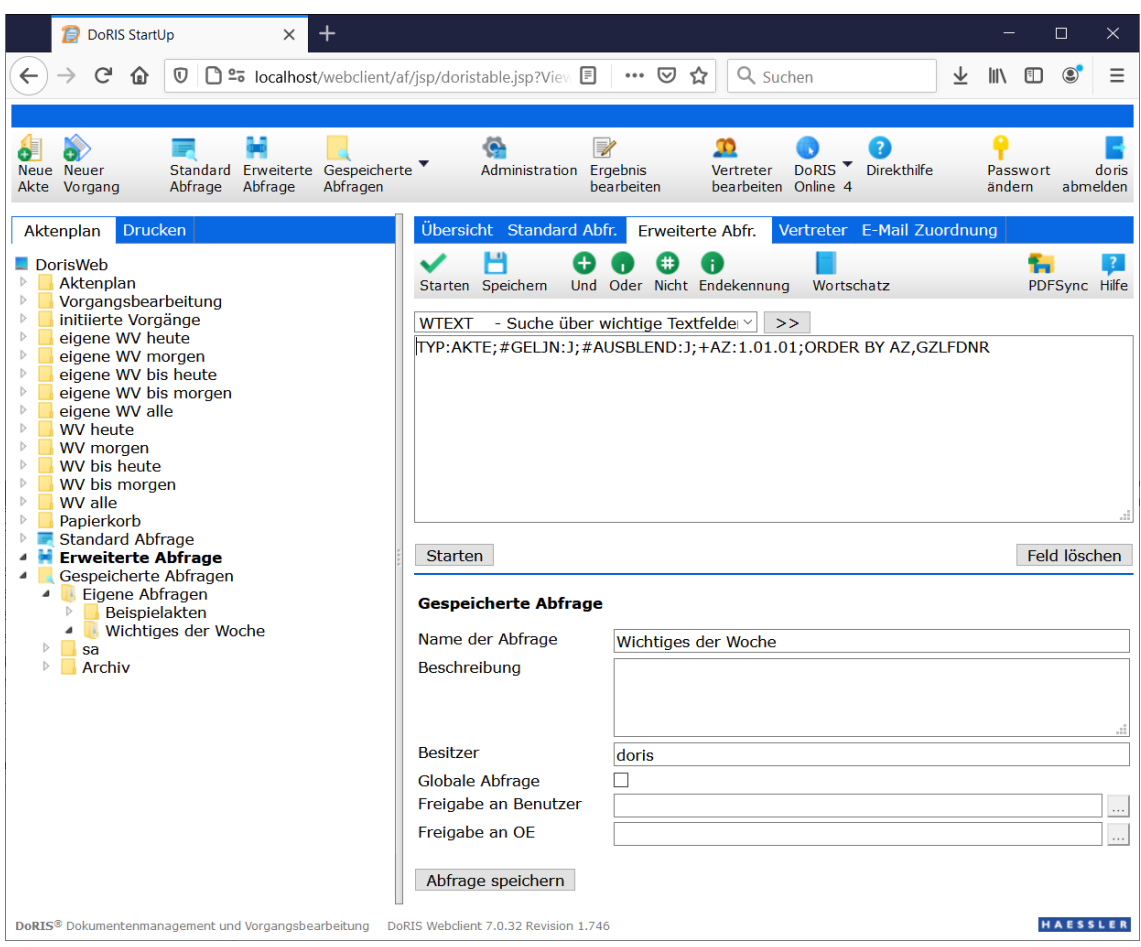

5. Ändern Sie den Abfragetext nach Ihren Anforderungen:

Mit der Drop-down-Liste oben im Fenster selektieren Sie die Klasse/das Feld und übernehmen >> es in das Textfeld. Die Suchkriterien können Sie direkt in das Textfeld schreiben oder aus dem Wortschatz übernehmen.

- 6. Mehrere Wörter innerhalb einer Grundform oder die Grundformen untereinander können Sie mit den logischen Operatoren  $\bigoplus$  (logisches UND),  $\bigoplus$  (logisches ODER) und  $\bigoplus$  (logisches NICHT) sowie Klammern verknüpfen. Klicken Sie auf die entsprechenden Schaltflächen, um einen logischen Operator einzufügen. Eine Klammer geben Sie über die Tastatur ein.
- 7. Ändern Sie ggf. die Beschreibung und die Freigaben.
- 8. Speichern Sie die Abfrage für zukünftige Verwendungen Doder Abfrage speichern
- 9. Nach Bedarf können Sie die Abfrage direkt mit oder Starten ausführen. In der Ergebnisliste werden die den Suchkriterien entsprechenden Dokumente dargestellt (weitere Informationen finden Sie unter [Ergebnis einer Suche](#page-215-0) auf Seite [216\)](#page-215-0).

# **Gespeicherte Abfragen archivieren**

Um den Überblick über die Vielzahl Ihrer eigenen gespeicherten Abfragen zu behalten, können Sie seltener gebrauchte Abfragen archivieren. Archivierte Abfrage können Sie jederzeit direkt aus dem Archiv verwenden.

**Sie können nur Ihre eigenen Abfragen archivieren!**

So archivieren Sie eine bestehende Abfrage:

- 1. Gehen Sie zum Ordner Gespeicherte Abfragen und zum Unterordner Eigene Abfragen.
- 2. Markieren Sie die Abfrage, die Sie archivieren möchten. Der Name wird in fetter Schrift dargestellt.
- 3. Öffnen Sie mit der rechten Maustaste das Kontextmenü und wählen Sie Abfrage archivieren.

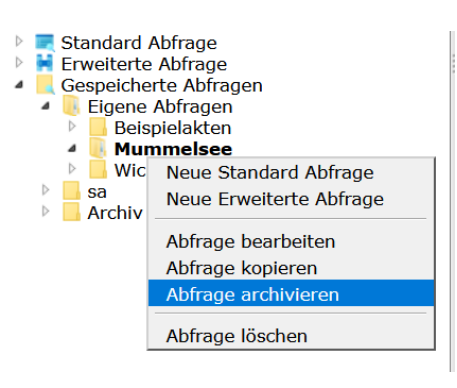

4. Die Archivierung der gespeicherten Abfrage wird durch ein Hinweisfenster gemeldet.

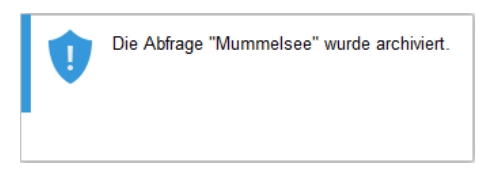

5. Die Abfrage befindet sich nun im Ordner Archiv.

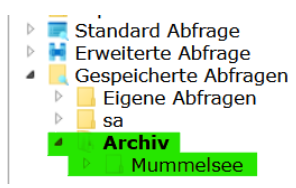

# **Archivierte Abfragen aktivieren**

Archivierte Abfragen können Sie genauso benutzen wie alle anderen. Wollen Sie eine archivierte Abfrage trotzdem wieder im Ordner Eigene Abfragen platzieren, gehen Sie wie folgt vor:

- 1. Navigieren Sie zum Ordner Gespeicherte Abfragen und zum Unterordner Archiv.
- 2. Markieren Sie die Abfrage, die Sie aus dem Archiv aktivieren möchten. Der Name wird in fetter Schrift dargestellt.
- 3. Öffnen Sie mit der rechten Maustaste das Kontextmenü und wählen Sie Abfrage aktivieren.

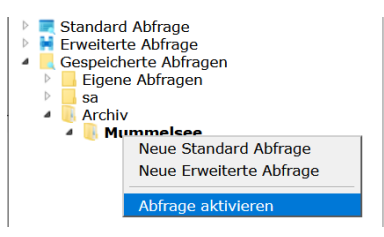

4. Die Aktivierung der archivierten Abfrage wird durch ein Hinweisfenster bestätigt.

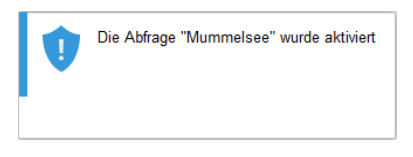

5. Die Abfrage befindet sich nun wieder im Ordner Eigene Abfragen.

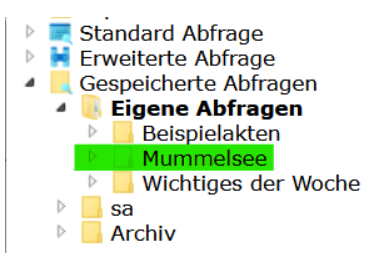

# **Gespeicherte Abfragen löschen**

Sie können Ihre eigenen gespeicherten Abfragen löschen. Wollen Sie eine archivierte Abfrage löschen, müssen Sie diese erst wieder aktivieren.

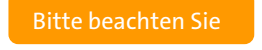

**Sie können nur Ihre eigenen Abfragen löschen!**

So löschen Sie eine bestehende Abfrage:

- 1. Navigieren Sie im Ordner Gespeicherte Abfragen zum Unterordner Eigene Abfragen.
- 2. Markieren Sie die Abfrage, die Sie löschen möchten. Der Name wird in fetter Schrift dargestellt.
- 3. Öffnen Sie mit der rechten Maustaste das Kontextmenü und wählen Sie Abfrage löschen.

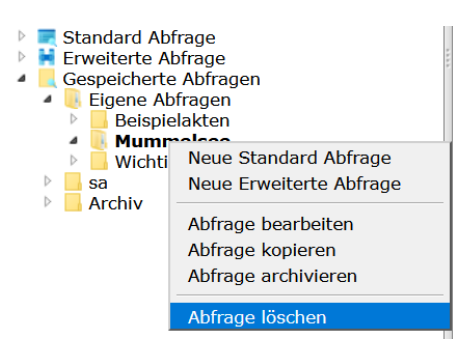

4. Das Löschen der gespeicherten Abfrage wird durch ein Hinweisfenster bestätigt.

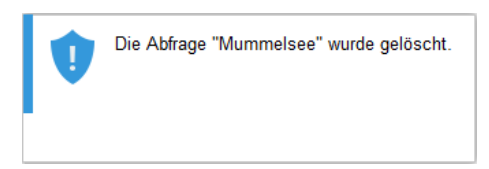

# <span id="page-215-0"></span>**Ergebnis einer Suche**

Die Ergebnisse einer Suche werden übersichtlich in einer Tabelle im rechten Bereich des Hauptfensters angezeigt. Mit einem Doppelklick auf das entsprechende Dokument haben Sie Einsicht in die Daten und sind direkt in der Lage, wichtige Informationen oder Termine zu entnehmen oder sofort Auskunft zu geben.

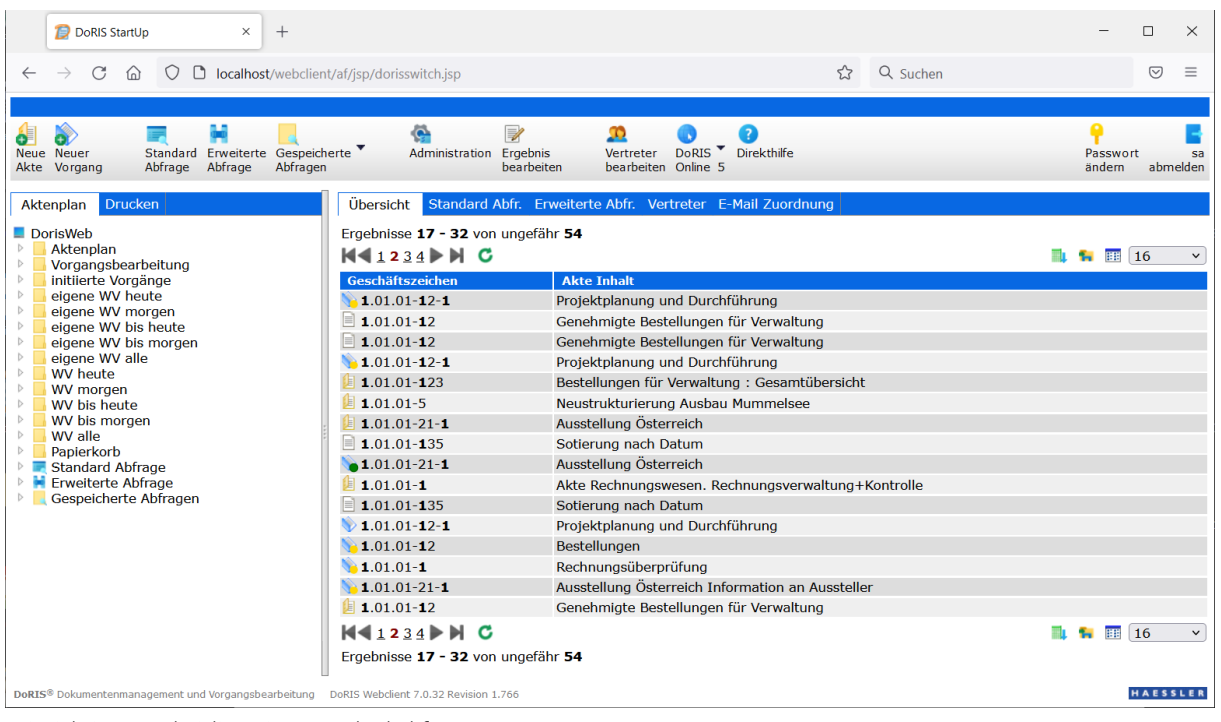

Beispiel einer Ergebnisliste einer Standard Abfrage

Durch eine potentiell große Anzahl gefundener Dokumente können diese auf mehreren Seiten verteilt angezeigt werden. Um auf die entsprechenden Seiten zu gelangen, können Sie vorwärts  $\blacktriangleright\blacktriangleright$  oder rückwärts  $\blacksquare$  blättern oder direkt auf eine Seite durch Anklicken der Seitenzahl  $12$  gehen. Die Anzahl der auf einer Seite angezeigten Dokumente lässt sich mit der Drop-down-Box ober- oder unterhalb der Liste festlegen; voreingestellt ist die Anzeige von 16 Dokumente je Seite <sup>16</sup> Die Ergebnisliste können Sie in die Formate csv, html, xml oder xlsx exportieren **UL** oder als offline Dokumente herunterladen **(Weitere Informationen finden Sie unter** DoRIS Sync-Dokumente offline [verwenden](#page-235-0) auf Seit[e 236](#page-235-0) ff.) Ferner können Sie verschiedene Ansichten einer Liste für Ihre individuellen Bedürfnisse definieren **EE** und jederzeit aufrufen. (weitere Informationen finden Sie unter Ansichten der

[Ergebnisliste verwalten](#page-38-0) auf Seite [39](#page-38-0) ff.)
## **Abfragesyntax**

Die DoRIS Abfragesyntax benötigen Sie, um Abfragen (insbesondere Erweiterte Abfragen) durchführen zu können. Im Einzelnen finden Sie Informationen zu folgenden Themen:

- Grundform der Abfrage
- **Datumssuche**
- **Phrasensuche**
- **Nach Verknüpfungsoperatoren**
- **Nankel** Vergleichsoperatoren
- **Klammern**
- **Tabellensuche**
- **T**runkierungszeichen
- Abfrage mit Variablen und Funktionen
- **B** Sortierung
- **IN Operator**

## **Grundform der Abfrage**

Mit einer Abfrage legen Sie fest, welche Bedingung oder Bedingungen erfüllt sein müssen, damit ein Dokument in die Ergebnismenge aufgenommen wird. Die Bedingung kann sich aus mehreren Teilbedingungen zusammensetzen. Diese Teilbedingungen werden durch unterschiedliche logische Verknüpfungsoperatoren verkettet.

Eine Teilbedingung wird durch die Grundform der Abfrage formuliert:

<Klasse> : [<Vergleichsoperator>] <Ausdruck> [<Verknüpfungsoperator> <Ausdruck> [..]];

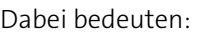

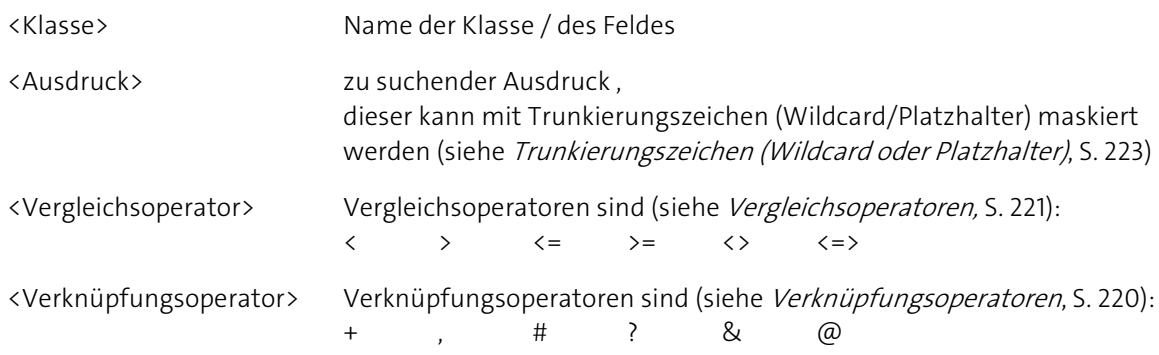

Zwischen den einzelnen Elementen der Abfrage können Leerzeichen eingefügt werden. Nach dem Klassennamen muss immer ein Doppelpunkt stehen. Die Grundform wird immer mit einem Semikolon abgeschlossen. Die Elemente in eckigen Klammern sind optional. Das Symbol [..] bedeutet, dass Sie den Inhalt der umschließenden eckigen Klammer beliebig oft wiederholen dürfen.

Bitte beachten Sie

#### **DoRIS folgt bei der Auswertung von arithmetischen Ausdrücken nicht den allgemein gültigen Hierarchieregeln. Sie müssen die Reihenfolge der Auswertung der Ausdrücke mit Klammern manuell festlegen!**

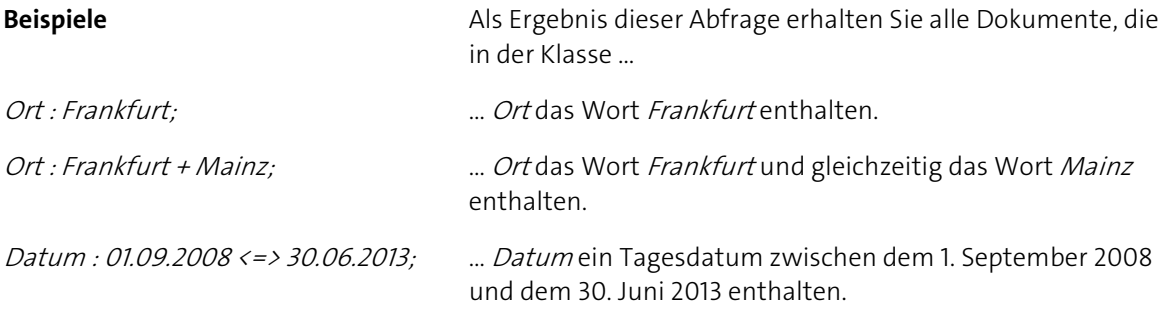

## **Datumssuche**

Sie können in einer Standard oder Erweiterten Abfrage nach einem Datum oder Datumsbereich/Zeitraum ohne Beachtung einer speziellen Syntax suchen. Formulieren Sie dazu die Abfrage für eine Datumssuche in natürlicher Sprache.

Um nur einige Ausdrücke zu nennen, sind in der folgenden Liste Beispiele zusammengestellt, dabei sind zeitliche Ausdrücke wie Stunde, Tag, Woche, Monat und Jahr… beliebig austauschbar. Bitte beachten Sie, dass dennoch nicht alle Ihnen im Sprachgebrauch geläufigen Formulierungen möglich sind.

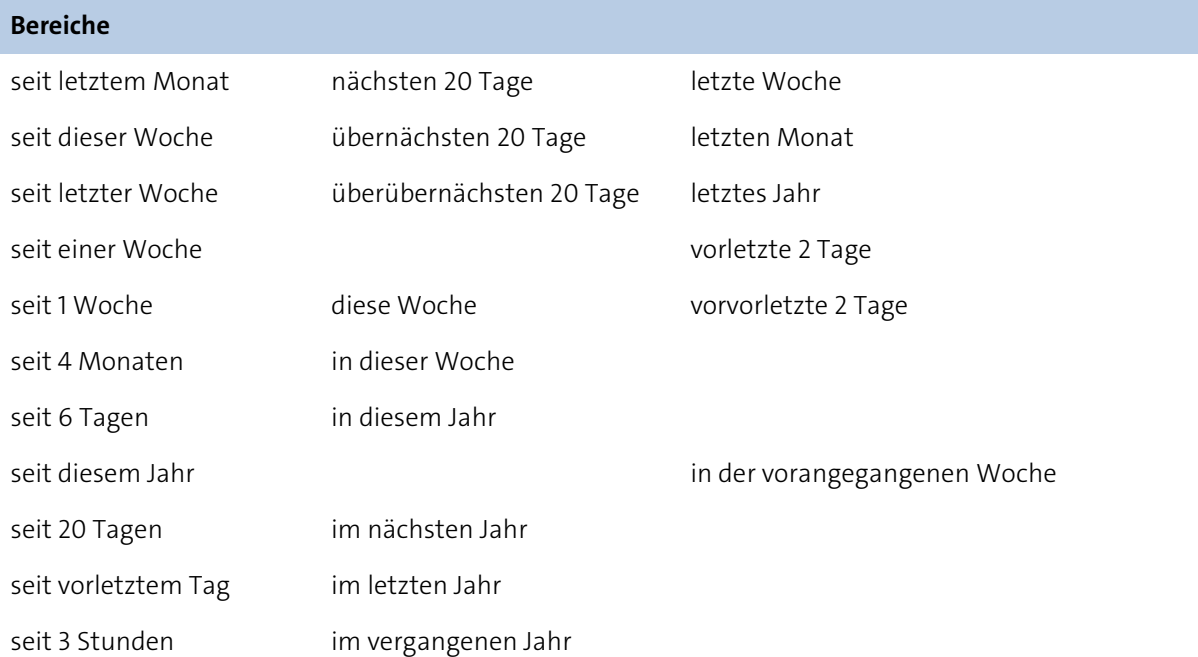

# **Bereichssuche aus zwei Datumsangaben Kombination zweier einzelner Daten mit "bis" oder "<=>" im Mittelteil** vor 20 Tage bis heute vor 1 Woche <=> heute vor drei Wochen am Donnerstag bis heute **Einzelnes Datum** heute in 1 Woche vor einem Jahr

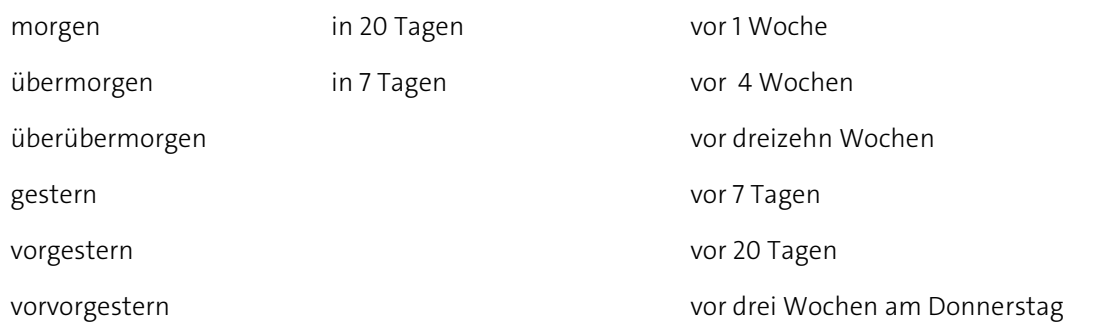

## **Phrasensuche**

Es gibt sprachliche Ausdrücke, die mathematische Zeichen in einer anderen Bedeutung verwenden. So wird z.B. das Additionszeichen + anstelle von und verwendet oder das Subtraktionszeichen - als Bindestrich. Um nach Phrasen, die diese Zeichen enthalten, suchen zu können, müssen Sie in den Feldern der Abfrage den Ausdruck in Hochkomma setzten.

Zum Beispiel wenn Sie nach **"**Minister-Stein-Schule**"** oder **"**K+K Cup**"** suchen.

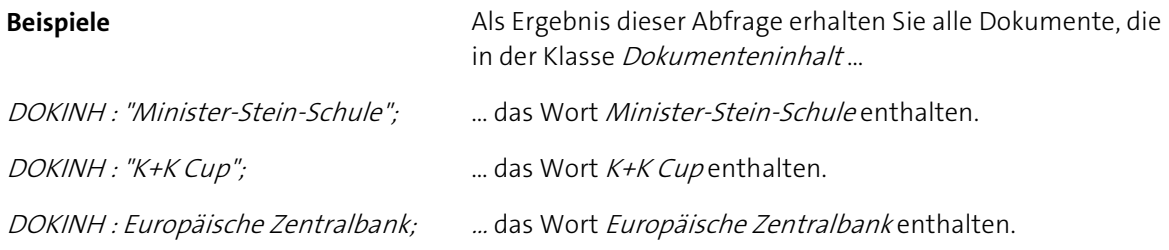

## <span id="page-219-0"></span>**Verknüpfungsoperatoren**

Mit den Verknüpfungsoperatoren verketten Sie die Wörter innerhalb einer Grundform oder mehrere Grundformen in einer Abfrage. Um zwei oder mehrere Grundformen miteinander zu verknüpfen, können Sie nur folgende Verknüpfungsoperatoren verwenden:

+ , #.

Die Verknüpfungsoperatoren können abhängig von dem von Ihnen eingesetzten DBMS (Datenbank-Management-System) unterschiedliche Ergebnisse erzielen. In der untenstehenden Tabelle sehen Sie Verknüpfungsoperatoren für MS-SQL und ORACLE:

#### **Verknüpfungsoperator zwischen Wörtern in einer Grundform und zwischen mehreren Grundformen**

- + Logisches UND
- , Logisches ODER
- Logisches UND NICHT

#### **andere Verknüpfungsoperatoren**

- ? Annäherungszeichen. Findet Worte in der Umgebung des Abfrageausdrucks. Es wird der Bereich bis 50 Zeichen nach links und rechts durchsucht. 100 Zeichen beim DBMS ORACLE. Z.B.: HAESSLER?COMPUTER
- & Findet ähnliche Ausdrücke wie den Abfrageausdruck. Geeignet um Wortfamilien, Konjunktive und Plurale zu finden.
	- Z.B.: &haben = haben/hat/hast
- @ Findet Ausdrücke mit thematischem Bezug zum Abfrageausdruck. Beim DBMS ORACLE z.B.: @Fahrzeug = Auto, LKW, Motorrad

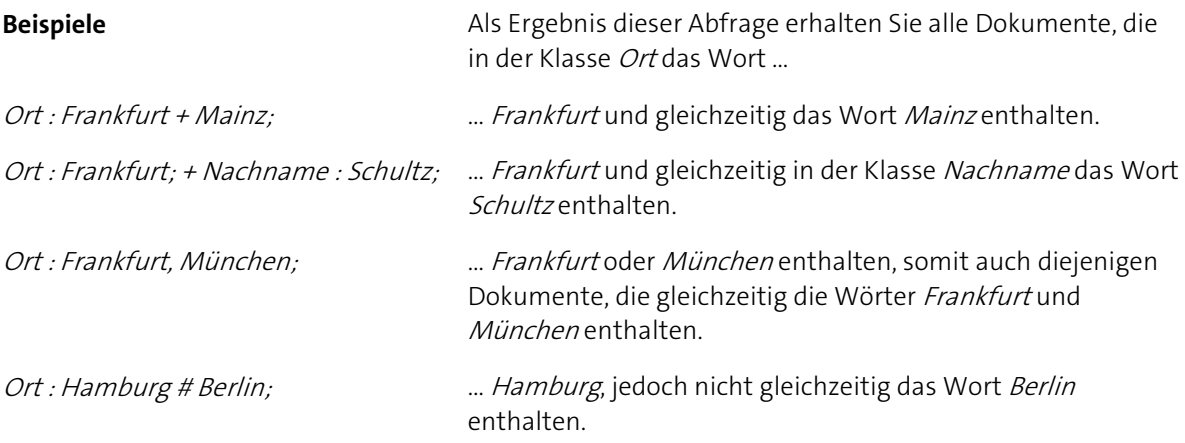

## <span id="page-220-0"></span>**Vergleichsoperatoren**

Mit den folgenden Vergleichsoperatoren können Sie Bereiche formulieren und in Ihre Abfrage aufnehmen.

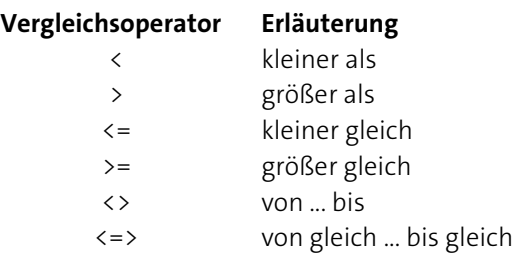

Sie können numerische, alphanumerische und Datumswerte mit Vergleichsoperatoren verknüpfen.

Das Format der Datumswerte ist: tt/mm/jjjj oder tt.mm.jjjj

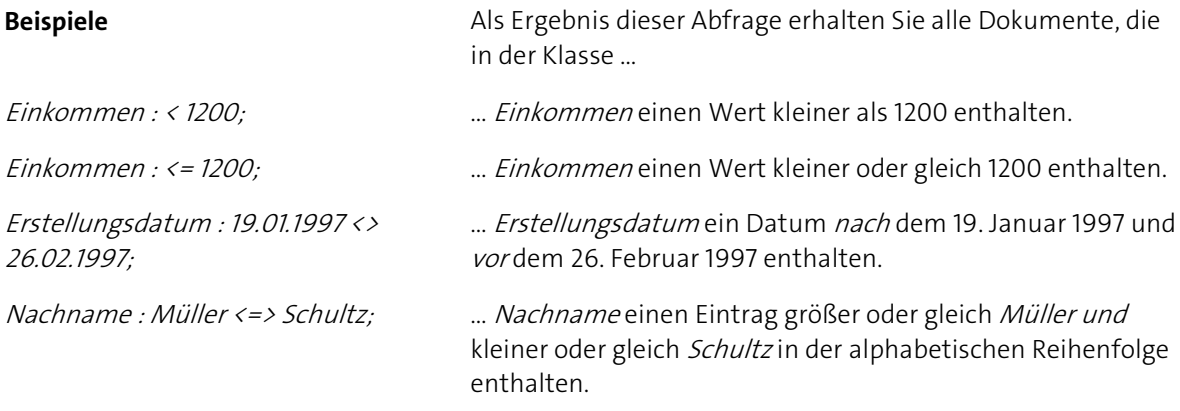

Für die Sortierung von Werten ist der Datentyp der Klasse von entscheidender Bedeutung. Beispielsweise ist in einer als alphanumerisch definierten Klasse der Eintrag 90 größer als der Eintrag 20000, da in der alphanumerischen Sortierreihenfolge das Zeichen 9 nach dem Zeichen 2 einsortiert ist.

## **Klammern**

Mit Hilfe der Klammern "(" und ")" verändern Sie die Reihenfolge, in der Ausdrücke ausgewertet werden. Die Klammern werden von innen nach außen aufgelöst, das heißt, die Ausdrücke der tiefsten Klammernebene werden zuerst ausgewertet.

Beispiel

Inhalt : Kanzler + (Schröder , Merkel); Diese Abfrage selektiert diejenigen Dokumente, die in der Klasse Inhalt die Wörter Kanzler und Schröder oder Kanzler und Merkel enthalten.

#### Bitte beachten Sie

**DoRIS folgt bei der Auswertung von arithmetischen Ausdrücken nicht den allgemein gültigen Hierarchieregeln. Sie müssen die Reihenfolge der Auswertung der Ausdrücke mit Klammern manuell festlegen.**

## **Tabellensuche**

In einem DoRIS Dokument kann, sofern die Klasse entsprechend parametriert ist, tabellenbezogen abgefragt werden. Bei einer tabellenbezogenen Abfrage wird in verschiedenen Klassen nach Wörtern mit dem gleichen Index gesucht, d. h. die den gleichen Platz in der Tabelle haben. Tabellenbezogene Abfragen werden in geschweifte Klammern - "'" und "'" - gesetzt. Bei einer tabellenbezogenen Abfrage können die Wörter nicht miteinander verknüpft werden. Die Klassen dürfen nur mit den beiden Verknüpfungen + (logisches UND) und # (logisches UND NICHT) verknüpft werden.

Beispiel

{Sprache : Englisch; + Wertung : ausgezeichnet;}

Diese Abfrage selektiert diejenigen Dokumente, bei denen die Wörter Englisch und ausgezeichnet in den Klassen Sprache und Wertung den gleichen Index haben.

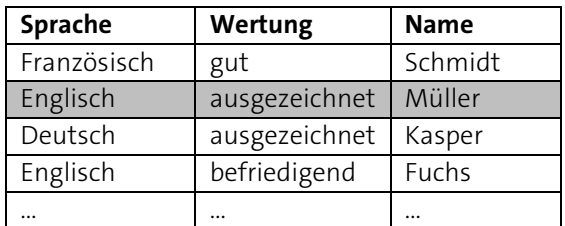

Die Tabellensuche kann nur in der Erweiterten Abfrage verwendet werden.

## <span id="page-222-0"></span>**Trunkierungszeichen (Wildcard oder Platzhalter)**

Mit dem Trunkierungszeichen \* können Sie beliebige Zeichenketten maskieren. Dies Trunkierungszeichen ist dabei ein Platzhalter für ein oder beliebig viele andere Zeichen.

Sie verwenden Wildcardoperatoren, wenn Sie fehlende Teile eines Suchbegriffes nicht mehr genau wissen. Sie werden wahlweise in Form einer Frontmaskierung (z. B. \*omputer), Mittelmaskierung (z. B. Co\*er) oder Endmaskierung (z. B. Com\*) benutzt.

#### Hinweis

- Bei der Verwendung von Trunkierungszeichen kann die Suche lange dauern. Es können unter Umständen Wartezeiten bis zu mehreren Minuten auftreten.
- Da die Trunkierung vom Feld und der Datenbank abhängig ist, ist sie nicht überall verfügbar.

#### Beispiele

Computer\*

sucht nach Begriffen, die mit Computer beginnen. Als Ergebnisse erhalten Sie beispielsweise Computeranwendungen, Computertechnik und andere.

#### Ha\*

sucht nach Wörtern, die mit Ha beginnen, z. B. Hans oder Hamburg.

#### Donau\*schifffahrt

sucht alle Wörter, die mit Donau beginnen und mit schifffahrt enden, z. B. Donaudampfschifffahrt.

## **Abfragen mit Variablen und Funktionen**

In der Erweiterten Abfrage ist eine Suche mit Variablen und Funktionen für spezielle Anforderungen möglich. So können z.B. bei einer Globalen Abfrage für eine Wiedervorlage mit Verwendung der Variablen \$ID\$ für den jeweiligen Benutzer nur seine Wiedervorlagen angezeigt werden.

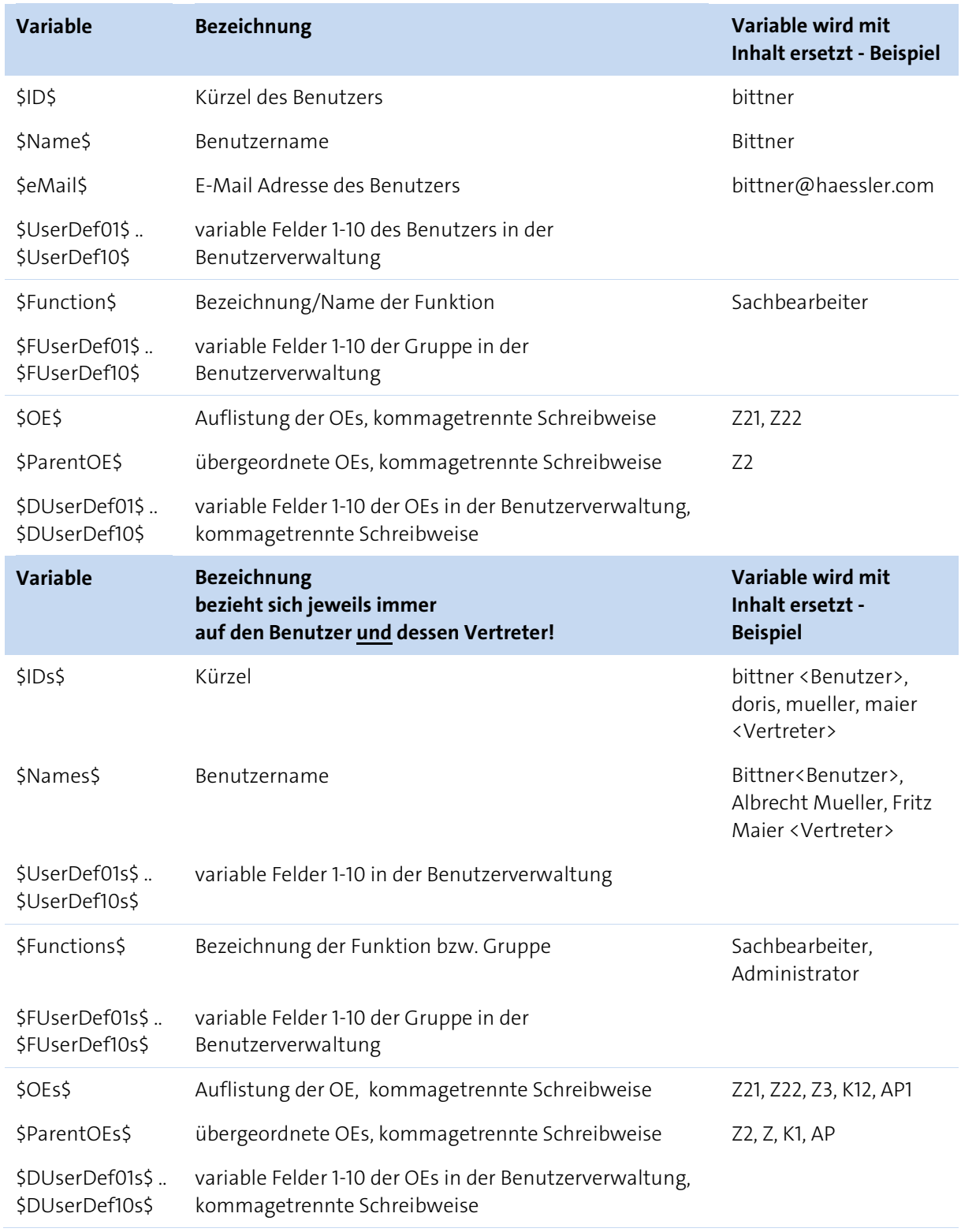

OE: Organisationseinheit

Neben den Variablen kann die nachfolgende Funktion verwendet werden, um beispielsweise bei der Archivierung gezielt nach bestimmen Datumsangaben, wie *vor 2 Jahren* oder *vor 365 Tagen,* zu suchen.

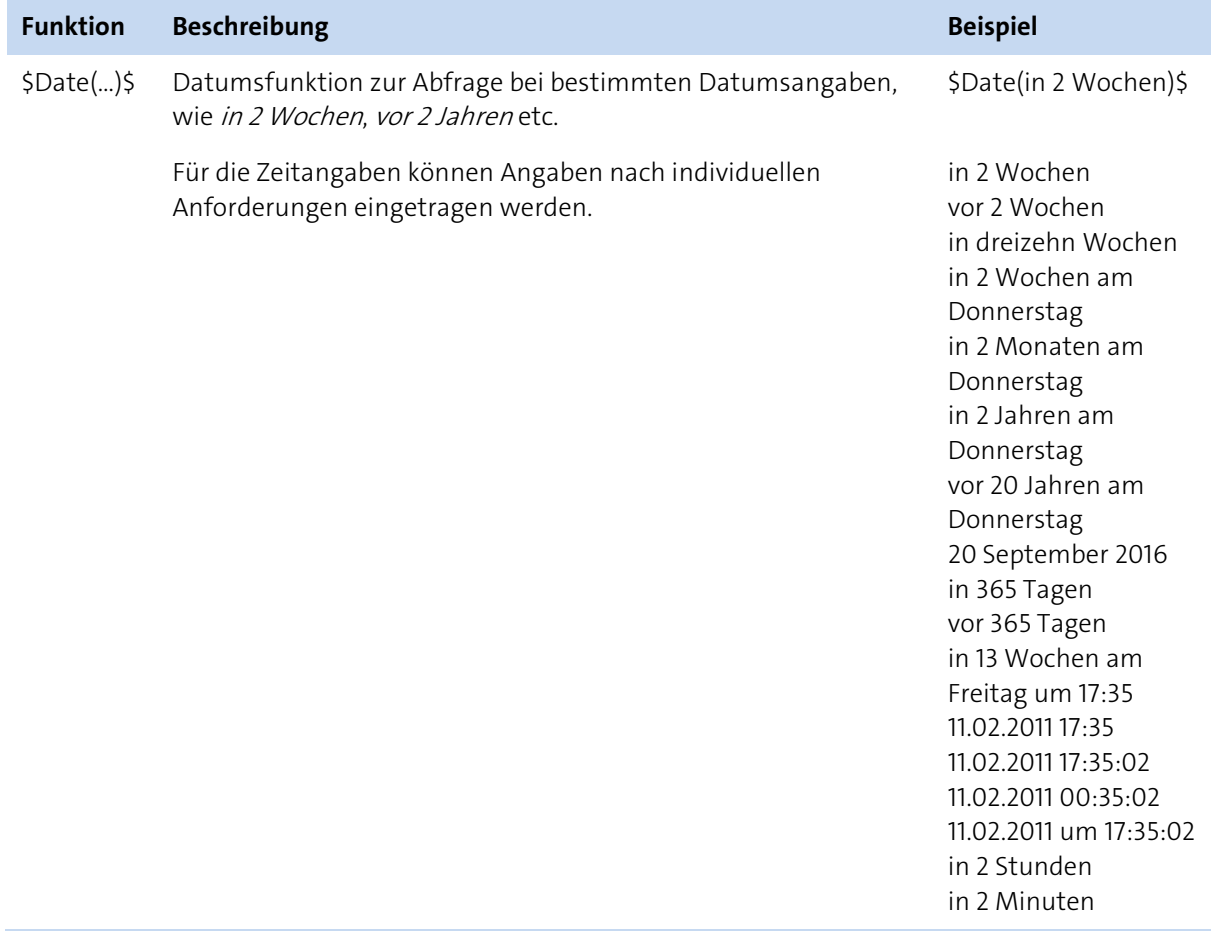

## **Sortierung**

Um die selektierten Dokumente einer Abfrage in der Ergebnismenge zu sortieren, steht Ihnen der Sortieroperator order by zur Verfügung.

Fügen Sie diesen Sortierausdruck am Ende einer Abfrage nach dem letzten Semikolon an:

```
order by <Klasse_1> [asc | desc] [, <Klasse_n> [asc | desc] [..] ]
```
Dabei bedeuten:

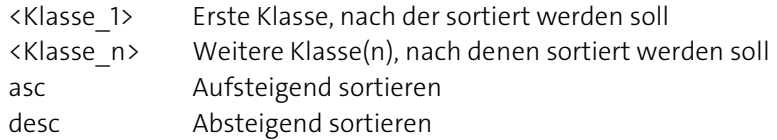

- Sie können nach maximal acht Klassen sortieren. Bei fehlender Festlegung der Sortierrichtung mit der Angabe asc oder desc wird automatisch aufsteigend sortiert.
- Die Sortierung kann nur in der Erweiterten Abfrage verwendet werden.

Beispiel

Gehalt : <2400; order by Name desc

Diese Abfrage selektiert alle Dokumente, die in der Klasse Gehalt einen Wert kleiner als 2400 enthalten und sortiert diese Dokumente nach dem Inhalt der Klasse Name absteigend.

## **IN Operator**

Der IN Operator ermittelt, ob ein angegebener Wert mit einem Wert aus einer Unterabfrage übereinstimmt.

Abfragemöglichkeit mit dem IN Operator sind z.B. "SELECT <FIELD1> IN (SELECT <FIELD2> FROM <TABLE> WHERE ... )[;]" "SELECT <FIELD1> IN (SELECT <FIELD2> WHERE ... )[;]"

#### **Beispiel**

Alle Schriftstücke und Vorgänge einer Akte, in der die Bemerkung "Wichtig" enthalten ist. PARENTGUID IN (SELECT GUID WHERE TYP:AKTE; + BEMERK: Wichtig;)

## **Ein Hinweis auf die Boolesche Algebra**

Die Logik, die den Abfragen zu Grunde liegt, ist die Boolesche Algebra. Diese regelt die Verknüpfungen von Wahrheitswerten. Die einnehmbaren Beträge der Wahrheitswerte sind dabei WAHR (oder true oder ja) und FALSCH (oder false oder nein). Die Verknüpfungsoperationen, die dabei möglich sind, sind UND, ODER und NICHT (oder Negation; die Umkehr des Wertes). Die Grundregeln der Verknüpfung sind dabei:

Verknüpfungen mit dem logischen UND sind: WAHR UND WAHR  $\rightarrow$  WAHR WAHR UND FALSCH  $\rightarrow$  FALSCH FALSCH UND FALSCH  $\rightarrow$  FALSCH Das Ergebnis einer UND-Verknüpfung ist wahr, wenn alle verknüpften Ausdrücke wahr sind.

Verknüpfungen mit dem logischen ODER sind: WAHR ODER WAHR  $\rightarrow$  WAHR WAHR ODER FALSCH  $\rightarrow$  WAHR FALSCH ODER FALSCH FALSCH Das Ergebnis einer ODER-Verknüpfung ist wahr, wenn einer der verknüpften Ausdrücke wahr ist.

Ausdrücke der Negation sind: NICHT WAHR  $\rightarrow$  FALSCH NICHT FALSCH  $\rightarrow$  WAHR  $NICHT(A UND B) \rightarrow NICHT A ODER NICHT B$ 

Zur Gestaltung einer richtigen Abfrage ist deshalb streng nach diesen Regeln zu verfahren.

Beispiel

Suchen Sie nach allen von Müller und Krause eingesendeten Schriftstücken. Übersetzt in die Boolesche Algebra heißt das: Suchen Sie alle Datensätze, die im Feld URHEBNAM den Eintrag Müller oder den Eintrag Krause enthalten. Oder als Formel: URHEBNAM = Müller ODER URHEBNAM = Krause Die zugehörige Abfrage lautet: URHEBNAM: Müller, Krause;

Oder in der Standardabfragemaske:

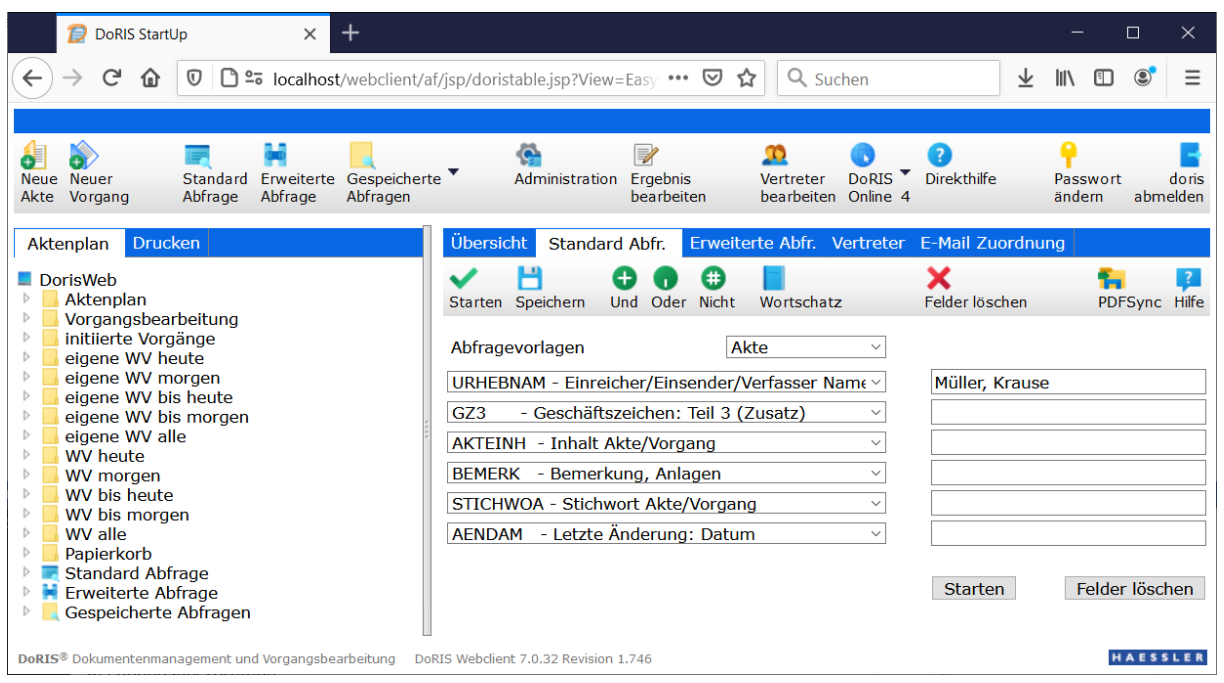

Beispiel in der Standardabfragemaske

## **Beispiele mit der Suchfunktion**

**Es kann nur nach im Dokument verwendeten Begriffen gesucht werden. In Schriftstücken ist z.B. VSTATUS nicht benutzt, eine Abfrage danach ergibt eine leere Menge.**

Bitte beachten Sie, dass Sie nur Zugriff auf Einträge entsprechend Ihrer Berechtigungen haben. Abfragen, die durch einen anderen Benutzer (unter einer anderen Anmeldung) durchgeführt werden, können deshalb vom Ergebnis Ihrer Abfrage abweichen.

## **Beispiele für den Einsatz der Standard Abfrage**

Beispiel 1

Suche nach allen Akten mit dem Geschäftszeichen 1.01.\* und mit dem Akteninhalt Mummelsee.

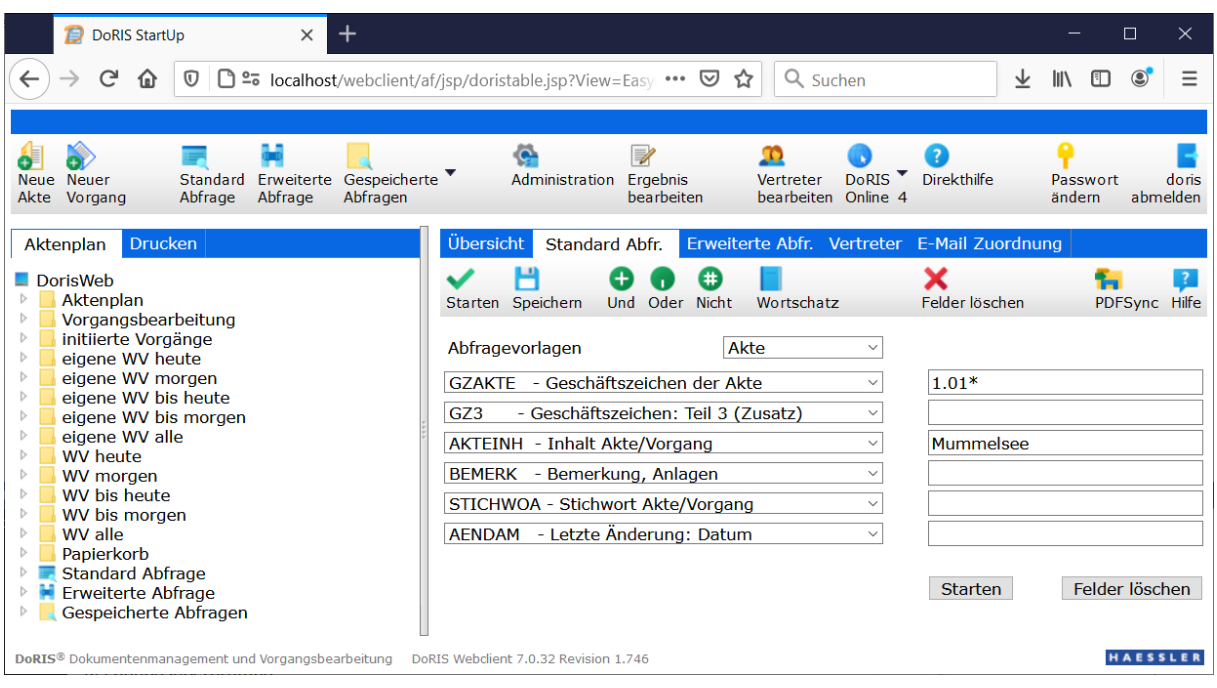

Beispiel für den Einsatz der Standard Abfrage

Das Ergebnis befindet sich im Ordner Standardabfrage.

| $^{+}$<br>Đ<br>DoRIS StartUp<br>$\times$                                                                                                    |                                                                                                    | □<br>$\times$                           |
|----------------------------------------------------------------------------------------------------|----------------------------------------------------------------------------------------------------|-----------------------------------------|
| G<br>$\leftarrow$<br>$\rightarrow$<br>□ º= localhost/webclient/af/jsp/dorisswitch.jsp<br>O<br>⋒                                                                                                    | Q Suchen<br>业<br>☆                                                                                                    | Ξ<br>$\circledcirc$<br><b>III</b><br>田  |
| Erweiterte Gespeicherte<br>Standard<br><b>Neuer</b><br><b>Neue</b><br>Abfrage<br>Abfragen<br>Akte Vorgang<br>Abfrage                                                                                                    | ۵<br>V<br><b>DoRIS</b><br><b>Direkthilfe</b><br>Administration Ergebnis<br>Vertreter<br>bearbeiten Online 4<br><b>bearbeiten</b>                | Passwort<br>doris<br>ändern<br>abmelden |
| <b>Drucken</b><br><b>Aktenplan</b>                                                                                                    | Übersicht<br>Standard Abfr. Erweiterte Abfr. Vertreter E-Mail Zuordnung                                                                         |                                         |
| DorisWeb<br>$\triangleright$<br>Aktenplan<br>$\triangleright$<br>Vorgangsbearbeitung<br>$\triangleright$<br>initiierte Vorgänge<br>$\triangleright$<br>eigene WV heute<br>$\triangleright$<br>eigene WV morgen<br>Þ<br>eigene WV bis heute<br>$\triangleright$<br>eigene WV bis morgen                                                  | Ergebnisse 1 - 1<br>c<br>Geschäftszeichen<br><b>Akte Inhalt</b><br>$1.01.01 - 5$<br>Neustrukturierung Ausbau Mummelsee<br>c<br>Ergebnisse 1 - 1 | 用用<br>16<br>開<br>16<br>$\vee$           |
| Þ<br>eigene WV alle<br>Þ<br><b>WV</b> heute<br>$\triangleright$<br><b>WV</b> morgen<br>$\triangleright$<br>WV bis heute<br>$\triangleright$<br>WV bis morgen<br>$\triangleright$<br>WV alle<br>$\triangleright$<br>Papierkorb<br><b>Standard Abfrage</b><br><b>Erweiterte Abfrage</b><br>$\triangleright$<br>Gespeicherte Abfragen<br>Þ |                                                                                                    |                                         |
| DoRIS <sup>®</sup> Dokumentenmanagement und Vorgangsbearbeitung                                                                                                    | DoRIS Webclient 7.0.32 Revision 1.746                                                                                                    | HAESSLER                                |

Ergebnis der Standard Abfrage

Die Einträge in der Ergebnisliste können nun durch Einfachklick zur Bearbeitung oder zur Ansicht geöffnet werden.

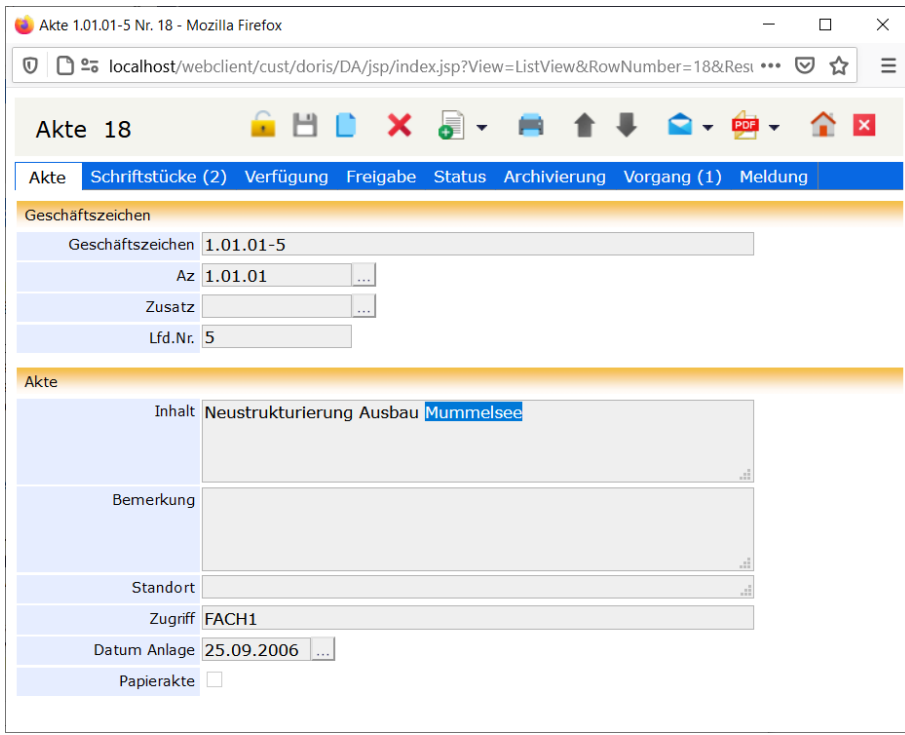

Die Ansicht eines geöffneten Eintrages

#### Beispiel 2

Suche nach allen Akten, in denen der Akteninhalt Bestellungen aber NICHT Rechnungen vorkommt.

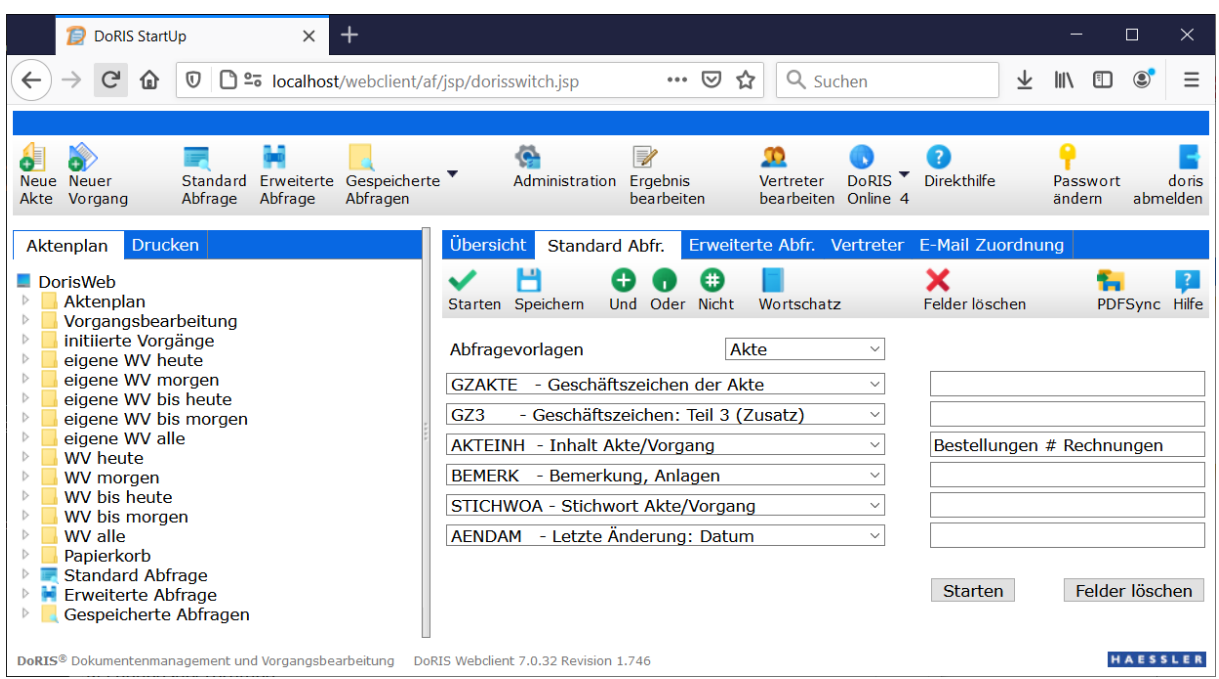

Beispiel einer NICHT Verknüpfung

### **NICHT (#) darf nicht am Anfang des Feldes stehen.**

| $\pm$<br>Ð<br>DoRIS StartUp<br>$\times$                                                                                                    |                                       |                                                                                      | $\times$<br>□                           |
|----------------------------------------------------------------------------------------------------|---------------------------------------|--------------------------------------------------------------------------------------|-----------------------------------------|
| G<br>$\Box$ $\cong$ localhost/webclient/af/isp/dorisswitch.jsp<br>$\boldsymbol{\mathsf{\Omega}}$<br>佡                                                                                               |                                       | ☑<br>Q Suchen<br>$\bullet\bullet\bullet$<br>松                                        | 业<br>H<br>MN.                           |
| Standard Erweiterte Gespeicherte<br>Neue Neuer<br>Abfrage<br>Abfragen<br>Abfrage<br>Akte Vorgang                                                                                                    | Administration Ergebnis               | <b>Direkthilfe</b><br><b>DoRIS</b><br>Vertreter<br>bearbeiten Online 4<br>bearbeiten | Passwort<br>doris<br>ändern<br>abmelden |
| <b>Drucken</b><br>Aktenplan<br>$\Box$ DorisWeb                                                                                                    | Übersicht                             | Standard Abfr. Erweiterte Abfr. Vertreter E-Mail Zuordnung                           |                                         |
| $\triangleright$<br>Aktenplan<br>$\triangleright$<br>Vorgangsbearbeitung                                                                                                    | Ergebnisse $1 - 5$<br>G               |                                                                                      | 囲<br>16<br>ĦΓ                           |
| $\triangleright$<br>initiierte Vorgänge                                                                                                    | Geschäftszeichen                      | <b>Akte Inhalt</b>                                                                   |                                         |
| $\triangleright$<br>eigene WV heute<br>$\triangleright$<br>eigene WV morgen                                                                                                    | $1.01.01 - 12$                        | Genehmigte Bestellungen für Verwaltung                                               |                                         |
| eigene WV bis heute<br>$\triangleright$                                                                                                    | $1.01.01 - 123$                       | Bestellungen für Verwaltung : Gesamtübersicht                                        |                                         |
| $\triangleright$<br>eigene WV bis morgen                                                                                                    | $1.01.03 - 1$                         | Formblätter zur Bestellungen für Verwaltung.                                         |                                         |
| $\triangleright$<br>eigene WV alle<br>$\triangleright$<br><b>WV</b> heute                                                                                                    | $1.02.01 - 1$                         | Abgelehnte Bestellungen für Verwaltung                                               |                                         |
| $\triangleright$<br>WV morgen                                                                                                    | $1.02.05 - 1$                         | Richtlinien bei Bestellungen für Verwaltung.                                         |                                         |
| $\triangleright$<br>WV bis heute<br>$\triangleright$<br>WV bis morgen<br>WV alle<br>$\triangleright$<br>Papierkorb<br><b>Standard Abfrage</b><br><b>Erweiterte Abfrage</b><br>Gespeicherte Abfragen | C<br>Ergebnisse $1 - 5$               |                                                                                      | 開<br><sup>16</sup><br>$\checkmark$      |
| DoRIS <sup>®</sup> Dokumentenmanagement und Vorgangsbearbeitung                                                                                                    | DoRIS Webclient 7.0.32 Revision 1.746 |                                                                                      | <b>HAESSLER</b>                         |

Ergebnis der NICHT Verknüpfung

Zum Vergleich das Ergebnis der Standard Abfrage Bestellungen - **ohne** NICHT Verknüpfung:

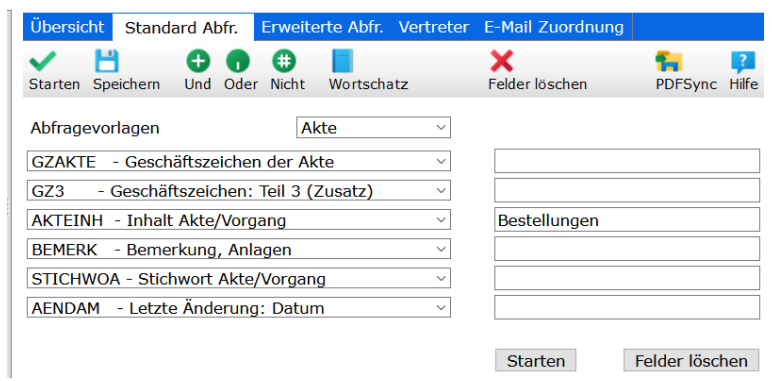

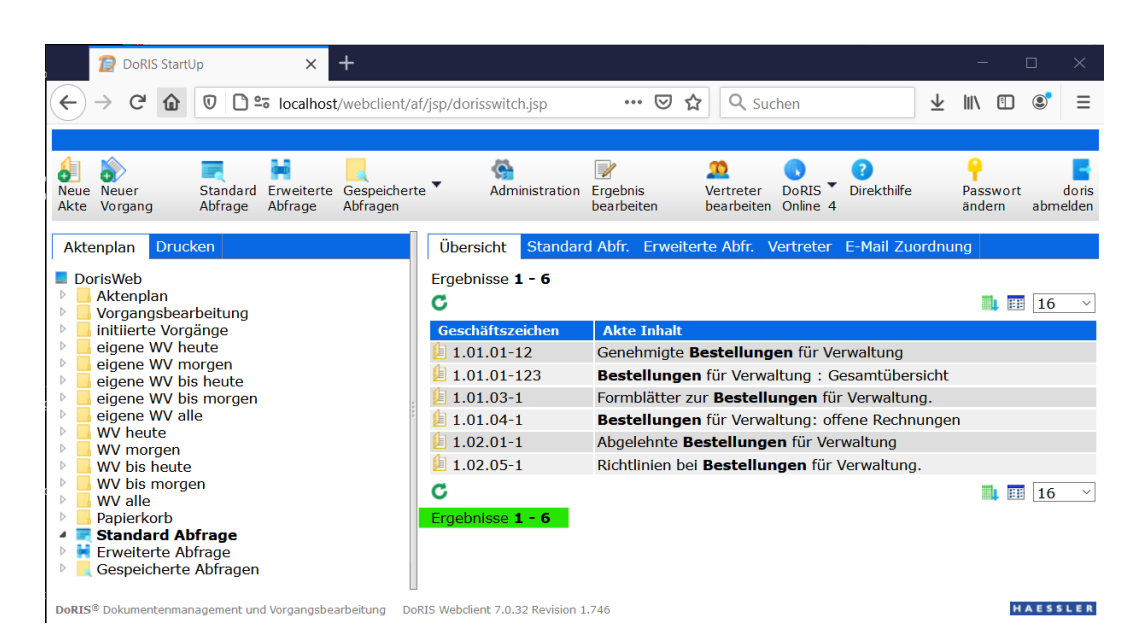

Ergebnis der Standard Abfrage

Beispiel 3:

Suche nach allen Schriftstücken, die vom 01.07.2006 bis zum 01.07.2007 erfasst wurden.

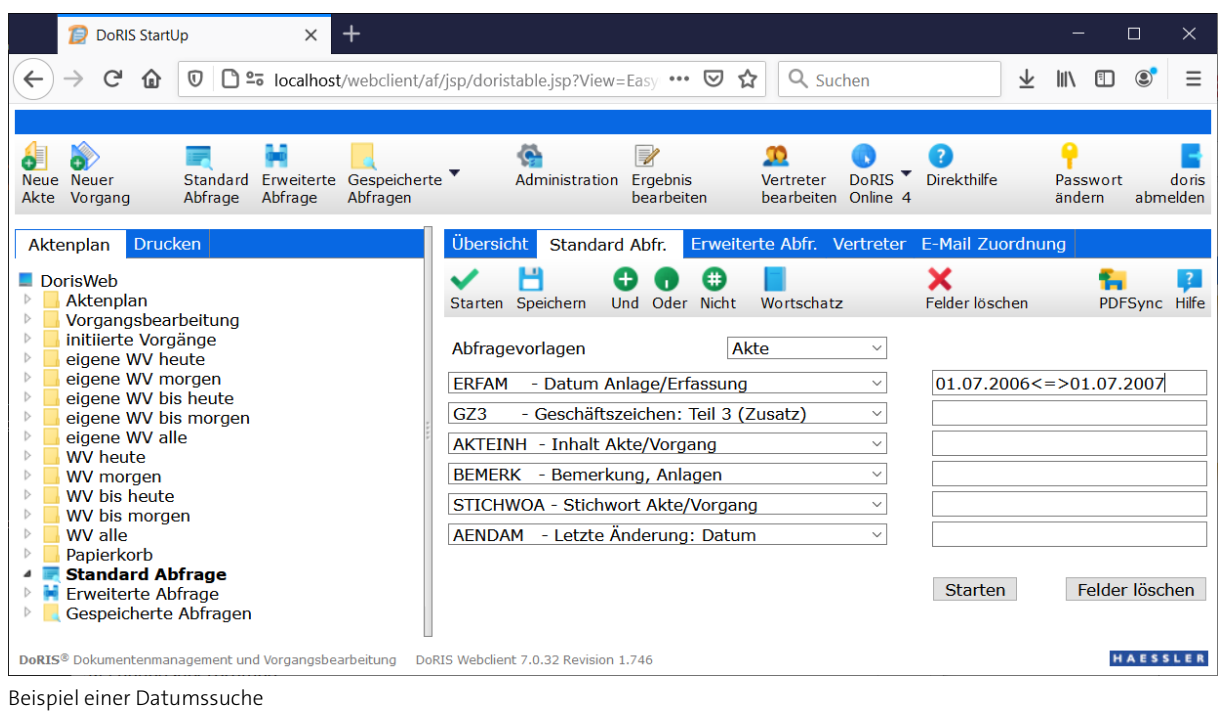

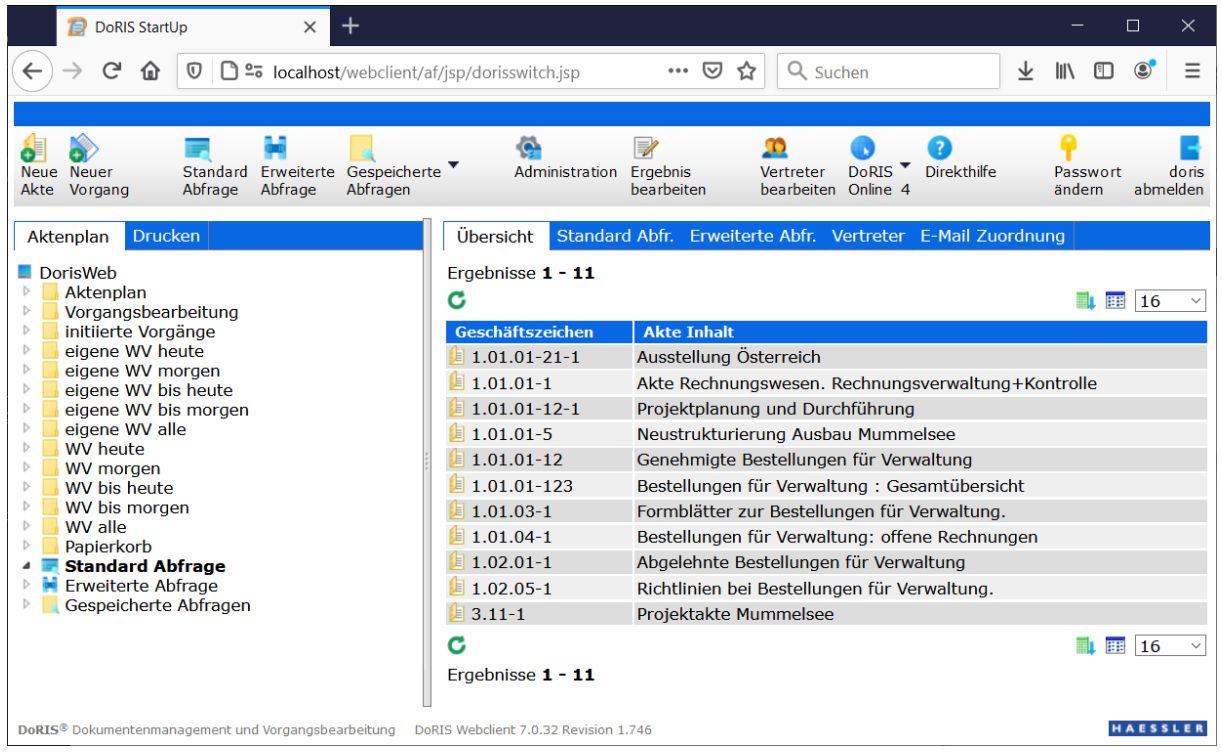

Ergebnis der Datumssuche

## **Beispiel für die Erweiterte Abfrage**

Suche nach Akten, bei denen das Feld Aktenzeichen 1.01.\* und der Akteninhalt den Begriff Verwaltung enthält.

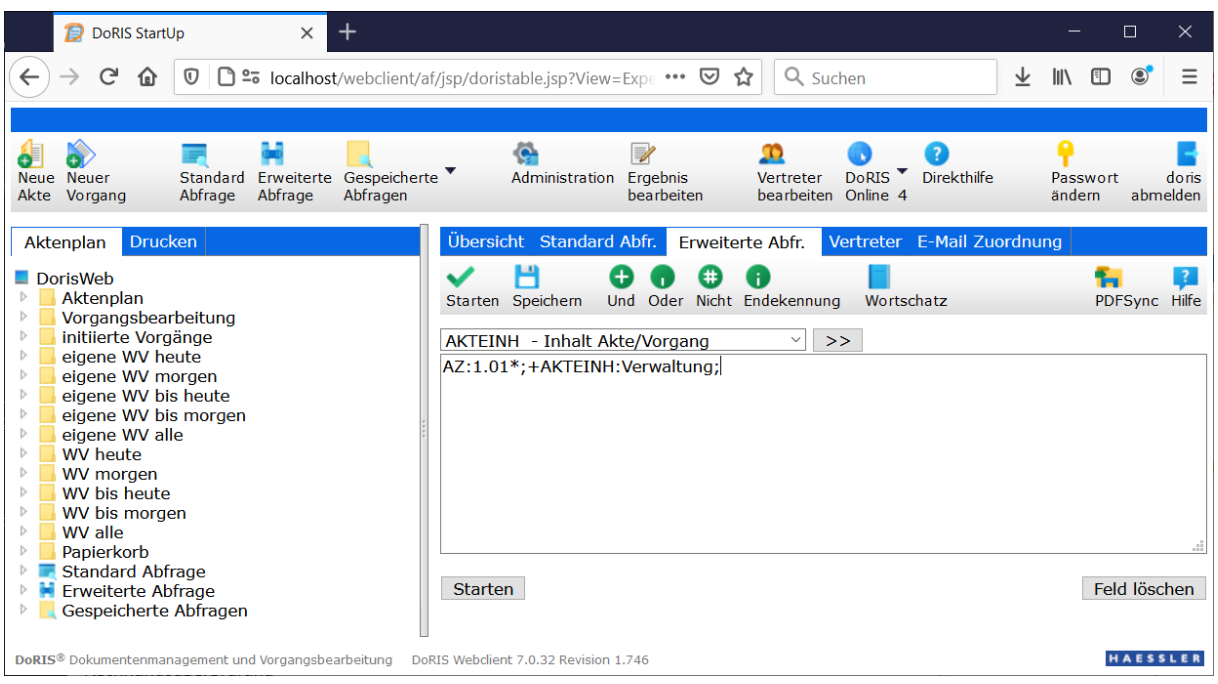

Beispiel einer Erweiterten Abfrage

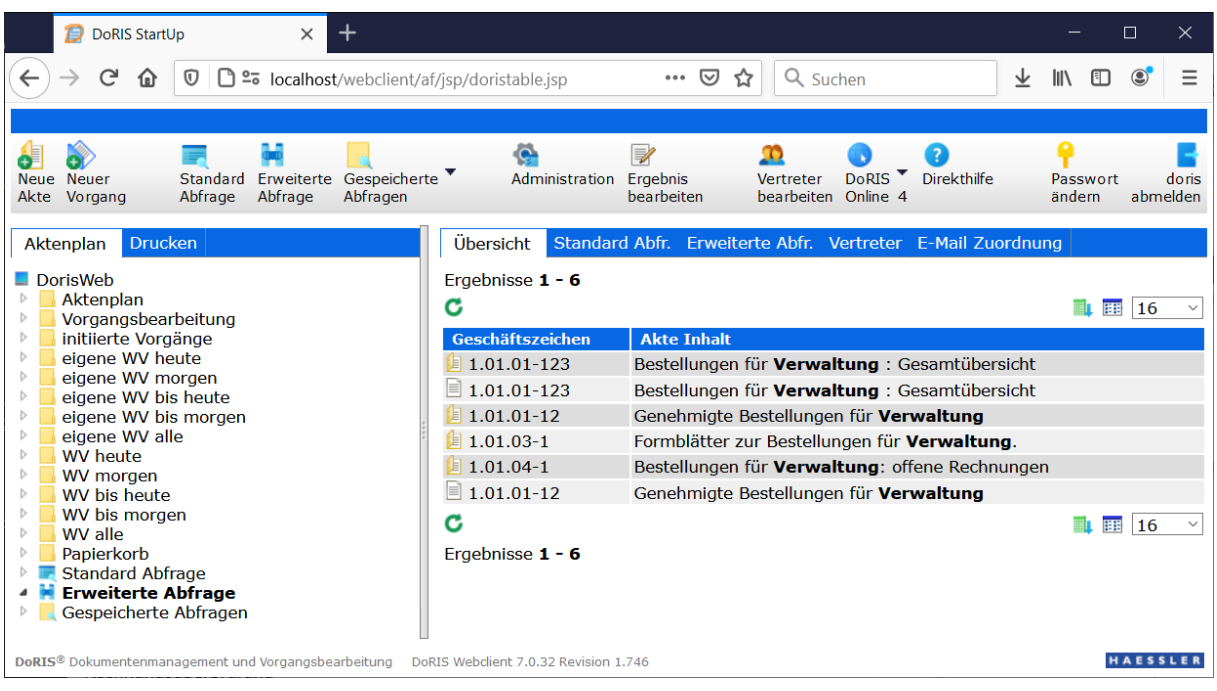

Ergebnis der Erweiterten Abfrage

# **DoRIS Sync – Dokumente offline verwenden**

Es gibt immer wieder Gründe und Situationen, die einen Online-Zugriff auf Dokumente nicht ermöglichen. Sei es auf Reise, in einem Meeting oder in anderen Umgebungen ohne Datenverbindung. Wenn Sie online keine Dokumenteneinsicht haben, nehmen Sie Ihre Daten einfach als elektronische Kopie mit. Somit haben Sie jeder Zeit und an jedem Ort eine aktuelle Arbeits- und Gesprächsgrundlage und können auch Reisezeiten Sie sinnvoll nutzen.

Mit DoRIS Syncerstellen Sie aus allen oder selektierten DoRIS-Dokumenten lokale Dokumente in gewohnter Aktenstruktur. Bei der nächsten Synchronisation aktualisiert DoRIS Ihre Offline-Dokumente.

## **Offline-Dokumente erstellen**

Voraussetzung für die Nutzung von DoRIS Sync ist die Installation des DoRIS LocalLauncher (wird empfohlen) oder von Java mit JNLP auf dem Rechner. Die kostenlose Erweiterung DoRIS LocalLauncher finden im Downloadbereich auf doris-dms.de

Um eine elektronische Kopie der Daten zu erstellen, selektieren Sie zuerst Ihre Dokumente:

- mit einer Standardabfrage,
- **M** mit der erweiterten Abfrage,
- aus der Ergebnisliste (Registerkarte Übersicht) oder
- **aus einer gespeicherten Abfragen bzw. Suchliste.**

Im nächsten Schritt starten Sie die Synchronisation Ihrer ausgewählten Dokumente über die Schaltfläche DoRIS Sync<sup>1</sup>

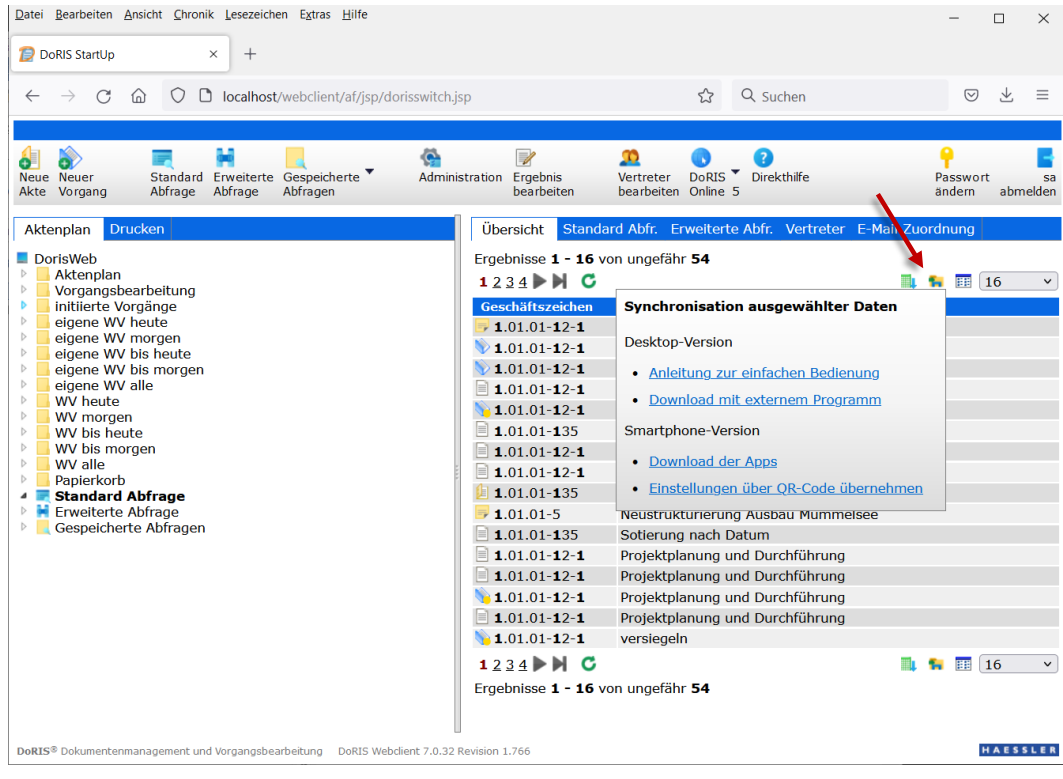

Beim Anwählen dieser Schaltfläche können Sie zwischen den Versionen für den Desktop oder für das Smartphone auswählen. Um die selektierten Daten auf dem Smartphone nutzen zu können, müssen Sie zuvor die App DoRIS PDFSync Mobile installiert haben; folgen Sie dazu dem entsprechenden Link. Die Einstellungen Ihrer ausgewählten Daten können Sie einfach mit dem über den Link Einstellungen über QR-Code übernehmen generierten QR-Code übernehmen.

Die Verwendung der Desktop-Version wird im Folgenden näher beschrieben: Über den Link Download mit externem Programm wird der Download gestartet. Führen Sie Download-Datei bitte aus.

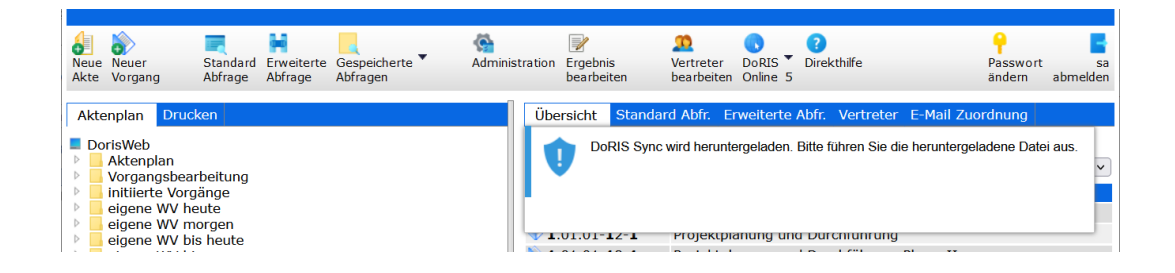

Es öffnet sich das Dialogfenster von DoRIS Sync. Bevor Sie weitere Aktionen, wie den Download der selektierten Daten, ausführen können, müssen Sie sich erneut mit Ihren DoRIS Anmeldedaten anmelden.

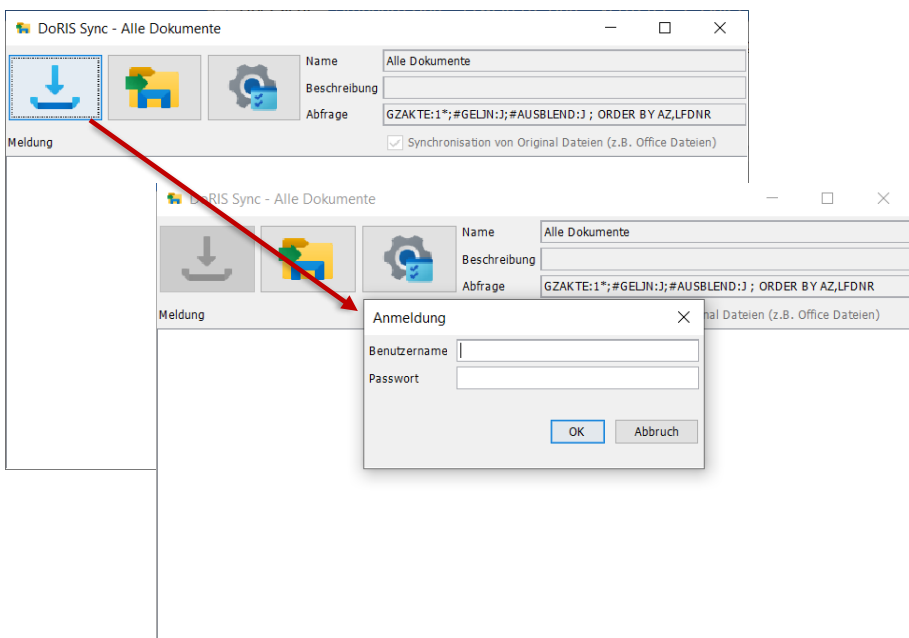

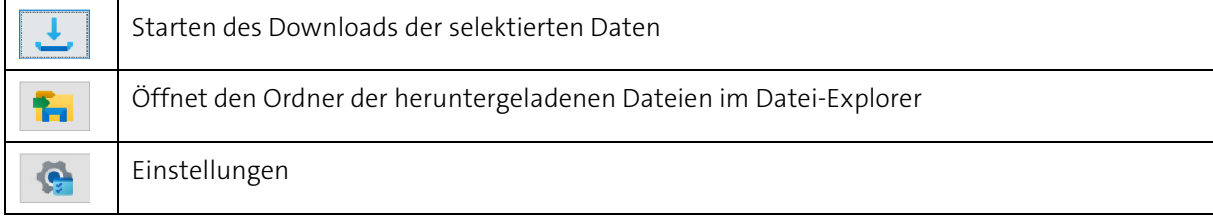

Starten Sie den Download der selektierten Daten, beginnt dieser sogleich nach der Eingabe des Passworts. Es wird Ihnen folgende Meldung angezeigt.

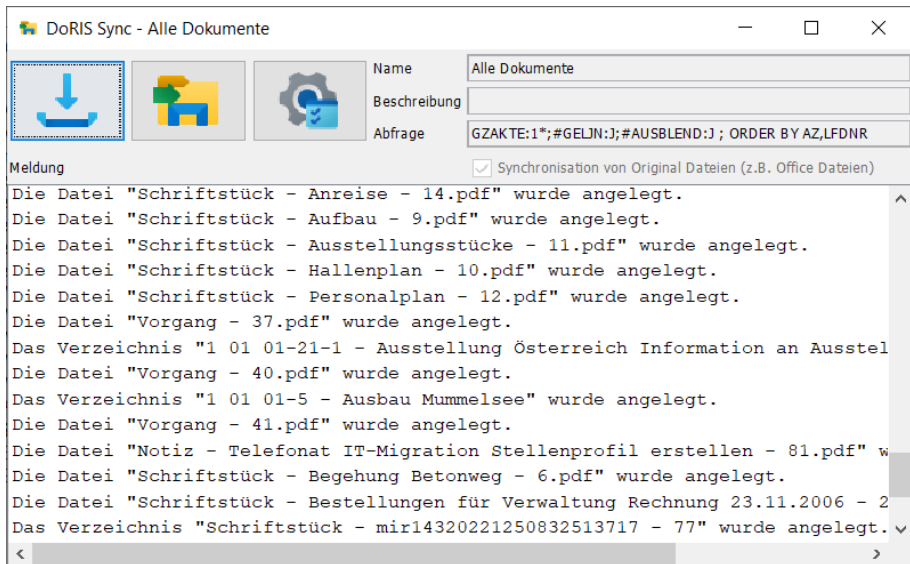

Im automatisch erstellen Verzeichnis docs finden Sie die selektierten Daten in der gewohnten Struktur des Aktenplans vor. Aus *DoRIS Sync* heraus haben Sie direkt Zugriff auf diesen Ordner

Bei Bedarf können Sie die Datei PDFSync.jnlp oder PDFSync.dnlp erneut starten und erhalten eine aktuelle Version der Dokumente. Um immer den aktuellsten Stand der Dokumente zur Verfügung zu haben, können Sie beim Start automatisch synchronisieren lassen. Dabei werden die Dokumente aktualisiert und fehlende Dokumente bzw. Strukturen ergänzt. Diese Funktion können Sie in den Einstellungen **G**aktivieren.

| Freigeben<br>Ansicht<br><b>Start</b>                                                                   |                                                                       |                             |                         |               |                                                                                                    |         |
|----------------------------------------------------------------------------------------------------|-----------------------------------------------------------------------|-----------------------------|-------------------------|---------------|----------------------------------------------------------------------------------------------------|---------|
| « Benutzer > referent > Downloads > docs > 1 > 01 > 01 > 101 01-12-1 - Projektplanung und Durchführung |                                                                       | $\checkmark$                | O                       | $\mathcal{Q}$ | 1 01 01-12-1 - Projektplanung und                                                                                                    |         |
| Downloads                                                                                              | Name                                                                  | Änderung:                   |                         |               |                                                                                                    |         |
| docs                                                                                                   | Schriftstück - Brief an Herrn Bauer - 16                              | 11.05.2022                  |                         |               |                                                                                                    |         |
|                                                                                                    | Schriftstück - doris-dms_de download - 1                              | 11.05.2022                  |                         |               |                                                                                                    |         |
| 01                                                                                                    | Schriftstück - Projektdurchführung - 44                               | 11.05.2022                  | Vorgang 43              |               |                                                                                                    |         |
| $\vee$ 1.<br>01                                                                                        | Schriftstück - Projektdurchführung und Pr                             | 11.05.2022                  |                         |               |                                                                                                    |         |
| 10101-1 - Akte Rechnungswesen Rechnungsverwaltung+Kontrolle                                            | Schriftstück - Projektplanung Phase 1 - 98                            | 11.05.2022                  |                         |               |                                                                                                    |         |
| 10101-1 - Rechnungsüberprüfung                                                                         | Schriftstück - versiegeln - 177                                       | 11.05.2022                  |                         | 13.15.202     |                                                                                                    |         |
| 10101-5 - Ausbau Mummelsee                                                                             | Schriftstück - Wheat - 17285 - 132                                    | 11.05.2022                  | Lautarea                |               |                                                                                                    |         |
| 10101-5 - Neustrukturierung Ausbau Mummelsee                                                           | $\left  \frac{1}{n} \right $ Akte - 15.pdf                            | 15.11.2021                  | <b>Schott Stores II</b> |               | Electric                                                                                                    |         |
| $\blacksquare$ 10101-12 - Bestellungen                                                                 | Notiz - Druckauftrag für Formular Fahrerl                             | 04.02.2021                  |                         | Webst         | <b>Nationals</b><br><b>Greenway</b><br><b>Tervisione</b><br><b>Exclusive</b>                                                                                                    |         |
|                                                                                                    | Schriftstück - Brief an Herrn Bauer - 16.pdf                          | 31.01.2019                  |                         |               | Zakapraha                                                                                                    |         |
| 10101-12 - Genehmigte Bestellungen für Verwaltung                                                      | $\left  \frac{1}{n} \right $ Schriftstück - doris-dms_de download - 1 | 15.11.2021                  | Profition               |               |                                                                                                    |         |
| 10101-12-1 - Projektplanung und Durchführung                                                           | Schriftstück - Projektdurchführung - 44.pdf                           | 19.10.2020                  |                         |               | <b>IL 11 16 16</b>                                                                                                    |         |
| 101 01-12-1 - Projektplanung und Durchführung Phase II                                                 | Schriftstück - Projektdurchführung und Pr                             | 07.12.2020                  |                         |               | <b>IL 55 96 M</b><br>1.15.000                                                                                                    |         |
| 101 01-12-1 - versiegeln                                                                               | Schriftstück - Projektplanung Phase 1 - 98                            | 30.01.2021                  |                         |               | <b>Sales &amp; Bencher Bruits (Besteller) words histografie</b><br>10.99.00.00<br>19.00 Suite & Bandian Views (Suite and Suite and Suite African Suite<br>15:22 Suite 7 Bendler Bernston Corporations was historically |         |
| 101 01-21-1 - Ausstellung Österreich                                                                   | Schriftstück - versiegeln - 177.pdf                                   | 07.02.2022                  |                         |               | comes of water impartie<br>120914-011<br>19.00 Colleged 45 wash history (in)<br>Deltament 85 waste trigografie<br>with watchingsig                                                                                     |         |
| 10101-21-1 - Ausstellung Österreich Information an Aussteller                                          | Schriftstück - versiegeln 01 - 179.pdf                                | 07.02.2022                  |                         |               | 10 Kd 9600<br>16.00 Delivered bi wash a short<br>03/03/201 05:00 Dolgared 120 york hitsup-field                                                                                                    |         |
| 10101-123 - Bestellungen für Verwaltung Gesamtübersicht                                                | $\left  \cdot \right $ Schriftstück - Wheat - 17285 - 132.pdf         | 19.03.2021                  |                         |               |                                                                                                    |         |
| 1 01 01-135 - Sotierung nach Datum                                                                     | $\Box$ Vorgang - 36.pdf                                               | 20.11.2014                  |                         |               |                                                                                                    |         |
| 03                                                                                                    | $\left\lfloor \frac{1}{2} \right\rfloor$ Vorgang - 43.pdf             | 27.01.2021                  |                         |               |                                                                                                    |         |
| 04                                                                                                    | Vorgang - 47.pdf                                                      | 19.10.2020                  |                         |               |                                                                                                    |         |
|                                                                                                    | P Vorgang - 74.pdf                                                    | 23.01.2021<br>$\rightarrow$ |                         |               |                                                                                                    | 1 von 1 |

Dokumente nach der Synchronisation

## **Einstellungen**

Weitere Abfragen, Einstellungen oder Änderungen können Sie in den Einstellungen **vornehmen**.

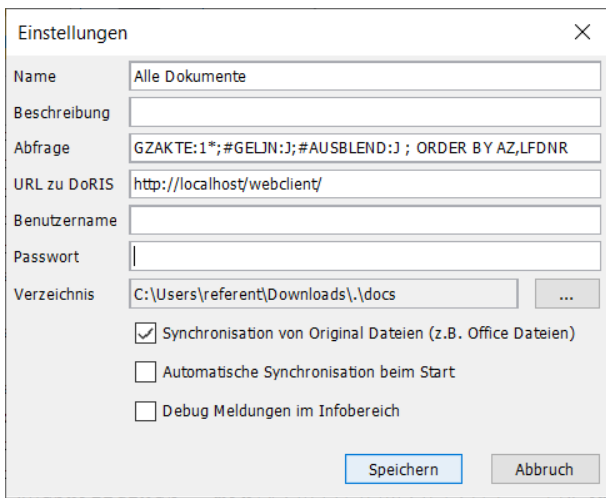

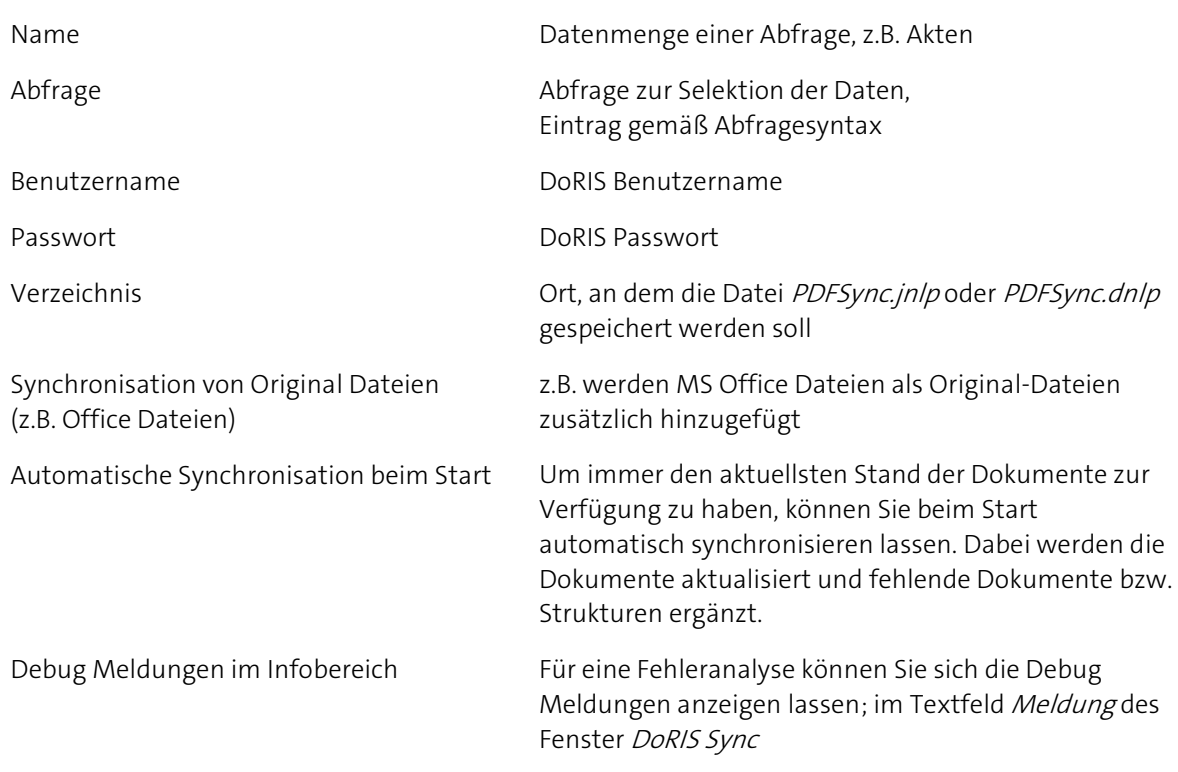

Der Administrator kann die PDFSync.jnlp oder PDFSync.dnlp Datei auch direkt über den Editor anpassen.

# <span id="page-239-0"></span>**Beispiele aus der Praxis**

Mit den folgenden Beispielen möchten wir Ihnen die Vorgangsbearbeitung in ihren Grundzügen zeigen. Dazu verwenden wir einfache Situationen; in Ihrem Umfeld können mitunter komplexere Vorgänge entstehen. Es sei darauf hingewiesen, dass es sich um fiktive Situationen und Personen handelt.

An dieser Stelle möchten wir Ihnen schon einen allgemeinen Hinweis zur Eingabe von Benutzernamen geben, da diese Eingabefelder bei der Beschreibung eines Vorgangs bzw. der Definition des Laufwegs immer wieder vorkommen.

#### Hinweis

Eingabehilfe bei Benutzernamen, z.B. in das Eingabefeld der Spalte Wer des Laufwegs:

- entweder tragen Sie den Namen direkt in das leere Feld ein und können nach Eingabe der Anfangsbuchstaben aus der Liste vorgeschlagener Personen auswählen
- oder Sie suchen den Namen aus der Benutzerauswahl

| Benutzer auswählen - Mozilla Firefox | п                                                                            | X                                    |   |
|--------------------------------------|------------------------------------------------------------------------------|--------------------------------------|---|
| O                                    | localhost/webclient/wicket/?2&modul=showusers&VbsFunction=ReturnValueCor *** |                                      | Ξ |
| Suche                                | Start                                                                        | Alle anzeigen Alle Benutzer anzeigen |   |
| Bezeichnung                          | Name/Bemerkung                                                               |                                      |   |
| ⊿ 1⊨                                 |                                                                              |                                      |   |
| <b>EOhne OE</b>                      | Alle Benutzer ohne zugeordnete OE                                            |                                      |   |
| <b>EFACH1</b>                        | Fachabteilung 1                                                              |                                      |   |
| <b>EFACH2</b>                        | Fachabteilung 2                                                              |                                      |   |
| <b>A</b> rot                         | Rot                                                                          |                                      |   |
| <b>A</b> schiller                    | <b>Schiller</b>                                                              |                                      |   |
| <b>A</b> schmid                      | Schmid                                                                       |                                      |   |
| <b>A</b> schnell                     | <b>Schnell</b>                                                               |                                      |   |
| <b>A</b> schulz                      | Schulz                                                                       |                                      |   |
| schuster                             | <b>Schuster</b>                                                              |                                      |   |
| <b>A</b> schwarz                     | <b>Schwarz</b>                                                               |                                      |   |
| <b>A</b> stein                       | <b>Stein</b>                                                                 |                                      |   |
| <b>A</b> vogel                       | Vogel                                                                        |                                      |   |
| <b>M</b> wagner                      | Wagner                                                                       |                                      |   |
| <b>M</b> walz                        | Walz                                                                         |                                      |   |
| <b>Weiss</b>                         | <b>Weiss</b>                                                                 |                                      |   |
|                                      |                                                                              |                                      |   |
| Übernehmen<br>Abbrechen              |                                                                              |                                      |   |

Bildschirm zur Benutzerauswahl

Selektieren Sie den Benutzer, der z.B. im Laufweg teilnehmen soll, aus der

Organisationsstruktur aus und übernehmen ihn mit einem Doppelklick oder mit <sup>Dibernehmen</sup> Wenn Sie den Benutzer zuerst noch ausfindig machen müssen, können Sie ihn über das Suchfeld Suchfeld **Suchfeld of the Contract of Start** finden. Alternativ können Sie sich alle Organisationseinheiten **Alle anzeigen** oder alle Benutzer in alphabethischer Reihenfolge

alle Benutzer anzeigen anzeigen lassen.

## **Posteingang - Vorgang initiieren**

Dieses Beispiel zeigt, wie die eingehende Post von der zentralen Postbearbeitungsstelle mit einem Vorgang an die zuständige Abteilung geleitet wird. Unabhängig von der weiteren Bearbeitung erfolgt die Erfassung eingehender Post am Anfang eines jeden Vorgangs. Dabei ist es nicht entscheidend, ob die Post -wie in diesem Beispiel beschrieben- erfasst wird oder bei einem hohen Postaufkommen mittels Stapelscannens (wie unten beschrieben).

Wie die Post in einer Abteilung verteilt und bearbeitet wird, lesen Sie in den folgenden Beispielen.

#### Hinweis

Das Feld Az (Aktenzeichen) ist **kein** Pflichtfeld, so dass ein Vorgang auch ohne Aktenzeichen gestartet werden kann. Dies kann insbesondere für die Registratoren beim Erstellen des Posteingangs von Vorteil sein. Ein Aktenzeichen muss dem Vorgang und ihm angehängte Schriftstücke aber spätestens dann zugeordnet werden, wenn er zu den Akten - ZdA gelegt werden soll.

### **Vorgang initiieren - Poststelle / Registratur**

In der Poststelle legt der Registrator, Herr Rot, einen neuen Vorgang  $\bullet$  an.

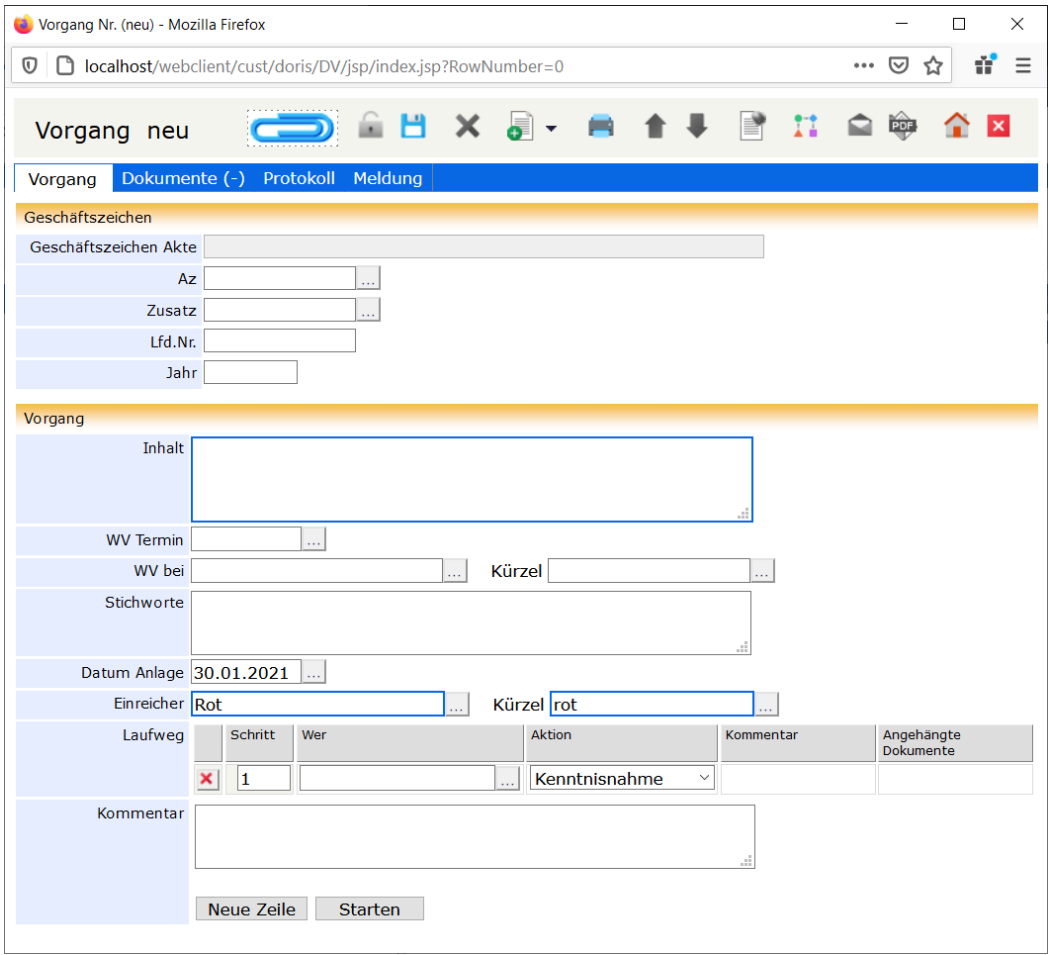

neuer Vorgang

Er füllt die entsprechenden Felder des Vorgangs aus, wobei das Feld Inhalt ein Pflichtfeld ist. Ein Geschäftszeichen muss dem Vorgang jedoch noch nicht zugeordnet werden. Außerdem definiert Herr Rot den Laufweg: Er trägt die Sekretärin der zuständigen Abteilung - Frau Cramer - in die Tabelle ein und ordnet ihr die Aktion Weiterleiten zu.

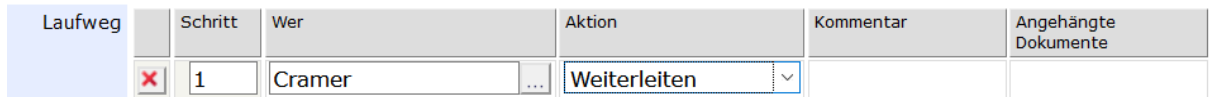

Schließlich fügt Herr Rot dem Vorgang ein eingegangenes Dokument, beispielsweise eine E-Mail oder einen Brief, hinzu. Dazu muss er ein DoRIS Schriftstück erstellen:

Entweder erstellt er ein neues Schriftstück . Dies ist empfehlenswert, wenn es sich um ein papierbasiertes Dokument handelt.

Ein Fenster zur Erfassung des Schriftstücks wird geöffnet. Herr Rot trägt die Daten zum Schriftstück ein, dabei ist Inhalt wieder ein Pflichtfeld (ggf. entspricht der Inhalt dem des Vorgangs). Danach fügt

er in der Registerkarte *Datei* das Schriftstück durch Scannen **der hinzu und speichert das** das Schriftstück.

Das Schriftstück muss an diese Stelle noch keiner Akte zugeordnet sein; doch spätestens dann, wenn der Vorgang ZdA gelegt wird, muss dem Schriftstück ein gültiges Aktenzeichen zugeordnet werden.

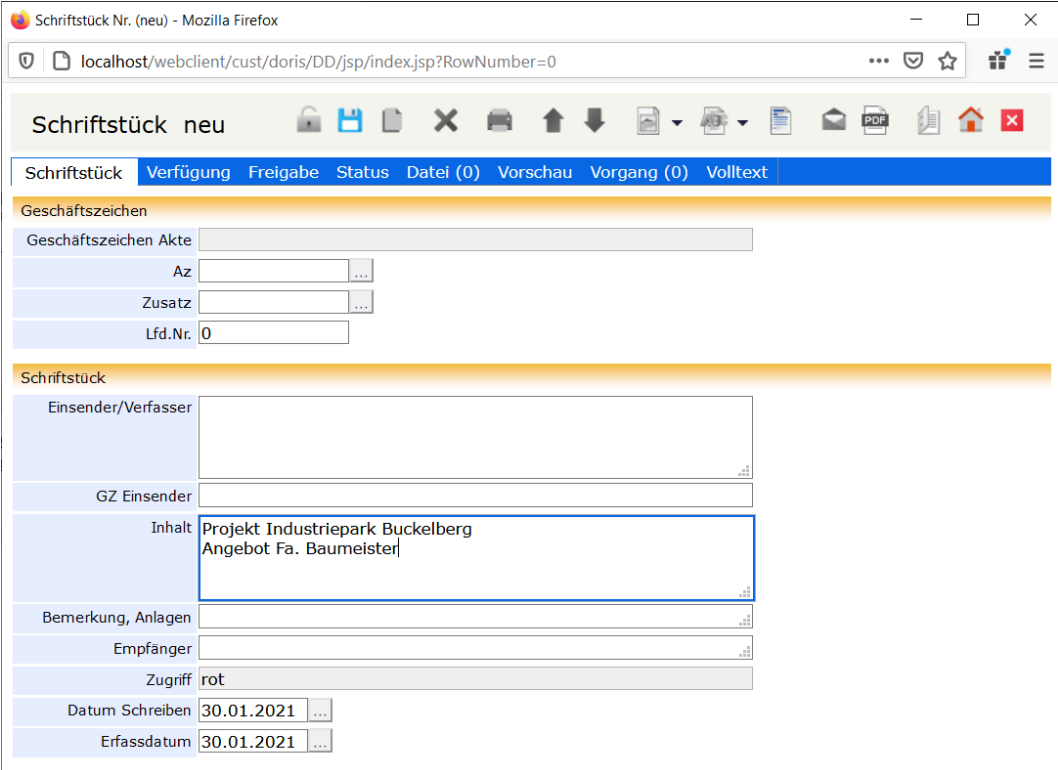

 $\mathbb{R}^n$ Oder er fügt in der Registerkarte *Dokumente* des Vorgangs das schon in elektronischer Form vorliegende Schriftstück mit Drag & Drop oder *Einfügen (Str+V) aus "Senden an > DoRIS" oder MS* 

Outlook hinzu. Sobald er den Vorgang speichert , werden die Schriftstücke aus der Drag & Drop-Liste gelöscht und erscheinen in der oberen Liste der angehängten Dokumente.

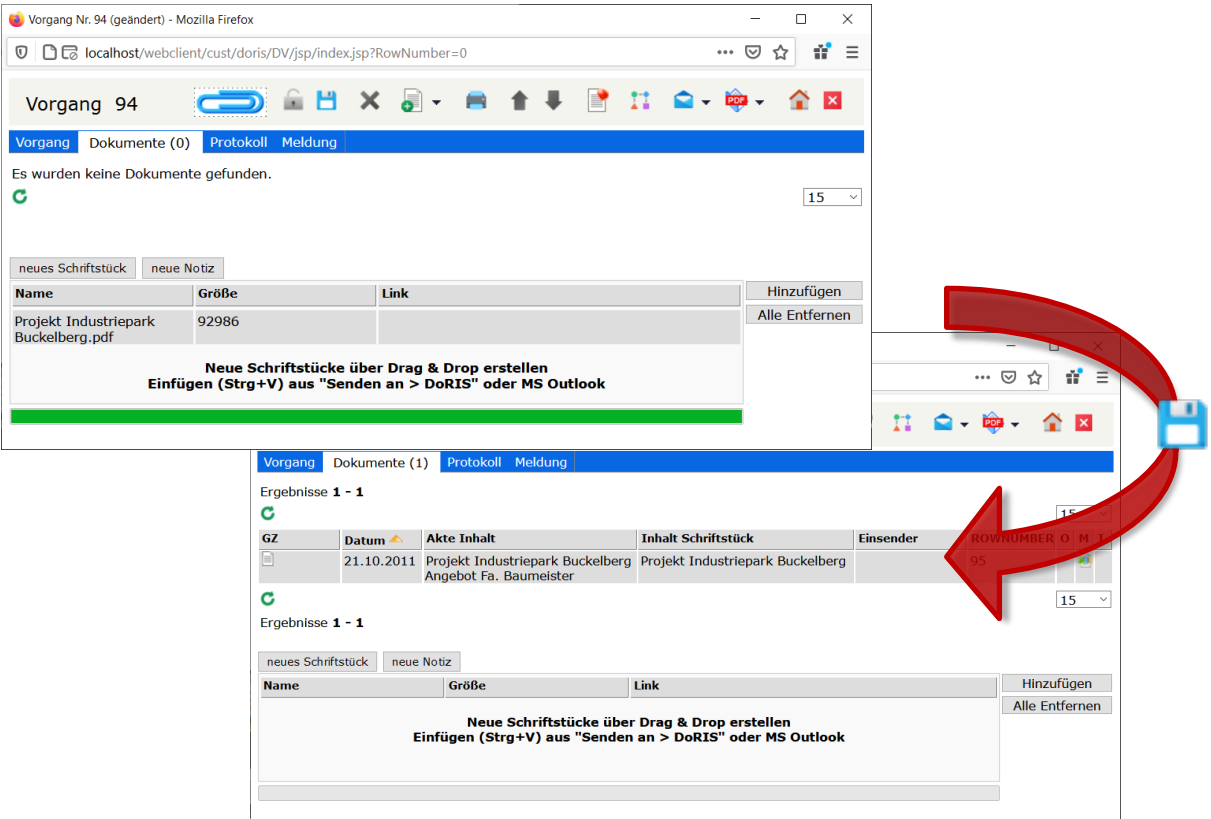

Wenn Herr Rot nun alles definiert und eingetragen hat, initiiert er den Vorgang **Starten** 

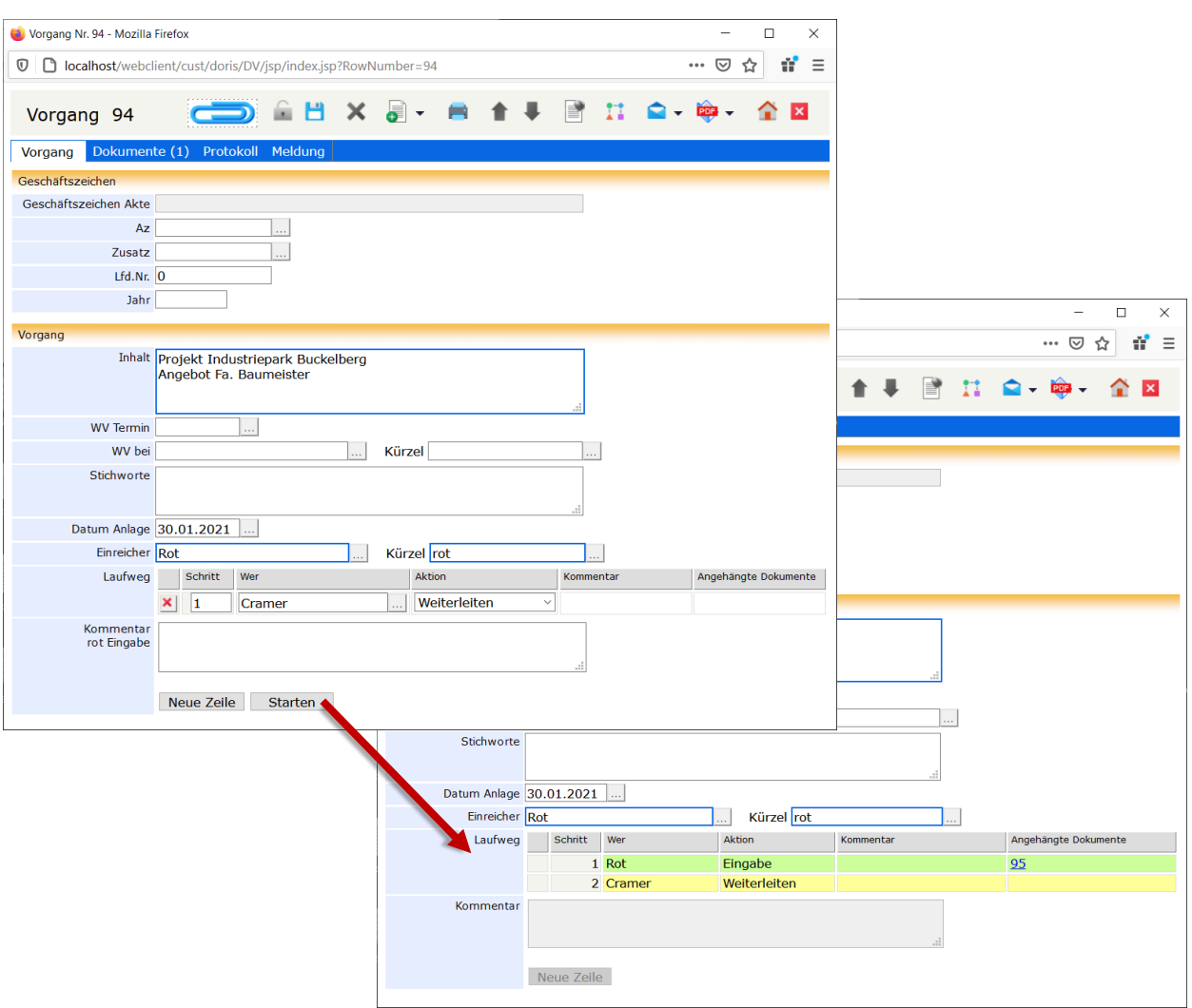

Nachdem der Registrator den Vorgang mit Laufweg definiert hat, initiiert (startet) er diesen und sendet ihn somit zur Weiterleitung an die zuständige Person.

## **Postverteilung und einfache Bearbeitung eines Vorgangs**

In diesem Beispiel wird der Bearbeitungsweg der erfassten Post bis hin zum Sachbearbeiter dargestellt: Wie oben beschrieben, wird in der zentralen Postbearbeitungsstelle die Eingangspost bearbeitet. Die Dokumente werden von dort mit einem Vorgang an die entsprechende Abteilung geleitet. Hier setzt die Sekretärin den Abteilungsleiter in Kenntnis und beauftragt den zuständigen Sachbearbeiter mit der Bearbeitung.

### **Vorgang ergänzen und weiterleiten - Sekretariat**

Die Sekretärin, Frau Cramer, findet den Vorgang in ihrem Ordner Vorgangsbearbeitung. Außerdem erhält sie über den eingegangenen Vorgang eine Benachrichtigung per E-Mail. Zum Bearbeiten des Vorgangs öffnet Sie diesen und entsperrt in ihn zuerst.

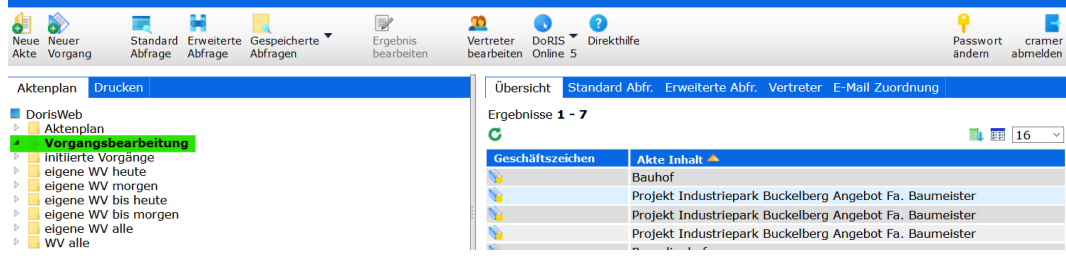

Ordner Vorgangsbearbeitung des im Laufweg eines Vorgangs eingetragenen Benutzers

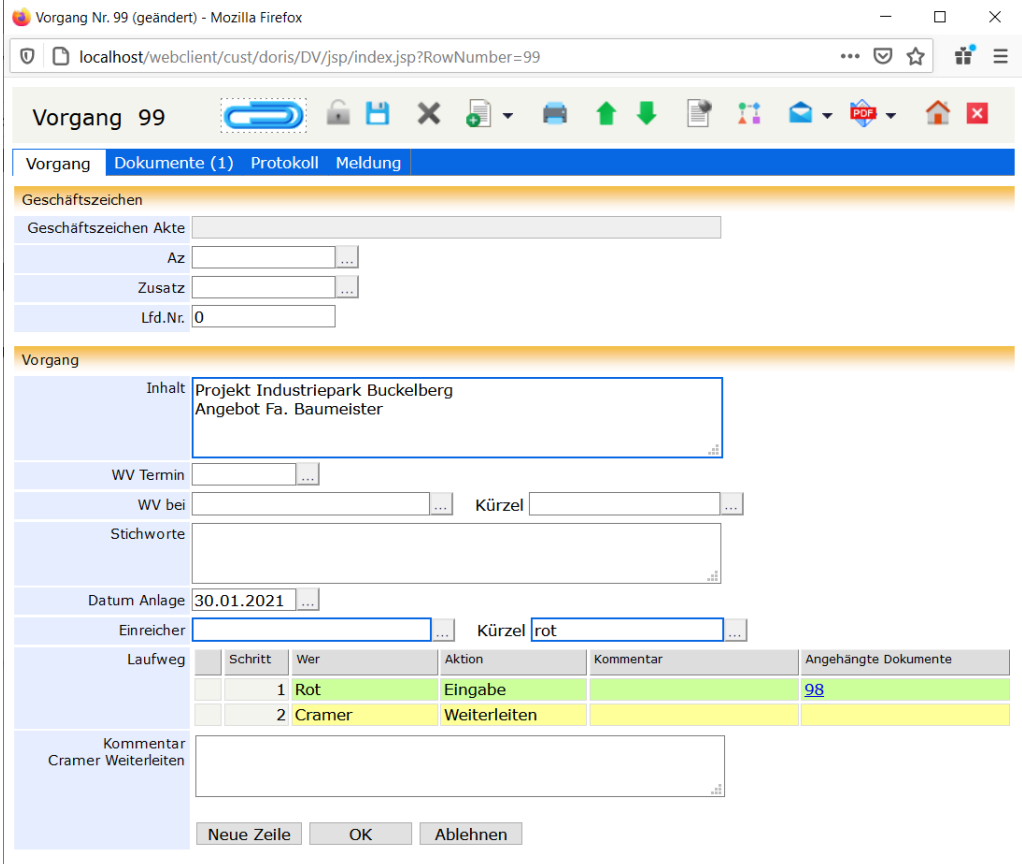

Geöffneter Vorgang aus dem Ordner Vorgangsbearbeitung

Frau Cramer muss den Abteilungsleiter von dem Vorgang in Kenntnis setzen und beauftragt den zuständigen Sachbearbeiter mit der Bearbeitung:

Im Laufweg fügt sie neue Zeilen neue Zeilen hinzu und trägt Herrn Schwarz (Abteilungsleiter) zur Kenntnisnahme ein. Den Sachbearbeiter, Herrn Wagner, beauftragt sie mit der Aktion Bearbeiten. Zur genauen Beschreibung der Aktionen oder um weitere Informationen an den Sachbearbeiter weiterzugeben, könnte sie Kommentare oder Dokumente ergänzen. Damit Frau Cramer den Vorgang am Schluss zu den Akten legen kann, trägt sie sich selbst als letzten Schritt im Laufweg mit der Aktion ZdA ein.

Das Feld Einreicher ist mit dem Namen des Registrators, Herrn Rot, vorbelegt. Damit der Vorgang ab jetzt –z.B. wenn er abgelehnt wird oder alle Aktionen durchgeführt wurden – nicht mehr an den Registrator als Initiator zurückgeschickt wird, sondern an sie, trägt sich Frau Cramer im Feld Einreicher ein.

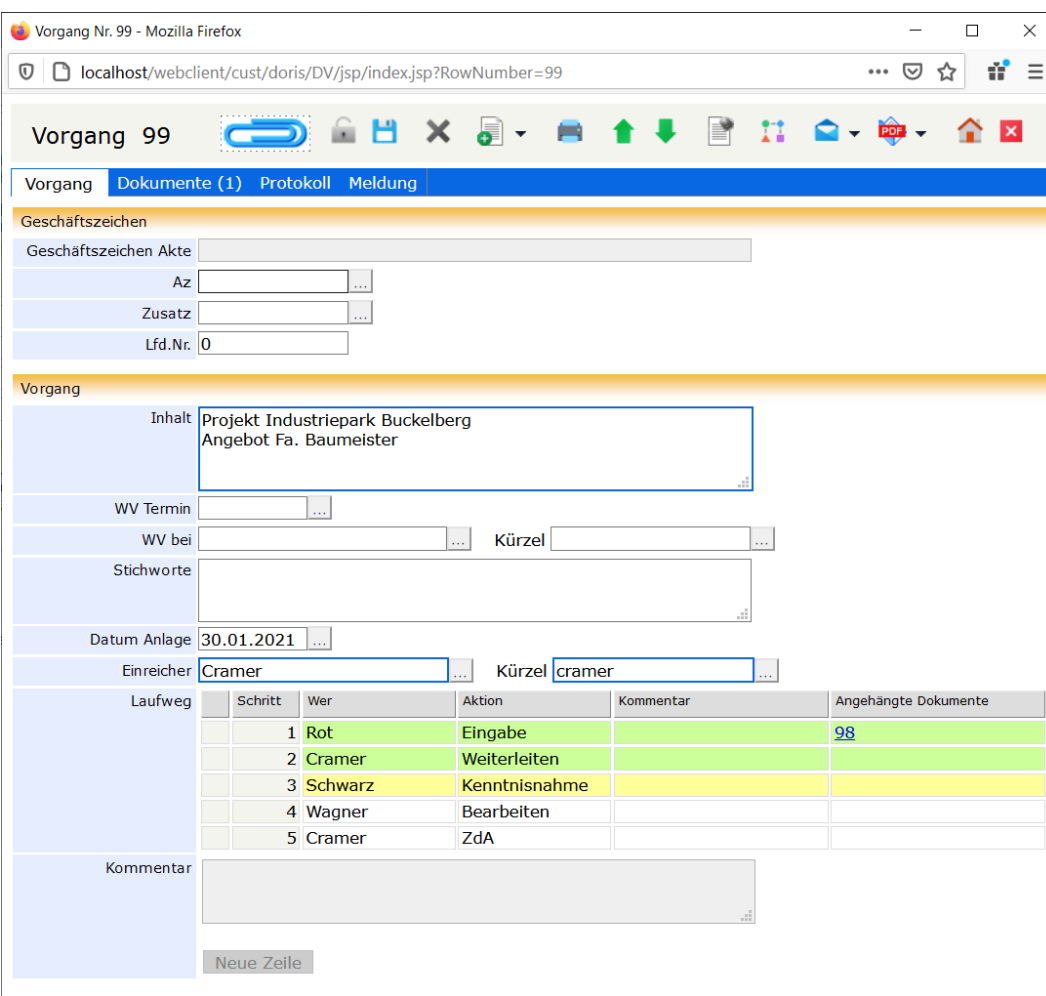

Zum Schluss startet Frau Cramer den Vorgang

Vorgang ergänzen und weiterleiten

## **Kenntnisnahme - Abteilungsleiter**

Zuerst erscheint der Vorgang bei Herrn Schwarz zur Kenntnisnahme im Ordner Vorgangsbearbeitung. Außerdem erhält er über den eingegangenen Vorgang eine Benachrichtigung per E-Mail. Nachdem er

den Vorgang zur Kenntnis genommen hat **DK and Austria**, wird er zur Bearbeitung an den Sachbearbeiter, Herrn Wagner, geleitet.

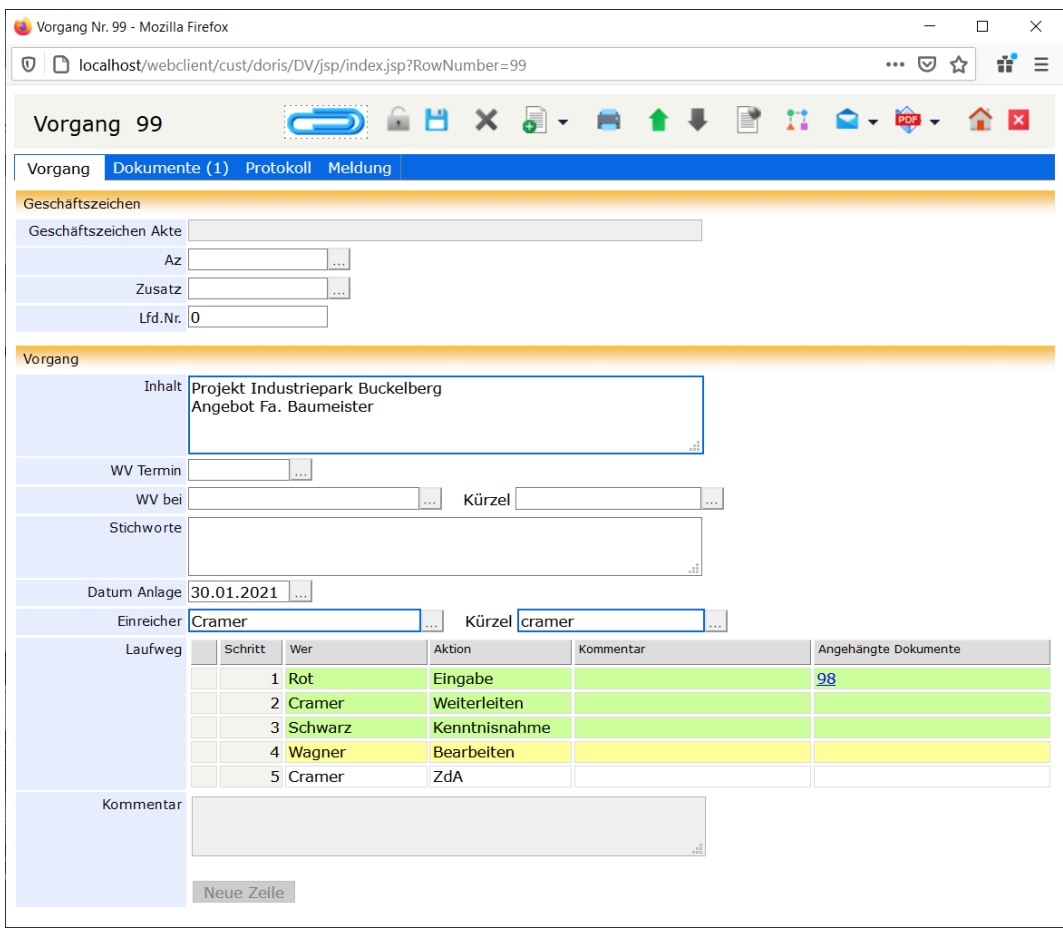

Kenntnisnahme

## **Bearbeiten - Sachbearbeiter**

Bei Herrn Wagner erscheint der Vorgang ebenfalls im Ordner Vorgangsbearbeitung. Außerdem erhält er über den eingegangenen Vorgang eine Benachrichtigung per E-Mail. Er erledigt seine Aufgabe und leiten den Vorgang weiter .

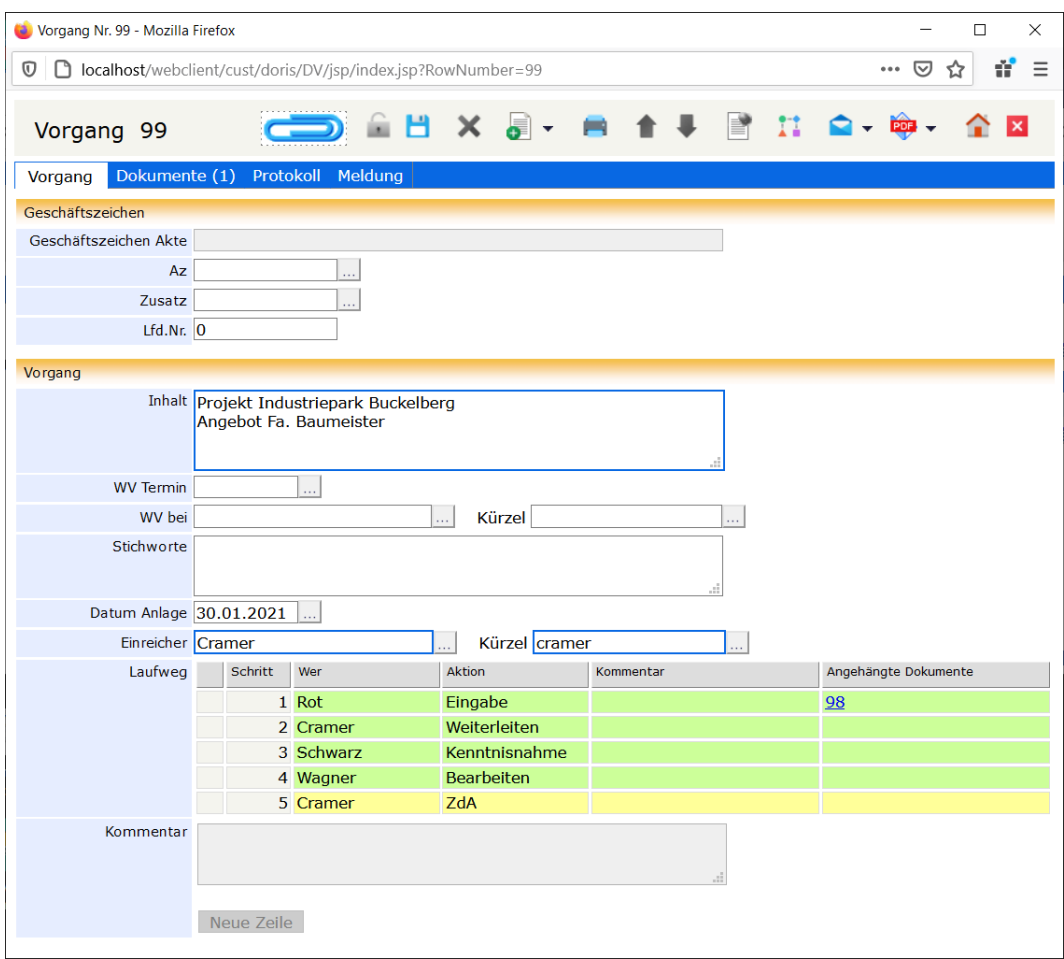

Bearbeitung durch den Sachbearbeiter

### **zu den Akten - Sekretariat**

Zum Schluss legt Frau Cramer den Vorgang zu den Akten. Spätestens an dieser Stelle muss sie den Vorgang und allen ihm zugeordneten Schriftstücken und Notizen einer Akte und damit einem Geschäftszeichen zuordnen.

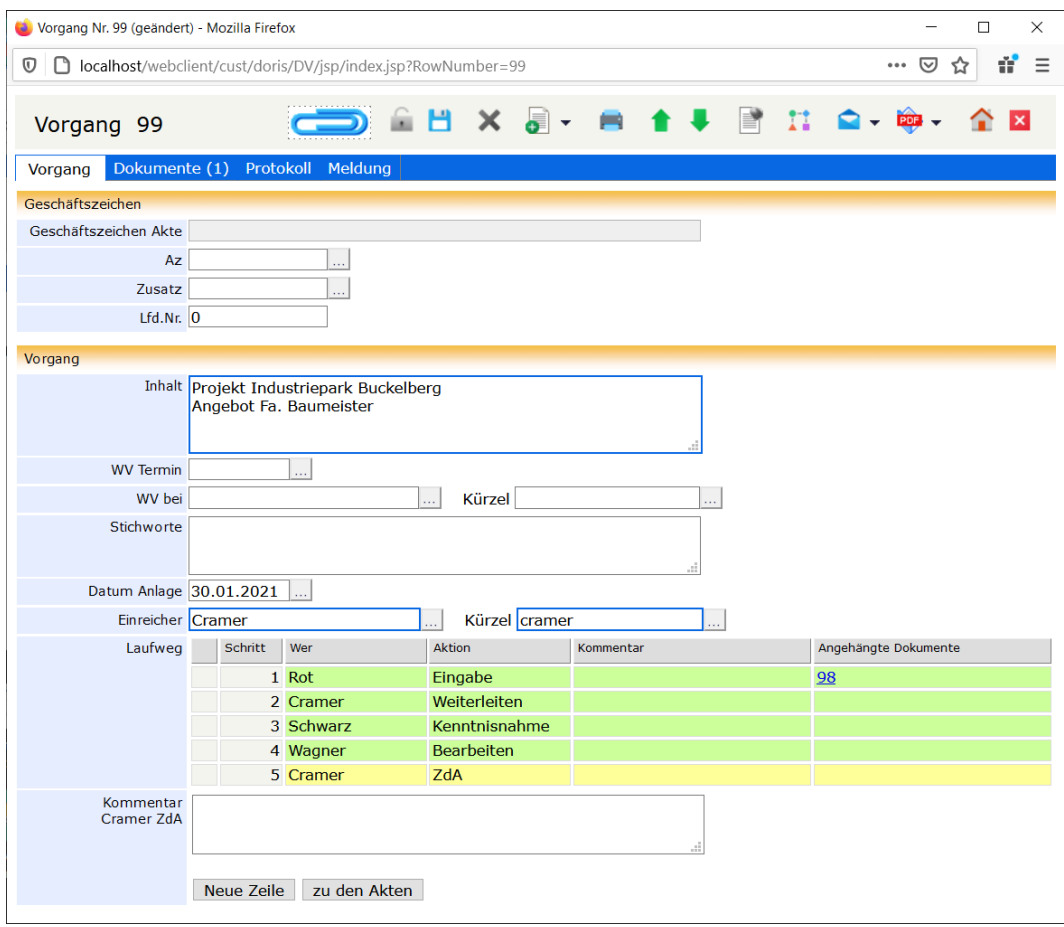

Sie können dem Vorgang eine Akte zuordnen, indem Sie ein Geschäftszeichen in der Registerkarte Vorgang eingeben oder eine Akte per Drag & Drop auf die Büroklammer im Fenster des Vorgangs ziehen. Dabei wird in der Registerkarte Vorgang der entsprechenden Akte auf diesen Vorgang verwiesen. Und in der Registerkarte Dokumente des Vorgangs ist die zugeordnete Akte aufgelistet.

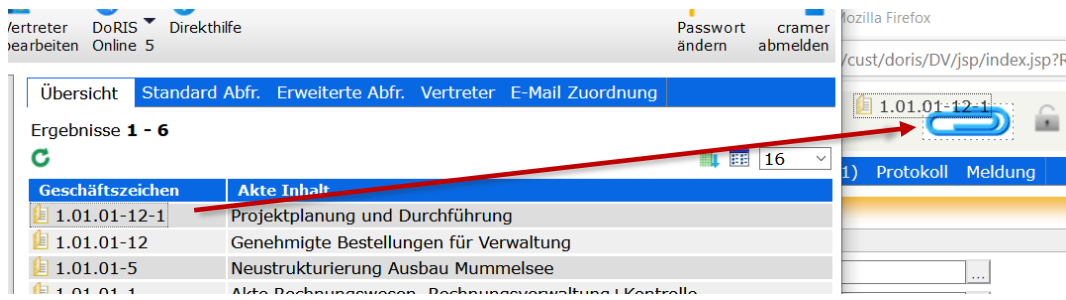

Zuordnen einer Akte per Drag&Drop

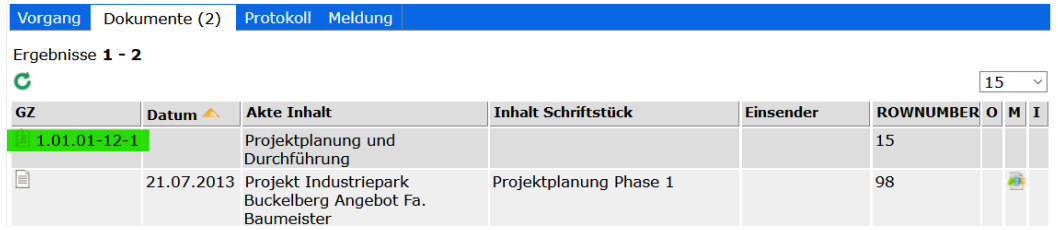

Wenn Frau Cramer den Vorgang zu den Akten legen möchte, muss sie sicherstellen, dass alle zugeordneten Schriftstücke und Notizen ein Geschäftszeichen tragen. Ist dies nicht der Fall, erscheint folgende Nachricht:

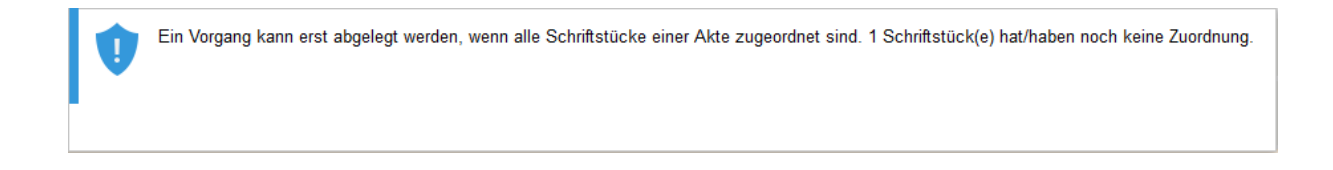

Wenn nun alle Geschäftszeichen eingetragen sind, kann Frau Cramer diesen Vorgang schließlich zu den Akten legen zu den Akten

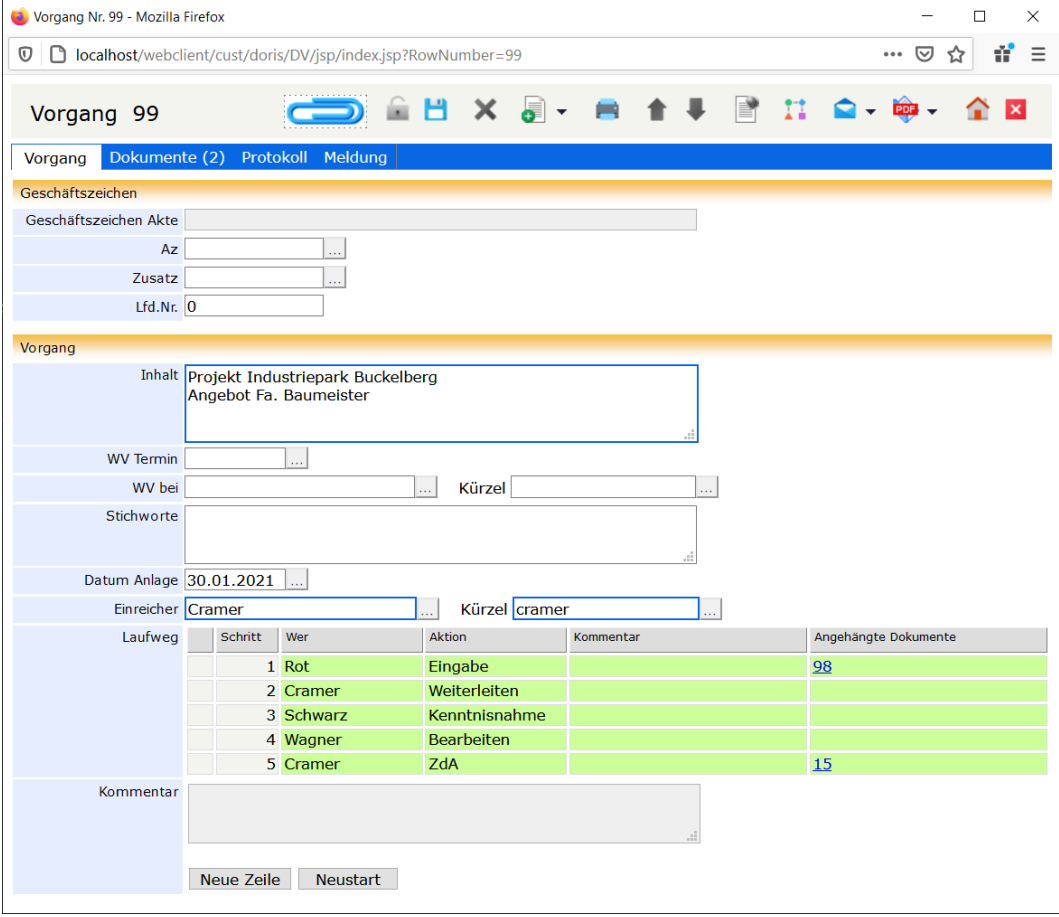

Vorgang zu den Akten legen

## **Postverteilung und Ablehnen eines Vorgangs**

In diesem Beispiel wird die Ablehnung eines Vorgangs der erfassten Post dargestellt: Wie oben beschrieben, wird in der zentralen Postbearbeitungsstelle die Eingangspost bearbeitet. Die Dokumente werden von dort mit einem Vorgang an die entsprechende Abteilung geleitet. An dieser Stelle lehnt die Sekretärin den Vorgang allerdings ab.

### **Vorgang ablehnen - Sekretariat**

Die Sekretärin, Frau Cramer, findet den Vorgang in ihrem Ordner Vorgangsbearbeitung. Außerdem erhält sie über den eingegangenen Vorgang eine Benachrichtigung per E-Mail. Zum Bearbeiten des Vorgangs

öffnet Sie diesen und entsperrt in ihn zuerst.

| Erweiterte Gespeicherte<br>Neue Neuer<br>Standard<br>Abfrage<br>Akte Vorgang<br>Abfragen<br>Abfrage | V<br>DoRIS <sup>T</sup><br><b>Ergebnis</b><br>Vertreter<br>bearbeiten<br>bearbeiten Online 5 | <b>Direkthilfe</b>                                         | Passwort<br>cramer<br>abmelden<br>ändern                |
|----------------------------------------------------------------------------------------------------|----------------------------------------------------------------------------------------------|------------------------------------------------------------|---------------------------------------------------------|
| <b>Drucken</b><br>Aktenplan                                                                         | Übersicht                                                                                    | Standard Abfr. Erweiterte Abfr. Vertreter E-Mail Zuordnung |                                                         |
| DorisWeb<br>Aktenplan<br>Vorgangsbearbeitung                                                        | Ergebnisse $1 - 7$<br>c                                                                      |                                                            | 囲<br>町                                                  |
| initiierte Vorgänge                                                                                 | Geschäftszeichen                                                                             | Akte Inhalt                                                |                                                         |
| eigene WV heute                                                                                     |                                                                                              | Bauhof                                                     |                                                         |
| eigene WV morgen<br>eigene WV bis heute                                                             |                                                                                              |                                                            | Projekt Industriepark Buckelberg Angebot Fa, Baumeister |
| eigene WV bis morgen                                                                                |                                                                                              |                                                            | Projekt Industriepark Buckelberg Angebot Fa. Baumeister |
| eigene WV alle                                                                                      |                                                                                              |                                                            | Projekt Industriepark Buckelberg Angebot Fa, Baumeister |
| WV alle<br>$\triangleright$                                                                         |                                                                                              | the contract of the contract of the                        |                                                         |

Ordner Vorgangsbearbeitung der im Laufweg eines Vorgangs eingetragenen Person

Frau Cramer lehnt den Vorgang ab, da ihre Abteilung für den Industriepark Buckelberg nicht zuständig ist. Sie fügt einen Kommentar hinzu, damit Herr Rot über den Sachverhalt informiert ist. Der Vorgang geht an den Registrator (und Einreicher), Herrn Rot, zurück.

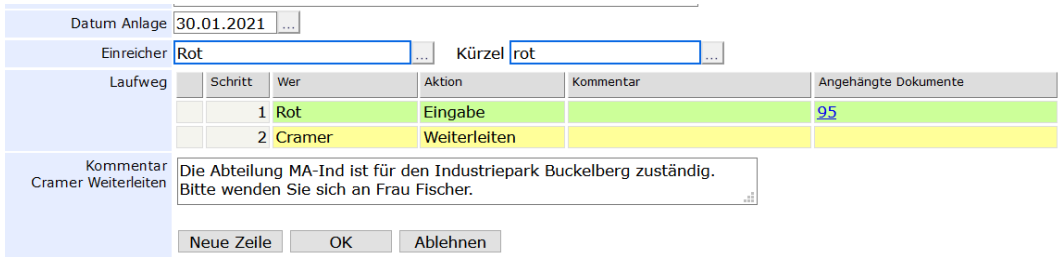

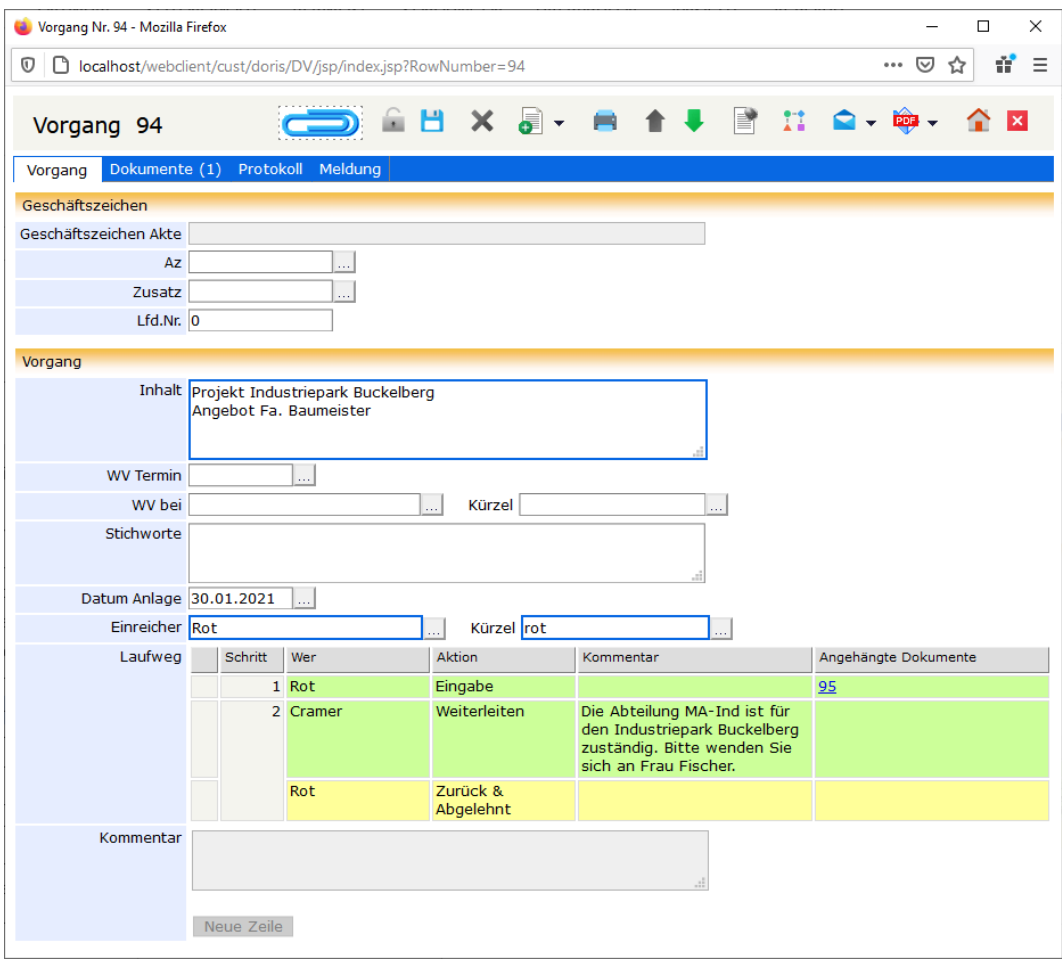

Vorgang ablehnen
## **Vorgang neu starten – Initiator des Vorgangs**

Der Initiator des Vorgangs erhält den abgelehnten Vorgang im Ordner Vorgangsbearbeitung. Außerdem erhält er über den eingegangenen Vorgang eine Benachrichtigung per E-Mail. Herr Rot kann den Vorgang an die zuständige Abteilung schicken, indem er dem Laufweg verlängert **neue Zeile** und danach neu startet Neustart

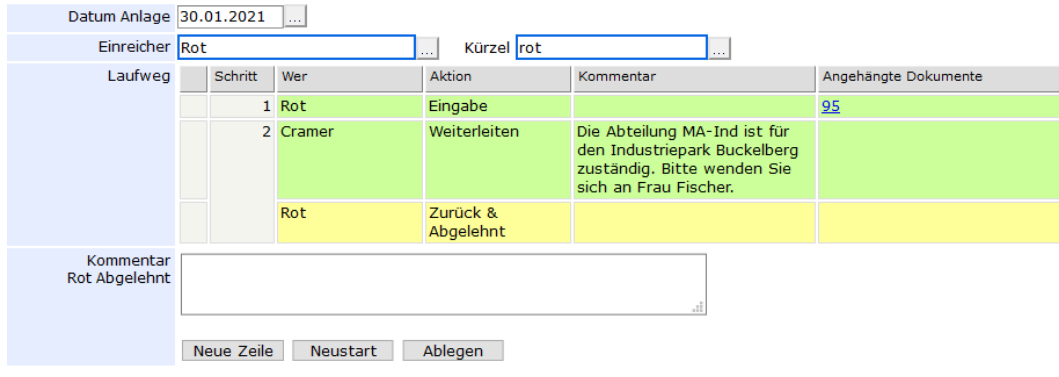

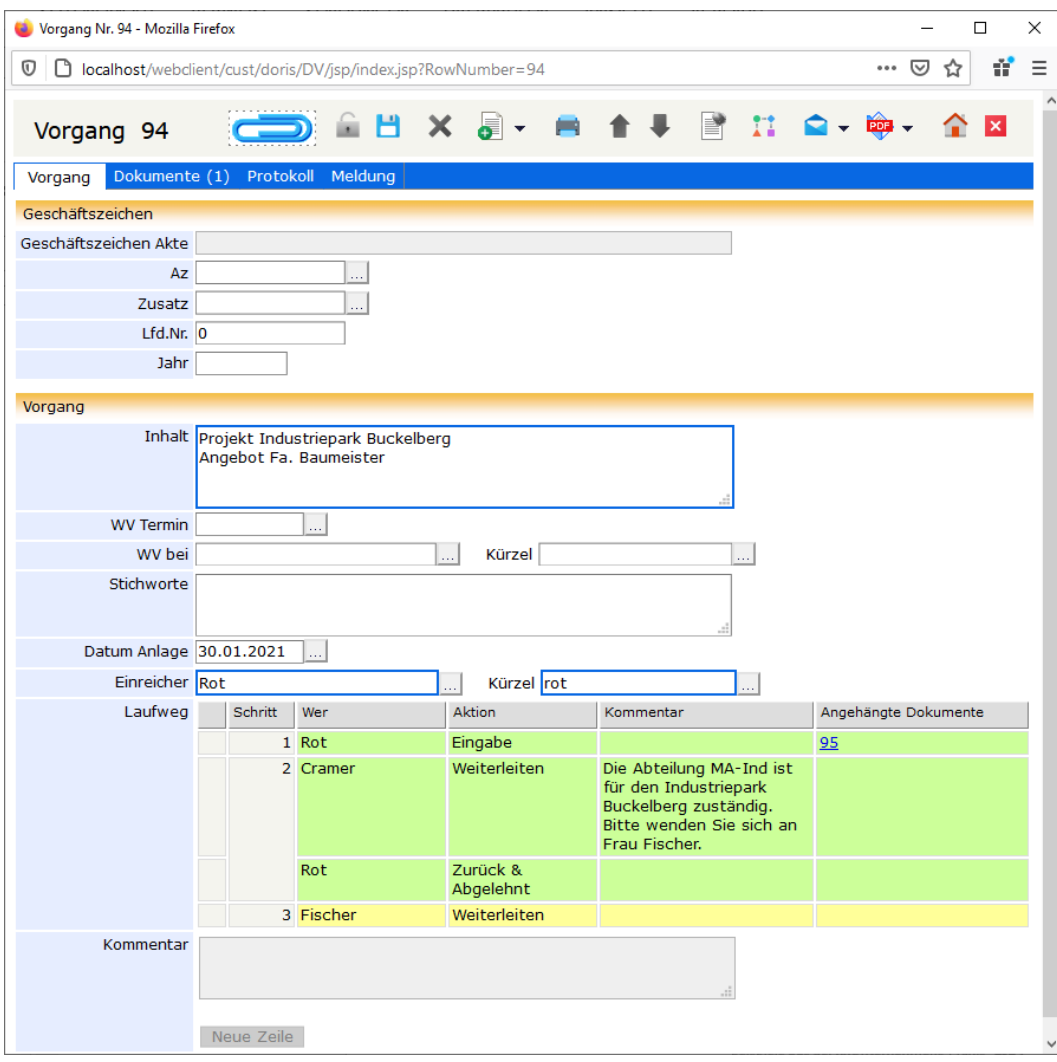

Laufweg wird verlängert

Hinweis

Frau Cramer weiß, dass ihre Abteilung nicht für den Industriepark zuständig ist. Da sie sich aber im Unternehmen nicht nur in ihrer Abteilung gut auskennt, leitet sie den Vorgang direkt an die zuständige Abteilung weiter. Damit Herr Rot darüber informiert ist und in Zukunft die Unterlagen direkt an Frau Fischer leitet, informiert sie ihn über die Zuständigkeit im Fall Industriepark Buckelberg. Der Vorgang befindet sich jetzt bei Frau Fischer und bei Herrn Rot im Ordner Vorgangsbearbeitung.

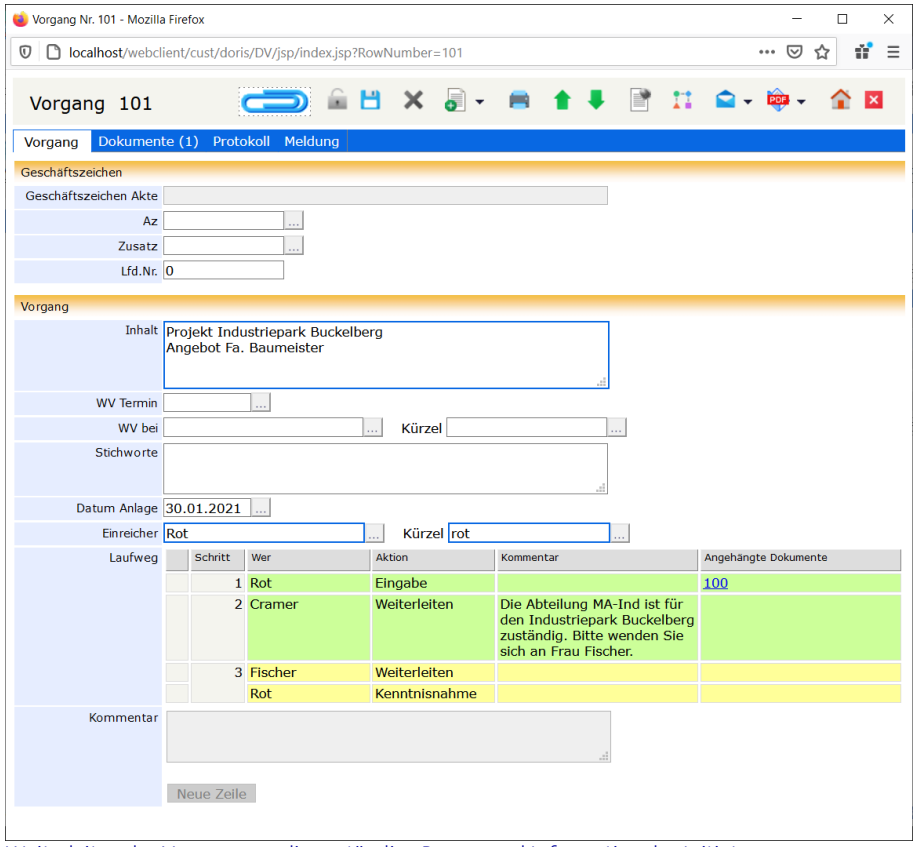

Weiterleiten des Vorgangs an die zuständige Person und Information des Initiators

# **Postverteilung und Ablehnung im Verlauf der Bearbeitung**

In diesem Beispiel wird die Ablehnung eines Vorgangs im weiteren Verlauf des Laufwegs dargestellt: Wie oben beschrieben, wird in der zentralen Postbearbeitungsstelle die Eingangspost bearbeitet. Die Dokumente werden von dort mit einem Vorgang an die entsprechende Abteilung geleitet. Die Sekretärin setzt den Abteilungsleiter in Kenntnis und beauftragt den zuständigen Sachbearbeiter mit der Bearbeitung des Vorgangs. In diesem Fall lehnt der Abteilungsleiter den Vorgang allerdings ab, da sich die Zuständigkeit kurzfristig geändert hat.

## **Vorgang ergänzen und weiterleiten - Sekretariat**

Die Sekretärin, Frau Cramer, findet den Vorgang in ihrem Ordner Vorgangsbearbeitung. Außerdem erhält sie über den eingegangenen Vorgang eine Benachrichtigung per E-Mail. Zum Bearbeiten des Vorgangs öffnet Sie diesen und entsperrt in zuerst.

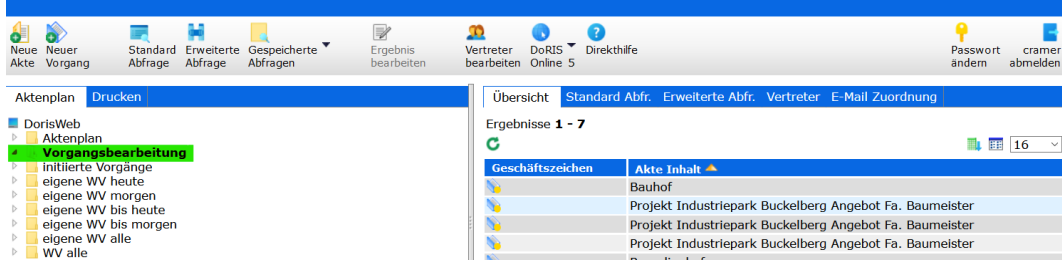

Ordner Vorgangsbearbeitung der im Laufweg eines Vorgangs eingetragenen Person

» Mit dem Industriepark scheint es nun aber voran zu gehen. Da werde ich gleich unseren Chef in Kenntnis setzen und Herrn Wagner bitten, die Angelegenheit zu bearbeiten. « Frau Cramer definiert den Laufweg entsprechend. Bevor sie den Vorgang weiterleitet, trägt sie sich als Einreicher ein.

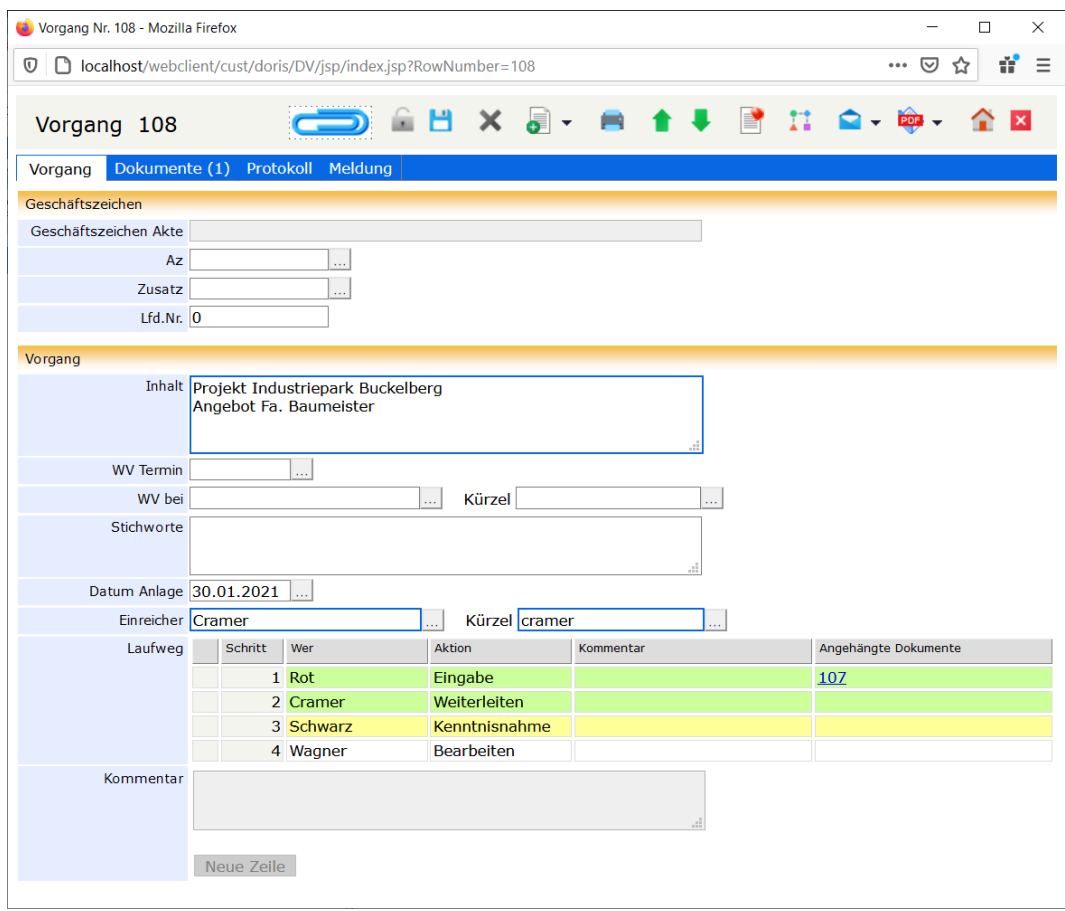

Vorgang ergänzen und weiterleiten

## **Ablehnen - Abteilungsleiter**

Der Abteilungsleiter, Herr Schwarz, findet den Vorgang in seinem Ordner Vorgangsbearbeitung. Außerdem erhält er über den eingegangenen Vorgang eine Benachrichtigung per E-Mail. Er öffnet ihn.

» Na, wer sagt es denn - auch das Angebot der Firma Baumeister liegt schließlich vor. Dann kann sich Herr Stein gleich an die Arbeit machen. Ach, da haben wir gestern ganz vergessen, Frau Cramer mitzuteilen, dass sich ab sofort Herr Stein um die Angebote kümmert… «

Herr Schwarz hat leider keine Zeit, den Vorgang anzupassen. Er lehnt in ab und teilt Frau Cramer im Kommentar mit, dass sich seit der gestrigen Besprechung die Zuständigkeiten geändert haben.

Nach der Aktion Ablehnen wird der Vorgang an Frau Cramer zurückgeschickt. Gleichzeitig werden alle bis dahin noch nicht durchgeführten Schritte rot markiert und unterhalb vom Einreicher (hier Frau Cramer) als neue Schritte angehängt.

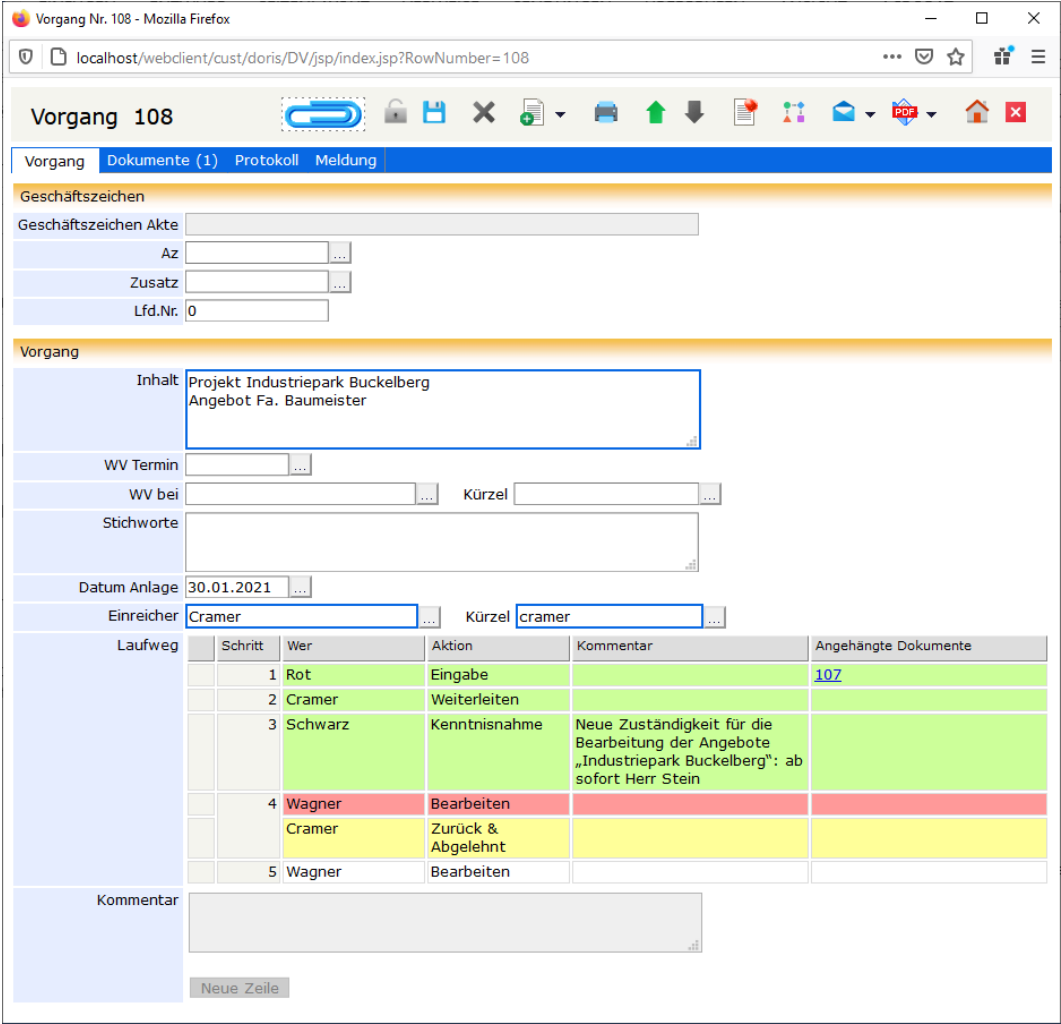

Vorgang ablehnen - mit Kommentar

#### **Vorgang ergänzen und neu starten - Sekretariat**

Der Vorgang wird an Frau Cramer als Initiator des Vorgangs zurück geschickt und liegt wiederum in ihrem Ordner Vorgangsbearbeitung vor, rot gekennzeichnet, da er abgelehnt wurde.

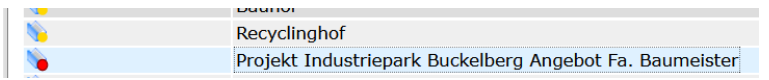

Außerdem erhält sie über den eingegangenen Vorgang eine Benachrichtigung per E-Mail. (Frau Cramer hat sich als Einreicher eingetragen. Hätte sie den Eintrag des Registrators stehen lassen, wäre der Vorgang an ihn zurück geschickt worden.) An der farblichen Markierung des Laufweges kann sie erkennen, dass Herr Schwarz den Vorgang zwar zur Kenntnis genommen hat (grün), Herr Wagner ihn allerdings nicht bekommen hat (rot).

Nach der Aktion Ablehnen wurden alle bis dahin noch nicht durchgeführten Schritte (rot markiert) unterhalb vom Einreicher (hier Frau Cramer) als neue Schritte angehängt. Daher muss Frau Cramer diese nur noch anpassen: Sie beauftragt Herrn Stein mit der Bearbeitung.

Jetzt startet sie den Vorgang erneut **Neustart** 

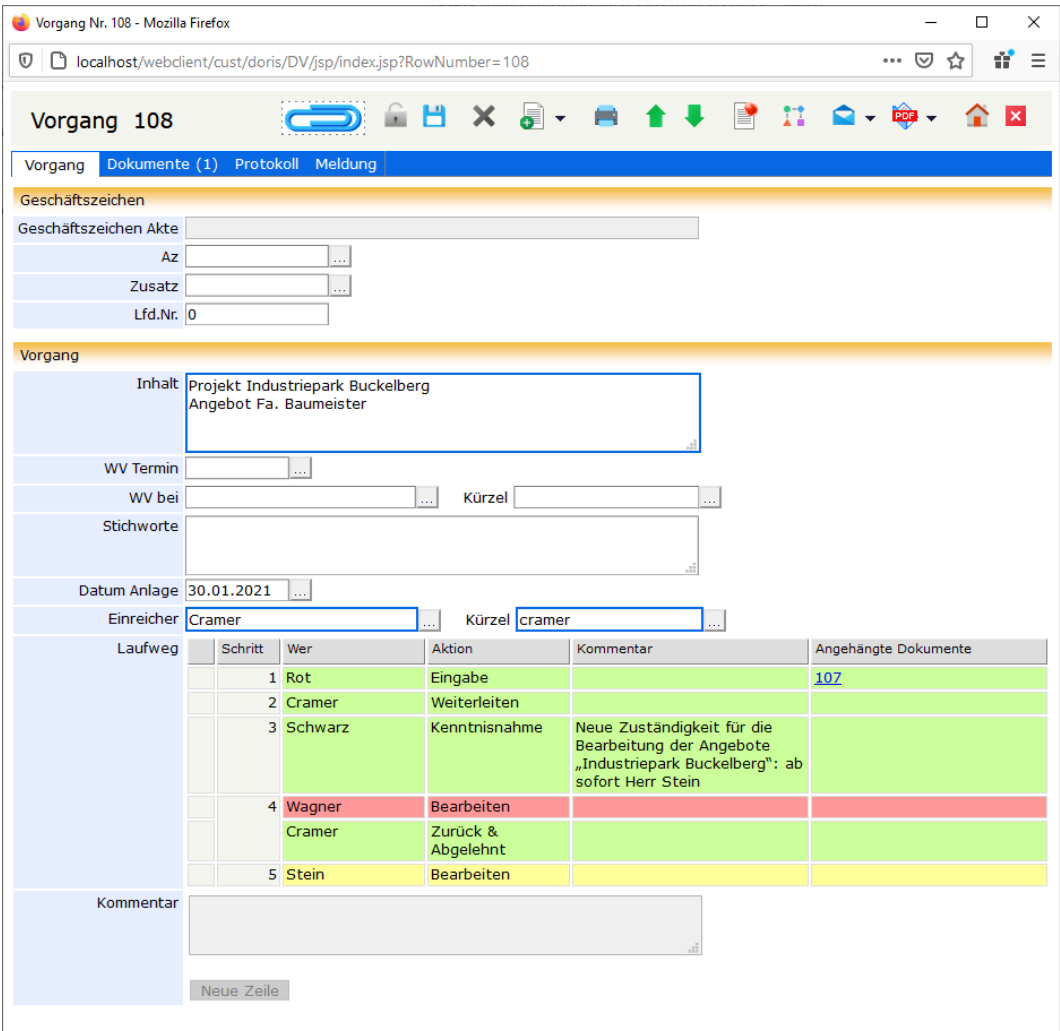

Vorgang ergänzen und neu starten

# **Postverteilung und simultane Zustellung eines Vorgangs**

In diesem Beispiel wird der Bearbeitungsweg eingehender Post bis hin zum Sachbearbeiter mit simultaner Zustellung beschrieben: Wie oben beschrieben wird in der zentralen Postbearbeitungsstelle die Eingangspost bearbeitet. Die Dokumente werden von dort mit einem Vorgang an die entsprechende Abteilung geleitet. Hier setzt die Sekretärin den Abteilungsleiter und die stellvertretende Abteilungsleiterin gleichzeitig in Kenntnis und beauftragt den zuständigen Sachbearbeiter mit der Bearbeitung des Vorgangs.

## **Vorgang ergänzen und mit simultaner Zustellung weiterleiten - Sekretariat**

Die Sekretärin, Frau Cramer, findet den Vorgang in ihrem Ordner Vorgangsbearbeitung. Außerdem erhält sie über den eingegangenen Vorgang eine Benachrichtigung per E-Mail. Zum Bearbeiten des Vorgangs öffnet Sie diesen und entsperrt ihn zuerst.

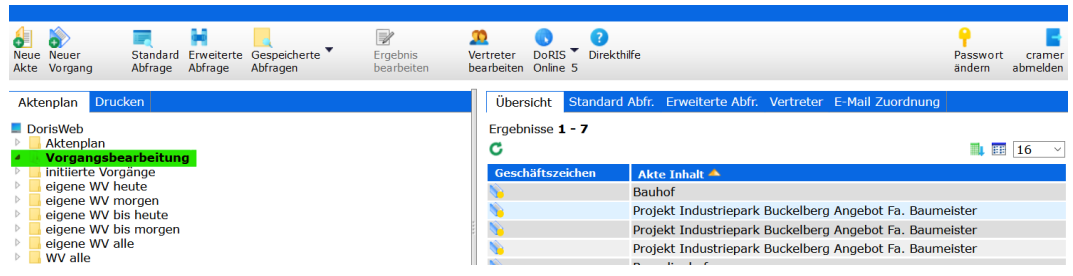

Ordner Vorgangsbearbeitung der im Laufweg eines Vorgangs eingetragenen Person

Frau Cramer muss den Abteilungsleiter und seine Stellvertreterin von dem Vorgang in Kenntnis setzen und beauftragt den zuständigen Sachbearbeiter mit der Bearbeitung des Vorgangs:

Im Laufweg fügt sie neue Zeilen neue Zeile hinzu und trägt Herrn Schwarz (Abteilungsleiter) sowie Frau Weiss (stellvertretende Abteilungsleiterin) zur Kenntnisnahme ein. Um eine gleichzeitige Zustellung zu erreichen, muss Frau Cramer bei beiden die gleiche Zahl im Feld Schritt des Laufwegs eintragen. Den Sachbearbeiter, Herrn Wagner, beauftragt sie mit der Aktion Bearbeiten. Zur genauen Beschreibung der Aktionen oder um weitere Informationen an den Sachbearbeiter weiterzugeben, könnte sie Kommentare und Dokumente ergänzen.

Das Feld Einreicher ist mit dem Namen des Registrators, Herrn Rot, vorbelegt. Damit der Vorgang ab jetzt –z.B. wenn er abgelehnt wird oder alle Aktionen durchgeführt wurden – nicht mehr an den Registrator als Initiator zurückgeschickt wird, trägt Frau Cramer sich im Feld Einreicher ein.

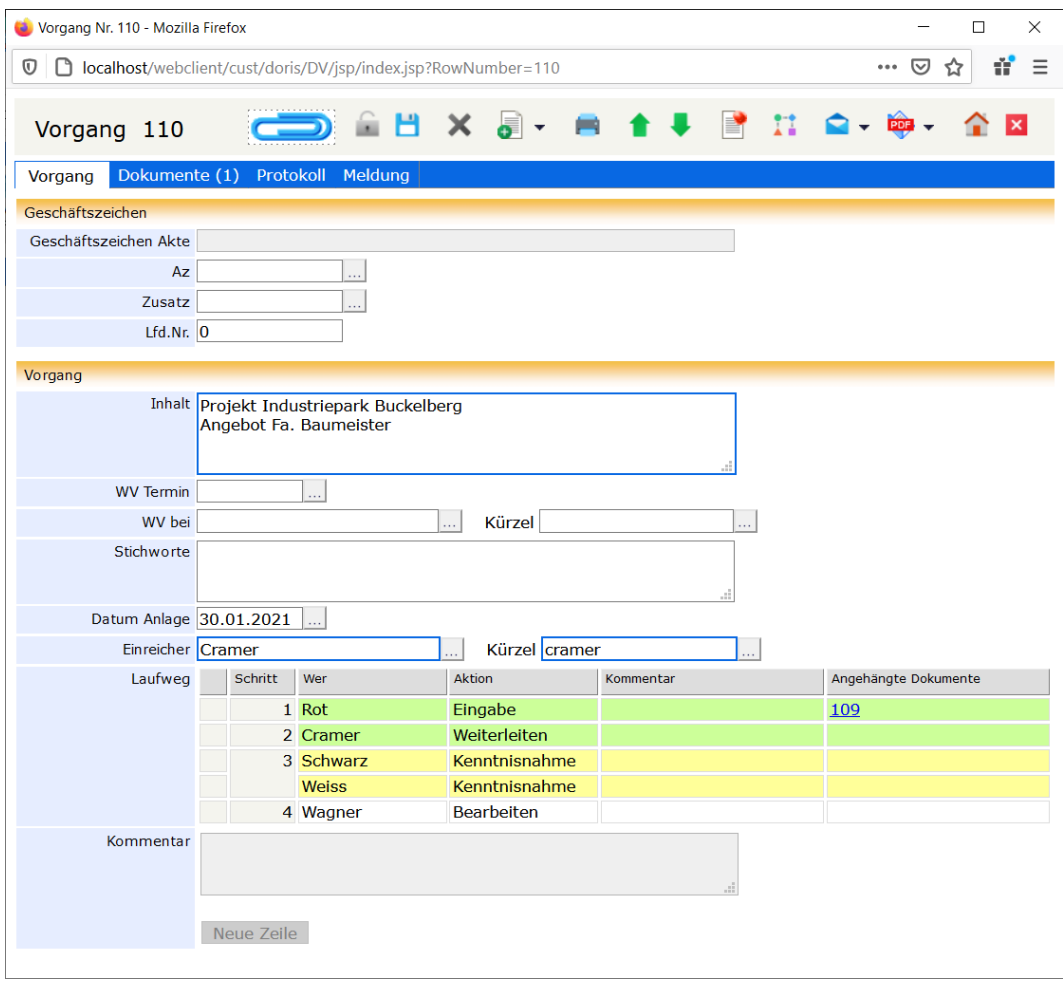

Vorgang wird ergänzt und z.T. mit simultaner Zustellung weitergeleitet

## **Kenntnisnahme bei simultaner Zustellung- Abteilungsleiter**

Der Vorgang erscheint gleichzeitig bei Herrn Schwarz und Frau Weiss zur Kenntnisnahme im Ordner Vorgangsbearbeitung. Außerdem erhalten beide über den eingegangenen Vorgang eine

Benachrichtigung per E-Mail. Nachdem **beide** den Vorgang zur Kenntnis genommen haben , wird er zur Bearbeitung an den Sachbearbeiter, Herrn Wagner, geleitet. Die weitere Bearbeitung wurde im ersten Beispiel beschrieben.

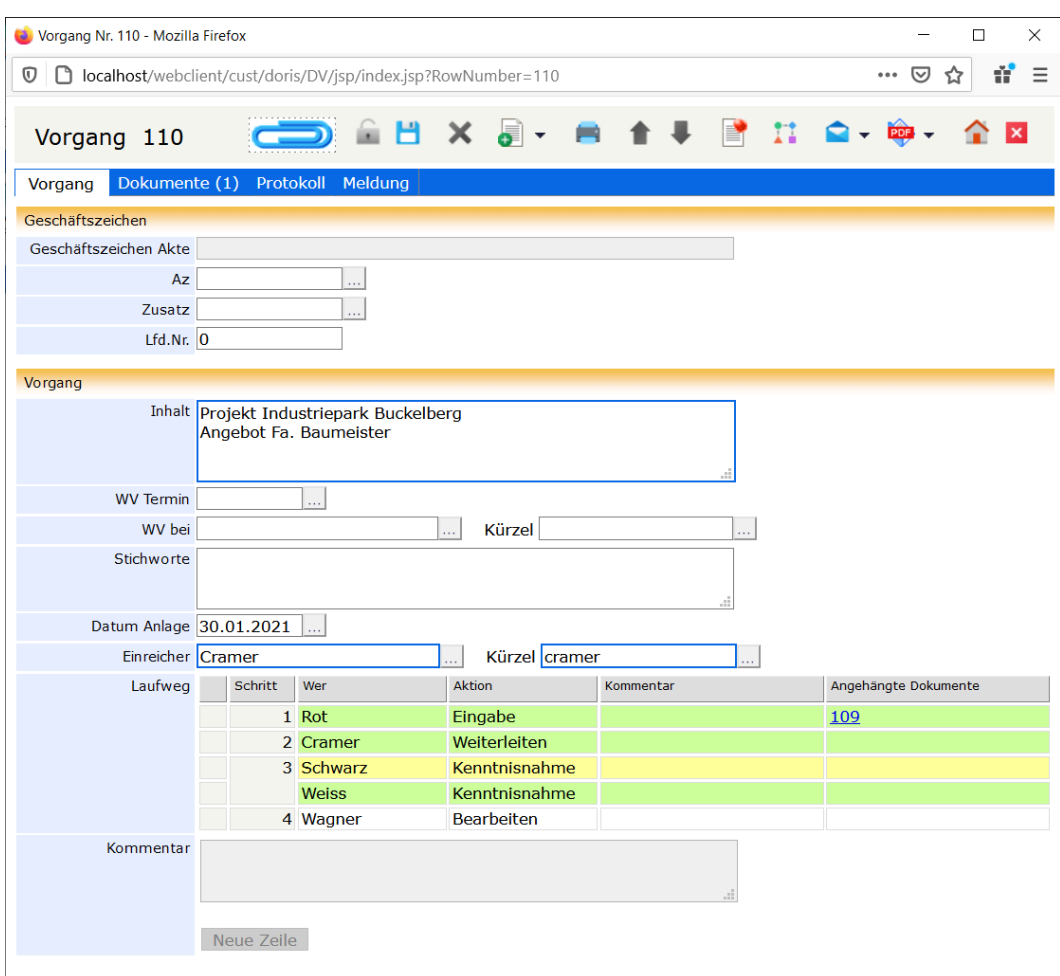

Kenntnisnahme durch die Abteilungsleiter – hier erst durch Frau Weiss

#### Hinweis

Die simultane Zustellung kann z.B. auch dann eingesetzt werden, wenn die Bearbeitung des Vorgangs eilt. Hier wird es kurz anhand des obigen Beispiels beschrieben:

Der Registrator, Herr Rot, initiiert den Vorgang und leitet ihn an Frau Cramer zum Weiterleiten.

»Das wurde aber auch Zeit - jetzt sind die Angebote komplett. Da kann Herr Wagner gleich an die Arbeit« Der Abteilungsleiter befindet sich heute jedoch den ganzen Tag in einer wichtigen Besprechung. Damit keine Zeit verloren geht, setzt Frau Cramer ihn zur gleichen Zeit in Kenntnis, wie sie Herrn Wagner mit der Bearbeitung beauftragt.

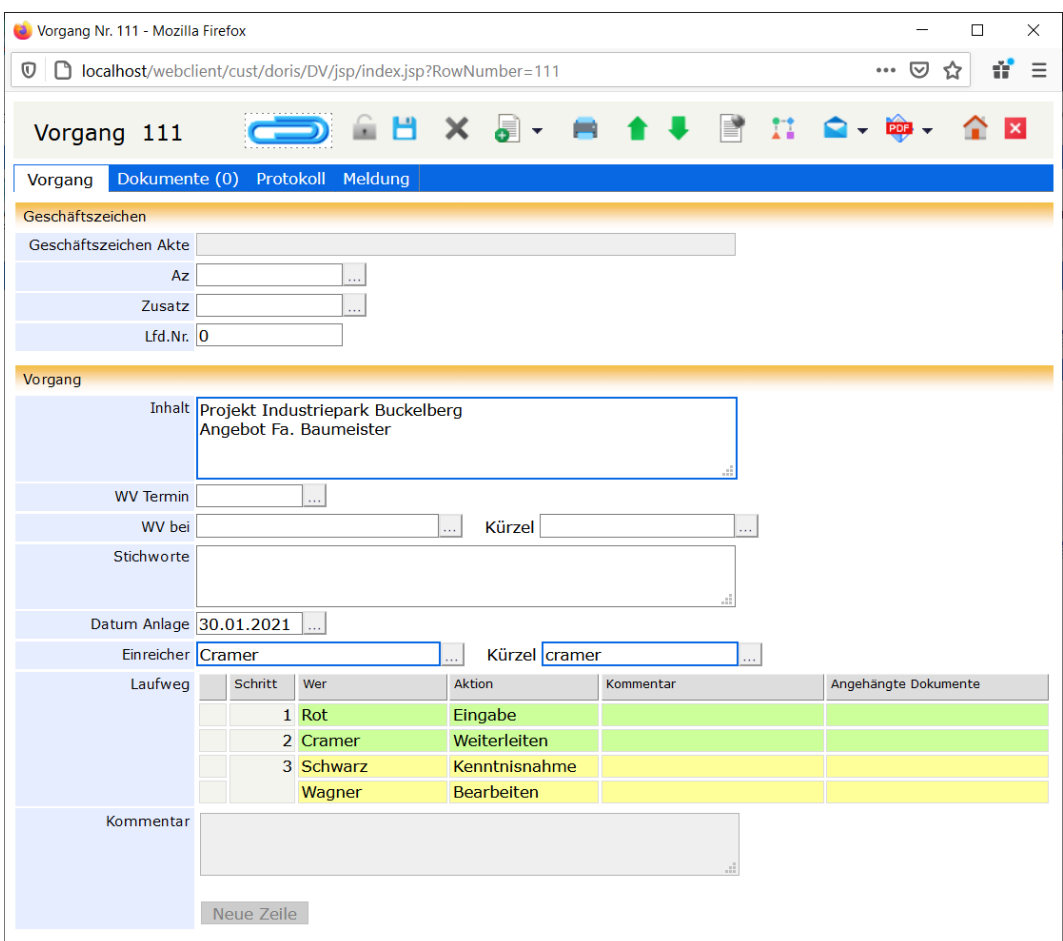

Vorgang wird ergänzt und mit simultaner Zustellung weitergeleitet

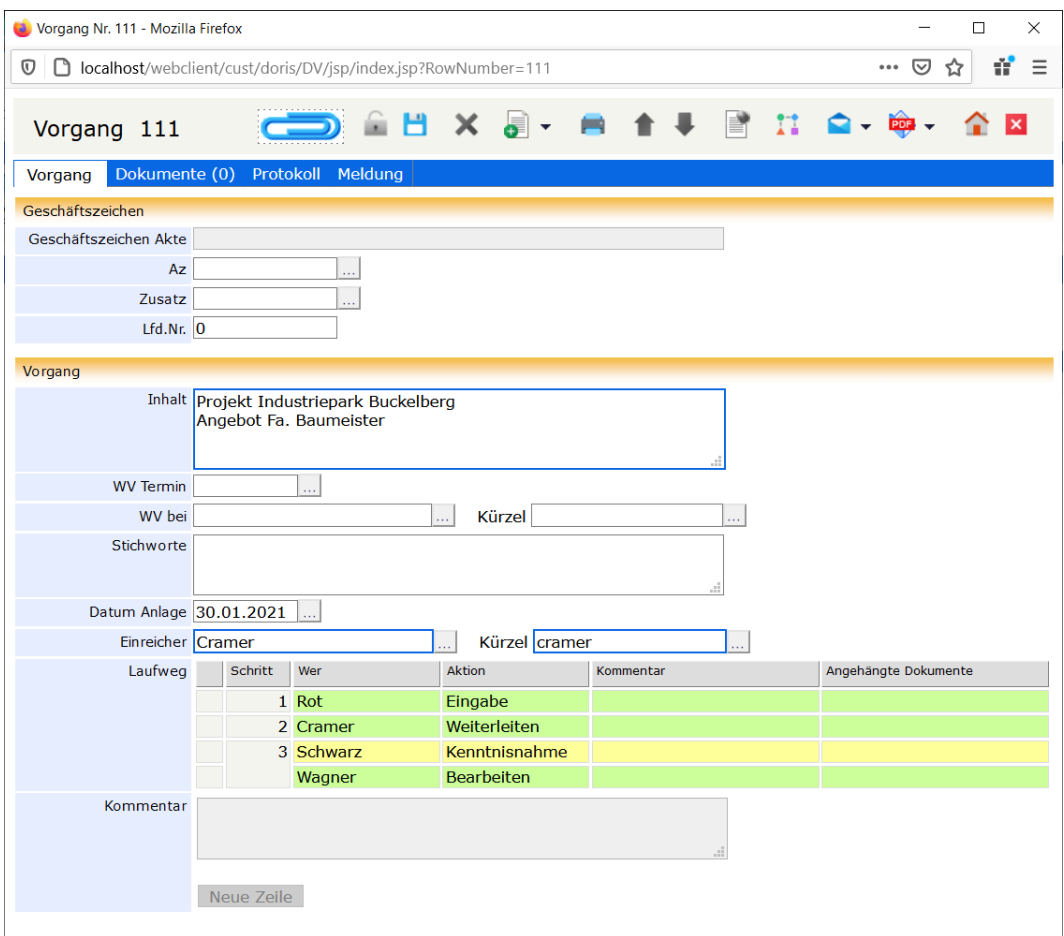

Bearbeitung eines Vorgangs bei simultaner Zustellung

Erst wenn beide, Herr Wagner und Herr Schwarz, den Vorgang bestätigt haben, wird er an Frau Cramer als Initiatorin zurückgeschickt.

# <span id="page-263-0"></span>**Index**

#### **A**

Abfrage 199 Ergebnisliste anzeigen 218 Funktionen 234 Gespeicherte Abfrage 216 Platzhalter 232 Syntax 225 Tabellenbezogene Abfrage 231 Trunkierungszeichen 232 Variablen 233 Abfragesyntax Datumsabfrage 203 Datumssuche 227 Feldname 204 Grundform 225 logische Verknüpfung 202 Maskierung 202 Übersicht 201 Vergleichsoperatoren 202 Wortschatz 201 Ablagestruktur 18 abmelden 21 Ad-hoc Workflow 146, 152 Akte 12, 57 Aktenvorblatt drucken 84 ändern 80 drucken 84 E-Mail Integration 85, 172 erstellen 75 löschen 82 Metadaten 84 Registerkarten 61 umlagern 80 weiterleiten per E-Mail 85, 172 wiederherstellen 83 Aktenplan 18 Aktenzeichen 19 anmelden 20 Ansicht der Ergebnisliste 39 aktivieren 43 anwenden 43 hinzufügen und entfernen 39 konfigurieren 41 verwalten 39

**B** Benutzerauswahl 69 Boolesche Algebra 237 **D** Datei austauschen 111 bearbeiten 108 hinzufügen 64, 103 Datenbank 20 Datumsabfrage 203 Datumssuche 227 Direkthilfe 35 Dokument austauschen 111, 129 bearbeiten 127 hinzufügen 64, 122 Historie 112, 129 Original erstellen 106, 124 scannen 103, 122 Versionen 112, 129 Vorlagen 106, 124 Dokumente synchronisieren 245 DoRIS Local Launcher 22, 109, 110, 122, 127, 128 Drag & Drop 25, 65, 148 Drucken 53, 54 **E** E-Akte 12 E-Mail Integration 85, 138, 172, 198 E-Mail Zuordnung 48 E-Notiz 17 Ergebnisliste 38, 224 sortieren 45 Erweiterte Abfrage 212 Ergebnis 224 erstellen 212 speichern 214 Erweiterte Suche 212

#### E-Schriftstück 13 E-Vorgang 15 **F** Feldname 204 **G** Geschäftszeichen 19

Gespeicherte Abfrage 216

aktivieren 222 archivieren 221 bearbeiten 219 erstellen 216 löschen 223 **H** Hauptfenster 32 Hierarchieregeln 227, 231 Hinzufügen Dokumente und Dateien 64 Historie 112, 129 **K** Klammern 231 Klasse 225 Kontextmenü 36 **L** Laufweg 146, 156 Aktionen 158 ergänzen 180 Vorlagen 159 Link Schnellzugriff 29 Logische Operatoren 213, 220 logische Verknüpfung 202 **M** Maskierung 202 Menüfunktion der Schriftstücke 102 **N** Notiz 17, 184 ändern 192 anlegen 190 drucken 197 eingeben 190 E-Mail Integration 198 hinzufügen 67, 150 löschen 195 Metadaten 197 neu 190 Registerkarten 187 umlagern 193 weiterleiten per E-Mail 198 wiederherstellen 196 **O** offline Dokumente 245 **P** Papierkorb leeren 36 PDF, hierarchische Darstellung 60, 87 Phrasensuche 228 Platzhalter 232

#### **R**

Registerkarte 61, 93, 143, 187 Akte 62 Archivierung 72 Datei 100 Datei, Menüfunktion 102 Datei, Single Modus 120 Dokumente 147 Freigabe 69, 97 Meldung 74 Notiz 188 Protokoll 151 Schriftstück 63, 94 Status 71, 99, 189 Verfügung 68, 96 Volltext 116 Vorgang 73, 115, 144 Vorschau 114 **S** Scannen 103, 122 Schaltflächen 34, 58, 91, 101, 119, 140, 185 Akte 58 Hauptfenster 34 Notizen 185 Registerkarte Datei 101 Schriftstücke 91, 119 Vorgang 140 Schnellzugriff 29 Schriftstück 13, 90, 118 ändern 132 anlegen 130 bis DoRIS Version 7.0.32 Revision 1.700 117 drucken 137 E-Mail Integration 138 erstellen 130 hinzufügen 64, 148 löschen 135 Menüfunktion 102 Metadaten 137 Registerkarten 93 registrieren 130 umlagern 133 weiterleiten per E-Mail 138 wiederherstellen 136 Serienbrief 54 Single Modus 120 Sortierkriterium 45 Sortierung 235 Sortierung von Elementen 45 Spaltenkopf 41

Standard Abfrage 205 erstellen 206 speichern 208 Standard Suche 205 Suche 199 Datumsabfrage 203 Ergebnis 224 Feldname 204 logische Verknüpfung 202 Maskierung 202 Syntax 225 Vergleichsoperatoren 202 Wortschatz 201 Suche, vereinfacht 28, 199 Suchergebnis 224 Suchvorlagen 210 Synchronisation 245 **T** Tabellensuche 231 Tastenkombinationen 30 Trunkierungszeichen 232 **U** Umlagern 133, 193

#### **V**

Vergleichsoperatoren 202, 230 Verknüpfungsoperator 229 Versionen 112, 129 Vertreter einrichten 47 Vertreterregelung 46, 175 Vorgang 15, 139 anlegen 154 bearbeiten 165 Dokumente hinzufügen 168 drucken 171 löschen 169 Metadaten 171 Registerkarten 143 starten 164 Vertreterregelung 175 wiederherstellen 170 Vorgangsbearbeitung 152 Vorlagen 106, 124, 210 **W** Webclient schließen 21 Webclient starten 20 Wildcard 232 Wortschatz 201